# <span id="page-0-0"></span>BANDINABOX®

# **Version [2](#page-1-0)0[2](#page-1-0)[3](#page-2-0) für Mac**®

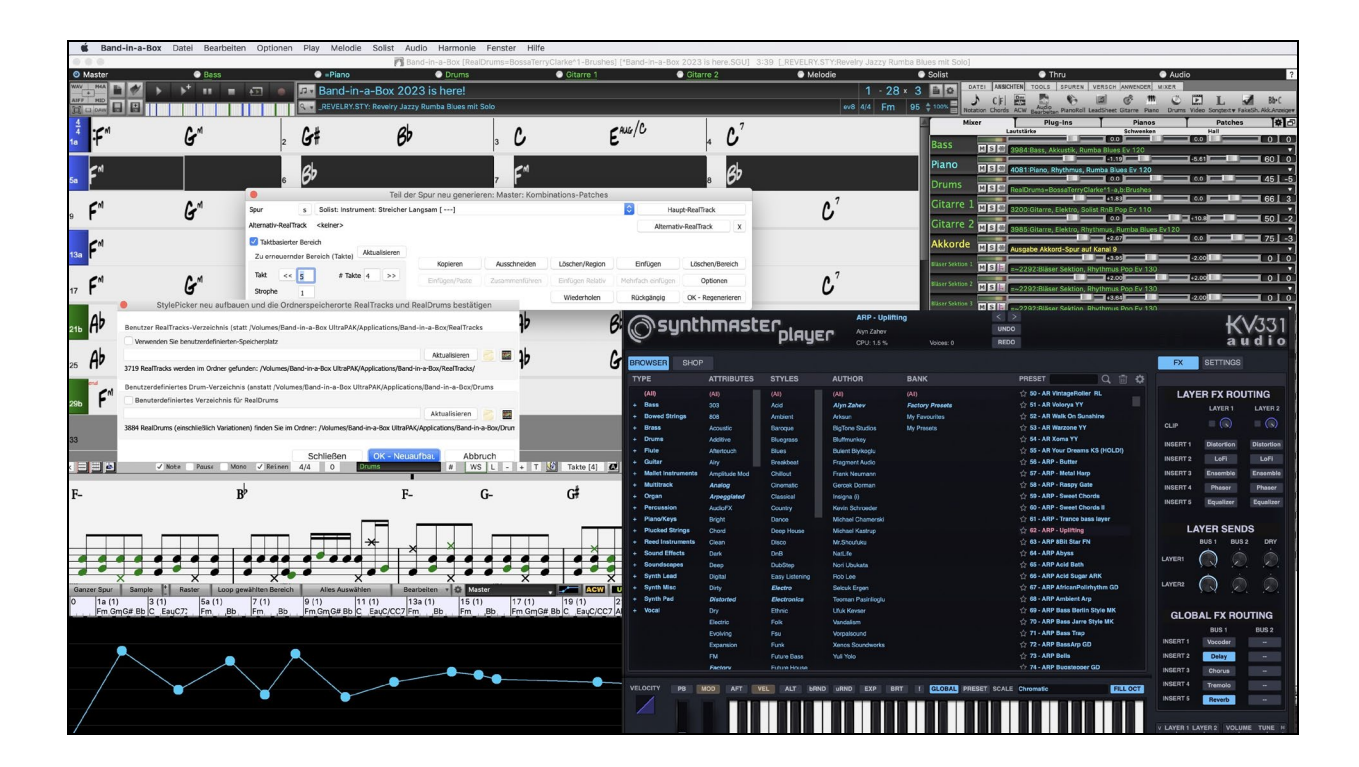

# **Benutzer Handbuch**

Copyright PG Music Inc.1989-2023. alle Rechte vorbehalten.

# **PG Music Inc. Lizenzvereinbarung**

# <span id="page-1-0"></span>DIE FOLGENDEN BEDINGUNGEN SORGFÄLTIG LESEN, BEVOR SIE DIE INSTALLATION DIESER SOFTWARE DURCHFÜHREN. DIE BENUTZUNG DER SOFTWARE ZEIGT IHRE ANNAHME DER FOLGENDEN BEDINGUNGEN AN.

#### **LIZENZ**

#### A. Das Programm darf nur auf einer einzelnen Maschine nur verwendet werden.

B. Sie können das Programm und die Lizenz auf eine andere Person übertragen, wenn die andere Person damit einverstanden ist, die Bedingungen dieser Vereinbarung zu akzeptieren. Wenn Sie das Programm übertragen, müssen Sie alle Kopien, ob in gedruckter oder maschinenlesbarer Form mit übertragen oder alle Kopien vernichten. Dieses schließt alle Änderungen und/oder Teile des Programms ein, auch in anderen Programmen integrierte Bestandteile.

- C. Eventuell erhalten Sie das Programm auf mehr als einem Medium. Unabhängig von der Anzahl der erhaltenen Medien dürfen Sie die Software nur auf einer einzelnen Maschine installieren und verwenden.
- D. Das Programm (einschließlich irgendwelcher Bilder, Fotographien, Animationen, Bildschirm, Audio, Musik und der Text enthalten im Programm) wird durch PG Music Inc. oder seine Lieferanten besessen und ist durch internationale Urheberrechtsgesetze und internationale Vertragsbestimmungen geschützt.

Sie können das Programm oder eine Kopie, Änderung oder mit anderen Programmen integrierte Bestandteile dieser Software nur so verwenden. wie in dieser Lizenz ausdrücklich erlaubt. Wenn Sie gegen diese Lizenz verstoßen und das Programm gleichzeitig auf mehr als einem Gerät benutzen, wird Ihre Lizenz automatisch beendet.

Einige Programme, wie Band-in-a-Box haben eine "Server" Funktion (inkludiert zB BandInABoxServer.exe Programm) um Verbindung zu einem "Client" aufzunehmen. (Mobile Client Version von Band-in-a-Box auf iPhone oder anderen mobilen Geräten). Sie erhalten nur ein Lizenz um mit der Server-Funktion (inklusive BandInABoxServer.exe Programm) Kontakt zu Clients-Systemen herzustellen, die Sie besitzen oder die korrekt Lizenziert sind. Dies betrifft sowohl Client und Server Software, welche verbunden ist und bezieht sich nicht auf Server Software im Besitz/Lizenziert durch Drittanbieter. Die Vorgangsweise trifft auch auf alle anderen PG Music Produkte (RealBand usw.) mit ähnlicher Datenübertragung zwischen einer Server-Software und einer Client-Software zu.

#### **HAFTUNGSBESCHRÄNKUNG**

PG Music Inc.'s gesamte Haftung wird auf folgendes beschränkt:

- A. PG Music wird jeden Datenträger der nicht PG Music´s "Beschränkter Gewährleistung" entspricht und zu PG-Music oder einem autorisierten Händler zurückgeschickt wird kostenlos ersetzen, wenn ein Kaufbeleg vorgelegt wird.
- B. Wenn PG Music Inc. oder der Vertragshändler außerstande ist, Ersatzmedien zu liefern, die frei von Fehlern in Materialien oder Ausführungsqualität sind, können Sie diese Vereinbarung kündigen, und Sie erhalten den Kaufpreis rückerstattet.

In keinem Fall ist PG Music verantwortlich für weitere sonstige Schäden. Hier drin eingeschlossen, aber nicht beschränkt auf verloren gegangene Gewinne und Ersparnisse oder andere direkte oder indirekte Schäden aus der Benutzung oder nicht Benutzbarkeit der Software. Diese Haftung ist selbst dann ausgeschlossen, wenn PG Music oder ein autorisierter Händler von PG Music auf die Möglichkeit dieser Schäden vorher hingewiesen wurde.

#### **HINWEIS FÜR KUNDEN**

Der folgende Absatz betrifft das Video Join Tool (vjt.exe, vjt\_ffmpeg.exe und andere Dateien im \Data\VJT Ordner) die bei dieser Installation enthalten sein können. Dieser Hinweis ist erforderlich für die erteilte Lizenz unter Paragraphen [2.](#page-1-0)[1](#page-0-0) und [2](#page-1-0)[.6](#page-5-0) und für Verkäufe von Codec Lizenznehmer Kunde(n). Als Bedingung der erteilten Lizenz unter Paragraphen [2](#page-1-0)[.6](#page-5-0) und der Lizenz erteilt zu einer Codec Lizenz für Verkäufe für Kundenlizenzen, Lizenznehmer stimmen zu, dass jede Partei die ein AVC Produkt verwendet die Lizenzrechte einhält und folgenden Hinweis beachtet: DIESES PRODUKT IST LIZENZIERT UNTER DER AVC PATENT PORTFOLIO LIZENZ. DIESE LIZENZ ERSTRECKT SICH AUF DIESES PRODUKT UND NUR AUF DIESES PRODUKT AUCH WENN ANDERE HINWEISE HIER ENTHALTEN SIND. DIE LIZENZ ERSTRECKT SICH AUF KEIN ANDERES PRODUKT, UNGEACHTET OB SO EIN PRODUKT MIT DIESER LIZENZ IN EINEM EINZELNEN ARTIKEL ENTHALTEN IST. DIESES PRODUKT IST LIZENZIERT UNTER DER AVC PATENT PORTFOLIO LIZENZ FÜR DEN PERSÖHNLICHEN GEBRAUCH EINES ENDKUNDEN ODER ANDERER VERWENDUNG, WENN DAFÜR KEIN ENTGELT EMPFANGEN WIRD UM (i) VIDEOES ZU DEKODIEREN IN ÜBEREINSTIMMUNG MIT DEM AVC STANDARD ("AVC VIDEO") UND/ODER (ii) ZUM DECODIEREN VON AVC VIDEOS, WELCHES CODIERT DURCH EINEN ENDUNDEN BEI PERSÖHNLICHER VERWENDUNG UND/ODER VON EINEM VIDEO PROVIDER LIZENZIERT WAR, DER AVC VIDEOS ÜBERGEBEN HAT. ES WIRD WEDER IMPLIZIT ODER EXPLIZIT EINE LIZENZ FÜR ANDERE EINSATZZWECKE GEWÄHRT. ZUSÄTZLICHE INFORMATIONEN KÖNNEN BEI MPEG LA, L.L.C EINGESEHEN WERDEN. SIEHE HTTPS://WWW.MPEGLA.COM.

Der folgende Absatz betrifft das Video Join Tool (vjt.exe, vjt ffmpeg.exe und andere Dateien im \Data\VJT Ordner) die bei dieser Installation enthalten sein können. Video Join Tool "VJT" ist hiermit für einen Endkunden als limitierte, nicht exklusive, nicht übertragbare LIZENZ lizenziert um eine Kopie der Object Code Version der x264 Software auf einer Maschine, Gerät oder Instrument als integrierter Bestandteil der PRODUKTS zu verwenden. Wenn das Integrierte PRODUKT für gleichzeitigen oder Netzwerkverwendung lizenziert ist, darf der Endkunde die maximale Anzahl der autorisierten Benutzer für den Zugriff und der gleichzeitigen Verwendung der x264 Software nicht überschreiten. Der Endkunde darf Kopien nur zum Zwecke der Datensicherung und Archivierung anfertigen. Dem Endkunden ist es untersagt: (a) Kopien des integrierten PRODUKTS und/oder der x264 Software in einem öffentlichen oder verteilten Netzwerk zu verteilen; (b) die x264 Software in oder als Time-Sharing, Outsourcing, Servicebüro, Application Service Provider oder Managed Service Provider Umgebung zu betreiben; (c) die x264 Software als Standalone Application oder andere Zwecke als mit dem integrierten Produkt zu verwenden; (d) jede Art von Veränderung der urheberrechtlich geschützten Rechte die in der x264 Software oder des integrierten PRODUKTES vorzunehmen; oder (e) die x264 Software zu verändern. Der Endkunde darf die LIZENZ, die durch die EULA erteilt wird nur übertragen wenn (a) der Endkunde jeder Übertragung mit jeder Übertragungsbestimmung beachtet und alle Kopien des integrierten PRODUKTES an den Überträger gemeinsam mit der EULA übergibt; (b) der Überträger akzeptiert die Bedingungen der EULA als Bedingung zu jedem Transfer; und (c) Die Endkunden LIZENZ zur Verwendung des integrierten Produktes endet mit der Übertragung integrierten PRODUKTES. Der Endkunde muss alle Exportgesetze und Bestimmungen einhalten. Falls die EULA jemals beendet wird, ist der Endkunde verpflichtet alle Kopien des integrierten PRODUKTES und der x264 Software bei der Beendigung der EULA sofort zu vernichten.

Dieses Programm kann das Video Join Tool (vjt.exe, vjt\_ffmpeg.exe und andere Dateien im \Data\VJT Ordner) enthalten. Das Programm verwendet FFmpeg unter der LGPL[v2](#page-1-0)[.1](#page-0-0) Lizenz, die hier eingesehen werden kann: https://www.gnu.org/licenses/old-licences/lgpl[-2](#page-1-0)[.1.](#page-0-0)html. FFmpeg Software ist kein Eigentum von PG Music und Information zum Eigentum kann hier angesehen werden: www.ffmpeg.org.

#### **WARENZEICHEN**

Band-in-a-Box®, Band-in-a-Box for Bozos®, CloudTracks™, GuitarStar®, JazzU®, PG Music®, PowerTracks Pro®, RealBand®, RealDrums®, RealStyles® und RealTracks® sind entweder die Warenzeichen oder registrierte Warenzeichen der PG Music Inc. in den Vereinigten Staaten von Amerika, Kanada und anderen Ländern. Microsoft® und Windows® sind entweder Warenzeichen oder registrierte Warenzeichen in den USA oder anderen Ländern. Apple®, das Apple-Logo, iPad™, iPhone®, iPod touch®, Leopard®, Macintosh®, Mac®, Panther®, Power Mac®, QuickTime®, Snow Leopard®, Tiger™, und TrueType® sind Warenzeichen der Apple Computer, Inc. und in den USA und anderen Ländern als solche eingetragen. IBM® ist das registrierte Warenzeichen der International Business Machines Corporation. Roland® und das "Roland"-Logo, EDIROL® und das "EDIROL"-Logo sowie GS® und das "GS"-Logo sind eingetragene Warenzeichen, das "MIDI[2"](#page-1-0)-Logo sowie EDIROL Virtual Sound Canvas Multi Pack, VSC-M[P1](#page-0-0)T™ sind Warenzeichen der Roland Corporation. Steinberg und ASIO sind Warenzeichen der Steinberg Media Technologies AG. VST ist ein eingetragenes Warenzeichen der Steinberg Media Technologies AG. Fretlight® ist ein eingetragenes Warenzeichen der Optek Music Systems, Inc. Andere Marken und ihre Produkte sind eingetragene Warenzeichen der jeweiligen Inhaber.

#### **PATENTE**

Band-in-a-Box® ist geschützt durch das US-Patent 5990407, 8097801, 8581085, 8680387.

Band-in-a-Box®, RealBand® und andere PG Music Software verwenden "élastique Pro [V3](#page-2-0) by zplane.development" als Zeit und Tonhöhen Dehnungs-Engine, "élastique Tune [V1](#page-0-0) by zplane.development" als monophone Tonhöhen-Bearbeitungs-Engine und "Harmony addon V[1](#page-0-0) by zplane.development" für die élastique Tune Engine.

Einige Audio-Umwandlungen verwenden Libsndfile. Libsndfile ist LIZENZIERT unter LPGL. BeStPlain Akkord-Font - © 2016 by Bernhard Steuber CDS Design GmbH https://cdsdesign.de. RealScore and BigBand Akkord Fonts - Copyright © 2014 by Nor Eddine Bahha https://norfonts.ma.

# **Inhaltsverzeichnis**

<span id="page-2-0"></span>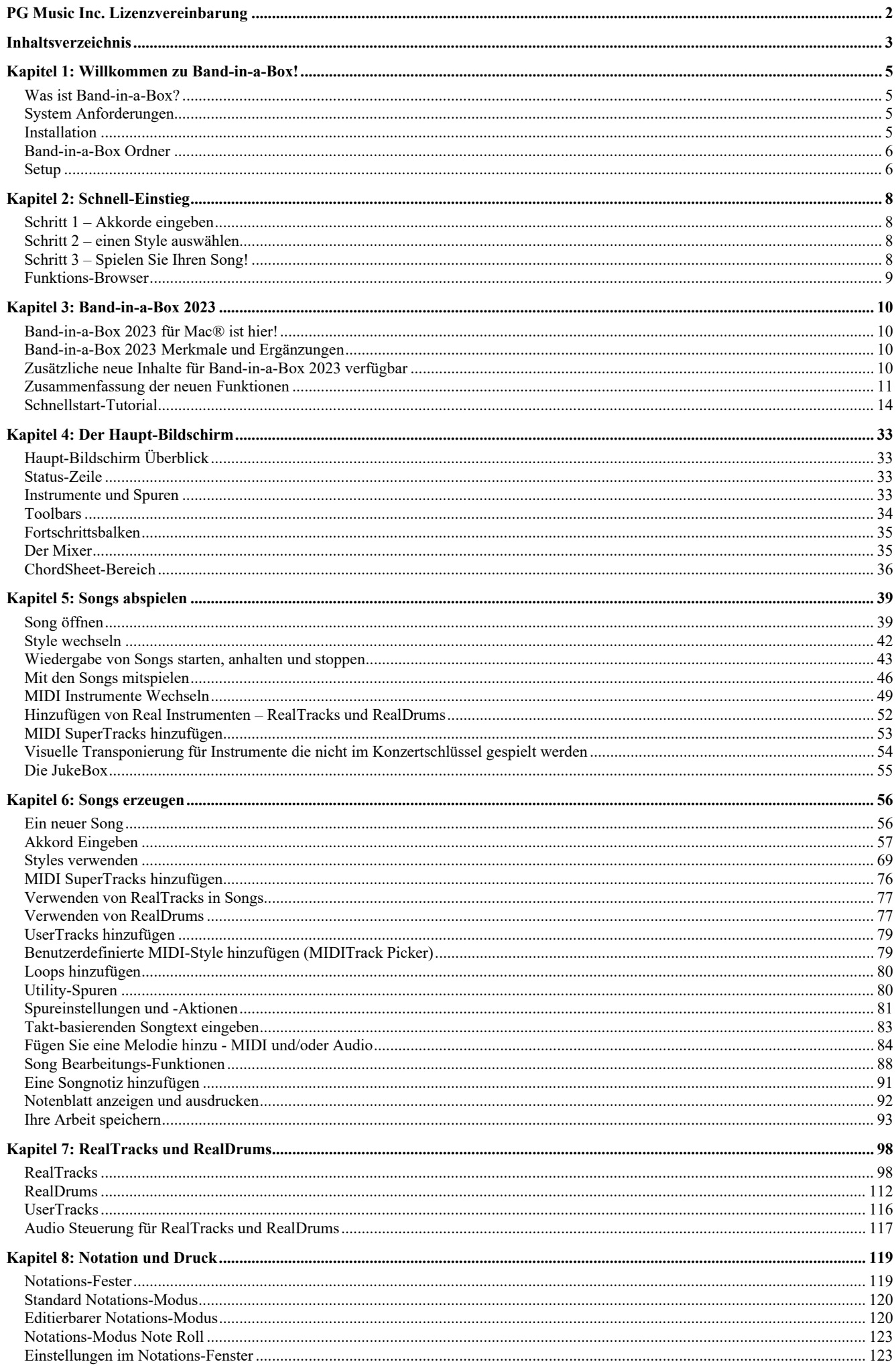

<span id="page-3-0"></span>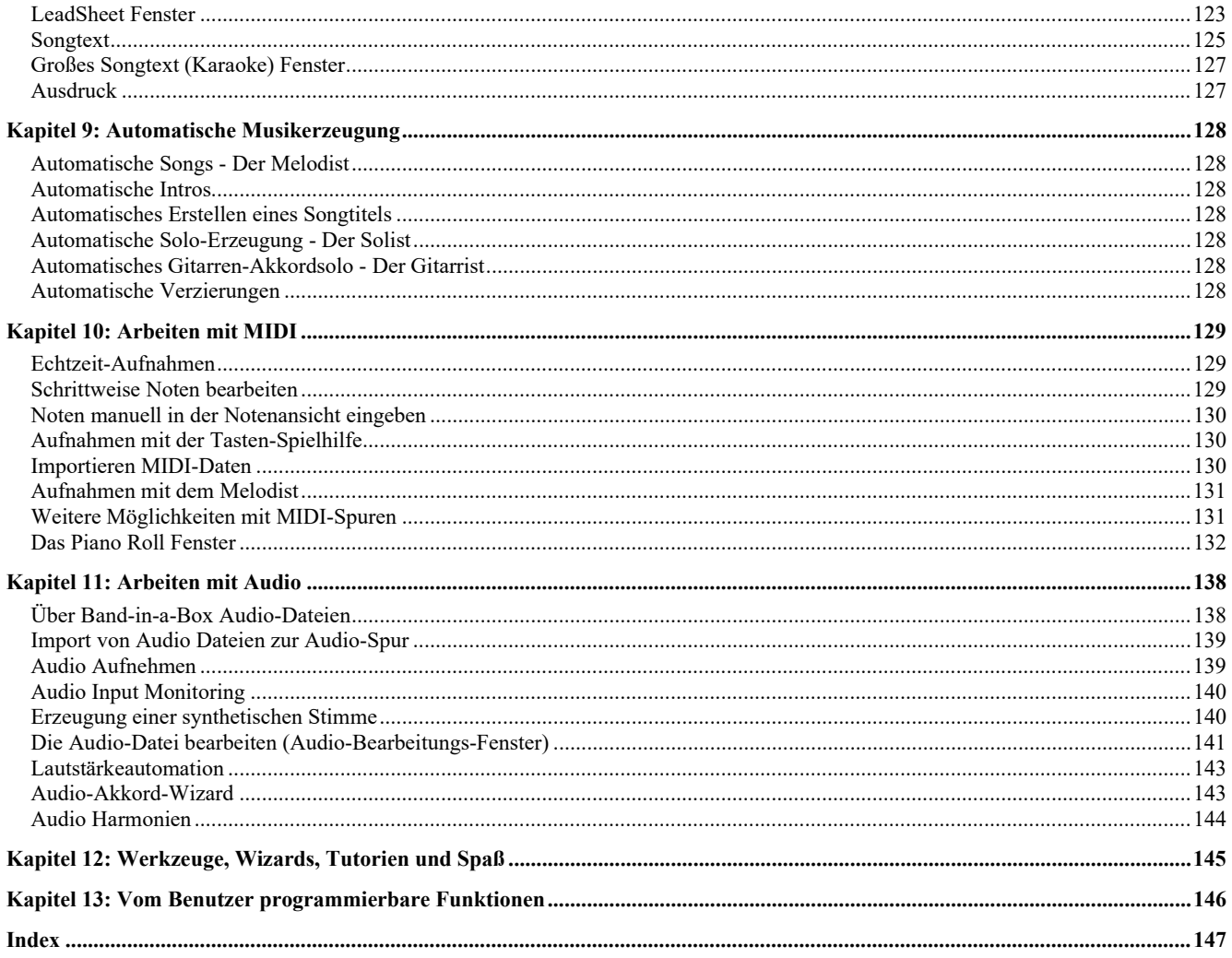

# **Kapitel [1](#page-0-0): Willkommen zu Band-in-a-Box!**

<span id="page-4-0"></span>Herzlichen Glückwunsch zu Ihrem Kauf von Band-in-a-Box für Mac®, dem Lieblingswerkzeug von Musikern, Studierenden und Textern weltweit. Viel Freude mit dem Programm!

# **Was ist Band-in-a-Box?**

Band-in-a-Box ist ein Programm mit intelligenter Eingabe Begleitautomatik für Ihren Multimedia Computer. Sie können sich die verschiedensten musikalischen Ideen anhören und dazu musizieren. Den Schritt vom leeren Notenblatt zum präsentablen Entwurf machen Sie mit Band-in-a-Box in sehr kurzer Zeit, da Sie nun jederzeit eine Begleitband zur Verfügung haben.

#### **Band-in-a-Box ist einfach zu handhaben!**

Geben Sie die Akkorde zu irgendeinem Song in der Standard-Notierung ein, (wie C, F[m7](#page-6-0) oder [C13](#page-12-0)b[9](#page-8-0)), suchen Sie sich einen Musikstil aus und Band-in-a-Box erledigt den Rest automatisch. Ein komplettes, professionelles Begleitarrangement mit Klavier, Bass, Schlagzeug, Gitarre, und Streichern oder Bläser und optional Live Audio-Spuren mit RealDrums und RealTracks wird für Sie erzeugt.

RealTracks sind Audio-Instrumente, die MIDI-Spuren durch aktuelle Aufnahmen von Top Studio - Jazz/Rock/Country Musiker, ersetzen! Dies sind keine "Samples", sondern echte Aufnahmen mit einer Länge von [1](#page-0-0) bis [8](#page-7-0) Takten, die in perfekter Synchronisation mit den anderen Band-in-a-Box Spuren spielen. Wir haben eine sehr große Bibliothek von RealTracks, mit Jazz, Rock, Blues, Country, Folk und Bluegrass Styles. Das Beste ist, das Sie diese Styles wie normale Styles verwenden können.

Wählen Sie einfach einen RealStyles, Sie hören dann Ihren neuen oder bestehenden Song mit realen Instrumenten gespielt, allerdings mit einer dramatischen Verbesserung in Sound und Musikalität.

Sie können nun sogar ihren alten MIDI-Style automatisch durch den entsprechenden RealStyles (falls installiert) ersetzen lassen. Und natürlich wird die Anzahl der RealStyles weiter wachsen.

Viele der RealTracks haben RealCharts; damit wird die Notation und korrekte Gitarren-Griffbrett direkt am Bildschirm angezeigt. Eine großartige Hilfe um von den Meistern, die diese RealTracks eingespielt haben, zu lernen.

Sie können die Band-in-a-Box Spuren in der Notation mit optionalen Jazz Akkorden und Symbolen ansehen und bearbeiten. Im LeadSheet Fenster können Sie mehrere Instrumentenspuren gleichzeitig ansehen oder auch eine Harmonie auf vier Spuren aufgeteilt. Erzeugen Sie einen Ausdruck Ihrer fertiggestellten Komposition mit Songtext und Akkorden, speichern Sie diesen als PDF-Datei für eine WEB-Veröffentlichung oder senden Sie dies als Email an einen Freund.

MIDI SuperTracks kombinieren die Bearbeitungsmöglichkeiten von MIDI mit dem menschlichen Element der RealTracks. MIDI Styles basieren auf Akkordmuster, MIDI SuperTracks basieren auf aktuelle Aufnahmen von Studio-Musikern.

RealDrums ersetzen die MIDI Drum Spur mit aktuellen Aufnahmen von Top Studio Jazz/Rock/Country Schlagzeugern! Dies sind keine "Samples" von einzelnen Schlagzeug Schlägen, sondern volle Aufnahmen die von [1](#page-0-0) bis [8](#page-7-0) Takte gehen und perfekt mit anderen Band-ina-Box Spuren synchronisiert sind. Hunderte von RealDrums Styles sind verfügbar, EZ Auswahl von "DrumGrooves" wurde hinzugefügt – dies sind unterschiedliche Grooves innerhalb eines Drum Styles.

Für zusätzliche Flexibilität können Sie ihre eigenen oder nun Schleifen (Loops) vom anderen Anbietern zu jeder Band-in-a-Box Spur hinzufügen, oder.

Das Mixer-Fenster erlaubt Ihnen schnell Lautstärke, Schwenken, Hall, Klang und Patsches einzustellen. Der Mixer lässt sich frei auf dem aktuellen Fenster bewegen. Sie können den Mixer dorthin positionieren wo es für Sie am bequemsten ist und so schnell und einfach Anpassungen bei Ihren Band-in-a-Box Spureinstellungen vornehmen. Mit dem einzigartigen "Band-Schieberegler" können Sie Änderungen für alle Spuren gleichzeitig machen.

Die verblüffende Funktion Audio-Akkord-Wizard errechnet automatisch Akkorde aus jeder Audio-Datei und importiert diese dann in Band-in-a-Box. Laden Sie einfach eine Audio-Datei, Sie werden sofort die Akkorde in Band-in-a-Box sehen. Der Audio Wizard errechnet auch Tempo, Takt-Linien, Tonart und Tonhöhen-Feineinstellung aus der Audio-Datei.

Mit der neuen Funktion Direkt zu Disk Render, können Sie Ihre Dateien direkt als Audio-Dateien (AIFF, M[4](#page-3-0)A, WAV), zum Bearbeiten in anderen Programmen (GarageBand, Cubase, usw.), oder in Internet-Formaten, abspeichern.

**Und noch vieles mehr...**

# **System Anforderungen**

Mac® OS X [10.](#page-9-0)[6](#page-5-0).[8](#page-7-0) bis einschließlich [13](#page-12-0).x

[64](#page-63-0)-Bit Intel Prozessor oder ARM-basierter Apple Silicon

Minimum [2](#page-1-0) GB RAM

Bildschirmauflösung: 1024x768 oder höher

Festplattenspeicher: Minimum [2](#page-1-0) GB für das Band-in-a-Box Hauptprogramm. Mehr Speicher wird für RealTracks benötigt, abhängig vom gekauften Paket...

- RealTracks & RealDrums: [~100-](#page-99-0)400 MB pro Set
- Pro RealCombos: [~40](#page-39-0) GB
- MegaPAK RealCombos: [~50](#page-49-0) GB
- UltraPAK/UltraPAK+ wenn auf der Festplatte installiert: ~180 GB
- Festplattenversion benötigte keinen internen Festplattenspeicher, wenn direkt von der externen Festplatte gestartet wird, auf der das Paket installiert ist. Ein USB-Anschluss wird benötigt.

USB Anschluss für die USB-Stick Version von MegaPAK oder Pro.

USB Anschluss für die USB-Stick Version von UltraPAK, UltraPAK+ oder Audiophile Edition.

Internet-Verbindung empfohlen zur Aktivierung und für Updates.

# **Installation**

Das Band-in-a-Box Programm wird voreingestellt in einen eigenen *Band-in-a-Box* Ordner innerhalb des */Programme* Ordners installiert. Wenn es keinen wichtigen Grund gibt die Installation an einen anderen Speicherort zu installieren, empfehlen wir den voreingestellten Speicherort zu verwenden.

#### <span id="page-5-0"></span>**Installation über die heruntergeladenen Installer Dateien**

Wenn Sie elektronisch bestellt haben, alle Installer-Dateien über den mitgeilten Link heruntergeladen haben, führen Sie einen Doppelklick auf jede Datei aus, um das Installations-Programm zu starten.

#### **Installation von einem USB-Stick**

Stecken Sie den USB-Stick in einen USB-Anschluss. Wenn das Laufwerksbild am Desktop erscheint, machen Sie einen Doppel-Klick darauf um denInhalt zu sehen. Dann, führen Sie ein Doppel-Klick auf das Installer-Paket um das Installationsprogramm zu starten.

#### **Installation von einer externen USB-Festplatte**

Umfangreichere Versionen von Band-in-a-Box werden auf portablen USB Festplatten ausgeliefert. Sie können Band-in-a-Box direkt von der Festplatte durch Verwendung der Programm-Verknüpfungen starten. Bevor Sie das Programm verwenden, sollten Sie einen Doppel-Klick auf das Installer-Paket machen. Dabei werden Dateien die zur Installation/Registrierung auf Ihren Computer benötigt werden, installiert.

Sie haben drei grundsätzliche Auswahlmöglichkeiten, wie Sie Band-in-a-Box starten können.

#### **[1.](#page-0-0) Band-in-a-Box direkt von der Festplatte starten.**

Sie können Band-in-a-Box direkt von dieser Festplatte starten, dabei werden keine Dateien auf die interne Festplatte des Computers kopiert [\(1](#page-0-0) GB Festplatten-Speicher benötigt.)

Starten Sie dazu zuerst den "Band-in-a-Box Setup" Installer im Hauptordner der Festplatte. Damit werden die PG Music Fonts auf Ihrem Computer installiert, Diese sind für die Ansicht im Notation-Fenster nötig. Dadurch werden auch die Band-in-a-Box DAW Plug-In Dateien in den System Library Ordner installiert.

Sie müssen die Option Band-in-a-Box auf Ihre interne Festplatte zu installieren nicht auswählen.

#### **[2.](#page-1-0) Nur das Band-in-a-Box Programm auf Ihrem Computer installieren.**

Sie können Band-in-a-Box auf Ihrer Computer Festplatte installieren, aber RealTracks und RealDrums auf der USB Festplatte belassen. [\(30](#page-29-0) GB freier Festplatten-Speicher benötigt.)

Starten Sie dazu den "Band-in-a-Box Setup" Installer im Hauptordner Ihrer Festplatte und wählen Sie die Option um Band-in-a-Box auf Ihrer internen Festplatte zu installieren. Band-in-a-Box wird im Ordner */Programme/Band-in-a-Box* installiert. Beachten Sie, dass Sie einen benutzerdefinierten Speicherort im RealTracks und RealDrums Einstellungs-Dialog innerhalb Band-in-a-Box angeben müssendamit wird auf den 'Drums' und 'RealTracks' Ordner innerhalb des Band-in-a-Box Ordners auf Ihrer USB-Festplatte verwiesen.

Diese Möglichkeit ist nützlich, da Sie Ihnen erlaubt die original BB-Dateien unverändert als Sicherungsdateien auf der USB-Festplatte zu belassen, Ihnen aber hilft Speicherplatz auf Ihrer Mac® Festplatte zu sparen, da die 'Real-Dateien' nicht kopiert werden.

#### **[3.](#page-2-0) Installieren des kompletten Programms mit RealTracks und RealDrums auf Ihrem Computer.**

Sie können Band-in-a-Box, RealTracks und RealDrums auf Ihrer Computer Festplatte installieren, und verwenden die USB Festplatte ausschließlich als Sicherungsmedium (ca. 180 GB freier Festplatten-Speicher wird benötigt).

Starten Sie dazu den "Band-in-a-Box Setup" Installer im Hauptordner Ihrer Festplatte und wählen Sie die Option um Band-in-a-Box auf Ihrer internen Festplatte zu installieren. Band-in-a-Box wird im Ordner */Programme/Band-in-a-Box* installiert.

Danach müssen Sie die *RealTracks* und *Drums* Ordner manuell vom USB-Laufwerk kopieren. Diese werden nicht automatisch installiert. Beachten Sie, dass Sie nur die zwei Ordner *Drums* und *RealTracks* benötigen, sonst nicht. Der Band-in-a-Box Setup Installer hat sich um alle anderen Dateien gekümmert.

Beachten Sie, dass die Installation der RealTracks auf der internen Festplatte je nach Geschwindigkeit Ihres Computers mehr als [1](#page-0-0) Stunde dauern kann und mehr als 180 GB freien Festplattenspeicher erfordert.

#### **Verwenden der USB Festplatte**

Wenn Sie die Festplatte mit Ihrem USB-Anschluss verbinden, sollte dies von Ihrem Computer automatisch erkannt werden. Bevor Sie das Laufwerk abschließen, stellen Sie sicher, dass das Laufwerk vorher "ausgeworfen" wurde. Dies können Sie ausführen, indem Sie entweder das Symbol in den Papierkorb ziehen, oder das Symbol anklicken und danach darauf klicken und **command+E** drücken.

Die Festplatte hat wahrscheinlich ein "Y" Kabel mit zwei USB Anschlüssen an einem Ende. Der große Anschluss ist der Hauptdaten-Anschluss und muss verbunden werden. Der schmalere Anschluss ist für zusätzliche Stromversorgung falls ein einzelner USB Anschluss nicht genug Stromstärke für das Laufwerk liefert. Wenn Sie Probleme mit Ihrem Laufwerk haben und einen freien USB-Anschluss zur Verfügung haben, verwenden Sie dafür das zweite Kabel.

# **Band-in-a-Box Ordner**

Der */Band-in-a-Box* Ordner macht einen aufgeräumten Eindruck mit zwei Programm-Dateien - Band-in-a-Box und BB[M4](#page-3-0) (zur Verwendung des Band-in-a-Box DAW Plug-Ins). Alle anderen Dateien befinden sich in Unter-Ordnern.

Die Ordner beinhalten den *Drums* Ordner für RealDrums-Dateien und den *RealTracks* Ordner für RealTracks-Dateien. Wenn einer dieser Ordner verschoben wird, oder die Dateien an eine andere, benutzerdefinierte Stelle installiert werden, dann muss dieser neue Speicherort im RealDrums-Einstellungs-Dialog oder in den RealTracks Einstellungs-Dialog eingegeben werden, damit Band-in-a-Box die Zuordnung herstellen kann.

Die Voreinstellungen, die Sie im Programm treffen werden im *Preferences* Ordner unter dem Namen Intrface.BBM gespeichert. Wenn diese Datei in den Papierkorb verschoben wird, werden beim nächsten Start des Programms die Einstellungen wie bei einer Neu-Installation verwendet. Es wird die Konfiguration abgefragt. Dies ist nützlich, wenn Sie unabsichtlich Ihre Einstellungen verändert haben.

# **Setup**

Band-in-a-Box verwendet automatisch Einstellungen die den eingebauten Audioein- und Ausgang des Mac® sowie das Apple® DLS Music Device als General MIDI Synthesizer, nutzen. Für viele Benutzer reichen dies Einstellungen und brauchen nicht verändert werden.

Für Benutzer mit aufwendigerem Setup und zusätzlichen externen Audio- und MIDI-Equipment bietet Band-in-a-Box die Möglichkeit sowohl die Audio als auch die MIDI-Einstellungen über den Apple® **Audio MIDI Setup** Dialog zuzuordnen.

# **MIDI und Audio Setup**

Die MIDI- und Audio-Einstellungen um Musik in Band-in-a-Box wiederzugeben, werden im *Optionen* Menü getroffen.

<span id="page-6-0"></span>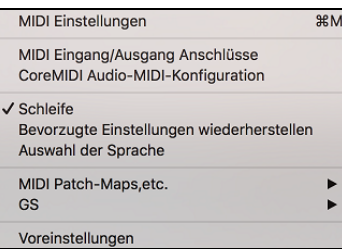

#### **MIDI Einstellungen**

Der erste Punkt in diesem Menü ist *MIDI Einstellungen* und benötigt wahrscheinlich keine Änderungen. Wir empfehlen, das mit den Voreinstellungen beginnen dann sehen ob Veränderungen bei den MIDI-Kanälen, Patches, Lautstärken-Einstellungen oder Effekten, nötig sind.

#### **MIDI Eingang/Ausgang Anschlüsse**

Dieser Menüpunkt öffnet den **Ports/Instrumente zuordnen** Dialog um MIDI Eingang und Ausgangsanschlüsse zuzuordnen.

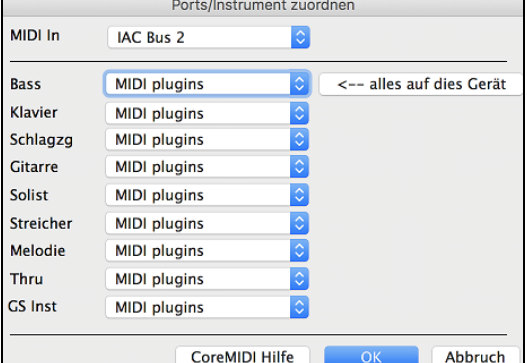

Klicken Sie auf den Button **[CoreMIDI Helfe]** für detalierte Anweisungen.

#### **Core MIDI Audio MIDI Setup**

Der Menüpunkt *Optionen | CoreMIDI Audio MIDI Setup* öffnet den Apple **Audio Geräte und MIDI Studio Setup** Dialog, der die Systemeinstellungen für Audio und MIDI kontrolliert.

Es gibt unterschiedliche Fenster für Audio- und MIDI-Geräte.

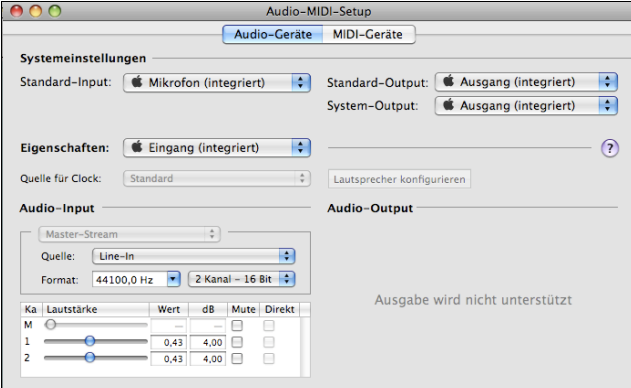

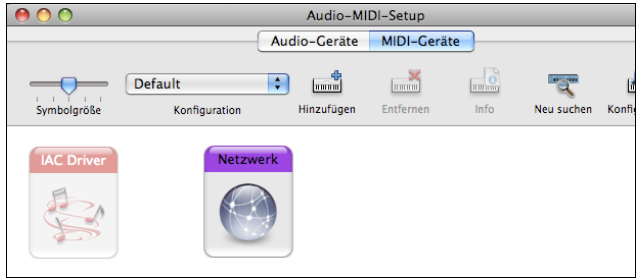

Jedes Fenster hat sein eigenes Apple Hilfe-Symbol, welches durch Klick auf den **[?]** Button geöffnet werden kann. Das **MIDI Setup** Kapitel gibt Ihnen detaillierte Anweisungen für Ihr MIDI -Setup.

# **Kapitel [2:](#page-1-0) Schnell-Einstieg**

<span id="page-7-0"></span>**Mit Band-in-a-Box Musik zu erstellen geht auf [1](#page-0-0)[-2-](#page-1-0)[3](#page-2-0)!** In diesem Kapitel, werden Sie sehen, wieso es so einfach ist mit Band-in-a-Box zu arbeiten**.**

# **Schritt [1](#page-0-0) – Akkorde eingeben**

Es gibt eine Reihe von Möglichkeiten, wie man in Band-in-a-Box Akkorde eingeben kann. Wir werden fünf schnelle Wege der Akkordeingabe besprechen:

- [1.](#page-0-0) Benutzung der Computer-Tastatur
- [2.](#page-1-0) Direktes Einspielen über ein MIDI-Keyboard
- [3.](#page-2-0) Verwendung des ChordBuilders
- [4.](#page-3-0) Akkorde aus einer MIDI-Datei importieren
- [5.](#page-4-0) Einen vorhandenen Song im Band-in-a-Box-Format laden

In der Hauptansicht des Programms finden Sie das so genannte ChordSheet.

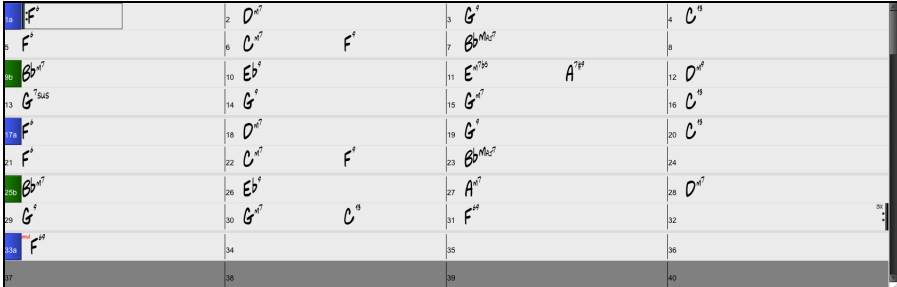

Jedes der nummerierten Felder im ChordSheet entspricht einem Takt. In unserem Beispiel sehen Sie einen F[6](#page-5-0)-Akkord im ersten Takt des Songs. Genauso sehen Sie eine Zeile darunter einen [F6-](#page-5-0)Akkord im [5.](#page-4-0) Takt, und ein Stück weiter [G7](#page-6-0) im siebten Takt.

Beachten Sie die Markierung in der ersten Hälfte des ersten Taktes: sie kennzeichnet den Takt, an dem Sie gerade arbeiten. Sie können die Markierung mit den Cursortasten frei verschieben oder direkt mit der Maus auf einen bestimmten Takt klicken.

# **Akkord-Eingabe mit Computer-Tastatur**

Zur Eingabe eines bestimmten Akkords bewegen Sie die Markierung dorthin, wo der Akkord stehen soll. Wenn Sie z.B. einen Akkord in Takt [2](#page-1-0) eingeben oder ändern wollen, markieren Sie Takt [2](#page-1-0) im ChordSheet.

Als nächstes geben Sie Ihren Akkord ein. Wenn in Takt [2](#page-1-0) ein F[7](#page-6-0) stehen soll, geben Sie F und [7](#page-6-0) ein und schließen mit der Eingabetaste (Eingabe) ab. Sie werden bemerken, dass die Markierung nach Betätigen der Eingabetaste zur zweiten Hälfte des Taktes weiter springt. Sie können jetzt einen neuen Akkord auf den dritten Schlag des Taktes eingeben. Die Akkorde werden mit den üblichen Standard Akkordsymbolen geschrieben, also C, Fm[7](#page-6-0), B[b7](#page-6-0) oder Bb[13](#page-12-0)[#9/](#page-8-0)E – (für unser deutsches H steht also B, und für unser B folglich Bb), Sie können aber auch ein anderes der unterstützten Anzeigeformate wählen: die Stufendarstellung in römischen Zahlen, in arabischen Zahlen (Nashville) oder die Solfeggio-Notenbezeichnung (Do, Re, Mi usw.) und der absoluten Solmisation.

# **Akkord-Eingabe über MIDI-Keyboard**

Wenn sie ein MIDI-Keyboard haben, können Sie auch damit Akkorde eingeben. Sorgen Sie bitte vorher dafür, dass die Kabel richtig verbunden sind und dass der richtige Eingangs-Treiber gewählt ist. Spielen Sie auf Ihrem MIDI-Keyboard einen Akkord und drücken danach **command**+**return**. Danach erscheint der Akkord an der aktuell markierten Stelle in der Akkordübersicht.

# **Schritt [2](#page-1-0) – einen Style auswählen**

Band-in-a-Box erzeugt Begleit-Arrangements, in denen die von Ihnen vorgegebenen Akkorde in einem bestimmten Style umgesetzt werden.

# **Was ist ein Style?**

Ein Style ist ein Regelwerk, in dem definiert wird, wie Band-in-a-Box aus Ihren Akkorden Musik erzeugt. Durch Veränderungen der jeweiligen Regeln haben wir Hunderte von Styles geschaffen: für jede Musik zwischen Country und Bebop. Dazu gehören beispielsweise Jazz Swing, Blues Shuffle, Hip Hop, Country [4](#page-3-0)/[4](#page-3-0), Pop Ballade, Walzer und Medium Rock - um nur einige zu nennen. Wenn Sie keinen vorgefertigten Style nach Ihrem Geschmack finden, können Sie mit dem Style-Maker selbst einen eigenen Style erstellen. Wie man mit dem Style-Maker eigene Benutzer-Styles herstellt, ist an anderer Stelle dieses Handbuchs ausführlich erläutert.

# **Einen Style laden**

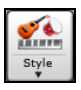

Sie können einen Style mit dem **[Style]** Button laden. Dies ist ebenfalls ein Split-Button mit der vorangestellten Funktion in der oberen Hälfte, die untere Hälfte zeigt unterschiedliche Methoden wie ein Style geladen werden kann und ermöglicht Ihnen die Standardmetode zu wählen

# **Einen Style mit dem StylePicker auswählen**

Im **StylePicker** Fenster werden all Styles mit der kompletten Information aufgelistet. Es gibt eine großartige Filtermöglichkeit um den perfekten Style für Ihren Song zu finden. Sie können Elemente, wie Taktart, Feel oder Tempo angeben oder einfach nur einen bekannten Song-Titel zur Filterung verwenden.

Sie können die Styles durchblättern, nach den Spaltennamen sortieren oder eine "sofortige Vorhören" Funktion durch Doppel-Klick verwenden. Wenn der Style sowohl MIDI wie auch RealDrums verfügbar hat, können Sie beide Varianten anhören und auswählen welche Sie verwenden wollen. Dies macht es viel schneller den Style zu finden, der für Ihren Song passt.

# **Schritt [3](#page-2-0) – Spielen Sie Ihren Song!**

Wir haben jetzt Akkorde eingegeben und einen Style gewählt. Nun ist es an der Zeit, den Song auch zu spielen! Aber zuerst muss Bandin-a-Box wissen, wie lang unser Song ist, wie oft das Programm die Akkordfolge wiederholen soll, in welcher Tonart und in welchem Tempo.

# <span id="page-8-0"></span>**Aufbau des Songs erstellen**

Um Band-in-a-Box mitzuteilen, wo Anfang und Ende des Songs liegen, schauen wir in die Mitte der Hauptansicht des Programms.

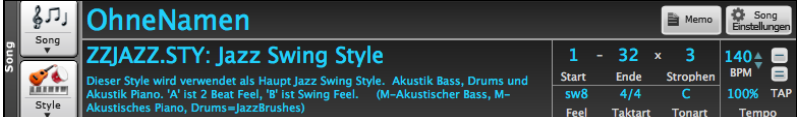

Drei Einstellungen sind dort eingerahmt. Die Zahlen [\(1](#page-0-0) [-32](#page-31-0)) in Klammern sind die Taktnummern für Anfang und Ende der Strophe. Die Zahl [3](#page-2-0) rechts von der Klammer gibt an, wie oft die Strophe wiederholt wird. Im obigen Beispiel beginnt die Strophe mit Takt [1,](#page-0-0) endet mit Takt [32,](#page-31-0) und wird [3](#page-2-0)mal gespielt. Sie können diese Einstellungen ändern, wenn die Strophe häufiger wiederholt oder später beginnen soll – falls etwa eine Intro gewünscht.

#### **Tonart wählen**

Im Beispiel oben steht die Tonart auf C. Sie können aber auch jede andere Tonart einstellen. Bei unserem ersten Blick auf die ChordSheet stand der Blues-Song in F. Wenn Sie also die Tonart ändern, wird Band-in-a-Box Ihnen anbieten, das ChordSheet für Sie zu transponieren. Dies ist besonders nützlich, wenn Sie neu geladene Songs in andere Tonarten transponieren wollen. Falls Sie eine Akkordprogression für eine bestimmte Tonart eingegeben haben, beantworten Sie die Frage nach 'ChordSheet transponieren' mit 'Nein'.

# **Tempo wählen**

Wenn Sie den Tempowert für Ihren Song schon kennen, können Sie ihn mit der Maus im Tempofeld eingeben bzw. ändern. Das Songbeispiel oben hat ein Tempo von [140.](#page-139-0) Es gibt aber noch eine schnellere Art, das Tempo vorzugeben: mit der Minustaste [-] und der Taste Gleichheitszeichen [=] auf dem Zahlenfeld Ihrer Mac-Tastatur. Wenn Sie mit der Minustaste [4-](#page-3-0)mal das Tempo klicken, stellt Bandin-a-Box automatisch für Sie das Tempo ein. Und wenn Sie [4-](#page-3-0)mal auf das dem Gleichheitszeichen klicken, stellt Band-in-a-Box das Tempo ein und beginnt sofort mit der Wiedergabe des Songs!

#### **Klicken Sie auf START**

Wenn Sie bereit sind, klicken Sie auf [Start], oder drücken Sie die Funktionstaste F[4](#page-3-0) - und Band-in-a-Box wird sofort ein professionelles Arrangement Ihres Songs erzeugen und abspielen: mit Ihren Einstellungen und dem ausgewählten Style. Durch Doppel-Klicken auf irgendeinen Takt im ChordSheet, auch auf Codas und Endings, können sie die Wiedergabe von diesem Takt an beginnen.

#### **Mehr Spaß mit Band-in-a-Box**

Sie haben gesehen, wie einfach es ist mit Band-in-a-Box ganz schnell Musik zu machen. Es gibt aber noch viel mehr für Sie zu entdecken. Vielleicht versuchen Sie noch ein "menschliches" Element in Ihr Arrangement mit RealTracks und RealDrums zu bringen.

#### **Funktions-Browser**

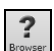

Durch Klicken auf den Button **[?]** auf dem Hauptbildschirm oder durch Drücken der Tasten **/ Eingabe** auf dem ChordSheet wird der **Funktions-Browser** geöffnet.

Dieser Dialog listet viele Funktionen in Band-in-a-Box auf und ermöglicht es Ihnen, sie zu durchsuchen, die Funktion durch Textfilter zu finden, Beschreibungen über die Funktion zu lesen, zu erfahren, wie die Funktion gestartet werden kann, auf die Online-Informationen oder das Video über die Funktion zuzugreifen und vieles mehr.

Im Dialog können Sie folgendes sehen:

- Text Filter.

- Info on how to launch the feature from the toolbar, menu, hotkeys and/or other means.
- Memo mit Beschreibung des Merkmals.
- Button [Handbuch], der zu Online-Informationen über die Funktion führt.
- [Video]-Button zum Starten eines Videos. (Tipp: über [80](#page-79-0) Themen haben Videos, und Sie können das Wort "Video" in den Filter eingeben, um sie zu finden).
- Eine Grafik, die die Funktion zeigt
- Button [Jetzt Ausführen], mit dem die Funktion gestartet wird.

Dieser Dialog hilft in folgenden Situationen.

- Sie wissen über eine Funktion Bescheid, wissen aber nicht, wie Sie sie finden können. Geben Sie einfach einen Teil des Funktionsnamens ein, und Sie sehen die Hotkeys, das Menü und die Toolbar-Informationen zum Starten der Funktion. Wenn Sie zum Beispiel den ChordBuilder starten wollen, aber nicht wissen, wie Sie ihn starten können, geben Sie "Builder" in den Textfilter ein, und Sie werden den ChordBuilder schnell finden.
- Sie erkunden verfügbare Funktionen für Band-in-a-Box. Wenn Sie zum Beispiel ein Gitarrist sind, geben Sie das Wort "Gitarre" ein und Sie werden sehen, was verfügbar ist.
- Sie bevorzugen "One-Stop-Shopping" und möchten Funktionen aus demselben Dialog heraus starten.
- Sie lernen das Programm kennen und möchten Videos zu Themen, die Sie interessieren, durchsuchen oder ansehen.
- Sie können sich keine Hotkeys merken und möchten diese überprüfen.

# **Viel Spaß!**

# **Kapitel [3](#page-2-0): Band-in-a-Box 2023**

# <span id="page-9-0"></span>**Band-in-a-Box 2023 für Mac® ist hier!**

Wir waren fleißig und haben über **[70](#page-69-0) neue Funktionen** und **eine erstaunliche Sammlung neuer Inhalte** hinzugefügt, darunter **MIDI SuperTracks**, **Instrumental Studien**, **Künstler Performances, "Song mit Vocals"**, **Wiedergebbare RealTracks Set [2](#page-1-0)**, **Wiedergebbare RealDrums Set [1](#page-0-0) & [2](#page-1-0)**, neue Sets von **"RealDrums Stems"** und mehr!

Es gibt noch mehr tolle Neuigkeiten! Version 2023 UltraPAK-, UltraPAK+- und Audiophile-Benutzer erhalten alle **222 neuen RealTracks** mit [150+](#page-149-0) RealStyles und Pro-Benutzer erhalten [45](#page-44-0) neue RealTracks und **[80](#page-79-0) neue RealStyles** mit dem **RealCombos Booster PAK [2](#page-1-0)**. Das bedeutet mehr RealTracks und RealStyles für alle!

Zusätzlich zu den **222 neuen RealTracks** gibt es **Bonus-PAKs** mit **[60](#page-59-0) RealTracks** ([20](#page-19-0) mehr als in früheren Versionen!), so dass insgesamt unglaubliche **282 neue RealTracks und RealDrums** verfügbar sind! Es gibt **404 neue "wiedergebbare RealTracks"** Hi-Q-Sounds, die zu vielen unserer RealTracks passen, so dass Sie ganz einfach von RealTracks-Teilen zu MIDI-Noten wechseln können, während der Klang des Instruments erhalten bleibt! ALLE wiedergebbaren RealTracks und RealDrums verfügen jetzt auch über Audio-Demos. Die Bonus-PAKs enthalten außerdem **[2](#page-1-0) neue Artist Performance Sets** mit über [50](#page-49-0) originalen Songs mit Vocal Performances von einer Vielzahl von talentierten Sängern! Außerdem gibt es **Instrumental Studien Sets** mit **Rockin' Blues Solo** und mehr **Klassik Country Guitar Solo**. Außerdem gibt es neue **RealDrums Stems**, mit denen Sie auf die einzelnen Wave-Dateien der verschiedenen Mikrofone zugreifen können, die für die Aufnahme vieler unserer beliebtesten RealDrums verwendet wurden! Außerdem gibt es über [30](#page-29-0) neue MIDI SuperTracks, darunter Styles, die für das **neue Plug-In SynthMaster Player** entwickelt wurden, das in Band-in-a-Box 2023 enthalten ist!

Darüber hinaus gibt es über **[100](#page-99-0) neue RealStyles**, die die neuen RealTracks verwenden. Dazu gehören neue Jazz-, Fusion- und Funk-Styles mit dem **legendären Schlagzeuger Mike Clark**! Wir haben jede Menge Blues-Styles, darunter neue **Gitarren- und Mundharmonika-Styles mit Pat Bergeson**, **Lap Steel mit Rob Ickes & Eddy Dunlap** und mehr **Blues mit dem Nashville-Größen Johnny Hiland.** Wir haben auch unser Bossa-Piano-Solo erweitert, mit Styles, die sowohl Solo als auch das Begleiten der linken Hand beinhalten. Außerdem gibt es eine aufregende neue **Funk & Soul Bläser Sektion** und gefragte Latin-Pop-Styles. In der Kategorie "Pop, Rock & World" haben wir viele angeforderte "Southern Soul"-Drums, -Gitarre und -Bass hinzugefügt. Außerdem gibt es Prog-Rock-Styles und "**[80](#page-79-0)iger" Jahre New Wave-Gitarren**. Es gibt ein neues aufregendes **Boogie- und Gospel-Piano** mit dem großartigen **Kevin McKendree** aus Nashville. Es gibt gesungene **Doo-Wop** Styles, sowie **Modern Pop**. Es gibt auch Metal-Styles mit neuen Drums, Bässen und Gitarren, und die **Gitarren sind alle "[12-](#page-11-0)Tonarten",** was bedeutet, dass Band-in-a-Box keine Tonhöhenverschiebung auf dem Audio verwenden muss, was für einen konsistenten Klang sorgt, egal welche Akkorde Sie eingeben. Außerdem haben wir die gewünschten **World Styles** aufgenommen und unsere Sammlung von **Sitar, Tabla und Dholak erweitert**. Für Country, Americana und Celtic haben wir unsere äußerst beliebten **"Producer" "Explosive" Country Gitarren Styles** um drei Sets mit radiofreundlichen Gitarren von Nashville-Legende **Brent Mason** erweitert, die sich zu einem ausgefeilten "produzierten" Sound überlagern lassen. Wir haben auch mehr Indie-Folk, Singer-Songwriter Styles, Autoharp Styles und mehr Contradance Piano & Gitarren hinzugefügt. Das **2023 Bonus [49-](#page-48-0)PAK** enthält sogar **[60](#page-59-0) weitere RealTracks**, darunter **Nashville "Producer" Gitarrens**, mehr **Rock & Soul Organ**, Piano, angeforderte Bongo RealDrums und eine RealTracks Premiere: Erhu! Dieses Instrument stammt ursprünglich aus China und ist ähnlich wie eine Geige. Außerdem gibt es neue **Reggaeton & K-Pop RealDrums**, mehr Fusion Drums von **Mike Clark** und mehr **Soul Gitarren & Bläser!** 

# **Band-in-a-Box 2023 Merkmale und Ergänzungen**

Es gibt über **[70](#page-69-0) neue Funktionen** in Band-in-a-Box 2023. Dazu gehören **viele wichtige neue Funktionen**. Erstens gibt es **partielle Spur-Neugenerierungen** mit einem **Regenerations-Panel** auf dem Bildschirm und einer **"Immer anders"**-Einstellung, um bis zu [40](#page-39-0)  Variationen für jeden RealTrack zu erhalten. **Rückgängig machen - Spur Erzeugung** und **Rückgängig machen - Song Erzeugung**  wurde hinzugefügt. Sie können nun die RealTracks/RealDrums-Spuren **kopieren, ausschneiden, einfügen, löschen, einfügen und andere Bearbeitungsfunktionen ausführen**, während die Spuren weiterhin die Möglichkeit haben, neues Material zu generieren. **Auto-Save Song** verhindert Datenverluste. **Abspielbare Spuren** wurden für Wiedergebbare RealTracks erweitert (**404 neue Sforzando-Sounds, insgesamt 700 - alle mit Audio-Demos**) und umfassen nun auch **wiedergebbare RealDrums, MIDI-SuperTracks und MIDI-Spuren**. Es gibt jetzt **RealTracks Stems**, separate isolierte Spuren für mehrspurige RealTracks wie Bläser (z.B. Crooner, Blues), Vocals und Streichquartette. **Master Track Volume Automation** für Fadeouts, Crescendos usw. hinzugefügt. **SynthMaster®** Player-Synthesizer mit modernen/Techno-Sounds enthalten. Audio-Input-Monitoring, um Ihren Audio-Input (z.B. E-Gitarre mit Effekten) bis zum Audio-Out zu hören. Arpeggiator-Sounds verfügbar. **EZ-Auswahl** Ihrer RealTracks/RealDrums-Ordner. **Hilfe für "Style nicht gefunden"** mit Informationen und Listen von Ersatz-Styles. Erzeugen von **Intros mit Song-Akkorden. RealDrums Fills** Kontrolle, Verbesserungen für StylePicker **- Vorschau, Prototypen und Neuaufbau.** Und vieles mehr**!** 

# **Zusätzliche neue Inhalte für Band-in-a-Box 2023 verfügbar**

- [60](#page-59-0) unveröffentlichte RealTracks als Bonus
- [34](#page-33-0) MIDI-SuperTracks
- [30](#page-29-0) All-MIDI-Styles
- [12](#page-11-0) Instrumental-Studien
- [50](#page-49-0) Künstler Performances
- [50+](#page-49-0) RealDrums Stems
- [10](#page-9-0) wiedergebbare RealDrums, mit Audio-Demos
- 400+ zusätzliche Audio-Demos für wiedergebbare RealTracks
- 700+ Audio-Demos für alle neuen und bestehenden wiedergebbaren RealTracks
- SynthMaster Sounds und Styles, mit Audio-Demos
- RealCombos Booster PAK
- XPro Styles PAK [4](#page-3-0)
- Xtra Styles PAK [14](#page-13-0)
- Xtra Styles PAK [15](#page-14-0)

# <span id="page-10-0"></span>**Zusammenfassung der neuen Funktionen**

#### **Teilweise Re-Generation von Spuren**

Jetzt können Sie Abschnitte von RealTracks neu generieren, indem Sie einfach den Abschnitt markieren und [F8](#page-7-0) drücken. Dadurch wird jedes Mal ein anderer Teil generiert, so dass Sie immer wieder neu generieren können, um den besten Ersatz zu finden. Sie können auch andere RealTracks als die Originalspur für die Neugenerierung verwenden. Normalerweise würden Sie sich dafür entscheiden, den vorhandenen Teil zu ersetzen, aber Sie können auch die Option "Zusammenführen" wählen, damit Sie beide Teile hören. Dies funktioniert auch mit anderen RealTracks als dem Original auf derselben Spur. Es gibt ein optionales frei bewegliches Regenerationsfenster mit Einstellungen (option+F[8](#page-7-0)), mit dem Sie die Neugenerierungen anpassen können.

#### **Rückgängig für Song- oder Spurerzeugung verfügbar**

Wenn Sie einen ganzen Song oder einen Teil bzw. eine ganze Spur generieren (oder neu generieren), können Sie dies mit dem Hauptmenü *Bearbeiten | Rückgängig* oder command+Z rückgängig machen, um zur vorherigen Generierung zurückzukehren.

#### **Wiedergebbare RealDrums**

Sie können nun die RealDrums-Performance anpassen, indem Sie Ihre eigenen Noten hinzufügen. Sie hören diese Noten dann über einen MIDI-Sound, der aus der RealDrums-Aufnahme erzeugt wird. Das bedeutet, dass Sie die RealDrums dazu bringen können, die von Ihnen gewünschten Noten an wichtigen Stellen der Performance zu spielen, entweder als Ergänzung oder als Ersatz für das, was die RealDrums spielen, für beliebige Abschnitte im Song. Dazu gehören auch komplette Drum-Kits im GM-Notenformat. Sie können die Noten in der Notation (unter Verwendung der Drum-Notation) oder im Piano-Roll-Fenster eingeben.

#### **Wiedergebbare MIDI-Spuren und MIDI-SuperTracks**

Sie können nun die MIDI-generierten Spuren anpassen, indem Sie Ihre eigenen Noten (auf derselben Spur) hinzufügen. Dabei wird derselbe Sound wie bei den MIDI-Spuren verwendet. Auf diese Weise können Sie Teile der Performance ersetzen oder ergänzen. Sie können die MIDI-Spuren erneut generieren, und Ihre Anpassungen bleiben erhalten.

#### **Master Lautstärken Automation**

Diese knotenbasierte Lautstärkeautomation ermöglicht eine feine Lautstärkeregelung für die Master-Spur. Dies ermöglicht die einfache Erstellung von Fades, Crescendos, Stummschaltungen usw. Dies gilt zusätzlich zur Lautstärkeautomation für einzelne Spuren.

#### **RealTracks Stems**

Einige RealTracks (z. B. Gesangsquartett, Streichquartett, Blues Bläser, Crooner Big Band usw.) haben mehrere Aufnahmespuren. Bisher konnten Sie nur eine einzige Spur mit der gesamten Gruppe erzeugen. Jetzt können Sie die "Stems", d. h. die einzelnen Spuren, wie sie aufgenommen wurden, erzeugen. Für ein Streichquartett zum Beispiel erhalten Sie [5](#page-4-0) Spuren - die Gesamtmischung und [4](#page-3-0) separate Spuren für jedes Instrument. So können Sie sie nach Belieben mischen und auch Teile stummschalten, wenn Sie mitspielen möchten.

#### **RealDrums Fills**

RealDrums-Fills können gesteuert werden, so dass Sie in jedem Takt ein Drum-Fill erhalten können, ohne dass ein Abschnittswechsel mit einem Part-Marker erforderlich ist. Sie können auch kein Drum-Fill auf dem Takt vor einem Part-Marker erhalten.

#### **SynthMaster Player Synth enthalten**

Dieser preisgekrönte Synthesizer von KV331 Audio verfügt über Tausende von Presets, die sich besonders für moderne, Techno- und Arpeggiator-Sounds eignen.

Die in Band-in-a-Box integrierte SynthMaster-Unterstützung umfasst:

- MIDI-SuperTracks, die Sounds mit Arpeggiatoren verwenden.
- Greifen Sie auf SynthMaster-Sounds zu, indem Sie im rechten Menü des Tracks die Option "Plugin laden" wählen, um aus Tausenden von SynthMaster-Sounds auszuwählen, oder wählen Sie den Dialog "Hi-Q-Patch laden", um aus den von PG Music erstellten Voreinstellungen einige schöne Sounds auszuwählen, die in SynthMaster verfügbar sind, indem Sie einfach einen Patch auswählen.
- SynthMaster Player wird mit Tausenden von Klängen geliefert, so dass Sie einfach *Plug-In wählen* aus dem Plug-In-Registermenü im Mixer, SynthMaster wählen und einen dieser Klänge aus dem SynthMaster Player-Bedienfeld auswählen können.
- Styles können mit SynthMaster-Sounds gespielt werden, ohne dass diese geladen werden müssen.
- MIDI SuperTracks Disk für SynthMaster Synthesizer ist enthalten, mit einer Mischung aus SynthMaster Sounds, MIDI SuperTracks mit Arpeggiatoren und RealTracks.

#### **EZ-RealTracks/RealDrums-Ordner-Speicherort-Dialog**

Wenn Sie eine Style-Liste neu erstellen, können Sie die korrekten Speicherorte Ihrer RealTracks- und RealDrums-Ordner bestätigen und festlegen. Zuvor dauerte das Einstellen dieser Ordner einige Zeit, da sie an verschiedenen Orten gespeichert und nicht in die Neuerstellung des Styles einbezogen wurden. Jetzt gibt es ein Dialogfeld, das die aktuellen Speicherorte (z. B. *Programme/Band-in-a-Box/* und *Programme /Band-in-a-Box/*) und die Anzahl der RealTracks und RealDrums in diesen Speicherorten anzeigt. So können Sie sich vergewissern, dass Sie die richtigen Speicherorte verwenden, da Sie die erwartete Anzahl von RealTracks und RealDrums in den Ordnern sehen. Das Dialogfeld wird im StylePicker angezeigt, wenn Sie die Styles-Liste neu erstellen, und wird auch einmal angezeigt, wenn Sie das Programm ausführen oder aktualisieren. Er ist auch über das Dialogfeld "Spureinstellungen und Aktionen" (F[7](#page-6-0)) zugänglich.

#### **"Unterschiedliche Riffs"-Einstellung für Spur-Regenerierung**

Das Regenerationsfenster (option+F[8](#page-7-0)) und der MultiRiff-Dialog (command+F[8](#page-7-0)) haben Einstellungen für "Unterschiedliche Riffs". Wenn die Option auf "immer" eingestellt ist, unterscheidet sich jede Generierung von den vorherigen. Wenn die Option auf "Start" eingestellt ist, unterscheidet sich der erste Takt des erzeugten Abschnitts von den vorherigen. Wenn die Option auf "keine" eingestellt ist, kann die Generierung den vorherigen ähnlich sein. Wenn Sie zum Beispiel "immer anders" einstellen und einige Takte eines Saxophonsolos neu generieren, sollten Sie jedes Mal andere Phrasen hören.

#### **Bearbeitungsfunktionen für RealTracks/RealDrums-Spuren**

Sie können jetzt die RealTracks und RealDrums-Spuren kopieren, ausschneiden, einfügen, löschen, einfügen und andere Bearbeitungsfunktionen ausführen. Auf diese Weise können Sie die Spuren bearbeiten und gleichzeitig die Fähigkeit der Spuren, neues Material zu generieren, beibehalten, und die gespeicherte Dateigröße ist sehr klein, da die Spur nicht in Audio umgewandelt wird.

# <span id="page-11-0"></span>**Auto-Save Song**

Wenn Sie Band-in-a-Box in der letzten Sitzung nicht ordnungsgemäß geschlossen haben, wird beim Neustart eine Meldung angezeigt, in der Sie gefragt werden, ob Sie den automatisch gespeicherten Song laden möchten. Dies verhindert, dass Ihre Arbeit verloren geht, wenn Ihr System abstürzt.

# **Stereo-VU-Meter am Mixer**

Im Mixer-Fenster zeigen die VU-Meter für die verschiedenen Spuren nun Schwenken-Informationen an.

#### **Audio-Eingangsüberwachung**

Dies ist wie "Audio Thru" und leitet eingehende Audiosignale an Audio Out.

#### **RealTracks Picker-Verbesserungen**

Die Spalte "Stems" ist hinzugefügt worden, um Ihnen die Anzahl der einzelnen Instrumente/Stimmen anzuzeigen, die für den RealTrack verfügbar sind.

Es gibt einen neuen Menüpunkt beim Filter-Button [#], um RealTracks mit Stems zu finden.

Ein Rechtsklick-Menü mit häufig verwendeten Funktionen wurde hinzugefügt (z. B. Filter löschen, Favoriten setzen oder bearbeiten, ähnliche RealTracks anzeigen usw.).

Sie können den StylePicker aufrufen, der nur Style anzeigt, die die ausgewählten RealTracks verwenden.

Sie können Favoriten festlegen, indem Sie das Rechtsklickmenü verwenden oder auf die Button **[\*] (**Als Favorit festlegen) klicken.

Der Dialog RealTracks aus Favoriten und Zuletzt verwendet auswählen zeigt die Favoriten, gefolgt von den zuletzt verwendeten RealTracks. Die Liste kann mit einer Zeichenkette gefiltert werden. Geben Sie z. B. banjo ein, um die Tracks mit banjo im Namen zu finden.

Es gibt einen RealTracks-Favoriten-Editor, mit dem Sie Ihre Favoriten neu anordnen/hinzufügen/entfernen und Kommentare hinzufügen können, die im Filter durchsuchbar sind.

Es wurde eine Schaltfläche "Ähnlich" hinzugefügt, die RealTracks anzeigt, die dem aktuell ausgewählten Spur ähnlich sind.

#### **RealDrums Picker-Verbesserungen**

Ein Rechtsklick-Menü mit häufig verwendeten Funktionen wurde hinzugefügt (z. B. Filter löschen, Favoriten setzen oder bearbeiten, ähnliche oder kompatible RealDrums anzeigen usw.)

Sie können Favoriten festlegen, indem Sie das Rechtsklickmenü verwenden oder auf die Spalte **[\*]** klicken.

Der Dialog RealDrums aus Favoriten und Zuletzt verwendet auswählen zeigt die Favoriten, gefolgt von den zuletzt verwendeten RealDrums. Die Liste kann mit einer Zeichenkette gefiltert werden. Geben Sie zum Beispiel fusion ein, um die Drums mit fusion im Namen zu finden.

Es gibt einen RealDrums-Favoriten-Editor, mit dem Sie Ihre Favoriten neu anordnen/hinzufügen/entfernen und Kommentare hinzufügen können, die im Filter durchsuchbar sind.

Es wurde ein Button "Ähnlich" hinzugefügt, die RealDrums anzeigt, die dem aktuell ausgewählten Schlagzeug ähnlich sind.

Es gibt einen neuen Menüpunkt in der Filter-Schaltfläche [#], um RealDrums mit Stems zu finden.

#### **Verbesserungen beim Kopieren von Songs in Text**

Die Funktion, mit der der Song als Text in die Zwischenablage oder in eine .txt-Datei kopiert werden kann, wurde um die folgenden Optionen erweitert:

- Songtext als [Songtext]-Abschnitt hinzufügen.
- Verwenden Sie das Tabulatortrennzeichen für Takte, damit der Text in ein Tabellenblatt mit Spalten für jeden Takt eingefügt werden kann.
- Verwenden Sie / für jeden Schlag, um  $|C|///$  anstelle von  $|C|$  zu sehen.
- Takt-Nummern zu jedem Balken hinzufügen.

#### **SongPicker-Verbesserungen**

Der SongPicker baut Ordner automatisch neu auf, wenn sie weniger als eine bestimmte Anzahl von Songs enthalten. Das bedeutet, dass der SongPicker alle Songs einschließlich neue Songs anzeigt, ohne dass er neu erstellt werden muss.

Es gibt eine Option, um Unterordner in die Titelliste aufzunehmen bzw. auszuschließen.

Die Nachricht über den Neuaufbau ist nun eine Frage, so dass das Drücken von JA den zusätzlichen Schritt des Neuaufbaus erspart.

#### **Akkordspur hinzugefügt**

Akkordspur wird hinzugefügt, für die Verwendung mit einem VST (z.B. Arpeggiatoren wollen eine Akkordspur) oder für einfache "Pad"- Spuren (gehaltene Akkorde).

Akkordspuren können auf jeder Spur erzeugt werden. Die Angabe eines Notenbereichs ist erforderlich.

Es gibt eine Option, um eine Akkordspur immer auf eine bestimmte Spur zu legen (z.B. Utility-Spur [#16](#page-15-0)).

Es werden spezielle MIDI-SuperTracks hinzugefügt, die eine einfache Akkordspur (Dreiklänge/[7](#page-6-0)-tel) oder eine Akkordspur mit [9-](#page-8-0)tel[/13](#page-12-0) tel erzeugen. Wenn Sie diese MIDI-SuperTracks zu Ihrer Spur hinzufügen, wird eine Akkordspur im eingestellten Bereich geschrieben, die Sie mit Arpeggiatoren oder anderen VSTs verwenden können, die eine Akkordspur benötigen. Bei jedem Spiel wird eine neue Akkordspur geschrieben. Öffnen Sie dazu das Fenster MIDI-SuperTracks auswählen und wählen Sie einen, der "Arpeggio" im Namen trägt.

#### **Anpassung an den Noten-Bereich MIDI Transponieren hinzugefügt**

Diese Funktion nimmt eine beliebige MIDI-Spur und transponiert die Oktave der Noten so, dass sie in den angegebenen Notenbereich passen. Wenn Sie z.B. eine Bass-MIDI-Spur haben und die Noten für Ihr MIDI-Patch zu tief sind, können Sie in den Instrumentenbereich transponieren, und die Noten werden um die erforderliche Oktave angehoben. Diese Funktion befindet sich im Spur-Button-Menü und ist auch für MIDI-SuperTracks verfügbar.

#### **Verbesserungen für gelbe Nachrichten**

Die Benachrichtigungen, die unten rechts auf dem Bildschirm erscheinen, wurden verbessert. Sie sind kleiner und nehmen weniger Platz auf dem Bildschirm ein.

<span id="page-12-0"></span>Die Farben der Blitzmeldungen können jetzt im Dialogfeld Anzeigeoptionen ausgewählt werden.

Es wurde eine praktische Funktion hinzugefügt, mit der Sie das Flash-Meldungsprotokoll leicht einsehen können.

Geben Sie L O G Enter ein, und FlashMessageLog.txt wird geöffnet.

#### **Hilfe für "Style nicht gefunden"**

Wenn ein Style beim Laden nicht gefunden wird, erhalten Sie die Möglichkeit, den StylePicker zu öffnen, der kompatible Style anzeigt, die Sie haben. Außerdem werden Informationen über den fehlenden Style angezeigt, z. B. Instrumentierung, Genre und Audio-Demo, damit Sie eine Vorstellung davon bekommen, welchen Ersatz Sie benötigen.

#### **StylePicker-Verbesserungen**

Ein als Prototyp gewählter Style wird immer in der Liste angezeigt, auch wenn ein Filter angewendet wurde.

Die [4-](#page-3-0)Takt-Vorschau kann jetzt auf [4,](#page-3-0) [8,](#page-7-0) [12](#page-11-0), [16,](#page-15-0) [20](#page-19-0), [24,](#page-23-0) [28](#page-27-0) oder [32](#page-31-0) Takte eingestellt werden.

Mit einem Doppelklick auf einen Style können Sie die Akkorde des Chord Sheets anstelle des vorgefertigten Demos abspielen lassen.

Ein Fortschrittsbalken wird am oberen Rand des StylePickers angezeigt, wenn der Style neu erstellt wird.

Style Rebuild zeigt einen Dialog zur Bestätigung der Speicherorte der RealTracks/RealDrums-Ordner.

Der StylePicker wird gestartet, wenn ein Style nicht gefunden wird, und zeigt Ihnen Ersatzvorschläge an.

Der Button [Aktion] - "Dialog zurücksetzen Defaults" setzt sowohl den StylePicker-Hauptbildschirm als auch den StylePicker-Optionen-Dialog auf Standardwerte zurück.

#### **Intros mit Song-Akkorden generieren**

Es wurde eine Option hinzugefügt, um die Akkorde eines beliebigen Abschnitts in das Intro einzubinden. Zum Beispiel können Sie die letzten [4](#page-3-0) Takte des Songs als Intro verwenden.

#### **Weitere Spur Button Rechtsklick-Menüpunkte**

Es wurden Menüpunkte für das Kopieren/Verschieben von Spuren, das Transponieren der Oktave in den Notenbereich, das Erzeugen einer Akkordspur, das Regenerieren eines Teils der Spur ([F8\)](#page-7-0), das Regenerieren des Fensters (option+[F8\)](#page-7-0), das Ausschneiden des Riffs, das Kopieren des Riffs, das Einfügen des Riffs (relativ zum Kopierpunkt), das Einfügen von *N* Kopien des Riffs, das Einfügen des Riffs (Zusammenfügen mit dem darunter liegenden Audio), das Löschen des Riffs und das Kopieren/Verschieben von Spuren hinzugefügt. Finde einen Drums Sub for Style" wird zur Drums-Spur hinzugefügt. Dadurch wird eine Liste von RealDrums erstellt, die für den

aktuellen Style geeignet sind.

#### **Verbesserungen im Dialog für Spureinstellungen und Aktionen**

Der Dialog hat eine neue Schaltfläche für verschiedene MIDI-Bearbeitungsbefehle wie Transponieren, Akkordspur erzeugen, Oktave in Notenbereich transponieren usw.

Außerdem gibt es eine neue Schaltfläche zum Kopieren/Verschieben von Titeln.

#### **Abschnitt "Zusammenfassung" im Dialog "Welche Ergänzungen habe ich? "**

Hier wird der Prozentsatz (%) der RealTracks, RealDrums, Styles und Add-on-Styles mit Links zu pgmusic.com mit weiteren Informationen aufgeführt.

#### **Vorgefertigte "Showcase"-Audio-Demos für Wiedergebbare RealTracks und RealDrums**

Diese zeigen, wie der spielbare MIDI-Sound (sfz) im Vergleich zu den Audio-RealTracks und RealDrums klingt, indem [4](#page-3-0) Takte spielbarer Sound, dann [4](#page-3-0) Takte spielbarer Sound mit einer Band und dann [4](#page-3-0) Takte RealTracks mit einer Band abgespielt werden.

#### **Verbesserung der Wiedergebbaren Spuren**

Sie können nun die Lautstärke der spielbaren MIDI-Sounds einfach erhöhen/verringern (über die Anschlagsstärke).

# **Akkordanzeige für Nashville-Notation und römische Ziffern zeigt jetzt Moll-Tonarten als [1](#page-0-0)m an**

Zum Beispiel wäre Am in der Tonart Am [1](#page-0-0)m. Dies ist einstellbar, wenn Sie [6m](#page-5-0) bevorzugen.

#### **Anzeigeoption für rote Linien in Balken auf dem ChordSheet**

Das Dialogfeld "Takteinstellungen" ([F5\)](#page-4-0) verfügt über eine Option zum Ausblenden der "roten Linien" in Takten, die Änderungen aufweisen. Dies kann pro Song oder als globale Einstellung erfolgen. Sie können die Einstellung wieder einschalten, wenn Sie diese wieder sehen wollen, aber es gibt dem ChordSheet ein saubereres Aussehen, wenn Sie nur Lieder spielen.

#### **Erweiterungen der Notation**

Das Notationsfenster (Editier- oder Notensystemmodus) verfügt über Hotkeys (command+option+Pfeil R/L) zum Ändern der Notenzeiten nach links/rechts.

Die Pausen werden nun von den Höhen in die Bässe transponiert.

Sie können nun einen Bereich mit nicht editierbarer Notation markieren.

Das Lead Sheet kann in den Optionen die Anzahl der Notensysteme auf eines pro Seite einstellen.

Es gibt eine neue Notationseinstellung für Notenfarben: schwarz für einen Akkord-Ton, grün für einen Nicht-Akkord-Ton und orange für einen Nicht-Akkord/Nicht-Skala-Ton.

#### **Verbesserungen im Notationsdruck**

Es gibt einen neuen Menüpunkt *"Song im Lead Sheet Modus drucken"*, der den Song mit den Lead Sheet Optionen (z.B. Fake Sheet) druckt. Der Hotkey ist umschalt+command+P. Dies ist eine Ergänzung zu *Datei* | *Song drucken (*command+P), das mit den Optionen des Notationsfensters druckt.

Wenn Sie keine Notenlinien in den Ausdruck einbeziehen, gibt es eine Option, um Akkorde oberhalb statt innerhalb jedes Taktes anzuzeigen.

Band-in-a-Box merkt sich bei der Rückkehr und nach einem Neustart alle Einträge im Dialogfeld Druckoptionen.

Print Bereich speichert die letzten Einstellungen und verwendet diese als Standard.

#### **XML-Erweiterung**

Der Import einer MusicXML-Datei in Utility-Spuren wurde verbessert, so dass nicht mehr alle Spuren standardmäßig auf die Melodie-Spur gesetzt werden.

#### <span id="page-13-0"></span>**Neue Hotkeys**

command+A wählt alles in den verschiedenen Fenstern wie ChordSheet, Notation, Audiobearbeitung und Piano-Roll aus.

option+Umschalt+Z schaltet die aktuelle Spur im Mixer frei.

L O G Eingabe öffnet die Protokolldatei für Flash-Meldungen (FlashMessageLog.txt).

(Audiobearbeitungsfenster) command+umschalt+V mischt Audio ein.

(Audiobearbeitungsfenster) umschalt+Entf löscht einen Audiobereich.

(Piano-Roll-Fenster) + (plus) erhöht die Anschlagstärke der ausgewählten Noten um [1](#page-0-0).

(Piano-Roll-Fenster) umschalt++ (plus) erhöht die Anschlagstärke der ausgewählten Noten um [5.](#page-4-0)

(Piano-Roll-Fenster) - (minus) verringert die Anschlagstärke der ausgewählten Noten um [1.](#page-0-0)

(Piano-Roll-Fenster) umschalt+- (Minus) verringert die Anschlagstärke der ausgewählten Noten um [5](#page-4-0).

(Piano-Roll-Fenster) ~ (Tilde) randomisiert die Anschlagstärke der ausgewählten Noten ([-1](#page-0-0) bis +[1](#page-0-0)).

(Piano-Roll-Fenster) umschalt+~ (Tilde) randomisiert die Anschlagstärke der ausgewählten Noten (-[5](#page-4-0) bis +[5](#page-4-0)).

#### **Sonstiges**

Bei geladenen Titeln, die zuvor mit Audio versehen waren, aber keine Audiodateien mehr enthalten, werden die Audioeinstellungen (Tempo, Transposition) aus dem Titel entfernt.

Sie können nun VST-Plugins (.dll-Dateien) im Plugin-Auswahldialog ablegen, um sie der Band-in-a-Box-Plugin-Liste hinzuzufügen.

Eine Songeinstellung, die Akkordvariationen in wiederholten Abschnitten ermöglicht, wurde hinzugefügt.

Der DAW-Button wird rot, um anzuzeigen, dass der DAW-Plugin-Modus derzeit aktiviert ist.

Der Menüpunkt "Wähle Hi-Q MIDI Patch Plugin" wird immer im Menü der Spur-Button angezeigt.

MIDI-Spuren, die ihr eigenes MIDI-Plugin verwenden, zeigen VU-Meter an, die auf der Audioausgabe und nicht auf geschätzten MIDI-Events basieren.

Das Piano-Roll-Fenster wurde um Funktionen zum Erhöhen/Verringern der Notenanschlagstärke erweitert. Diese können über das Rechtsklick-Menü oder Hotkeys aufgerufen werden.

# **Erweiterungen des Funktionsbrowsers**

Der Funktions-Browser (erreichbar über die Tasten / Eingabe) wurde aktualisiert und enthält nun die neuesten 2023- Funktionen. Es gibt einen neuen Button zum Filtern der Liste, um die neuesten Funktionen für 2023 anzuzeigen. Sie können Schlüsselwörter

hinzufügen, um neue Funktionen für Themen von Interesse zu finden.

# **... und mehr!**

# **Schnellstart-Tutorial**

Werfen wir einen Blick auf die großartigen neuen Funktionen in Band-in-a-Box 2023!

# **Teilweise Re-Generation von Spuren**

Jetzt können Sie Abschnitte von RealTracks neu erzeugen, indem Sie einfach den Abschnitt markieren und **F[8](#page-7-0)** drücken. Dadurch wird jedes Mal ein anderer Teil erzeugt, so dass Sie immer wieder neu generieren können, um den besten Ersatz zu finden. Sie können auch andere RealTracks als das Original erzeugen. Normalerweise würden Sie sich dafür entscheiden, den vorhandenen Teil zu ersetzen, aber Sie können dies auch so einstellen, dass beide Teile zusammengeführt werden, so dass Sie beide Teile hören. Dies funktioniert auch mit anderen RealTracks als dem Original auf derselben Spur.

Öffnen wir einen Song, der einen Solisten hat (z.B. einen Saxophon-Solisten). Drücken Sie nun PLAY, um den Song wiederzugeben. Wir konzentrieren uns auf die Spur des Saxophon-Solisten, da wir das Solo nach unseren Vorstellungen feinabstimmen wollen.

Wählen Sie zunächst die Spur auf dem Mixer aus.

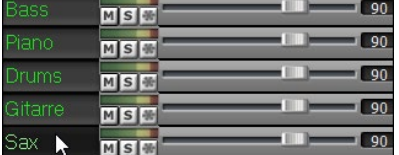

Nun hören Sie sich das Solo an. Nehmen wir an, Ihnen gefällt nicht, was das Saxophon vier Takte lang, beginnend mit Takt [9,](#page-8-0) wiedergibt. Markieren Sie die Takte [9](#page-8-0)[-13](#page-12-0) durch Ziehen auf dem ChordSheet. Sie können dies auch im Fenster Audio-Bearbeitung oder Notation tun.

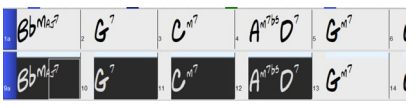

Lassen Sie uns den ausgewählten Abschnitt erzeugen. Drücken Sie entweder **F[8](#page-7-0)** oder klicken Sie mit der rechten Maustaste auf den Button der Spur und gehen Sie zu *Spur Aktionen* | *Auto Teil der RealTracks neu generieren.*

Das war's. Sie hören nun, wie der Song bei Takt [8](#page-7-0) zu spielen beginnt (einen Takt vor dem Abschnitt, der einen Einzähler liefert) und dann hören Sie das neue Solo, das nur für diese beiden Takte erzeugt wurde.

Das Tolle daran ist, dass sich das erzeugte Solo von den früheren Solos unterscheiden wird. Wenn Ihnen das neue Solo nicht gefällt, versuchen Sie es noch einmal und erzeugen Sie ein anderes. Sie können so weitermachen und bis zu [40](#page-39-0) Variationen erzeugen. Und eine weitere großartige Sache ist, dass sie sich alle voneinander unterscheiden. Das ist neu für 2023, denn früher war es "Treffer oder Fehlschlag", ob Sie eine andere Variante bekommen oder nicht. Außerdem gibt es jetzt mehr Variationen (in der Regel [40](#page-39-0) statt [20](#page-19-0) in früheren Versionen).

Wenn Sie eine Variante finden, die Ihnen gefällt, großartig! Hören Sie einfach auf und machen Sie weiter, vielleicht zu einem anderen Abschnitt des Songs oder zu einer anderen Spur oder etwas ganz anderem.

Die Tasten **[F8](#page-7-0)** können also zu Ihrem "Fix-it"-Werkzeug werden, mit dem Sie jeden Abschnitt eines RealTracks, der Ihnen nicht gefällt, reparieren können, einschließlich Solisten, Background-Spuren, Begleitung usw.

<span id="page-14-0"></span>Wenn Sie es vorziehen, keine Auswahl zu treffen, oder wenn Sie einen individuelleren Ansatz für die Regeneration dieser Sektionen wünschen, gibt es ein optionales frei bewegliches **Regenerationsfenster**, in dem Sie Einstellungen vornehmen können, um die Art der Neugenerierungen anzupassen

Drücken Sie **option+[F8](#page-7-0)** oder klicken Sie mit der rechten Maustaste auf den Spur-Button gehen Sie zu *Spur Aktionen* | *Neu-generieren Fenster*.

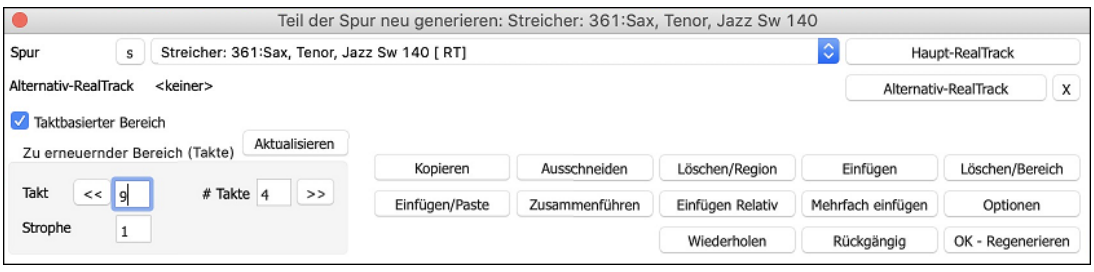

Dies ist ein frei bewegliches Fenster, so dass Sie jede andere Band-in-a-Box-Funktion ausführen können, während Sie dieses Fenster geöffnet halten.

Es gibt eine Spurauswahl, mit der Sie bestätigen oder ändern können, welche Spur Sie neu erzeugen möchten.

Sie können die Aktuelle Spur mit dem **[Haupt-RealTrack]** Button einstellen oder ändern

Sie können einen anderen RealTrack erzeugen, indem Sie auf den Button **[Alternativ-RealTrack]** drücken und einen alternativen RealTrack auswählen. Sie möchten z.B. [4](#page-3-0) Takte eines Flötensolos anstelle von Saxophon, aber Saxophon als Hauptsolist auf der Spur behalten.

Durch Drücken des **[X]** Buttons löschen Sie diese Auswahl.

Der Button **[S]** schaltet die Spur auf Solo.

Der Button **[Rückgängig]** macht die letzte Erzeugung rückgängig. (Beachten Sie, dass Sie dazu auch *Bearbeiten* | *Rückgängig* oder **command+Z** wählen können).

Sie können entweder auf der Grundlage der gesamten Taktgrenzen oder auf der Grundlage präziser Bereiche einschließlich Takten/Schlägen und Ticks erzeugen. Dies geschieht mit der Option **Taktbasierter Bereich**. Wenn diese Option ausgewählt ist, sehen Sie Takt, Strophe und Anzahl der Takte. Der Button [<<] setzt auf den Anfang des Songs, der Button [>>] auf das Ende. Wenn diese Option nicht ausgewählt ist, sehen Sie einen genauen Bereich in Takten/Schlägen/Ticks. Dieser Button [<] bewegt sich zum Anfang des Taktes. [<<] bewegt sich zum Anfang des Songs. [>] bewegt sich zum Ende des Taktes. Mit [>>] gelangen Sie zum Ende des Songs.

Wenn Sie eine Auswahl im ChordSheet-, Audio-Bearbeitungs-, Piano Roll- oder Notationsfenster treffen, werden diese Einstellungen für den Bereich aktualisiert. Wenn Sie z.B. einen Bereich im Fenster Audio-Bearbeitung auswählen, erhalten Sie genau diesen Bereich, solange die Option "Taktbasierter Bereich" deaktiviert ist.

Der Button **[Kopieren]** kopiert einen Bereich des Riffs in die Zwischenablage.

Der Button **[Einfügen/Paste]** fügt das kopierte Riff an der aktuellen Position ein und überschreibt das vorhandene Riff am Zielort.

Der Button **[Einfügen Relativ]** fügt das kopierte Riff an der gleichen relativen Position im Takt ein wie den kopierten Bereich. Wenn der kopierte Bereich z.B. bei Schlag [2](#page-1-0) beginnt, wird das relative Einfügen bei Schlag [2](#page-1-0) beginnen.

Der Button **[Mehrfach einfügen]** ermöglicht Ihnen die Auswahl der Anzahl der Einfügungen. Halten Sie die Umschalttaste gedrückt, während Sie auf diesen Button klicken, um die Einfügevorgänge mit bereits vorhandenen Riffs zusammenzuführen.

Der Button **[Zusammenführen]** fügt das kopierte Riff an der aktuellen Position ein und mischt es mit dem bestehenden Riff, so dass Sie beide Riffs hören.

Der Button **[Ausschneiden]** entfernt einen Bereich des Riffs und kopiert ihn in die Zwischenablage.

Der Button **[Löschen/Bereich]** löscht einen Bereich des Riffs.

Der Button **[Einfügen]** fügt den ausgewählten Wert ein und verschiebt alle auf den eingefügten Bereich folgenden Audiodaten auf einen späteren Zeitpunkt.

Der Button **[Löschen/Region]** löscht die ausgewählte Region. Alle Audiodaten, die auf die gelöschte Region folgen, werden auf eine frühere Zeitposition verschoben.

Der Button **[Optionen]** zeigt Optionen für die Teilregenerationen an.

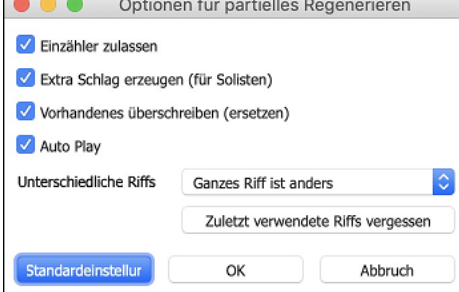

**Einzähler zulassen** ermöglicht es, dass einige der neu erzeugten Riffs früher beginnen, um den von Ihnen gewählten Bereich zu ergänzen.

**Extra Schlag erzeugen** beendet das Riff bis zu [1](#page-0-0) Schlag nach dem gewählten Bereich.

**Vorhandenes überschreiben (ersetzen)** macht die Generierung zum Ersatz des vorhandenen Teils. Wenn Sie die Checkbox nicht aktivieren, wird sie mit der vorhandenen Generation verschmolzen. Ein Beispiel: Sie haben ein Saxophon-Solo und möchten, dass Saxophon und Flöte ein paar Takte lang gemeinsam ein Solo spielen. Dies können Sie mit dieser Einstellung erreichen, indem Sie diese Option nicht aktivieren. Denken Sie daran, die Option wieder zu aktivieren, wenn Sie die Neugenerierungen lieber "ersetzen" als "zusammenführen" möchten.

**Auto Play** gibt den Song ab dem Takt vor dem ausgewählten Bereich wieder, damit Sie hören können, wie er klingt.

**Unterschiedliche Riffs** bestimmt, wie sich die Riffs von den früheren unterscheiden. Wenn die Option auf " Ganzes Riff ist anders" eingestellt ist, unterscheidet sich jede Erzeugung von den vorherigen. Wenn die Option auf " Beginn der Riffs ist unterschiedlich" eingestellt ist, unterscheidet sich der erste Takt der erzeugten Sektion von den vorherigen Takten. Wenn die Option auf " Einige doppelte Riffs zulassen" gesetzt ist, kann die Erzeugung ähnlich wie die vorherige sein.

Mit [**Zuletzt verwendete Riffs vergessen]** kann Band-in-a-Box die früheren Riffs "vergessen", so dass Sie mit allen verfügbaren Riffs erzeugen können. Beachten Sie, dass die Neugenerierung von einem anderen Takt, einer anderen Spur oder einem anderen Song aus die vorherigen Neugenerierungen "vergisst", so dass Sie diesen Button wahrscheinlich nicht oft, wenn überhaupt, drücken müssen.

# <span id="page-15-0"></span>**Rückgängig für Song- oder Spurerzeugung verfügbar**

Wenn Sie einen kompletten Song oder eine Teil-/Ganze-Spur generieren (oder neu generieren), können Sie dies rückgängig machen, um zur vorherigen Generierung zurückzukehren. Wie bei anderen Rückgängig-Funktionen wählen Sie das Menü *Bearbeiten* | *Rückgängig Spuren generieren* oder das Menü *Bearbeiten* | *Rückgängig Generierung von Song-Spuren* oder drücken Sie einfach den Hotkey **command+Z**

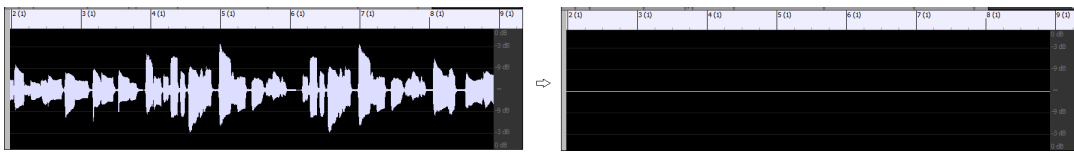

# **Wiedergebbare RealDrums**

Sie können nun die RealDrums-Performance anpassen, indem Sie Ihre eigenen Noten hinzufügen. Sie hören diese Noten dann über einen MIDI-Sound, der aus der RealDrums-Aufnahme erzeugt wird. Das bedeutet, dass Sie die RealDrums dazu bringen können, die von Ihnen gewünschten Noten an wichtigen Stellen der Performance zu spielen, entweder als Ergänzung oder als Ersatz für das, was die RealDrums spielen, für beliebige Abschnitte im Song. Dazu gehören auch komplette Drum-Kits im GM-Notenformat. Sie können die Noten in der **Notation** (unter Verwendung der Drum-Notation) oder im **Piano-Roll**-Fenster eingeben.

Um einige wiedergebbare RealDrums hinzuzufügen, laden Sie einen Song, der RealDrums enthält. Drücken Sie PLAY, um ihn wiederzugeben. Wählen Sie eine Spur mit Drums. Öffnen Sie das **Notationsfenster**, und Sie sehen die Notation für die Drums-Spur.

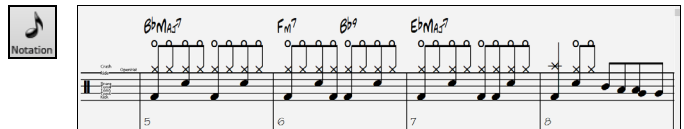

Schalten Sie das **Notationsfenster** in den Modus Notendisplay (änderbar) oder auf die Notenwalze um, damit Sie die Drums-Spur bearbeiten können.

Drücken Sie den Button **[WS]** und wählen Sie aus dem Menü die Option Wiedergebbare Spur aktivieren. Wenn dieser Menüpunkt aktiviert ist, können Sie einen MIDI-Drum-Sound auswählen, der zu den ausgewählten RealDrums passt. Sie können die gleichen Funktionen wie bei den wiedergebbaren RealTracks verwenden. Durch Einfügen eigener Noten (grüne Farbe) und Stummschalten von Sektionen der RealDrums können Sie den aktuellen RealDrums Noten hinzufügen oder Sektionen der RealDrums ersetzen. Fügen Sie z.B. ein Beckencrash hinzu, steuern Sie die Lautstärke über die Anschlagsstärke der MIDI Note (oder die Gesamtlautstärkeeinstellung über das Button-Menü **[WS]**)

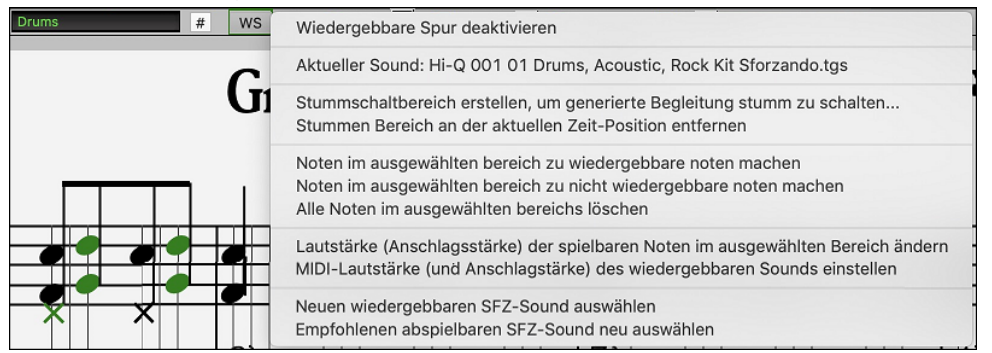

# **Wiedergebbare MIDI-Spuren und MIDI-SuperTracks**

Sie können nun die MIDI-generierten Spuren anpassen, indem Sie Ihre eigenen Noten (auf derselben Spur) hinzufügen. Dabei wird derselbe Sound wie bei den MIDI-Spuren verwendet. Auf diese Weise können Sie Teile der Performance ersetzen oder ergänzen. Sie können die MIDI-Spuren erneut generieren, und Ihre Anpassungen bleiben erhalten.

Ähnlich wie bei den abspielbaren RealTracks und RealDrums drücken Sie den Button **[WS]** im **Notationsfenster** (Modus Bearbeitbar oder Notenwalze) und wählen im Menü die Option Wiedergebbare Spur aktivieren aus. Auf diese Weise können Sie Sektionen der MIDI-Spur oder der MIDI-SuperTracks hinzufügen oder ersetzen. Diese Erweiterungen, die Sie machen, werden nicht gelöscht, wenn Sie neue MIDI-Spuren generieren.

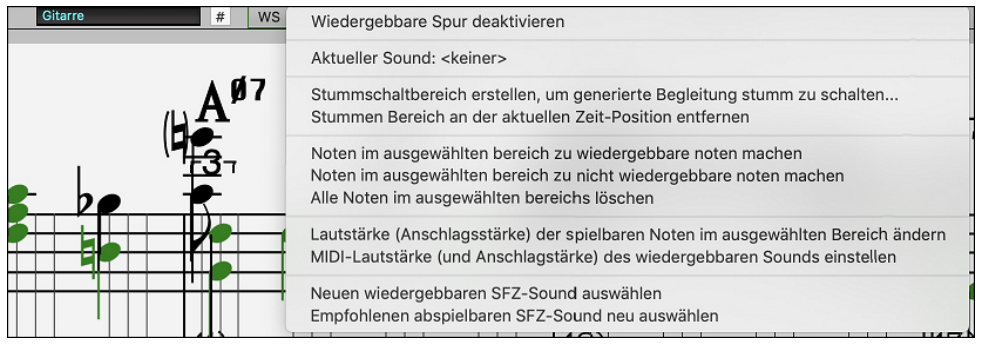

# **Master Lautstärken Automation**

Diese knotenbasierte Lautstärkeautomation ermöglicht eine feine Lautstärkeregelung für die Master-Spur. Dies ermöglicht die einfache Erstellung von Fades, Crescendos, Stummschaltungen usw. Dies gilt zusätzlich zur Lautstärkeautomation für einzelne Spuren.

Öffnen Sie das Fenster **Audio-Bearbeiten**, wählen Sie die Master-Spur und drücken Sie den Button für die Lautstärkeautomation.

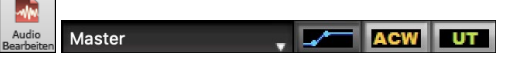

<span id="page-16-0"></span>Dadurch werden blaue Linien auf der Master-Spur angezeigt. Sie können irgendwo auf die blaue Linie klicken, um einen Knoten (einen kleinen blauen Punkt) hinzuzufügen, der als Anker dient. Wenn Sie weitere Knoten hinzufügen und dann einige von ihnen nach oben oder unten verschieben, wird die blaue Linie zwischen den von Ihnen eingegebenen Knoten gezogen. Und die Position der blauen Linie an einem bestimmten Punkt bestimmt den Wert in Dezibel, um den der Ton an diesem Punkt erhöht oder verringert wird.

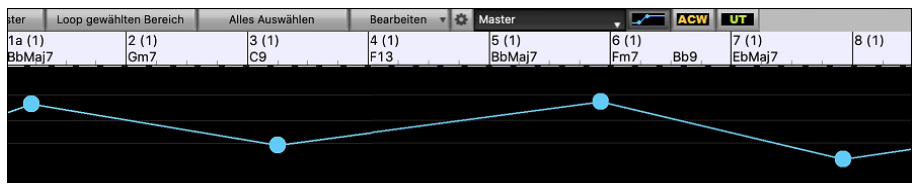

#### **RealTracks Stems**

Einige RealTracks (z. B. Gesangsquartett, Streichquartett, Blues Bläser, Crooner Big Band usw.) haben mehrere Aufnahmespuren. Bisher konnten Sie nur eine einzige Spur mit der gesamten Gruppe erzeugen. Jetzt können Sie die "Stems", d. h. die einzelnen Spuren, wie sie aufgenommen wurden, erzeugen. Für ein Streichquartett zum Beispiel erhalten Sie [5](#page-4-0) Spuren - die Gesamtmischung und [4](#page-3-0) separate Spuren für jedes Instrument. So können Sie sie nach Belieben mischen und auch Teile stummschalten, wenn Sie mitspielen möchten.

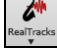

Im **RealTracks Picker** können Sie in der Spalte "Stems" herausfinden, welche RealTracks über Stems verfügen. Sie zeigt Ihnen die Anzahl der verfügbaren einzelnen Instrumente/Stimmen an.

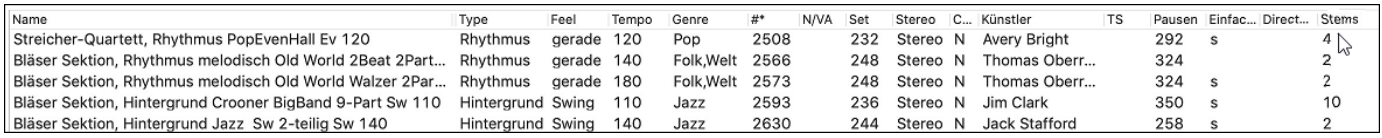

Sie können sie auch über den Menüpunkt *RealTracks Stems Verfügbar und/oder Gefunden* im Filter Button [#] finden.

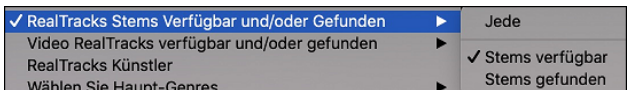

Wenn Sie RealTracks auswählen, die über Stems verfügen, sehen Sie direkt unter der Liste, um welche Stems es sich handelt. Mithilfe der Checkboxen können Sie alle Stems, die ausgewählten Stems oder die Mischung aller Stems laden.

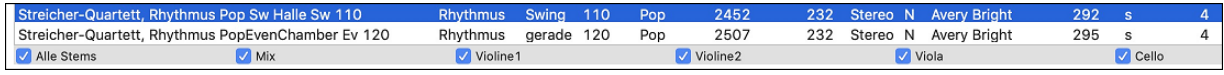

Wenn Sie alle oder einzelne Stems auswählen, wird jeder Stem auf eine separate Spuren geladen, so dass Sie Lautstärke, Schwenken usw. für jeden Stem über den Mixer steuern können.

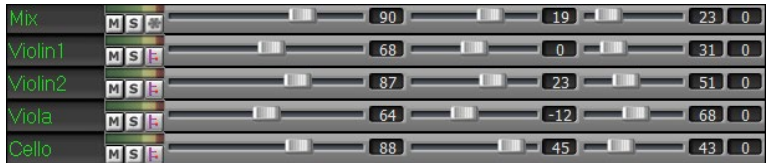

Es gibt einen Demo Song "RealTracks Stems - Crooner Jazz Horn Section stems.SGU" in *Programme/Band-in-a-Box/Tutorials/Tutorial - BB2023*. Wenn Sie diesen Song öffnen, wird eine Mischung aus Stems und [10](#page-9-0) einzelnen Stems in die Utility Spuren geladen.

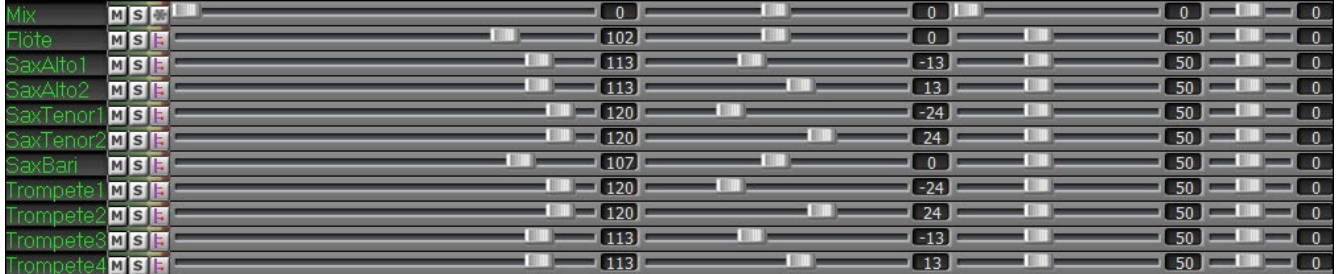

# **RealDrums Fills**

靊

RealDrums-Fills können gesteuert werden, so dass Sie in jedem Takt ein Drum-Fill erhalten können, ohne dass ein Abschnittswechsel mit einem Part-Marker erforderlich ist. Sie können auch kein Drum-Fill auf dem Takt vor einem Part-Marker erhalten.

Drücken Sie den Toolbar Button **[Takt Einstellungen]** oder die **Taste [F5](#page-4-0)**, um den Dialog **Einstellungen für diesen Takt bearbeiten** zu öffnen.

Wenn Sie die Option "Drum Fill zulassen" aktivieren, erhalten Sie ein Drums-Fill im aktuellen Takt.

Wenn Sie sich in einem Takt vor einem Part-Marker befinden und keinen Drum-Fill wünschen, deaktivieren Sie die Option "Drum-Fill zulassen".

# **SynthMaster Player Synth enthalten**

Dieser preisgekrönte Synthesizer von KV331 Audio verfügt über Tausende von Presets, die sich besonders für moderne, Techno- und Arpeggiator-Sounds eignen.

Die in Band-in-a-Box integrierte SynthMaster-Unterstützung umfasst:

- MIDI SuperTracks, die Klänge mit Arpeggiatoren verwenden.
- Zugriff auf SynthMaster-Sounds über die Funktion "Plug-In wählen" im rechten Menü der Spur, um aus Tausenden von SynthMaster-Sounds zu wählen, oder über den Dialog "Hi-Q-Patch laden", um aus den von PG Music gemachten Voreinstellungen für einige schöne Sounds zu wählen, die in SynthMaster verfügbar sind, indem Sie einfach ein Patch auswählen.
- <span id="page-17-0"></span>- Der SynthMaster Player wird mit Tausenden von Sounds ausgeliefert. Sie können also einfach Plug-Ins aus dem Menü der Registerkarte Plug-Ins am Mixer auswählen, SynthMaster wählen und einen dieser Sounds aus dem SynthMaster Player-Panel auswählen.
- Styles können so gemacht werden, dass sie mit SynthMaster-Klängen wiedergegeben werden, ohne dass Sie den SynthMaster laden müssen.
- Die MIDI SuperTracks Disk für den SynthMaster-Synthesizer enthält eine Mischung aus SynthMaster-Sounds, MIDI SuperTracks mit Arpeggiatoren und RealTracks.

Die SynthMaster VST-Datei wird standardmäßig im Ordner */Library/Audio/Plug-Ins/VST* installiert.

Um MIDI SuperTracks auszuwählen, die SynthMaster-Sounds verwenden, klicken Sie mit der rechten Maustaste auf den Button einer Spur und wählen Sie im Menü *Wähle MIDI SuperTrack für diese Spur*.

#### **O** Streicher Wähle MIDI SuperTrack für diese Spur

Dadurch wird der Dialog **MIDI SuperTracks auswählen** geöffnet. Geben Sie einen "SynthMaster"-Text ein, um die Liste zu filtern.

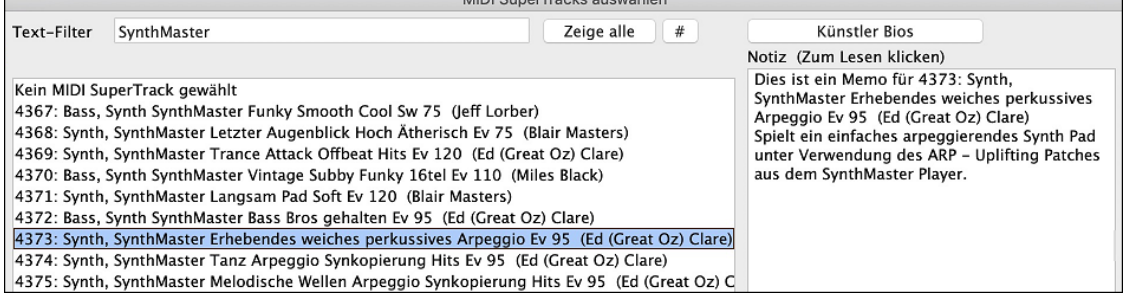

Einige von ihnen haben Arpeggiatoren in den Sounds. Wählen Sie einen aus, der Ihnen gefällt, drücken Sie OK und beantworten Sie die Bestätigungsmeldung mit Ja.

O =Streicher Sie werden sehen, dass das Label der Spur blau geworden ist, um anzuzeigen, dass es sich um einen MIDI SuperTrack handelt.

Im Mixer können Sie bestätigen, dass der SynthMaster-Synthesizer-Sound in die Spur geladen wurde.

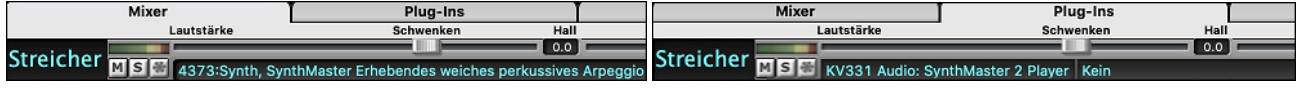

Wenn Sie den Sound anpassen möchten, klicken Sie auf den SynthMaster-Synth in der Registerkarte [Plug-Ins], um das Synth-Fenster zu öffnen.

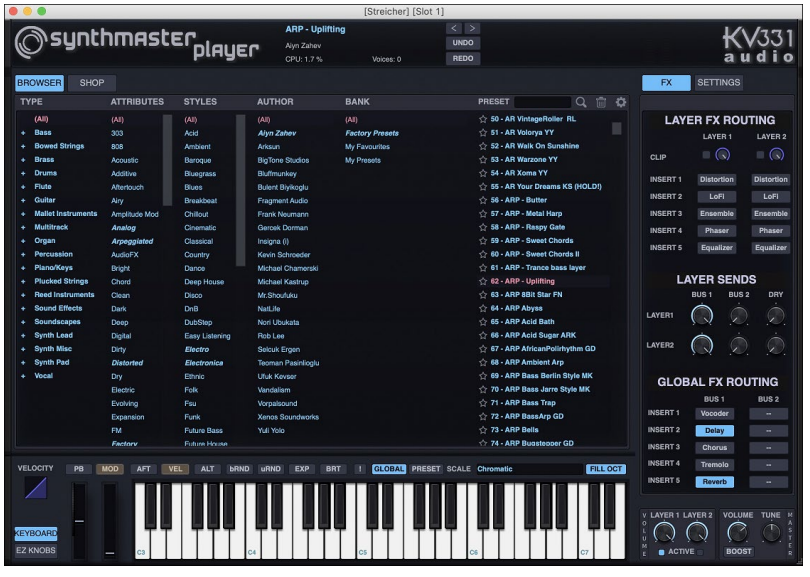

Sie können auch über den Hi-Q Patch-Dialog auf SynthMaster-Sounds zugreifen. Klicken Sie mit der rechten Maustaste auf einen Button einer Spur und gehen Sie zu *Wähle MIDI-Instrument (Patch)* | *Wähle Hi-Q MIDI Patch Plugin*.

Dies öffnet den Dialog, der die Hi-Q Patch Plug-Ins (.tgs) auflistet. Geben Sie "SynthMaster" in den Textfilter ein und wählen Sie eine der Voreinstellungen, die PG Music gemacht hat.

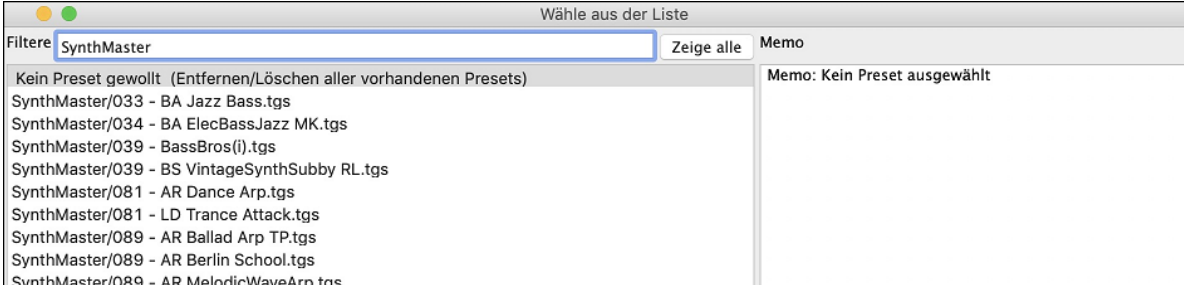

SynthMaster wird mit Tausenden von Sounds geliefert. Um einen Sound auszuwählen, klicken Sie mit der rechten Maustaste auf das [Plug-In] im Mixer, um ein Menü zu öffnen, und wählen Sie *Plug-In wählen*.

<span id="page-18-0"></span>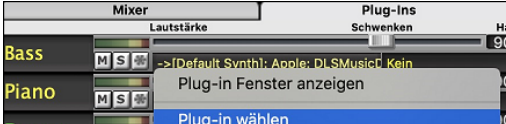

Wählen Sie dann "<VSTi> KV331 Audio: SynthMaster [2](#page-1-0) Player" aus der Liste der Plug-Ins und drücken Sie OK.

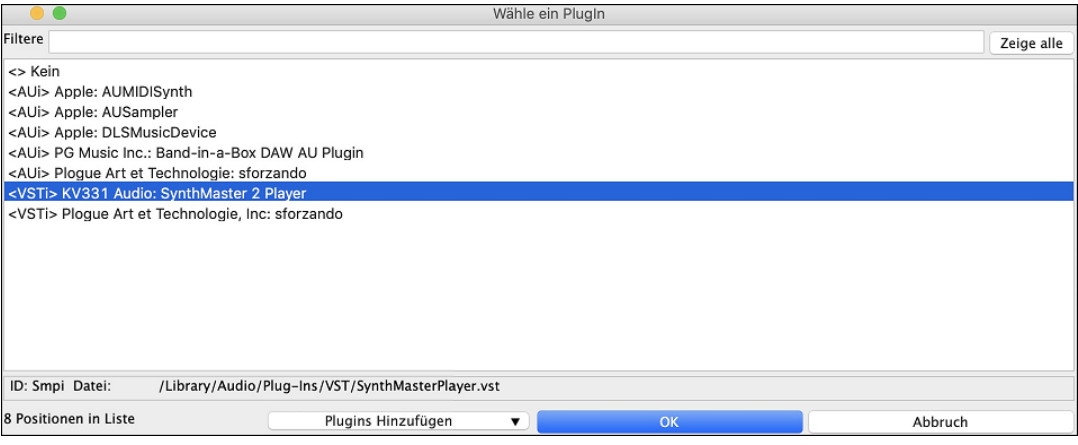

Sie können jetzt im SynthMaster Player-Fenster aus vielen Sounds wählen.

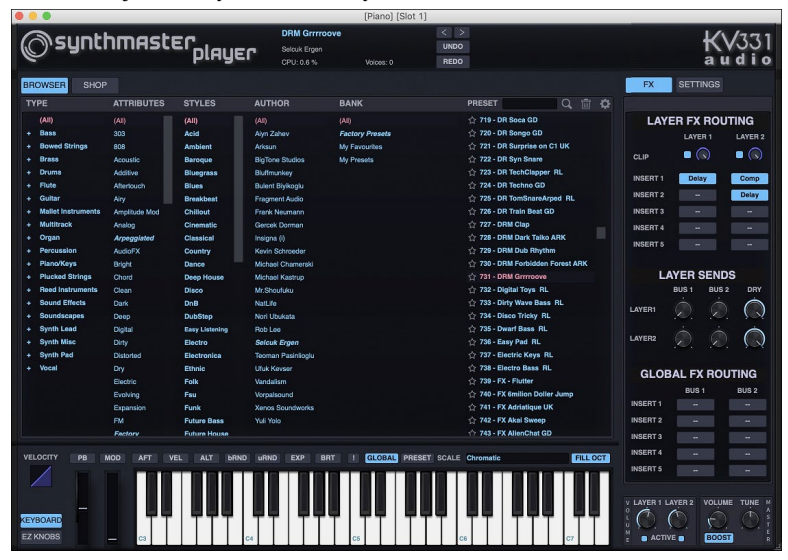

Einige Styles verwenden MIDI SuperTracks, die automatisch mit SynthMaster-Sounds wiedergegeben werden. Sie sind im MIDI SuperTracks Set [39](#page-38-0) enthalten. Im StylePicker finden Sie sie über den Button [Andere] im Menü *Bestimmtes MIDI SuperTracks Set #*.

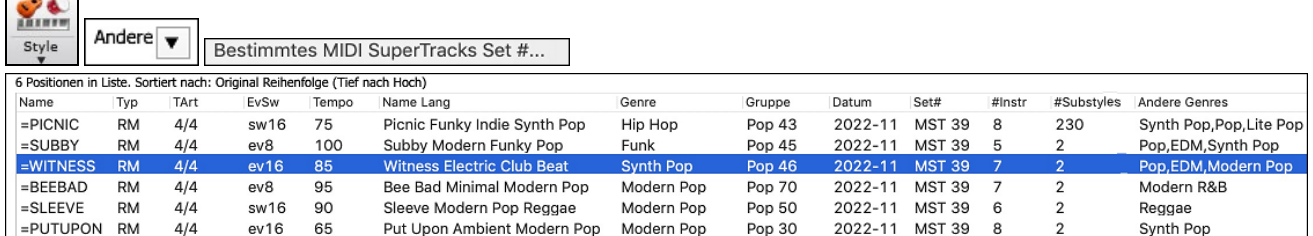

Wenn Sie sich den Mixer-Bereich im StylePicker ansehen, können Sie sehen, welche Spuren SynthMaster-Sounds verwenden.

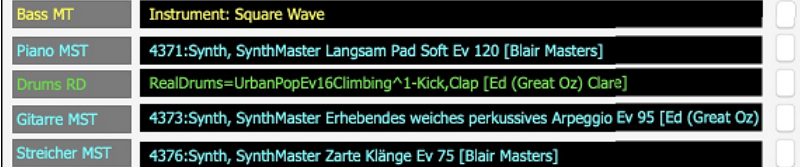

Um einen Style zu machen, der mit SynthMaster-Sounds wiedergegeben wird, öffnen Sie den **StyleMaker** und drücken Sie den Button [**Einstellungen**]**.** Wählen Sie dann im Dialog **Mehr Einstellungen** die Spur (das Instrument) und die MIDI SuperTracks im Bereich "Solist, RealTracks oder MIDI SuperTracks Zuweisung".

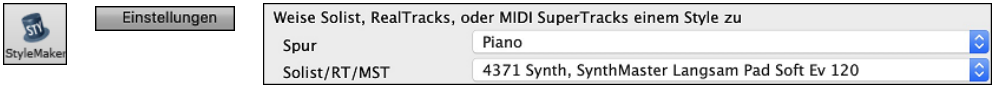

# **EZ-RealTracks/RealDrums-Ordner-Speicherort-Dialog**

Wenn Sie eine Style-Liste neu erstellen, können Sie die korrekten Speicherorte Ihrer RealTracks- und RealDrums-Ordner bestätigen und festlegen. Zuvor dauerte das Einstellen dieser Ordner einige Zeit, da diese an verschiedenen Orten gespeichert und nicht in die Neuerstellung des Styles einbezogen wurden. Jetzt gibt es ein Dialogfeld, das die aktuellen Speicherorte (z. B. *Applications/Band-in-a-Box/RealTracks* und *Applications/Band-in-a-Box/Drums*) und die Anzahl der RealTracks und RealDrums in diesen Speicherorten anzeigt. <span id="page-19-0"></span>So können Sie sich vergewissern, dass Sie die richtigen Speicherorte verwenden, da Sie die erwartete Anzahl von RealTracks und RealDrums in den Ordnern sehen.

Maria Abarr

Das Dialogfeld wird im **StylePicker** angezeigt, wenn Sie die Styles-Liste neu erstellen, und wird auch einmal angezeigt, wenn Sie das Programm ausführen oder aktualisieren.

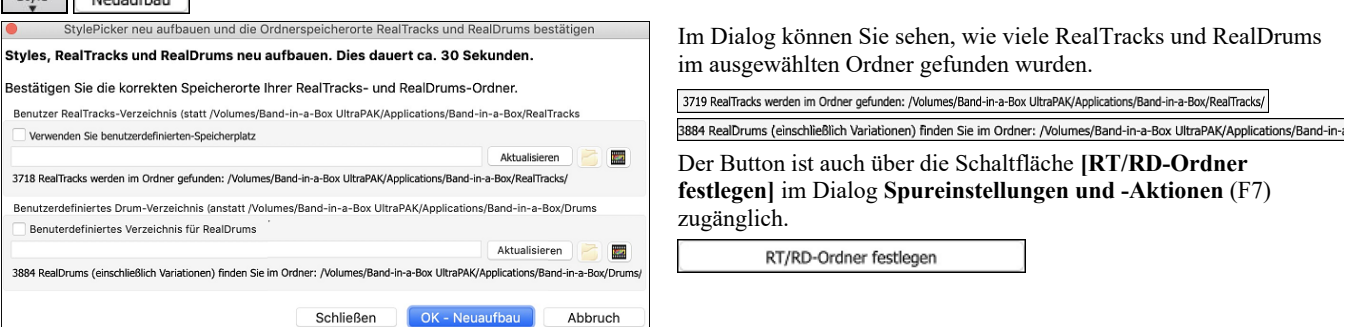

# **"Unterschiedliche Riffs"-Einstellung für Spur-Regenerierung**

Das Regenerationsfenster (option+F[8](#page-7-0)) und der MultiRiff-Dialog (command+F[8](#page-7-0)) haben Einstellungen für "Unterschiedliche Riffs". Wenn die Option auf "Ganzes Riff ist anders" eingestellt ist, unterscheidet sich jede Generierung von den vorherigen. Wenn die Option auf "Beginn der Riffs ist unterschiedlich" eingestellt ist, unterscheidet sich der erste Takt des erzeugten Abschnitts von den vorherigen. Wenn die Option auf "Einige doppelte Riffs zulassen" eingestellt ist, kann die Generierung den vorherigen ähnlich sein. Wenn Sie zum Beispiel "immer anders" einstellen und einige Takte eines Saxophonsolos neu generieren, sollten Sie jedes Mal andere Phrasen hören.

Sie können diese Einstellung im Fenster Regeneration (option+F[8](#page-7-0) - [Optionen]) ändern. Sie können dies auch im Dialog MultiRiff (command+[F8](#page-7-0)) einstellen.

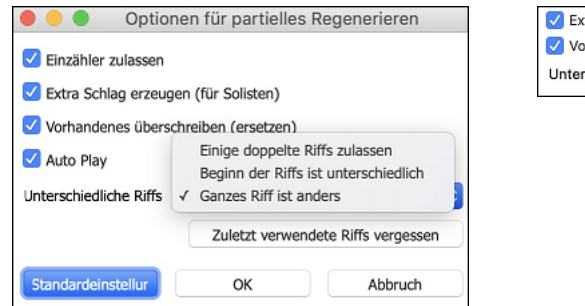

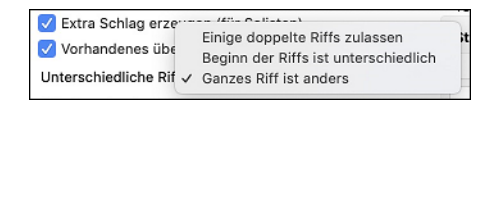

# **Bearbeitungsfunktionen für RealTracks/RealDrums-Spuren**

Sie können jetzt die RealTracks und RealDrums-Spuren kopieren, ausschneiden, einfügen, löschen, einfügen und andere Bearbeitungsfunktionen ausführen. Auf diese Weise können Sie die Spuren bearbeiten und gleichzeitig die Fähigkeit der Spuren, neues Material zu generieren, beibehalten, und die gespeicherte Dateigröße ist sehr klein, da die Spur nicht in Audio umgewandelt wird.

Sie können diese Funktionen im ChordSheet-Fenster, im Notationsfenster oder im Fenster Audio-Bearbeitung verwenden.

Es gibt zwei Möglichkeiten, die Funktionen zu verwenden. Die eine ist die Verwendung der neuen Funktionen im Rechtsklick-Menü der Spur.

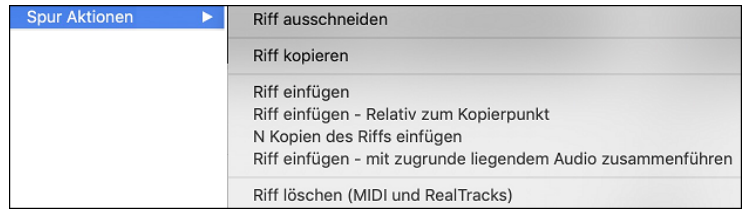

*Riff ausschneiden* entfernt einen Bereich des Riffs und kopiert ihn in die Zwischenablage*.* 

*Riff kopieren* kopiert einen Bereich des Riffs in die Zwischenablage*.* 

*Riff einfügen* fügt das kopierte Riff an der aktuellen Position ein und überschreibt das vorhandene Riff.

*Riff einfügen - Relativ zum Kopierpunkt* fügt das kopierte Riff an der gleichen relativen Position im Takt wie der kopierte Teil ein. Wenn das kopierte Riff z.B. bei Schlag [2](#page-1-0) beginnt, beginnt das relative Einfügen bei Schlag [2.](#page-1-0)

*N Kopien von Riff einfügen* fügt das kopierte Riff an der aktuellen Position ein und wiederholt das Einfügen um die angegebene Anzahl x.

*Riff einfügen - Mit darunter liegendem Audio zusammenführen* fügt das kopierte Riff an der aktuellen Position ein und fügt es mit dem vorhandenen Riff zusammen, so dass Sie beide Riffs hören.

*Riff löschen (MIDI und RealTracks)* löscht einen Bereich von RealTracks und die dazugehörige MIDI-Notation.

Eine andere Möglichkeit ist die Verwendung der Buttons im **Fenster Neu generieren (option+[F8\)](#page-7-0)**. Wenn Ihnen zum Beispiel ein bestimmtes Riff gefällt und Sie es an einer anderen Position haben möchten, markieren Sie es im Fenster Audio-Bearbeitung.

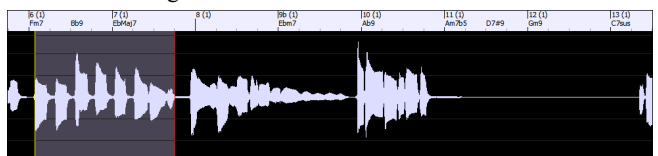

Wenn Sie das Fenster Neu generieren betrachten, wird der Bereich automatisch für den markierten Bereich ausgewählt. Drücken Sie nun den Button **[Kopieren]**, um das Riff in die Zwischenablage zu kopieren.

<span id="page-20-0"></span>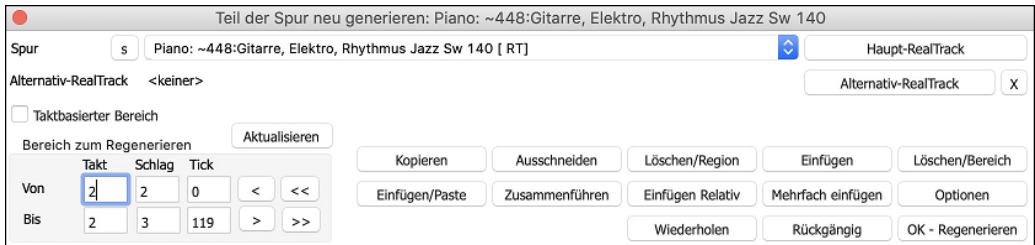

Bewegen Sie die Timeline an die Position, an der Sie das kopierte Riff einfügen möchten, und drücken Sie auf den Button **[Einfügen]** Dadurch wird das Riff an der gewünschten Stelle eingefügt.

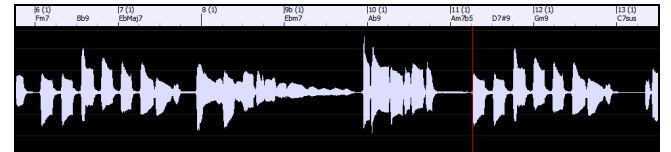

Wenn Sie das Riff einfügen und mit dem vorhandenen Riff am Zielort zusammenführen möchten, drücken Sie stattdessen den Button **[Einfügen/Paste]**. Wenn Sie das Riff an der gleichen relativen Position im Takt einfügen möchten wie den kopierten Bereich, verwenden Sie den Button **[Einfügen Relativ]**. Wenn der kopierte Bereich z.B. bei Schlag [2](#page-1-0) beginnt, beginnt das relative Einfügen bei Schlag [2.](#page-1-0) Mit diesem Button **[Mehrfach einfügen]** können Sie die Anzahl der Einfügungen festlegen. Halten Sie die Umschalttaste gedrückt, während Sie auf diesen Button klicken, um die Einfügevorgänge mit bereits vorhandenen Riffs zusammenzuführen. Dieser Button fügt das kopierte Riff an der aktuellen Position ein und mischt es mit dem bestehenden Riff, so dass Sie beide Riffs hören.

#### **Auto-Save Song**

Wenn Sie Band-in-a-Box in der letzten Sitzung nicht ordnungsgemäß geschlossen haben, wird beim Neustart eine Meldung angezeigt, in der Sie gefragt werden, ob Sie den automatisch gespeicherten Song laden möchten. Dies verhindert, dass Ihre Arbeit verloren geht, wenn Ihr System abstürzt.

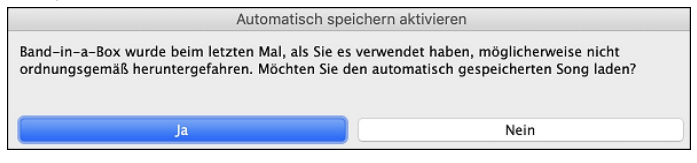

#### **Stereo-VU-Meter am Mixer**

Im Mixer-Fenster zeigen die VU-Meter für die verschiedenen Spuren nun Schwenken-Informationen an.

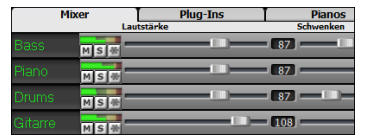

#### **Audio Input Monitoring**

Dies ist wie "Audio Thru" und leitet eingehende Audiosignale an Audio Out.

Um diese Funktion zu nutzen, müssen Sie die Spur, auf der Sie aufnehmen, scharfschalten. Klicken Sie mit der rechten Maustaste auf den Button der Spur im Mixer und wählen Sie den Menüpunkt *Spur für Audio-Eingangsüberwachung scharfschalten* oder klicken Sie mit der rechten Maustaste auf die VU-Meter und wählen Sie *Spur scharfschalten* aus dem Menü.

Das Rechtsklickmenü der VU-Meter bietet Optionen zur Auswahl eines Audioeingangs. Wenn Ihr Audio-Interface beispielsweise zwei Eingänge hat (rechts/links) und Sie von einem Mikrofon aufnehmen möchten, das an den rechten Eingang angeschlossen ist, wählen Sie den Menüpunkt *Mono rechts zu Stereo.* 

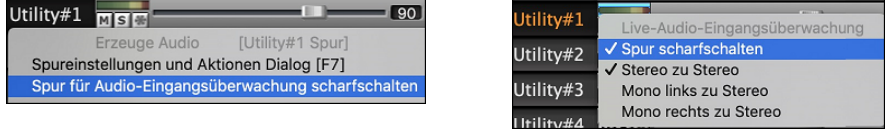

Wenn die Spur scharfgeschaltet ist, werden die VU-Anzeigen blau umrandet. Sie können nun den Audioeingang zusammen mit den Effekten überwachen, die Sie für diese Spur ausgewählt haben. Wenn Sie Ihrer Aufnahme beispielsweise einen Tremolo-Effekt hinzufügen möchten, klicken Sie mit der rechten Maustaste auf den ersten Slot im Mixer, wählen Sie im Menü *Plug-In wählen* und wählen Sie einen Tremolo-Effekt. Wenn Sie nun singen oder ein Instrument über das Mikrofon wiedergeben, sehen Sie es auf den VU-Anzeigen und hören es zusammen mit dem Tremolo-Effekt.

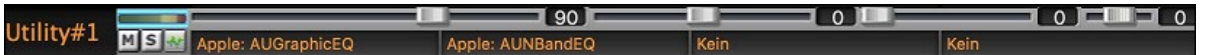

#### **RealTracks Picker-Verbesserungen**

Die Spalte "Stems" ist hinzugefügt worden, um Ihnen die Anzahl der einzelnen Instrumente/Stimmen anzuzeigen, die für den RealTrack verfügbar sind.

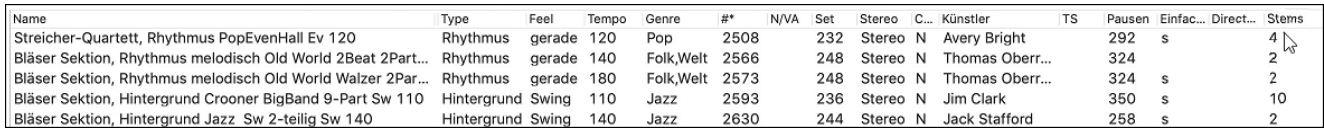

Es gibt einen neuen Menüpunkt beim Filter-Button [#], um RealTracks mit Stems zu finden.

<span id="page-21-0"></span>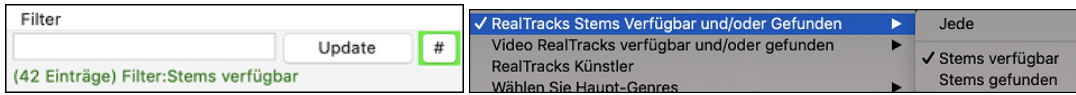

Ein Rechtsklick-Menü mit häufig verwendeten Funktionen wurde hinzugefügt (z. B. Filter löschen, Favoriten setzen oder bearbeiten, ähnliche RealTracks anzeigen usw.).

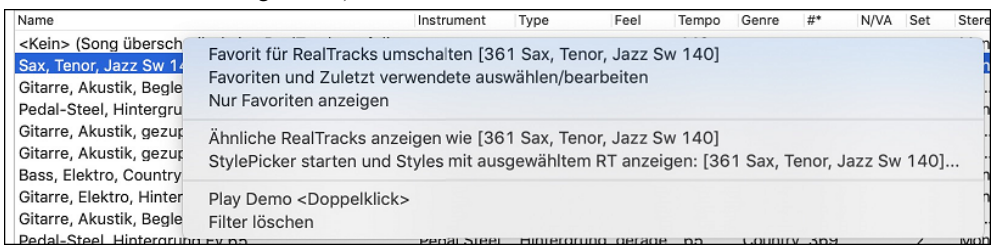

Sie können dies mit dem Befehl *StylePicker starten und Styles mit ausgewähltem RealTrack anzeigen* tun, auf den Sie mit der rechten Maustaste klicken. Wenn Sie zum Beispiel mit der rechten Maustaste auf "Pedal Steel, Background Ev [085"](#page-84-0) klicken und diesen Menüpunkt wählen, öffnet sich der StylePicker und zeigt Ihnen Styles an, die diesen RealTrack verwenden.

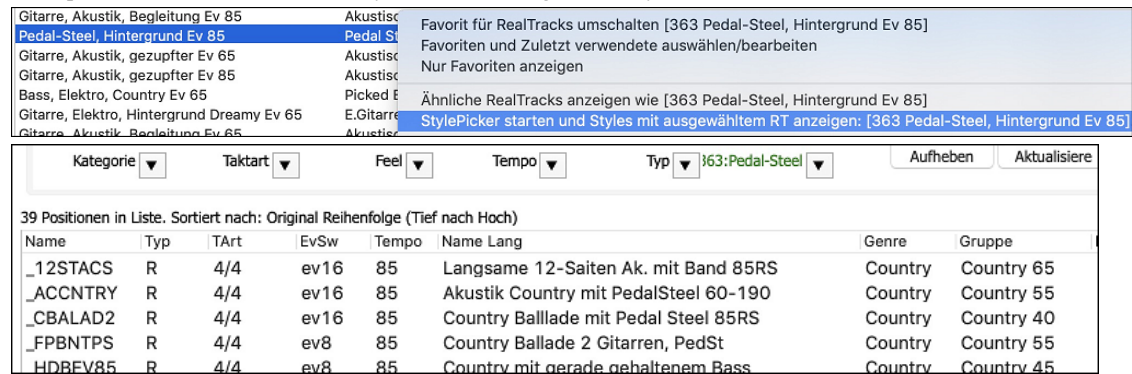

Sie können Favoriten festlegen, indem Sie das Rechtsklickmenü verwenden oder auf den Button **[\*] (**Als Favorit festlegen) klicken.

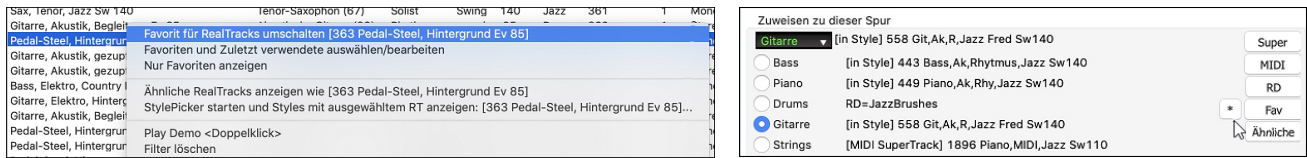

Fav Der Button **[Fav]** öffnet den Dialog **Wählen Sie RealTracks aus der Liste der Favoriten und Zuletzt verwendet**, der Ihre Favoriten gefolgt von den zuletzt verwendeten RealTracks anzeigt. Die Liste kann mit einer Zeichenkette gefiltert werden. Geben Sie zum Beispiel "banjo" ein, um diejenigen zu finden, die Banjo im Namen tragen.

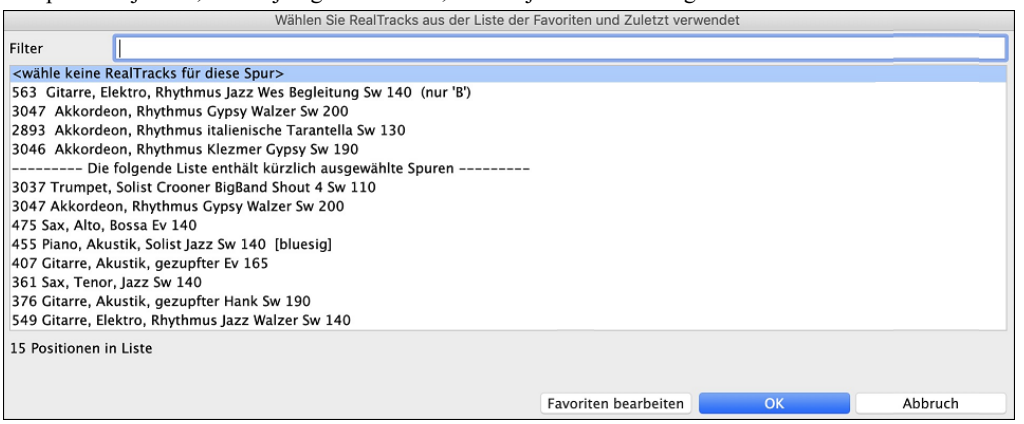

Der Button **[Favoriten bearbeiten]** im Dialog **RealTracks aus Favoriten und Zuletzt verwendet auswählen** öffnet den **RealTracks-Favoriten-Editor**, mit dem Sie Ihre Favoriten neu arrangieren/hinzufügen/entfernen können. Sie können auch Kommentare hinzufügen, die im Dialog **RealTracks aus Favoriten und Zuletzt verwendet auswählen** durchsuchbar sind.

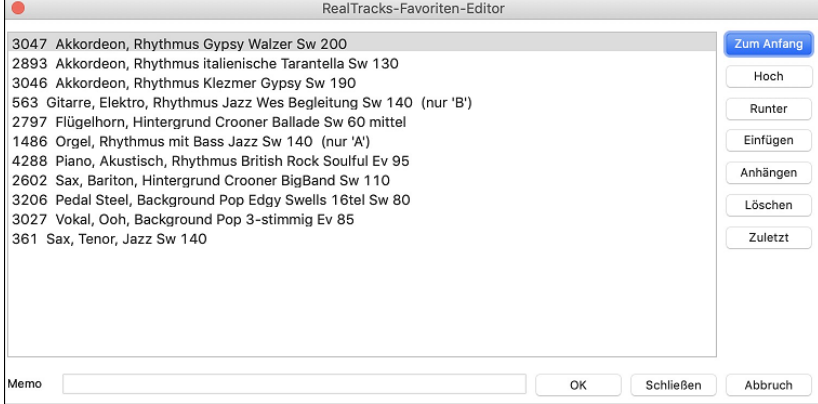

<span id="page-22-0"></span>Der Button "Ähnliche" zeigt RealTracks an, die dem aktuell ausgewählten RealTrack ähnlich sind. Wenn Sie z.B. einen RealTrack wie "Fiddle, Solist Train Ev [130](#page-129-0)" ausgewählt haben und ähnliche RealTracks finden möchten, drücken Sie auf den Button "Ähnliche". Daraufhin wird der Dialog "Finden ein Sub" angezeigt, der ähnliche RealTracks auflistet.

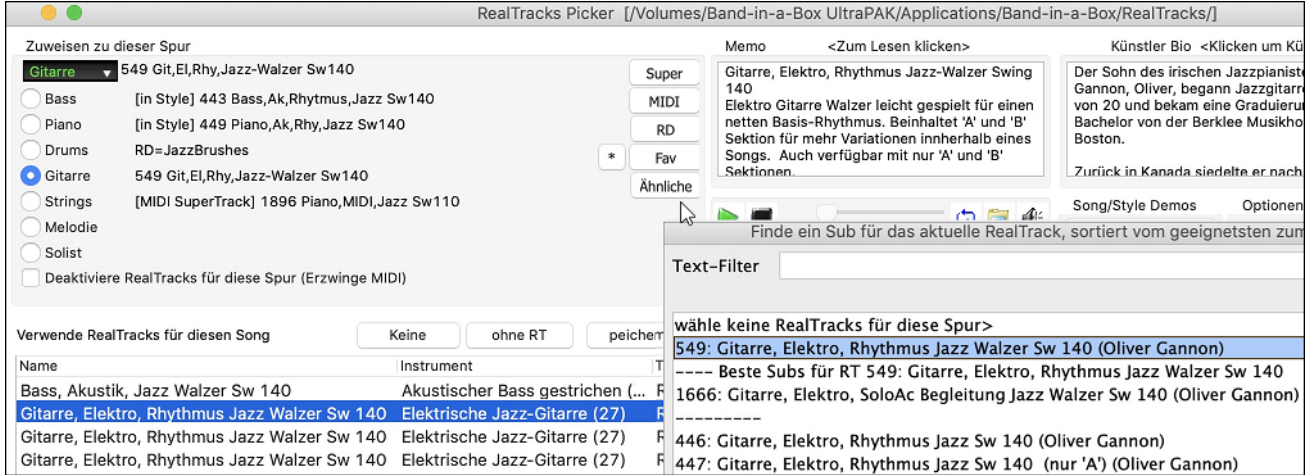

#### **RealDrums Picker-Verbesserungen**

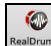

**RealDrums Picker Dialog** (umschalten+Klick)

Ein Rechtsklick-Menü mit häufig verwendeten Funktionen wurde hinzugefügt (z. B. Filter löschen, Favoriten setzen oder bearbeiten, ähnliche oder kompatible RealDrums anzeigen usw.).

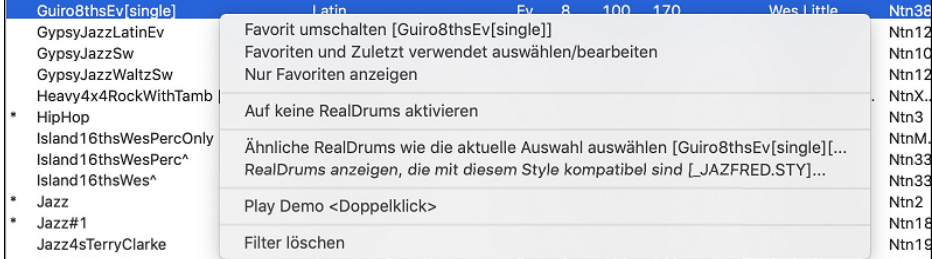

Sie können Favoriten festlegen, indem Sie das Rechtsklickmenü verwenden oder auf die Spalte **[\*]** klicken.

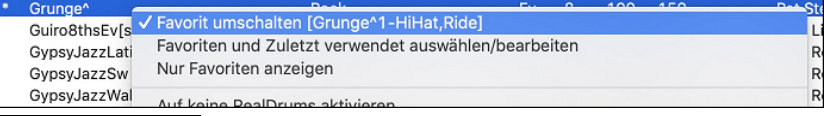

Wähle von Favoriten Der Dialog **Wählen Sie RealDrums aus der Liste der Favoriten und zuletzt verwendeten** zeigt die Favoriten, gefolgt von den zuletzt verwendeten RealDrums. Die Liste kann mit einer Zeichenkette gefiltert werden. Geben Sie zum Beispiel fusion ein, um die Drums mit fusion im Namen zu finden.

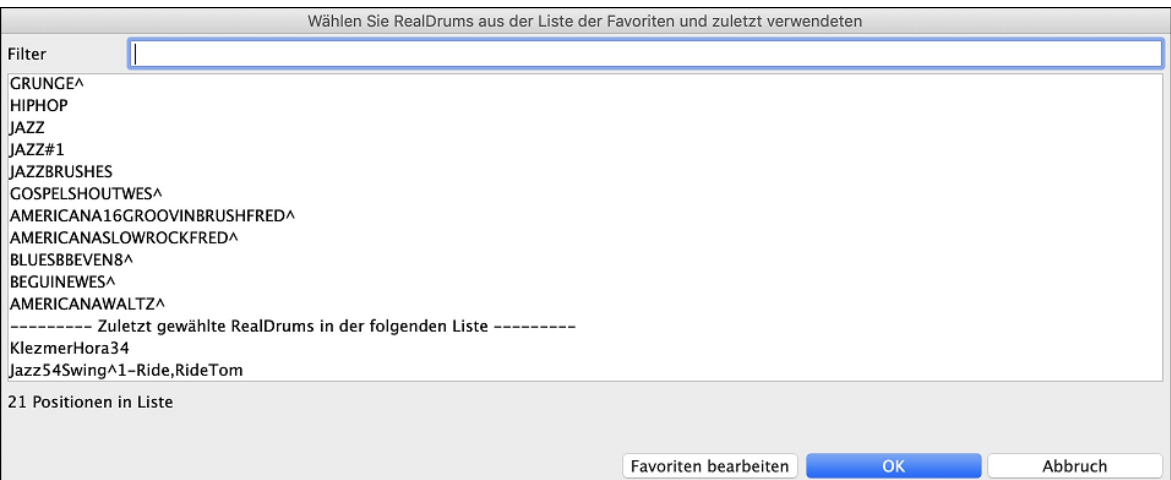

Der Button **[Favoriten bearbeiten]** im Dialog **Wählen Sie RealDrums aus der Liste der Favoriten und zuletzt verwendet** öffnet den **Favoriten RealDrums Editor**, mit dem Sie Ihre Favoriten neu arrangieren/hinzufügen/entfernen können. Sie können auch Kommentare hinzufügen, die im Dialog **RealDrums aus Favoriten und Zuletzt verwendet auswählen** durchsuchbar sind.

<span id="page-23-0"></span>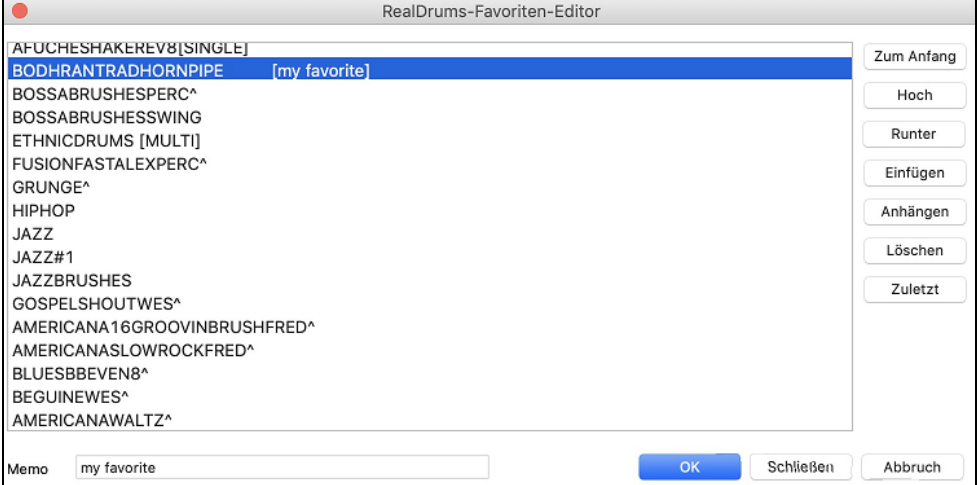

Wenn Sie auf den Button **[Ähnliche]** klicken oder im Rechtsklick-Menü die Option *Ähnliche RealDrums wie die aktuellen Auswahl auswählen* wählen, werden die RealDrums angezeigt, die ähnlich wie das aktuell ausgewählte Instrument sind. Wenn Sie zum Beispiel RealDrums ähnlich wie "Blues Shuffle" wünschen, markieren Sie den Style und drücken Sie den Button **[Ähnliche**]. Sie sehen dann eine Liste mit anderen kompatiblen Blues RealDrums, anderen RealDrums in Pop/Rock [4/4](#page-3-0) Swing [8](#page-7-0) und Tempo [85](#page-84-0) und anderen RealDrums in Pop/Rock [4/4](#page-3-0) Swing [8](#page-7-0) und Tempo [85](#page-84-0)

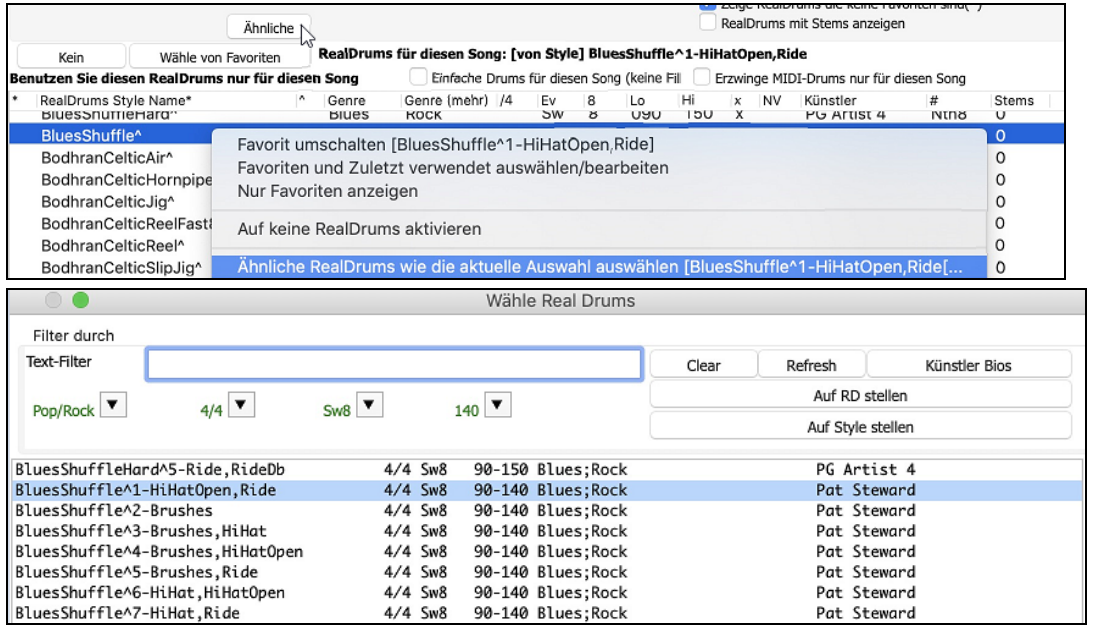

Es gibt einen neuen Menüpunkt in dem [#] Filter Button um RealDrums mit Stems zu finden.

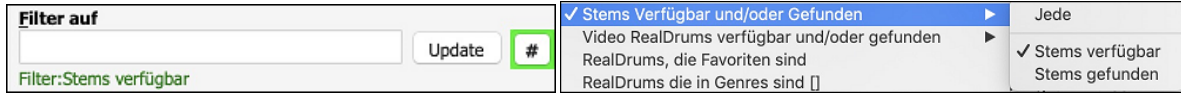

# **Verbesserungen beim Kopieren von Songs in Text**

Die Funktion, mit der der Song als Text in die Zwischenablage oder in eine .txt-Datei kopiert werden kann, wurde um die folgenden Optionen erweitert:

- Songtext als [Songtext]-Abschnitt hinzufügen.
- Verwenden Sie das Tabulatortrennzeichen für Takte, damit der Text in ein Tabellenblatt mit Spalten für jeden Takt eingefügt werden kann.
- Verwenden Sie / für jeden Schlag, um  $|C|/|$  anstelle von  $|C|$  zu sehen.
- Takt-Nummern zu jedem Balken hinzufügen.

Sie können den Dialog **Song(s) in Text** über das Menü *Bearbeiten* | *Kopieren Spezial* | *Song(s) als Text in Zwischenablage oder Datei(en) kopieren* aufrufen.

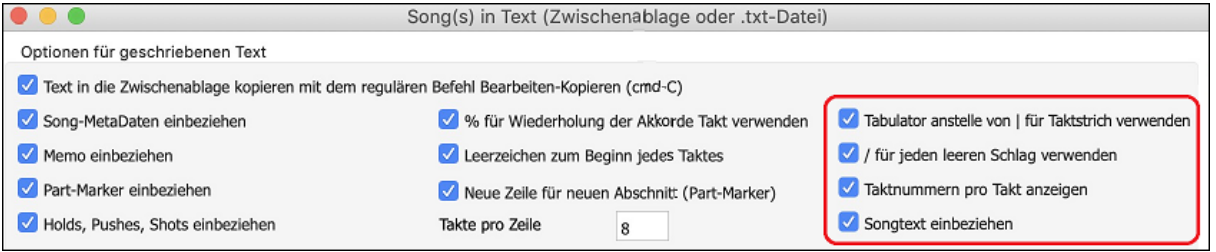

# <span id="page-24-0"></span>**SongPicker-Verbesserungen**

Der **SongPicker** baut Ordner automatisch neu auf, wenn sie weniger als eine bestimmte Anzahl von Songs enthalten. Das bedeutet, dass der **SongPicker** alle Songs einschließlich neue Songs anzeigt, ohne dass er neu erstellt werden muss.

Sie können dies mit der neuen Option im Dialog **SongPicker Optionen** einstellen.

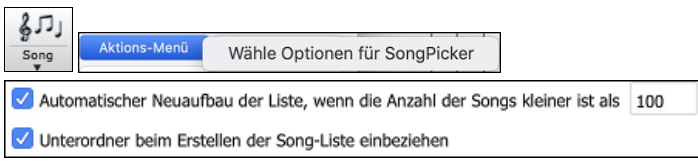

Es gibt eine Option, um Unterordner in die Titelliste aufzunehmen bzw. auszuschließen.

Die Nachricht über den Neuaufbau ist nun eine Frage, so dass das Drücken von JA den zusätzlichen Schritt des Neuaufbaus erspart.

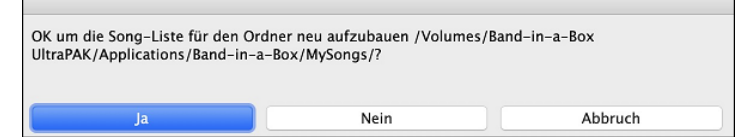

#### **Akkord-Spur hinzugefügt**

Akkordspur wird hinzugefügt, für die Verwendung mit einem VST (z.B. Arpeggiatoren wollen eine Akkordspur) oder für einfache "Pad"- Spuren (gehaltene Akkorde).

Eine Akkord-Spur kann auf jeder Spur generiert werden. Klicken Sie mit der rechten Maustaste auf die Spur im Mixer, für die Sie Akkordbegleitungen generieren möchten, und wählen Sie im Menü die Option *MIDI bearbeiten* | *Akkord-Spur auf dieser Spur generieren*. **MIDI** bearbeiter Akkord-Spur auf dieser Spur generieren

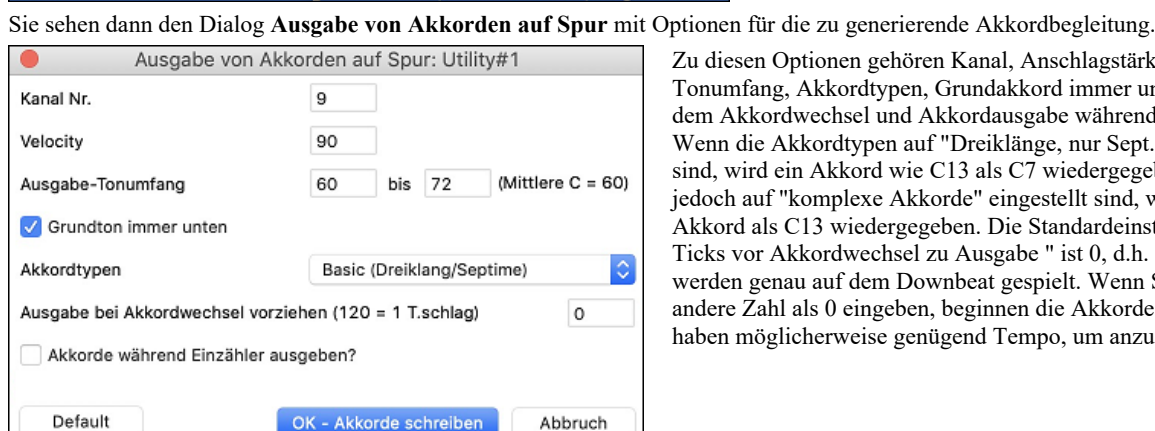

Zu diesen Optionen gehören Kanal, Anschlagstärke (Velocity), Tonumfang, Akkordtypen, Grundakkord immer unten, Ticks vor dem Akkordwechsel und Akkordausgabe während des Einzählers. Wenn die Akkordtypen auf "Dreiklänge, nur Sept. Akk." eingestellt sind, wird ein Akkord wie [C13](#page-12-0) als C[7](#page-6-0) wiedergegeben, wenn sie jedoch auf "komplexe Akkorde" eingestellt sind, wird ein [C13](#page-12-0)- Akkord als C[13](#page-12-0) wiedergegeben. Die Standardeinstellung für "# Ticks vor Akkordwechsel zu Ausgabe " ist 0, d.h. die Akkorde werden genau auf dem Downbeat gespielt. Wenn Sie jedoch eine andere Zahl als 0 eingeben, beginnen die Akkorde etwas früher und haben möglicherweise genügend Tempo, um anzuschwellen.

Wenn Sie zum Beispiel den Notenbereich "[60-](#page-59-0)[72"](#page-71-0) und die Akkordtypen "nur Sept. Akk." auswählen, sehen Sie im Piano Roll-Fenster, dass die Akkorde innerhalb des Notenbereichs [60](#page-59-0)[-72](#page-71-0) (C[5](#page-4-0)-[C6\)](#page-5-0) generiert werden und die einfacheren Akkorde für komplexe Akkorde geschrieben werden.

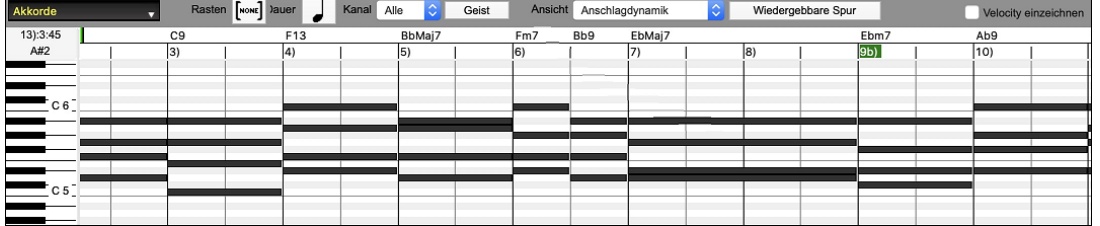

Als Erweiterung können Sie über den Dialog **Akkorde an externe Geräte ausgeben** (*Option* | *MIDI Patch-Maps, etc*.| *Akkorde an externe Geräte ausgeben*) festlegen, dass eine Akkordbegleitung immer auf eine bestimmte Spur geschrieben wird (z.B. Utility Spur #[16\)](#page-15-0). **MIDI Dotals May Nakkorde an** externe Geräte ausgeben

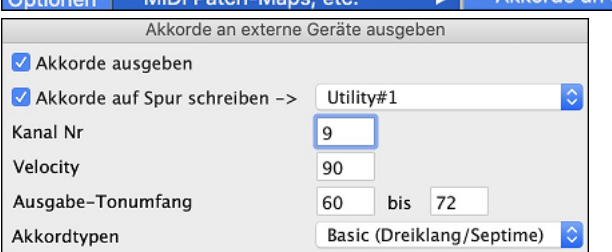

Es werden spezielle MIDI-SuperTracks hinzugefügt, die eine einfache Akkordspur (Dreiklänge[/7-](#page-6-0)tel) oder eine Akkordspur mit [9-](#page-8-0)tel[/13](#page-12-0) tel erzeugen. Wenn Sie diese MIDI-SuperTracks zu Ihrer Spur hinzufügen, wird eine Akkordspur im eingestellten Bereich geschrieben, die Sie mit Arpeggiatoren oder anderen VSTs verwenden können, die eine Akkordspur benötigen. Bei jedem Spiel wird eine neue Akkordspur geschrieben. Öffnen Sie dazu das Fenster **MIDI SuperTracks auswählen** und wählen Sie einen, der "Arpeggio" im Namen trägt.

<span id="page-25-0"></span>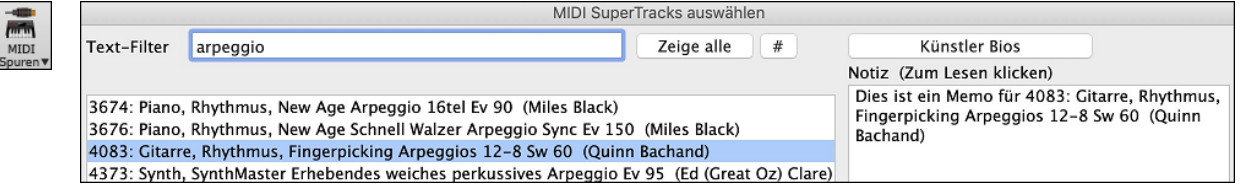

# **Anpassung an den Notenbereich- MIDI Transponieren hinzugefügt**

Diese Funktion nimmt eine beliebige MIDI-Spur und transponiert die Oktave der Noten so, dass sie in den angegebenen Notenbereich passen. Wenn Sie z.B. eine Bass-MIDI-Spur haben und die Noten für Ihr MIDI-Patch zu tief sind, können Sie in den Instrumentenbereich transponieren, und die Noten werden um die erforderliche Oktave angehoben. Diese Funktion befindet sich im Spur-Button-Menü und ist auch für MIDI-SuperTracks verfügbar.

Um eine bestehende Spur unter Verwendung des MIDI-Notenbereichs zu transponieren, klicken Sie mit der rechten Maustaste auf den Button einer Spur und wählen Sie im Menü *MIDI bearbeiten* | *Oktave der Noten an den Notenbereich anpassen*.

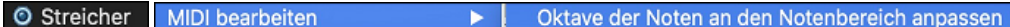

Es werden zwei Dialoge angezeigt. Geben Sie im ersten Dialog eine Notennummer ein, die die niedrigste des Bereichs sein wird, und drücken Sie OK.

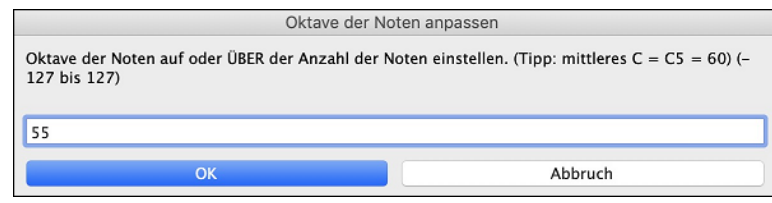

Geben Sie im nächsten Dialog eine Notennummer ein, die die höchste des Bereichs sein wird, und drücken Sie OK.

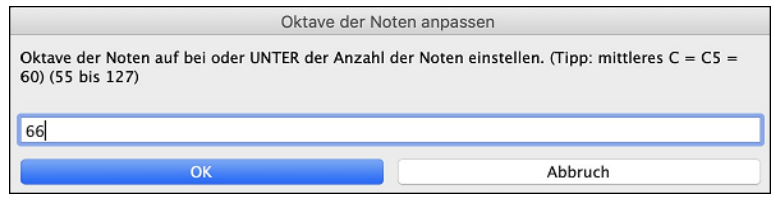

Jetzt wird die Spur für jede Note, die unterhalb oder oberhalb Ihres Bereichs liegt, so transponiert, dass sie innerhalb des Bereichs liegt.

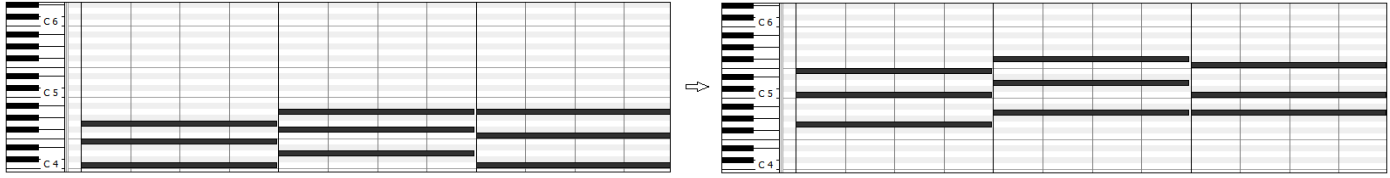

# **Verbesserungen für gelbe Nachrichten**

Die Benachrichtigungen, die unten rechts auf dem Bildschirm erscheinen, wurden verbessert. Sie sind kleiner und nehmen weniger Platz auf dem Bildschirm ein.

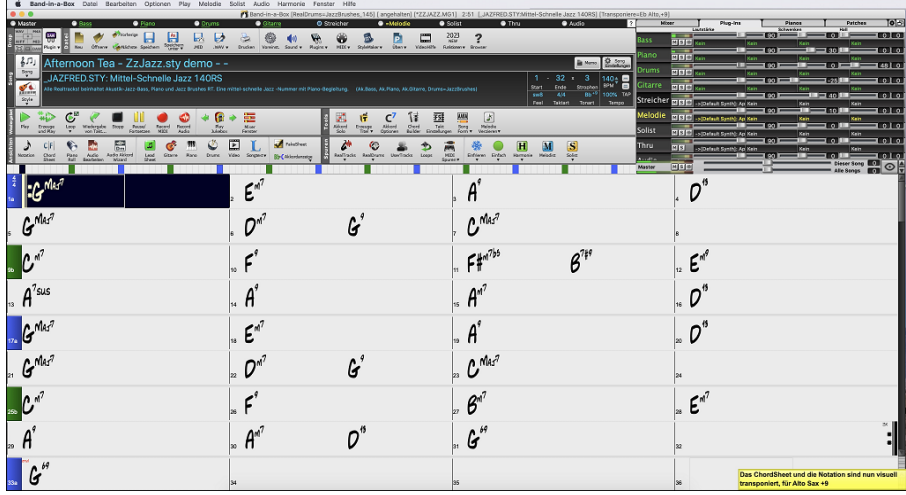

Die Farben der Flash-Nachrichten können jetzt im Dialog **Anzeigeoptionen** (*Optionen* | *Voreinstellungen* | [*Anzeige Optionen*]) ausgewählt werden.

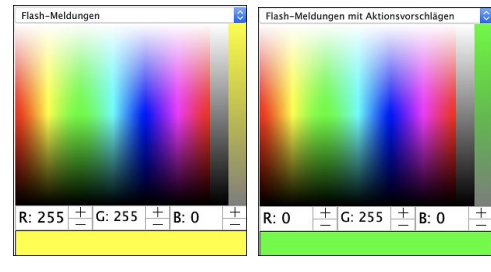

<span id="page-26-0"></span>Es wurde eine praktische Funktion hinzugefügt, mit der Sie das Flash-Meldungsprotokoll leicht einsehen können. Geben Sie **L O G Eingabe** ein, und FlashMessageLog.txt wird geöffnet.

FlashMessageLog.txt Das ChordSheet und die Notation sind nun visuell transponiert, für Alto Sax +9 [17-5-23 13:05:04]<br>Das ChordSheet und die Notation sind nun visuell transponiert, für Soprano Sax +2 [17-5-23 13:04:45]<br>Da neue Styles hinzugef  $=$   $\frac{1}{2}$ JAZFRED.STY ist ein RealّTracks Style der als Substyle für diesen MIDI Style, mit besseren Sounds, ve\_

#### **Hilfe für "Style nicht gefunden"**

Wenn ein Style beim Laden nicht gefunden wird, erhalten Sie die Möglichkeit, den StylePicker zu öffnen, der kompatible Style anzeigt, die Sie haben. Außerdem werden Informationen über den fehlenden Style angezeigt, z. B. Instrumentierung, Genre und Audio-Demo, damit Sie eine Vorstellung davon bekommen, welchen Ersatz Sie benötigen.

Sie haben zum Beispiel einen Song, der den Style \_OMENS+.STY benötigt, aber Sie haben diesen Style nicht. Früher hätten Sie ihn geladen, eine Meldung erhalten, dass Sie ihn nicht haben, und er wurde einfach auf einen Standard Style gesetzt. Wenn Band-in-a-Box nun diesen Style kennt, erhalten Sie eine Meldung wie diese:

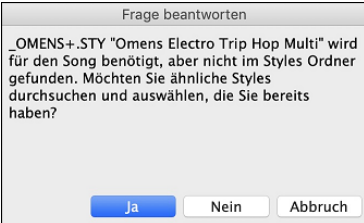

Sie erhalten etwas mehr Informationen über den Style, z.B. den vollständigen Namen "Omens Electro Trip Hop Multi", was hilfreich ist, und Sie können auch "Ja" wählen, um den StylePicker zu starten.

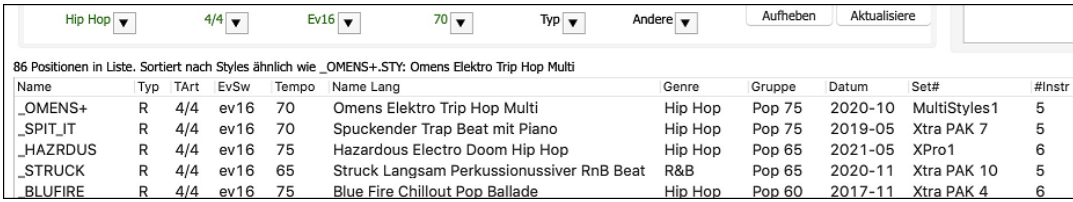

Der StylePicker zeigt Ihnen viele Informationen über den Style an, die Sie nicht haben, wie z.B. das Genre (Hip-Hop), die Taktart [\(4/4\)](#page-3-0), das Feel (even [16](#page-15-0)), das Tempo ([70\)](#page-69-0) und die Styles Disk, von der er stammt (MultiStyles [1\)](#page-0-0).

Wenn Sie auf den Style doppelklicken, wird ein vorgefertigtes Demo wiedergegeben, damit Sie hören können, wie der Style klingen sollte, wenn Sie ihn haben.

Der StylePicker zeigt Ihnen Styles an, die Sie bereits haben und die sich als Ersatz eignen würden. Der erste ist zum Beispiel \_SPIT\_IT.STY, ein Hip-Hop Style mit dem gleichen Tempo, Feel und der gleichen Taktart. Sie können also diese anderen Hip-Hop Styles ausprobieren, um den besten Ersatz für den fehlenden Style zu finden.

Wenn Sie den fehlenden Style " OMENS+.STY" markieren, sehen Sie außerdem eine Liste der verwendeten RealTracks und RealDrums. Dies ist nützlich, da Sie vielleicht viele der RealTracks haben und diese zu dem Style, den Sie auswählen, hinzufügen können.

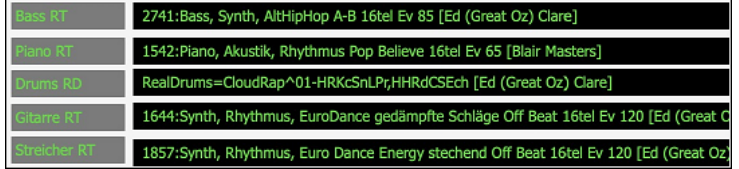

#### **StylePicker-Verbesserungen**

Wenn Sie z.B. \_CHILPOP zu einem Prototyp machen, indem Sie mit der rechten Maustaste darauf klicken und im Menü *Markiere als Prototyp und sortiere durch ähnlichen Styles nach* wählen, erhalten Sie eine Liste der Styles, die mit CHILPOP kompatibel sind.

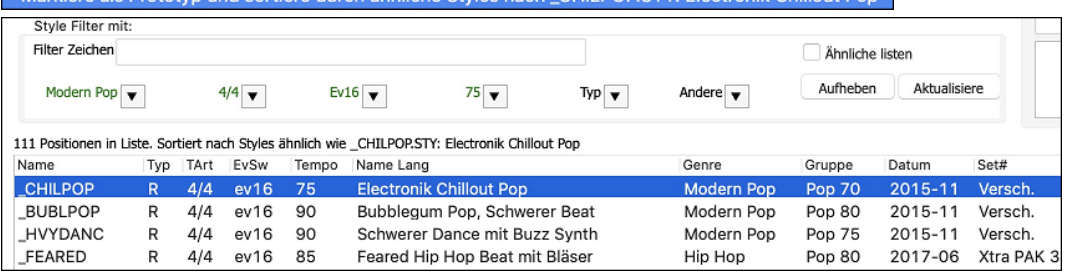

Wenn Sie nun einen ungewöhnlichen Filter wie "dsfsdfsdf" eingeben, der in keinem Style enthalten ist, geht der Prototyp-Style nicht verloren, da er immer angezeigt wird.

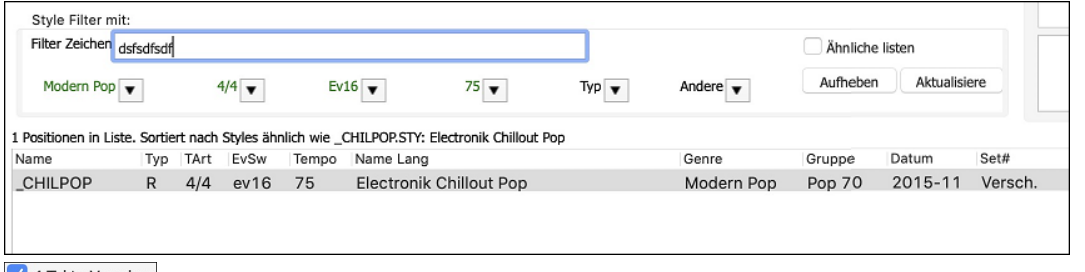

1[4](#page-3-0) Takte Vorschau Die 4-Takt-Vorschau kann jetzt auf 4, [8](#page-7-0), [12,](#page-11-0) [16](#page-15-0), [20,](#page-19-0) [24](#page-23-0), [28](#page-27-0) oder [32](#page-31-0) Takte eingestellt werden.

<span id="page-27-0"></span>Aktion Dialog Optionen einstellen Wenn Sie mehr als [4](#page-3-0) Takte als Vorschau haben möchten, drücken Sie auf den Button [Aktion] und wählen Sie *Dialog Optionen einstellen* aus dem Menü. Daraufhin wird der Dialog **StylePicker Optionen** geöffnet. Wählen Sie mit der Option "# Takte für Vorschau" eine Anzahl von Takten aus. Wenn Sie z.B. [16](#page-15-0) auswählen, zeigt die Checkbox im StylePicker ["16](#page-15-0) Takte Vorschau" an.

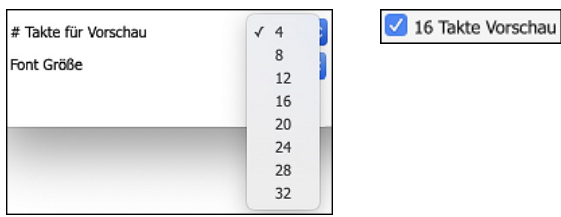

 $\overline{1}$ 

Wenn Sie auf einen Style doppelklicken, können Sie festlegen, dass die Akkordbegleitung des ChordSheets anstelle der vorgefertigten Demo wiedergegeben wird. Um dies einzustellen, öffnen Sie den Dialog **StylePicker Optionen**, indem Sie auf den Button **[Aktion]** klicken und *Dialog Optionen einstellen* wählen. Aktivieren Sie die Option "Doppelklick auf Style gibt ChordSheet-Akkorde wieder (statt vorgefertigter Demo)".

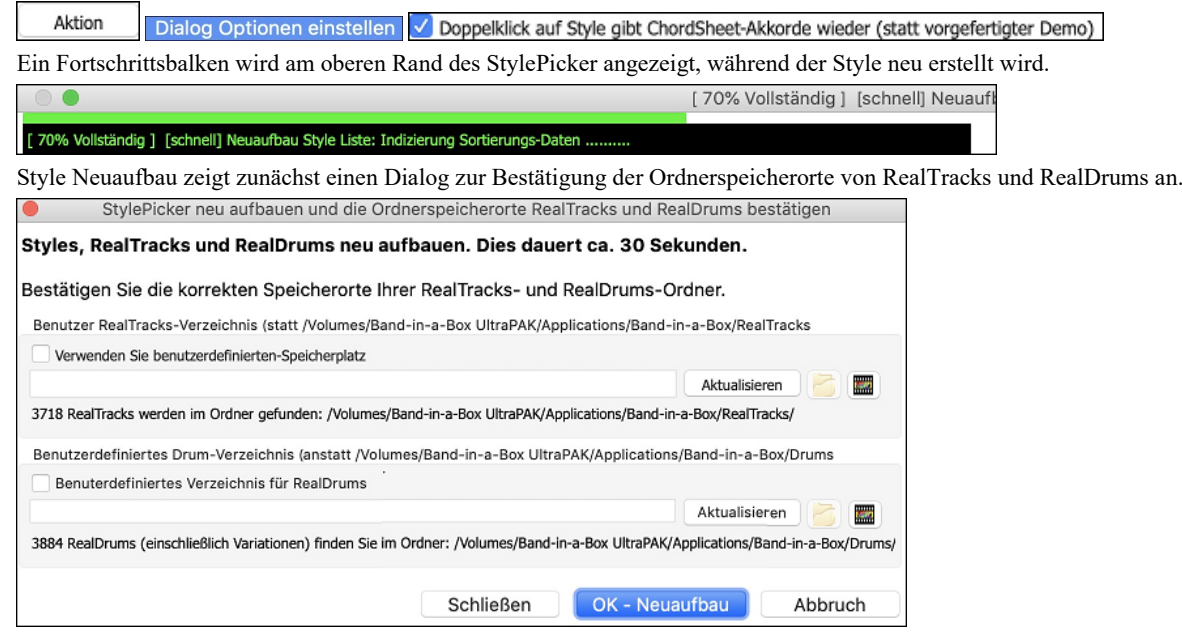

Wenn ein Style nicht gefunden wird, wird der StylePicker gestartet und schlägt Ersatzstyles vor. (Dies wird in der Rubrik "Hilfe für nicht gefundene Styles" beschrieben.)

Der Button **[Aktion]** - "*Dialog zurücksetzen zu Defaults*" setzt sowohl den **StylePicker**-Hauptbildschirm als auch den **StylePicker-Optionen**-Dialog auf Standardwerte zurück.

Aktion Dialog zurücksetzen zu Defaults

# **Intros mit Song-Akkorden generieren**

Es wurde eine Option hinzugefügt, um die Akkorde eines beliebigen Abschnitts in das Intro einzubinden. Zum Beispiel können Sie die letzten [4](#page-3-0) Takte des Songs als Intro verwenden.

Lassen Sie uns einen Demo Song für \_CHILPOP.STY verwenden, der kein Intro hat.

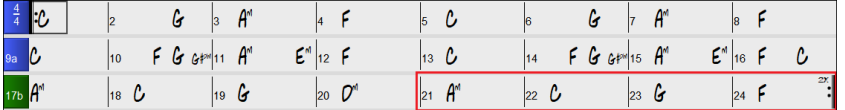

Öffnen Sie dann den Dialog **Akkorde für Intro erstellen** (*Bearbeiten* | *Song Form* | *Akkorde für Intro erzeugen*, und wählen Sie [4](#page-3-0) Takte aus dem Takt [21](#page-20-0) für die neue Option "Akkorde verwenden vom Takt".

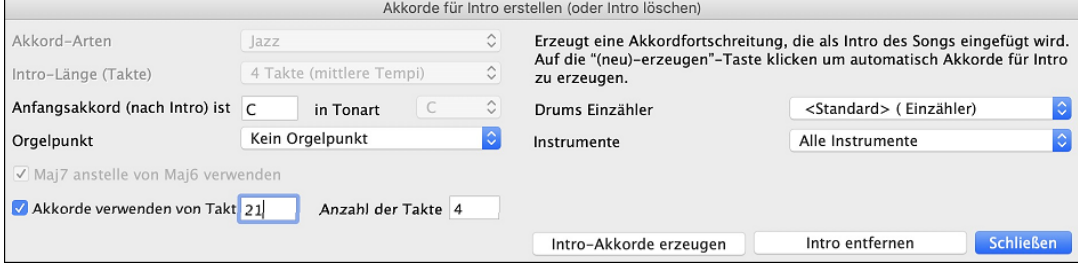

Wenn Sie nun diesen Button **[Intro-Akkorde erstellen]** drücken, erhalten Sie ein Intro, das die letzten [4](#page-3-0) Takte verwendet, was gut funktioniert.

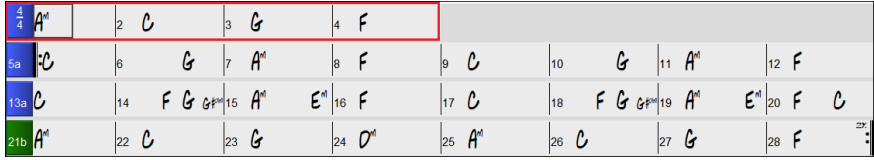

# <span id="page-28-0"></span>**Weitere Spur Button Rechtsklick-Menüpunkte**

Dem Rechtsklick-Menü der Spur wurden Menüpunkte hinzugefügt.

- *Spur Aktionen | RealTracks neu generieren für ausgewählte Region ([F8\)](#page-7-0)*
- *Spur Aktionen | Neu-generieren Fenster (option+F[8](#page-7-0))*
- *Spur Aktionen | Riff ausschneiden*
- *Spur Aktionen | Riff kopieren*
- *Spur Aktionen | Riff einfügen*
- *Spur Aktionen | Riff einfügen Relativ zum Kopierpunkt*
- *Spur Aktionen | N Kopien des Riffs einfügen*
- *Spur Aktionen | Riff einfügen mit zugrunde liegendem Audio verschmelzen*
- *Spur Aktionen | Riff löschen (MIDI und RealTracks)*
- *Spur Aktionen | Spuren kopieren/verschieben*
- *MIDI bearbeiten | Oktave der Noten an den Notenbereich anpassen*
- *MIDI bearbeiten | Akkord-Spur auf dieser Spur generieren*
- (Drums Spur) *Finde einen Drums Sub für Style*

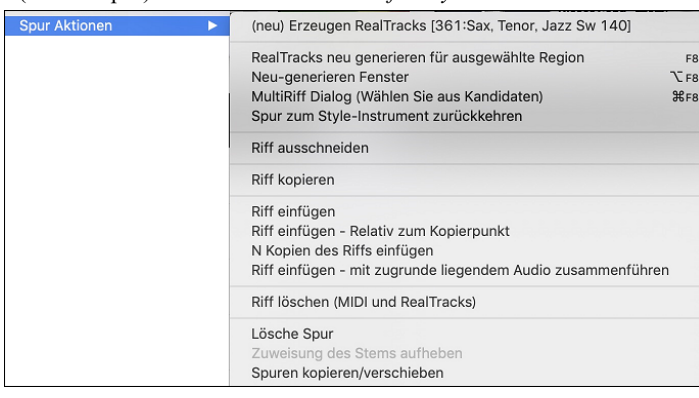

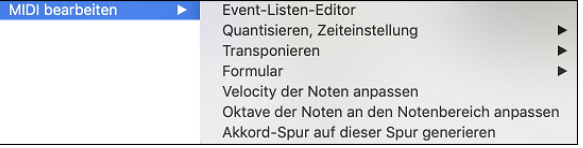

#### **Verbesserungen im Dialog für Spureinstellungen und Aktionen**

Der Dialog, der sich mit den **T-Eingabe** Tasten öffnet, verfügt über einen neuen Button für verschiedene MIDI-Bearbeitungsbefehle wie Transponieren, Akkordspur generieren, Oktave in Notenbereich transponieren, usw.

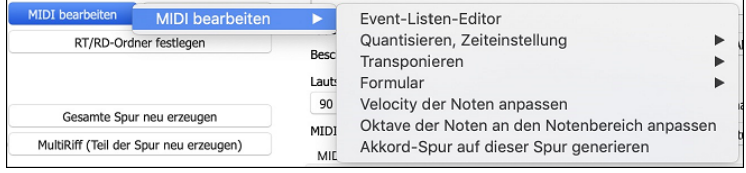

Es gibt auch einen neuen Button zum Kopieren/Verschieben von Spuren.

#### **Abschnitt "Zusammenfassung" im Dialog "Welche Ergänzungen habe ich? "**

Der Dialog, der sich über den Menüpunkt *Hilfe* | *Welche Ergänzungen habe ich*? oder den Button [Add-Ons] im StylePicker öffnet, listet den prozentualen Anteil (%) von RealTracks, RealDrums, Styles und Add-On Styles mit Links zu pgmusic.com mit weiteren Informationen auf.

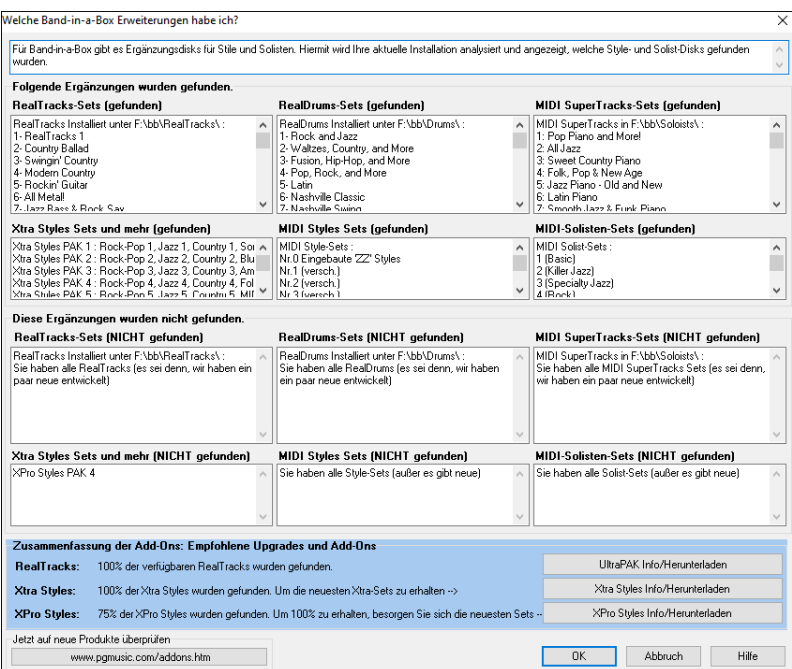

Bei dieser Installation können Sie zum Beispiel sehen, dass:

- [100](#page-99-0)% der RealTracks und RealDrums werden gefunden
- [100](#page-99-0)% der Xtra Styles Sets werden gefunden
- [75%](#page-74-0) der XPro Styles Sets wurden gefunden

Zusätzlich gibt es Buttons, mit denen Sie die Website pgmusic.com mit Seiten für weitere Informationen und zum Downloaden aufrufen können.

# <span id="page-29-0"></span>**Vorgefertigte "Showcase"-Audio-Demos für Wiedergebbare RealTracks und RealDrums**

Diese zeigen, wie der spielbare MIDI-Sound (sfz) im Vergleich zu den Audio-RealTracks und RealDrums klingt, indem [4](#page-3-0) Takte spielbarer Sound, dann [4](#page-3-0) Takte spielbarer Sound mit einer Band und dann [4](#page-3-0) Takte RealTracks mit einer Band abgespielt werden. Klicken Sie auf den Button **[WS]** im Notationsfenster und wählen Sie den Menüpunkt *Neuen wiedergebbaren SFZ-Sound auswählen* oder klicken Sie mit der rechten Maustaste auf den Spur Button und gehen Sie zu *Wähle MIDI-Instrument (Patch)* | *Wähle Hi-Q MIDI Patch PlugIn.* 

 $w_s$ Neuen wiedergebbaren SFZ-Sound auswählen Wähle MIDI Instrument (Patch) Wähle Hi-Q MIDI Patch Plugin []

Klicken Sie nun doppelt auf den grünen PLAY Button oder drücken Sie ihn, um eine Demo wiederzugeben. Die Demos der abspielbaren RealTracks ermöglichen es Ihnen, die originalen RealTracks (echte Musiker und Instrumente) mit dem MIDI-Sound zu vergleichen, der denselben Teil wiedergibt, indem Sie [4](#page-3-0) Takte des abspielbaren Sounds, dann [4](#page-3-0) Takte des abspielbaren Sounds mit einer Band und dann [4](#page-3-0) Takte der RealTracks mit einer Band wiedergeben.

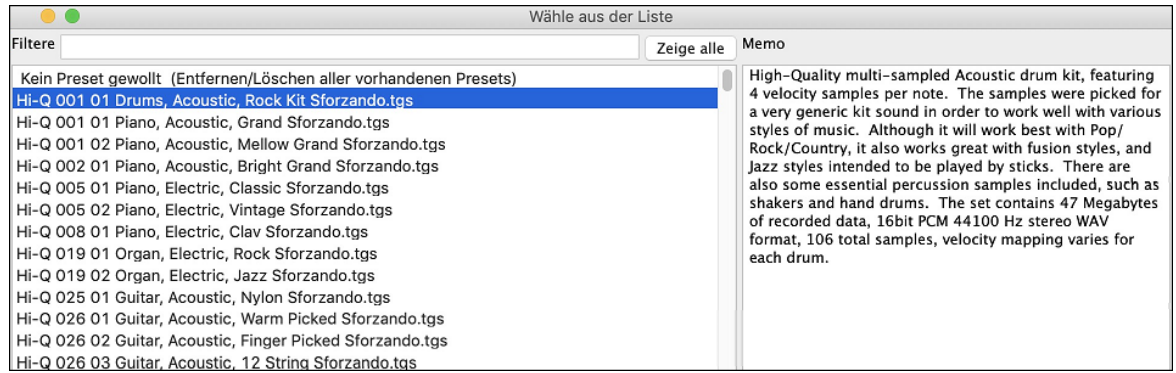

#### **Verbesserung der Wiedergebbaren Spuren**

Sie können jetzt ganz einfach die Lautstärke der wiedergebbaren MIDI-Sounds erhöhen/verringern.

Wenn Sie den Button **[WS]** (Wiedergebbare Spur) im **Notationsfenster** drücken und den Menüpunkt *MIDI-Lautstärke und Anschlagstärke des wiedergebbaren Sounds einstellen* wählen, öffnet sich der Dialog mit einer zusätzlichen Einstellung für die MIDI-Velocity. Die Einstellung für die MIDI-Lautstärke ist 0[-90](#page-89-0), d.h. wenn sie [90](#page-89-0) beträgt, können Sie sie nicht höher machen, aber die MIDI-Velocity kann separat eingestellt werden und Sie können sie lauter oder leiser machen

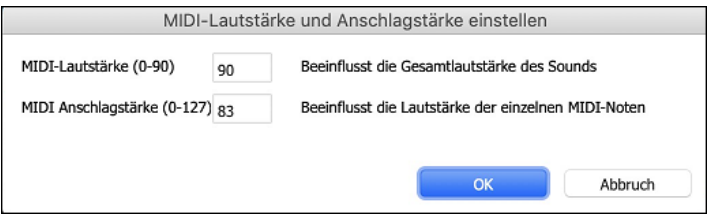

# **Akkordanzeige für Nashville-Notation und römische Ziffern zeigt jetzt Moll-Tonarten als [1](#page-0-0)m an**

Zum Beispiel wäre Am in der Tonart Am [1](#page-0-0)m. Wenn Sie [6m](#page-5-0) bevorzugen, können Sie dies über den Dialog **Anzeige Optionen** einstellen.  $4$  Am  $140 \div 100\%$ 

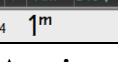

لہ

# **Anzeigeoption für rote Linien in Balken auf dem ChordSheet**

Es gibt eine Option zum Ausblenden der roten Linien in Takten mit Änderungen. Dies kann pro Song oder global eingestellt werden. Sie können die Einstellung wieder einschalten, wenn Sie sie wieder sehen möchten, aber es verleiht dem ChordSheet ein saubereres Aussehen, wenn Sie nur Songs wiedergeben.

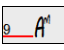

Sie können steuern, ob Sie diese roten Linien bei Songs mit Taktwechseln sehen. Verwenden Sie die Option "Rote Linie auf ChordSheet" im Dialog **Einstellungen für diesen Takt bearbeiten** ([F5\)](#page-4-0).

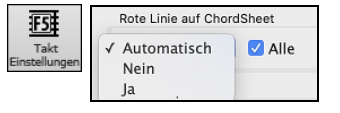

Die Checkbox "Alle" gilt für alle Songs und ist standardmäßig aktiviert.

Das Dropdown-Menü "Auto/Nein/Ja" gilt nur für den aktuellen Song und setzt die globale Einstellung außer Kraft. Wenn Sie "Nein" wählen, während "Alle" aktiviert ist, sehen Sie die roten Linien im aktuellen Song nicht. Wenn Sie "Ja" wählen, während "Alle" nicht markiert ist, werden die roten Linien im aktuellen Song angezeigt. Wenn Sie "Auto" wählen, wird die globale Einstellung auf den aktuellen Song angewendet.

# **Erweiterungen der Notation**

Wenn eine Note rot markiert ist (mit den Tasten **umschalt+pfeil R/L**), können Sie mit den Tasten **command+option+pfeil R/L** die Zeitposition der Note um +/- [5](#page-4-0) Ticks [\(120](#page-119-0) Ticks pro Schlag) ändern.

Die Pausen werden nun von den Höhen in die Bässe transponiert. In diesem Bild enthält die Melodie-Spur zum Beispiel einige Pausen im Violinschlüssel.

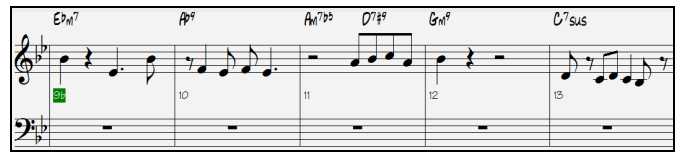

Wenn Sie den Song visuell transponieren, werden die Pausen im Bassschlüssel angezeigt.

<span id="page-30-0"></span>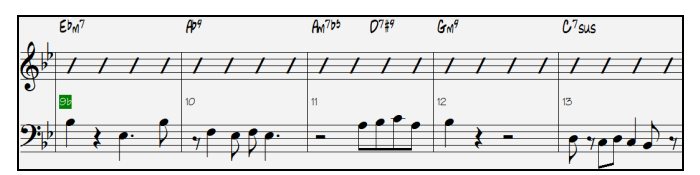

Sie können nun einen Bereich mit nicht editierbarer Notation markieren.

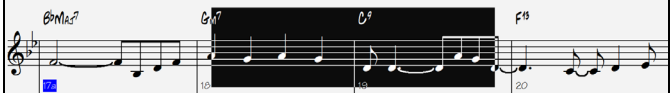

Das Lead Sheet kann in den Optionen die Anzahl der Notensysteme auf eines pro Seite einstellen.

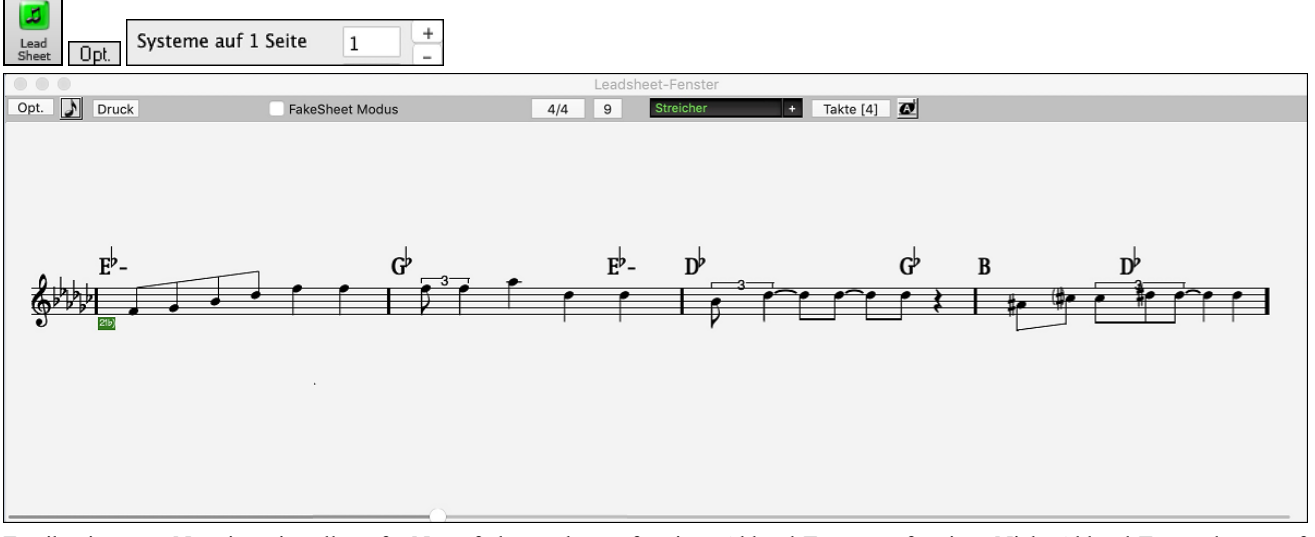

Es gibt eine neue Notationseinstellung für Notenfarben: schwarz für einen Akkord-Ton, grün für einen Nicht-Akkord-Ton und orange für einen Nicht-Akkord/Nicht-Skala-Ton.

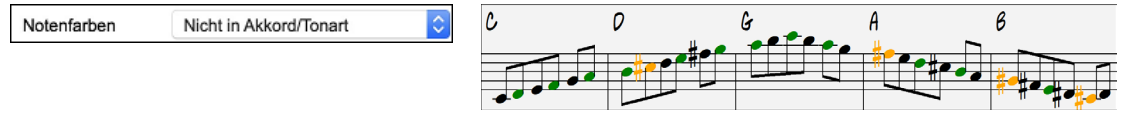

# **Verbesserungen im Notationsdruck**

Es gibt einen neuen Menüpunkt *Print LeadSheet* der den Song mit den Lead Sheet Optionen (z.B. Fake Sheet) druckt. Der Hotkey ist **umschalt+command+P.** Dies ist eine Ergänzung zu *Datei* | *Print (***command+P)***,* das mit den Optionen des Notationsfensters druckt.

 $R$ P Datei Print **Print LeadSheet 企第P** 

Wenn Sie keine Notenlinien in den Ausdruck einbeziehen, gibt es eine Option, um Akkorde oberhalb statt innerhalb jedes Taktes anzuzeigen. Dies wird mit der Option "Normale Akkordposition ohne Notenlinien" eingestellt.

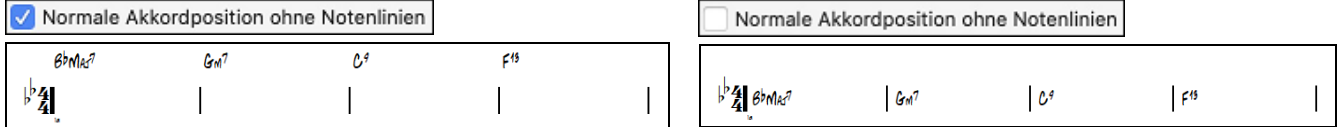

Band-in-a-Box merkt sich bei der Rückkehr und nach einem Neustart alle Einträge im Dialogfeld Druckoptionen.

Print Bereich speichert die letzten Einstellungen und verwendet diese als Standard.

# **XML-Erweiterung**

Der Import einer MusicXML-Datei in Utility-Spuren wurde verbessert, so dass nicht mehr alle Spuren standardmäßig auf die Melodie-Spur gesetzt werden.

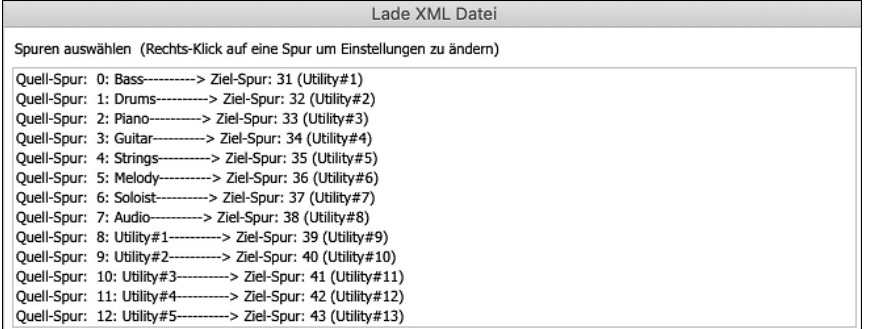

# **Neue Hotkeys**

**command+A** wählt alles in den verschiedenen Fenstern wie ChordSheet, Notation, Audiobearbeitung und Piano-Roll aus.

**option+umschalt+Z** schaltet die aktuelle Spur im Mixer frei.

**L O G Eingabe** öffnet die Protokolldatei für Flash-Meldungen (FlashMessageLog.txt).

<span id="page-31-0"></span>(Audiobearbeitungsfenster) **command+umschalt+V** mischt Audio ein.

(Audiobearbeitungsfenster) **umschalt+Entf** löscht einen Audiobereich.

(Piano-Roll-Fenster) + (plus) erhöht die Anschlagstärke der ausgewählten Noten um [1](#page-0-0).

(Piano-Roll-Fenster) **umschalt**++ (plus) erhöht die Anschlagstärke der ausgewählten Noten um [5](#page-4-0).

(Piano-Roll-Fenster) - (minus) verringert die Anschlagstärke der ausgewählten Noten um [1.](#page-0-0)

(Piano-Roll-Fenster) **umschalt**+- (Minus) verringert die Anschlagstärke der ausgewählten Noten um [5.](#page-4-0)

(Piano-Roll-Fenster) ~ (Tilde) randomisiert die Anschlagstärke der ausgewählten Noten ([-1](#page-0-0) bis +[1](#page-0-0)).

(Piano-Roll-Fenster) **umschalt**+~ (Tilde) randomisiert die Anschlagstärke der ausgewählten Noten ([-5](#page-4-0) bis +[5](#page-4-0)).

# **Sonstiges**

Bei geladenen Titeln, die zuvor mit Audio versehen waren, aber keine Audiodateien mehr enthalten, werden die Audioeinstellungen (Tempo, Transposition) aus dem Titel entfernt.

Sie können nun VST-Plugins (. dll-Dateien) im Plugin-Auswahldialog ablegen, um sie der Band-in-a-Box-Plugin-Liste hinzuzufügen.

Eine Songeinstellung, die Akkordvariationen in wiederholten Abschnitten ermöglicht, wurde hinzugefügt.

Der DAW-Button wird rot, um anzuzeigen, dass der DAW-Plugin-Modus derzeit aktiviert ist.

Der Menüpunkt "Wähle Hi-Q MIDI Patch Plugin" wird immer im Menü der Spur-Button angezeigt.

MIDI-Spuren, die ihr eigenes MIDI-Plugin verwenden, zeigen VU-Meter an, die auf der Audioausgabe und nicht auf geschätzten MIDI-Events basieren.

Das Piano-Roll-Fenster wurde um Funktionen zum Erhöhen/Verringern der Notenanschlagstärke erweitert. Diese können über das Rechtsklick-Menü oder Hotkeys aufgerufen werden.

# **Erweiterungen des Funktionsbrowsers**

Der **Funktions-Browser** (erreichbar über die Tasten **/ Eingabe**) wurde aktualisiert und enthält nun die neuesten 2023-Funktionen. Es gibt einen neuen Button zum Filtern der Liste, um die neuesten Funktionen für 2023 anzuzeigen. Sie können Schlüsselwörter hinzufügen, um neue Funktionen für Themen von Interesse zu finden.

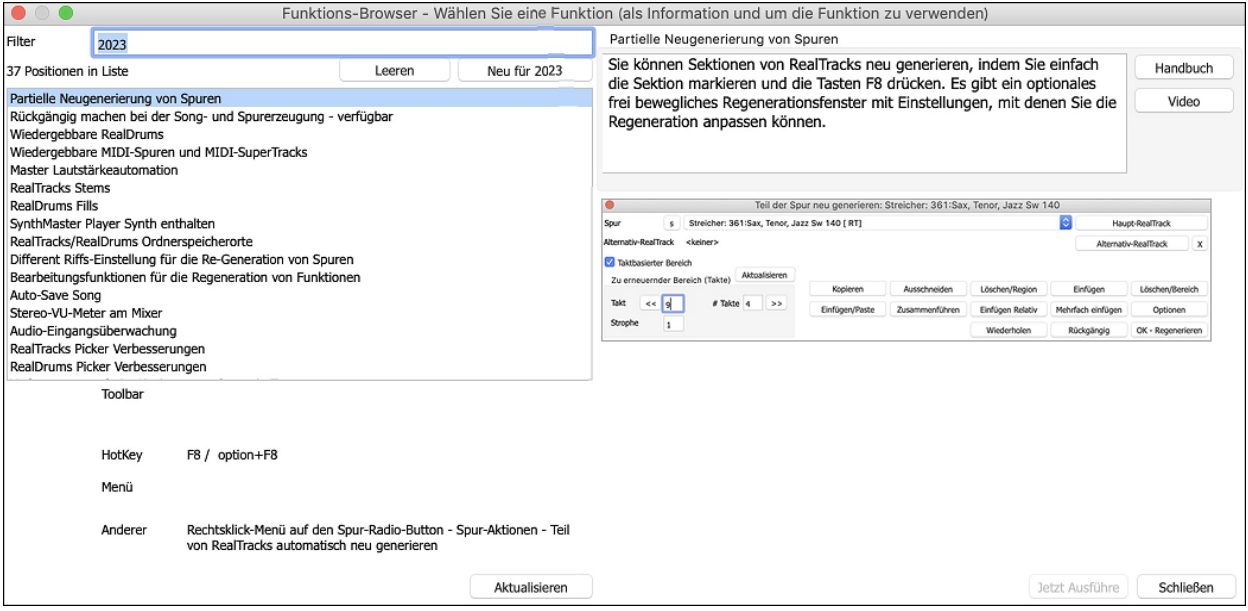

Vielen Dank, dass Sie sich die Zeit genommen haben, diese Einführung in Band-in-a-Box 2023 zu lesen!

# **Kapitel [4](#page-3-0): Der Haupt-Bildschirm**

# <span id="page-32-0"></span>**Haupt-Bildschirm Überblick**

Der Haupt-Bildschirm ermöglicht direkten Zugriff auf die wichtigsten Funktionen und der Programm-Einstellungen von Band-in-a-Box für eine einfache und bequeme Bedienung während einer Sitzung.

Es gibt sieben verschiede Bereiche des Haupt-Bildschirms.

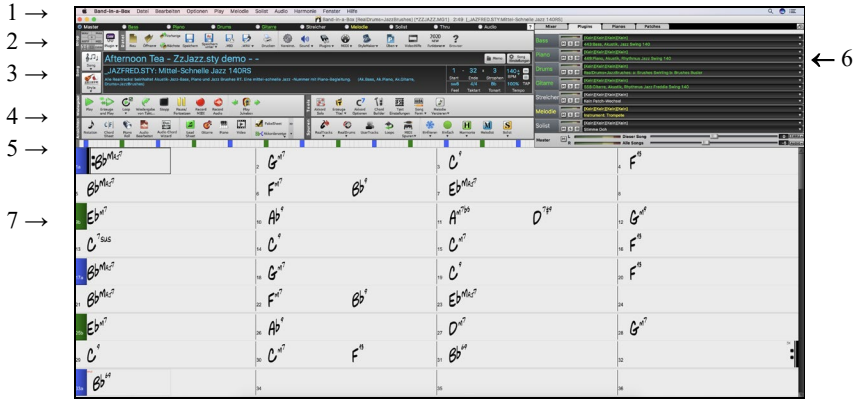

- [1.](#page-0-0) Die **Statusleiste** zeigt Statusnachrichten während des Programmlaufs sowie Programmname und Pfad des jeweils geladenen Songs bzw. während des Abspielens die aktuelle Position im Song. Dieser Bereich beinhaltet auch die **Menü Leiste**, mit typischen Windows-Menüs für die Programmeinstellungen. Unmittelbar darunter sind die **Instrumenten Spuren**, hier werden Instrumente zugeordnet und Sounds ausgewählt. Mit Rechts-Klick auf den Instrumenten-Namen öffnet sich ein Menü mit Einstellungsmöglichkeiten für dieses Instrument.
- [2.](#page-1-0) Der Bereich der **Haupt-Werkzeugleisten (Toolbar)** bietet Schaltflächen für direkten Zugriff auf wichtige Programm-Punkte und Menüs. Halten Sie den Mauszeiger auf irgendeine Schaltfläche, und ihre Funktion wird in einem PopUp Fenster beschrieben.
- [3.](#page-2-0) Der **Song-Bereich** beinhaltet den Song-Titel. Zusätzlich zum Song Titel enthält es alle anderen Einstellmöglichkeiten für den Song, wie zum Beispiel Vorzeichen, Tempo, und Strophe/Refrain Einstellungen. Die **[Song]** und **[Style]** Buttons bieten verschiedene Wege um Songs und Styles auszuwählen, wie zum Beispiel die SongPicker und StylePicker Dialoge.
- [4.](#page-3-0) Der **Mixer** bietet eine Live-Kontrolle der Spuren mit Einstellungen für Lautstärke, Schwenken, Hall und Klang. Er unterstützt auch die Zuweisung von Plug-Ins und Patches zu einzelnen Spuren und verfügt über eine Piano-Tastaturanzeig.
- [5.](#page-4-0) Der **Fortschrittsbalken** zeigt die Zeitllinie für den aktuellen Song.
- [6.](#page-5-0) Der **Mixer** befindet sich immer im oberen rechten Bildschirm-Bereich. Hier können Sie in Echtzeit während der Wiedergabe Lautstärke, Hall, Schwenken und Klangeinstellungen vornehmen. Ebenso werden hier Zuordnungen von PlugIns und Instrumenten-Patches zu den einzelnen Spuren vorgenommen und eine Piano-Tastatur wird angezeigt.
- [7.](#page-6-0) Der **ChordSheet** Bereich belegt den unteren Teil des Bildschirms. Akkordwechsel für den Song werden in die nummerierten Takte (Zellen) eingegeben. Part-Marker (a, b, c, e, usw.) werden hier eingegeben, um zwischen Band-in-a-Box SubStyles zu wechseln. Ebenso werden hier Wiederholungen und Endungen angezeigt.

Das Band-in-a-Box Fenster ist in der Größe veränderbar. Um die Größe des Fensters zu verändern, verwenden Sie die Größen-Steuerung am rechten unteren Bildschirm. Halten Sie die Maustaste gedrückt während Sie durch ziehen die Größe verändern. Dies ermöglicht Ihnen Band-in-a-Box als kleines Fenster neben anderen Programmen geöffnet zu halten und dennoch das gesamte ChordSheet zu sehen. Das Programm merkt sich die Bildschirmgröße bei jeder Sitzung.

Viele Nachrichten sind "gelbe Warnhinweisen" unten rechten oberen Bildschirmrand. Sie müssen auf diese Nachricht nicht sofort reagieren und den Arbeitsfluss unterbrechen. Wenn die Nachricht grün anstatt gelb ist, ist dies ein "Aktions-Dialog". Sie können durch Klick auf diesen Dialog eine beschriebene Aktion ausführen wie zum Beispiel einen Ersetzungs-Style Laden. Die grünen Aktions-Hinweise haben einen Schließen-Button der nützlich ist um die Nachricht zu schließen ohne die Aktion auszuführen.

# **Status-Zeile**

Auf den ersten Blick sehen Sie den Namen der geöffneten Songdatei im Fenstertitel ganz oben. Dort finden Sie auch die Länge Ihres Songs in Minuten und Sekunden; der Wert wird nach einer Tempoänderung aktualisiert, wenn Sie auf [Start] klicken.

Band-in-a-Box [RealDrums=NashvilleEven8^7-HiHat] [NR\_CURR+.MGU] 4:59 [NR\_CURR+.STY:CURR Nashville Rock +]

Wenn der Datei-Name in der Status-Zeile ein Sternchen \* aufweist, dann wurde die Datei verändert.

# **Instrumente und Spuren**

#### **O** Master **O** Plano **O** Drums Gitarre  $\bullet$  Stre  $\bullet$ **Thru @ A**  $\bullet$  Bas  $\bullet$

Diese Leiste zeigt alle verfügbaren Instrumenten-Spuren in Band-in-a-Box, mit:

- der Melodie-Spur. Hier können Sie Ihre eigene MIDI-Melodie aufnehmen oder verwenden Sie die Spur als Sequenzer-Spur um eine beliebige MIDI-Spur aufzunehmen.
- der Solisten-Spur für Soli die durch den Band-in-a-Box Solist erzeugt werden. Diese Spur kann auch als MIDI-Sequenzer-Spur verwendet werden, die die Spur nicht für ein Solo benötigt wird.
- der Thru-Spur für das Mitspielen einen angeschlossenen MIDI-Geräts mit der Band-in-a-Box Wizard Funktion.
- der Audio-Spur zur Aufnahme von Vokal oder Instrumentenspuren oder für importierte Audio-Dateien.

Die Farbe der Instrument Namen zeigen den Status oder den Typ an.

- weiß zeigt an, dass die Spur leer oder nicht in Verwendung ist.
- gelb bedeutet eine MIDI-Spur, gespielt durch ein Band-in-a-Box MIDI-Instrument.
- <span id="page-33-0"></span>- grün zeigt ein RealTrack Instrument an. Wenn der Spurname unterstrichen ist, dann ist für dieses Instrument auch eine RealChart Notation vorhanden. Wenn [V] gezeigt wird, dann hat die Spur auch ein Video RealTrack.
- Orange ist eine Audio Performance Spur.
- rot bedeutet, dass die Spur stumm geschaltet worden ist. Wenn eine der Spuren auf Solo gestellt ist, werden alle anderen Spuren auf stumm geschaltet und die Farbe wechselt auf Rot.
- Orange auf der Audio-Spur bedeutet, dass eine Audio-Aufnahme für diese Spur vorhanden ist.

Wenn Sie die Spur-Einstellungen eines Song benutzerdefiniert verändert haben (z.B. durch Überschreiben der Einstellungen in einem Style und Verwendung eines anderen RealTracks), wird dies durch ein Gleichheitszeichen im Spurnamen (z.B. =Piano) angezeigt.

In früheren Band-in-a-Box Versionen wurden die Spuren immer mit den gleichen Namen wie "Bass, Piano, Drums, Gitarre und Streicher" bezeichnet. Die Spuren zeigen nun die Instrumenten Namen. Falls es Spuren mit demselben Instrument gibt, werden diese mit einer Zahl [\(1,](#page-0-0) [2,](#page-1-0) usw.) weitergezählt. Wenn Sie zum Beispiel einen langsamen Bluegrass Walzer Style laden, sehen Sie diese Namen:

Wenn Sie die Spur-Namen "in der alten Ansicht" haben wollen (Bass/Piano/Drums/Gitarre/Streicher/Melodie/Solist), dann deaktivieren Sie die "Auto-Erzeugung Spur Beschriftungs-" Option im Voreinstellungen [2](#page-1-0) Dialog.

RealDrums können nun zu jeder Spur hinzugefügt werden, nicht nur zur Drums Spur. Um dies zu machen, führen Sie einen Rechts-Klick auf den Spur Radio Button aus und wählen *Wähle RealDrums* aus den Menü. Wenn es mehrere Drums-Spuren in einem Song gibt, werden diese automatisch als Drums [1](#page-0-0), Drums [2](#page-1-0) usw. benannt.

# **Utility-Spuren**

Zusätzlich zu den auf der Button-Leiste der Spur angezeigten Spuren gibt es [16](#page-15-0) editierbare Utility-Spuren, die für Audio und/oder MIDI verwendet werden können.Sie können RealTracks, Loops, MIDI-SuperTracks usw. auf den Utility-Spuren. Sie können Audio aufnehmen oder eine Audiodatei in die Utility-Spuren importieren, um das Audio abzuspielen, zu bearbeiten oder zu harmonisieren. Sie können Audio, MIDI oder beides von anderen Spuren auf die Utility-Spuren kopieren oder verschieben. Sie können MIDI aufzeichnen oder eine MIDI-Datei in die Utility-Spuren importieren, um sie abzuspielen, die Notation anzuzeigen oder zu bearbeiten.

# **Master-Button Menu**

Klicken Sie mit der rechten Maustaste auf diesen Button, um ein Menü mit Befehlen zu öffnen.

# **Spur-Buttons Menu**

Ein Rechts-Klick auf einen SpurButton öffnet ein Befehls- und Einstellungsmenü, das sich auf die gewählte Spur bezieht. Das Menü ist in Gruppen organisiert und ermöglicht eine leichtere Auswahl der Spur-Typen: Audio (RealTracks, UserTracks, Loops) oder MIDI (MIDI SuperTracks, Klassik MIDI Tracks) und Spureinstellungen –aktionen.

# **Toolbars**

Die Toolbar Buttons ermöglichen schnellen Zugriff zu den Programm-Funktionen. Diese sind entsprechenden der Funktion gruppiert.

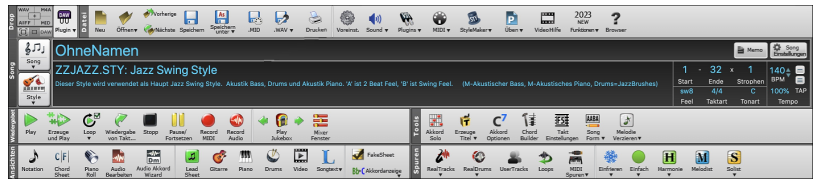

# **Toolbar Modi**

Es gibt drei Modi für die Toolbar.

[1.](#page-0-0) Kleinere, konfigurierbare Toolbar mit Register-Interface.

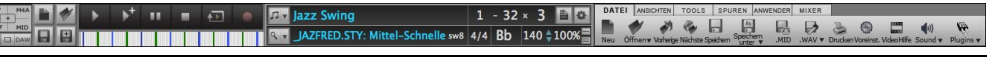

Tipp: Wenn Sie die Buttons in Farbe haben wollen, öffnen Sie den Optionen Anzeigen Dialog durch Rechts-Klicken auf das ChordSheet und drücken dann den [**Wählen Sie ein Skin**] Button.

In diesem Modus, können Sie im [ANWENDER] Register Buttons auswählen und in einer beliebigen Reihenfolge anordnen. Klicken Sie zuerst auf den **[+]** Button auf der rechten Seite um die Palette der Buttons zu öffnen. Dann, während Sie die **command** Taste gedrückt halten, ziehen Sie die Buttons an die gewünschte Stelle um Buttons hinzufügen, zu löschen oder in der Reihenfolge zu ändern.

- [2.](#page-1-0) Größere Toolbar, mit fixiertem Bildschirm-Mixer. Dies ist nützlich für Anwender mit hochauflösenden Bildschirmen.
- [3.](#page-2-0) DAW Modus. Damit erzeugen Sie einen kleinen Bildschirm, der immer im Vordergrund ist, nützlich zum Ziehen&Ablegen von Dateien zu Ihrer bevorzugten DAW.

#### **Drop**

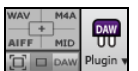

Die **Drop-Station** wird verwendet um Spuren mittel Ziehen und Ablegen von Band-in-a-Box zu Digital Audio Workstations (DAWs) zu ermöglichen, die keine direktes Ziehen und Ablegen unterstützen. Viele DAWs ermöglichen dies direkt.

Falls aber Ihr Sequenzer das direkte Ablegen einer Spur, die noch nicht erzeugt ist nicht direkt unterstützt, können Sie dies durch Ziehen von einem Radio Button (Master, Bass, Piano, usw.) zum Drop Bereich erreichen.

Die vier Drop Quadranten zeigen unterschiedliche Datei-Typen. Ihre Datei wird in dem Typ des Quadranten gerendert, indem Sie die Datei gezogen haben und wechselt die Farbe zu Orange, das anzeigt, dass die Datei aufbereitet wird.

Wenn Sie die Spur auf den **[+]** Button fallen lassen, öffnet sich ein Dialog, in welchem Sie ein Datei-Formt und andere Render-Optionen auswählen können.

Wenn der Button auf helles grün wechselt, ist die Datei fertig gerendert und Sie können diese nun aus der Drop Zone zu Ihrem DAW ziehen

Der Drop-Bereich hat eine Rechts-Klick Menü, das Ihnen ermöglicht die fertigen Dateien zu einem bestimmten Ordner zu kopieren, Ordner zu öffnen, Dateien zu Dropbox hochzuladen, die abgelegte Datei vorzuhören und per E-Mail zu versenden. und mehr.

<span id="page-34-0"></span>Der DAW PlugIn Button hat zwei Menüpunkte. Einer startet und beendet den Plug-In Modus, der Ihnen ermöglicht durch Ziehen und Ablegen MIDI oder Audio-Dateien von Band-in-a-Box zu Ihrem DAW oder Finder zu übertragen. Der andere öffnet einen **Plug-In**  Einstellungs-Dialog.

#### **Fortschrittsbalken**

<u> Timber and the second second and the second second second in the second second second in the second second second in the second second in the second second in the second second in the second second in the second second i</u> 

Dieser Balken zeigt die Zeitlinie für den aktuellen Song. Die aktuelle Zeitposition ist durch eine graue, vertikale Linie erkenntlich. Sie können auf einen Takt klicken um die aktuelle Zeitposition zu diesem Punkt zu verschieben. PartMarker sind durch färbige (blau, grün, usw.) vertikale Linien gekennzeichnet. Der Strophenanfang ist durch Umrandung markiert. Sie können die Wiedergabe an einem bestimmten Punkt starten, indem Sie auf diesen Takt einen Doppel-Klick ausführen

# **Der Mixer**

Das Mixer-Fenster zeigt den aktuellen Status der Instrumente und Spuren und ermöglicht Ihnen einfache Änderungen und Anpassungen.

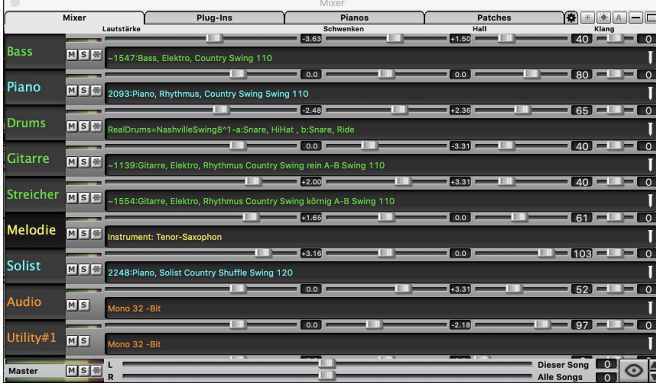

Der Mixer kann in den Hauptbildschirm eingebettet werden und ist horizontal in der Größe veränderbar, um mehr Platz für das ChordSheet, die Notation, die Piano-Rolle oder das Audio-Bearbeitungs-Fenster zu schaffen.

Im normalen Bildschirmmodus kann der Mixer rechts oben oder rechts unten eingebettet werden. Sie können dies mit der Option "Eingebetteter Mixer oben rechts" auf der Registerkarte Einstellungen einstellen.

Sie können die Spuren auswählen, die im Mixer angezeigt werden sollen. Klicken Sie auf die Schaltfläche "Auge" in der rechten unteren Ecke und markieren Sie die anzuzeigenden Spuren.

Der Mixer kann sichtbare Spurpanels scrollen. Verwenden Sie die Pfeiltasten in der rechten unteren Ecke oder das Mausrad, wenn es nicht zur Steuerung von Schiebereglern und Drehreglern verwendet wird.

Der Mixer zeigt automatisch aktive Spuren an und blendet nicht verwendete Spuren aus, wenn die Wiedergabe startet. Sie können dies mit der Option "Spuren beim Starten der Wiedergabe oder bei Ändern von Styles automatisch ein-/ausblenden" auf der Registerkarte Einstellungen einstellen.

Sie können die Höhe des Spurpanels ändern, indem Sie das Mausrad bewegen, während Sie die **Strg**-Taste gedrückt halten.

Wenn Sie die Größe des Fensters ändern, wird die Höhe des Spurpanels auf die benutzerdefinierten Einstellungen beschränkt. Wenn z. B. die maximale Panelhöhe auf einen niedrigen Wert eingestellt ist, bleibt beim Erweitern des Fensters ein schwarzer Bereich unter den Spur-Panels, wenn sie jedoch auf einen höheren Wert eingestellt ist, wird jedes Spur-Panel beim Erweitern des Fensters so gestreckt, dass es das Fenster ausfüllt.

Sie können Spur-Beschreibungen vom Mixer ziehen und diese auf der Drop Station ablegen um Audio oder MIDI Dateien zu rendern.

Sie können einen Doppelklick auf die Spurbezeichnung ausführen, um sie umzubenennen.

Klicken Sie mit der rechten Maustaste auf eine Spurbezeichnung, um ein Menü mit Einstellungen und Aktionen für die ausgewählte Spur aufzurufen. Das Menü ist in Gruppen unterteilt, was die Auswahl der Spurtypen erleichtert: Audio (RealTracks, UserTracks, Loops) oder MIDI (MIDI SuperTracks, klassische MIDI-Spuren) und Spureinstellungen/Aktionen.

Spureinstellungen/Aktionen.

Das Fenster hat fünf verschiedene Bildschirme für Mixer, Plug-Ins, Piano, Patches und Einstellungen.

Der Standardbildschirm ist Mixer.

Jede einzelne Spur hat Einstellungen für Lautstärke, Schwenken, Hall und Klang und während der Songwiedergabe angepasst werden. Lautstärke Schwenken und Hall werden durch horizontale Regler gesteuert. Der Klang wird durch die Eingabe einer Zahl von [-18](#page-17-0) (Voller Bass) bis [18](#page-17-0) (Voll Höhen), oder durch Klicken auf eine Zahl und gleichzeitigem vertikalen Ziehen mit der Maus, verändert.

Sie können Lautstärke und Schwenken so einstellen, dass sie als Dezibel anstelle von MIDI-Werten angezeigt werden. Dies ist sinnvoll, wenn Sie hauptsächlich mit RealTracks, RealDrums und Audiospuren zu tun haben. Um die Anzeige in Dezibel für alle Spuren einzustellen, aktivieren Sie die Option "dB statt MIDI-Lautstärke anzeigen" auf der Registerkarte Einstellungen. Um die Einstellung für jede einzelne Spur vorzunehmen, klicken Sie mit der rechten Maustaste auf eine Spur und wählen Sie *Spur Einstellungen | dB anstelle von MIDI-Lautstärke anzeigen*.

Halten Sie die **strg** Taste gedrückt, wenn Sie auf den Spurregler klicken oder wenn Sie den Knopf des Reglers ziehen. Damit erzwingen Sie, dass alle Spuren zu den gleichen absoluten Positionen springen wie die originale Spur. Halten Sie die **umschalt** Taste gedrückt, und alle Spuren bewegen Sich relativ zur original Spur.

Doppelklick auf den Schieberegler stellt den Wert auf die Voreinstellung zurück.

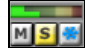

Jede Spur hat ihren eigenen VU Meter für das Anzeigen des Sound-Levels und Schaltflächen für Stummschalten, Solo und Einfrieren der Spur. Der Mute- und Solo-Status der einzelnen Spuren wird in den Songs gespeichert und beim nächsten Öffnen der Songs geladen.

<span id="page-35-0"></span>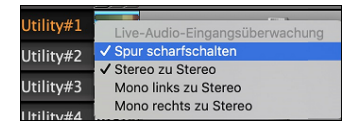

Wenn Sie mit der rechten Maustaste auf das VU-Meter klicken, wird ein Menü mit Optionen für die Live-Audio-Eingangsüberwachung angezeigt. Dies ist wie "Audio Thru" und leitet eingehende Audiosignale zum Audio Out. Wenn der Menüpunkt *Spur scharfschalten* aktiviert ist, werden die VU-Anzeigen blau umrandet und Sie können Ihre Aufnahme zusammen mit den Effekten überwachen, die Sie für diese Spur ausgewählt haben. Wenn Sie Ihrer Aufnahme beispielsweise einen Tremolo-Effekt hinzufügen möchten, klicken Sie mit der rechten Maustaste auf den ersten Slot im Mixer, wählen Sie im Menü *Plug-In wählen*, und wählen Sie einen Tremolo-Effekt aus

MS M Bei einer Audiospur wird ein Waveform Button angezeigt.

MSE Bin Stems Button zeigt an, dass die Spur einen RealTracks/RealDrums Stem geladen hat.

Es gibt auch einen Master-Bereich mit einem Stumm-Button, VU Meters und Master Lautstärken-Steuerung.

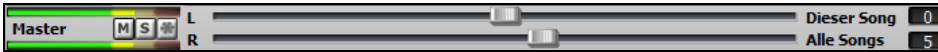

Die Master Lautstärke ist eine echte Gesamtlautstärke, die wenn angewandt, das Mastersignal in Dezibel (dB), unabhängig von der Spurlautstärke, verstärkt. Wenn Sie zum Beispiel möchten, dass alle Band-in-a-Box Songs lauter klingen, könnten Sie einfach den "Alle Songs" Master Lautstärken-Regler (z. B. auf [+6](#page-5-0) dB) stellen, diese würde dann die gesamte Signalausgabe aller Instrumente (MIDI und Audio) für alle Songs entsprechend verstärken.

Das **[Plug-Ins]** Register öffnet ein Fenster in dem Sie bis zu vier DX oder VST PlugIns zu jeder Spur zuordnen können.

MIDI Spuren haben [4](#page-3-0) Slots. Der erste Slot wird für einen VST/AU Synth (z.B. sforzando, usw.) verwendet, die anderen [3](#page-2-0) können Audio Effekte (z.B. Hall, Kompressor, usw.) aufnehmen.

Audio Spuren haben [4](#page-3-0) Slots. Es gibt keinen Synth Slot, Sie haben daher [4](#page-3-0) Slots für Audio.

Klicken Sie auf einen Plug-In-Namen, und verwenden Sie das Menü, um ein Plugin auszuwählen, ein Preset oder eine Gruppe von Plugins zu laden oder zu speichern, Plugin-Einstellungen zu ändern und mehr.

Es können mehrere Plug-In-GUI-Fenster gleichzeitig verwendet werden. Auf diese kann über den Bereich "Plug-Ins" im Mixer zugegriffen werden. Klicken Sie mit der rechten Maustaste auf eine Plugin-Schaltfläche, um die GUI des Plug-Ins automatisch ein- oder auszublenden, oder klicken Sie mit der linken Maustaste und wählen Sie *Plugin-Fenster anzeigen* aus dem Menü.

Jede MIDI-Spur kann ihren MIDI-Ausgang an eine andere Spur senden. Standardmäßig leiten alle Begleitungsspuren an den Standardsynthesizer, aber Sie können ein Plug-In auf einer anderen Spur wählen. Darauf wird über das Kontextmenü des Plug-Ins im Mixer zugegriffen.

Der Audioausgang des MIDI-Plug-Ins kann im Mixer mit [3](#page-2-0) neuen Einstellungen gesteuert werden. Damit lässt sich der Klang von MIDI-Plug-Ins auf die gleiche Weise steuern wie der von Audiospuren (RealTracks, RealDrums, usw.). Der Zugriff auf diese Einstellungen erfolgt über das Kontextmenü des Plug-Ins im Mixer.

Das **[Piano]**-Fenster zeigt die Noten, die gerade auf jeder Spur gespielt werden auf einer Piano-Tastatur.

Das **[Patches]** zeigt die vollen Instrumenten-Namen

# **ChordSheet-Bereich**

Akkorde, Pausen, Akzentuierung, gehaltene Akkorde und Bereichsmarkierungen werden im ChordSheet eingegeben.

Das ChordSheet kann in komplett linearer Ansicht, die alle Takte zeigt, betrachtet werden oder optional in FakeSheet Ansicht, die Zeichen für [1.](#page-0-0) und [2.](#page-1-0) Endungen und Wiederholungen zeigt. Eine andere Option zeigt Balken hinter dem Ende des Songs in Grau.

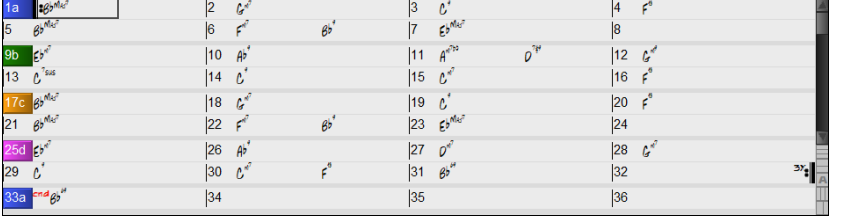

Sie können die Anzahl der Zeilen und Spalten, die auf dem Chord-Sheet angezeigt werden, mit den Zoom-Schaltflächen unten rechts ändern.

Sie können auch das Mausrad verwenden, um die Anzahl der Zeilen und Spalten sofort zu ändern.

- Wenn Sie das Mausrad bei gedrückter **command**-Taste bewegen, wird die Anzahl der Zeilen geändert.

- Wenn Sie das Mausrad bei gedrückter **umschalttaste** bewegen, wird die Anzahl der Spalten geändert.

Sie können die **tab** und **umschalten+tab** Tasten verwenden um durch das ChordSheet zu navigieren.

# **FakeSheet Modus**

Öffnen Sie den Demo Song "Repeats Tutorial example [2](#page-1-0) with [1](#page-0-0)st[-2n](#page-1-0)d and DC al Fine" aus dem *Band-in-a-Box/Tutorials/Tutorial - Repeats and Endings* Ordner.

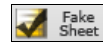

Um im ChordSheet den Fake Sheet Modus zu sehen, klicken Sie auf den **[FakeSheet]** Button auf der Toolbar und aktivieren die Option *Anzeige ChordSheet in Fakesheet Modus*.

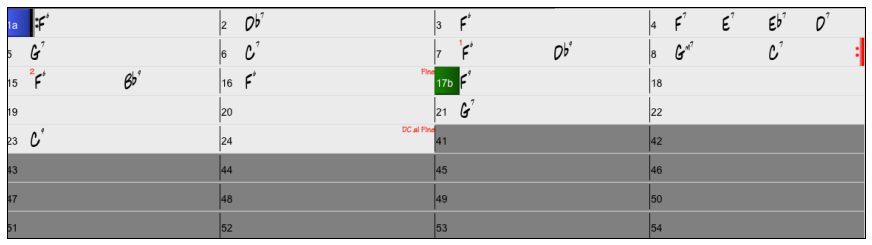

Wenn Sie den FakeSheet Modus durch drücken auf den **[FakeSheet]** Button deaktivieren und den Menüpunkt *Anzeige ChordSheet in Fakesheet Modus* abwählen, zeigt das ChordSheet den vollen linearen Modus.
<span id="page-36-0"></span>In diesem Modus sehen Sie alle Takte in der Reihenfolge wie diese gespielt werden.

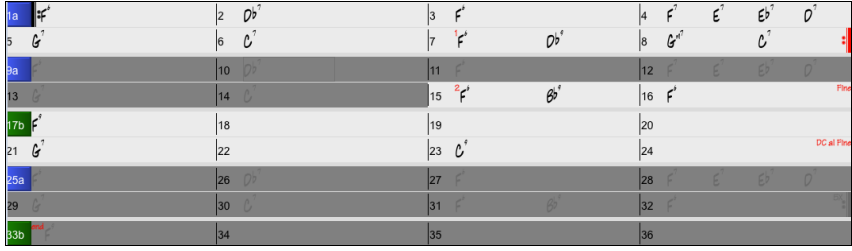

# **Akkord-Eingabe**

Am einfachsten geben Sie Akkorde über die Tastatur Ihres Macs ein. Akkorde werden in der üblichen Symbolform geschrieben: als C oder F[m7](#page-6-0) oder Bb[7](#page-6-0) oder B[b13](#page-12-0)#[9](#page-8-0)/E (also nicht in der deutschen, sondern der internationalen Schreibweise mit B statt H, und Bb statt B)

Auch ganz einfach geht es mit der Funktion *Midi-Akkorderkennung*, über Ihr Keyboard. Spielen Sie irgendeinen Akkord auf Ihrem Midi-Keyboard. Band-in-a-Box identifiziert diesen Akkord und trägt ihn in die Akkord-Übersicht ein. So können Sie praktisch einen Song erstellen, ohne irgendeinen Buchstaben zu tippen!

Um diese Funktion zu verwenden, wählen Sie *Optionen* | *MIDI Patch-Maps, etc. | Aktuellen MIDI-Akkord einfügen* Menü Befehl. (**command+return** ist der Tastatur-Kurzbefehl für diese Funktion.)

Der von Ihnen gespielte Akkord wird automatisch an der aktuellen Cursor-Position im Song eingefügt (sowohl in der Akkord-Übersicht als auch in der Notenblatt-Ansicht). Danach ist Band-in-a-Box bereit für den nächsten Akkord. Sie können mit dieser Methode jeweils zwei Akkorde pro Takt eingeben.

# **ChordSheet Optionen**

### **"Layers"**

Layer sind optionale Zeilen mit Informationen, die über jedem Takt gezeigt werden.

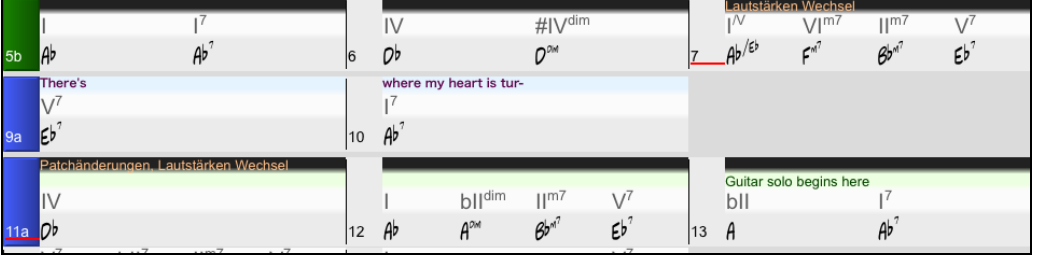

Wenn es innerhalb einer Zeile keine zusätzliche Information gibt, wird diese Zeile nicht angezeigt um die maximale verfügbare Fläche im ChordSheet zu optimieren. Sie können auswählen, welche Layer angezeigt werden **[Akkordanzeige]** Button in der Toolbar und Auswahl *Layer.*

- "Sektions-Text" Layer ist für bearbeitbaren Text (bis zu 255 Buchstaben pro Takt), der mit dem Song gespeichert und geladen wird.
- "Takt-Songtext" Layer ist für bearbeitbaren Takt-basierenden-Songtext (bis zu 255 Buchstaben pro Takt), der mit dem Song gespeichert und geladen wird. Dieser Layer zeigt auch MikroAkkorde (einschließlich Motive und Pausen) an, wenn Sie dies im Dialogfenster **MikroAkkorde einstellen** eingestellt haben
- "Sektions-Text" und "Takt-Songtext" Layer versuchen auf intelligente Weise Ihren Songtext auf unterschiedliche Takte aufzuteilen. Wenn Sie zum Beispiel einen gesamten Songtext im Notizblock haben und der Songtext für jeden Takt ist auf einer eigenen Zeile, können Sie einfach den gesamten Text in die Zwischenablage kopieren und in Band-in-a-Box mit COMMAND+V einfügen. Jede Textzeile belegt einen eigenen Takt. Wenn der Songtext nicht in die richtigen Takte verteilt worden ist, können Sie Ihren Textcursor zum Beginn eines Taktes bewegen und die RÜCKTASTE drücken um den Songtext auf den vorhergehenden Takt zu verschieben. Der Text in den folgenden Takten wird ebenfalls um jeweils einen Takt zurückgeschoben. Durch Drücken der RETURN Taste bewegen Sie den Takt nach dem Textcursor auf den nächsten Takt. Der Songtext in den folgenden Takten wird jeweils um einen Takt nach vorne bewegt. Wenn Sie wollen, dass mehr als eine Zeile pro Takt gezeigt wird, halten Sie STRG Taste gedrückt und drücken die RETURN Taste, dies erzwingt einen Zeilenumbruch (zweite Zeile) innerhalb des Taktes.
- Es gibt eine Option im **Anziege-Options** Dialog um automatisch den Takt Songtext und den Sektions-Text zu öffnen und zu schließen falls ein Song Takt Songtext oder Sektions-Text enthält.
- "Takt-Einstellungs" Layer zeigen Informationen über jeden Wechsel, der bei diesem Takt auftritt, wie die Einstellungen im Takteinstellungs-Dialog (z.B. Tempo-Wechsel, Tonartwechsel, usw.).
- "Zusätzliche Akkord-Anzeige" Layer zeigen Akkorde, in einem normalen oder einem einen alternativen Modus die Anzeige von Grundtönen. Es gibt [4](#page-3-0) Modi: römische Ziffern, Nashville Notation, Solfeggio Notation, und Fixed Do (Italien/Europa). Die Höhe dieser Layer kann als prozentualer Wert des Hauptakkords durch Verwendung der "Höhe in % der zusätzlichen Akkord-Anzeige Layer" im **Anzeige Optionen** Dialog eingestellt werden. Sie können zum Beispiel die Nashville Notation genauso groß anzeigen lassen, wie der Hauptakkord unterhalb.
- Die "Konzert-Schlüssel" Option wurde hinzugefügt um eine zusätzliche Akkordanzeige des gleichen Akkords transponiert zu einer anderen Tonart, zu ermöglichen. Sie sehen zum Beispiel zwei Layer, einen mit den Konzert-Akkorden, den anderen für Bb Instrumente.
- Alle Layer können mit Farbe und Font in den **Anzeige Optionen** angepasst werden.
- Rechts-Klick in einem Layer öffnet nun ein Menü mit Optionen um Höhe des Layers zu verändern, den Layer zu schließen, Kopieren/Ausschneiden usw. durchzuführen.

#### **Anzeige Optionen Dialog**

Sie können das ChordSheet nach Ihren Wünschen voreinstellen.

Klicken auf die Schaltfläche **[Voreinst.]** aus der Toolbar, um den Voreinstellungs-Dialog zu öffnen, danach klicken Sie auf die Schaltfläche **[Anzeige Optionen]** für den **Anzeige Optionen** Dialog.

# <span id="page-37-0"></span>**Part-Marker**

Style Variationen für Ihr Arrangement werden durch Klicken auf eine Taktnummer im ChordSheet gemacht. Dadurch werden PartMarker gesetzt. Jeder Klick spring auf den nächsten verfügbaren Substyle Part-Marker (a, b, usw...) oder entfernt diesen. Normale Styles haben zwei Substyles, Band-in-a-Box MultiStyles haben vier Substyle Variationen – a, b, c und d.

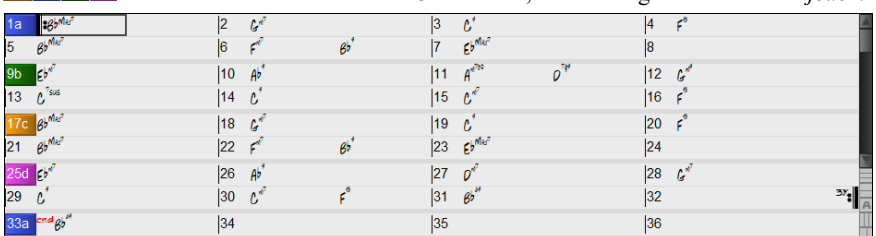

<sup>5a</sup> <sup>13b</sup> <sup>23d</sup> Normalerweise kommt es alle [8](#page-7-0) Takte vor, kann aber grundsätzlich bei *jedem* Takt gemacht werden.

#### **Sektions-Abschnitte**

Wenn Sie ein Buch lesen, beginnt ein neuer Absatz mit einer neuen Zeile mit Leerraum. Band-in-a-Box macht dies nun auch für die Anzeige der Akkorde im ChordSheet. Sobald eine neue Sektion erzeugt wird (durch einen Part-Marker), wird einen neue Zeile mit einer grauen Trennlinie gezeichnet, um die neue Sektion klar zu kennzeichnen. Mit der neuen Funktion "**Sektions-Abschnitte"** wird jede Sektion in einer neuen Zeile dargestellt, damit ist die Form im LeadSheet leichter zu lesen. Diese Funktion ist aus- bzw. einschaltbar.

### **ChordSheet Bearbeitungs-Funktionen**

Das ChordSheet hat ein Kontext-Menü, das mit **Control-Klick** oder einem Rechts-Klick im ChordSheet-Bereich geöffnet wird. Dieses Menü ist ein sehr bequemer Weg um die Funktionen zur Bearbeitung eines Arrangements eines Songs zu erreichen.

### **Wiedergabe eines Songs vom ChordSheet**

Songs können von jeder Position im ChordSheet durch Doppel-Klick auf jeden Takt wiedergegeben werden. Die Wiedergabe beginnt bei dem Takt, bei dem geklickt wurde.

Wenn ein Tag oder eine Endung definiert wurde, dann führen Sie einen Doppelklick auf die Endung durch oder drücken Sie Leertaste. Dies kann nur im ChordSheet durchgeführt werden, da in der Notation ohnehin immer vom Tag oder vom der Endung wiedergegeben wird.

# **Spielen Sie einen ausgewählten Abschnitt des Songs in einer Schleife.**

Um diese Funktion zu verwenden, wählen Sie einen Bereich am ChordSheet aus. Um einen Bereich zu wählen, klicken Sie auf einen Takt und ziehen dann ie Maus. Um einen gepßen Bereich auszuwählen, klicken Sie auf einen Takt und dann UMSCHALTEN+Klick auf den Endpunkt.

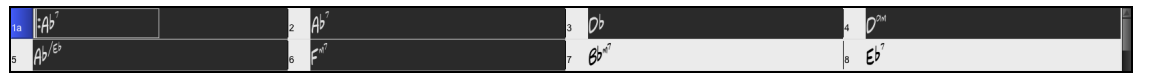

**Tipp**: Sie können einen Taktbereich auch nur mit der Tastatur auswählen. Halten Sie dazu die UMSCHALT-Taste gedrückt und verwenden die Pfeiltasten (links/rechts/oben/unten).

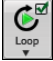

Dann klicken Sie auf den **[Loop]** Button und wählen *Wiedergabe und Loop markierter Bereich* aus dem Menü. Alternativ, können Sie die [[F10](#page-9-0)] Taste drücken.

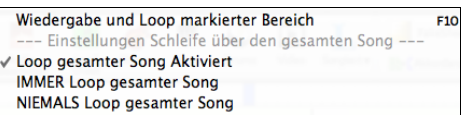

# **Kapitel [5:](#page-4-0) Songs abspielen**

# <span id="page-38-0"></span>**Song öffnen**

Band-in-a-Box Songs mit der Dateiendung.SGU sind Backup Arrangements ohne Melodien. Songs mit einer MIDI-Melodie haben die Dateierweiterung.MGU.

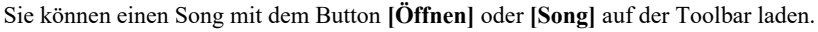

Der **[Öffnen]** Button öffnet ein Menü mit Befehlen zum Öffnen von Dateien mit unterschiedlichen Methoden.

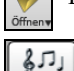

Der **[Song]** Button ist ein Split-Button. Die obere Hälfte des Buttons verwendet die normale Methode einen Song zu laden. Die untere Hälfte zeigt ein Menü mit unterschiedlichen Methoden um einen Song zu laden, und die Voreinstellung für den oberen

Bereich zu definieren. Wenn zum Beispiel ein Häkchen neben SongPicker in der oberen Hälfte des Buttons steht, dann wird damit der SongPicker Dialog gestartet. Wenn "zuletzt geladene Songs" markiert wurde, wird durch Klick auf den Button direct die Liste der **zuletzt geladenen Songs**  angezeigt, und so weiter.

# **Ziehen und Ablegen von Dateien zu Band-in-a-Box**

Sie können viele Datei-Typen auf dem Band-in-a-Box-Bildschirm ablegen, und diese werden in das Programm geladen, entweder als neue Datei oder zum aktuellen Song hinzugefügt. Zu den Datei-Typen gehören Band-in-a-Box-Songs (.SGU/.MGU), MIDI (.MID), Audio (.WAV/.AIFF/.[M4A](#page-3-0)/.M[P3\)](#page-2-0), MusicXML (.mxl/.xml/.musicxml), und ABC Notation (.abc). Ziehen Sie die Datei einfach per Drag & Drop an eine beliebige Stelle auf dem Band-in-a-Box-Bildschirm, einschließlich verschiedener Fenster.

# **Öffne Song**

Sie können einen Song mit dem mit dem Menübefehl *Datei Öffnen* oder den Funktionstaste **F[3](#page-2-0)** öffnen.

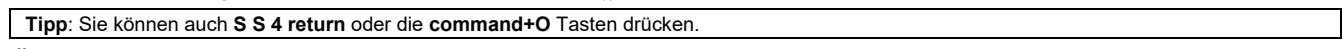

# **Öffne Song mit Titel (SongPicker)**

Der Songfilter zeigt Informationen über bis zu [60](#page-59-0).000 Songs. Viele Filter sind verfügbar. Sie können nach Songs suchen, die ähnliche Akkord-Progressionen und/oder Melodie Fragmente haben.

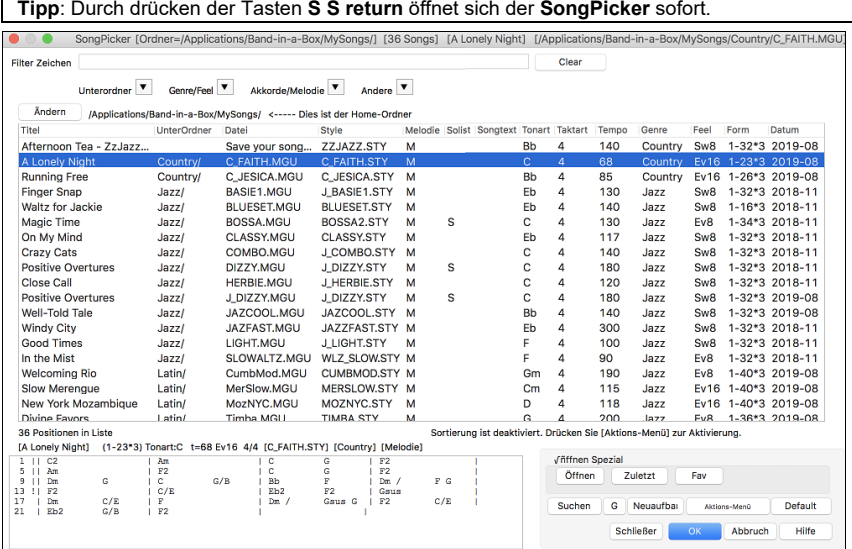

Der **SongPicke**r zeigt Songs in *Band-in-a-Box*/*MySongs*, welcher Ihr "Home" Ordner ist. Dies ist ein leerer Ordner und soll dafür verwendet werden, dass Sie Ihre Songs in diesem Ordner geben.

Drücken Sie den **[Neuaufbau]** Button um die Song-Liste für diesen Ordner zu erzeugen.

Wenn der Aufbau der Song-Liste mehr als [3](#page-2-0) Sekunden benötigt, sehen Sie den Fortschritt im oberen Bildschirmbereich.

Wenn die Option **Öffne im Home** aktiviert ist, wird der **SongPicker** immer im Home-Ordner anstatt im aktuellen Ordner geöffnet, wenn Sie den voreingestellten **[Song]** Button zum Öffnen des **SongPickers** drücken.

Wenn Sie die Song-Liste aus anderen Ordnern sehen wollen, drücken Sie den [**Ändern]** Button. Sie sehen einige Menüoptionen um Ordner auszuwählen. Es gibt auch eine Option um den Home-Ordner immer zu öffnen.

Sie können die Breite einer jeder Spalte verändern, indem Sie an der Begrenzung ziehen. Diese Anpassung merkt sich das Programm zwischen den Sitzungen.

Die Song-Liste kann in verschiedener Weise gefiltert werden.

Im Bereich unterhalb der Songliste können Sie die Akkord-Progression des aktuell markierten Songs sehen. Diese können Sie kopieren und in eine Textdatei einfügen.

Die Song-Liste kann in verschiedener Weise gefiltert werden.

- Geben Sie einen Text ein, die gefilterte Liste zeigt dann nur Songs, die diesen Text in einem der Felder enthält.

- Der **Unterordner** Button ermöglicht Ihnen Liste auf einen bestimmten Unterordner des aktuellen Ordners einzuschränken.
- Sie können den **Genre/Feel** Button verwenden um die Liste nach Genre, Feel (Even/Swing, [8t](#page-7-0)el[/16](#page-15-0)tel) oder Taktart zu filtern.
- Der **Akkorde/Melodie** Button ermöglicht Ihnen die Liste nach einer Akkord-Progression und/oder einem Melodiefragment zu filtern.
- Der **Andere** Button ist dazu da, dass die Liste nach einem bestimmten, Songs mit Melodie/Solist/Songtext, bestimmten Tonarten, Tempo-Bereich, oder Datei-Daten aus einem bestimmten Jahr gefilter werden.

<span id="page-39-0"></span>*Songs mit Benutzerdefinierter Akkord-Progression* Element im "Akkorde/Melodie" Filter Menü hilft Ihnen Songs zu finden, die eine bestimmte von Ihnen vorgegebene Akkord-Progression enthalten.

Wenn der **Benutzerdefinierte Akkord-Progression Übereinstimmungs-** Dialog geöffnet ist, geben Sie eine Akkord-Progression ein. Als Taktlinie verwenden Sie einen vertikalen Strich. (z.B. Dm[7](#page-6-0) | G[7](#page-6-0) | C |)

Wenn Sie möchten, dass die Progression relativ zur Tonart C (z. B. D[m7](#page-6-0) ist IIm[7](#page-6-0)) ist, dann sollten Sie die Checkbox "Übereinstimmung nur wenn relativ zu Tonart" aktivieren und die Tonart auf C stellen.

Diese Funktion findet die Progressionen in jeder Tonart, zum Beispiel wird | A[m7](#page-6-0) | D[7](#page-6-0) | G gefunden.

**Anmerkung**: Die Suche findet Variationen der Akkorde. Wenn Sie zum Beispiel nach einem C suchen, wird CMaj[7](#page-6-0), C/E gefunden.

**Tipp**: Wenn Sie Songs in einer bestimmten Tonart finden möchten, dann drücken Sie die "Andere" Filter Button und gehen dann zu *Songs in dieser Tonart,* dann wählen Sie eine Tonart aus.

Der Menüpunkt *"Songs mit Akkord-Progression stimmen mit aktuellen Song überein* " im Akkorde/Melodie Filter Menü hilft Ihnen Songs zu finden, die eine ähnliche Akkord-Progression im selektierten Bereich des aktuellen Songs haben.

Im Song **Akkord Übereinstimmung**s Dialog, bestimmen Sie Bereich in dem Sie den Start-Takt und die Anzahl der Takte eingeben. Wenn Sie den **[Update]** Button drücken, wird die Akkord-Progression in diesem Bereich angezeigt.

Der Menüpunkt *Songs stimmen mit Melodie Takt-Bereich überein* "im Akkorde/Melodie Filter Menü hilft Ihnen Songs zu finden, die ein ähnliches Melodie Fragment im selektierten Bereich des aktuellen Songs haben.

Wenn der **Song Melodie Übereinstimmungs-**Dialog geöffnet ist, wählen Sie die Quell-Spur (Melodie oder Solist), und bestimmen den Bereich.

Wenn Sie Songs mit einer ähnlichen Akkord-Progression und einem Melodie Fragment im ausgewählten Bereich des aktuellen Songs finden wollen, wählen Sie den Menüpunkt *Songs stimmen mit Akkorde und Melodie Takt-Bereich überein*.

Im **Song Akkorde und Melodie Übereinstimmung**s-Dialog, wählen Sie die Quell Spur (Melodie oder Solist) und bestimmen den Bereich.

Es gibt noch mehr Buttons im **SongPicker** für Öffnen und Finden von Songs.

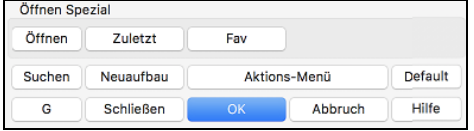

Der **[Öffnen]** Button schließt den SongPicker und ermöglicht Ihnen einen beliebigen Song aus dem Standard Song Öffnen Dialog zu laden.

Drücken Sie den **[Zuletzt]** Button um den SongPicker zu schließen und eine Liste der zuletzt gespielten Songs zu erhalten.

Der **[Fav]** Button beendet den SongPicker und ermöglicht Ihnen einen Song aus fer Listen Ihrer Favoriten Songs zu wählen.

Der **[Suchen]** Button ermöglicht Ihnen einen Song zu finden, der einen bestimmten Text in einem beliebigen Feld enthält. Sie können die gleiche Suche mit dem **[G]** Button fortsetzen.

Drücken Sie den **[Neuaufbau]** Button um die Song-Liste für den aktuellen Ordner neu aufzubauen. Die Song-Liste wird sehr schnell, mit ca. [150](#page-149-0) Songs pro Sekunde aufgebaut.

Der **[Aktions-Menü]** Button ermöglicht Ihnen zusätzliche Optionen auszuwählen.

Sie können mit dem **[Default]** Button die ursprünglichen eingestellten Werte wieder herstellen.

# **Öffnen von kürzlich verwendeten Songs / Öffnen Favoriten Songs**

Drücken Sie den **[Öffnen]** oder **[Song]** Button und wählen *Favorite Songs*… oder *kürzlich wiedergegebene Songs…* um den Dialog Favoriten / kürzlich wiedergegebene zu laden. Dies ermöglicht Ihnen schnell Songs und Styles zu laden, die Sie in Ihrer letzten Sitzung mit Band-in-a-Box verwendet haben.

Damit können Sie schnell auf die Songs zugreifen, die Sie kürzlich in Band-in-a-Box benutzt haben. Sie werden bald feststellen, dass Sie so Ihre Songs am schnellsten laden können. In der Liste sehen Sie ohne Rücksicht auf den Speicherort sofort alle Songs, mit denen Sie sich in letzter Zeit beschäftigt haben. Setzen Sie ein Häkchen bei "Bisherige Dateien anfügen", damit Ihre kürzlich geladenen Songs in der Liste erscheinen. (*Ablage | Öffne Spezial | Bevorzugte Songs öffnen* oder **umschalt+[F3](#page-2-0)** öffnen dieses Fenster gleichfalls.)

**Tipp**: Sie können auch die folgende Tastenkombination verwenden: **S S [2](#page-1-0) return** für die zuletzt gespielten Songs und **S S [3](#page-2-0) return** für die Favoriten Songs.

Die **Favoriten** und **Kürzlich wiedergegeben** Buttons schalten zwischen der Liste der kürzlich Wiedergegebenen Songs (oder Styles) und Ihren Favoriten und einer um Liste die Sie mit Ihren Favoriten oder Styles erzeugt haben, um. Sie können eine beliebige Anzahl an Songs oder Styles zu dieser Liste hinzufügen.

Die Favoritenliste ist am Anfang leer. Sie können aber Songs/Styles zu Ihren Favoriten hinzufügen indem Sie den Button **[Zu Favoriten]** drücken. (Dieser Button ist ebenfalls im StylePicker vorhanden.

**Technische Anmerkung**: Die Liste der Songs/Style Favoriten wird in einer Textdatei mit dem Namen SongFavorites.txt (oder StyleFavorites.txt) im *Band-in-a-Box/Preferences* Ordner gespeichert.

Wenn **Start nach Auswahl** aktiviert ist wird der Song sofort nach dem Öffnen wiedergegeben. Sie können aber auch den Song durch Doppelklick starten oder den markierten Song mit **[OK]** bestätigen.

Wenn Sie **Bisherige Dateien anfügen** aktiveren, werden kürzlich geladene Songs in diese Liste aufgenommen.

Der **[Suchen]** Button ermöglicht Ihnen innerhalb der bevorzugen Songs durch Eingabe eines Teils des Datei-Namens zu suchen.

# **Öffne Vorhergehender Song (alphabetisch)**

Dieser Befehl öffnet den vorhergehenden Song in alphabetischer Reihenfolge im aktuell aktiven Ordner.

**Tipp**: Drücken von **control+umschalten+F[8](#page-7-0)** oder **S S [7](#page-6-0) return** Tasten öffnet den Vorherigen Song Song (alphabetisch).

# **Öffne Nächster Song (alphabetisch)**

Dieser Befehl öffnet den nächsten Song in alphabetischer Reihenfolge im aktuell aktiven Ordner.

**Tipp**: Drücken von **umschalten+F[8](#page-7-0)** oder **s s [8](#page-7-0) return** Tasten öffnet den Nächster Song (alphabetisch).

# **Öffne MIDI Datei (mid) zu Melodie Spur**

Dieser Befehl öffnet eine MIDI-Datei in der Melodie-Spur.

<span id="page-40-0"></span>**Tipp**: Sie können auch die Tasten **S S [9](#page-8-0) return** drücken um eine MIDI-Datei zu öffnen.

#### **Öffne Karaoke Datei (kar) zu Melodie Spur**

Dieser Befehl öffnet eine Karaoke-Datei in der Melodie-Spur.

**Tipp**: Sie können auch die Tasten **S S [1](#page-0-0) [3](#page-2-0) Eingabe** drücken um eine Karaoke-Datei zu öffnen.

### **Öffne MusicXML-Datei**

Band-in-a-Box unterstützt MusicXML, Sie können daher leicht MusicXML Dateien von Ihrem Notationsprogrammen wie Finale, Sibelius und Guitar Pro nach Band-in-a-Box importieren.

Wenn Sie diesen Menübefehl ausführen und einen MusicXML Datei (.musicxml/.XML/.MXL),auswählen, wird der **Lade XML Datei** Dialog geöffnet.

> Wählen Sie zuerst die Spur die Sie laden wollen. Um mehrere Spuren auf einmal anzuwählen, halten Sie die Command Taste gedrückt und klicken auf eine Spur.

Wenn Sie die Ziel-Spur verändern wollen, führen Sie einen Rechts-Klick durch und wählen *Ziel-Spur*.

Wählen Sie im Bereich unterhalb der Spurauswahl die Elemente aus, die Sie aus der MusicXML-Datei laden möchten.

Wenn Sie nicht alle Spuren in die Melodie importiert haben wollen, deaktivieren Sie die "Lade alle XML Spuren zu Melodie" Option.

Die "# Takte in XML-Datei überspringen" Einstellung ermöglicht Ihnen die XML Datei von einem bestimmten Takt weg zu laden. Wenn Sie als Beispiel eine Einstellung von ["4"](#page-3-0) treffen, wird die XML Datei von Takt [5](#page-4-0) an geladen.

Drücken Sie [OK] und die XML Datei wird in Band-in-a-Box geladen.

# **Öffne ABC Notation-Datei**

ABC Notation ist ein einfaches textbasierendes Notations-System, das von Musikern weltweit verwendet wird um Akkorde Melodien und Songtext zu speichern. Mehr Information über die Songs und der ABC Notation finden Sie unter abcnotation.com.

# **Öffne Audio-Datei**

Startet den **BB Datei Öffnen** Dialog und zeigt eine Liste der unterstützen Audio-Datei-Typen im aktuellen Ordner an (.WAV, .AIF, .M[P3,](#page-2-0) .M[4](#page-3-0)A,).

**Tipp**: Sie können die **s s [1](#page-0-0) 0 return** Tasten drücken um eine Audio-Datei zu öffnen.

#### **Öffne aus Favoriten Ordner**

Durch Öffnen eines Songs über *Datei | Öffne Spezial | Bevorzugte Ordner*. Wählen Sie zuerst einen Ordner aus einer Liste von kürzlich aufgerufenen Ordnern, und dann können Sie den Song direkt aus seinem übergeordneten Verzeichnis (=Ordner) öffnen. Damit haben Sie schneller Zugriff auf einen Song, der beispielsweise in einem ganz anderen Ordner als dem aktuellen liegt.

**Tipp**: Sie können die **option+umschalten+F** Tasten drücken um eine Audio-Datei zu öffnen.

#### **Globaleinstellungen Überschreiben**

Diese Überschreibungs-Einstellungen ermöglicht Ihnen Einstellungen zu ignorieren, die mit dem Song mitgespeichert wurden. (*Optionen | Voreinstellungen | Überschreiben)* 

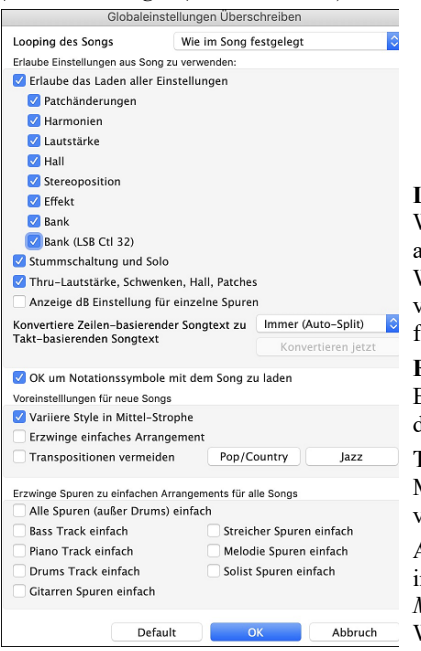

**Looping des Songs**: Wenn Sie z.B. möchten, dass jeder Song mit eingeschalteter Wiederholungsfunktion geladen wird, setzen Sie diesen Option auf "immer an". Sie können aber auch – unabhängig von den im Song gespeicherten Festlegungen – einstellen, dass die Wiederholungsfunktion immer ausgeschaltet ist. Wenn Sie möchten, dass sich alles wie in der vorherigen Programmversion verhält, setzen Sie diese Einstellung auf "Wie im Song festgelegt" oder klicken Sie auf den Button **[Default]**.

**Erlaube das Laden aller Einstellungen**: Wenn Sie dies aktivieren, werden die Elemente (z. B. Patchänderungen, Harmonien, Lautstärken usw.) mit Songs geladen. Wenn Sie diese Option deaktivieren, wird keines der Elemente mit Songs geladen.

**Thru Lautstärke, Schwenken, Hall, Patches**: Wenn diese Option aktiviert ist, werden die Mixer-Einstellungen für die Thru-Spur aus den Songs geladen. Wenn sie deaktiviert ist, verwendet die Thru-Spur globale Einstellungen**.** 

**Anzeige dB Einstellung für einzelne Spuren**: Wenn Sie diese Option aktivieren, können Sie im Kontextmenü des Track-Radio-Buttons die Einstellung *Spur Einstellungen* | *dB anstelle von MIDI Lautstärke anzeigen* ändern, und die Einstellung wird mit Songs geladen/gespeichert. Wenn Sie diese Option deaktivieren, wird die globale Einstellung für alle Spuren verwendet.

**Konvertiere Zeilen-basierenden Songtext zu Takt-basierenden Songtext**: n früheren Versionen gab es zeilen-basierenden Songtext, der Zeilenweise im Notations-Fenster eingegeben wurde. Sie können diesen Typ von Songtext nicht mehr eingeben, falls ein bestehender Song zeilen-basierten Songtext hat, kann Band-in-a-Box diesen in Takt-basierten Songtext umwandeln. Diese Option ermöglicht Ihnen

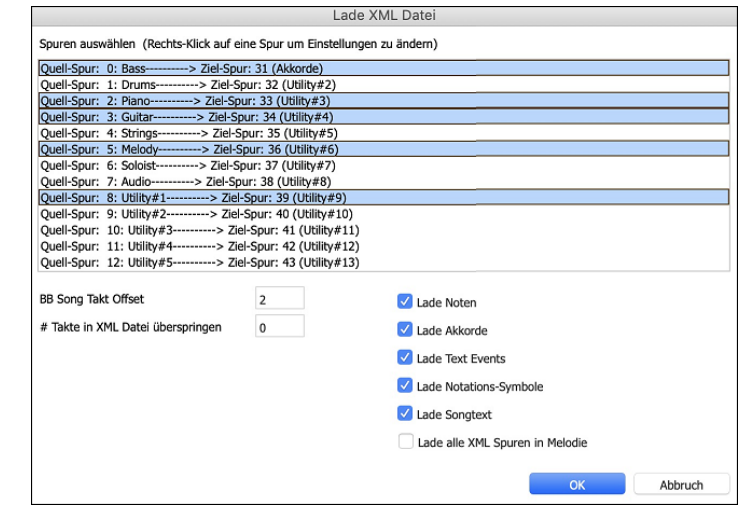

<span id="page-41-0"></span>auszuwählen, wie die Umwandlung durchgeführt wird, wen nein Song mit zeilen-basierenden Songtext geöffnet wird. Voreingestellt ist "Immer (Auto-Split)", damit wird zeilen-basierter Songtext zu Takt-basierendem Songtext umgewandelt und in [4](#page-3-0) Takte aufgeteilt. Wenn Sie "Immer (kein Split)" wählen, wird zeilen-basierter Songtext umgewandelt aber nicht in jeweils [4](#page-3-0) Takte aufgeteilt. Sie können auch auswählen, dass keine automatische Umwandlung von zeilen-basiertem Songtext stattfinden soll. Wenn der aktuelle Song zeilen-basierten Songtext hat, können Sie den **[Konvertieren jetzt]** Button drücken um den Songtext zu Takt-basierenden Songtext umzuwandeln.

**OK um Notationssysmbole mit dem Song zu laden**: Wenn diese Checkbox nicht aktiviert ist, werden Notations-Symbole (Bindebögen, Stakkato, Crescendi) nicht mit dem Song geladen.

Die Optionen unter **Voreinstellungen für neue Songs** sind Einstellungen aus dem **Song-Einstellungs**-Dialog.

Wenn **Erzwinge Spur zu einfachen Arrangement** aktiviert ist, spielen die RealTracks ein einfacheres (weniger geschäftiges oder verziertes) Arrangement.

Mit der Option **Transpositionen vermeiden** können die RealTracks die Transposition für alle Spuren in allen Songs vermeiden. Dies führt zu einer höheren Klangqualität, aber weniger Variation. (Anmerkung: Um diese Funktion für alle Spuren im aktuellen Song zu verwenden, stellen Sie die Option im Dialog "Song-Einstellungen" ein. Um sie für jede Spur im aktuellen Song einzustellen, verwenden Sie das Rechtsklick-Menü auf den Spur-Radiobuttons).

Wenn "Erlaube Verzierungen von Akkorden gewählt" ist (voreingestellt), werden Jazz Styles mit verzierten Akkorden gespielt. Es wird, zum Beispiel C[7](#page-6-0) als C[13](#page-12-0) oder [C7](#page-6-0)[b9](#page-8-0) für authentischeren Sound wiedergegeben.

Der **[Pop/Country]** Preset Button stellt alle Voreinstellungen für eine typische Verwendung in Pop/Country Songs, ohne Verzierung der Akkorde und Substyle-Wechsel nach Part-Marker, ein.

Der **[Jazz]** Preset Button stellt alle Voreinstellungen für eine typische Verwendung in Jazz-Arrangements, mit Solo-Unterstützung in der Mittel-Strophe und Jazz-Akkord Verzierungen, ein.

Verwenden Sie in die Optionen unter "Erzwinge Spuren zu einfachen Arrangements für alle Songs" um individuelle Spuren oder alle Spuren auf einfache Arrangements umzustellen. Wenn Sie einfache Arrangements für pro Song umschreiben wollen, verwenden Sie den **[Einfach]** Button in der Toolbar.

# **Style wechseln**

Hunderte musikalische Styles mit vielen Variationen sind für verfügbar.

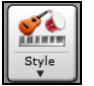

Der **[Style]** Button ist eine zweigeteilter Button. Durch Klick auf die obere Hälfte wird ein Song-Auswahl Dialog geöffnet, der die Voreinstellung für diesen Button verwendet. Durch Klick auf die untere Hälfte öffnet sich ein Menü mit Optionen zum Öffnen von Songs. Die voreingestellte Methode wird hier zugeordnet.

Wenn zum Beispiel *StylePicker* durch ein Häkchen aktiviert ist wird **StylePicker**, beim Anklicken des oberen Bereichs als Voreinstellung ausgeführt. Wenn *zuletzt verwendetet Style* aktiviert ist, wird durch Klick auf diesen Menüpunkt direkt die Liste der **zuletzt geladenen Styles** geladen, usw.

# **Der StylePicker**

Im **StylePicker** Fenster werden all Styles mit der kompletten Information aufgelistet. Es gibt eine großartige Filtermöglichkeit um den perfekten Style für Ihren Song zu finden. Sie können Elemente, wie Taktart, Feel oder Tempo angeben oder einfach nur einen bekannten Song-Titel zur Filterung verwenden.

Sie können die Styles durchblättern, nach den Spaltennamen sortieren oder eine "sofortige Vorhören" Funktion durch Doppel-Klick verwenden. Wenn der Style sowohl MIDI wie auch RealDrums verfügbar hat, können Sie beide Varianten anhören und auswählen welche Sie verwenden wollen. Dies macht es viel schneller den Style zu finden, der für Ihren Song passt.

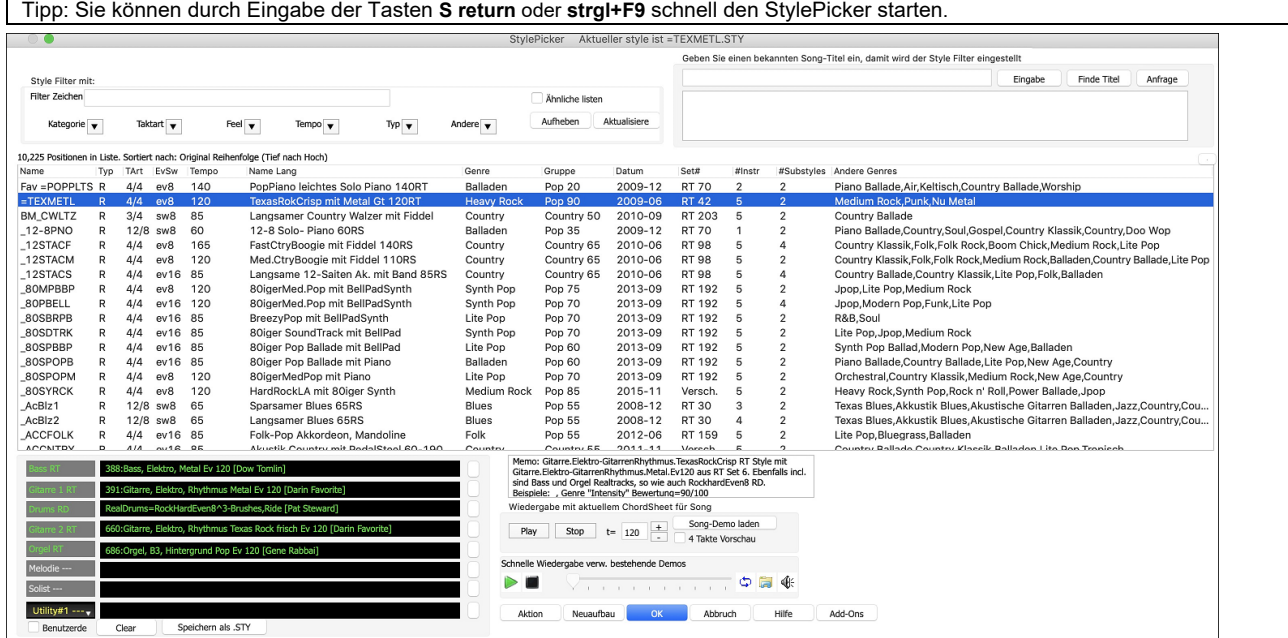

# **Band Styles**

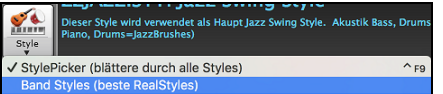

Wenn Sie auf den **[Style]** Button klicken und *Band Styles (Beste RealStyles)*wählen, Sie ein Verzeichnis mit Style-Typen mit Untermenüs, sortiert nach den aufgelisteten Kategorien.

# <span id="page-42-0"></span>**Wiedergabe von Songs starten, anhalten und stoppen**

### **Songs abspielen**

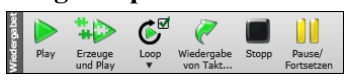

Der **[Play]** Button spielt den Song ohne neuerliche Erzeugung ab, außer dies wird benötigt. Das aktuelle Arrangement wird erhalten (Frieren Sie den Song ein oder Speichern sie diesen als MIDI-Datei um das Arrangement dauerhaft zu speichern). Die Kurztaste ist **command+R**.

Erzeugt ein neues Arrangement und startet das Abspielen des Songs. Wenn Sie keine neue Erzeugung des Songs wollen, verwenden Sie **[Play]**. Drücken von der **F[4](#page-3-0)** Funktionstaste erzeugt ebenfalls ein neues Arrangement startet das Abspielen des Songs.

Klicken Klicken Sie den **[Loop]** Button für ein Menü der hervorgehobenen Abschnitte. Sie können den markierten Bereich des ChordSheets oder der Notendarstellung in einer Endlosschleife wiedergeben. Klicken und ziehen Sie die Maus um einen Bereich von Takten, um diesen für die Schleifenwiedergabe zu markieren. Wenn die Checkbox aktiviert ist, wird der gesamt Songs als Schleife wiedergegeben.

Der **[Wiedergabe von Takt…]** Button startet die Wiedergabe ab der eingegebenen Strophe und Taktnummer. Verwenden Sie diesen Button auch um auf eine bestimmte Taktnummer im Song zu springen. Die Schnelltaste ist **control+F**.

Der **[Stopp]** Button stoppt das Playback. Durch Drücken der **ESC** Taste wird die Wiedergabe ebenfalls gestoppt.

Unterbrechen Sie den Abspielvorgang mit der Schaltfläche **[Pause/Fortsetzen],** setzen Sie ihn durch erneutes Anklicken von der gleichen Stelle fort. Die Schnelltaste ist **control+H**.

#### **Arrangement Optionen**

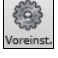

Der Dialog **Voreinstellungen** enthält Optionen zum Konfigurieren der allgemeinen Einstellungen für das Song-Arrangement. Sie können z. B. den Wert der Verstärkung für Shots/Hold einstellen, Pausen/Pushes zulassen, Endungen zulassen, natürliches Arrangement einstellen und mehr.

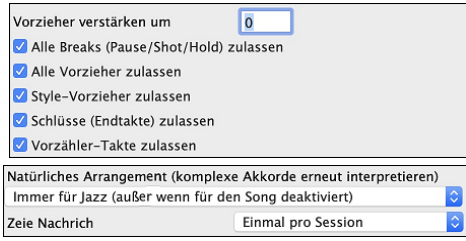

**Vorzieher verstärken um**: In Band-in-a-Box werden vor dem Schlag gespielte Akkorde Vorzieher genannt. üblicherweise werden Vorzieher etwas lauter als die übrigen Pattern gespielt. Sie können hier die Einstellung auf 0 belassen oder eine Erhöhung der Anschlagstärke zwischen 0 und [10](#page-9-0) vornehmen.

**Alle Breaks (Pause/Shot/Hold) zulassen**: Sie können die Break-Funktion ausschalten. Das kann notwendig sein, wenn bei einem Song mit sehr vielen Breaks das Einspielen der Melodie schwierig wird, weil Sie den Beat des Schlagzeugs (auf Pause) nicht hören. In diesem Fall schalten Sie vorübergehend die Breaks aus, so dass Sie beim Aufnehmen der Melodie auch das Schlagzeug hören können.

**Alle Vorzieher zulassen**: Wenn Sie aus irgendeinem Grund in Ihrem Song oder Style die Vorzieher unterdrücken wollen, können Sie diese hier ausschalten.

**Style-Vorzieher zulassen**: Hier ausschalten, wenn der Style keine Vorzieher haben soll.

**Vorzähler-Takte zulassen**: Wenn Sie Band-in-a-Box zum Üben Ihres eigenen Solo-Spiels einsetzen, werden Sie wahrscheinlich den Vorzähler ausschalten, damit die Endlos-Schleife nicht immer wieder durch den Vorzähler unterbrochen wird.**Natürliche Arrangements (neu Interpretation komplexer Akkorde)**: Wenn Sie einem Profimusiker eine komplizierte Akkordprogression, mit ausgefallenen Erweiterungen wie C[7](#page-6-0)b[9](#page-8-0)b[13](#page-12-0) oder Gm[11](#page-10-0) vorlegen, wird der Musiker wahrscheinlich diese erneut Interpretieren anstatt diese exakt wiederzugeben, so wie die Akkorde geschrieben wurden. Dies kann zu einem wesentlich besser klingenden Arrangement führen, da der Musiker die Freiheit hat von ähnlich klingenden Akkorderweiterungen zu wählen. (Anmerkung: Um diese Funktion für alle Spuren im aktuellen Song einzustellen, verwenden Sie die Option im **Song Einstellungs-**Dialog. Um dies für eine bestimmte Spur oder Spuren im aktuellen Song zu machen, führen Sie einen Rechts-Klick auf den Spur Radio Button durch und gehen zu *Spur Einstellungen | Natürliches Arrangement einstellen*, und wählen diese Option).

#### **Einzähler**

Band-in-a-Box spielt auf Wunsch beim Start eines Songs einen Einzähler. Dieser wird im **Voreinstellungs**-Dialog festgelegt. Verschiedene Optionen, wie der Einzähler gespielt werden soll, stehen zur Verfügung.

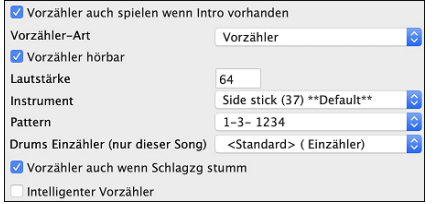

**Erlaube Einzähltakte**: Musiker, die Band-in-a-Box zum Üben von Solis verwenden, werden wahrscheinlich den Einzähler deaktivieren damit eine ununterbrochene Endlosschleife gespielt werden kann.

**Vorzähler auch spielen wenn Intro vorhanden**: Wenn ein Song ein Intro hat, ist es normalerweise nicht nötig einen [2](#page-1-0) Takt Einzähler zu verwenden. Eine neue Option ermöglicht es Ihnen zu vermeiden dass ein Einzähler gespielt wird, wenn ein Intro vorhanden ist. Wenn Sie allerdings den Einzähler auch dann hören wollen, wenn ein Intro vorhanden ist, das aktivieren Sie diese Option.

**Einzähl-Typ**: Sie können Band-in-a-Box anweisen anstatt des Einzählers ein [2](#page-1-0)-taktiges Drum Pattern zu spielen. Sie könnten ein Drum Pattern einem einfachen Einzähler vorziehen, da es mehr Information über den anschließenden Groove vermittelt. Um diese Einzustellen, stellen dann den Einzähl-Typ auf "b" Substyle Fills/ "a" Substyle Fills/ oder Fill-Pattern oder Pattern-Pattern Kombination.

**Hörbarer Einzähler / Lautstärke**: Wenn Sie einen Einzähler haben möchten, diesen aber nicht hörenwollen, deaktivieren Sie die die Checkbox "Vorzähler hörbar". Sie können hier auch die Lautstärke des Einzählers einstellen.

**Instrument / Pattern**: Verwenden Sie diese Einstellungen für den hörbaren Drum Einzähler. Sie können jedes Schlagzeug-Instrument für den Einzahler verwenden. Sie können unterschiedliche Einzählrythmen (zB. Auf [2](#page-1-0) und [4](#page-3-0) anstatt [1-](#page-0-0)[2](#page-1-0)[-3-](#page-2-0)[4](#page-3-0)) verwenden.

**Drum Einzähler (nur für diesen Song)**: Hier können Sie die Einleitungsoption nur für den aktuellen Song einstellen.

**Vorzähler auch wenn Schlagzg stumm**: Dies ist eine großartige Funktion für Schlagzeuger, die mit Band-in-a-Box mitspielen und die Schlagezugspur stumm geschalten haben. Früher war bei ausgeschalteter Drums-Spur auch der Einzähler stumm. Verwenden Sie diese Option um den Schlagzeug Einzähler in allen Fällen zu spielen.

**Intelligenter Vorzähler**: Smarte Einzähler können hier auch ausgewählt werden um einen Einzähl-Drumsound zu vermeiden, während die Melodie gerade zu spielen beginnt.

# <span id="page-43-0"></span>**Song-Einstellungen**

Zu den Song-Einstellungen gehören Titel, Tonart und Tempo des Songs sowie der Style für das Arrangement.

#### **Haupt Song-Einstellungen**

Das Fenster **Haupt Song-Einstellungen** zeigt alle Einstellungen für den Song. Gehen Sie über *Bearbeiten | Song Form | Haupt Song-Einstellungen (Titel/Tonart/Tempo/Verzierungen)*oder benutzen Sie den Kurzbefehl **Command+K**.

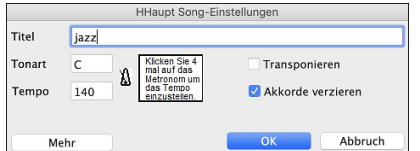

**Transponieren**: Wenn Sie die Tonart ändern, können Sie alle MIDI-Spuren entsprechend transponieren. Dies ist besonders nützlich wenn Sie einen neuen Song laden und diesen in eine spezielle Tonart transponieren wollen. Wenn Sie eine Akkord-Progression für eine bestimmte Tonart eingegeben haben, und danach die richtige Tonart einstellen wollen, brauchen Sie den Song nicht zu transponieren. Die Tonart wird umgestellt, die Akkorde bleiben aber gleich.

**Akkorde verzieren**: Die Akkord-Verzierungen erlauben Live Verzierungen für die Akkorde.

#### **Weitere Song-Einstellungen**

Der **[Song Einstellungen]** Button auf der Toolbar oder der **[Mehr]** Button öffnet den Dialog **Weitere Song-Einstellungen**. **D** Song

Dies sind die zusätzlichen Songeinstellungen für Optionen wie Pausen, Vorzieher, Akkord- Verzierungen, Markierungen, Endungen und mehr, die einen Standard Band-in-a-Box Song in ein Arrangement verwandeln. Diese werden mit dem Song gespeichert.

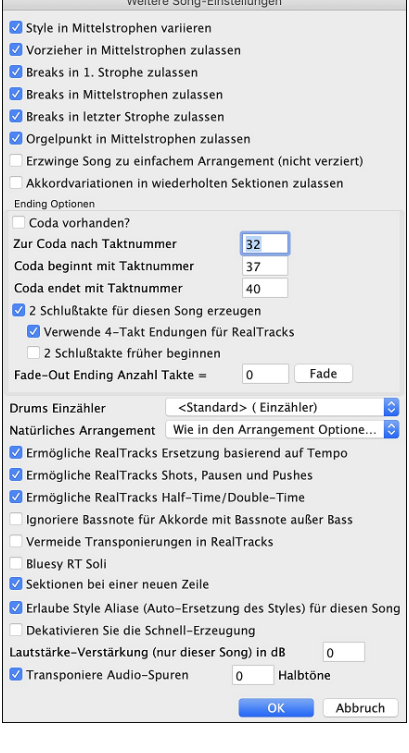

**Style in Mittelstrophen variieren**: Bei einem Häkchen in diesem Feld wird der Song in allen Mittelstrophen im Sub-Style 'b' gespielt. Zu den Mittelstrophen zählen alle außer der ersten und der letzten Strophe. Ohne Häkchen werden in den Mittelstrophen die Substyles 'a' und 'b' so gespielt, wie es in der Übersicht durch die Markierungen festgelegt ist. So würden beispielsweise alle Mittelstrophen im Style Jazz Swing (weil das im Sub-Style "b" so vorgesehen ist) einen Swing Bass spielen (während der "a" Sub-Style auf dem Bass halbe Noten spielt). **Vorzieher in Mittelstrophen zulassen**: Das Häkchen entfernen, wenn Ihr Song Vorzieher

enthält, diese aber nicht in den Mittelstrophen gespielt werden sollen. Weil in den Mittelstrophen meist die Solisten am Zuge sind, wäre das ein Grund, hier auf die Vorzieher zu verzichten.

**Breaks in [1](#page-0-0). Strophe zulassen**: Das Häkchen entfernen, wenn die vorhandenen Breaks in der ersten Strophe ignoriert werden sollen.

**Breaks in Mittelstrophen zulassen**: Das Häkchen entfernen, wenn die vorhandenen Breaks in den Mittelstrophen unterdrückt werden sollen. Wenn in den Mittelstrophen Solisten spielen, kann dies sinnvoll sein.

**Breaks in letzter Strophe zulassen**: Das Häkchen entfernen, wenn die vorhandenen Breaks in der letzten Strophe ignoriert werden sollen.

**Orgelpunkt in Mittelstrophen zulassen**: Hier wird festgelegt, ob ein Orgelpunkt in den Mittelstrophen gespielt werden darf.

**Akkordverzierungen zulassen**: Damit wird der RealTrack einfacher (weniger lebhaftes und verziertes Arrangement) wiedergegeben.

**Tipp**: Wenn Sie verminderte [9](#page-8-0) und verminderte [13](#page-12-0) als Verzierung auf einem [C7](#page-6-0)-Akkord hören und sich dies mit der Melodie nicht verträgt, sollten Sie den Akkord in [C9](#page-8-0) oder C[13](#page-12-0) umbenennen. So erfolgen dann unverminderte Erweiterungs-Verzierungen. Entfernen Sie hier das Häkchen, wenn Sie die Akkordverzierung für den ganzen Song ausschalten wollen. Das sollte aber nur in seltenen Fällen nötig sein, besonders wenn Sie in kritischen Fällen die gerade beschriebene Umbenennung vornehmen.

**Akkordvariationen in wiederholten Sektionen zulassen**: Diese Funktion ist standardmäßig deaktiviert, aber wenn Sie sie aktivieren, können Sie alternative Akkorde in wiederholten Sektionen verwenden (DC al Coda, [1-](#page-0-0)[/2.](#page-1-0) Endung, usw.).

Ending Optionen: Unter Coda verstehen wir eine Taktgruppe, die in der letzten Strophe eines Songs gespielt wird. Wenn Sie "Coda vorhanden" ankreuzen, wird die Coda bei der letzten Strophe des Songs berücksichtigt. Die Coda beginnt nach dem Takt, den Sie bei "Zur Coda nach Takt Nr." festlegen. Der Song springt dann weiter zu "Coda beginnt mit Takt Nr." und spielt bis "Coda endet mit Takt Nr." Nach dem Ende der Coda spielt der Song wie üblich die [2](#page-1-0)taktige Schlusswendung.

**[2](#page-1-0) Schlusstakte für diesen Song erzeugen**: Sie können die Schlusswendung für jeden einzelnen Song deaktivieren. Um die Schlusswendung für alle Songs auszuschalten, entfernen Sie das Häkchen bei "Endungen (Endtakte) zulassen" unter Bearbeiten | Voreinstellungen.

**Verwende [4](#page-3-0)-Takt Endung für RealTracks**: Es werden weitere zwei Takte an das Ende des Songs für RealTracks hinzugefügt um ein Fade-Out zu erzeugen.

**[2](#page-1-0) Schlusstakte früher beginnen**: Üblicherweise fügt Band-in-a-Box für den Schluss des Songs [2](#page-1-0) Takte hinzu. Sie können jedoch den Song auch tatsächlich mit dem letzten Takt enden lassen. Trotzdem spielt Band-in-a-Box eine Schlusswendung über den von Ihnen festgelegten Akkorden, nur setzt diese [2t](#page-1-0)aktige Schlusswendung bereits [2](#page-1-0) Takte vor dem Strophen-Ende ein. Bei vielen Songs klingt so der Schluss natürlicher. Der Song "Old Folks At Home" hat zum Beispiel [32](#page-31-0) Takte. Er endet mit der letzten Note in Takt [31](#page-30-0) mit dem Wort "home". Da aber Band-in-a-Box ein [2](#page-1-0)-taktiges Ende – beginnend nach Takt [32](#page-31-0) – spielt, kommen hier [2](#page-1-0) Takte dazu. Für einen Song wie diesen klingt dies natürlicher. Um dies zu erzielen, aktivieren Sie "[2](#page-1-0) Schlusstakte früher beginnen".

**Anmerkung: "Auto Endings"** Wenn Sie einen Style ohne Endung erzeugt haben, dann könne Sie basierend auf den Style ein automatisches [2](#page-1-0) taktiges Ende erzeugen.

**Fade-Out Ending Anzahl Takte**: Sie können nun rasch ein Fadeout-Ending erzeugen. Drücken Sie den [Fade] Button in Bearbeiten | zusätzliche Songeinstellungen, Band-in-a-Box wird die letzten "x" Takte des Songs (sie können die Anzahl der Takte selbst bestimmen), nun "ausfaden.

**Drums Einzähler**: Sie können die Vorzähleroption für diesen Song auswählen**.**

<span id="page-44-0"></span>**Natürliches Arrangement**: Wenn Sie einem Profimusiker eine komplizierte Akkordprogression, mit ausgefallenen Erweiterungen wie [C7b](#page-6-0)[9b](#page-8-0)[13](#page-12-0) oder G[m11](#page-10-0) vorlegen, wird der Musiker wahrscheinlich diese erneut Interpretieren anstatt exakt wiederzugeben, so wie die Akkorde geschrieben wurden. Dies kann zu einem wesentlich besser klingenden Arrangement führen, da der Musiker die Freiheit hat von ähnlich klingenden Akkorderweiterungen zu wählen. Sie können nun Band-in-a-Box veranlassen, dass das Programm das gleiche macht mit dieser Funktion für alle Spuren im akutellen Song. (Anmerkung: Um diese für alle Spuren in allen Songs einzustellen, verwenden Sie die Option im **Arrangement Optionen** Dialog.. Um die Einstellung für eine bestimmte Spur oder Spuren für den aktuellen Song zutreffen, führen Sie einen Rechts-Klick auf den Spur Radio Button aus, gehen Sie auf *Spur Einstellungen | Natürliches Arrangement Einstellen*, und wählen eine Option.

**Erlaube RealTracks Ersetzung basierend auf Tempo**: Wenn aktiviert, findet das Programm die besten RealTracks basierend auf dem aktuellen Tempo.

**Erlaube RealTracks Shots, Holds und Vorzieher**: Wenn aktiviert, unterstütz dieser Song Shots, Holds und Vorzieher für diejenigen RealTracks, die diese Möglichkeiten anbieten (wird in der"H" Spalte des RealTracks Pickers angezeigt).

**Ermögliche RealTracks Half-Time/Double-Time**: Wenn aktiviert, der Song ermöglicht RealTracks in Half-Time (halbe Geschwindigkeit oder Double-Time (doppelte Geschwindigkeit) wiederzugeben.

**Ignoriere Slash Grundton von Slash-Akkorden (z. B. C/E) außer bei Bass-Spuren**: Wenn dies aktiviert ist, werden die RealTracks außer der Bass-Spur keine Slash Grundtöne der Akkorde spielen. Zum Beispiel wird RealTracks C anstatt C/E spielen.

**Vermeide Transponierungen in RealTracks**: Wenn dies aktiviert ist, versucht RealTracks Transponierungen zu vermeiden. Dies ergibt eine bessert Qualität aber weniger Vielfalt im Arrangement.

**Solos sollten eine "bluesy" Feel haben**: Wenn aktiviert, werden Dur Akkord in Ihrem Sing (C, F) wie Dominant Septakkorde behandelt, sodass die Soli ein " blusy Feel" bekommen.

**Sektionen auf einer neuen Zeile (für diesen Song)** ist eine Option die die Sektions Absatzfunktion für diesen bestimmten Song aktiviert/deaktiviert.

**Erlaube Style Aliases (Auto-Ersetzung des Styles) für diesen Song**: Wenn aktiviert und *Auto-Ersetzen von MIDI Styles mit RealTracks Styles beim Laden des Songs ist aktiv im* RealTracks Toolbar Menü, die automatische Ersetzung mit einem RealStyle ist dann erlaubt.

**Deaktivieren Sie die Schnell-Erzeugung**: Auf langsameren Computern, mit einer Menge an RealTracks können wiedergabe-Probleme auftreten. (stottern). Wenn dies der Fall ist, deaktivieren Sie die schnelle Erzeugung für diesen Song.

**Lautstärke Verstärkung (nur dieser Song) in dB**: Die Lautstärke eines bestimmten Songs kann durch die Eingabe einer Dezibelzahl verstärkt oder reduziert werden. Eine Veränderung von [6](#page-5-0)dB ist in etwa so viel wie einen MIDI-Lautstärkenregler um einen Wert von [32](#page-31-0) zu verändern.

**Transponiere Audio-Spur um \_ Halbtöne**: Wenn diese Option aktiviert ist, wird die Audio-Spur und jede Artist Performance Spur um den hier eingegebenen Wert. Transponiert (Tonhöhen korrigiert)

### **Option für Einfache Arrangements**

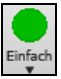

Drücken Sie den **[Einfach]** Button. Dies ermöglicht Ihnen schnell Spuren auf einfaches Arrangement oder den gesamten Song auf unverziertes Arrangement umzustellen. Sie können dies auch bei den Drums machen.

Wenn Sie die Drums Spur auf einfach einstellen, dann wird die Drums Spur mit einem einfachen Arrangement ausgefüllt, Fills oder Post Fills (Cymbal Crashes) werden dabei vermieden. Sie können die Drums Spur auch in einem Style auf einfach setzen. UserTracks folgen auch den Einstellungen für Drums und spielen eine einfaches Arrangement ohne Fills, wenn die Drums Spur auf "einfach" eingestellt ist.

# **Spur-Einstellungen für die Wiedergabe**

Die einzelnen Instrumenten Spuren werden mit dem Bildschirm-Mixer gesteuert.

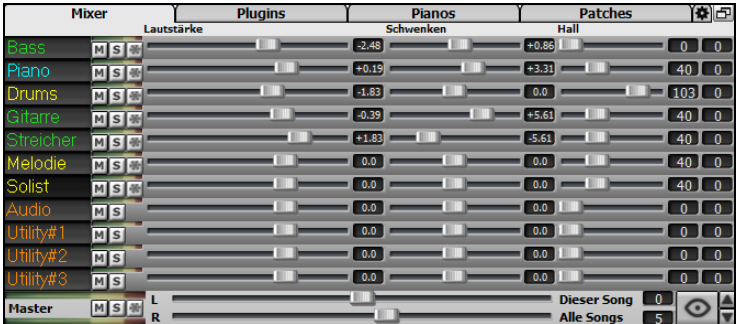

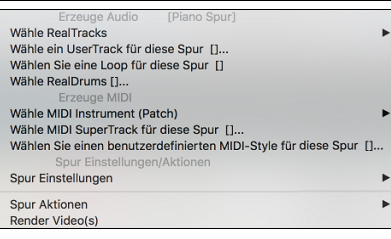

Ein Rechts-Klick auf einen SpurButton öffnet ein Befehls- und Einstellungsmenü, das sich auf die gewählte Spur bezieht. Das Menü ist in Gruppen organisiert und ermöglicht eine leichtere Auswahl der Spur-Typen: Audio (RealTracks, UserTracks, Loops) oder MIDI (MIDI SuperTracks, Klassik MIDI Tracks) und Spureinstellungen –aktionen.

# **Ändern von Lautstärke, Panorama, Hall, Klang**

Jede einzelne Spur hat Einstellungen für Lautstärke, Schwenken, Hall und Klang und während der Songwiedergabe angepasst werden. Lautstärke Schwenken und Hall werden durch horizontale Regler gesteuert. Der Klang wird durch die Eingabe einer Zahl von [-18](#page-17-0) (Voller Bass) bis [18](#page-17-0) (Voll Höhen), oder durch Klicken auf eine Zahl und gleichzeitigem vertikalen Ziehen mit der Maus, verändert.

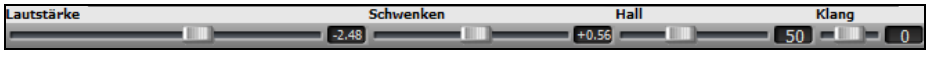

Halten Sie die **Strg** Taste gedrückt während Sie auf den Schieberegler klicken, oder den Schieberegler verschieben. Dies zwingt alle Spuren auf die gleiche absolute Position wie die Ausgangsspur. Halten Sie die **Umschalt** Taste gedrückt und alle Spuren verschieben sich relative zur Ausgangsspur.

<span id="page-45-0"></span>Es gibt auch einen Master-Bereich mit einem Stumm-Button, VU Meters und Master Lautstärken-Steuerung.

i III B Dieser Song **0** Master Ms# **Alle Songs** 

Die Master Lautstärke ist eine neue Einstellung für Lautstärken in Band-in-a-Box, und ist ein echte Master Lautstärke, die eine Dezibel (dB) Verstärkung zum Gesamtsignal erwirkt, unabhängig der Spuren-Lautstärken. Wenn Sie zum Beispiel möchten, dass alle Band-in-a-Box Songs lauter werden, können Sie die einfach mit dem "Alle Songs" Master Lautstärkenregler (z. B. zu +[6](#page-5-0) dB) machen. Dies verstärkt das Signal beim Audio-Ausgang aller Instrumente (MIDI und Audio) für alle Songs.

# **Stumm schalten, Solo und Einfrieren von Spuren**

Jede Spur hat seinen eigenen VU-Meter und auch Buttons für **[M]**ute (Stumm schalten), **[S]**olo und **[\*]** Einfrieren der Spur.

### **Instrumente Stumm schalten**

 Klicken Sie auf den "M" Button um die ausgewählte Spur stumm zuschalten. Der Button färbt sich rot und zeigt, dass die Stummschaltung aktiv ist.

### **Eine Instrumenten-Spur solo spielen lassen**

 Während Sie Band-in-a-Box zuhören, können Sie t eine bestimmte Spur durch Klick auf den Solo Button isolieren (alleine bzw. Solo spielen lassen).

Wenn Sie zum Beispiel nur das Klavier hören möchten, **command+**klicken Sie auf das Klavier. Wenn Sie dafür Hot-Keys benutzen möchten, können Sie **option[+2](#page-1-0)** drücken (alle wegschalten/stummschalten) und dann **option+[4](#page-3-0)** (Klavier zuschalten/aktivieren). Sie können die Aktuelle Spur auch mit **option+umschalt+Z** auf Solo schalten.

Sie können den Solo oder Stumm-Schalten Status von anderen Spuren durch Rechts-Klick auf den blauen Stumm-Schalten Button ändern. Wenn zum Beispiel die Gitarren-Spur auf Solo gestellt ist, und Sie mit Rechts-Klick auf den blauen Stumm (Mute) Button auf der Drums-Spur klicken, wird die Drums-Spur aktiv UND bei der Gitarren-Spur wird die Solo-Funktion deaktiviert.

#### **Spuren einfrieren**

Eine Spur kann eingefroren werden (MIDI oder RealTrack). Eine eingefrorene Spur wird nicht mehr verändert oder neu erzeugt. Die spart Zeit bei der Wiedergabe von früher wiedergegebenen Songs und ermöglicht zudem das fixieren von Arrangement, die Sie besonders bevorzugen. Die [\*] Button im Mixer frieren die einzelnen Spuren ein.

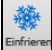

Sie können Spuren einfrieren, indem Sie den "Einfrieren" Button [\*] (Schneeflocke) im Mischer für individuelle Spuren verwenden. Verwenden Sie den "Einfrieren" Button [\*] (Schneeflocke) auf der Toolbar für zusätzliche Möglichkeiten, wie das Einfrieren des ganzen Songs. Wenn Sie den ganzen Song eingefroren haben, müssen Sie bei der Wiedergabe nicht warten bis der Song wieder neu erzeugt worden ist, der Song ist sofort verfügbar.

# **Spuren (um Ticks) verschieben**

Dieser Dialog wird dem Befehl*Bearbeiten | Spuren (um Ticks) Verschieben* aufgerufen. Damit können Sie jede Bass-, Schlagzeug-, Klavier-, Gitarre-, Fläche/Streicher-, Melodie- oder Solo-Spur um einen bestimmten Wert vor- oder zurückschieben.

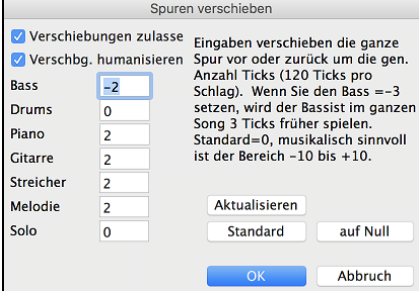

Durch den eingegebenen Zahlwert wird die gesamte Spur um entsprechende Ticks ([120](#page-119-0) Ticks pro Zählzeit) vor oder zurückgeschoben. Sie können beispielsweise die Bass-Spur so verschieben, dass sie ein wenig vor den übrigen Mitgliedern der Band spielt. Damit erzielen Sie die Wirkung, als wenn der Bassist die Band antreiben würde. Besonders sinnvoll in Jazz Styles, wo die Musik dadurch lebendiger klingt..

**Verschiebungen zulassen**: Damit die Verschiebungen wirksam werden, setzen Sie das Häkchen in diesem Feld.

**Verschiebungen humanisieren**: Wenn dieses Feld aktiviert ist, werden die Verschiebungen nach dem Zufallsprinzip bei jeder Note um einen anderen Wert vorgenommen. Der Wert variiert zwischen 0 und dem Verschiebungswert für das Instrument. Eine Spur, bei der alle Noten immer um den gleichen Wert zu früh erklingen, wird leicht als aus dem Takt empfunden. Die Anwendung des Zufallsprinzips lässt hingegen die Spur natürlicher klingen.

Wenn der Song gerade wiedergegeben wird, können Sie mit dem Button **[Aktualisieren]** die gerade gemachten Änderungen sofort hören.

Der **[Loop]** Toolbar Button öffnet ein Menü mit Schleifen-Optionen – Schleife für einen markierten Bereich oder für den ganzen Song. Wenn die Checkbox aktiviert ist, wird der gesamt Songs als Schleife wiedergegeben und startet beim Ende des Songs

Drücken Sie die den **[Standard]** Button um die einzelnen Felder mit den Standard-Vorgabewerten für das Verschieben zu füllen. Drücken Sie den **[auf Null]** Button um alle Felder mit 0 (Null) zu füllen.

# **Schleifen**

 $\bullet$ 

wieder von Anfang an. Wiedergabe und Loop markierter Bereich Loop gesamter Song Aktiviert **IMMER Loop gesamter Song** NIEMALS Loop gesamter So

#### **Schleifen im Notations-Bildschirm**

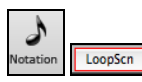

Um eine Schleife in der Notation durchzuführen, klicken Sie auf den **[Notation]** Button, um das **Notations-** Fenster zu öffnen. Dann klicken Sie auf den **[LoopScn]** Button. Wenn um diesen Button ein roter Rand erscheint, wird eine Schleife der vier angezeigten Take in der Notation durchgeführt.

# **Mit den Songs mitspielen**

# **Spielen Sie mit Ihrem MIDI-Keyboard zur BiaB-Band**

Wenn Sie ein externes MIDI-Keyboard mit Ihrem Computersystem verbunden haben, können Sie die MIDI Thru Option nutzen, um zusammen mit dem Programm zu spielen, ebenso wie die Harmonisierungs- Option.

**Anmerkung:** Beachten Sie das Kapitel über *MIDI Setup* mit einer Anleitung zum Anschluss von externen Keyboards.

<span id="page-46-0"></span>O Thru Die MIDI-Thru-Spur ist die Spur, die gemeinsam mit dem MIDI-Keyboard oder der Tasten-Spielhilfe erklingt.

### **Harmonisieren Sie Ihr eigenes Spiel**

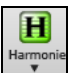

Sie können Ihr eigenes Spiel harmonisieren indem Sie auf den Button **[Harmonie]** klicken und *MIDI - Thru Harmonyu* oder Tastenkürzel  $\mathbb{H}$ +option+T verwenden.

Hiermit wird der Dialog **Thru Harmonie auswählen** geöffnet. Was immer Sie während des Mitspielens auf Ihrem MIDI-Keyboard spielen, wird in Echtzeit automatisch harmonisiert. In diesem Fall eine Tenor Banjo Harmonie.

Die Thru Harmonie wird auch auf die Solo-Spur angewandt, wenn die Option *Solo-Harmonien zulassen (auf Thru)* im Solist-Menü aktiviert ist.

Sie können zum Beispiel eine SuperSax Harmonie zu Ihrem Solisten hinzufügen um einen kraftvollen Saxophon-Effekt einer vollen Saxophon-Sektion zu erreichen.

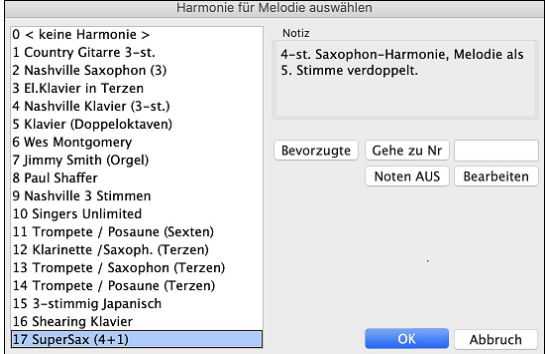

Der **[Bearbeite]** Button öffnet den Harmonie-Maker, hier können Sie die Harmonien anpassen.

Der **[Noten AUS]** Button stoppt jegliche Noten, falls welche

"hängengeblieben" sind. (Normalerweise kommt dies aber nicht vor.) Geben Sie die Nummer der Harmonie - die Sie Auswählen wollen – ein, und bestätigen dies mit dem **[Gehe zu Nr]** Button.

Mit der [**Bevorzugte]** Button Button erhalten Sie eine Liste der [50](#page-49-0) zuletzt geladenen Harmonien, die Sie zur Verwendung der Thru- oder Solo-Spur nutzen können.

### **Thru Transponierungs-Einstellungen**

Durch das Transponieren der Thru-Spur, die das Live-Spiel des MIDI-Keyboards ist, können Sie den Song in jeder Tonart wiedergeben. Wählen Sie den Menübefehl *Optionen | MIDI Patch Maps, etc.| Thru Transpositions-Einstellungen*.

Wenn Sie mit Ihrem MIDI-Keyboard spielen können Sie Band-in-a-Box können veranlassen Halbtöne oder Oktaven zu transponieren.

Sie können eine Bevorzugte Tonart vorgeben. Jedes Mal wenn ein Song geladen wird, wird Band-in-a-Box automatisch die Transponierung durchführen. Dies ist eine großartige Funktion um in einer bestimmten Tonart zu üben.

Sie können aber auch die Thru-Spur automatisch transponieren, sodass bei jedem Mitspielen Ihre bevorzugte Tonart - unabhängig von der im Song einstellten Tonart - gewählt ist.

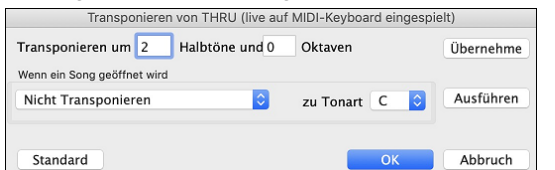

Voreingestellt ist "nicht transponieren", durch den Button **[Standard]** werden alle Felder zurück auf 0 gestellt.

Wenn Sie während des Mitspielens Änderungen vornehmen, können sie mit dem Button **[Übernehmen]** die Änderungen übernehmen und den Unterschied gleich hören.

**[Ausführen]** sendet die Transponierungs-Einstellungen für entweder den Song oder die Thru-Spur, wie ausgewählt.

# **Die Tasten-Spielhilfe**

Die **Tasten-Spielhilfe (TS)** ist eine intelligente Funktion zum Mitspielen auf der QWERTZ-Tastatur Ihres Macs. Damit können Sie nicht nur ohne externes MIDI-Keyboard Aufnahmen auf der Melodie- oder Solospur vornehmen, sondern außerdem den Solo-Tastenstart ansteuern.

#### **Tasten-Spielhilfe ein- und ausschalten**

Klicken Sie auf den**[MIDI]** Toolbar Button und aktivieren *MIDI QWERTZ Keyboard Wizard*, oder gehen Sie über das Menü *Song* | *Auf Tastatur mitspielen*, oder drücken Sie die Kurzbefehltasten **option+W**. Die Tasten-Spielhilfe ist nur während der Wiedergabe aktiv.

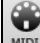

√ MIDI Tastatur Wizard [aktiviert]

#### **Wie Sie mit der Spielhilfe spielen**

Die Tasten der Spielhilfe, nämlich die beiden unteren Reihen Ihrer Tastatur, sind nur bei der Wiedergabe aktiviert.

**A S D F G H J K L ;** < Diese Tasten spielen Durchgangstöne (Sekunde, Quarte, Sextezweiter).

**Z X C V B N M , .** < Diese Tasten spielen Akkordtöne (Grundton, Terz, Quinte, Septime).

#### **Instrumente wechseln / Einstellungen fürs Tasten-Spielen**

Tasten-Spielen wird beim Mitspielen genauso behandelt wie jedes THRU-Instrument. Die Änderung von Patch, Lautstärke, Nachhall wird darum auch wie beim Thru-Spur vorgenommen (also mit Klick auf die [THRU]-Taste, dann Patch auswählen usw.). Sie können Ihr Tasten-Spiel aufnehmen, und es werden dabei die angewählten Harmonien verwendet.

#### **Normale Noten spielen**

Für das Tastatur-Spiel gibt es auch die Option, sog. *nicht-schlaue* Noten, also Noten aus der chromatischen Skala zu spielen: für sehr ambitionierte Anwender, die auf ihrer Computer-Tastatur tatsächlich richtige Melodien zusammenstochern möchten…

Wenn Sie im Menü *Song* | *Mitspieltasten mit 'schlauen' Noten* ausschalten (ohne Häkchen), gewährt Ihnen die Spielhilfe Zugang zum normalen vollen Tonbereich. Mit Häkchen bei diesem Menüpunkt erhalten Sie nur Noten auf der Basis von Tonart und dem aktuellem Akkord.

#### **Solo per Tastenstart**

Zusätzlich gibt es eine hilfreiche Funktion der Tasten-Spielhilfe im Fenster *Solist auswählen*; nämlich **Solo per Tastenstart**. Wenn Sie diese Option aktivieren, können Sie den Einsatz des Solos über die Tasten Ihres Mac oder des angeschlossenen Midi-Keyboards auslösen: das Programm spielt dann die "richtigen" Noten im Style des jeweils aktuellen Solisten. Sie können also ein perfektes Solo einspielen, indem Sie einfach nur irgendeine Taste auf Keyboard oder Tastatur drücken.

<span id="page-47-0"></span>Neben der Möglichkeit, Ihre Freunde mit Ihren neuen Improvisationskünsten zu beeindrucken, hat diese Funktion durchaus praktischen Nutzen. Sie können sich beim Üben Ihres Solos beispielsweise ganz auf Phrasierung und Timing konzentrieren, ohne sich groß um die richtigen Noten zu kümmern; denn Band-in-a-Box liefert die richtigen Noten ganz allein (weitere Einzelheiten im nächsten Abschnitt).

# **MIDI Normalisieren**

Wenn Sie Live auftreten oder bei einer Jam-Session spielen, ist es wichtig, dass die Lautstärke aller Songs ähnlich ist.

Dies können Sie mit dem Befehl **Normalisiere MIDI Velocities auf…** im **Voreinstellungen [2](#page-1-0)** Dialog durchführen.

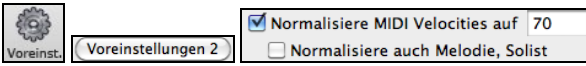

Mit der "MIDI-Normalisierungs" Funktion können Sie einen Lautstärke-Bereich für die Normalisierung einstellen. Wenn Sie zum Beispiel den Lautstärkebereich zwischen [65](#page-64-0) und [75](#page-74-0) einstellen, wird das Programm bei der Wiedergabe dies genau in diesem Bereich durchführen.

#### [Normalized Velocity=70, war68]

Die Normalisierung für die Melodie- und Solistspur ist optional. Wenn Sie Ihre MIDI Velocities unverändert belassen wollen, können Sie die Checkbox Normalisiere auch **Melodie, Solist** deaktivieren.

### **Akkord-Ausgabe an externes Gerät**

Einige externe Gerte können in Echtzeit nur Akkord-Informationen in Grundton-Lage verarbeiten.

Ein Beispiel dafür ist der Digitech Vocalist. Damit können Sie in ein Mikrophon singen, und das Gerät harmonisiert Ihre Stimme entsprechend der eingehenden Akkord-Informationen. Band-in-a-Box bietet die Möglichkeit, auf einem getrennten Kanal alle Akkorde in Grundton-Lage auszugeben, um solche Geräte zu unterstützen. Hier gibt es auch Einstellungen für die Komplexität der Akkorde, den Ausgabe-Kanal, Anschlagstärke und Notenumfang. Band-in-a-Box kann ebenfalls Echtzeit-Arrangiergerte wie die Roland RA-Serie ansteuern. Sie erreichen dies über das Menü *Optionen | MIDI Patch-Maps, etc. | Akkorde an externe Geräte ausgeben*. Der Dialog **Akkorde an externe Geräte ausgeben** wird dann geöffnet.

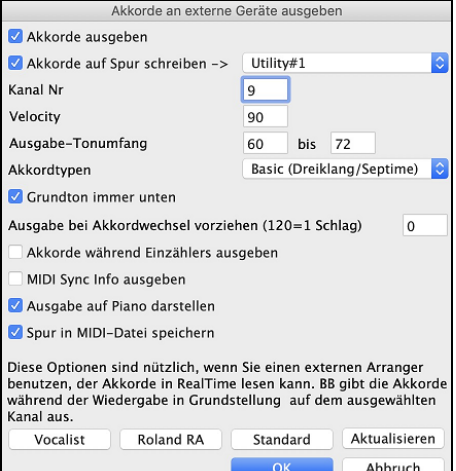

Um diese Funktion zu aktivieren, aktivieren Sie die Option **Akkorde ausgeben**. Sie können diese Akkord-Spur nun in der IDI-Datei speichern. Stellen Sie sicher, dass die Option Spur in **MIDI-Datei speichern** aktiviert ist.

Mit der Option **Akkorde auf Spur schreiben** können Sie die Akkorde immer auf eine bestimmte Spur schreiben (z.B. Utility Spur #[16.](#page-15-0))

Klicken Sie auf diese Schaltflache, **[Vocalist]**, wenn ein solches Gerat in Ihrem MIDI-System angeschlossen ist. Band-in-a-Box wird dann die entsprechenden Akkordinformationen automatisch während des Abspielens übertragen (z. B. Dreiklänge in Grundposition).

Wählen Sie die **Kanal Nr.** Empfohlene Werte sind [9,](#page-8-0) [11](#page-10-0)[-16](#page-15-0). Die Voreinstellung ist [9](#page-8-0). Denken Sie daran, den für diese Funktion verwendeten MIDI-Kanal an Ihrer Klangquelle auszuschalten, damit diese MIDI-Daten die Wiedergabe des Songs nicht stören.

Aktivieren Sie die **Velocity** (Anschlagstärke). Die meisten externen Geräte benötigen keine hörbare Anschlagstärke, um ausgelöst zu werden. Die Voreinstellung ist [90](#page-89-0).

Wählen Sie den entsprechenden **Ausgabe-Tonumfang** für die Ausgabe, den Ihr externes Gerät benötigt, um korrekt zu funktionieren. (Anmerkung; der Button **[Vocalist]** fügt die entsprechenden Werte für den Notenbereich ein, damit der Digitech Vocalist korrekt funktioniert. Wenn es sich bei Ihrem Gerät nicht um einen Vocalist handelt, finden Sie die entsprechenden Werte für den Notenbereich in der Dokumentation Ihres Herstellers).

Aktivieren Sie die Checkbox **Grundton immer unten**, wenn Sie den Grundton des Akkords als unterste Note beibehalten möchten.

Wählen Sie die **Akkordtypen**, die für Ihr externes Gerät geeignet sind. Die Optionen sind einfache Akkorde (nur Dreiklänge und Septimene) oder komplexe Akkorde (z.B. alle Erweiterungen).

Ändern Sie die Anzahl der Ticks im Eingabefeld **Ausgabe bei Akkordwechsel vorziehen**, die Sie an Ihr externes Gerät senden möchten. Ändern Sie diese Einstellung, damit Ihr externes Gerät genügend Zeit hat, MIDI-Daten und Programmänderungen zu akzeptieren. ([120](#page-119-0) Ticks = [1](#page-0-0) Schlag.) Die Voreinstellung ist [40](#page-39-0).

Aktivieren Sie die Checkbox **Akkorde während Einzählers ausgeben**, damit MIDI-Akkorddaten während des Einzählers gesendet werden können.

Aktivieren Sie die Checkbox **MIDI Sync Info ausgeben**, um MIDI-Sync-Informationen an Ihr externes Gerät zu senden.

Aktivieren Sie die Checkbox **Ausgabe auf Piano darstellen**, um die Anzeige von MIDI-Akkord-Daten auf der Piano-Tastatur zu aktivieren.

Drücken Sie den Button **[Aktualisieren]**, um die Änderungen in Band-in-a-Box zu übernehmen. Diese bleiben so lange wirksam, bis neue Änderungen vorgenommen werden. Drücken Sie den Button **[OK]** oder **[Abbrechen]**, wenn Sie dieses Fenster verlassen möchten.

# **Ausgabe von Akkorden auf Spur**

Eine Akkord-Spur kann auf jeder Spur generiert werden. Klicken Sie mit der rechten Maustaste auf die Spur im Mixer und wählen Sie im Menü *MIDI bearbeiten* | *Akkord-Spur auf dieser Spur generieren*. Sie sehen dann den Dialog **Ausgabe von Akkorden auf Spur** mit Optionen für die zu generierende Akkord-Spur.

<span id="page-48-0"></span>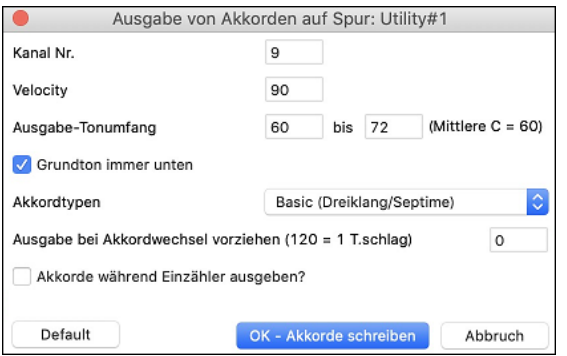

Zu diesen Optionen gehören Kanal, Anschlagstärke (Velocity), Tonumfang, Akkordtypen, Grundakkord immer unten, Ticks vor dem Akkordwechsel und Akkordausgabe während des Einzählers. Wenn die Akkordtypen auf "Dreiklänge, nur Sept. Akk." eingestellt sind, wird ein Akkord wie C[13](#page-12-0) als [C7](#page-6-0) wiedergegeben, wenn sie jedoch auf "komplexe Akkorde" eingestellt sind, wird ein C[13-](#page-12-0)Akkord als C[13](#page-12-0) wiedergegeben. Die Standardeinstellung für "# Ticks vor Akkordwechsel zu Ausgabe " ist 0, d.h. die Akkorde werden genau auf dem Downbeat gespielt. Wenn Sie jedoch eine andere Zahl als 0 eingeben, beginnen die Akkorde etwas früher und haben möglicherweise genügend Tempo, um anzuschwellen.

Es werden spezielle MIDI-SuperTracks hinzugefügt, die eine einfache Akkordspur (Dreiklänge[/7-](#page-6-0)tel) oder eine Akkordspur mit [9-](#page-8-0)tel[/13](#page-12-0) tel erzeugen. Wenn Sie diese MIDI-SuperTracks zu Ihrer Spur hinzufügen, wird eine Akkordspur im eingestellten Bereich geschrieben, die Sie mit Arpeggiatoren oder anderen VSTs verwenden können, die eine Akkordspur benötigen. Bei jedem Spiel wird eine neue Akkordspur geschrieben. Öffnen Sie dazu das Fenster **MIDI-SuperTracks auswählen** und wählen Sie einen, der "Arpeggio" im Namen trägt.

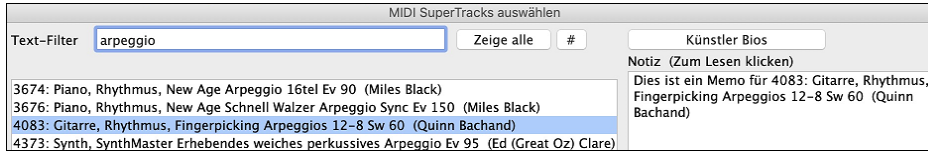

# **MIDI Instrumente Wechseln**

Um ein MIDI Instrument für eine beliebige MIDI-Spur auszuwählen, führen Sie einen Rechts-Klick auf den Spur Radio-Button im oberen Bildschirmbereich aus, und gehen dann zu *Wähle MIDI Instrument (Patch)* und wählen dann einen der Menü-Befehle.

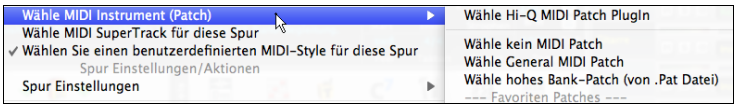

*Wähle Hi-Q Patch Plugin:* Verwenden Sie diesen Menübefehl wenn Sie ein Preset eines Hi-Q MIDI Instruments und ein VST Plugin (z.B. sforzando) wählen wollen.

*Wähle kein MIDI Patch:* Damit entfernen Sie die aktuelle Auswahl des MIDI Instruments.

*Wähle General MIDI Patch:* Dies ermöglcht Ihnen ein Instrument aus der Liste der GM Patches auszuwählen.

*Wähle hohes Bank-Patch (aus .Pat Datei):* Dies ermöglicht Ihnen ein Instrument aus den der höheren Bank ihres bestimmten Synthesizers zu wählen.

# **Hi-Q MIDI Instrumente für SynthMaster Player**

SynthMaster Player ist ein preisgekrönter Synthesizer von KV331 Audio verfügt über Tausende von Presets, die sich besonders für moderne, Techno- und Arpeggiator-Sounds eignen.

Die in Band-in-a-Box integrierte SynthMaster-Unterstützung umfasst:

- MIDI SuperTracks, die Klänge mit Arpeggiatoren verwenden.
- Zugriff auf SynthMaster-Sounds über die Funktion "Plug-In wählen" im rechten Menü der Spur, um aus Tausenden von SynthMaster-Sounds zu wählen, oder über den Dialog "Hi-Q-Patch laden", um aus den von PG Music gemachten Voreinstellungen für einige schöne Sounds zu wählen, die in SynthMaster verfügbar sind, indem Sie einfach ein Patch auswählen.
- Der SynthMaster Player wird mit Tausenden von Sounds ausgeliefert. Sie können also einfach Plug-Ins aus dem Menü der Registerkarte Plug-Ins am Mixer auswählen, SynthMaster wählen und einen dieser Sounds aus dem SynthMaster Player-Panel auswählen.
- Styles können so gemacht werden, dass sie mit SynthMaster-Klängen wiedergegeben werden, ohne dass Sie den SynthMaster laden müssen.
- Die MIDI SuperTracks Disk für den SynthMaster-Synthesizer enthält eine Mischung aus SynthMaster-Sounds, MIDI SuperTracks mit Arpeggiatoren und RealTracks.

Die SynthMaster VST-Datei wird standardmäßig im Ordner */Library/Audio/Plug-Ins/VST* installiert.

Um MIDI SuperTracks auszuwählen, die SynthMaster-Sounds verwenden, klicken Sie mit der rechten Maustaste auf den Button einer Spur und wählen Sie im Menü *Wähle MIDI SuperTrack für diese Spur*.

Dadurch wird der Dialog **MIDI SuperTracks auswählen** geöffnet. Geben Sie einen "SynthMaster"-Text ein, um die Liste zu filtern.

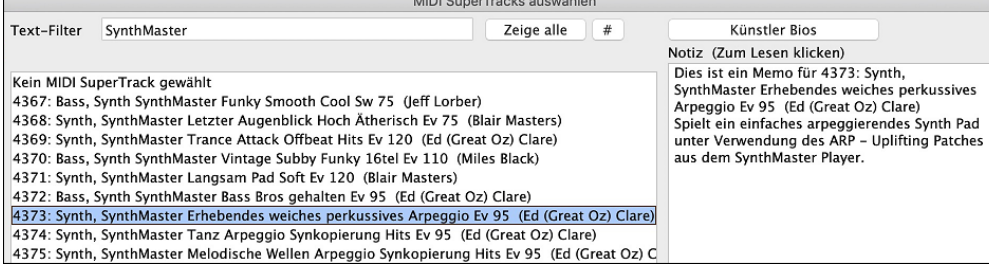

Einige von ihnen haben Arpeggiatoren in den Sounds. Wählen Sie einen aus, der Ihnen gefällt, drücken Sie OK und beantworten Sie die Bestätigungsmeldung mit Ja.

 $\odot$  =Streicher Sie werden sehen, dass das Label der Spur blau geworden ist, um anzuzeigen, dass es sich um einen MIDI SuperTrack handelt.

<span id="page-49-0"></span>Im Mixer können Sie bestätigen, dass der SynthMaster-Synthesizer-Sound in die Spur geladen wurde.

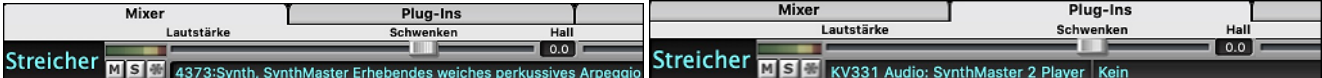

Wenn Sie den Sound anpassen möchten, klicken Sie auf den SynthMaster-Synth in der Registerkarte [Plug-Ins], um das Synth-Fenster zu öffnen.

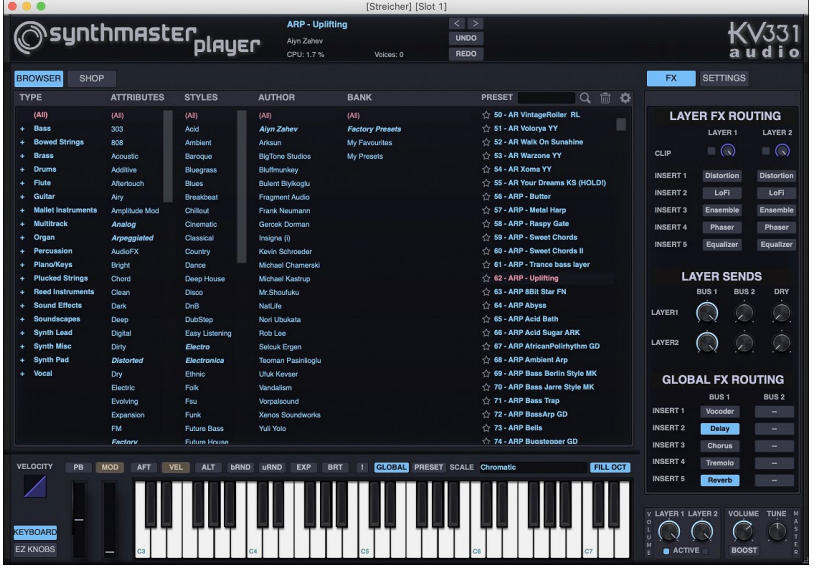

Sie können auch über den Hi-Q Patch-Dialog auf SynthMaster-Sounds zugreifen. Klicken Sie mit der rechten Maustaste auf einen Button einer Spur und gehen Sie zu *Wähle MIDI-Instrument (Patch)* | *Wähle Hi-Q MIDI Patch Plugin*. Dies öffnet den Dialog, der die Hi-Q Patch Plug-Ins (.tgs) auflistet. Geben Sie "SynthMaster" in den Textfilter ein und wählen Sie eine der Voreinstellungen, die PG Music gemacht hat.

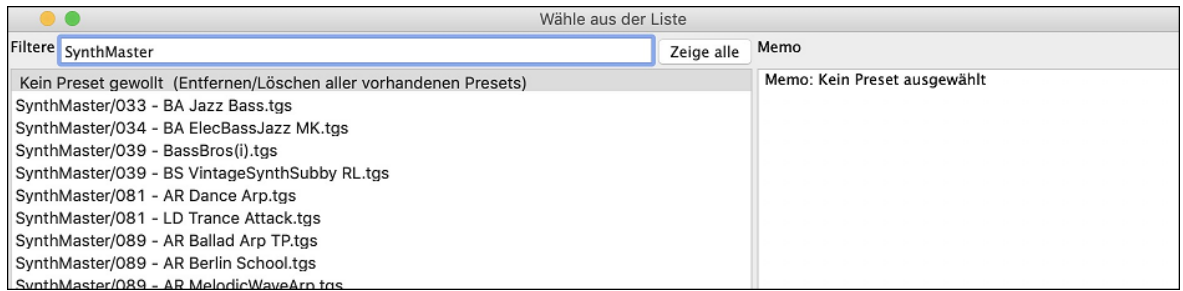

SynthMaster wird mit Tausenden von Sounds geliefert. Um einen Sound auszuwählen, klicken Sie mit der rechten Maustaste auf das [Plug-In] im Mixer, um ein Menü zu öffnen, und wählen Sie *Plug-In wählen*.

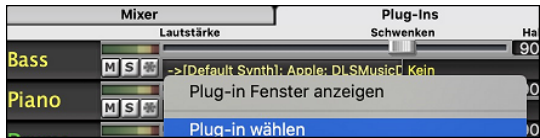

Wählen Sie dann "<VSTi> KV331 Audio: SynthMaster [2](#page-1-0) Player" aus der Liste der Plug-Ins und drücken Sie OK.

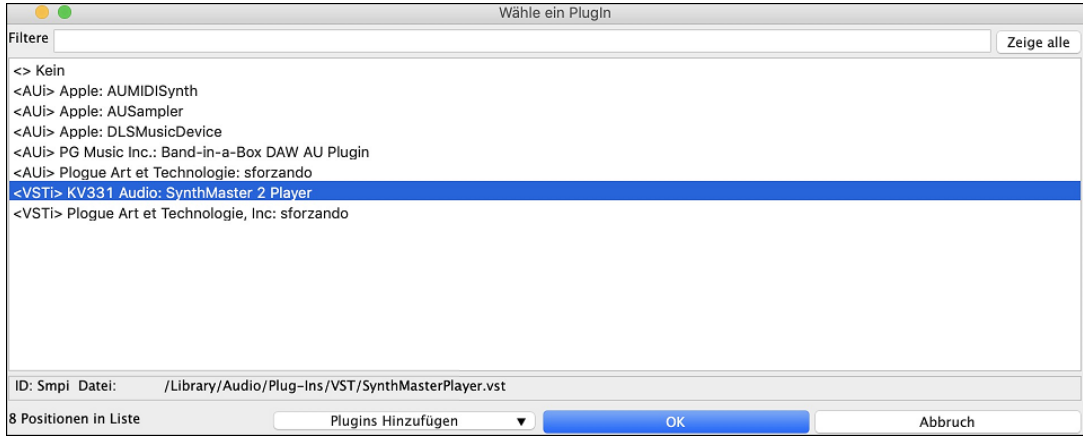

Sie können jetzt im SynthMaster Player-Fenster aus vielen Sounds wählen.

Einige Styles verwenden MIDI SuperTracks, die automatisch mit SynthMaster-Sounds wiedergegeben werden. Sie sind im MIDI SuperTracks Set [39](#page-38-0) enthalten. Im StylePicker finden Sie sie über den Button [Andere] im Menü *Bestimmtes MIDI SuperTracks Set #*.

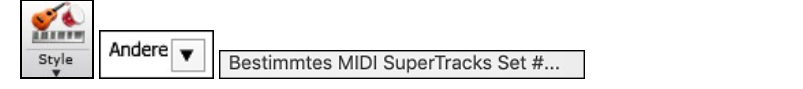

<span id="page-50-0"></span>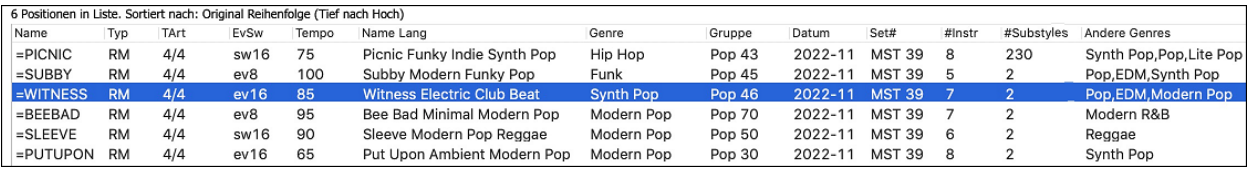

Wenn Sie sich den Mixer-Bereich im StylePicker ansehen, können Sie sehen, welche Spuren SynthMaster-Sounds verwenden.

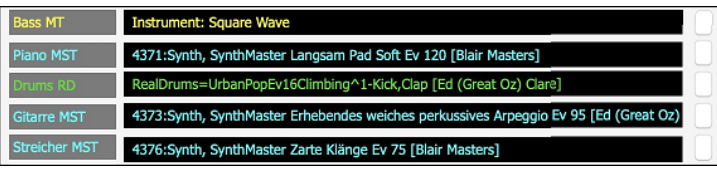

# **Hi-Q MIDI Instrumente für sforzando**

Mit dem Hi-Q (High Quality) MIDI Patch PlugIn klingen die the MIDI Spuren (sowohl normale als auch die MIDI SuperTracks) noch viel besser. Wir liefern Plogue's sforzando mit, das speziell für Band-in-a-Box angepasst wurde und zur Weidergabe der Hi-Q MIDI Patches verwendet wird.

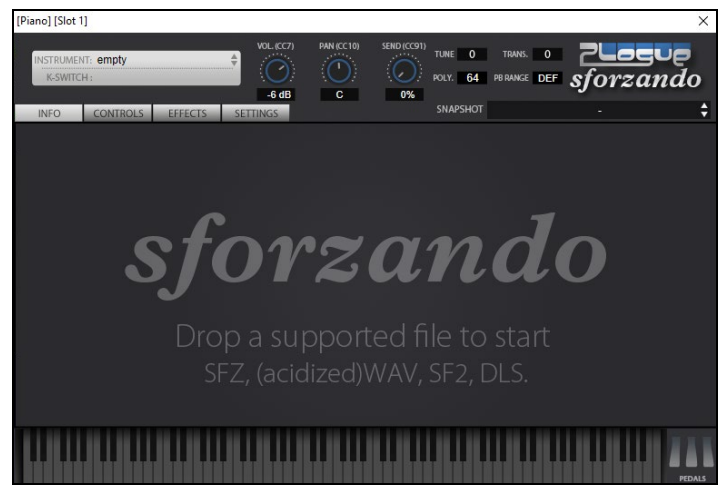

Die meiste Interaktion zwischen Band-in-a-Box und dem sforzando Synth findet im Hintergrund statt, Sie müssen daher nichts machen. Wählen Sie einfach einen Style und drück Wiedergabe, wie gewöhnlich. Dies ist deshalb, da die Styles die den Synth verwenden so

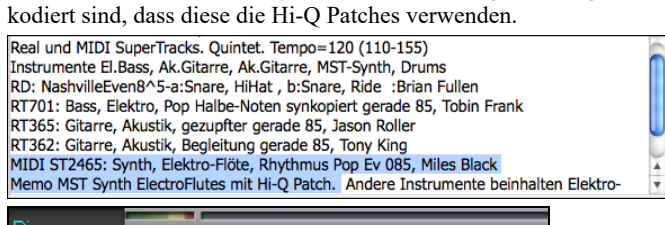

Piano **MS M** Plogue Art et Technologie, Inc: sforza

Wenn Sie einen bestimmten Hi-Q Sound hinzufügen wollen, führen Sie einen Rechts-Klick auf den Spur-Button aus und gehen zu *Wähle MIDI Instrument (Patch) | Wähle Hi-Q MIDI Patch PlugIn*. Dies zeigt Ihnen eine Liste der verfügbaren Hi-Q Sounds an.

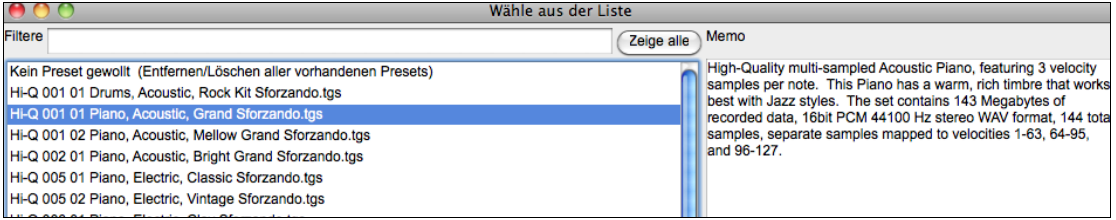

Wenn Sie einen Hi-Q Sound aus der Liste wählen, wird sforzando mit den Hi-Q Instrument geladen.

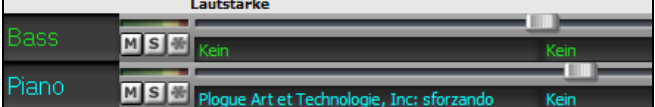

Wenn Sie einen benutzerdefinierten Sound, wie z. B. einen .SFZ Sound, den Sie sich besorgt haben, verwenden wollen, können Sie den sforzando Synth auf der gewünschten Spuren laden, indem Sie im ersten Slot des [PlugIn] Register des Mixers einen Rechtsklick machen und dort sforzando auswählen.

<span id="page-51-0"></span>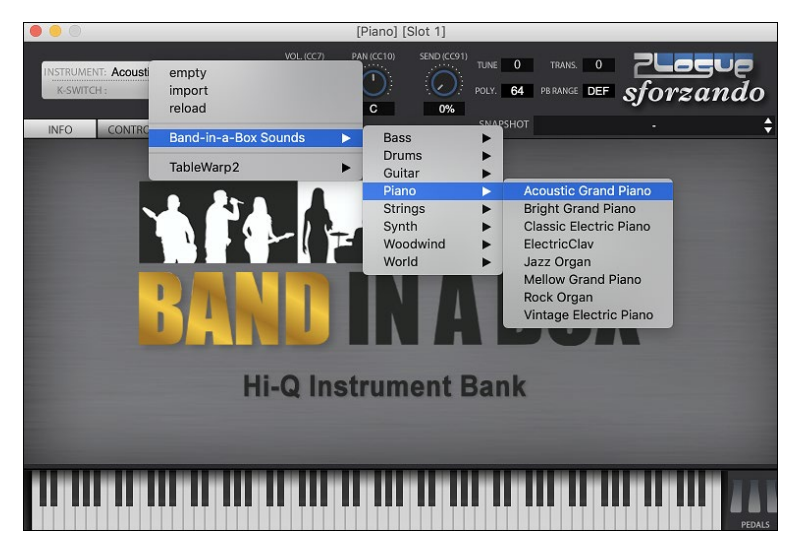

# **Hinzufügen von Real Instrumenten – RealTracks und RealDrums**

Diese "real" Spuren werden durch ein "menschliches Element ergänzt und bringen neues Leben in jedes Band-in-a-Box Arrangement. Jede Band-in-a-Box Spur (aufgenommen von einem Top Studio Musiker) kann mit einem "echten" Schlagzeuger oder Instrumentalisten belegt werden.

Wenn Sie eine Menge älterer MIDI Styles haben, und diese mit RealTracks wiedergeben wollen, können Sie dies nun einfach mit der Option *Datei | Lade Style Spezial | Automatisches Ersetzen von MIDI Styles mit RealTracks-Style*. Wenn Sie die entsprechenden RealTracks installiert haben, werden Ihre MIDI Style intelligent mit einem RealTracks Style ersetzt. Eine entsprechende manuelle Option ist ebenfalls vorhanden. Diese erlaubt Ihnen die Funktion nur dann zu verwenden wenn dies für einen bestimmten Song notwendig ist. Diese Funktion lässt sich auch umkehren und wieder den MIDI Style herstellen

Diese Funktionen sind vollständig in den jeweiligen Kapitel beschrieben und so einfach anzuwenden wie wenn Sie [1](#page-0-0)[-2-](#page-1-0)[3](#page-2-0) sagen würden.

# **RealTracks**

Der **RealTracks zu Spur Zuweisungs-Dialog** Dialog weist ein RealTracks Instrument einer beliebigen Band-in-a-Box Instrumentalen-Spur zu. Es werden auch jene RealTracks angezeigt, die bereits zu jeder Spur zugeordnet sind.

Anmerkung: RealTracks können entweder von einem Style oder von einem Song zugeordnet werden. Dieser Dialog ermöglicht Ihnen dies im Song.

Dieser Dialog öffnet sich über verschiedene Wege.

- [1.](#page-0-0) Verwenden Sie den **R T return**, **R T [1](#page-0-0) return** oder **Strg+K** Hotkey.
- [2.](#page-1-0) Klick auf den RealTracks Toolbar Button und Auswahl des *RealTracks Picker Dialog*.
- [3.](#page-2-0) Rechts-Klick auf einen Instrumenten-Namen am oberen Bildschirm-Rand des Band-in-a-Box Haupt-Schirms, und Auswahl von *Wähle RealTracks* | *Wähle RealTracks* im Menü.
- [4.](#page-3-0) Rechts-Klick oder Doppel-Klick auf einen Instrument Namen im Mixer und Auswahl von *Wähle RealTracks* | *Wähle RealTracks* im Menü.
- [5.](#page-4-0) Drücken Sie den Button **[Spur zuweisen]** im **RealTracks Einstellungs-**Dialog.
- [6.](#page-5-0) Klicken Sie im Dialog **Spureinstellungen und -Aktionen** auf den Button [+] rechts neben dem RealTracks-Radio-Button und wählen *Wähle RealTracks* im Menü.

Dieser Dialog erlaubt Ihnen bestimmte RealTracks Instrumente zu einer Spur im Song zuzuordnen. Es werden auch alle aktuellen RealTracks die bereits einer Spur zugeordnet sind, angezeigt.

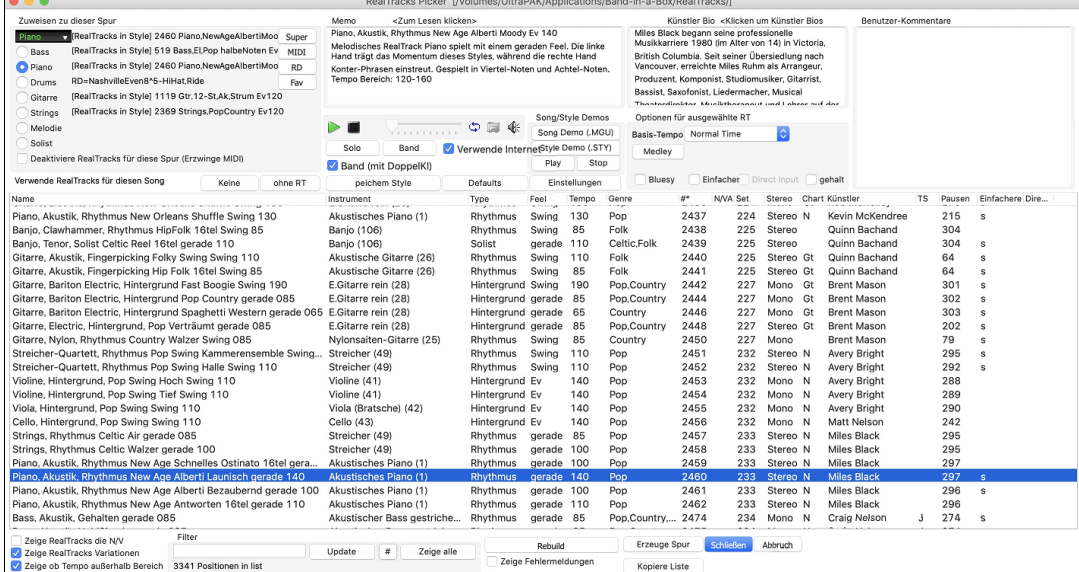

Um den Dialog zu verwenden, wählen Sie zunächst die Spur in der oberen linken Ecke aus. Danach wählen Sie ein RealTrack für die Süur aus der aus der Liste aus.

<span id="page-52-0"></span>Sie können sofort ein Audio Demo des RealTracks durch Doppel-Klick auf ein RealTrack in der Liste hören. Da dies Ihren Song nicht beeinflusst, können Sie schnell viele unterschiedliche RealTracks vorhören, und finden die Besten für Ihren Song.

Sie können mit der Checkbox **Band (mit Doppelklick)** auswählen ob Sie Band oder Solo Demos sie zuerst hören wollen. Andernfalls drücken Sie den **[Band]** oder den **[Solo]** Button. Diese Demos werden über das Internet oder Ihrer Festplatte abgespielt.

### **RealDrums**

Die meisten Styles, sogar frühe MIDI Styles, haben bereits RealDrums zugewiesen. Diese werden mit dem Song Arrangement automatisch erzeugt. Es ist leicht diese zu einem unterschiedlichen Set zu verändern. Es gibt viel Styles aus denen Sie wählen können.

So verwenden Sie RealDrums in Songs:

- [1.](#page-0-0) Drücken Sie die Tasten **Strg+K**, **R D return** oder **R D [1](#page-0-0) retnrn**.
- [2.](#page-1-0) Klicken Sie auf den Button **[RealDrums]** in der Toolbar und wählen Sie den Menübefehl *RealDrums Picker Dialog*, oder klicken Sie mit der Umschalttaste auf diesen Button Click.
- [3.](#page-2-0) Klicken Sie mit der rechten Maustaste (oder doppelklicken Sie) auf den Button der Drums-Spur am oberen Rand des Hauptbildschirms und wählen Sie *RealDrums* im Menü
- [4.](#page-3-0) Klicken Sie auf die Drums-Spur im Mixer und wählen Sie im Menü *RealDrums*.
- [5.](#page-4-0) RealDrums kann zu jeder Spur hinzugefügt werden, nicht nur zur Drums-Spur, so dass Sie mehr als eine Drums-Spur haben können. Klicken Sie dazu mit der rechten Maustaste auf einen Spur Button und wählen Sie *RealDrums* auswählen.
- [6.](#page-5-0) Klicken Sie im Dialogfenster **Spureinstellungen und -Aktionen** auf den RealDrums Radio-Button.

Wenn sich der **RealDrums Picker** öffnet, wählen Sie einen RealDrums Style aus der Liste und drücken **[OK]**.

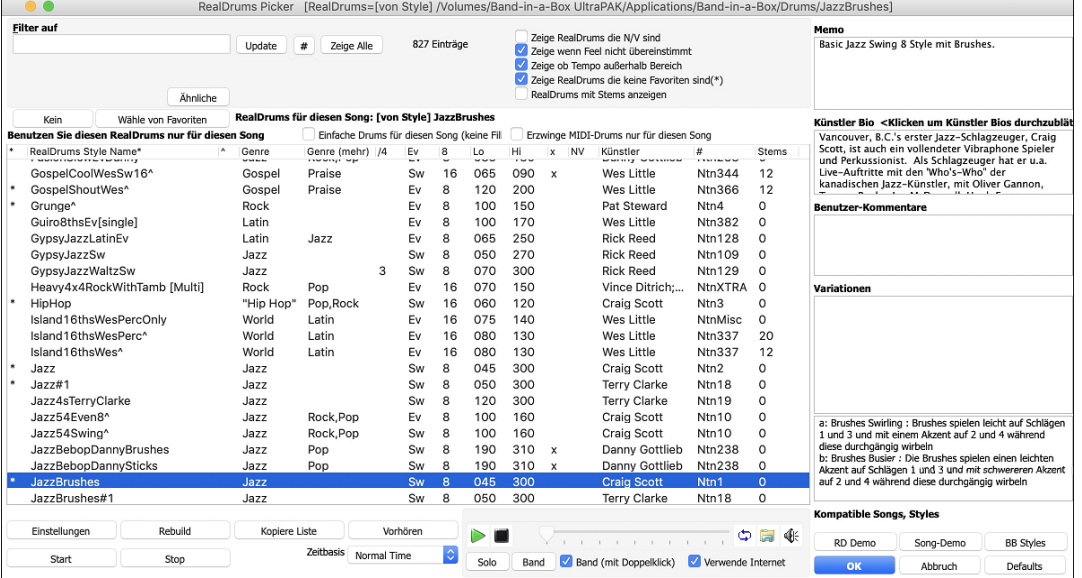

Sie können sofort ein Audio Demo der RealDrums oder auf den Variationsnamen durch Doppel-Klick hören. Wenn Sie zum Beispiel CountryWaltz^ gefunden haben, können Sie nun Demos der Variationen (CountryWaltz^[1](#page-0-0)-HiHat,Ride, CountryWaltz[^2-](#page-1-0)Brushes, hören.

Jedes Demo hat eine "Band" Version mit allen Instrumenten und eine "Solo" Version nur mit Drums. Sie können mit der Checkbox **Band (mit Doppelklick**) auswählen ob Sie Band oder Solo Demos sie zuerst hören wollen. Andernfalls drücken Sie den **[Band]** oder den **[Solo]** Button. Die Demos spielen [4](#page-3-0) Takte von "A" SubStyle, dann [4](#page-3-0) Takte von "b" Substyle, verwenden dabei die aktuellen RealDrums (linker Bereich) und die Variationen (rechter Bereich).

# **MIDI SuperTracks hinzufügen**

MIDI SuperTracks sind MIDI Spuren können zu einer Spur oder einem Style hinzugefügt werden, und wie jede andere MIDI-Spur in einem Style wiedergegeben werden. Diese Spuren werden "SuperTracks" genannt, da Sie bei der Erzeugung eine andere Engine, als die typische Engine für MIDI Style Spuren verwenden. Typische MIDI Style Spuren werden von [C7](#page-6-0) Pattern im Style erzeugt und über jedem Akkord wiederholt. MIDI SuperTracks verwenden bei der MIDI-Wiedergabe Einspielungen von Musikern (ähnlich wie RealTracks in diesem Zusammenhang), sie sind daher nicht auf Pattern aufbauend.

#### **Verwendung der MIDI SuperTracks**

Um die MIDI SuperTracks zu verwenden, können Sie entweder:

[1.](#page-0-0) Einen Style oder Song wählen, der bereits MIDI SuperTracks zugeordnet hat und dann Wiedergabe drücken. Sehen Sie dazu in den *MIDI SuperTracks Demos* Ordner für solche Songs.

[2.](#page-1-0) Oder ein MIDI SuperTrack zu einer bestimmten Spur hinzufügen.

© Piano Lassen Sie uns als Beispiel ein MIDI SuperTrack zur Piano Spur hinzufügen. Rechts-Klick auf die Piano Spurüberschrift am oberen Bildschirmbereich.

Im Dialog sehen Sie eine Liste verfügbarer MIDI SuperTracks.

<span id="page-53-0"></span>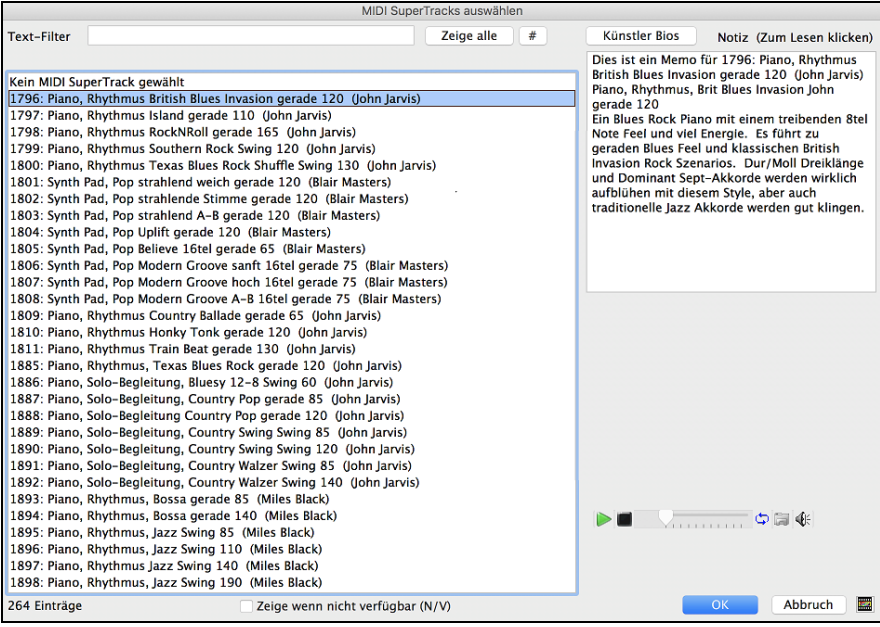

Sie können einen Text eingeben oder mit dem Filter-Button [**#**] Ihre Suche einschränken.

Memos beschreiben die einzelnen MIDI SuperTracks, mit Klick auf Memo erhalten Sie ein großes Informationsfenster.

Sie können eine Demo vorhören, wenn Sie auf einen MIDI SuperTrack in der Liste einen Doppel-Klick durchführen.

Drücken des **[Künstler Bios]** Buttons öffnet den **Künstler Browser**, der alle RealTracks Künstler listet und Ihnen ermöglicht weitere Infos anzusehen.

Wählen Sie einen MIDI SuperTrack aus der Liste und klicken dann **[OK]**.

O =Piano Sobald Sie eine Spur gewählt habe, wird die Piano Beschriftung blau und zeigt damit, dass es sich um ein MIDI SuperTrack handelt.

Im Register Plugin des Mixers sehen Sie ein VST plugin und ein Hi-Q MIDI Instrument, das Sie für die Piano-Spur ausgewählt haben. Wenn Sie den Sound anpassen wollen, klicken Sie auf den VST Namen im Mixer um das sforzando Fenster zu öffnen.

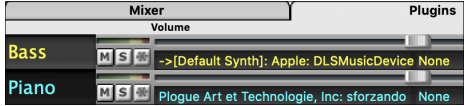

# **Visuelle Transponierung für Instrumente die nicht im Konzertschlüssel gespielt werden**

Diese Funktion zeigt die Akkorde und die Notation für Instrumente die nicht im Konzertschlüssel gespielt werden wie Trompete und Saxophon im Schlüssel (Bb, Eb) während die Wiedergabe im Konzertschlüssel erfolgt.

Drücken des Buttons für "Visuelle Transponierung für Instrumente nicht im Konzertschlüssel" öffnet eine Liste von Instrumenten im Konzert- und Nicht-Konzertschlüssel. Hier gibt es auch Einstellungen für Gitarren-Kapodaster, heruntergestimmte Gitarren und visuelles Transponierung für beliebige Halbtönte.

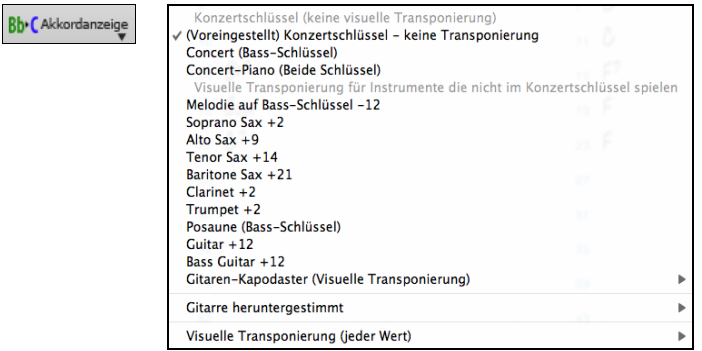

#### **Gitarreneinstellungen**

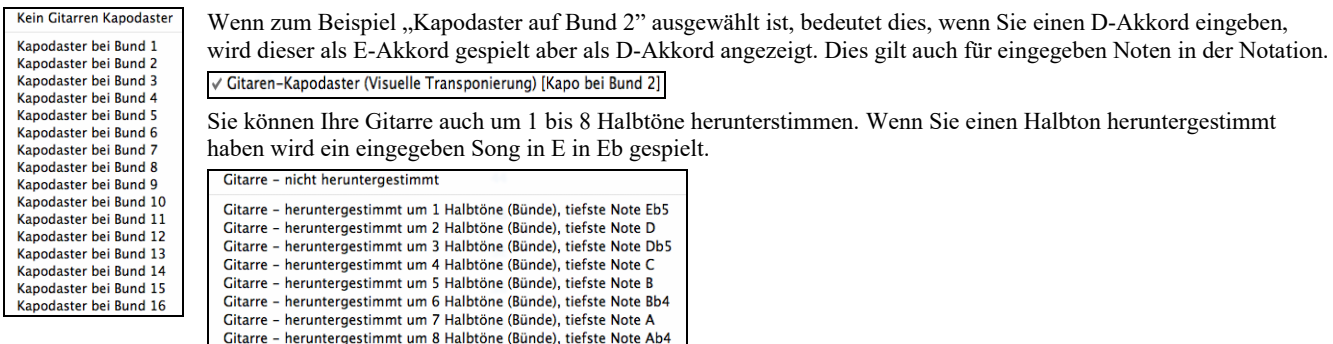

# <span id="page-54-0"></span>**Die JukeBox**

Mit der JukeBox können Sie den Inhalt eines ganzen Ordners laden und abspielen. Die Songs werden nacheinander ohne Unterbrechung wiedergegeben. Die JukeBox spielt auch weiter, während Sie mit anderen Programmen beschäftigt sind. Sie liefert also auch Hintergrundmusik für Ihren Mac®!

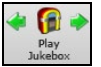

Um die Jukebox zu starten klicken Sie entweder auf den Toolbar Button oder drücken **command+J**, oder Sie wählen den Befehl *Juke Box Wiedergabe* aus dem *Song* Menü. Wenn der Dialog geöffnet ist wählen Sie ihre Songs, die Sie wiedergeben wollen aus.

Treffen Sie Ihre Wahl wie unten beschrieben und klicken dann auf **[START JUKE BOX]**, damit die Wiedergabe beginnt. Klicken Sie auf die Pfeil-Button oder die Tasten **command+[** oder **command+]**, um den nächsten bzw. den vorigen Juke-Song abzuspielen. Oder wählen Sie diese Funktion über das Menü unter *Song*.

#### **JukeBox-Einstellungen**

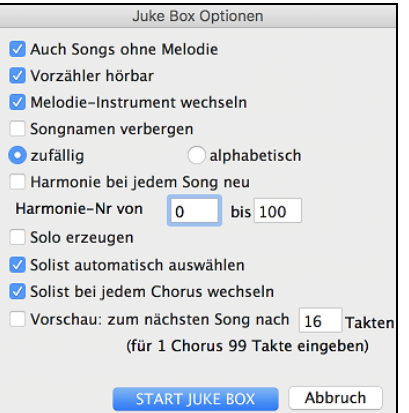

**Auch Songs ohne Melodie:** Ist diese Funktion eingeschaltet, dann spielt das Programm Songs mit und ohne Melodie aus dem *Song*-Ordner. Ohne Häkchen spielt die JukeBox nur Songs mit der Endung MG?.

**Vorzähler hörbar:** Beim Anhören der JukeBox soll vielleicht nicht jedes Mal das Klicken des Vorzählers zu hören sein. Entfernen Sie dann das Häkchen.

**Melodie-Instrument wechsein:** Wenn Sie bei jedem Song nacheinander immer wieder dasselbe Melodie-Instrument hören, kann das recht monoton werden. Bei einem Häkchen an dieser Stelle sucht das Programm nach dem Zufallsprinzip ein Melodie-Instrument aus der Liste Ihrer bevorzugten Instrumente aus.

Songnamen verbergen: Mit dieser Funktion können Sie "Titel erraten" spielen. Setzen Sie hier das Häkchen, und der Titel wird erst angezeigt, sobald Sie in das Titelfeld klicken. Wenn jemand den Titel nennt, können Sie rasch feststellen, ob richtig geraten wurde. (Dabei werden Sie wahrscheinlich die JukeBox auf Songs mit Melodie begrenzen; denn ohne Melodie sind Titel meistens nur schwer zu erraten!)

**zufällige / alphabetische :** Bei der Einstellung *Zufall* werden die Songs in zufälliger Reihenfolge abgespielt (ohne Songs zu wiederholen). Bei *alphabetisch* werden die Songs in alphabetischer Folge der Dateinamen im *Song*-Ordner abgespielt.

**Harmonie bei jedem Song neu:** Wenn Sie diese Funktion einschalten, wird für jeden gespielten Song automatisch eine Harmonie gewählt. Definieren Sie im Harmonie-Bereich den Abschnitt der Harmonie-Liste, auf den das Programm zugreifen soll.

**Solo erzeugen:** Schalten Sie diese Funktion ein, wenn der Solist bei allen Songs in der JukeBox sein Solo spielen soll.

Wir haben ein spezielles JukeBox-Verzeichnis bereitgestellt, in dem zahlreiche der verfügbaren Solisten ihre Kunst zeigen. Nehmen Sie sich ruhig einmal die Zeit, diese Präsentation durchzuhören. Das geht so:

- [1.](#page-0-0) Ändern Sie das Zielverzeichnis, indem Sie einen Song aus dem Ordner *Soloist Demo* laden, aber starten Sie diesen nicht, sondern klicken Sie auf die Juke-Schaltfläche.
- [2](#page-1-0). Stellen Sie sicher, dass *Soli erzeugen* mit einem Häkchen versehen ist. Wenn Sie *Solist automatisch auswählen* aktivieren, wählt das Programm für jeden JukeBox-Song einen passenden Solisten aus. Mit *Solist bei jeder Strophe wechseln* wird das Programm angewiesen, verschiedene Solisten für die einzelnen Strophen des Songs auszuwählen. Beispiel: Wenn Band-in-a-Box bei der Wiedergabe der JukeBox ein Jazz-Stück mit drei Strophen antrifft, wird möglicherweise zuerst ein Saxophon-Solo gespielt, ein Trompeten-Solo über der zweiten Strophe und schließlich ein Solo von Gitarre oder Klavier in der letzten Strophe.
- [3](#page-2-0). Sobald Sie **[START JUKE BOX]** anklicken, öffnet sich das Fenster *Solist auswählen* mit einem Vorschlag für den ersten Song in der JukeBox-Liste. Klicken Sie auf **OK**, um den Vorschlag anzunehmen. (Die JukeBox wird Sie danach nicht mehr mit der Auswahl behelligen, sondern für jeden weiteren Song selbst einen passenden Solisten auswählen.)

**Vorschau: zum nächsten Song nach \_\_Takten**: Benutzen Sie diese Einstellung, wenn Sie die Songs in der JukeBox-Liste nur kurz vorhören wollen. Band-in-a-Box spielt dann jeden Song im Ordner nur bis zu der Anzahl von Takten, die Sie in diesem Feld eingeben. Mit der Einstellung [99](#page-98-0) Takte wird jeweils eine Strophe jedes Songs gespielt.

# **Kapitel [6](#page-5-0): Songs erzeugen**

<span id="page-55-0"></span>Nachdem Sie jetzt wissen, wie viel Spaß es macht mit Band-in-a-Box Musik wiederzugeben, wollen Sie bestimmt einen eigenen Song erzeugen. Dieses Kapitel begleitet Sie dabei mit schrittweisen Anleitungen bis Ihr neuer Song komplett ist.

# **Ein neuer Song**

# **Wir beginnen mit einem leeren ChordSheet**

Klicken Sie auf die Schaltfläche **[Neu]** oder die Tastenkombination **command+N** um das ChordSheet zu leeren.

# **Benennen des Songs**

Geben Sie den Titel des Songs ein, indem Sie auf die Titelfläche klicken und danach mit der Eingabe beginnen.

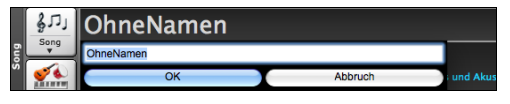

# **Wählen Sie die Tonart**

#### Die Tonart des Songs wird im Titelfenster angezeigt.

Sie können schnell und einfach eine Tonart entweder im ChordSheet oder im Notationsfenster eingeben. Tippen Sie **T K C** und drücken dann die **Eingabetaste** um die Tonart auf C einzustellen. Die Eingabe von **T K B B** würde die Tonart auf Bb einstellen Wenn Sie **T R B B** eingeben würde die Tonart von nach Bb transponiert werden.

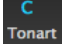

Ein anderer Weg die **Tonart** einzustellen ist auf den **[Tonart]** Button zu klicken und die Tonart Ihres Songs aus einer Liste von Dur und Molltonarten auswählen. Wenn Sie aus der Spalte "Transponiere und stelle Tonart ein" die Auswahl treffen, wird der Song in die gewählte Tonart transponiert.

Wenn Sie die Spalte "Nur Tonarteinstellen (keine Transponierung)" verwenden, wird zwar die Tonart des Songs geändert aber der Song nicht transponiert.

Sie können in einem Song mehrere Tonarten verwenden. Sie können die im Menü *Bearbeiten* | *Einstellungen für den aktuellen Takt* oder mit der Funktionstaste **[F[5](#page-4-0)]** erreichen. Die neue Tonart wird in der Notation angezeigt.

### **Das Tempo einstellen**

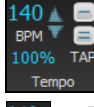

100%

Das Tempo des Songs wird neben der Tonart angezeigt. Ein einfacher Weg ist das Tempo im ChordSheet oder im Notationsfenster einzugeben. Tippen Sie t[125](#page-124-0) und drücken Sie die **Eingabetaste** um das Tempo auf [125](#page-124-0) einzustellen**,** tippen Sie t[80](#page-79-0) für Tempo [80](#page-79-0), usw.

Ein anderer Weg das Tempo einzustellen, ist auf den **Tempo** Button zu klicken und das Tempo im Dialog einzutippen.

#### **Einstellen des Relativen Tempos**

Klicken Sie auf den [Relativen Tempo]-Button im Song Panel und wählen einen Prozentwert oder Sie verwenden den Menüpunkt *Benutzerdefiniertes Tempo %* um Werte zwischen [1%](#page-0-0) und 800% einzugeben. [1%](#page-0-0) würde [1/](#page-0-0)[100](#page-99-0) des originalen Tempos und 800% würde [8-](#page-7-0)mal so schnell wie das Original Tempo sein. Hotkeys sind verfügbar: Strg - (minus Taste) für halbe Geschwindigkeit und Strg = für normale Geschwindigkeit.

#### **Das Tempo 'einklopfen'**

Unsicher wegen des Tempos für Ihren Song? Klicken Sie es in Echtzeit entweder auf die [-] oder die [=] Taste auf Ihrer Computer-Tastatur. Vier Klicks auf die [-] setzen das Tempo, vier Klicks auf die [=] Taste stellen das Tempo ein und starten die Wiedergabe.

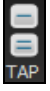

Sie können auch auf die die Buttons [-] und [=] rechts neben der Tempo Box klicken. Wenn Sie Sie mehr als [4](#page-3-0) Mal einklopfen, wird die Genauigkeit erhöht (durch Durchschnittsermittlung), Sie können das einklopfen fortsetzen, bis das Zieltempo erreicht wurde. Wenn Sie zum Beispiel einen [4](#page-3-0)/[4](#page-3-0)/ Style haben, und Sie [4](#page-3-0) Mal einklopfen, wird das Tempo gesetzt. Sie können allerdings das Einklopfen fortsetzen und the Tempo wird bei jedem Schlag angepasst, basierend auf dem durchschnittlichen Tempo, das Sie eingegeben haben.

Das Tempo lässt sich außerdem in jedem Takt des Songs ändern, wenn Sie das Fenster **Takteinstellungen bearbeiten** aufrufen. Dazu drücken Sie die Funktionstaste **F[5](#page-4-0),** oder den Kurzbefehl **option+B**, oder Sie gehen im Menü zu *Bearbeiten | Song Form | Takt-Einstellungen*. Die von Ihnen vorgenommene Tempoänderung wird mit Beginn des betreffenden Taktes wirksam und bleibt so lange bestehen, bis in einem späteren Takt eine neue Tempoänderung erfolgt.

Das Tempo kann auch im Haupteinstellungs-Dialog geändert werden. Diesen rufen Sie über das Menü *Song | Titel/Tonart/Tempo/Verzierungen…,* oder mit dem Tastaturkürzel **command+K**. Sie können [4-](#page-3-0)mal auf das Metronom in diesem Dialog klicken um das Tempo einzustellen.

# **"Gerüst" des Songs erstellen (Intro, Strophen und Endungen)**

Das Song Gerüst bestimmt die ersten und letzten Takte jeder Strophe und die Anzahl von Strophen, die Band-in-a-Box wiederholt, bevor es die [2](#page-1-0) Takt Standard Endung spielt.

Ein typischer Song besteht aus folgenden Elementen:

- Einleitung (Intro). Falls vorhanden, ist diese meist [4](#page-3-0) Takte lang.
- Strophe(n). Üblicherweise [3](#page-2-0) oder [4](#page-3-0) Strophen in einem [3-](#page-2-0)Minuten-Song.
- Schluss. Nach den Strophen folgt meist ein [2-](#page-1-0)taktiges Ende.

**Hinweis**: Wir benutzen den Ausdruck Strophe (engl.: chorus) in Anlehnung an die Verwendung im Jazz. Der Begriff Strophe soll hier für einen Durchlauf der ganzen Songstruktur stehen. Die Länge von [32](#page-31-0) Takten kann für eine Strophe als typisch gelten. Die Songstruktur folgt zumeist dem Muster AABA, wobei der A-Teil die Verse enthält und der B-Teil den Refrain (Bridge). Die gesamte AABA-Form wird im Weiteren als eine Strophe bezeichnet.

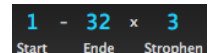

Für diesen Song ist Takt Eins, der erste Takte der Strophe und Takt [32](#page-31-0) der letzte Takte der Strophe. Die Strophe wird [3](#page-2-0)-mal gespielt und springt anschließend zur [2](#page-1-0) Takt Endung.

<span id="page-56-0"></span>Durch das Kontextmenü die entsprechenden Einstellungen zu setzen.

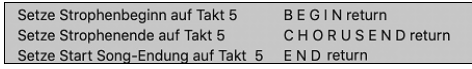

#### **Ein Intro hinzufügen**

Sie wählen den Anfang und das Ende der Stropfe aus. Wenn Sie einen Takt größer als die Taktnummer [1](#page-0-0) für als ersten Takt der Strophe auswählen, dann wird Band-in-a-Box die vorherigen Takte als Intro erkennen.

# **Akkord Eingeben**

### **Akkord-Eingabe über MIDI**

Sie können Akkorde von einer externen MIDI-Tastatur einspielen, Aufruf über *Fenster | MIDI Akkorderkennung*. Spielen Sie den Akkord auf der Tastatur, drücken Sie dann **command+eingabe** taste, um den Akkord in das ChordSheet auf den ersten Schlag der aktuellen Akkordzelle einzufügen, d.h., Schlag [1](#page-0-0) oder Schlag [3](#page-2-0) des Taktes. Verwenden **umschalt+command+eingabe** taste, um den Akkord auf den nächsten Schlag einzufügen, d.h., Schlag [2](#page-1-0) oder Schlag [4](#page-3-0) des Taktes.

Eine andere Methode erlaubt Ihnen alternative Akkorde zu wählen. Wählen Sie den Menüpunkt *Fenster | MIDI-Akkord-Erkennung | MIDI-Akkord-Erkennung.* Das folgende Fenster öffnet sich.

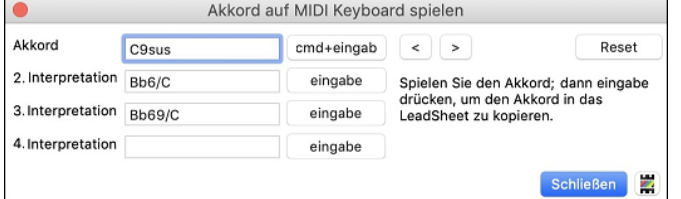

Wenn Sie Akkorde spielen, zeigt Ihnen Band-in-a-Box den Akkordnamen und schlägt Alternativen vor, aus denen Sie wählen können. **command+eingabe** wählt die erste Alternative und rückt die Markierung um ½ Takt weiter. Um einen alternativen Akkord in das ChordSheet einzugeben, drücken Sie den **[eingabe]** Button neben dem gewünschten Akkord.

# **Akkorde aus Audio Dateien (Audio-Akkord-Wizard)**

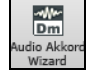

Der verblüffende Audio-Akkord-Wizard errechnet Akkorde aus [M4A](#page-3-0)-Dateien (oder anderen Audio-Dateien wie AIFF, M[P4](#page-3-0)  und CD Audio, usw...). Mit dem Audio-Akkord-Wizard haben Sie eine großartige Möglichkeit populäre Songs zu lernen und diese zu üben, indem Sie mit den erkannten Akkorden mitspielen.

# **Akkorde aus Audio Dateien MIDI-Dateien (MIDI Akkord-Wizard)**

Damit können Sie Akkorde aus jeder MIDI-Datei lesen und diese in das Band-in-a-Box ChordSheet übertragen.

Zuerst erzeugen Sie einen neuen, leeren Song mit *Datei | Neu.* Wählen Sie *Datei | Import | Akkorde, Spuren, und Songtext aus MIDI-Datei einfügenn* (oder Sie drücken **control+option+I**). Sie sehen nun den **Akkord Wizard** Dialog.

Klicken Sie auf den Button **[Öffnen]** und wählen eine MIDI-Datei zum Import aus. Wählen Sie eine Genre-Vorgabe, der Akkord-Wizard wird nun die Akkorde in diesem Stil interpretieren. Drücken Sie nun den Button **[Akkorde interpretieren],** die Akkorde werden jetzt in das Band-in-a-Box ChordSheet übertragen.

# **Eingabe Akkord über die Computer-Tastatur**

Die einfachste Weise, Akkorde in Band-in-a-Box einzugeben, ist das Schreiben der Akkorde in das ChordSheet.

Die Position des schwarz markierten Feldes bestimmt, wo die Akkorde eingefügt werden. Sie können das markierte Feld sowohl mit der Maus als auch mit den Cursor-Pfeilen in der Übersicht bewegen.

Klicken Sie auf einen beliebigen Takt um eine Zell auszuwählen, dann geben Sie den Akkord für diesen Takt ein.

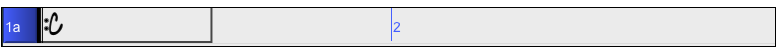

Die Markierung umfasst zwei Zählzeiten bzw. einen halben Takt bei [4/4.](#page-3-0) Bei der Markierung können zwei Akkordnamen eingegeben werden (durch Komma getrennt, z.B. C, C#dim). Es sind also vier Akkorde pro Takt möglich.

Zur Eingabe schreiben Sie einfach den Namen des Akkorde in der üblichen Symbolform (also C oder Fm[7](#page-6-0) oder Bb[7](#page-6-0) oder B[b13](#page-12-0)#[9/](#page-8-0)E) und drücken anschließend die **Eingabe** (Return)-Taste. Der gerade geschriebene Akkordname erscheint nun an der markierten Stelle in der Akkord-Übersicht. Bei jeder Betätigung der Eingabe-Taste springt die Markierung um [2](#page-1-0) Zählzeiten bzw. einen halben Takt weiter.

**Hinweis:** Sie finden eine Liste aller von Band-in-a-Box verwendeten Akkorde im Referenz-Kapitel dieses Handbuches.

#### **Um mit der Akkord-Eingabe zu beginnen:**

- Markieren Sie mit Mausklick den ersten Takt der Übersicht.
- Leeren Sie die Übersicht durch Klick auf den **[Neu]** Button oder mit **command+n**.
- Das markierte Feld steht am Anfang des ersten Taktes; falls nötig stellen Sie dies sicher.
- Wenn die Feldmarkierung an der gewünschten Stelle steht, geben Sie den Namen des von Ihnen gewünschten Akkords ein. Zum Beispiel erhalten Sie bei c[6](#page-5-0) den C[6](#page-5-0)-Akkord.

Sie sollten hier eigentlich nie die Umschalttaste brauchen, das regelt Band-in-a-Box schon allein für Sie. Es folgen einige weitere Tipps zur Erleichterung der Akkord-Eingabe:

- Für das Vorzeichen b können Sie einfach den Buchstaben b schreiben, und Sie brauchen auch nicht auf Groß- und Kleinschreibung zu achten. Schreiben Sie also einfach bb[7](#page-6-0), und in der Übersicht erscheint B[b7.](#page-6-0)
- Das Kreuz-Vorzeichen # kann ebenfalls ganz normal mit der Taste rechts von 'ä' geschrieben werden (wundern Sie sich nicht, dass auch die Zahl [3](#page-2-0) vom Programm in ein # übersetzt wird: dies hat mit der Position der Zeichen auf einer US-Tastatur zu tun.)
- Benutzen Sie den Schrägstrich / bei Akkordumkehrungen wie etwa C[7](#page-6-0)/E (C[7](#page-6-0) mit E im Bass)
- Verwenden Sie das Komma (,) zur Eingabe von [2](#page-1-0) Akkorden in ein halb-taktigen Feld. Damit im unten stehenden Beispiel zwei Akkorde in ein Feld gelangten, haben wir geschrieben Ab[9](#page-8-0),[G9](#page-8-0) (auf [3.](#page-2-0) und [4.](#page-3-0) Zählzeit des [2.](#page-1-0) Taktes)

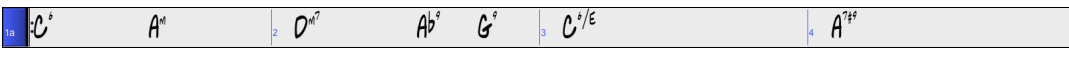

Die Folge der Tasten für diese Akkorde sah also wie folgt aus

[c6>](#page-5-0)am[7](#page-6-0)>dm[7](#page-6-0)>ab[9](#page-8-0),[g9>](#page-8-0)c[6](#page-5-0)/e>>a[7](#page-6-0)#[9](#page-8-0). Das Zeichen > verweist auf die Cursor-Bewegung nach rechts.

#### <span id="page-57-0"></span>**Akkord-Abkürzungen**

Wenn Sie viele Songs eingeben, werden Sie die Abkürzungs-Tasten zu schätzen wissen:

- $J = Mai7$  $J = Mai7$
- H=m[7](#page-6-0)b[5](#page-4-0) (H steht für halb-vermindert)
- D=dim
- S=Sus

Beispiel: Statt Cmaj[7](#page-6-0) schreiben Sie einfach nur CJ (und in der Übersicht erscheint CMa[j7\)](#page-6-0)

#### **MikroAkkorde (mehrere Akkorde pro Schlag)**

Sie können jetzt bis zu [4](#page-3-0) Akkorde pro Schlag eingeben. Dies ist besonders bei langsamen Liedern nützlich. Sie können auswählen, welche Spuren die MikroAkkorde spielen sollen, so dass einige Spuren schnelle Akkordfolgen und andere die Hauptakkorde spielen können.

**Anmerkung**: Die Solisten- und Background-RealTracks folgen absichtlich nicht den MikroAkkorden, da die Wiedergabe sonst zu sehr abgehackt wäre.

MikroAkkorde werden auf dem ChordSheet vertikal gestapelt. Wenn es auf demselben Schlag auch einen Hauptakkord gibt, wird dieser in grau angezeigt.

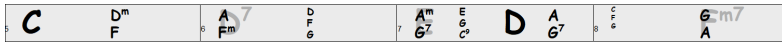

Sie können MikroAkkorde auf dem ChordSheet mit Klammern und Kommata eingeben. Beginnen Sie mit einer offenen Klammer, geben Sie die Akkorde durch Kommata getrennt ein und schließen Sie mit einer geschlossenen Klammer.

Wenn Sie zum Beispiel (C,F) eingeben, werden zwei Akkorde für [8t](#page-7-0)el-Noten, (C,F,G) drei Akkorde für Triolen und (C,F,G,Am) vier Akkorde für [16t](#page-15-0)el-Noten eingegeben. Wenn Sie keinen Akkord zwischen Kommata eingeben, wird ein leerer Akkord eingegeben. Wenn Sie z. B. (C,F,G,,) eingeben, werden die erste und zweite Akkordbegleitung für [16](#page-15-0)tel Noten und der dritte Akkord für eine [8t](#page-7-0)el Note eingegeben.

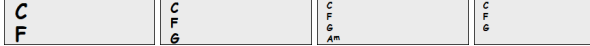

Sie können sowohl MikroAkkorde als auch einen Hauptakkord auf demselben Schlag einsetzen. Geben Sie zum Beispiel D[7](#page-6-0)(A,Fm) ein, um D[7](#page-6-0) als Hauptakkord und A und Fm als MikroAkkorde einzugeben.

### A,

Sie können alle Akkorde (Haupt- und/oder MikroAkkorde) aus der markierten Zelle mit der **Entf-Taste** löschen.

A,

Wenn Sie die Tasten () und **Eingabe** drücken, werden nur die MikroAkkorde gelöscht und es wird auf die nächste Zelle gesprungen.  $D^7$ 

Sie können den aktuellen Hauptakkord ändern und die aktuellen MikroAkkorde auf dem Schlag behalten, indem Sie einen anderen Hauptakkord eingeben. Wenn Sie zum Beispiel Gm eingeben und die **Eingabe**-Taste drücken, wird der Hauptakkord durch Gm ersetzt und die MikroAkkorde bleiben erhalten.

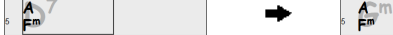

Wenn Sie den Hauptakkord ändern und die MikroAkkorde löschen möchten, geben Sie einen Akkord gefolgt von einer Klammer ein. Geben Sie zum Beispiel Gm() ein, um den aktuellen Hauptakkord durch Gm zu ersetzen und die MikroAkkorde zu löschen.

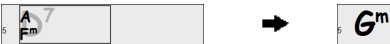

Sie können auch einen Dialog verwenden, um MikroAkkorde einzugeben. Drücken Sie die Tasten **[F6](#page-5-0)** oder **M return**, um den Dialog **MikroAkkorde einstellen** zu öffnen. Der Dialog enthält zusätzliche Einstellungen, darunter die Option, einige Spuren vom Wiedergeben der MikroAkkorde auszuschließen.

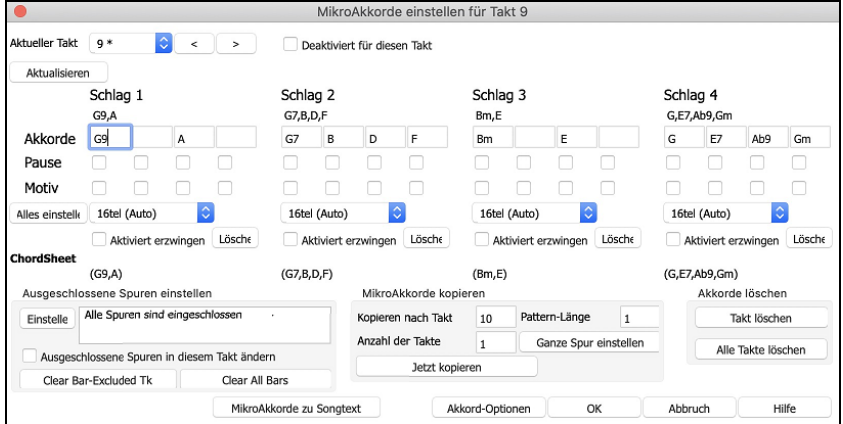

**Aktueller Takt**: Die Taktnummer wird mit "\* " angezeigt, wenn der Takt einige MikroAkkorde enthält, und mit "t", wenn es eine neue Einstellung für "Ausgeschlossene Spuren" gibt.

**Deaktiviert für diesen Takt**: Wenn diese Option aktiviert ist, wird keine der MikroAkkorde-Einstellungen für diesen Takt wiedergegeben.

Mit **[Aktualisieren]** werden die Einstellungen im Dialogfenster aktualisiert. Drücken Sie diese Taste, wenn sich Akkorde geändert haben.

**Akkorde**: Geben Sie MikroAkkorde in dieser Zeile ein. Jeder Schlag ist bei einem geraden Style in vier und bei einem Swing-Style in drei Schläge unterteilt.

**Pause**: Eine Pause bewirkt, dass die frühere Akkorde-Dauer nicht mehr wiedergegeben wird, wodurch der frühere Akkord zu einem "Shot" wird.

**Motiv**: Aktivieren Sie die Checkbox, wenn Sie ein bestimmtes rhythmisches Pattern erstellen möchten. Sie brauchen keine Akkorde einzugeben, da das Motiv den aktuellen Akkord des Songs verwendet. Sie können rhythmische Patterns eingeben, die von ausgewählten Spuren für ausgewählte Takte wiedergegeben werden sollen. So können Sie beispielsweise festlegen, dass die Gitarre und der Bass in einem Funk-Song einen bestimmten [16t](#page-15-0)el-Rhythmus wiedergeben, während das Piano und das Saxophon das normale Feel beibehalten. Angenommen, Sie haben einen Funk Style geladen und möchten, dass eine Bläsersektion einen bestimmten Rhythmus ([16t](#page-15-0)el-Pause-Pause[-16](#page-15-0)tel) in Schlag [1](#page-0-0) und [3](#page-2-0) wiedergibt und in Schlag [2](#page-1-0) und [4](#page-3-0) einfach nur pausiert. Aktivieren Sie also die Checkbox "Motiv" im ersten und vierten Slot und die Checkbox "Pause" im zweiten und dritten Slot für Schlag [1](#page-0-0), und aktivieren Sie dann die Checkbox "Pause" für

<span id="page-58-0"></span>alle Slots in Schlag [2](#page-1-0). Dieses Muster wiederholen Sie für Schlag [3](#page-2-0) und [4.](#page-3-0) Aktivieren Sie die Option "Ausgeschlossene Spuren in diesem Takt" ändern und drücken Sie den [Einstellen] Button, um andere Spuren als die Bläsersektion auszuschließen. Wenn Sie dieses Rhythmus-Pattern in anderen Takten verwenden möchten, nutzen Sie den Bereich "MikroAkkorde kopieren".Wenn Sie nun den Song spielen, hören Sie Bläser, die Hits wiedergeben, die mit den coolen Linien, die Teil des Styles sind, vermischt sind.

Mit **[Alle einstellen]** wird die Unterteilung des ersten Schlags auf alle anderen Schläge übertragen.

**Triolen[/16](#page-15-0)tel/Auto**: Hier wird die Anzahl der Teilungen pro Schlag festgelegt. "Triolen" unterteilt den Schlag in [3](#page-2-0), und [16t](#page-15-0)el unterteilt den Schlag in [4.](#page-3-0) Wenn "Auto" ausgewählt ist, wird die Unterteilung automatisch durch den geladenen Style ausgewählt.

**Aktiviert erzwingen**: Dies ist nützlich, wenn Sie im aktuellen Schlag keine MikroAkkorde eingeben, aber dennoch einen Schlag mit Stille anstelle des Hauptakkords wünschen.

**[Löschen Schlag Nummer]** löscht die Daten für den jeweiligen Schlag.

**Ausgeschlossene Spuren einstellen**: : In diesem Bereich können Sie Spuren auswählen, die vom Wiedergeben der MikroAkkorde ausgeschlossen werden sollen. Aktivieren der Änderung

**Ausgeschlossene Spuren in diesem Takt ändern**: Wenn Sie dies aktivieren, können Sie Spuren auswählen, die vom Wiedergeben der MikroAkkorde ausgeschlossen werden sollen. Drücken Sie den **[Einstellen]** Button, um Spuren auszuwählen, die ausgeschlossen werden sollen. Die ausgeschlossenen Spuren werden stattdessen die Hauptakkorde wiedergeben. Der Button **[Takt löschen]** löscht alle Einstellungen für die ausgeschlossene Spur für den aktuellen Takt, und der Button **[Alle Takte löschen]** löscht alle Einstellungen für die ausgeschlossene Spur für alle Takte des Songs.

**MikroAkkorde kopieren**: In diesem Bereich können Sie MikroAkkorde und Einstellungen in andere Takte kopieren.

Geben Sie den Zieltakt in **Kopieren nach Takt** und die Gesamtzahl der zu kopierenden Takte in **Anzahl der Takte ein**. Aktivieren Sie die Option **Pattern-Länge** auf [1,](#page-0-0) wenn der aktuelle Takt kopiert werden soll. Wenn eine längere Sektion kopiert werden soll, geben Sie die Anzahl der zu kopierenden Takte ein. Geben Sie zum Beispiel [2](#page-1-0) ein, um den aktuellen und den nächsten Takt zu kopieren. Der Button **[Ganze Spur einstellen]** aktiviert das Ziel auf den gesamten Song. Der Button **[MikroAkkorde kopieren]** kopiert die MikroAkkorde und Einstellungen des aktuellen Takts (oder mehrerer Takte, wenn die Pattern-Länge mehr als [1](#page-0-0) beträgt) und fügt sie in den ausgewählten Takt ein.

Der Button **[Takt löschen]** löscht alle Einstellungen des aktuellen Takts, und der Button **[Alle Takte löschen]** löscht alle Einstellungen aller Takte des Songs.

**[MikcoAkkorde zu Songtexten]** zeigt die MikroAkkorde, einschließlich der Motive (x) und Pausen (r), als Songtexte an, die auf dem ChordSheet angezeigt werden, wenn die Ebene der Songtexte mit dem Button-Menü der Symbolleiste [Akkordanzeige] ausgewählt wird.

Mit **[Akkord-Einstellungen]** öffnen Sie das Dialogfenster **Akkord-Einstellungen**.

#### **Akkord Einstellungen**

Akkord-Einstellungen beinhalten Pausen, Shots und Pedal Bass. Sie können den **Akkord-Einstellungs**-Dialog über den [C7](#page-6-0) Button der Toolbar, der Tastenkombination **option+Z** oder über das Rechts-Klick Kontextmenü im ChordSheet, öffnen.

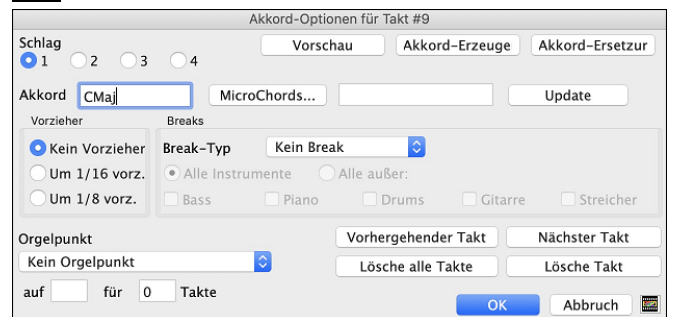

**Schläge**: Hier können Sie den zu bearbeitenden Taktschlag auswählen.

**Akkord**: Wenn für diesen Taktschlag ein Akkord eingegeben wurde, wird er hier angezeigt. Wenn noch kein Akkord angegeben wurde, so können Sie diesen hier eingeben.

[**MikroAkkorde**]: Sie können jetzt bis zu [4](#page-3-0) Akkorde pro Schlag eingeben. Sie können MikroAkkorde auf dem ChordSheet mit Klammern und Kommata eingeben. Sie können auch einen Dialog verwenden, um MikroAkkorde einzugeben.

**Pushes**: Pushes (vorgezogene Noten) sind Akkorde, die vor dem Schlag gespielt werden. Zum Beispiel zieht der Pianist in Jazz Swing oft einen Akkord Wechsel vor, indem er den Akkord eine Achtelnote vorher spielt. Um einen "Push" einzugeben, können Sie entweder Tastenanschläge oder das Dialogfeld Akkord-Einstellungen benutzen (rechter Mausklick auf den zu ändernden Akkord). Sie können zum Beispiel einen Akkord eingeben, der eine [16](#page-15-0)tel-Note vor dem Schlag gespielt wird. Alle Instrumente inklusive der Drums spielen dann bei diesem Akkord "vorgezogen".

**Breaks**: Die Break-Typen sind keine Pause, nur Pause, Shot und gehaltener Akkord.

- **Nur Pausen**: Pausen: können für ein, einige oder alle Instrument(e) gelten und an jeder Stelle im Takt vorkommen. Sie könnten zum Beispiel alle Instrumente außer dem Bass für die ersten [4](#page-3-0) Takte pausieren bzw. "rasten" lassen, dann das Klavier für [4](#page-3-0) Takte einsteigen lassen und dann die vollständige Band für den Rest des Songs.
- **Shot**: bestimmte Instrumente können angewiesen werden, einen "Shot" zu spielen, wobei der Akkord (kräftig) gespielt wird und anschließend eine Pause folgt. Der Rock & Roll Standard "Rock Around The Clock" hat zum Beispiel einen Shot auf Schlag [1,](#page-0-0) gefolgt von [2](#page-1-0) Takten. Die Dauer von "Shots" ist [60](#page-59-0) Ticks pro Schlag.
- **Gehaltene Akkorde**: Legen fest, dass bestimmte Instrumente einen Akkord halten und für eine vorgegebene Anzahl von Takten klingen lassen. Bass und Klavier könnten z.B. einen gehaltenen Akkord (aus/weiter)klingen lassen während das Schlagzeug seinen Rhythmus fortsetzt.

**Orgelpunkt**: Sie können den Orgelpunkt für jeden Akkord eingeben. Wenn Sie zum Beispiel in der Tonart F ein C als Pedal-Bass für die Schläge [2](#page-1-0) und [4](#page-3-0) (auf einem Fm[7](#page-6-0) Akkord) erfassen wollen, dann geben Sie die Einstellungen wie oben gezeigt, ein. Dies wird den definierten Rhythmus mit dem Pattern Pedal-Bass auf Schlag [2](#page-1-0) und [4,](#page-3-0) spielen. Andere Optionen sind <Kein Orgelpunkt>, Schlag [2](#page-1-0) und [4](#page-3-0) Oktaven, Schlag [1](#page-0-0) und [3](#page-2-0) (langsame Tempi), ganze Noten, [8](#page-7-0)tel-Noten.

Mit den Buttons **[vorhergehender Takt]** und **[Nächster Takt]** können Sie sich durch das gesamte ChordSheet bewegen, ohne, dass Sie den Dialog verlassen müssen.

Der Button **[Lösche alle Takte]** löscht alle Pausen/Shots/Pushes/Orgelpunkte aus dem Song.

Der Button **[Lösche Takt]** löscht alle Pausen/Shots/Pushes/Orgelpunkte aus dem aktuellen Takt.

### <span id="page-59-0"></span>**Akkord-Anzeige Modi**

Sie können Akkorde auch in römischen Ziffern, Nashville- Notation, Solfeggio oder absoluter Solmisation anzeigen und eingeben.

Zum Beispiel würde der Akkord G[m7](#page-6-0) in Tonart F in Römisch Numerischer Notendarstellung als II[m7,](#page-6-0) [2m](#page-1-0)[7](#page-6-0) in Nashville Notation und Re[m7](#page-6-0) in Solfeggio angezeigt. In Italien und anderen Teilen Europas werden Akkorde wie C[7](#page-6-0) auch immer mit dem Solfeggio-Namen ("Do [7](#page-6-0)" für [C7\)](#page-6-0) unabhängig von der Tonart, bezeichnet.

Diese Systeme sind sehr nützlich beim Erlernen oder Analysieren von Melodien, weil sie unabhängig von Vorzeichen sind. Sie können auch im Nachhinein einen vorhandenen Song in z.B. Römisch Numerischer Notendarstellung ausdrucken. Sie können ebenfalls einen Akkord in einem dieser Systeme eingeben, z.B. bei Eingabe von "[4](#page-3-0)" wird Ihnen Band-in-Box den [4.](#page-3-0)Akkord in der aktuellen Tonart erfassen.

Um den Anzeige Modus zu ändern, klicken Sie auf den Button **[Akkordanzeige]** und dann *Wähle Akkordtype Anzeige.* Hier können Sie aus der Liste der fünf möglichen Akkordtypen auswählen.

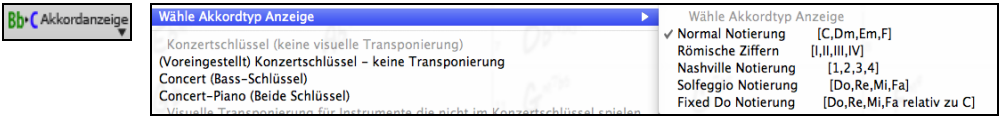

Die Römisch Numerische sowie die anderen nicht standardisierten Anzeigen verwenden im Notations-Fenster (oder beim Ausdrucken) hochgestellte Fonts für die Akkordanzeige. Deshalb werden die alternativen Akkordsymbole am besten im Notations-Fenster angezeigt.

**Tipp**: Drucken Sie einen Song in Nashville oder Römisch Numerischer Notation aus. Dann lernen den Song auf diese Art, d.h. [1m](#page-0-0)aj[7](#page-6-0) [4m](#page-3-0)aj[7](#page-6-0) [3](#page-2-0)[m7b](#page-6-0)[5](#page-4-0)  $6^{7b9}$ . Sie werden bald entdecken, dass es viel leichter ist, als den Song in einer beliebigen Tonart zu spielen. Da Sie wissen, der Song geht vom [1](#page-0-0). zum [4](#page-3-0). Akkord, können Sie so zum Beispiel mühelos in der Tonart Bb spielen.

Es gibt eine Option um Nicht-Standard-Akkorde oberhalb der Standardakkorde im ChordSheet anzuzeigen.

Drücken Sie den **[Akkordanzeige]** Button, gehen Sie zu *Layer | Zusätzliche Akkord-Anzeige*, und wählen aus der Liste der vier Optionen.

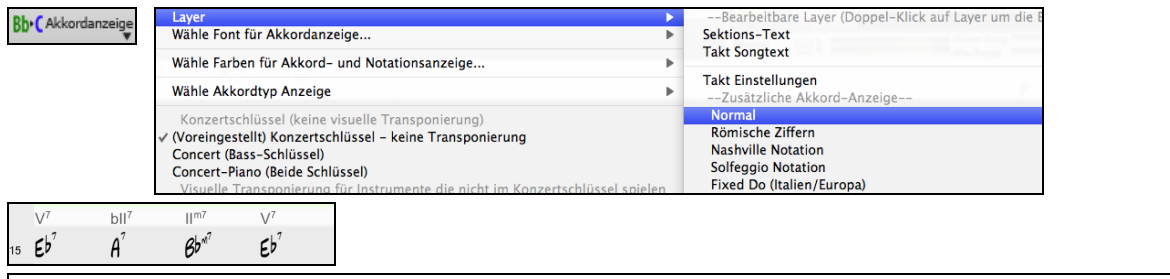

**Tipp:** Die Schrift und die Schriftgröße der zusätzlichen Akkord-Anzeige kann im **Anzeige Options** Dialog eingestellt werden.

# **Akkord - Vorhören**

Sie können sofort überprüfen, wie ein Akkord klingt. Markieren Sie ihn im ChordSheet und drücken Sie **umschalt+return**, oder benutzen Sie die Funktion "Akkord-Editor" und hören sich erst verschiedene Varianten an, bevor Sie sich für einen bestimmten Akkord entscheiden. Mit anderen Worten: Sie können Akkorde nach Gehör eingeben, ohne vorher die Akkord-Bezeichnung oder viel von musikalischer Theorie zu wissen. Diese Programmfunktion zeigt auch hörbar die Unterschiede zwischen verschiedenen Akkord-Typen.

Sie können schon bei der Eingabe eines Akkords hören, wie dieser klingt: drücken Sie nach dem Akkordnamen auf **umschalt+return**, statt nur auf die Eingabetaste. Damit wird der Akkord in die Übersicht eingefügt und gleichzeitig wiedergegeben, und zwar mit den aktuellen Patches von Klavier und Bass. Sobald der Akkord in der Übersicht steht, können Sie ihn nochmals anhören, wenn Sie den Bereich markieren und auf **umschalt+return** drücken. Falls in diesem Takt kein Akkord steht, hören Sie den letzten Akkord davor.

Die Möglichkeit, Akkorde vorzuhören gibt es auch im Fenster **Akkord-Optionen**. Drücken Sie **option+Z** zum Öffnen des Fensters und klicken Sie dann auf die **[Vorschau]-**Taste: Sie hören den im Fenster definierten Akkord.

# **Der Chord Builder**

Der ChordBuilder wird über das Menü aufgerufen: *Bearbeiten | ChordBuilder-* oder mit den Kurzwahltasten **strg+umschalt+H**. Die Akkorde sind bei der Zusammenstellung zu hören.

Diese Funktion ermöglicht Ihnen Akkorde zu erzeugen und diese anzuhören, indem Sie auf den Grundton (oder wenn vorhanden der alternative Grundton) des Akkords klicken.

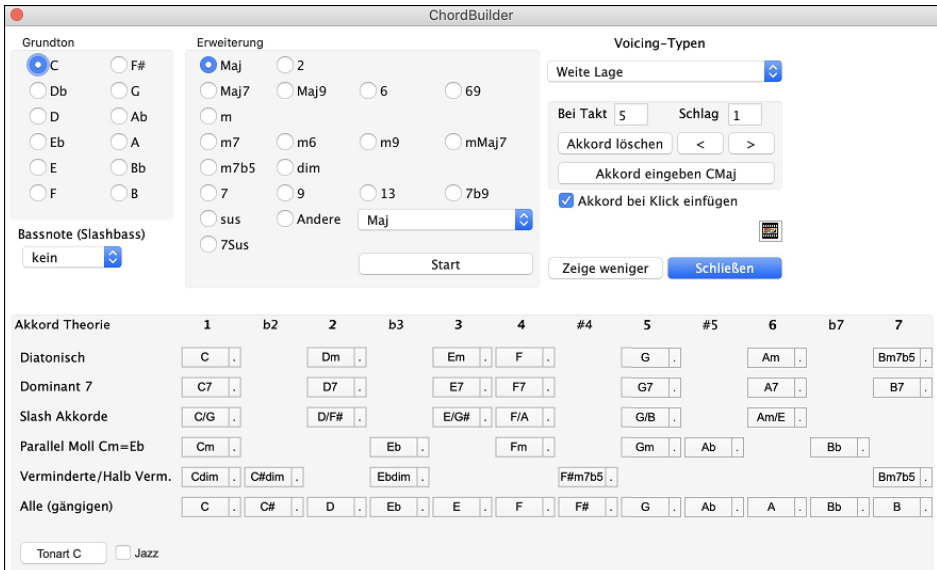

<span id="page-60-0"></span>Durch Klicken auf die **[<]** & **[>]** Buttons wird der Cursor [2](#page-1-0) Schläge und durch **control**+click auf diese Buttons um einen Schlag bewegt.

Zunächst klicken Sie im Bereich Grundton den gewünschten Grundton des Akkords an und wählen dann eine Erweiterung (beispielsweise Maj[7](#page-6-0) oder eine andere). Verwenden Sie die Combo-Box "Bassnote (Slashbass)", falls Sie eine vom gewählten Grundton abweichende Bassnote wünschen. Hierzu ein Beispiel: Zur Erzeugung des Akkords [F9/](#page-8-0)A würden Sie zunächst den Grundton "F" anklicken, dann die Erweiterung "[9](#page-8-0)" wählen und schließlich die Bassnote /A. Beim Klick darauf hören Sie die Bassnote auf der Bass-Spur und die gewählte Erweiterung auf der Piano-Spur.

Wenn Sie mit dem Klang Ihres Akkords zufrieden sind, wählen Sie die Schaltfläche **[Akkord eingeben]**, um den Akkord im gewählten Takt und Taktschlag einzugeben. Möchten Sie, dass ein Akkord automatisch eingefügt wird, sobald Sie auf die jeweilige Noten- bzw. Erweiterungsbezeichnung klicken, dann wählen Sie die Option **Akkord einfügen bei Klick**. Dadurch wird der Akkord an der im Dialogfenster festgelegten Position (Takt und Taktschlag) eingefügt. Sie können diese Position frei wählen, um den Akkord in einem beliebigen Takt einzufügen.

Während Sie Akkorde in Band-in-a-Box eingeben, kann das Fenster des ChordBuilders geöffnet bleiben. Denken Sie daran, dass Sie Akkorde auch über ein MIDI-Keyboard eingeben können, indem Sie **command+eingabe** drücken, nachdem Sie den Akkord gespielt haben.

Wenn Sie auf den **[Zeige mehr]** Button klicken, wird der Akkord-Theorie Bereich geöffnet. Der Akkord-Theorie Bereich zeigt und empfiehlt die für diese Tonart gängigsten Akkorde. In der obersten Reihe stehen die diatonischen Akkorde.

In der obersten Reihe stehen die diatonischen AkkordeAndere Reihen zeigen zusätzliche Akkorde, die Teil der Tonart sind, wie die Dominant-Sept Behandlung, Slash Akkorde, Parallel Moll, Vermindert, und mehr. Dies ermöglicht Ihnen schnell Akkorde einzugeben, indem Sie auf die gängigsten Akkorde in dieser Tonart klicken. Wenn Sie zum Beispiel in der obersten Reihe (diatonisch) bleiben, wird die Akkord-Progression die einer typischen Song Progression sein. Wählen Sie aus einer zusätzlichen Reihe, erhalten Sie zusätzliche Variation und Farbe zur Progression. Dies ist ein spielerischer, interaktiver Weg um Akkordprogressionen zu entdecken und einzugeben und dabei gleichzeitig Musiktheorie zu erlernen.

Sie können die "Jazz" Checkbox aktivieren um Jazz Akkorde (z. B. Septakkorde wie Maj[7](#page-6-0)) anstatt Pop Akkorde (z. B. Dreiklänge wie C) zu sehen. Die oberste Reihe zeigt die bekanntesten Akkorde in der Tonart F an, die diatonische Akkorde sind.

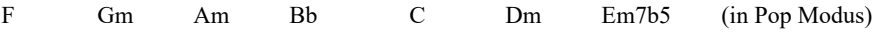

FMaj[7](#page-6-0) Gm[7](#page-6-0) Am[7](#page-6-0) BbMa[j7](#page-6-0) [C7](#page-6-0) Dm[7](#page-6-0) Em[7](#page-6-0)b[5](#page-4-0) (in Jazz Modus)

Sie brauchen also nur auf Akkorde in dieser Zeile klicken um Ihre Akkord Progression mit den gängigsten Akkorden einzugeben. Weiter unten stehende Reihen haben zusätzliche Akkorde in der Tonart F, wie G[7](#page-6-0), [A7,](#page-6-0) usw.

**Diatonisch**: Dies sind die diatonischen Akkorde, bestehend nur aus Noten in der Tonart. Sie sind die am meisten verwendeten Akkorde in der Tonart mt den Akkorden der Stufen [1](#page-0-0),[4](#page-3-0) und [5.](#page-4-0)

**Dominant [7](#page-6-0)**: Die Dominantseptakkorde sind in der Tonart, wenn diese durch eine Quart im Skalenton aufgelöst warden. Zum Beispiel, [A7](#page-6-0) löst sich nach D auf, der ein Skalenton in der Tonart C ist

**Slash Akkorde**: Die diatonischen Akkorde warden üblicherweise auch mit unterschiedlichen Akkorden als Bassnote verwendet. Dies sind dann die sogenannten Slash Akkorde, wie C/E.

**Parallel Moll**: Für eine Dur Tonart wie C, warden die Akkorde der Cm Tonart ebenfalls oft verwendet.

**Verminderte/Halb Verm.**: Der am moisten verwendete verminderte Akkord ist aus der ersten verminderten Familie [Cdim[7](#page-6-0), Ebdim[7](#page-6-0), F#di[m7\]](#page-6-0) in der Tonart C. Halbverminderte Akkorde (z.B. [#4m](#page-3-0)[7](#page-6-0)b[5](#page-4-0) [F#m[7](#page-6-0)b[5](#page-4-0)] und [7m7](#page-6-0)b[5](#page-4-0) [Bm[7](#page-6-0)b[5](#page-4-0)]) warden als [2-](#page-1-0)[5](#page-4-0)[-1](#page-0-0) zur Überleitung zu einem Moll diatonischen Akkord verwendet.

**Alle (gängigen)**: Dies ist eine Liste aller gängigen verwendeten Akkord mit dem Grundton in der verwendeten Tonart.

Klick auf den kleinen Button in jeder Zeile zeigt weitere Empfhelungen.

#### **Akkorde löschen**

Die Akkorde an der aktuellen Position der hervorgehobenen Zelle können durch die **Entf** Taste oder dem Windows® Ausschneiden Befehl **command-X** oder durch Eintippen eines Kommas, gefolgt von der **Eingabetaste** gelöscht werden. Um einen Bereich von Akkorde zu löschen, Markieren Sie ein Reihe von Akkorden und drücken die **Entf** Taste. Es ist keine Bestätigung notwendig.

# **Breaks (Pausen, Shots und gehaltene Akkorde) und Vorzieher**

Breaks sind Stellen im Song, an denen ein oder mehrere Instrumente entweder aussetzen, nur einen kurzen Anschlag oder einen ausgehaltenen Akkord spielen.

#### **Pausen**

Pausen sind Stellen in einem Song, an denen ein oder mehr Instrumente pausieren, einen Shot spielen oder einen Akkord halten, also eine Unterbrechung eines durchgängigen Rhythmus darstellen.

- **Pausen:** können für ein, einige oder alle Instrument(e) gelten und an jeder Stelle im Takt vorkommen. Sie könnten zum Beispiel alle Instrumente außer dem Bass für die ersten [4](#page-3-0) Takte pausieren bzw. "rasten" lassen, dann das Klavier für [4](#page-3-0) Takte einsteigen lassen und dann die vollständige Band für den Rest des Songs.
- **Shots:** bestimmte Instrumente können angewiesen werden, einen "Shot" zu spielen, wobei der Akkord (kräftig) gespielt wird und anschließend eine Pause folgt. Der Rock & Roll Standard "Rock Around The Clock" hat zum Beispiel einen Shot auf Schlag [1,](#page-0-0) gefolgt von [2](#page-1-0) Takten. Die Dauer von "Shots" ist [60](#page-59-0) Ticks pro Schlag.
- **Gehaltene Akkorde:** legen fest, dass bestimmte Instrumente einen Akkord halten und für eine vorgegebene Anzahl von Takten klingen lassen. Bass und Klavier könnten z.B. einen gehaltenen Akkord (aus/weiter)klingen lassen während das Schlagzeug seinen Rhythmus fortsetzt.

Ein Akkord kann durch Anfügen eines Punktes nach dem Akkord als Pause (, Rest') spezifiziert werden.

- C. zeigt an, dass ein C Akkord als Pause gespielt wird.
- zeigt an, dass ein C Akkord als SHOT gespielt wird.
- zeigt an, dass ein C Akkord als gehaltener Akkord gespielt wird.

#### **BREAKS für verschiedene Instrumente auswählen.**

<span id="page-61-0"></span>Sie können festlegen, dass einige Instrumente durch die Rhythmus Unterbrechung nicht beeinflusst werden. Die Abkürzungen für die Instrumente sind:

**B** für **Bass, D** für **D**rums = Schlagzeug, **P** für **Piano** oder Klavier, **G** für **G**itarre, **S** für **S**treicher

Um eine Pause für alle Instrumente auf einem C Akkord einzugeben, tippen Sie C.

Um Instrumente davon auszuschließen, fügen Sie deren Abkürzungen hinter dem Break an, zum Beispiel.

C.bd legt eine Pause für alle Instrumente AUSSER Bass und Schlagzeug fest.

Um einen gehaltenen Akkord für alle Instrumente *außer* Klavier darzustellen, tippen Sie C...p ein.

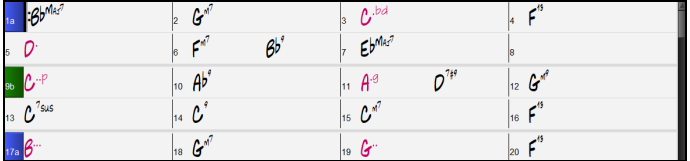

#### **Vorzieher**

#### **Vorzieher in den Styles**

Unter Vorzieher verstehen wir Akkorde, die vor der Zählzeit einsetzen. So spielt in *Jazz Swing* zum Beispiel der Pianist sehr oft den Akkordwechsel um eine Achtelnote vor der Zählzeit. Styles können dies für jedes Instrument vorsehen, so dass das Instrument schon spielt bevor der Akkord eigentlich einsetzt. Das ist im Jazz und in manchen Bereichen der Popmusik sehr gebräuchlich und ergibt einen natürlicheren Klang.

Um Vorzieher, die in die Styles integriert sind, brauchen Sie sich nicht zu kümmern, denn die laufen automatisch ab. Sie sollten nur wissen, dass es Vorzieher in den Styles gibt, die für bessere Synkopierung und lebendigeren Klang sorgen.

### **Vorzieher in den Songs**.

Akkorde können um eine [8](#page-7-0)tel oder [16t](#page-15-0)el-Noten vorgezogen werden. Sie können z.B. festlegen, dass ein Akkord um eine [16](#page-15-0)tel-Note vor der Zählzeit einsetzen soll, und alle Instrumente einschließlich des Schlagzeugs werden so spielen.

Sie können auch definieren, dass ein Akkord-Wechsel vor der Zählzeit eintreten soll. Das geschieht entweder über die Tastatur oder im Fenster **Akkord-Optionen**. Bei der Tastatur-Eingabe:

- Geben Sie vor dem Akkord das Dach-Zeichen (**^**) ein. (Sie finden es links von der [1](#page-0-0) in der oberen Zahlenreihe Ihrer Tastatur).
- Um den Akkord um eine Achtelnote vorzuziehen, geben Sie ein Dach-Zeichen ein. z. B.  $\triangle$ C[7](#page-6-0)
- Um den Akkord um eine Sechzehntelnote vorzuziehen, geben Sie zwei Dach-Zeichen ein. z. B. ^^[C7](#page-6-0)

In Jazz Styles (und anderen triolischen Styles) wird der Akkord um eine Achtel-Triole vorgezogen. Dabei ist es egal, ob Sie ein oder zwei Dach-Zeichen (^^) eingeben.

# **Shots, Holds und Vorzieher mit RealTracks**

RealTracks unterstützen Funktionen wie Shots, Pausen und Pushes. Geben Sie einfach – wie sonst – Ihre Akkorde ein, fügen Sie die Punkte für Shots und Pausen hinzu (…). RealTracks werden dann mit diesen Möglichkeiten dies wiedergeben. Anmerkung: Sie benötigen dazu den Installer der einen *LibraryM/Holds* Ordner in Ihrem *RealTracks* Ordner anlegt.

Die "H" Spalte im RealTracks Zuordnungs-Dialog zeigt ob der RealTrack Style Shots Holds und Pushes unterstützt. Wenn diese Spalte leer ist, dann sind für den ausgewählten RealTracks Style Holds, Shots und Pushes verfügbar. Wenn hier ein "n" steht, sind Holds von PG Music verfügbar, aber nicht installiert. Wenn ein "-" eingetragen ist, sind keine Holds für diesen Style verfügbar. Diese Dateien sind kostenlose Upgrades, die Sie von unserer Webseite [https://www.pgmusic.com](https://www.pgmusic.com/) downloaden können.

Angenommen, Sie haben für die gerade verwendeten RealTracks Holds verfügbar, können Sie Band-in-a-Box wie gewöhnlich verwenden und Akkorde mit Shots (zB C..), Holds (C...) oder Pushes (^C oder ^^C für [8t](#page-7-0)el oder [16](#page-15-0)tel Noten Pushes), oder einer Kombination von Push und Hold (^C…), eingeben.

# **Breaks (Pausen/Shots/Holds) kopieren**

Mit dem Menübefehl *Bearbeiten | Kopieren Spezial | Break kopieren* können Sie Eigenschaften eines Akkords über den Bereich anderer Akkorde kopieren. Die Einstellungen ermöglichen Ihnen den Takt und den Schlag, die Anzahl der Takte und den Ziel-Takt, zu bestimmen.

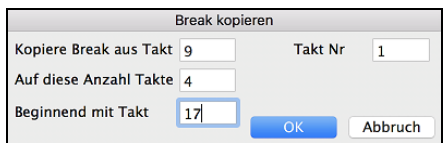

# **Akkorde löschen**

Um Akkorde zu löschen, platzieren Sie die markierte Zelle an der Akkordposition, die Sie löschen möchten und drücken die Leertaste.

# **Akkorde und/oder Melodie löschen**

Um Takte zu löschen und gleichzeitig zusätzliche Kontrolle über das Löschen von Melodie, Solist und Songtext zu erhalten wählen Sie den Befehl *Bearbeiten | Löschen von... bis...* um den Dialog **Akkorde und/oder Melodie löschen** aufzurufen. Sie können den Dialog auf mit der Tastaturkombination **option+K** aufrufen.

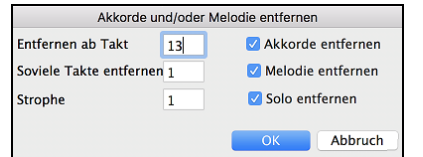

Wenn Sie Take mit Melodie, Solist oder Songtext löschen, müssen Sie zusätzlich noch die Strophe angeben.

# <span id="page-62-0"></span>**Einfügen / Löschen von Takten**

Das Einfügen oder Löschen von Takten im ChordSheet erspart viel Kopieren oder erneutes Abtippen von Akkorden, wenn Änderungen an einem Arrangement vorgenommen werden.

Der Befehl *Bearbeiten | Takt(e) einfügen* oder **command+i** fügt eine bestimmte Anzahl Takte in Ihren Song ein. Sie können auch Hotkeys verwenden, um N Takte an der aktuellen Position einzufügen. Zum Beispiel würde i[n4<](#page-3-0)Eingabe> [4](#page-3-0) Takte an der aktuellen Position einfügen, und in[8](#page-7-0)<Eingabe> würde [8](#page-7-0) Takte einfügen

Der Befehl *Bearbeiten | Takt(e) löschen* oder **command+d** entfernt eine Anzahl Takte aus Ihrem Song.

### **Kopieren und Einfügen eines Akkordbereichs**

Da viele Songs dieselbe Folge von Akkorden mehrmals wiederholen, ist es oftmals schneller, Akkorde zu kopieren um einen Song in Band-in-a-Box einzugeben.

Heben Sie einen Bereich mit Akkorden hervor, indem Sie die Maus darüber ziehen während Sie die linke Maustaste gedrückt halten. Der Bereich wird schwarz hinterlegt.

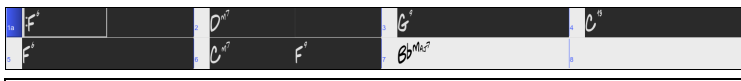

**Tipp**: Sie können einen Taktbereich auch nur mit der Tastatur auswählen. Halten Sie dazu die UMSCHALT-Taste gedrückt und verwenden die Pfeiltasten (links/rechts/oben/unten).

Drücken Sie **command+C**, oder wählen Sie den Menübefehl *Bearbeiten | Kopieren Spezial | Kopieren*. Der markierte Bereich wird in die Zwischenablage kopiert und kann dann bei jeder Position des ChordSheets eingefügt werden und sooft wiederholt werden, wie Sie wollen.

Verwenden Sie Pfeiltasten oder Maus, um die hervorgehobene Zelle zu jenem Takt zu bewegen, in den Sie die Akkorde einfügen möchten.

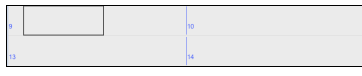

Fügen Sie den kopierten Abschnitt durch drücken von **command+V** ein, oder wählen Sie den Menüpunkt *Bearbeiten | Kopieren Spezial | Einfügen*. Die Akkorde werden dann an der neuen Stelle erscheinen. Diese Funktion ist auch mit Rechts-Klick aus dem Kontextmenü oder mit **control+**Klick möglich.

**Tipp:** Kopierte Bereich verbleiben in der Zwischenablage und können öfters wiederholt werden. Beispiel: Wenn Sie einen Song mit Strophe, Strophe, Bridge, Strophe erfassen, können Sie einfach die Strophe in die Zwischenablage kopieren und danach in den Bereich für die anderen Strophen kopieren. Der Inhalt der Zwischenablage bleibt erhalten, auch wenn Sie einen neuen Song laden. Sie können daher Kopieren und Einfügen auch zwischen verschiedenen Songs durchführen.

# **Akkorde bzw. Melodie kopieren**

Akkorde, Melodie und Solo aus einer Taktfolge können Sie mit der Funktion **Kopieren von Akkorden bzw. Melodie** kopieren und einfügen.

Gehen Sie zu *Bearbeiten | Kopieren Spezial | Einfügen von … bis …*, oder drücken Sie **option+C** zum Öffnen des folgenden Fensters.

Dies erlaubt Ihnen, Akkorde / Melodien / Soli / Songtext über eine Anzahl von Takten zu kopieren, indem Sie den zu kopierenden Abschnitt mit von/bis/Anzahl Takt(e) festlegen. Wählen Sie über die Auswahlkästchen jene Einzelheiten, die Sie in den Kopiervorgang mit einbeziehen möchten.

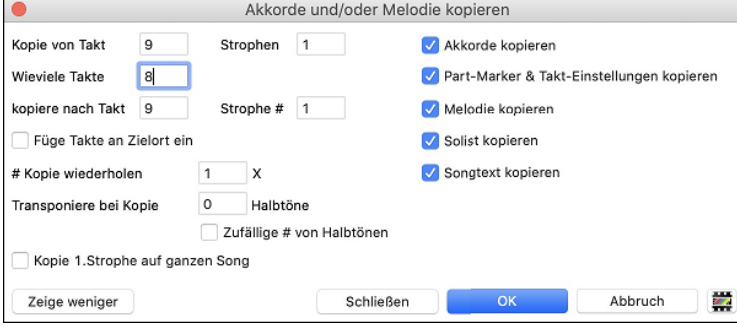

Mit den Einstellungen können Sie die Position angeben, von der aus kopiert werden soll, die Anzahl der zu kopierenden Takte, die Position, an die kopiert werden soll, und die Option, einzelne oder alle Akkorde, die Melodie und/oder den Solisten zu kopieren.

**Füge Takte am Zielort ein**: Wenn gesetzt, werden die zu kopierenden Takte eingefügt, ansonsten überschreiben Sie vorhandene Akkorde.

**Kopieren wiederholen**: Wenn größer [1,](#page-0-0) wird mehrmals kopiert, optional mit Transponierungen jeder Kopie. Diese Aktionen werden lediglich auf die erste Strophe angewandt.

**Transponiere bei jeder Kopie ... Halbtöne**: Wenn mehr als eine Kopie gewählt ist, wird der Abschnitt mit jeder Kopie transponiert. Dies ist sehr nützlich, wenn man eine kurze Phrase ("Riff") in verschiedenen Tonarten üben möchte, oder im Song eine Modulation des gewählten Bereichs wünscht.

**Zufällige # von Halbtönen**: Transponiert den kopierten Abschnitt zufallsabhängig, sehr nützlich für fortgeschrittene Studenten, die eine Phrase oder ein Riff in allen Tonarten zu meistern versuchen.

**Kopie [1.](#page-0-0) Strophe auf ganzen Song**: Wenn gesetzt, werden alle in diesem Dialog angewählten Optionen auf alle Strophen des Songs, nicht nur auf Strophe [#1](#page-0-0) angewendet.

Der **[Schließen]** Button kopiert keine Akkorde und/oder Melodie, sondern bewahrt die aktuellen Einstellungen im Dialog.

# **Die "K" Methode für schnelles Kopieren**

Sie können sofort die letzten [8](#page-7-0) Takte an die aktuelle Position kopieren, indem Sie einfach an einer Taktposition "K", gefolgt von der Eingabetaste eingeben. Die aktuelle Position rückt zum Takt hinter der Kopie vor. Wenn Sie zum Beispiel einen Songeingeben, das einen sich wiederholenden Abschnitt von [8](#page-7-0) Takten Akkorde hat, geben Sie die ersten [8](#page-7-0) Takte mit Akkorden ein, gehen zu Takt [9](#page-8-0) und tippen dann: **k, return**. Die letzten [8](#page-7-0) Takte werden zu Takt [9](#page-8-0)[-16](#page-15-0) kopiert, und der Cursor bewegt sich zu Takt [17,](#page-16-0) und Sie sind bereit, um die Eingabe der Melodie fortzusetzen. Wenn Sie zu Takt [25](#page-24-0) kommen und die Akkorde von [1](#page-0-0)[-8](#page-7-0) auf Takt [25-](#page-24-0)[32](#page-31-0) kopiert haben möchten, tippen Sie **k[,1](#page-0-0)** und diese [8](#page-7-0) Takte von Takt [1](#page-0-0) zu Takt [25](#page-24-0) kopiert. Durch Hinzufügen von zusätzlichen Tastenbefehlen können Sie diese Abkürzung individuell einrichten (z.B. Eingabe von K [12](#page-11-0), [3](#page-2-0) würde von Takt [3](#page-2-0) für [12](#page-11-0) Takte zu aktueller Position kopieren).

Akkorde werden immer kopiert. Melodie, Solo und Text werden auch kopiert, wenn diese Option im Dialog **Akkorde und/oder Melodie kopieren** gesetzt ist.

# <span id="page-63-0"></span>**Akkorde als einfachen Text kopieren/einfügen**

# **Kopieren von einem Band-in-a-Box-Song**

Akkorde können als einfaches Textformat kopiert werden und in einen anderen Song in Band-in-a-Box oder eine Textdatei in einem Programm wie TextEdit eingefügt werden.

Wählen Sie die Akkorde auf dem ChordSheet aus, und drücken Sie die Standardtasten **command+C**, um sie zu kopieren. Sie können dann **command+V** in einem anderen Song oder einer Textdatei drücken, um sie einzufügen.

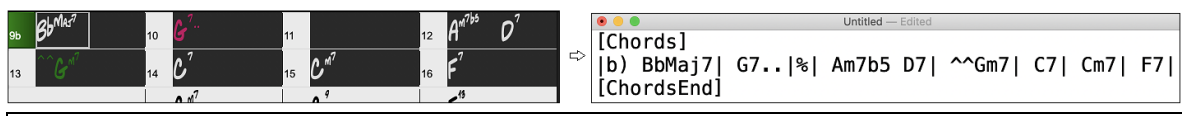

**Hinweis**: Wenn Akkorde nicht auf dem ChordSheet ausgewählt sind, kopiert **command+C** den gesamten Song einschließlich aller Akkorde und Zusatzinformationen (Titel, Tonart, Tempo, Form, Memo usw.) in die Zwischenablage. Sie können dies mit den Tasten **command +V** in eine Textdatei einfügen, aber wenn Sie es in einen anderen Song einfügen möchten, müssen Sie **command +umschalt+V** drücken oder das Menü *Bearbeiten* | *Einfügen Spezial– von Text in der Zwischenablage zu Song(s)* aufrufen.

Standardmäßig werden Part-Marker sowie Pausen, Shots, Holds und Pushes in den Text aufgenommen, aber Sie können dies mit den Optionen im Dialog **Song(s) als Text (Zwischenablage oder .txt-Datei)** ändern. In diesem Dialogfeld können Sie auch die Elemente auswählen, die beim Kopieren des gesamten Songs enthalten sein sollen. Über diesen Dialog können Sie auch alle Songs in einem bestimmten Ordner in die Zwischenablage kopieren oder als Textdatei(en) speichern. Der Dialog wird über den Menüpunkt *Bearbeiten* | *Kopieren Spezial | Song(s) als Text in Zwischenablage oder Datei(en) kopieren* aufgerufen.

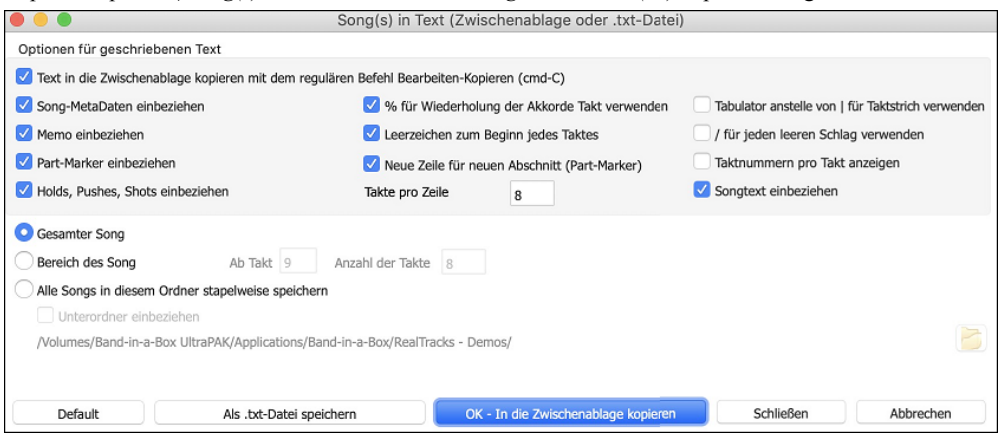

**Text in die Zwischenablage kopieren mit dem regulären Befehl Bearbeiten-Kopieren (cmd-C)**: Dieser muss aktiviert sein, um Akkorde mit den Standardtasten **command+C** zu kopieren.

**Song-MetaDaten einbeziehen**: Diese Option gilt, wenn Sie den gesamten Song kopieren. Wenn dies aktiviert ist, werden die Song-Metadaten (Titel, Tonart, Tempo, Form, Style usw.) einbezogen.

**Memo einbeziehen**: Diese Option gilt auch, wenn Sie den gesamten Song kopieren.

**Part-Marker**: Standardmäßig werden Part-Marker kopiert, aber Sie können wählen, sie nicht zu kopieren.

**Holds, Pushes, Shots**: Standardmäßig werden in Akkorden eingegebene Pausen, Shots, Holds und Pushes kopiert, aber wenn Sie dies nicht wünschen, deaktivieren Sie diese Option.

**% für wiederholte Akkordtakte verwenden**: Wenn dies aktiviert ist, wird ein %-Zeichen für einen leeren Takt verwendet.

**Leerzeichen, um jeden Takt zu beginnen**: Wenn dies aktiviert ist, wird am Anfang jedes Taktes ein Leerzeichen eingefügt.

**Neue Linie für neuen Abschnitt (Part-Marker)**: Wenn dies aktiviert ist, beginnt jede Sektion (Part-Marker) mit einer neuen Zeile. **Takte pro Zeile**: Sie können die Anzahl der Takte der Akkorde einstellen, die pro Zeile geschrieben werden sollen.

**Tabulator anstelle von | für Taktstrich verwenden**: Mit dieser Option können Sie Text in eine Kalkulationstabelle mit Spalten für jeden Takt einfügen.

**/ für jeden leeren Schlag verwenden**: Dadurch wird ein Schrägstrich für einen leeren Schlag geschrieben. Sie sehen dann zum Beispiel |  $C$  /// | statt | C |.

**Taktnummern pro Takt anzeigen**: Wenn dies aktiviert ist, wird eine Taktnummer eingefügt.

**Songtext einbeziehen**: Damit können Sie den Songtext als Sektion [Songtext] einfügen.

**Ganzer Song** : Wenn Sie diesen Modus auswählen, können Sie **[OK - In Zwischenablage kopieren**] drücken, um den gesamten Song zu kopieren (Akkorde und Zusatzinformationen ausgewählt) oder **[Als .txt-Datei speichern]**, um diesen als Textdatei zu speichern.

**Song-Bereich**: Wenn Sie diesen Modus auswählen, können Sie **[OK - In Zwischenablage kopieren**] drücken, um die Akkorde im ausgewählten Bereich zu kopieren, oder **[Als .txt-Datei speichern]**, um sie als Textdatei zu speichern.

**Stapelspeicherung aller Songs in diesem Ordner**: Mit diesem Modus können Sie alle Songs in einem bestimmten Ordner kopieren oder speichern. Drücken Sie das Ordnersymbol, um den Ordner auszuwählen, und wählen Sie die Option, um Unterordner dieses Ordners einzuschließen. Wählen Sie auch das Ziel mit der Option **Stapelspeichern unter**. Sie können alle Songs in die Zwischenablage kopieren, sie als einzelne Textdateien im selben Ordner speichern, sie als einzelne Textdateien in einem anderen Ordner speichern oder sie als eine einzige Textdatei speichern. Drücken Sie dann **[OK -Stapel-Speichern TXT]**, um den Song zu kopieren oder zu speichern.

Der Button **[Standardeinstellungen]** setzt alle Optionen auf die Standardeinstellungen zurück. Der Button **[Schließen]** schließt den Dialog und speichert die Einstellungen, kopiert aber nichts.

#### **Kopieren aus einer Textdatei**

Sie können Akkorde in einer Textdatei kopieren und sie in einen Band-in-a-Box-Song einfügen. Geben Sie Akkorde in eine Textdatei ein, indem Sie eine vertikale Linie für einen Taktstrich verwenden. Wenn Sie einen leeren Takt wünschen, lassen Sie ein Leerzeichen oder geben Sie ein %-Zeichen zwischen den vertikalen Linien ein. Sie können zum Beispiel | D | G[7](#page-6-0) | | F | oder | D | [G7](#page-6-0) | % | F | eingeben. Sie

<span id="page-64-0"></span>können Tastenkombinationen und nicht standardmäßige Akkorddarstellungen verwenden (z. B. | [1j](#page-0-0) | [2](#page-1-0)h | [53](#page-52-0) |). Um Pausen (Pausen/Shots/Holds) hinzuzufügen, geben Sie Punkt(e) nach dem Akkord oder Carets ein. Um Pushes hinzuzufügen, geben Sie Caret(s) vor dem Akkord ein (^). Wenn Sie einen Part-Marker wünschen, geben Sie a oder b und eine Klammer nach einem senkrechten Strich ein. Sie können in jeder Zeile so viele Takte eingeben, wie Sie möchten.

|a) Ej| C7| F.| Bb9| Eb| F3| %| A6|b) C| ^D| Fd| G..| Cm| F7| Am| Bd|

Sie können sogar einen ganzen Song mit einer Textdatei eingeben. Der einfachste Weg ist, die Textdatei zu verwenden, in die Sie den ganzen Song eingefügt haben. Einige der Informationen, die in diese Textdatei eingefügt wurden, können nicht zurück in Band-in-a-Box eingefügt werden, weil sie für einen neuen Song nicht anwendbar sind. Zum Beispiel ist "Song Summary" nicht anwendbar, weil dies automatisch im Song generiert wird und nicht von einem Benutzer bearbeitet werden kann. Es wird jedoch keine Probleme verursachen, wenn Sie diese Information in der Textdatei belassen. Sie können einen Titel, eine Tonart, ein Tempo, eine Form, einen Styledatei-Namen und ein Memo einfügen.

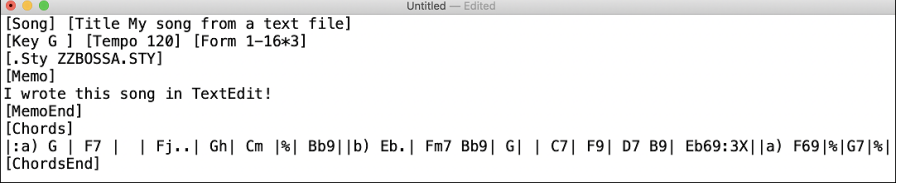

Wenn Sie fertig sind, drücken Sie **comman+A**, um alles auszuwählen, und **command+C**, um zu kopieren. Drücken Sie dann in Band-ina-Box **comman+umschalt+V** oder wählen Sie im Menü *Bearbeiten* | *Einfügen Spezial* | *Text aus Zwischenablage in Song(s)*. Dadurch wird das Dialogfeld **Text in Song(s) einfügen** geöffnet.

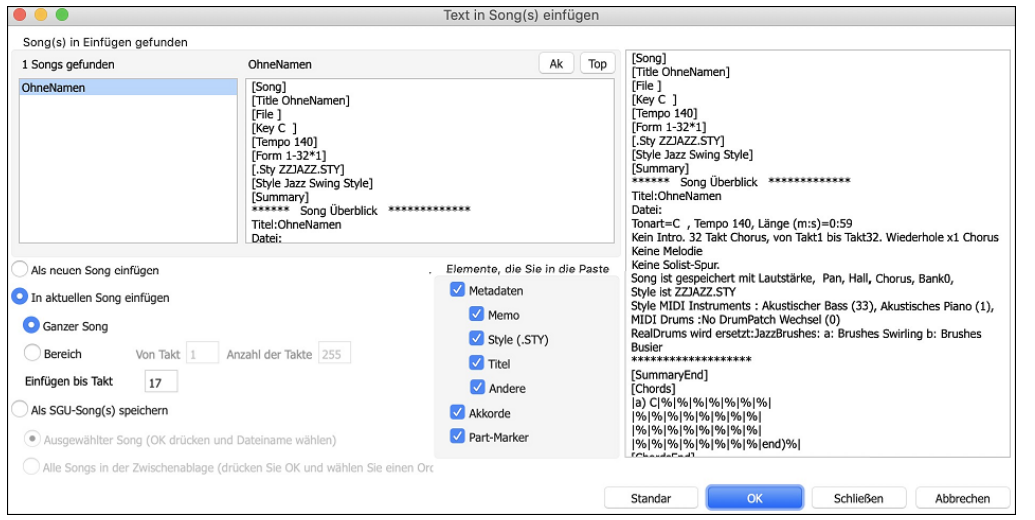

**Song(s) in Einfügen gefunden**: Wenn Sie mehrere Songs in der Textdatei erstellt haben, können Sie den Song zum Einfügen auswählen. **Elemente, die Sie in die Paste**: Markieren Sie die Elemente, die Sie in die Paste einfügen möchten.

**Als neuen Song einfügen**: Dieser Modus fügt alle Akkorde des ausgewählten Songs in einen neuen Song ein.

**In aktuellen Song einfügen**: Dieser Modus fügt in den ausgewählten Takt im aktuellen Song ein. Sie können entweder die Option **Ganzer Song** wählen, um alle Akkorde im Song einzufügen, oder die Option **Bereich**, um die Akkorde im ausgewählten Bereich des Songs einzufügen.

**Als SGU-Song(s) speichern**: In diesem Modus wird der ausgewählte Song oder alle Songs in der Zwischenablage als neue(r) Song(s) gespeichert. Um den ausgewählten Song als neuen Song zu speichern, wählen Sie die Option **Ausgewählter Song**. Drücken Sie dann OK, wählen Sie einen Ordner und geben Sie einen Dateinamen ein. Um alle Songs als neue Songs zu speichern, wählen Sie die Option **Alle Songs in der Zwischenablage**, drücken Sie OK und wählen Sie einen Ordner.

#### **Verkürzen/Erweitern Dauer der Akkorde**

*Bearbeiten | Song Form | Verkürzen* verkürzt die Dauer der Akkorde auf jeweils die Hälfte (z.B. [4](#page-3-0) Schlägen >> [2](#page-1-0) Schlägen, [2](#page-1-0) Schlägen >[>1](#page-0-0) Taktschlag). *Bearbeiten | Song Form | Erweitern* verdoppelt die Dauer der Akkorde auf das Doppelte ihrer bisherigen Länge (z.B. [1](#page-0-0) Taktschlag >> [2](#page-1-0) Schlägen, [2](#page-1-0) Schlägen >> [4](#page-3-0) Schlägen).

#### **Intro-Takte automatisch erzeugen**

**AABA** Klicken Sie den **[Song Form**] Toolbar Button und wählen den Menü *Erzeuge Intro* um das Fenster **Akkorde für Intro erzeugen**  aufzurufen. Sie können dazu auch *Bearbeiten | Akkorde für Intro erzeugen* oder das Tastaturkürzel **control+umschalt+B**  verwenden.

Damit wird eine Akkord-Progression für ein Intro erzeug, welches die von Ihnen gewählten optionalen Einstellungen als Baisi verwendet.

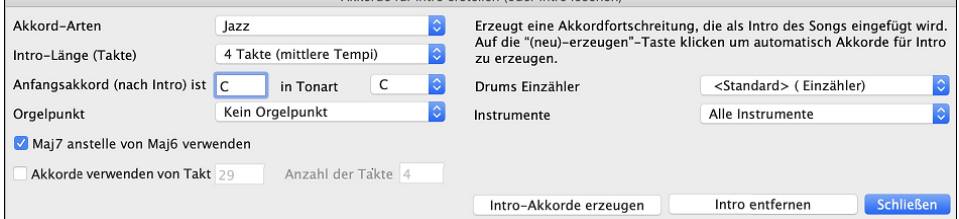

Mit einem einzigen Klick können Sie ein [2,](#page-1-0) [4,](#page-3-0) oder [8](#page-7-0)-Takt Intro für einen beliebigen Song erzeugen. Die Akkorde werden jedes Mal anders sein, Sie können den Vorgang sooft wiederholen, bis Sie mit dem Ergebnis zufrieden sind. Die generierte Intro ist eine

<span id="page-65-0"></span>entsprechende Akkordabfolge in dem gewählten Musikstil (Jazz/Pop) mit optionalem Pedalbass und hat eine korrekte Überleitung zum ersten Akkord des Liedes. Intros können auch entfernt werden.Es besteht auch die Möglichkeit, das Intro von der ganzen Band, einer bestimmten Spur oder einer Kombination von Spuren spielen zu lassen.

Die Länge der Einleitung kann auf [2,](#page-1-0)[4](#page-3-0) oder [8](#page-7-0) Takte eingestellt werden. Es besteht die Möglichkeit zusätzlichen einen "Pedal Bass" in der Einleitung erzeugen zu lassen. Durch den Button "Einleitung löschen" können Sie bereits erzeugte Einleitung wieder entfernen.

# **Akkorde "Verjazzen" / Akkorde "Entjazzen"**

Wenn man zwischen Musik-Genres hin und her wechselt (von Pop zu Jazz, oder Jazz zu Pop), ist es oft erforderlich, die Akkord-Typen zu ändern: nämlich Jazz-Akkorde (wie Cmaj[7](#page-6-0)) aus Pop & Rock-Akkorden (wie C) zu machen. Das können Sie nun mit einer Menü-Funktion im Handumdrehen erledigen: Gehen Sie zu *Bearbeiten | Akkorde | Akkorde "verjazzen"* … oder zu *Bearbeiten |Akkorde | Akkorde "entjazzen".* Dabei geschieht folgendes:

- **"Verjazzen"** Mit dieser Funktion werden normale Dreiklänge zu Septakkorde gemacht, die besser in ein Jazz-Leadsheet passen. Wenn Sie also einen Song mit lauter Dreiklängen wie C oder Dm vor sich haben, können Sie die Fortschreitung "verjazzen". Dabei werden Sie gefragt, ob Sie an Stelle der Dreiklänge lieber Ma[j7-](#page-6-0), Maj[6](#page-5-0)-Akkorde oder Dominant-Septakkorde festlegen wollen.
- **"Entjazzen"** Diese Funktion konvertiert Septakkorde zu normalen Dreiklängen, die besser zur Popmusik passen.

#### **Akkordersetzungs**

Reharmonisierung Sie können einen bekannten Song auf unterhaltsame und lehrreiche Weise neu harmonisieren und einstudieren, nämlich mit dem Akkordersetzungs-Assistenten. Markieren Sie einen Abschnitt im ChordSheet und wählen "Akkordersetzungen". Die möglichen Akkordersetzungen werden Ihnen sofort gezeigt.

Zur Akkordfolge von beispielsweise "D[m7](#page-6-0) G[7](#page-6-0) Cmaj[7](#page-6-0)" wird Ihnen eine Liste mit Ersetzungen vorgeschlagen, die selbst die Tritonus-Ersetzung "D[m7](#page-6-0) Db[7](#page-6-0)b[5](#page-4-0) Cma[j7"](#page-6-0) enthält. Außerdem finden Sie hilfreiche Kommentare zu jeder Ersetzung, die beschreiben, wann eine bestimmte Ersetzung im jeweiligen Fall funktionieren könnte (z.B. wenn die Melodie mit der Ersetzung kompatibel ist usw.). Oder Sie können die "Akkordersetzungen automatisch erzeugen". Dann folgen die Ersetzungen Ihren allgemeinen Vorgaben hierzu.

Um Akkordersetzungen zu gewinnen gibt es zwei Möglichkeiten. Sie lassen sich entweder von Band-in-a-Box eine Liste der möglichen Ersetzungen zur Auswahl liefern (*Bearbeiten \ Akkorde | Akkordersetzungen (Wählen Sie einen eigenen)*, oder Sie lassen die Auswahl von Band-in-a-Box automatisch vornehmen (*Bearbeiten \ Akkorde | Akkordersetzungen (Automatisch)*

#### **Manuelle Akkordersetzung**

Der Inhalt dieses Dialogfensters wird dadurch bestimmt, welche Akkorde in demjenigen Takt vorgefunden wurden, der hervorgehoben war. Die Nummer dieses Taktes wird innerhalb des Dialogfensters angezeigt und kann verändert werden.

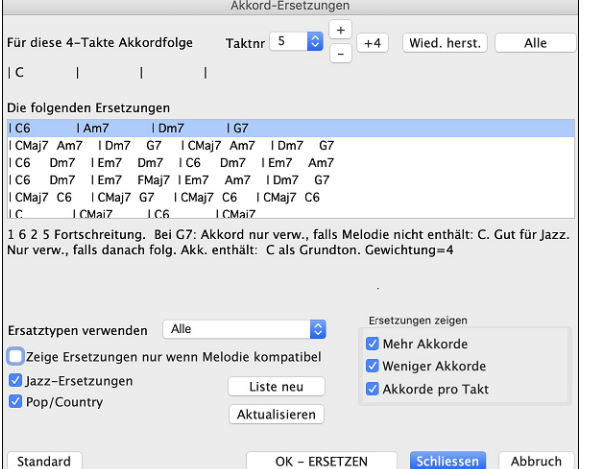

**Jazz Ersetzungen / Pop/Country**: Welche Arten von Ersetzungen angezeigt werden, können Sie durch die Markierung der jeweiligen Checkbox bestimmen. Manche Ersetzungen beinhalten mehr Akkorde, als das Original – andere wiederum vereinfachen die Akkordfolge. Sie können dies verfolgen, wenn Sie mit den Checkboxen arbeiten. Takte, die auf jedem Taktschlag einen Akkord enthalten, können von der Ersetzung ausgenommen werden.

**Ersatztypen verwenden**: Diese Auswahlbox bestimmt über die Filterung der Ersetzungsvorschläge und legt fest, ob nur die Besten, oder alle Ersetzungsvorschläge angezeigt werden.

**Neu laden:** Die Schaltfläche [Neu laden] wird nur dann verwendet, wenn Sie die Datei CHORDSUB.TXT editiert haben, um Ersetzungen hinzuzufügen, die Sie selbst erstellt haben. Hierdurch wird die Datei erneut geladen und übersetzt, was [1](#page-0-0) bis [2](#page-1-0) Minuten in Anspruch nehmen kann.

**[OK - Jetzt Ersetzen]**: Wenn Sie eine Ersetzung sehen, die Ihnen gefällt, können Sie sie durch einen Einfachklick auf diese Schaltfläche direkt in Ihr Arbeitsblatt übernehmen. Ein Doppelklick auf die entsprechende Ersetzungszeile bewirkt übrigens dasselbe. Führen Sie dann die Markierung des aktuellen Takts zu einem anderen Teil des Songs, für den Sie eine Ersetzung benötigen und wiederholen Sie die Bearbeitungsschritte.

Sie können eine Ersetzung rückgängig machen, indem Sie auf die Schaltfläche [**Wied.herst.]** klicken. Verwenden Sie die Schaltfläche [**Alle**], um sämtliche Ersetzungen rückgängig zu machen.

Sie können die Ersetzung mit Klick auf [**Wiederherstellen**] oder [**Alle**] rückgängig machen

#### **Automatische Akkordersetzung**

Schnell und einfach lassen sich für den ganzen Song oder für Teilabschnitte Ersetzungen automatisch erzeugen. Wir wollen einmal Ersetzungen für den Song !Freddie.MGU erzeugen. Hier ist die Akkord-Fortschreitung im Original.

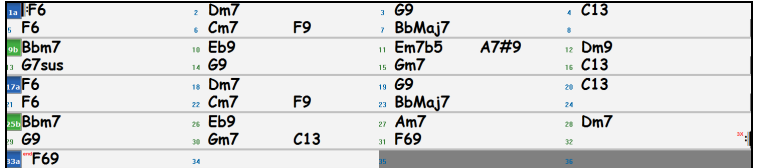

Mit der automatischen Methode können wir Ersetzungen für den ganzen Song erzeugen, und hier ist das Ergebnis:

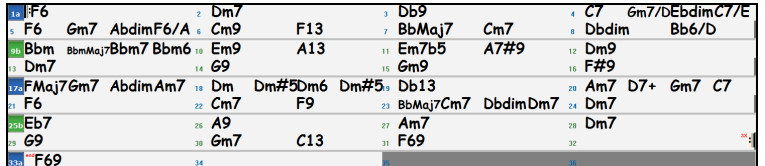

<span id="page-66-0"></span>Wir erkennen, dass Band-in-a-Box ungefähr [70%](#page-69-0) der Akkorde des Songs ersetzt hat (das hatten wir bei den Einstellungen vorgegeben). Zunächst wurde [F7](#page-6-0) durch die Akkorde Cm[7](#page-6-0) [F9](#page-8-0) ersetzt. Manch andere Ersetzung ist im Vergleich dazu schon anspruchsvoller (zum Beispiel für F[7](#page-6-0) einen [B13](#page-12-0)-Akkord zu nehmen).

Und hier folgen nun die Einstellungen für die automatische Ersetzung, die zum obigen Ergebnis führten:

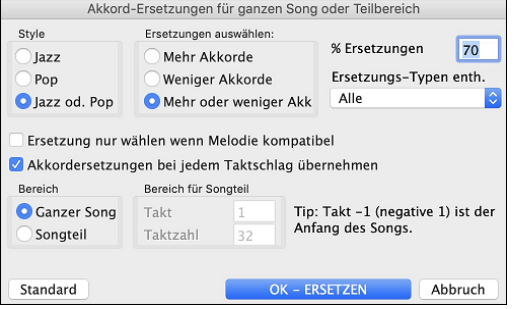

# **Erzeuge Akkorde für eine Melodie (Der Reharmonist)**

Erzeugt Akkorde zu einer vorhandenen Melodie oder verbessert eine bereits bestehende Akkordfolge mit dem "Reharmonisten. Diese Funktion erzeugt jedes einmal eine neue Akkordfolge, die basierend auf dem Genre zur vorhandenen Melodie passt. Die Idee des Reharmonisten ist, dass jedes Mal eine komplett neue Akkordfolge zu einer Melodie in dem von Ihnen gewählten Genre (Jazz, Country usw.) erstellt wird. Bestehende Akkorde im Song werden dabei ignoriert.

Es gibt zwei getrennte Fenster für die Reharmonisierungs-Funktion.

- [1.](#page-0-0) Reharmonisierung eines gesamten Songs mit einer neuen Akkord-Progression.
- [2.](#page-1-0) Anzeige einer Liste möglicher Reharmonisierungen für einen bestimmten Bereich eines Songs.

#### **Akkorde für einen ganzen Song**

Nehmen wir zum Beispiel das "Brandenburgische Konzert Nr. F, [1.](#page-0-0) Satz von J.S. Bach, Sie können natürlich auch eine Melodie eines anderen Songs verwenden.

Gehen Sie zum Menü *Bearbeiten | Akkorde | Akkord-Reharmoniserung (Automatisch)*. Sie sehen nun den **Reharmonisierungs-** Dialog

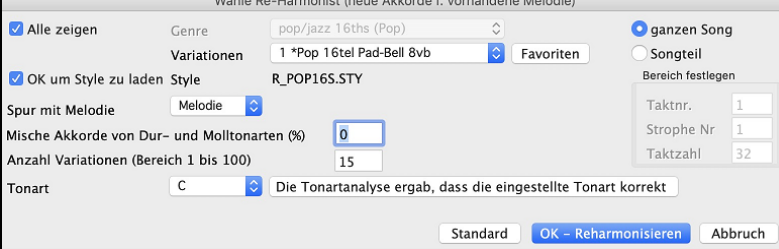

Zuerst sollten Sie ein Genre wählen, wenn Sie z.B. Akkorde im "Jazz Swing"-Stil erzeugen möchten, sollten Sie diesen Genre wählen. Jetzt werden Sie typische Jazzakkorde erhalten.

Achten Sie darauf, dass die eingestellte Tonart richtig ist. Band-in-a-Box versucht die vorhandene Melodie zu analysieren und die Tonart automatisch zu erkennen. Dies funktioniert nicht in allen Fällen zuverlässig, prüfen Sie es deshalb sicherheitshalber noch mal und stellen Sie ggfls. die richtige Tonart ein.

Wählen Sie den Bereich aus, den Sie reharmonisieren möchten. Normalerweise werden Sie "Ganzer Song" setzen.

#### **Liste der möglichen Reharmonisierungen**

Gehen Sie zum Menü Befehl *Bearbeiten | Akkorde | Akkord-Reharmoniserung (Wählen Sie einen eigenen)*.

Die Reharmonisierung beginnt bei der angezeigten Takt#. Verwenden Sie die Buttons **[-[2](#page-1-0)]** und **[+[2](#page-1-0)]** um zu einem entsprechende Segment zu navigieren, dass Sie kompilieren wollen.

Im **Reharmonisiere Melodie – neue Akkorde für [2](#page-1-0) Takte der Melodie** Dialog können Sie aus einer Liste von beliebigen [2](#page-1-0) Takt-Segmenten des Songs, wählen.

Wählen Sie diese Funktion, um interaktiv aus einer Liste von Vorschlägen einen geeigneten Ersatz für eine Akkordfolge über jeweils [2](#page-1-0) Takte auszuwählen. Hiermit können Sie einzelne Passagen, bei denen Ihnen die vorhandenen Akkorde nicht gefallen, durch bessere Progressionen ersetzen.

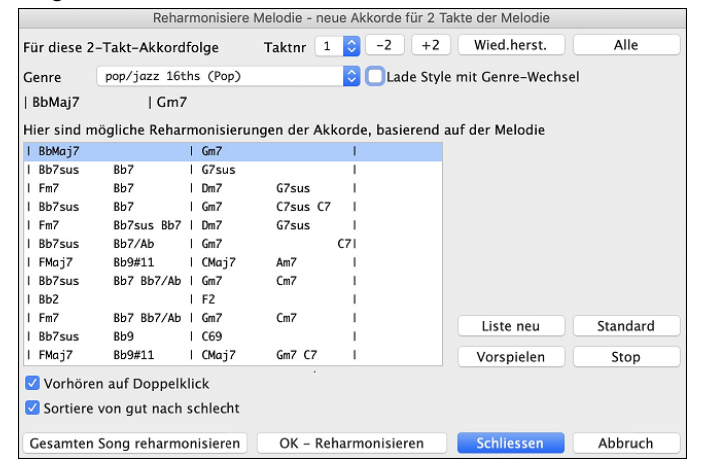

**Sortiere von gut nach schlecht**: Die Vorschläge sind entweder alphabetisch sortiert oder auf Wunsch auch von "Gut nach Schlecht".

Wählen Sie einen Vorschlag aus und drücken Sie die Schaltfläche [**OK - Reharmonisieren**] und Band-in-a-Box fügt die ausgewählte Akkordfolge am Takt ein.

# <span id="page-67-0"></span>**Song Form Maker**

Die **Song Form** Funktion ermöglicht Ihnen Sektionen in einem Song zu definieren (A, B, C usw.), und diese dann neu zu arrangieren, indem Sie einfach die Form die Sie haben möchten eintippen (zB. AABABAACA). Sie können diesen Dialog mehrfach aufrufen und die Sektionen neu einteilen.

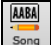

Drücken Sie den **[Song Form]** Button und wählen *Song Form Dialog* aus dem Dropdown Menü. Sie sehen dann den **Song Form Maker** Dialog.

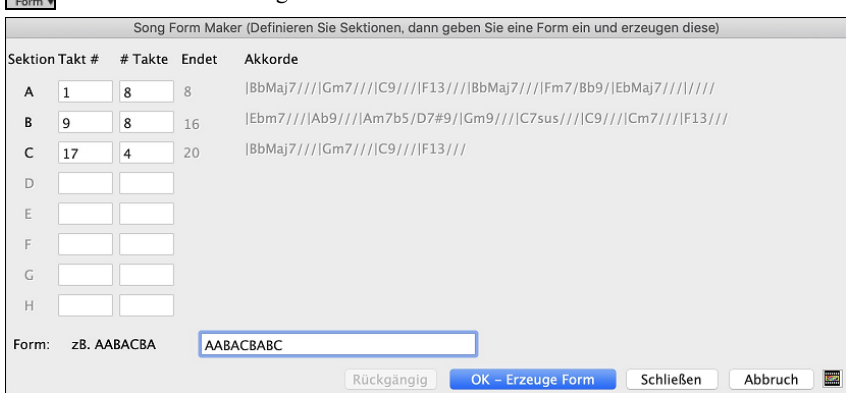

Danach definieren Sie Ihre Sektionen (zB. A = Takte [1](#page-0-0) bis [8](#page-7-0) Takte, B=Start bei Takt [17,](#page-16-0) für [8](#page-7-0) Takte C=Start bei Takt [25,](#page-24-0) für [4](#page-3-0) Takte). Danach tippen Sie die Form, die Sie möchten ein (AABACABA).

Wählen Sie **[OK-Erzeuge Form]** danach beenden Sie den Dialog. Die Formzeile und Sektionen werden mit dem Song gespeichert. Sie können den Dialog jederzeit wieder aufrufen und die Sektionen umgruppieren. Oder Sie Ändern einen Akkord in der "A" Sektion des ChordSheets, danach verwenden Sie den Song Form Maker um die Änderungen in allen "A" Sektionen nachzuführen.

Verwenden Sie den **[Rückgängig]** Button um Ihre Änderungen zurückzunehmen.

# **PartMarker und SubStyles**

Part-Marker werden im ChordSheet positioniert und kennzeichnen einen neuen Bereich. Hier können Sie Sie einen  $\vert$  13b SubStyles:Wechsel oder ein Drum-Fill einfügen. Sehr oft werden diese Wechsel alle [8](#page-7-0) Takte gesetzt.

Bei Takt [1](#page-0-0) gibt es immer einen Part-Marker, damit Band-in-a-Box den zu verwendenden Substyle erkennen kann. Der Song wird mit diesem Part-Marker abgespielt, bis ein neuer Part-Marker erreicht wird. Der Substyle wird automatisch in der zweiten Strophe gewechselt, wenn in den Song-Einstellungen (**STRG+N)** "Style in Mittelstrophe variieren" angewählt ist.

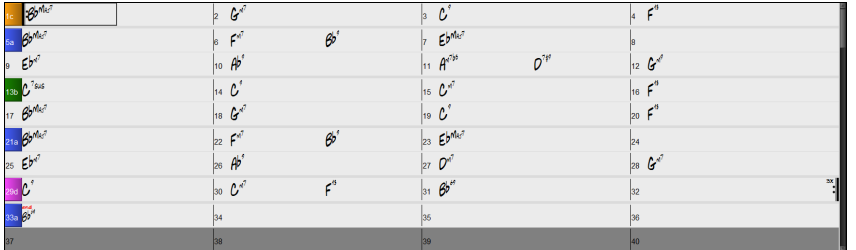

Sie können die Anzeige der Partmarker im **Anzeige-Options** Dialog anpassen. Sie können zum Beispiel eine Farbe für jeden PartMarker wählen, Rahmen definieren, jeden PartMarker auf einer neuen Zeile darstellen, usw.

#### **MultiStyles**

**MultiStyles** von Band-in-a-Box können bis zu [24](#page-23-0) SubStyles haben! In früheren Band-in-a-Box Versionen konnten Styles nur [2](#page-1-0)  SubStyles ("a" und "b") haben. Jetzt können Sie, zum Beispiel, einen MultiStyle mit [4](#page-3-0) SubStyles (Erste Strophe, Strophe, Refrain und Break) verwenden, aber auch MultiStyle bis vierundzwanzig SubStyles mit Part-Marker von "a" bis "z".

- Substyle "a" wird normalerweise verwendet für die Strophe eines Songs.
- Substyle "b" wird normalerweise verwendet für die "b-Sektion" oder einen Refrain oder für ein Solo im mittleren Refrain.
- Substyle "c" wird normalerweise verwendet für Intro oder für eine Eröffnungsstrophe.
- Substyle "d" wird normalerweise verwendet für ein Break oder Zwischenspiel.

#### **Wie die Part-Marker gesetzt werden**

Bewegen Sie die hervorgehobene Zelle zum Takt, an dem Sie die Bereichs-Markierungen setzen möchten. Wiederholtes Drücken der Taste **P** wird nun zwischen den Bereichs-Markierungen oder keiner Markierung umschalten.

Zeigen Sie mit dem Mauszeiger direkt auf die Taktnummer (oder eine vorhandene Bereichs-Markierung) und klicken Sie dann wiederholt mit der linken Maustaste. Wiederholen Sie diesen Ablauf um durch verfügbaren Part-Marker durchzuklicken.

Um einen PartMarker zu löschen, klicken Sie entweder mit der Maus oder drücken die Taste **P** sooft, bis Sie zum Ende der verfügbaren Part-Marker angekommen sind.

#### **Schlagzeug-Fills setzen**

Ein eintaktiges Schlagzeug-Fill wird jeweils im Takt vor einer Abschnitts-Markierung gespielt, so wie eben auch ein richtiger Schlagzeuger den Übergang zu einem neuen Abschnitt des Songs akzentuieren würde. Wenn Sie also ein Schlagzeug-Fill im [7.](#page-6-0) Takt hören wollen, setzen Sie eine Abschnittsmarkierung beim [8.](#page-7-0) Takt. Sie können dabei entweder den bisherigen Sub-Style beibehalten oder zu einem anderen wechseln ("a" oder "b").

Sie können auf dem Takt vor einem Part-Marker kein Drums-Fill erhalten oder ein Drums-Fill in einem beliebigen Takt, ohne dass ein Part-Marker erforderlich ist. Dies wird über den Dialog **Einstellungen für diesen Takt bearbeiten** (**F[5](#page-4-0)**) gesteuert. Wenn die Option "Drum Fill zulassen" aktiviert ist, erhalten Sie ein Drum Fill im aktuellen Takt. Wenn Sie sich in einem Takt vor einem Part-Marker befinden und kein Drums-Fill wünschen, dann deaktivieren Sie diese Option.

#### <span id="page-68-0"></span>**Sektions-Abschnitte**

Wenn Sie ein Buch lesen, beginnt ein neuer Absatz mit einer neuen Zeile mit Leerraum. Wir haben dieses Prinzip nun auch für die Anzeige der Akkorde im ChordSheet eingeführt. Sobald eine neue Sektion erzeugt wird (durch einen Part-Marker), wird einen neue Zeile mit einer grauen Trennlinie gezeichnet, um die neue Sektion klar zu kennzeichnen. Wenn Sie zum Beispiel eine [7-](#page-6-0)Takt-Sektion mit nachfolgender [8](#page-7-0)-Takt-Sektion haben, wurde in den vorherigen Versionen von Band-in-a-Box keine neue Zeile für die neue Sektion gezeichnet. Das Ergebnis waren schwer lesbare Sektionen. So als ob eine ganze Geschichte in einem Absatz niedergeschrieben würde. Mit der neuen Funktion "Sektions-Abschnitte" wird jede Sektion in einer neuen Zeile dargestellt, damit ist die Form im LeadSheet leichter zu lesen. Diese Funktion ist aus- bzw. einschaltbar.

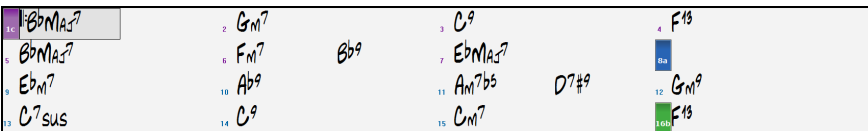

Mit der Funktion "Sektions-Abschnitte" wird jede Sektion in einer neuen Zeile dargestellt, damit ist die Form im LeadSheet leichter zu lesen.

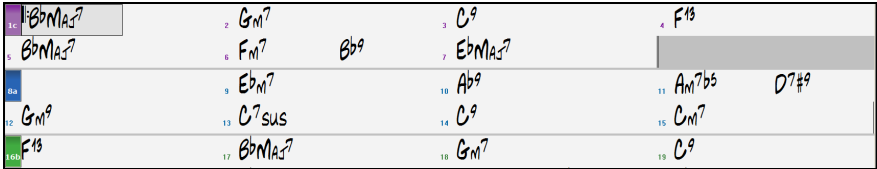

Die Funktion ist einstellbar und and optional mit der Einstellung "Neue Zeile für jede Sektion" im **Anzeige Optionen** Dialog steuerbar. Sie können auch einen minimale Anzahl an Takte, die für den Beginn einer neuen Zeile nötig ist mit der "minimum Sektion" Einstellung bestimmen. Zum Beispiel, wenn dies auf [8](#page-7-0) eingestellt ist, dann würde keine neuen Zeile für den Part-Marker erzeugt werden, wenn die Sektion nur [4](#page-3-0) Takte hat.

# **Styles verwenden**

Die Akkorde, Tempi, Anzahl der Wiederholungen und andere Informationen, die Sie im ChordSheet eingeben, sagen Band-in-a-Box was wiederzugeben ist. Den Style, den Sie gewählt haben, sagt dem Programm wie die Wiedergabe zu erfolgen hat. Wenn ein Style geladen ist, wird der Song in diesem Stil wiedergegeben. Für Band-in-a-Box stehen zahlreiche Styles zur Verfügung. Im Rahmen des Programms wollen wir den Begriff auf Musik-Stilrichtungen beziehen, also Jazz Swing, Tango, Blues, Pop Ballade usw. Entweder bevor oder nachdem Sie die Akkorde des Songs eingegeben haben, werden Sie einen dieser Styles auswählen. Sobald ein Style geladen ist, wird der Song in diesem Style wiedergegeben.

# **Hilfe für "Style nicht gefunden"**

Wenn ein Style beim Laden nicht gefunden wird, erhalten Sie die Möglichkeit, den StylePicker zu öffnen, der kompatible Style anzeigt, die Sie haben. Außerdem werden Informationen über den fehlenden Style angezeigt, z. B. Instrumentierung, Genre und Audio-Demo, damit Sie eine Vorstellung davon bekommen, welchen Ersatz Sie benötigen.

Sie haben zum Beispiel einen Song, der den Style \_OMENS+.STY benötigt, aber Sie haben diesen Style nicht. Früher hätten Sie ihn geladen, eine Meldung erhalten, dass Sie ihn nicht haben, und er wurde einfach auf einen Standard Style gesetzt. Wenn Band-in-a-Box nun diesen Style kennt, erhalten Sie eine Meldung wie diese:

Sie erhalten etwas mehr Informationen über den Style, z.B. den vollständigen Namen "Omens Electro Trip Hop Multi", was hilfreich ist, und Sie können auch "Ja" wählen, um den StylePicker zu starten.

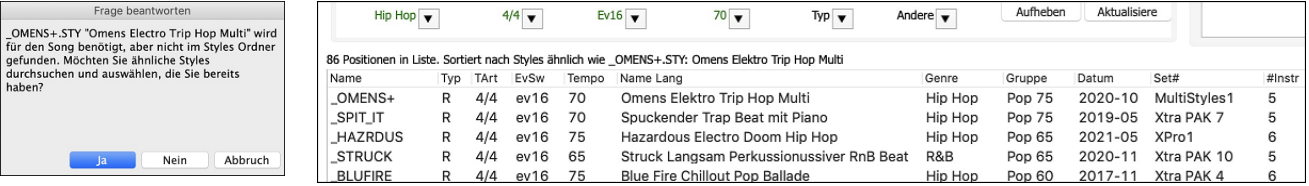

Der StylePicker zeigt Ihnen viele Informationen über den Style an, die Sie nicht haben, wie z.B. das Genre (Hip-Hop), die Taktart [\(4/4\)](#page-3-0), das Feel (even [16](#page-15-0)), das Tempo ([70\)](#page-69-0) und die Styles Disk, von der er stammt (MultiStyles [1\)](#page-0-0).

Wenn Sie auf den Style doppelklicken, wird ein vorgefertigtes Demo wiedergegeben, damit Sie hören können, wie der Style klingen sollte, wenn Sie ihn haben.

Der StylePicker zeigt Ihnen Styles an, die Sie bereits haben und die sich als Ersatz eignen würden. Der erste ist zum Beispiel \_SPIT\_IT.STY, ein Hip-Hop Style mit dem gleichen Tempo, Feel und der gleichen Taktart. Sie können also diese anderen Hip-Hop Styles ausprobieren, um den besten Ersatz für den fehlenden Style zu finden.

Wenn Sie den fehlenden Style " OMENS+" markieren, sehen Sie außerdem eine Liste der verwendeten RealTracks und RealDrums. Dies ist nützlich, da Sie vielleicht viele der RealTracks haben und diese zu dem Style, den Sie auswählen, hinzufügen können.

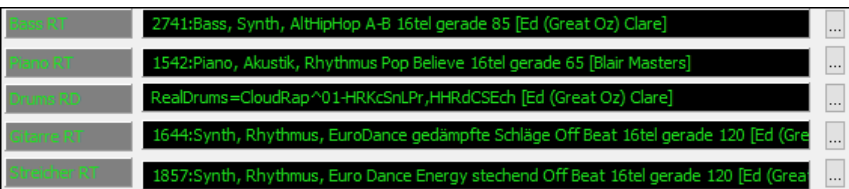

# **Vorherigen Style Laden / Nächsten Style Laden**

Diese Funktion lädt, analog zu 'lade nächsten Song', den vorherigen (oder nächsten) Style in alphabetischer Reihenfolge der Dateinamen. Diese Funktionen finden sich im Menü *Styles* oder über die Hot-Keys **control+Umschalt+command+F[8](#page-7-0)** oder **Umschalt+command+[F8](#page-7-0)**.

**Tipp**: Sie können auf die folgenden Hotkey verwendens: **S [7](#page-6-0) return** um den vorherigen Style zu laden und **S [8](#page-7-0) return** um den nächsten Style zu laden.

# <span id="page-69-0"></span>**Aktueller Style**

Der Name des aktuellen Styles wird im unter dem Song Titel angezeigt.

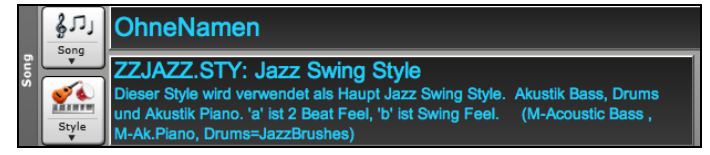

# **Song Demo / Audio Demo für aktuellen Style**

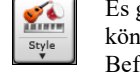

Style

Es gibt eine bequeme "Lade Song Demo" Option für Style Demos. Klicken Sie auf den **[Style]** Button, im nächsten Menü können Sie dann mit der Option *Lade Song Demo für diesen Style* das Demo laden . Sie können das Audio-Demo auch mit dem Befehl *Play vorgefertigte Audition Datei für diesen Style wiedergeben* anhören.

### **Fenster 'Aktueller Style'**

Der **[Style]** Button ist eine zweigeteilter Button. Durch Klick auf die obere Hälfte wird ein Song-Auswahl Dialog geöffnet, der die Voreinstellung für diesen Button verwendet.

# **Der StylePicker**

Der **StylePicker** listet alle vorhanden Styles, die sich im *Band-in-a-Box* im Ordner befinden auf. Das **StylePicker** Fenster hat großartige Filterfunktionen zum Suchen des perfekten Styles für Ihren Song. Dies geschieht indem Sie Elemente wie Taktart, Feel oder Tempo oder auch nur den Namen eines bekannten Songs eingeben.

Sie können durch die gefundenen Styles blättern, diese nach Spaltenüberschriften sortieren oder rein sofortiges Vorhören auslösen, in dem Sie einen Doppelklick auf einen Eintrag in der Liste Machen. Wenn der Style sowohl MIDI wie auch RealDrums verfügbar hat, können Sie beide hören und auswählen welche Version Sie übernehmen wollen. Dies macht es sehr viel schneller den Style zu finden, der am besten passt.

**Tipp:** Sie können durch Eingabe der Tasten **S return** oder **strgl+F[9](#page-8-0)** schnell den StylePicker starten.

#### **StylePicker neu aufbauen und die Ordnerspeicherorte RealTracks und RealDrums bestätigen Dialog**

Wenn die Style-Liste neu aufgebaut werden muss, wenn Sie das **StylePicker**-Fenster öffnen, wird ein Dialog geöffnet, in dem Sie die korrekten Speicherorte Ihrer RealTracks- und RealDrums-Ordner bestätigen und aktivieren können. In dem Dialog sehen Sie die aktuellen Speicherorte und die Anzahl der RealTracks und RealDrums, die sich an diesen Speicherorten befinden. So können Sie sich vergewissern, dass Sie die richtigen Speicherorte verwenden, da Sie die erwartete Anzahl von RealTracks und RealDrums in den Ordnern finden.

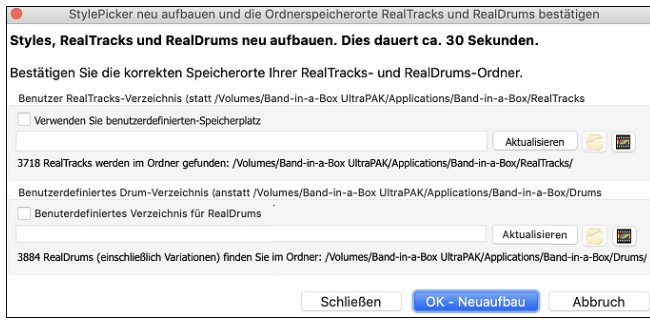

**Anmerkung**: Der Button ist auch über die Schaltfläche **[RT/RD-Ordner festlegen]** im Dialog **Spureinstellungen und -Aktionen** ([F7\)](#page-6-0) zugänglich.

Ein Fortschrittsbalken wird am oberen Rand des StylePicker angezeigt, während der Style neu erstellt wird.

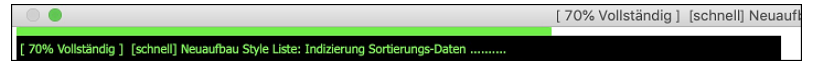

Nachdem Sie die Style-Liste neu erstellt haben, können Sie durch die gefundenen Styles blättern, diese nach Spaltenüberschriften sortieren oder rein sofortiges Vorhören auslösen, in dem Sie einen Doppelklick auf einen Eintrag in der Liste Machen. Wenn der Style sowohl MIDI wie auch RealDrums verfügbar hat, können Sie beide hören und auswählen welche Version Sie übernehmen wollen. Dies macht es sehr viel schneller den Style zu finden, der am besten passt.

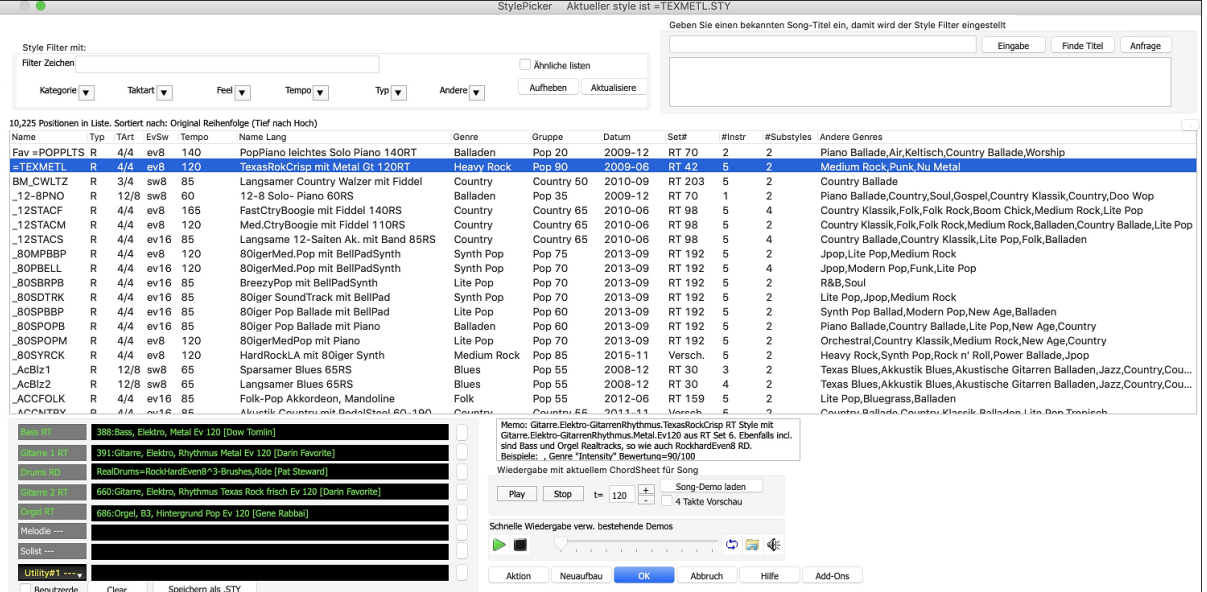

<span id="page-70-0"></span>Wenn die Style-Liste neu aufgebaut werden soll, wird Ihnen dies innerhalb des StylePickers mitgeteilt, anstatt einer Nachricht auf die Sie reagieren müssen. Während die Style-Liste neu aufgebaut wird, können Sie den Fortschritt innerhalb des StylePickers sehen.

Die Styles-Liste kann leicht durch Klicken auf einen Spaltennamen sortiert werden. Erneutes Klicken kehrt die Auswahl um. Sie können durch ziehen am Spaltenrand die Spaltenbreite verändern.

**Anmerkung**: Um zwischen den normaler und umgekehrter Reihenfolge umschalten zu können müssen Sie die Option "Spaltensortierung vorwärts und in umgekehrter Reihenfolge" im StylePicker Options Dialog aktiviert haben.

### **Schnell-Filter**

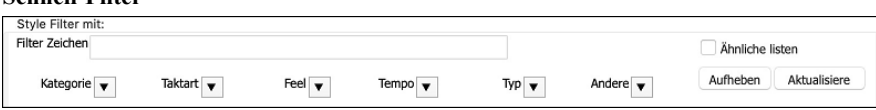

Ein anderer einfacher Weg um Styles zu finden ist die Verwendung von einem Textfilter. Wenn Sie zum Beispiel Punk Styles finden wollen, geben Sie einfach "punk" im Zeichenfilter ein, Sie erhalten dann eine Liste mit Punk Styles. Wenn Sie einen Style mit einem RealTracks-Musiker suchen, geben Sie einfach den Name nein und erhalten dann alles Style bei denen der Musiker mitgewirkt hat.

Sie können auch die Pfeiltasten verwenden um eine Kategorie, Taktart, Feel usw. auszuwählen. Sie sehen dann sofort die gefilterte Liste. Wenn **Ähnliche listen** nicht aktiviert ist, dann zeigt die Liste nur exakte Übereinstimmungen. Wenn diese Option aktiv ist, werden auch ähnliche Style in der Liste angezeigt. Der **[Aufheben]** Button löscht alle Filtereinstellungen, sodass alle Styles angezeigt werden.

#### **Style Empfehlungen**

Geben Sie nur den Namen eines bekannten Songtitels im StylePicker ein und Band-in-a-Box wird Styles die diesem Genre, Feel und Tempo dieses Songs ähnlich sind, auswählen.

Lassen Sie uns einen Style finden, der ähnlich dem Song "Amazing Grace" ist. Geben Sie "amazing" ein, klicken Sie auf einen angewählten Song und drücken dann **[Eingabe]**. Dieser Song ist ein gerader (even) [8t](#page-7-0)el Folk Song im [3](#page-2-0)[/4](#page-3-0) Takt, die Liste wird nun so gefiltert, dass diese Elemente übereinstimmen.

Sie können sehen welche Filter aktiv sind, wenn Sie den Bereich "Style Filter mit:" betrachten.

Geben Sie einen bekannten Song-Titel ein, damit wird der Style Filter eingestellt

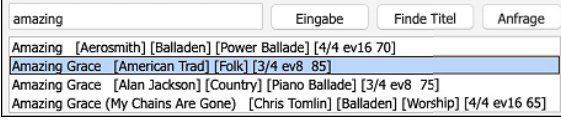

#### **Sofortiges Vorhören von Audio Demos**

Sie können einen Style im StylePicker vorhören, ohne das bestehende Arrangement verlassen zu müssen, in dem Sie die **Vorhören Steuerung** verwenden.

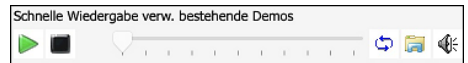

Es gibt einen Play und einen Stopp Button, eine Fortschrittsbalken und einen Loop Button.

Wenn es möglich ist zwei [2](#page-1-0) Dateien abzuspielen, gibt es einen Schalter-Button. Dies erscheint bei der Vorschau von MIDI Styles, da MIDI Drums und RealDrums für die meisten MIDI Styles verfügbar sind. Sie können nun leicht beide anhören.

Um einen Style zu hören, führen Sie einfach einen Doppel-Klick auf den Stylenamen in der Liste aus. Oder markieren Sie einen Style und drücken den Play Button.

Die Demos sind vorgefertigt, werden also sofort abgespielt. Damit erhalten Sie eine gute Idee wie der Style klingen soll.

Die Demos befinden sich auf zwei möglichen Speicherorten:

[1.](#page-0-0) Auf der Festplatte, im *Band-in-a-Box/RealTracks/Data/Style Demos Audio* Ordner (einige der Demos sind auf der Festplatte, um Speicherplatz zu sparen, sind nicht alle installiert).

[2.](#page-1-0) und im Internet, unter [www.pgmusic.com \(](http://www.pgmusic.com/)alle Demos befinden sich hier).

Wenn Sie das Demo eines Style aufrufen, wird das Programm die Version, die sich auf der Festplatte befindet wiedergeben, andernfalls wird die Wiedergabe aus dem Internet erfolgen.

Die Style Demos werden zum Teil über das Internet abgespielt. Sie können eine Datei die abgespielt wird herunterladen, indem Sie auf den Ordner-Button drücken. Wenn sich die Datei bereits auf Ihrer Festplatte befindet, zeigt Ihnen dieser Button die Datei in einem Ordner an.

Der Lautsprecher Button ermöglicht Ihnen die Lautstärke der Demos zu steuern.

#### **Ihren Song mit den Styles wiedergeben**

Sie können einen Style Vorhören und diesen mit der aktuellen Akkord-Progression Ihres Songs wiedergeben lassen.

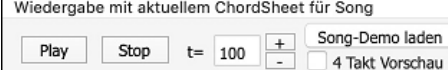

Der **[Play]** Button erzeugt ein Arrangement für Ihren Song mit dem aktuell markieren Style.

Der **[Stop]** Button beendet die Wiedergabe.

Sie können die Erzeugung beschleunigen wenn Sie die **[4](#page-3-0)-Takt Vorschau** Option aktivieren. Dann werden nur die ersten [4](#page-3-0) Takte gespielt. Die Anzahl der Takte für die Vorschau kann auf [4,](#page-3-0) [8,](#page-7-0) [12](#page-11-0), [16,](#page-15-0) [20](#page-19-0), [24,](#page-23-0) [28](#page-27-0) oder [32](#page-31-0) eingestellt werden. Diesen Button können Sie aktivieren, indem Sie im Menü des Buttons [Aktion] die Option "Dialog Optionen einstellen" wählen und eine Zahl für die Option "# Takte der Vorschau" auswählen.

Das ideale Tempo für den Style wird hier angezeigt, Sie können dies aber durch Klicken auf die [+] und [-] Buttons verändern. Dies kann sogar während der Wiedergabe erfolgen.

Der **[Song-Demo laden]** Button wird ein vorgefertigter Song für den aktuell ausgewählten Style geöffnet.

#### **Style-Liste aufbauen**

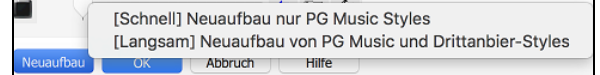

<span id="page-71-0"></span>Drücken Sie **[Neuaufbau]** Button und wählen *[Schnell] Neuaufbau nur PG Music Styles* nach der Installation neuer Styles von PG Music. Es dauert ca. [30](#page-29-0) Sekunden um die Liste neu aufzubauen. Der *[Langsam] Neuaufbau von of PG Music und Drittanbieter Styles* Menüpunkt findet nicht nur PG Music Styles sondern auch geänderte Benutzer oder Drittanbieter-Styles. Es dauert länger um die Liste aufzubauen.

### **Benutzerdefinierte Anpassung**

Mixerähnliche Steuerung ermöglicht Stylebearbeitung innerhalb des StylePicker. Dies zeigt welche Spuren werden im markierten Style verwendet und hebt färbt diese entsprechend der Spur Typen (MIDI/RealTracks/MIDI SuperTracks) ein.

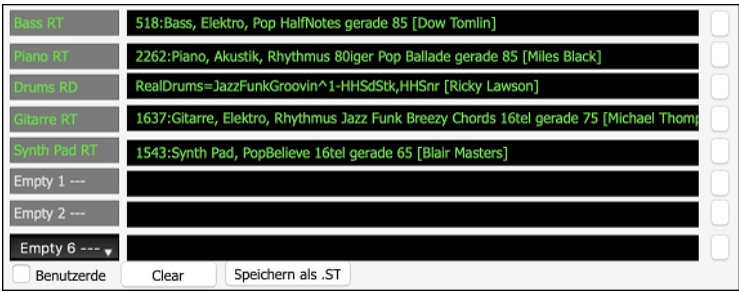

Es gibt auch einen Menü-Button auf jeder Spur, der Ihnen erlaubt das Instrument zu wechseln, die Spur zu aktivieren/deaktivieren, oder andere Spuraktionen auszuführen.

Wenn die Spur durch den Benutzer geändert wurde, zeigt ein hinzugefügter "\*" (Asterisk) dies im Namen dies.

Wenn die **Benutzerde** Option aktiviert ist, werden die Spuren des aktuell ausgewählten Styles mit Ihren Änderungen überschrieben.

# Der **[Clear]** Button löscht alle benutzerdefinierten Einstellungen.

Drücken Sie den **[Speichern als .STY]** Button um den Style, den Sie verändert haben zu speichern. Sie könnten zum Beispiel RealTracks hinzufügen und entfernen und dieses dann als einen neuen Style speichern. Wenn Sie den Style speichern, wird dieser zu StylePicker Liste hinzugefügt.

#### **Memo**

Dieser Bereich zeigt zusätzliche Informationen über den Style. Sie können Instruments, Künstler und eine kurze Beschreibung und Songbeispiel für den gewählten Style sehen. Wenn der Style Loops oder UserTracks hat, sehen Sie die Namen der Loops oder UserTracks.

### **Aktion**

Klick auf der **[Action]** Button zeigt ein Menü mit Optionen um Benutzerkategorien auszuwählen/zu erzeugen, den aktuellen Style einer Benutzerkategorie zuzuordnen, Styles als Favoriten markieren, usw. Diese Optionen sind verfügbar, wenn Sie einen Rechtsklick auf die Liste machen.

*Dialog Optionen Einstellen*: Dieser Menübefehl öffnet den **StylePicker Optionen** Dialog mit zusätzlichen Optionen für den **StylePicker**.

*Dialog zurücksetzen zu Defaults*: Dieser Menübefehl stellt die Einstellungen im Dialog wieder auf die Voreinstellungen zurück.

*Füge Style zu aktueller Benutzer-Kategorie hinzu*: Dieser Menüpunkt fügt den aktuell ausgewählten Style zur aktuellen Benutzerkategorie hinzu.

*Speichere aktuelle Style Liste als Benutzer-Kategorie*:Der Menüpunkt *Speichere aktuelle Style Liste als Benutzer-Kategorie* ermöglicht Ihnen eine neue Benutzerkategorie zu erzeugen und alle aktuell markierten Styles in dieser Kategorie anzuzeigen. Um nur Styles aus der aktuellen Benutzerkategorie anzuzeigen, klicken Sie auf den **[Kategorie]** Button oberhalb der Liste und wählen *Zeigen diese Benutzerkategorie*. Wenn Sie nur Styles aus anderen Benutzerkategorien sehen wollen, wählen Sie *Wähle und Zeige Benutzerkategorie* und wählen dann eine Benutzerkategorie aus der Liste. Sie sehen dann Styles aus der gewählten Benutzerkategorie.

*Definiere Style als Favorit*: Dieser Menübefehl markiert den ausgewählten Style als Favorit. Wenn der Style bereits ein Favorit ist, dann können den Befehl *Entferne Style als Favorit* verwenden.

*Kopiere Liste zu Zwischenablage*: Dieser Menübefehl speichert die aktuelle Liste mit allen Informationen in eine Tabulator getrennte .txt Datei und öffnet diese im Notizblock. Im Notizblock können Sie diese Informationen in die Zwischenablage kopieren und dann in einer Tabellenkalkulation wie Excel einfügen. Sie können dies mit einer hierarchischen Sortierung der Liste machen.

#### **Remix vollständige Vocal Songs**

Wir haben über [50](#page-49-0) Original-Songs (Pop, R&B und Modern Country) mit hochwertigen, gut klingenden Vocals, Harmonien und Band-ina-Box-Arrangements erstellt. Verwenden Sie diese, um neue Arrangements, ausgehend von diesen hochwertigen, großartig klingenden Spuren zu remixen.

Sie sind in den neuen Künstler Performances-Sets [11](#page-10-0) und [12](#page-11-0) enthalten.

*Applications/Band-in-a-Box/Artist Performance Sets/Artist Performance Set [11](#page-10-0) - Songs with Vocals volume [1](#page-0-0)*

*Applications/Band-in-a-Box/Artist Performance Sets/Artist Performance Set [12](#page-11-0) - Songs with Vocals volume [2](#page-1-0)*

Laden Sie einen Song aus diesen Ordnern und hören Sie sich eine hervorragende Performance an!

Um Audio-Demos zu hören, drücken Sie auf den **[andere]** Filter Button im **StylePicker** und wählen Sie *Styles, die vollständige .m[4](#page-3-0)a-Demos mit Gesang enthalten* aus dem Dropdown-Menü. Oder drücken Sie den Filter Button [**Kategorie**], wählen Sie im Dropdown-Menü die Option *Wähle und zeige Benutzerkategorie* und wählen Sie "PGMusic\Style Demos with Vocals\All Style Demos with Vocals" aus der Liste. Hier werden die Styles aufgelistet, die über vollständige Vocal Audio Songs verfügen. Sie können dann auf einen Style in der Liste klicken, um sich eine Demo anzuhören.

# **Song Titel Browser**

Das **Song Titel Browser** Fenster ermöglicht Ihnen eine große Liste von über [21,](#page-20-0)000 bekannten Songtiteln zu blättern. Sie können zum Beispiel den Filter auf einen bestimmten Künstler einstellen und dann alle Songs nach Tempo, Tonart, Feel, Taktart, und mehr sortieren lassen.

Sie können dieses Fenster durch drücken des **[Finde Titel]** Buttons öffnen.

Wenn das **StylePicker** Fenster nicht geöffnet ist, können Sie das **Song Titel Browser** Fenster auch durch klicken auf den **[Style]** Button auf der Toolbar und anschließender Auswahl von *Wähle Style aus Song Titel* Menü starten.
<span id="page-72-0"></span>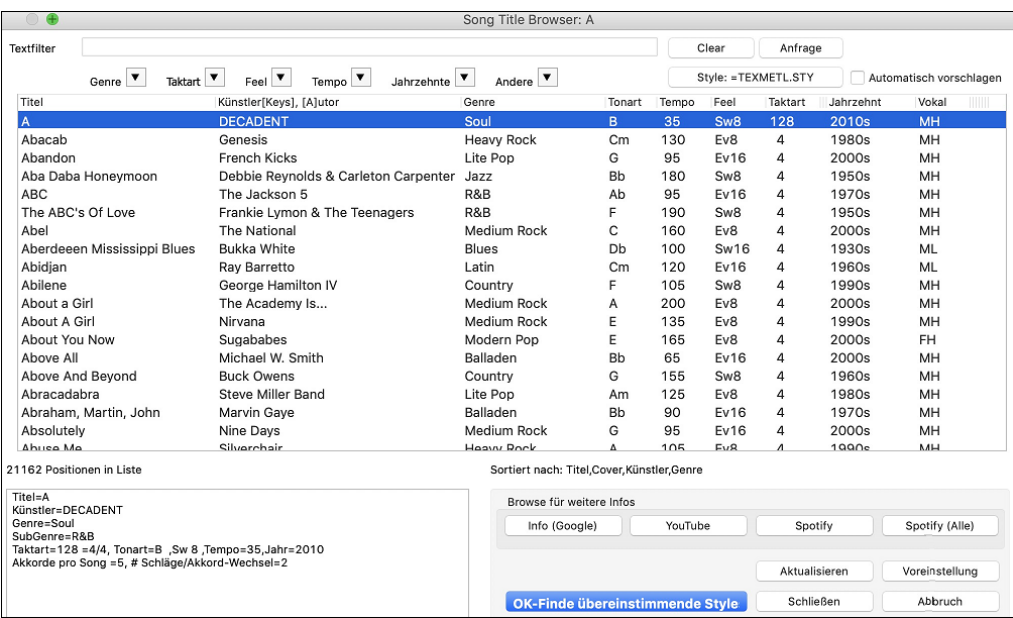

Es gibt Spalten für Titel/Künstler/Genre/Tonart/Tempo/Feel/Taktart/Jahrzehnt/Vocals. Klicken Sie auf einen Namen einer Spalte, die Liste wird dann nach dieser Spalte sortiert.

Sie können die Listen nach Genres, Taktart, Feel, Tempo, Jahrzehnt filtern, und mehr filtern.

Der Akkord-Dichte Filter ist verfügbar. Sie können zum Beispiel nach Titel suchen, die alle [1](#page-0-0)[-4](#page-3-0) Takte Akkord-Wechsel haben. Drücken Sie den **[Andere]** Filter Button und wählen dann einen der untenstehenden Menüpunkte *Filter nach Akkorddichte* aus. Sie könne die Liste auch nach Akkord-Komplexität filtern. Diese ist in einer Skala von [1](#page-0-0) bis [10](#page-9-0) bewertet; [1](#page-0-0) bedeutet einfach mit wenigen Akkord-Wechsel, [10](#page-9-0) bedeutet komplex mit vielen Akkord-Wechsel. Drücken Sie den **[Andere]** Filter Button und wählen einen der Menüpunkte unterhalb *Filter nach Anzahl Akkord Wechsel*.

Sie können einen Textfilter eingeben, die Liste zeigt dann nur mehr Songs an die dem Schlüsselwort aus dem Filter entsprechen.

Der Dialog kann Songs auflisten, die mit dem aktuellen Style arbeiten.

Drücken Sie den **[Style: ]** Button um nach Genre, Taktart, Feel und Tempo des aktuellen Styles zu suchen. Wenn die Checkbox links von diesem Button aktiviert ist, wird die Liste bei beim Öffnen des Dialogs automatisch so gefiltert, das Songs die ähnlich des aktuellen Style sind, angezeigt werden.

Wenn die Liste einen Song, den Sie sichen, nicht enthält, drücken Sie den **[Anfrage]** Button. Damit wird der Internetbrowser gestartet und die PG Music Forum Seite geöffnet, wo Benutzer über die Song Titel Datenbank diskutieren. Sie können eine Anfrage posten um den Song in die Datenbank aufzunehmen.

Diese Buttons im Bereich **Browse für weitere Infos** starten einen Internet Browser und lassen Sie nach weiteren Informationen über ausgewählten Song browsen, oder Sie können sich einen Song anhören.

Wenn Sie einen Song gefunden haben, drücken Sie den **[OK-Finde übereinstimmende Styles]** Button. Dies führt Sie zum **StylePicker** Fenster mit Styles, die am besten mit dem Tempo, Feel, und Genre des ausgewählten Titels übereinstimmen.

#### **Favoriten Styles / Zuletzt verwendete Styles**

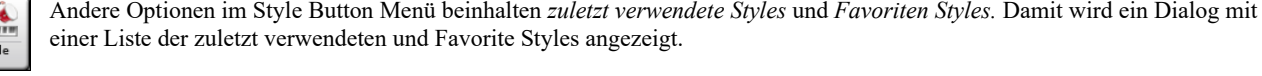

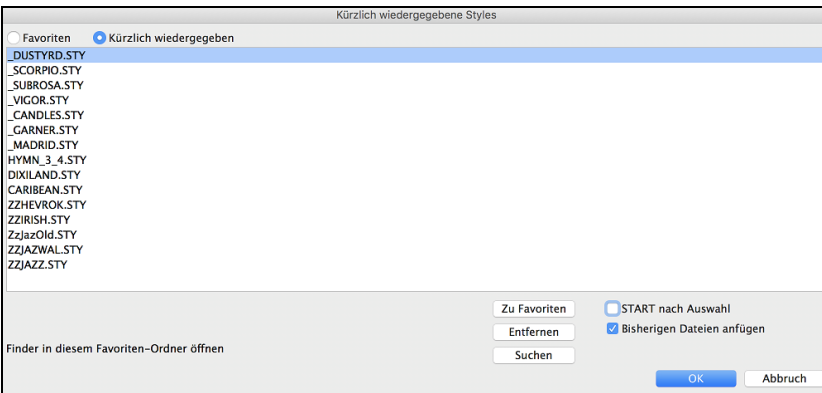

Die **Favoriten** und **Kürzlich wiedergegeben** Buttons schalten zwischen der Liste der kürzlich Wiedergegebenen Songs (oder Styles) und Ihren Favoriten und einer um Liste die Sie mit Ihren Favoriten oder Styles erzeugt haben, um.

Die Favoritenliste ist am Anfang leer. Sie können aber Songs/Styles zu Ihren Favoriten hinzufügen indem Sie den Button **[Zu Favoriten]** drücken. (Dieser Button ist ebenfalls im StylePicker vorhanden.

Wenn "Start nach Auswahl" aktiviert ist wird der Song sofort nach dem Öffnen wiedergegeben. Sie können aber auch den Song durch Doppelklick starten oder den markierten Song mit **[OK]** bestätigen.

Wenn Sie "Bisherige Dateien anfügen" aktiveren, werden kürzlich geladene Songs in diese Liste aufgenommen.

Der **[Suchen]** Button ermöglicht Ihnen innerhalb der bevorzugen Songs durch Eingabe eines Teils des Datei-Namens zu suchen.

Wenn Sie Ihre Auswahl getroffen haben, drücken Sie **[OK]** um den gewählten Style zu laden.

Mit Klick auf **[Abbruch]** gelangen Sie wieder auf den Hauptbildschirm ohne das der Style geändert worden ist.

### <span id="page-73-0"></span>**Band Button (Beste RealStyles)**

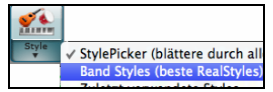

Der Menüpunkt *Band Styles (Beste RealStyles)* für den **[Style]** Button ermöglicht Ihnen schnell die am häufigsten verwendeten RealCombo Styles für Jazz, Pop und Country auszuwählen. Der verwendbare Tempobereich und die verwendeten Instrumente werden für jeden Style angezeigt, mit einer Zusammenfassung (z B. Bass, Piano, Gitarre, Brushes, Alto Sax Solist).

Als Beispiel sehen Sie im Jazz Bereich Styles für Jazz Swing, Jazz Walzer, Bossa, Gypsy und Smooth Jazz. Jede Überschrift öffnet eine Liste ausgewählter RealStyles, sortiert nach Tempo und Typ.

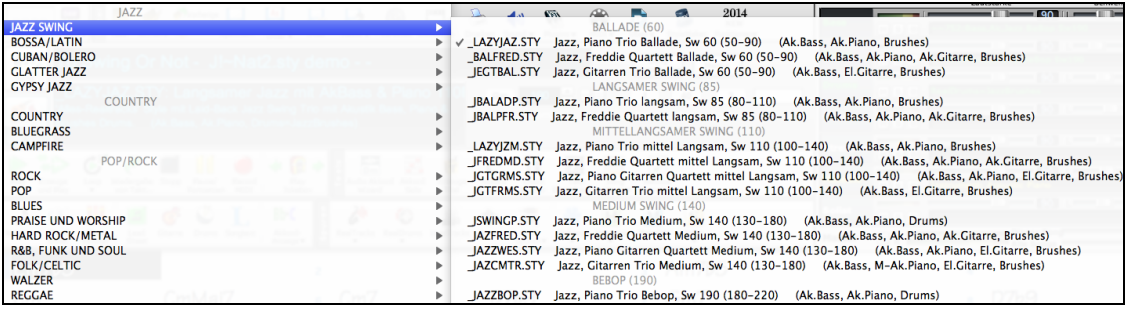

Sie können mit dem entsprechenden Menüpunkt auch ein Song-Demo laden.

Lade Song Demo für \_LAZYJAZ.STY [Langsamer Jazz mit AkBass & Piano 110RS]

Beachten Sie, dass der Jazz Swing Style für einen weiten Tempo Bereich funktioniert, von einer langsamen Ballade (Tempo[=50](#page-49-0)) zu schnellen Bebop (Tempo=300). Dies ist deshalb, da die Tempo-Tausch Funktion automatisch die besten RealTracks wählt, sodass Sie entweder Balladen mit einem langsamen Tempo oder Bebop mit Tempo 300 hören.

Beachten Sie: Sie sollten Tempo-Tausch aktiviert haben, damit die Styles in einem großen Tempo-Bereich arbeiten können. BB wird Sie an diesen Umstand erinnern (durch eine gelbe Nachricht), falls Sie Tempo-Tausch ausgeschalten haben.

#### **Band-Liste anpassen**

Die Liste der Styles kann vom Benutzer angepasst werden.

Sie können eine Text Datei mit Styles erzeugen und diese oberhalb oder unterhalb der durch PG Music gelisteten Style anzeigen lassen

Diese Datei ist /Programme/Band-in-a-Box /Data/RealCombos\_User\_Top.txt. Für die Style-Anzeige am unteren Rand erzeugen Sie eine Datei mit dem Namen /Programme/Band-in-a-Box /Data/RealCombos\_User\_Bottom.txt. Folgen Sie den Beispielen in der Datei /Programme/Band-in-a-Box /Data/RealCombos.txt **aber ändern Sie diese Hauptdatei nicht,** da diese durch PG Music upgedated wird.

#### **Behalten von RealTracks und RealDrums in Songs**

Wenn Sie einen neuen Style auswählen werden Song basierende RealTracks und RealDrums Auswahl nicht notwendigerweise entfernt. Wenn Sie die **umschalte** Taste beim Laden eines Style (aus einem Style Auswahl-Dialog) gedrückt halten, werden die aktuell ausgewählten RealTracks und RealDrums nicht entfernt.

Wenn Sie einen neuen Syle laden (ohne die **umschalte** Taste wie oben beschrieben zu drücken), werden alle im Song verwendetet RTs und RDs entfernt. Sie können nach dem Laden des Styles trotzdem noch den Befehl "Rückgängig" durchführen um die vorherigen RealTracks und RealDrums zurückzuholen.

#### **Style Alias**

Nehmen wir einmal an, Sie haben einen neuen Jazz-Style mit der Bezeichnung "Dizzy" entwickelt. Sie können jetzt ein Alias erzeugen, so dass Band-in-a-Box jedes Mal statt des Jazz Swing Style Ihren neuen Style "Dizzy" laden wird. Sie brauchen somit nicht alle vorhandenen Songs im alten Style zu ändern. Ähnlich können sie auch vorgehen, wenn Sie einen neuen Lieblings-Style gefunden haben: ändern Sie einfach das Alias.

Alias werden verwaltet über das Menü *Datei | Lade Style Spezial | Style Alias* oder *Optionen | MIDI Patch-Maps, etc. | Style Alias.*

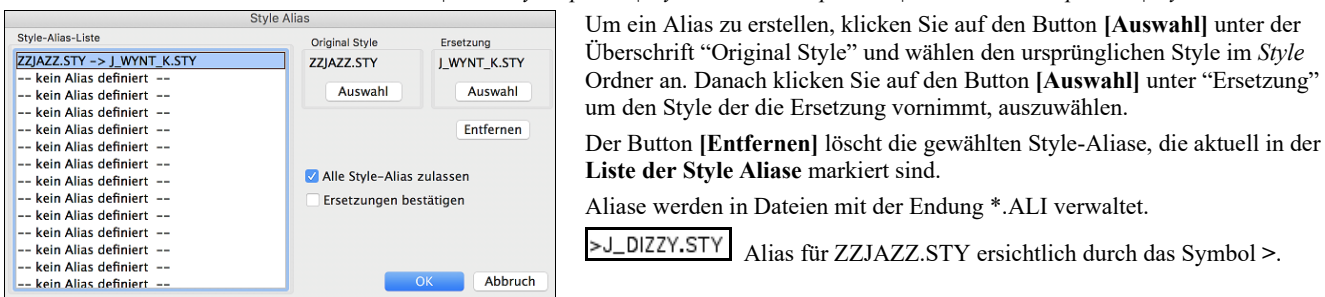

#### **Style eingeschaltet/ausgeschaltet Menü-Befehl**

Im *Datei | Lade Style Spezial* Untermenü befindet sich der Menüpunkt **Style eingeschaltet** Wenn der Style ausgeschaltet ist (nicht aktiviert) dann erscheint im Hauptfenster vor dem Style ein X. Dies zeigt einen deaktivierten Style an. Eine deaktivierter Style ist nicht hörbar und schreibt keine MIDI-Daten in eine Datei. Hauptsächlich wird diese Funktion verwendet, wenn eine MIDI-Datei in die Melodiespur geladen wurde. Damit können Sie mögliche Konflikte zwischen einem vollem Arrangement aus der MIDI-Spur und dem Arrangement des Styles vermeiden.

#### **Styles mit Songs laden**

Normalerweise ist hier ein Häkchen gesetzt, so dass Songs mit dem hinterlegten Style geladen werden. Wenn Sie aber einen neuen Style entdeckt haben, den Sie an verschiedenen Songs ausprobieren möchten, dann entfernen Sie das Häkchen. Alle Song spielen dann gleich mit dem aktuellen Style, den Sie ausprobieren wollen.

Wenn Sie zum Beispiel den Style GARNER entdeckt haben und diesen mit unterschiedlichen Songs ausprobieren möchten, gehen Sie so vor. Führen Sie *Datei | Lade Style Spezial | Styles mit Songs laden* aus*.* Stellen Sie sicher das Häkchen NICHT gesetzt ist. Wenn Sie nun

<span id="page-74-0"></span>einen Song mit einem verbunden Style laden, wird der Style nicht automatisch mitgeladen. Stattdessen wird der Song mit GARNER.STY wiedergegeben.

Sie können den Style überschreiben, in dem Sie mit dem **[Style]** Button oder dem *Datei* Menü einen Style laden. Der neu geladene Style bleibt dann im Speicher vorhanden bis ein anderer Style geladen wird, oder Sie die Option wieder aktiveren und wieder Style mit dem Song geladen werden.

# **MultiStyles**

 $\sqrt{4}$ Style

Band-in-a-Box MultiStyles sind Style mit bis [24](#page-23-0) SubStyles. In früheren Band-in-a-Box Versionen konnten Styles nur [2](#page-1-0) SubStyles ("a" und "b") beinhalten. Band-in-a-Box MultiStyles haben üblicherweise vier Substyles, können aber bis zu [24](#page-23-0) SubStyles aufweisen, bequem über die Buchstaben von "a" bis "x." auswählbar.

#### **Es gibt [2](#page-1-0) Arten von MultiStyles**

[1.](#page-0-0) MultiStyles in Styles , die für alle Songs funktionieren (zB NR\_CURR+.STY Nashville Rock Current Multistyle).

[2.](#page-1-0) MultiStyles für nur einen speziellen Song.

#### **MultiStyles in Styles ("+" Styles )**

Es können Styles erzeugt werden, die mehrere Substyle besitzen. Sie können diese Substyle auswählen, in dem Sie diese die Buchstaben a, b, c, d bis "x" (insgesamt [24](#page-23-0) SubStyles) zuweisen.

Unsere Namenskonvention für MultiStyles ist ein "+" Zeichen am Ende des Style-Namens. MyStyle+.STY zum Beispiel ist ein MultiStyle.

Sie können die Substyles leicht verwenden. Starten Sie einfach den **StylePicker** und Filtern die Style-Liste mit dem Buchstaben "+".

Nachdem Sie einen MultiStyle geladen haben, fürhen Sie einen Rechts-Klick auf den PartMarker aus und Sie sehen das hier [4](#page-3-0) Substyles verfügbar sind.

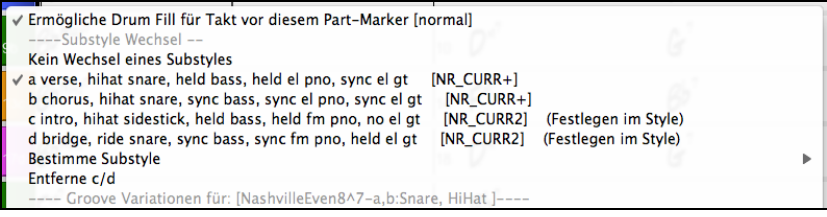

#### **Standard Pop Song Form mit [4](#page-3-0) SubStyles MultiStyle**

In NR\_CURR+ (auch als generelle Regel für Styles mit [4](#page-3-0) SubStyles):

- 'a' steht für Strophe
- 'b' steht für Refrain
- .c' steht für .erste Strophe' (Intro)
- 'd' steht für Break (Zwischenspiel)

Wählen Sie Ihren Substyle durch Klick auf einen Part-Marker, oder mit Rechtsklick um einen Part-Marker mit Substyle zu definieren. Hier haben wir den Substyle "c" gewählt um Intro oder erste Strophe eines Songs zu bestimmen (in diesen Teilen werden weniger Noten gespielt, bzw. Noten ausgehalten).

#### **Erzeugen Sie ihren eigenen MultiStyles**

Öffnen Sie den StyleMaker. Drücken Sie auf den Button **[Einstellungen]**, um das Dialogfeld **Verschiedene Style-Einstellungen** zu öffnen.

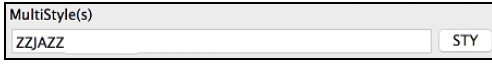

In der MultiStyles-Gruppe, geben Sie den Style ein, den Sie für die c/d Sektion verwenden möchten.

STY

MultiStyle(s)

ZZJAZZ;Z5BOSSA;C GEORGE

Wenn Sie mehr SubStyles verwenden möchten, geben Sie, getrennt durch Semikolon, weitere Style, ein (zB. "zzjazz;z[5](#page-4-0)bossa;c\_george"). In diesem Fall hätten Sie Sie dann [8](#page-7-0) SubStyles von "a" bis "h".

#### **MultiStyles in Songs**

Sie können in einem Song mehr als [2](#page-1-0) SubStyles für diesen Song verwenden. Sie haben zum Beispiel einen Bossa Nova Song, nun wollen Sie zusätzlich eine Jazz Swing Sektion definieren. Besser als einen Multistyle für genau diese Kombination zu finden, ist es, einen Multistyle *nur für diesen einen Song* zu definieren:

Laden Sie einen Song wie zB. Band-in-a-Box/Style Demos/#00 Style Demos/ZZBOSSA.M[G4,](#page-3-0)

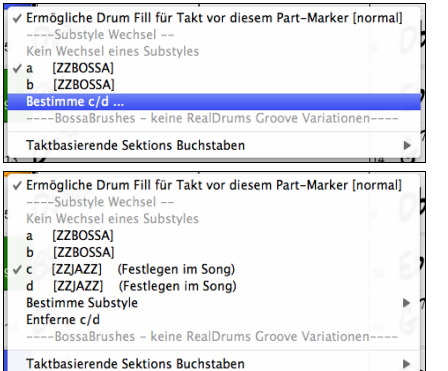

Rechts-Klick auf eine Takt-Nummer, wählen Sie "Bestimme c/d." Danach wählen Sie ZZJAZZ.STY aus dem StylePicker.

Sie sehen jetzt [4](#page-3-0) SubStyles a, b, c, d. Sie können den "d" Substyle für einen Jazz Swing Walking-Bass verwenden, da der "b" Substyle der gleich ist, wie aus ZZJAZZ.

# <span id="page-75-0"></span>**MIDI SuperTracks hinzufügen**

MIDI SuperTracks sind MIDI Spuren können zu einer Spur oder einem Style hinzugefügt werden, und wie jede andere MIDI-Spur in einem Style wiedergegeben werden. Diese Spuren werden "SuperTracks" genannt, da Sie bei der Erzeugung eine andere Engine, als die typische Engine für MIDI Style Spuren verwenden. Typische MIDI Style Spuren werden von [C7](#page-6-0) Pattern im Style erzeugt und über jedem Akkord wiederholt. MIDI SuperTracks verwenden bei der MIDI-Wiedergabe Einspielungen von Musikern (ähnlich wie RealTracks in diesem Zusammenhang), sie sind daher nicht auf Pattern aufbauend.

#### **Verwendung der MIDI SuperTracks**

Um die MIDI SuperTracks zu verwenden, können Sie entweder:

[1.](#page-0-0) Einen Style oder Song wählen, der bereits MIDI SuperTracks zugeordnet hat und dann Wiedergabe drücken. Sehen Sie dazu in den *MIDI SuperTracks Demos* Ordner für solche Songs.

[2.](#page-1-0) Oder ein MIDI SuperTrack zu einer bestimmten Spur hinzufügen.

Lassen Sie uns als Beispiel ein MIDI SuperTrack zur Piano Spur hinzufügen.

Rechts-Klick auf die Piano Spurüberschrift am oberen Bildschirmbereich und Auswahl *Wähle MIDI Supertrack für diese Spur*. Wählen Sie "Wähle MIDI SuperTrack für diese Spur". Sie sehen nun ein Menü der verfügbaren SuperTracks. Sie können die Liste filtern um Ihre Suche einzuschränken.

#### Sie sehen den **Wähle MIDI SuperTracks** Dialog.

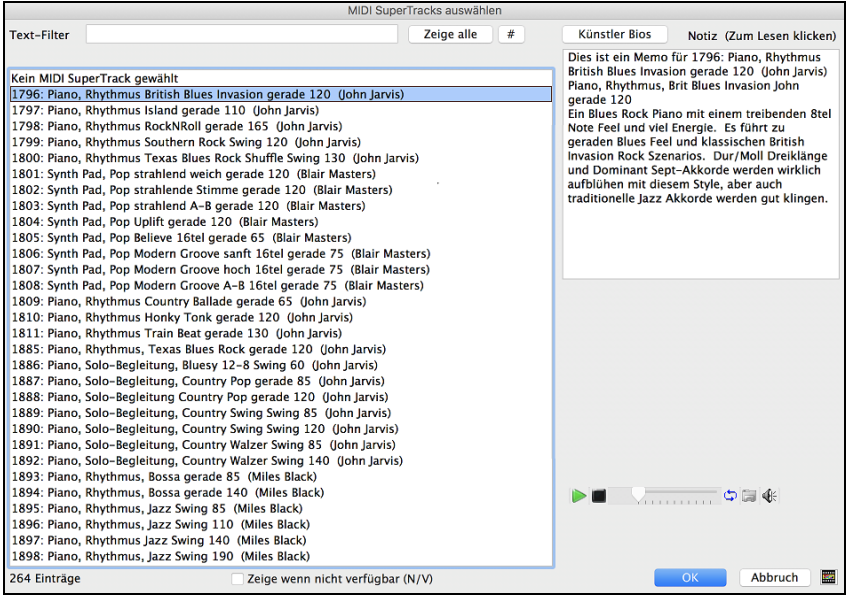

Sie können einen Text eingeben oder mit dem Filter-Button [**#**] Ihre Suche einschränken.

Memos beschreiben die einzelnen MIDI SuperTracks, mit Klick auf Memo erhalten Sie ein großes Informationsfenster.

Sie können eine Demo vorhören, wenn Sie auf einen MIDI SuperTrack in der Liste einen Doppel-Klick durchführen.

Drücken des **[Künstler Bios]** Buttons öffnet den **Künstler Browser**, der alle RealTracks Künstler listet und Ihnen ermöglicht weitere Infos anzusehen.

Wählen Sie einen MIDI SuperTrack aus der Liste und klicken dann **[OK]**.

O =Piano Sobald Sie diese Spur gewählt haben, sehen Sie, dass die Pianobeschriftung blau geworden ist. Dies zeigt an, dass es sich um ein MIDI SuperTrack handelt.

Im Register Plug-Ins des Mixers sehen Sie ein VST plugin und ein Hi-Q MIDI Instrument, das Sie für die Piano-Spur ausgewählt haben.

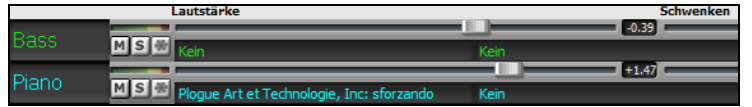

Wenn Sie den Klang anpassen möchten, klicken Sie mit der rechten Maustaste auf den Namen des VST-Plug-Ins im Mixer, um das Fenster des Plug-Ins zu öffnen.

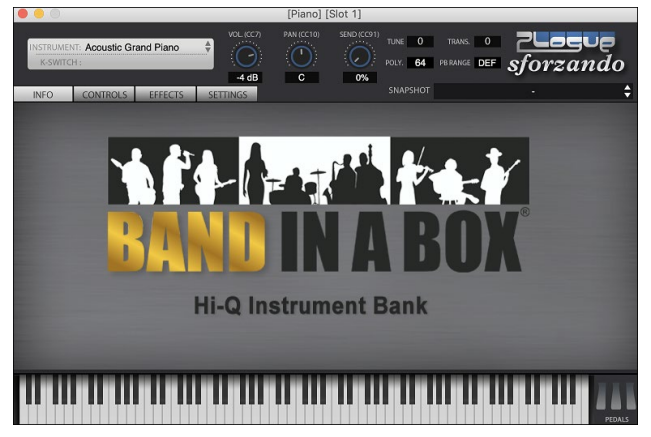

# <span id="page-76-0"></span>**Verwenden von RealTracks in Songs**

Ihre Songs, Styles und Soli können Live aufgenommene Audio-Spuren, die von Studiomusikern eingespielt worden sind, verwenden. Viele Band-in-a-Box Styles verwenden diese Spuren, Sie können Band-in-a-Box MIDI Spuren in jedem Song durch diese Audio-Spuren ersetzen lassen.

#### **RealTracks Picker**

Der RealTracks zu Spur Zuweisungs-Dialog erlaubt Ihnen bestimmte RealTracks Instrumente zu einer Spur im Song zuzuordnen. Es werden auch alle aktuellen RealTracks die bereits einer Spur zugeordnet sind, angezeigt.

Anmerkung: RealTracks können entweder durch einen Style oder durch einen Song zugewiesen werden. Dieser Dialog ermöglicht Ihnen die Zuordnung in einem Song.

Dieser Dialog öffnet sich über verschiedene Wege.

- [1.](#page-0-0) Verwenden Sie den **strg+K**, **R T return** oder **R T [1](#page-0-0) return** Hotkey.
- [2.](#page-1-0) Klick auf den RealTracks Toolbar Button und Auswahl des *RealTracks Picker Dialog*.
- [3.](#page-2-0) Rechts-Klick auf einen Instrumenten-Namen am oberen Bildschirm-Rand des Band-in-a-Box Haupt-Schirms, und Auswahl von *Wähle RealTracks* | *Wähle RealTracks* im Menü.
- [4.](#page-3-0) Rechts-Klick oder Doppel-Klick auf einen Instrument Namen im Mixer und Auswahl von *Wähle RealTracks* | *Wähle RealTracks* im Menü.
- [5.](#page-4-0) Drücken Sie den Button **[Spur Zuweisen]** im **RealTracks Einstellungs-**Dialog.
- [6.](#page-5-0) Klicken Sie im Dialog **Spureinstellungen und -Aktionen** auf den Button [+] rechts neben dem RealTracks-Radio-Button und wählen *Wähle RealTracks* im Menü.

Dieser Dialog erlaubt Ihnen bestimmte RealTracks Instrumente zu einer Spur im Song zuzuordnen. Es werden auch alle aktuellen RealTracks die bereits einer Spur zugeordnet sind, angezeigt.

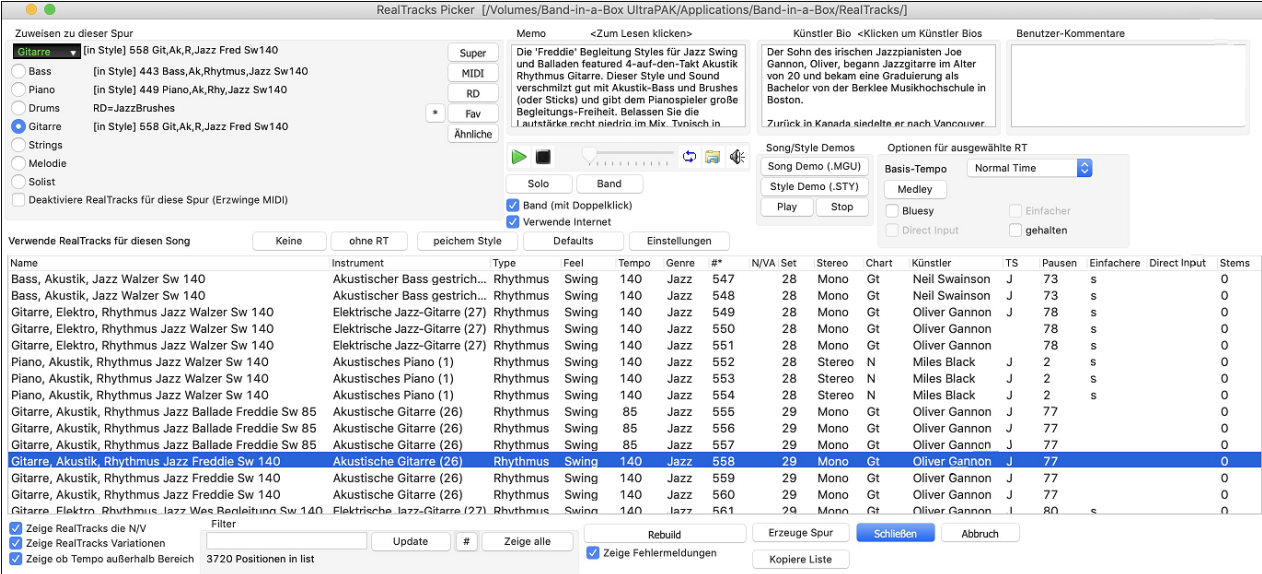

Um den Dialog zu verwenden, wählen Sie zuerst die Spur die Sie zuweisen wollen. Danach wählen Sie ein RealTrack aus der Liste unterhalb.

Sie können durch Doppelklick auf ein RealTrack in der Liste sofort eine Demo hören. Da dies Ihr aktuelles Arrangement nicht beeinträchtigt, können Sie schnell viele unterschiedliche RealTracks anhören und das Beste für Sie auswählen.

Sie können auswählen ob Band oder Solo zuerst wiedergegeben wird. Die Demos werden über das the Internet [\(www.pgmusic.com\)](http://www.pgmusic.com/) oder von Ihrer Festplatte (/*Programme/Band-in-a-Box/RealTracks-Demos* Ordner, abgespielt).

Der **[Erzeuge Spur]** Button erzeugt ein RealTracks Instrument auf der aktuellen, gewählten Spur.

Der **[Schliessen]** Button schließt den Dialog und weist das RealTracks Instrument der aktuellen Spur zu. Durch Drücken der Start Taste wird die RealTrack-Spur erzeug.

# **Verwenden von RealDrums**

#### **RealDrums Picker**

Der **RealDrums Picker** wird dazu verwendet, um einen bestimmten RealDrums Style zu genau den Song zuzuordnen, den Sie gerade bearbeiten.

Dieser Dialog öffnet sich über verschiedene Wege.

- [1.](#page-0-0) Drücken Sie die Tasten **Strg+K**, **R D return** oder **R D [1](#page-0-0) retnrn**.
- [2.](#page-1-0) Klicken Sie auf den Button **[RealDrums]** in der Toolbar und wählen Sie den Menübefehl *RealDrums Picker Dialog*, oder klicken Sie mit der Umschalttaste auf diesen Button Click.
- [3.](#page-2-0) Klicken Sie mit der rechten Maustaste (oder doppelklicken Sie) auf den Button der Drums-Spur am oberen Rand des Hauptbildschirms und wählen Sie *RealDrums* im Menü
- [4.](#page-3-0) Klicken Sie auf die Drums-Spur im Mixer und wählen Sie im Menü *RealDrums*.
- [5.](#page-4-0) RealDrums kann zu jeder Spur hinzugefügt werden, nicht nur zur Drums-Spur, so dass Sie mehr als eine Drums-Spur haben können. Klicken Sie dazu mit der rechten Maustaste auf einen Spur Button und wählen Sie *RealDrums* auswählen.
- [6.](#page-5-0) Klicken Sie im Dialogfenster **Spureinstellungen und -Aktionen** auf den RealDrums Radio-Button.

<span id="page-77-0"></span>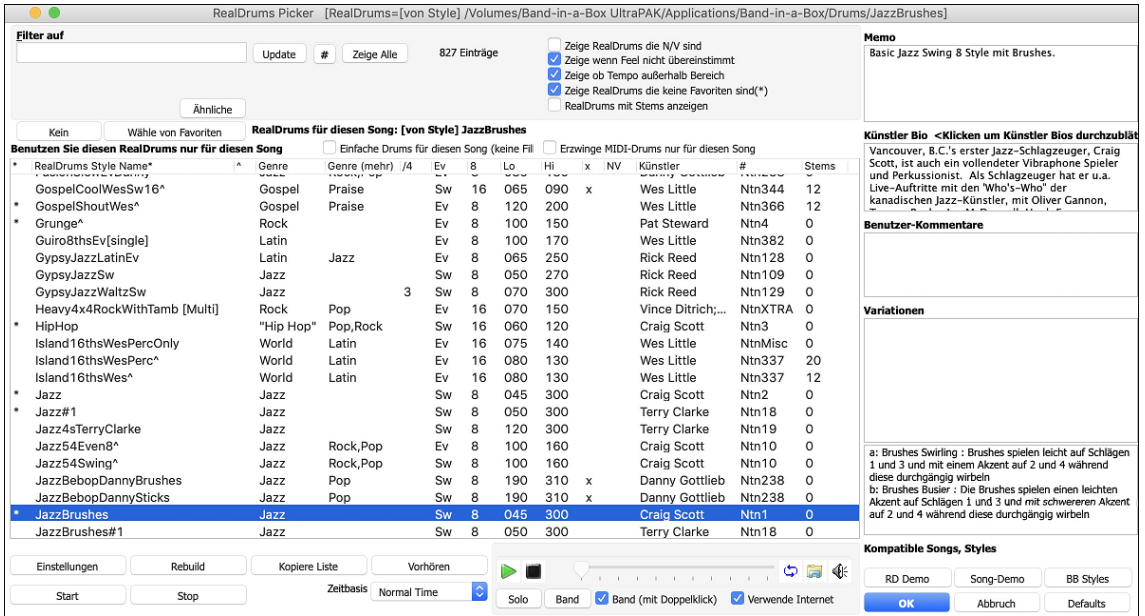

Sie können einen Doppel-Klick auf eine RealDrums oder auf den Variations-Namen der RealDrums durchführen um jede Variation der RealDrums vorzuhören. Wenn Sie zum Beispiel CountryWaltz^ gefunden haben, können Sie nun Demos of the Variationen (CountryWaltz^[1](#page-0-0)-HiHat,Ride, CountryWaltz[^2-](#page-1-0)Brushes usw.) vorhören

Jedes Demo hat eine "Band" Version mit allen Instrumenten und einer "Solo" Version, nur mit Drums.

Sie können wählen ob Band oder Solo zuerst gespielt wird wenn Sie mit Doppelklick auf die Liste klicken. Dies wird durch die Checkbox "Band (mit Doppelklick)" gesteuert. Andernfalls, drücken Sie den Band oder den Solo Button um die Band oder das Solo Demo zuerst zu hören.

Der **[Wiedergeben]** Button lädt die ausgewählte RealDrums und startet die Wiedergabe. Wenn Sie den Song bis jetzt noch nicht abgespielt haben, werden Sie nur die Drums hören, da die anderen Spuren noch nicht erzeugt wurden. In diesem Fall drücken Sie **Umschalten+Klick** mit diesem Button um alle Spuren zu erzeugen.

Drücken Sie **[OK]** um Ihre Auswahl zu treffen und zum Song zurückzukehren.

Drücken Sie **[Abbruch]** um den Dialog ohne Änderung zu schließen.

#### **Wähle RealDrums**

Es gibt nun einen einfacheren Dialog um RealDrums auszuwählen, eine Alternative zum RealDrums Picker. Es werden alle verfügbaren RealDrums in einer einfachen Liste angezeigt, die leicht nach Genre, Taktart, Feel und mehr zu filtern ist. Die Liste kann so eingestellt werden, dass nur RealDrums angezeigt werden, die kompatibel mit dem aktuellen Style des Song, sind. Sie können auch die markierten RealDrums als Prototyp-RealDrum einstellen um Alternativen zu dieser RealDrums zu finden.

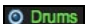

Um den Dialog zu öffnen, führen Sie einen Rechts-Klick auf den Drums Spur Button aus, und wählen *[Schnell-Liste] RealDrums* aus dem Menü.

**Tipp:** Durch Drücken der Tasten **R D [3](#page-2-0) return** wird das Dialogfeld ebenfalls geöffnet.

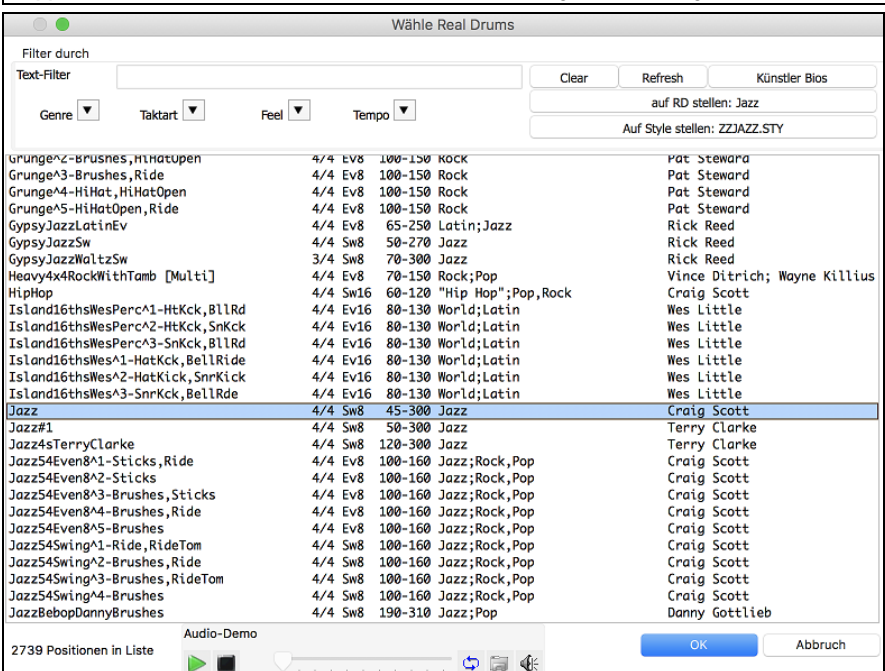

Sie können die Listen nach Genre, Taktart, Feel, Tempo und Text filtern. Drücken Sie den **[Auf Style setzen: ]** Button um RealDrums zu sehen, die kompatibel mit dem aktuellen Style des Songs sind. Der **[auf RD stellen: ]** Button stellt den markierten RealDrums Style als Prototyp RealDrums ein, Sie können so alternativen zu diesen RealDrums finden. Drücken Sie den **[Clear]** Button um den Filter zurückzusetzen.

# <span id="page-78-0"></span>**UserTracks hinzufügen**

UserTracks ermöglichen jedem eigene Audio Styles zur Verwendung in Band-in-a-Box zu erzeugen. Mit einem UserTracks Style können Sie beliebige Akkorde in Band-in-a-Box eingeben und Ihr UserTracks Style spielt dann diese Akkord-Progression! Wenn Sie sich zum Beispiel selbst aufnehmen während Sie einen Gitarren-Groove spielen und dann beliebige Akkorde in Band-in-a-Box eingeben hören Sie Ihren Gitarren-Groove mit den komplett neu eingegeben Akkorden. Sie können sogar das Tempo und die Tonart wechseln.

Sie können UserTracks ähnlich wie RealTracks verwenden.

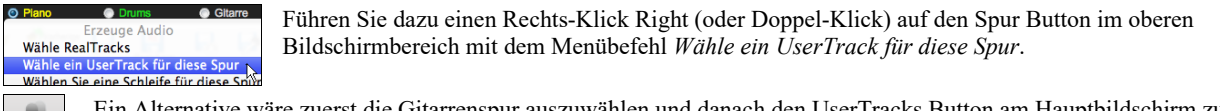

Ein Alternative wäre zuerst die Gitarrenspur auszuwählen und danach den UserTracks Button am Hauptbildschirm zu drücken.

Nun sehen Sie den **Wähle UserTracks** Dialog.

Double-Time **Tripel Time** 

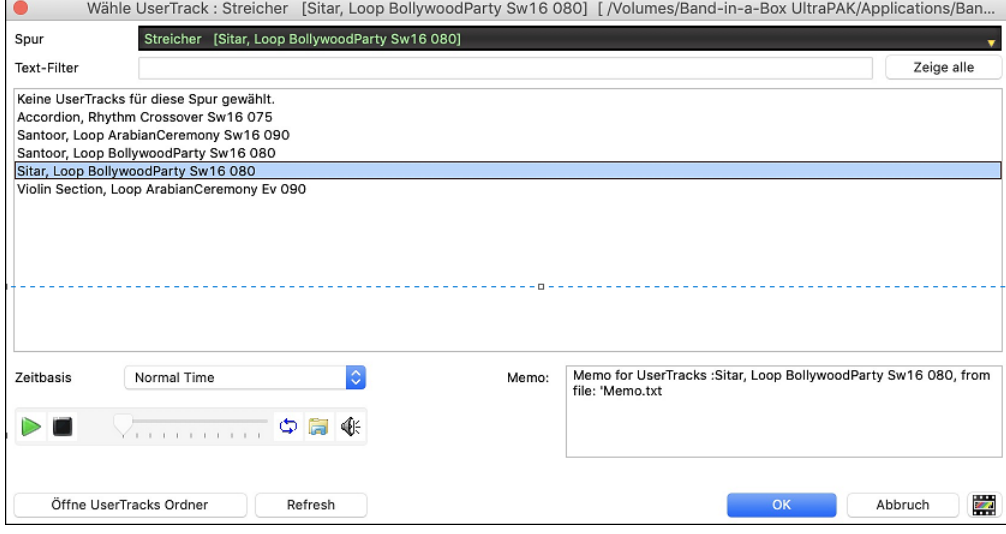

Sie können durch Doppel-Klick auf der Liste oder durch Verwenden der Wiedergabesteuerung im Dialog die UserTracks Vorhören.

Zeitbasis V Normal Time Sie können für jedes UserTracks eine Zeitbasis (Normal, Half-Time, Double-Time oder Triple-Time) auswählen. Half Time

**Tipp:** UserTracks können mit einer Zeitbasis-Voreinstellung durch den User erstellt werden. Wenn Sie zum Beispiel einen UserTracks in Ev [8](#page-7-0) (gerade [8](#page-7-0)tel) mit dem Namen "Santur" haben, können Sie den Ordner kopieren und den kopierten Ordner zu "Santur [Double-Time]" umbenennen. Dieser wird dann in Double-Time Ev [16](#page-15-0) mit halben Tempo gespielt.

Wir wählen einfach diesen UserTracks aus und drücken **[OK]**. Sie sehen dann den gewählten UserTrack auf des Mischers. Drücken Sie einfach **[Erzeuge und Play]** um diese zu hören.

 $\blacksquare$  0.0  $\blacksquare$  $14010$ **IserTrack MSM** 

# **Benutzerdefinierte MIDI-Style hinzufügen (MIDITrack Picker)**

Sie können MIDITracks zu Ihrem Song (von jedem Style) genauso leicht wie RealTracks hinzufügen. Wenn Sie Wenn zum Beispiel "MIDI Strings" zu der Streicher Spur hinzufügen wollen.

Dies können Sie erreichen, indem Sie einen Rechts-Klick auf den gewünschten Spurnamen oben am Hauptbildschirm durchführen und dann den Befehl *Wählen Sie einen benutzerdefinierten MIDI Style für diese Spur* auswählen.

Oder Sie wählen die Spur aus und klicken auf den **[MIDITracks]** Menü Button und wählen *MIDITracks( aus.STY)* aus.

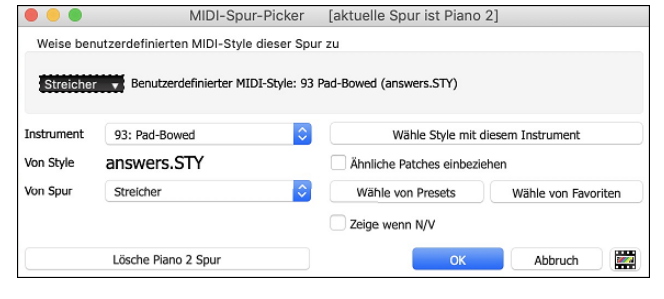

Sie können MIDI-Spuren auf unterschiedliche Weise auswählen:

- [**Wähle Style mit diesem Instrument**] Damit starten Sie den StylePicker, gefiltert werden nur Styles angezeigt, die das betreffende Instrument enthalten. Wenn Sie zum Beispiel ["49](#page-48-0) Strings" eingegeben haben werden nur MIDI Styles mit Strings angezeigt.
- [**Wähle von Presets**] Damit starten Sie einen Dialog mit Presets als "populäre" Auswahl für MIDITracks. Sie können einen Filterbegriff wie "[49"](#page-48-0) eingeben und sehen nur Einträge für "[49](#page-48-0)  Strings" oder Sie geben Strings ein. Dieser Dialog Zeigt ob das Instrument in "a" oder "b" Substyle oder beiden ("ab") verfügbar ist.
- [**Wähle von Favoriten**] Button an die zuletzt verwendete Auswahl, diese dann wieder verwenden können.

Wenn ausgewählt wird die MIDI Spur auf der entsprechenden Spur wiedergegeben. Beachten Sie, dass Sie eine Streicher-Spur von einem Style auf jeder BB Spur, inklusive Bass/Piano usw., und sogar der Melodie oder Solisten Spur verwenden können.

#### **Tutorial Demo Song – MIDITracks hinzufügen**

Um einen Song zu überprüfen, der zwei unterschiedliche MIDITracks hinzugefügt hat, öffnen Sie diesen Ordner: *Band-in-a-Box/Tutorials/utorial - BB2012* und danach die Datei <=HANKMID Demo (MIDI Presets used over a country swing Style).SGU>. Wenn Sie den Song wiedergeben, drücken Sie den **[Memo]** Button um über die verwendeten Funktionen und Infos über den Demo Song zu lesen.

# <span id="page-79-0"></span>**Loops hinzufügen**

Sie können eigene Loops oder von anderen Anbietern zu jeder Band-in-a-Box Spur hinzufügen. Loops sind Audio-Dateien (WAV/AIFF/CAF/M[P3/](#page-2-0)M[P4/](#page-3-0)WMA), die sich im *Loops* Ordner befinden (*/Programme/Band-in-a-Box/RealTracks/Loops*). Sie können Ihre eigenen Dateien in diesen Ordner geben.

Eine Datei mit Meta-Daten wird unterstützt. Dies passiert automatisch und mehrere Felder (Tempo, # Takte und Grundton) werden vpn bestimmten Audio-Dateien erkannt (Acid WAV oder AIFF mit Apple® Loop).

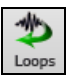

Wählen Sie eine Spur und klicken dann auf den Loops Button. Damit wird der **Loops Wiedergabe** Dialog geöffnet. Sie können auch Rechts-Klick oder (oder C**ontrol+Klick**) über einem Spurnamen durchführen und dann mit dem Befehl *Wählen Sie eine Loop für diese Spur* diesen Dialog öffnen. Wenn Sie die Tasten **R L Eingabe** drücken, öffnet sich der Dialog auch.

Wenn der Dialog geöffnet ist, wählen sie eine Schleife aus der Liste.

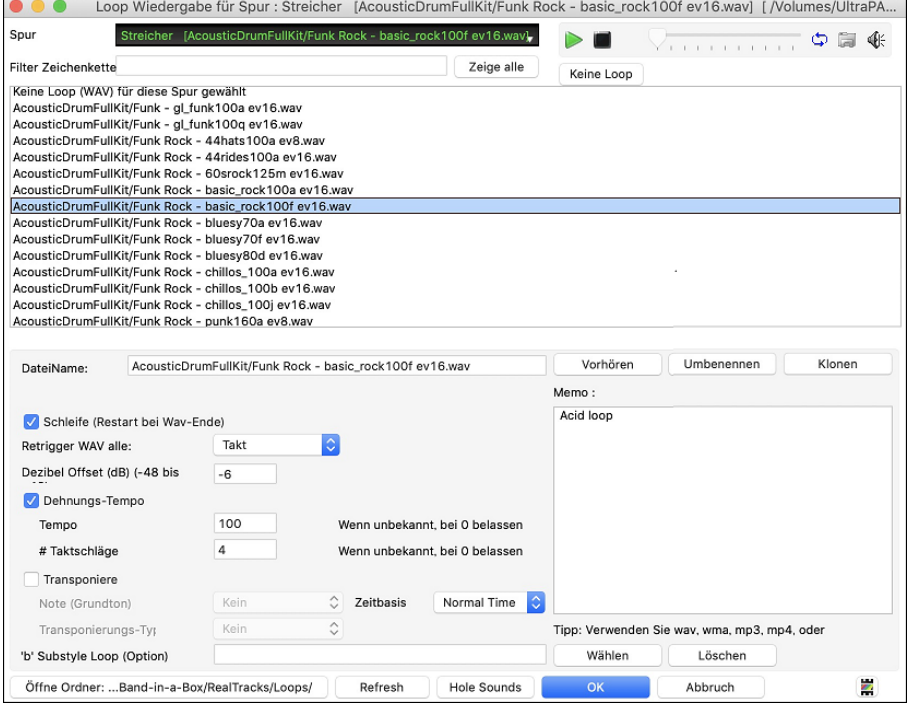

Sie können durch Doppel-Klick auf die Liste oder durch Verwenden der Steuerungs Buttons eine Loop vorhören.

Die **[Keine Loop**] button ist ein schneller Weg um eine Loop in einer Spur zu bereinigen, im Gegensatz zu hochscrollen bis zu "Keine Loop (WAV) für diese Spur gewählt" Auswahl für diese Spur.

Drücken Sie den **[Vorhören]** Button um die Loop wiederzugeben.

Klicken Sie auf den **[Umbenennen] B**utton um der Loop einen neuen Namen zu geben.

Klicken Sie auf den **[Klonen]** Button um eine Loop zu duplizieren. Dies ermöglicht Ihnen die gleiche Loop mit unterschiedlichen Parametern zu verwenden.

Band-in-a-Box fügt automatischen Zahlen in der Reihenfolge der geklonten Loops zum Dateinamen hinzu. Sie können aber auch Ihren eigenen Namen für die dupliziere Datei verwenden.

Für einen Natursound können Sie diese Option so belassen wie sie sind. Wenn Sie eine Loop aber bei jeder Sektion/ PartMarker/ Takt/ Akkord usw. neu antriggern möchten, können Sie dies hier einstellen.

Für einen Natursound gibt es kein Tempo, daher brauchen sie "Dehnungs-Tempo" nicht aktivieren.

Für eine Drum Loop Schleife, oder Gitarre- Loop möchten Sie das Tempo dehnen. Wenn Sie die Checkbox "Dehnungs-Tempo" aktiviert haben, geben Sie das Tempo der Wav-Datei ein (falls bekannt), falls nicht bekannt, geben Sie die Anzahl der Schläge der Wav-Datei ein (zB [2](#page-1-0) Takte würden [8](#page-7-0) Schläge sein).

Für WAV Dateien mit Acid Information oder AIFF Dateien mit Apple® Loop, Tempo, # Takte und Grundton wird automatisch eingetragen.

Für einen Natursound benötigen Sie keine Transponierung. Für einen melodischen Sound könnten Sie diesen zum Grundton des Akkords des Band-in-a-Box Songs hin transponieren. Wenn Sie dies möchten, geben Sie den Grundton der [m4a](#page-3-0)-Datei ein, und stellen den Transponierungstyp auf "Akkord Grundton"

Mit der Option **Timebase** können Sie eine Timebase (Normal, Half-Time, Double-Time, oder Triple-Time) für jeden Loop auswählen. Wenn Sie einen unterschiedlichen Sound für den "b" Substyle wollen, geben Sie den Namen der Wav-Datei im Feld '**b**' **Substyle Loop**" ein.

Sie können Ihren Loops Ordner öffnen und Audio Dateien (Loops hinzufügen. Wenn Sie Dateien hinzugefügt haben, müssen Sie den "Update" Button drücken, oder den Dialog verlassen und erneut aufrufen um die List zu aktualisieren.

Der **[Öffne Ordner]** Button öffnet Ihren Loops-Ordner und ermöglicht es Ihnen, Audiodateien (Loops) hinzuzufügen. Wenn Sie Dateien hinzufügen, müssen Sie die Schaltfläche **[Aktualisieren]** drücken oder den Dialog verlassen und erneut eingeben, um die Liste zu aktualisieren.

# **Utility-Spuren**

Band-in-a-Box hat [16](#page-15-0) editierbare Utility-Spuren, die für Audio und/oder MIDI verwendet werden können. Sie können auf den Utility-Spuren RealTracks erzeugen, auf denen Sie die Audio-RealTracks hören und bearbeiten können, oder die RealCharts-MIDI anzeigen und bearbeiten. Sie können Audio aufnehmen oder eine Audiodatei in die Utility-Spuren importieren, um das Audio abzuspielen, zu bearbeiten oder zu harmonisieren. Sie können Audio, MIDI oder beides von anderen Spuren auf die Utility-Spuren kopieren oder

<span id="page-80-0"></span>verschieben. Sie können MIDI aufzeichnen oder eine MIDI-Datei in die Utility-Spuren importieren, um sie abzuspielen, die Notation anzuzeigen oder zu bearbeiten.

**Hinweis**: Wenn eine Utility-Spur sowohl Audio als auch MIDI enthält, ist das Audio hörbar und das MIDI dient nur zu Anzeigezwecken (z. B. zur Transkription des Audios). Wenn eine Utility-Spur nur MIDI enthält, dann ist das MIDI hörbar.

Um RealTracks auf einer Utility-Spur zu erzeugen, klicken Sie mit der rechten Maustaste auf diese Spur im Mischpult und wählen Sie *Erzeugen | RealTracks auswählen und generieren*. Wenn Sie RealTracks für einen Bereich erzeugen möchten, markieren Sie den Bereich auf der Utility-Spur im Fenster **Audio Bearbeiten**. Wählen Sie dann im Dialogfeld **Beste RealTracks** eine RealTracks aus und drücken Sie auf OK.

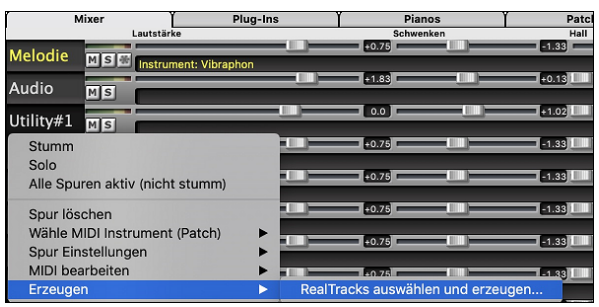

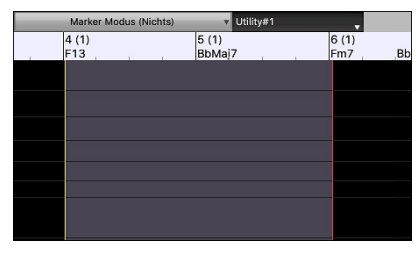

Wenn die RealTracks generiert sind, können Sie die Audiodaten im Fenster **Audio Bearbeiten** anzeigen.

**Tipp**: Wenn die Spur ein RealChart enthält, können Sie auch die Notation anzeigen und das Spiel auf dem Gitarrengriffbrett oder der Klaviertastatur sehen.

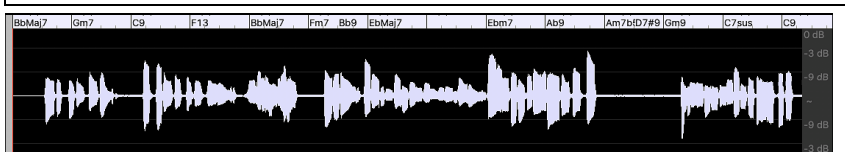

Drücken Sie die Schaltfläche **[Play]** in der Symbolleiste, um die RealTracks auf der Utility-Spur zu hören. Sie können den Mixer verwenden, um die Lautstärke, das Schwenken usw. für die Utility-Spur zu steuern.

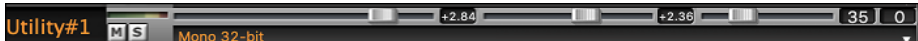

Sie können einen Bereich der RealTracks auf der Utility-Spur neu generieren. Markieren Sie die Region, drücken Sie die Taste **[Bearbeiten]** und gehen Sie zu *Erzeugen | RealTracks erzeugen*. Wenn Sie einen Bereich mit einer anderen RealTracks neu generieren möchten, verwenden Sie stattdessen den Menüpunkt *RealTracks auswählen und erzeugen*.

Während der Regeneration wird die gesamte Spur für einen Moment leer, aber wenn sie beendet ist, ist alles außer dem hervorgehobenen Bereich so, wie es vorher war.

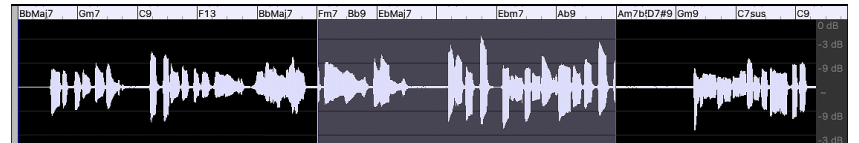

**Hinweis**: Wenn Sie einen Mono-RealTrack für die gesamte Spur und dann einen Stereo-RealTrack für einen Bereich auswählen, wird die gesamte Spur in ein Stereo konvertiert.

Sie können diesen Vorgang so lange wiederholen, bis Sie zufrieden sind, und da die Funktion Rückgängig und Wiederholen unterstützt wird, können Sie mit den Tasten **command+Z** oder **umschalt+ command +Z** zu dem zurückkehren, was Ihnen am besten gefällt.

Die Audiodaten auf den Utility-Spuren können im Fenster **Audio-Bearbeitung** mit dem Buttonsmenü **[Bearbeiten]**, dem Rechtsklickmenü oder den Standard-Hotkeys (z. B. **command+C**, **command +V**) bearbeitet werden. Sie können z. B. einen Bereich markieren und an eine andere Stelle der Spur verschieben, oder Sie können die gesamte Spur auswählen, kopieren und in eine andere Utility-Spur einfügen. Wenn die Bereiche bearbeitet werden, werden der Anfang und das Ende der Bereiche überblendet, um einen sanften Übergang zu schaffen, so dass Sie bei der Wiedergabe keine unangenehmen Knackser oder Knackser an den Verbindungsstellen hören.

**Anmerkung**: Früher hat Band-in-a-Box beim Erzeugen von RealTracks auf Utility Spuren sehr große WAV-Dateien erzeugt. Wenn Sie also viele Songs mit Utility Spuren gemacht haben, nahmen diese zu viel Platz auf Ihrer Festplatte ein, was die Organisation Ihrer Dateien oft kompliziert machte. Band-in-a-Box tut dies nicht mehr und zeigt stattdessen auf das Quellmaterial. Das nennt sich Wave-Instruktionen, in denen Band-in-a-Box eine Liste der verschiedenen Teile des Quellmaterials speichert. Diese Anweisungen sind sehr klein und werden in der kompakten Band-in-a-Box-Song-Datei (.MGU/.SGU) gespeichert.

### **Spureinstellungen und -Aktionen**

Dies ist ein praktischer "One-Stop-Shopping"-Dialog, in dem Sie auf verschiedene Dialogfelder zur Spurerzeugung zugreifen, Spureinstellungen ändern, als Performance-Spuren speichern und andere Einstellungen und Aktionen für alle [24](#page-23-0) Spuren vornehmen können. Zuvor mussten Sie das Menü dafür mehrfach aufrufen.

Sie können diesen Dialog auf verschiedene Weise öffnen.

- Drücken Sie die Tasten **[F7](#page-6-0)** oder **T Eingabe**.
- Verwenden Sie den Menüpunkt *Bearbeiten* | *Spureinstellungen und -Aktionen*.
- Klicken Sie mit der rechten Maustaste auf das ChordSheet und wählen Sie *Spureinstellungen und -Aktionen* aus dem Kontextmenü.
- Klicken Sie mit der rechten Maustaste auf den Spur-Radio-Button am oberen Rand des Bildschirms und wählen Sie im Kontextmenü *Spureinstellungen und -Aktionen*.

In der Liste am oberen Rand des Dialogfensters sehen Sie, welche Instrumente derzeit für jede Spur ausgewählt sind. Sie zeigt auch den Typ der Spur (RT/RD/MST), die Stummschaltung oder den eingefrorenen Status und die MIDI-Patches an. Wählen Sie eine Spur in der Liste aus, und verwenden Sie die Funktion, mit der die Spur erzeugt wird, oder nehmen Sie die Einstellungen für diese Spur in der unteren Hälfte des Dialogfensters vor.

<span id="page-81-0"></span>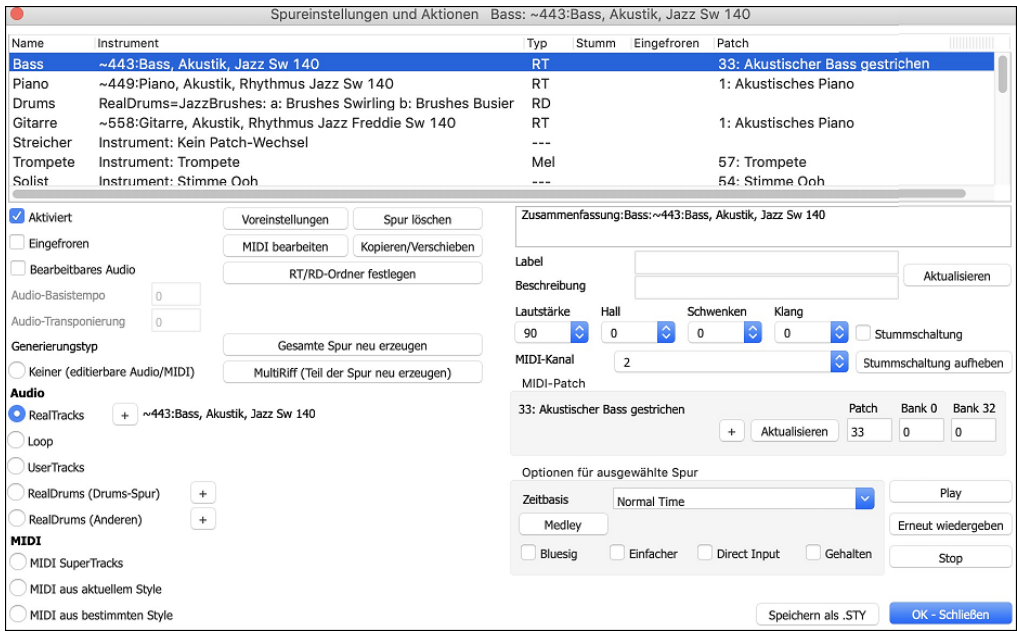

**Aktiviert**: Wenn Sie diese Checkbox deaktivieren, wird die Spur nicht erzeugt.

**[Voreinstellungen]**: Hiermit werden die Einstellungen für die Spur auf die Standardwerte gesetzt. Beachten Sie, dass alle Einstellungen des zugrunde liegenden Styles erhalten bleiben. Um zu verhindern, dass Style-Spuren wiedergegeben werden, deaktivieren Sie die Spur.

**[Spur löschen]**: Dies löscht sowohl Audio- als auch MIDI-Daten der Spur.

**[MIDI bearbeiten]**: Diese verfügt über verschiedene MIDI-Bearbeitungsbefehle wie Transponieren, Akkord-Spur generieren, Oktave in Notenbereich transponieren usw.

**[Kopieren/Verschieben]**: Damit können Sie die Aktuelle Spur auf eine andere Spur kopieren oder verschieben.

**[RT/RD-Ordner festlegen]**: Damit können Sie die zu verwendenden RealTracks und RealDrums Ordner bestätigen oder aktivieren. Nachdem Sie diese geändert haben, besuchen Sie den StylePicker und drücken Sie den Button **[Neu aufbauen]**, um die Style-Liste neu aufzubauen.

**Eingefroren**: Wenn diese Option aktiviert ist, werden keine neuen Daten automatisch erzeugt.

**Bearbeitbares Audio**: Hiermit wird die Spur in eine bearbeitbare Audiospur umgewandelt, die als WAV-Datei gespeichert wird. Dies wird in der Regel für Gesangs- oder andere Aufnahmen verwendet.

**Audio-Basistempo**: Wenn es sich bei der Spur um eine bearbeitbare Audiospur handelt, ist dies das Tempo, mit dem das Audiomaterial aufgenommen oder erstellt wurde.

**Audio-Transponierung**: Wenn es sich um eine bearbeitbare Audiospur handelt, können Sie die Spur transponieren.

**Generierungstyp - Keiner**: Wenn diese Einstellung gewählt ist, erfolgt keine automatische Generierung, es sei denn, es handelt sich um einen zugrunde liegenden Style. Um die Erzeugung von einem zugrunde liegenden Style zu verhindern, deaktivieren Sie die Spur.

**[Ganze Spur neu erzeugen]**: Bei einem RealTrack wird hierdurch die gesamte Spur neu erzeugt.

**[MultiRiff (Teil der Spur neu generieren)]**: Damit können Sie interaktiv Abschnitte von RealTracks erstellen, indem Sie aus mehreren Kandidaten (bis zu [20\)](#page-19-0) auswählen.

**Generierungstyp - Audio - RealTracks**: Klicken Sie auf den Radio-Button, um den RealTracks Picker zu öffnen, oder klicken Sie auf den [+]-Button, um einen RealTrack über andere Dialogfenster auszuwählen.

**Generierungstyp - Audio - Loop**: Klicken Sie auf diesen Button, um einen Loop auszuwählen.

**Generierungstyp - Audio - UserTracks**: Klicken Sie auf diesen Button, um einen UserTrack auszuwählen.

**Generierungstyp - Audio - RealDrums (Drums-Spur)**: Um RealDrums auf der Drums-Spur auszuwählen, wählen Sie diesen Button, um den RealDrums-Picker zu öffnen, oder klicken Sie auf den Button [+], um RealDrums über andere Dialogfenster auszuwählen.

**Generierungstyp - Audio - RealDrums (Andere Spuren)**: Dies kann für eine zweite Drums-Spur oder Drum Stems verwendet werden. **Generierungstyp - MIDI - MIDI SuperTracks**: Klicken Sie auf diesen Button, um einen MIDI SuperTrack auszuwählen. MIDI SuperTracks sind hochwertige MIDI-Spuren, die auf Darbietungen von Studiomusikern basieren.

**Generierungstyp - MIDI - MIDI aus aktuellem Style**: Dies ist eine MIDI Spur aus dem aktuellen Style.

**Generierungstyp - MIDI - MIDI aus bestimmten Style**: Sie können eine MIDI-Spur aus einem anderen Style auswählen.

**Zusammenfassung**: Sie können diese Zusammenfassung kopieren und in eine eigene Beschreibung einfügen.

**Label**: Hier können Sie das Label der kurzen Spurbezeichnung anpassen.

**Beschreibung**: Hier können Sie die Beschreibung der langen Spurbezeichnung anpassen.

**[Aktualisieren]**: Drücken Sie diesen Button, wenn Sie ein Label und/oder eine Beschreibung eingegeben haben und dies im Mixer aktualisieren wollen.

**Lautstärke/Hall/Schwenken/Klang**: Hier können Sie den Mixer für die Spur einstellen.

**MIDI-Patch**: Sie können ein MIDI-Patch für die MIDI-Spur auswählen, indem Sie den [+]-Button drücken und das Menü verwenden. Wenn Sie die General-MIDI-Patch-Nummer, Bank 0 und Bank [32](#page-31-0) kennen, geben Sie die Nummern ein und drücken Sie den [Aktualisieren] Button.

**[Stummschaltung aufheben]**: Hiermit wird die Stummschaltung aller Spuren aufgehoben.

**Stummschaltung**: Hiermit wird die Spur stummgeschaltet.

**MIDI-Kanal**: Hiermit können Sie die MIDI-Events der aktuellen Spur auf einen anderen Kanal umleiten.

<span id="page-82-0"></span>**Zeitbasis**: Mit dieser Option können Sie eine Spur vom Typ Audio (RealTracks, RealDrums usw.) im normalen, Half-Time-, Double-Time- oder Triple-Time-Tempo hören. Wenn das Tempo des Styles [80](#page-79-0) beträgt, sollte ein Tempo von 160 auf Double-Time eingestellt werden.

**Medley**: Dies ermöglicht ein RealTracks-Medley (mehrere aufeinander folgende oder gleichzeitige RealTracks auf derselben Spur).

**Bluesig**: Mit dieser Option werden Dur-Dreiklänge wie C so wiedergegeben, als ob sie [C7](#page-6-0) wären, so dass die Spur bluesig klingt.

**Einfacher**: Diese Option macht das Arrangement "einfacher" zu spielen, mit weniger Noten und Verzierungen.

**Direct Input**: Diese Option ist für RealTracks von E-Gitarren gedacht, die ohne Effekte aufgenommen wurden, so dass Sie Ihre eigenen Effekte über Verstärkersimulatoren hinzufügen können.

**Gehalten**: Wenn Sie diese Option aktivieren, macht die Spur ein einfaches Arrangement, das hauptsächlich gehaltene Akkorde wiedergibt.

**[Play]**: Dies gibt den Song wieder, wobei die aktuellen Einstellungen der Spur verwendet und die Spuren neu erzeugt werden.

**[Erneut wiedergeben]**: Der Song wird erneut abgespielt, ohne dass die Spuren neu generiert werden.

**[Stop**]: Die Wiedergabe wird gestoppt.

Ob

**[Speichern als .STY]**: Hiermit können Sie einen neuen Style mit einem neuen Namen erstellen. Der Style enthält die aktuellen, automatisch erzeugten Spuren im Song.

#### **Takt-basierenden Songtext eingeben**

Sie können Takt-basierenden Songtext in jedem Takt des ChordSheets eingeben.

Bb•C Akkordanzeige Um Songtext einzugeben müssen Sie zuerst den Takt-Songtext Layer anzeigen lassen. Klicken Sie dazu auf den **[Akkordanzeige]** Toolbar Button und wählen *Layer* | *Takt Songtext*.

Wenn der Song keinen Songtext hat, wird der Takt Songtext Layer in den meisten Linien nicht gezeigt. Die Zeile, die markiert ist zeigt allerdings immer diesen Layer. Wenn Sie auf einen Takt in einer anderen Zeile klicken, erscheint auch dort der Layer.

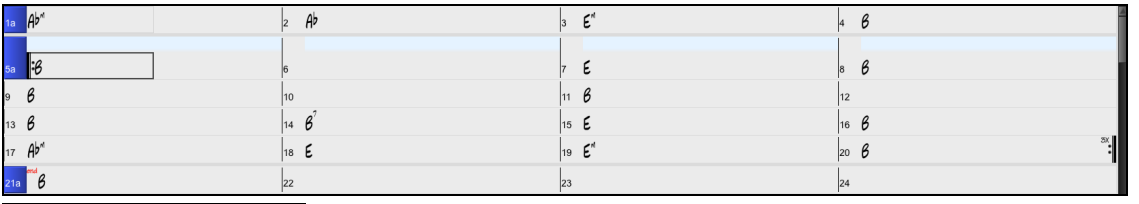

Durch Doppel-Klick auf den Takt Songtext Layer bei einem Takt, wo Sie den Songtext haben möchten können Sie den Text eingeben. Dabei wird die Farbe des Layers geändert um anzuzeigen, dass Sie nun die Eingabe an dieser Stelle machen können..

Sie können Tasten verwenden um durch den Layer zu navigieren: **TAB** vorwärts bewegen, **UMSCHALTEN**+**TAB** rückwärts bewegen.

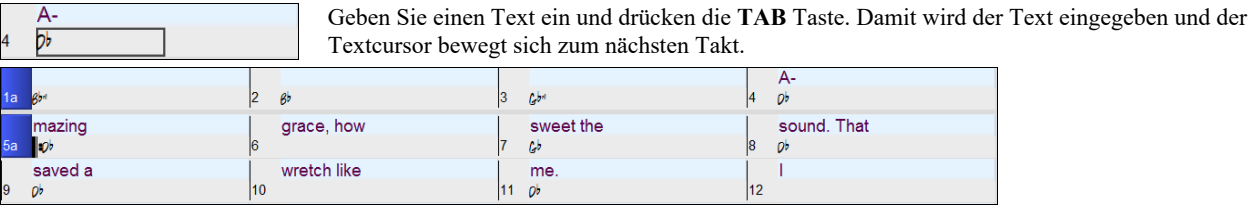

Um Songtext zu bearbeiten, gehen Sie zurück auf den Takt und klicken auf diesen Takt oder Sie verwenden die Tastenkombination **UMSCHALTEN**+ **tab** geben den Text erneut ein.

Wenn Sie Songtext eingegeben haben, der auf mehrere Takt verteilt hätte werden sollen, gehen Sie auf den Takt zurück, verwenden die Pfeiltaste und bewegen den Cursor auf den Beginn des Textes der auf dem nächsten Takt erscheinen sollte. Dann drücken Sie die RETURN Taste. Die schiebt den Songtext auf den nächsten Takt und bewegt die folgenden Songtexte jeweils um einen Takt weiter.

Beispiel: Sie bemerken, das "once was lost" in Takt [13](#page-12-0) "once was" heißen sollte, und der Songtext in Takt [14](#page-13-0) über einige Takte verteilt sein sollte.

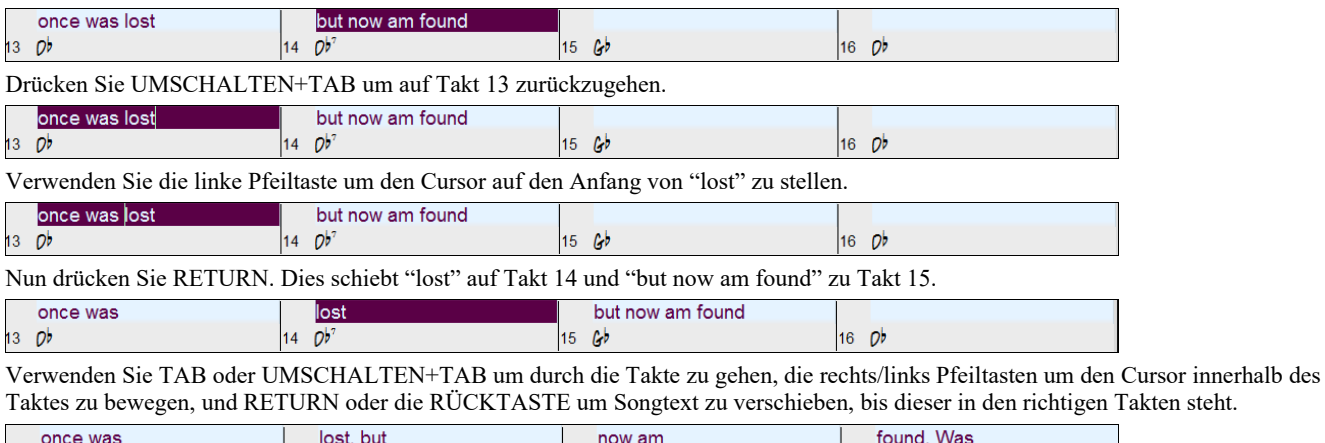

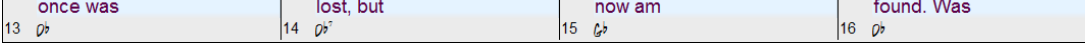

Der Takt Songtext Layer ist so gestaltet, dass Sie sogar während der Wiedergabe Songtext ändern können.

Ein anderer Weg um Songtext einzugeben ist diesen au seiner Textdatei zu kopieren und den Text direkt in den Takt Songtext Layer einzufügen.

zurück zu Band-in-a-Box, doppelklicken auf den Takt so Sie den Songtext eingefügt haben wollen und drücken **Command+V**.

<span id="page-83-0"></span>Nun wurde der Songtext in den Layer eingefügt.

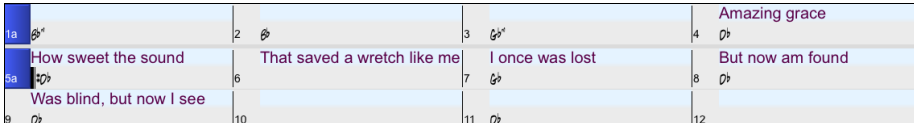

Allerdings ist der Songtext nicht auf den richtigen Takten gelandet, Sie müssen dies nun mit den Tasten **TAB**, **RETURN** oder den Pfeiltasten korrigieren.

Zuerst bereiten Sie den Songtext in der Textdatei auf, und kopieren diesen in die Zwischenablage. Dann gehen Sie

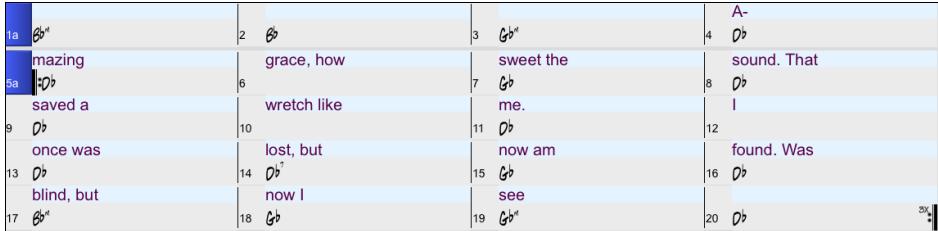

kopieren Sie den Text in die Zwischenablage.

Es gibt einen einfacheren Weg für diese Kopieren & Einfügen Methode. Wenn der Songtext in der Text-Datei so aufbereitet ist, das jede Zeile einen Takt darstellt, gibt es sehr wenig nach dem Einfügen zu korrigieren.

Zuerst bearbeiten Sie den Songtext in der Text-Datei. Stellen Sie sicher, dass jede Zeile einen Takt darstellt. Dann

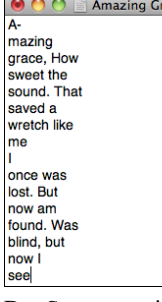

Dann gehen Sie zurück zu Band-in-a-Box, doppelklicken auf den Takt, wo Sie den Songtext einfügen wollen und drücken die Tastenkombination **Command**+**V**.

Der Songtext wird perfekt ausgerichtet!

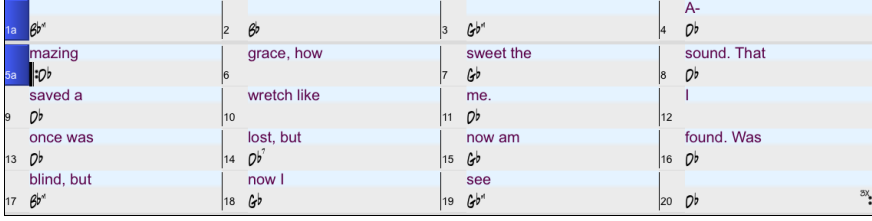

# **Fügen Sie eine Melodie hinzu - MIDI und/oder Audio**

#### **Eine MIDI Melodie aufnehmen**

 Sie können Ihre eigenen Melodien oder Solos mit einem MIDI-Keyboard (oder anderen MIDI-Controllern) aufnehmen und bearbeiten, das über Ihren MIDI-Treiber mit der Band-in-a-Box verbunden ist.

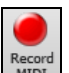

Um die Aufnahme zu starten drücken Sie die Schaltfläche **[Record MIDI]**. Damit wird der Aufnahme-Vorgang gestartet. Dadurch wird der Dialog **Record MIDI** gestartet, in dem Sie einen Startpunkt für die Aufnahme festlegen und die Zielspur auswählen können.

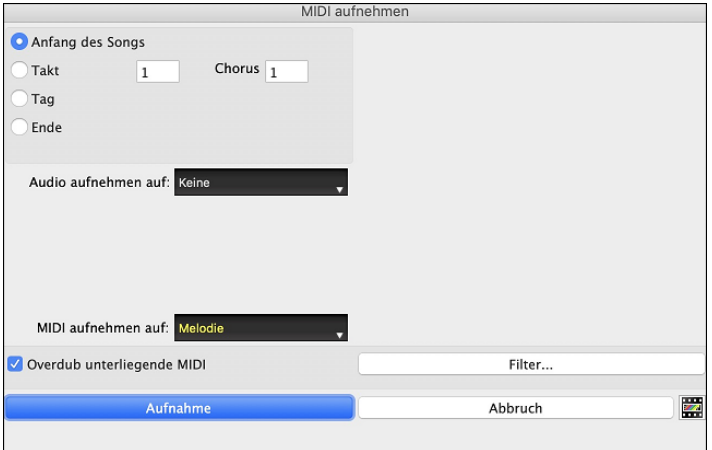

Bei Drücken von **[Aufnahme]** beginnt Band-in-a-Box das aufzuzeichnen, was Sie auf der Thru Spur spielen. Ein hörbarer Einzähler wird vor Aufnahme wiedergegeben.

<span id="page-84-0"></span>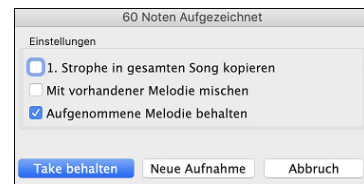

Sobald Sie die Aufnahme Ihrer Melodie abgeschlossen haben, wird Band-in-a-Box Sie fragen, ob Sie die Aufnahme behalten möchten und ob Sie die aufgezeichnete Strophe auf den ganzen Song kopieren möchten.

# **Verzierung der MIDI Melodie**

Wenn Musiker einen Melodie auf einen Notenblatt sehen, werden Sie diese Noten beinahe niemals genauso spielen wie diese Noten auf dem Blatt dargestellt sind. Es werden Synkopen hinzugefügt, die Tonlängen geändert, Vorhalte Noten hinzugefügt, Legato und Stakkato Noten hinzugefügt, Vibrato und weitere Effekte angewandt. Sie können Sie dies durch Band-in-a-Box mit der Verzierungsfunktion automatisch erzeugen lassen.

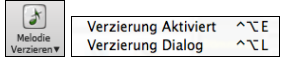

Sie aktivieren die Verzierung mit dem [**Melodie-Verzierung**] Button und die Melodie wird während der Wiedergabe ausgeschmückt. Sie hören eine lebendigere, realistischere Melodie, und sie ist jedes Mal anders. Der Button für Verzierungen öffnet den **Melodie-Verzierungs-Dialog** mit vielen Optionen zur Steuerung der Verzierungen. Die Verzierungsvorschläge ermöglichen Ihnen schnell vordefinierte Kombinationen auszuwählen.

#### **Die Melodie harmonisieren**

Der **Melodie Harmonie** Dialog ermöglicht Ihnen aus einer Liste vordefinierten Harmonien auszuwählen oder sogar Ihre eigene Harmonie zu erstellen.

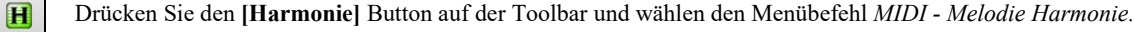

Dieser Dialog wird auch mit dem Befehl *Harmonie | Melodie Harmonie* geöffnet (oder **control+option+H**).

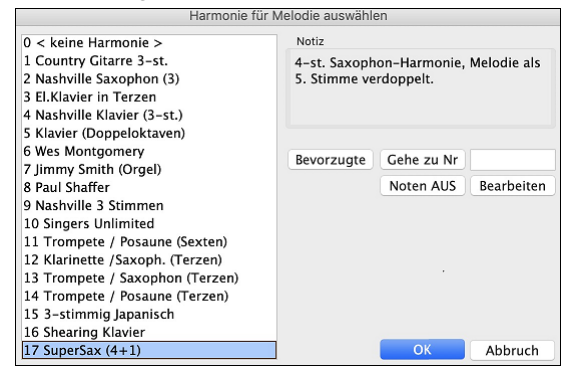

Wählen Sie eine Harmonie aus der Liste und drücken Sie dann **[OK]**.

Klick auf den **[Bevorzugte]** Button zeigt Ihnen bis zu [50](#page-49-0) Ihrer Favoriten Harmonie-Styles (basierend auf den zuletzt verwendeten) und ermöglicht Ihnen einen davon für die Melodiespur zu verwenden. Dies kann auch über den Menüpunkt *Harmonie | Bevorzugte Melodie-Harmonien* aufgerufen werden.

Geben Sie die Nummer der Harmonie - die Sie Auswählen wollen – ein, und bestätigen dies mit dem **[Gehe zu Nr]** Button.

Der **[Noten AUS]** Button stoppt jegliche Noten, falls welche "hängengeblieben" sind. (Normalerweise kommt dies aber nicht vor).

Der **[Bearbeite]** Button öffnet den Harmonie-Maker, hier können Sie die Harmonien anpassen.

#### **Aufnehmen einer Live Audio-Spur**

Sie können eine Audiospur von Ihrer live Darbietung – vokal oder instrumental - aufzeichnen und sie als Audio-Datei zusammen mit der Band-in-a-Box Begleitung abspeichern. Vergewissern Sie sich, dass Sie ein Mikrofon an Ihre Soundkarte angeschlossen haben, oder eine Verbindung zu einem Mischpult, Keyboard oder anderem Audiogerät mit der "Line In" Buchse Ihrer Soundkarte oder eine Verbindung zu einem Mischpult oder einem anderen Audio-Gerät besteht.

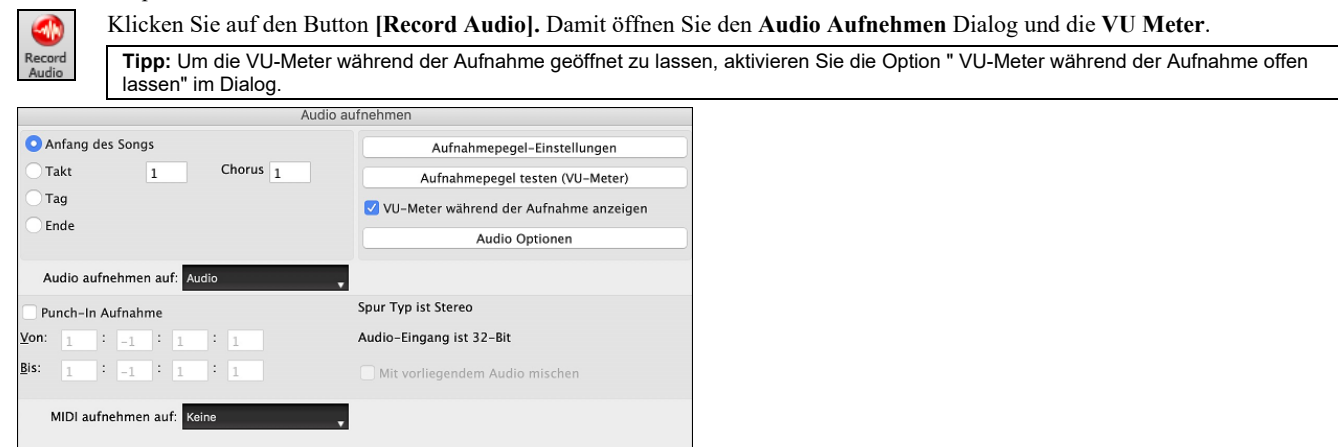

æ

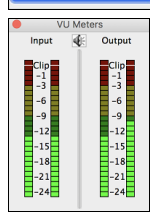

Die VU-Meter zeigen die durchschnittliche Stärke des Signals auf einer dB Skala und einen Clip-Indikator. Der Clip-Indikator zeigt an, dass das Signal übersteuert, und der Sound verzerrt (clipped) wird.

Der grüne Bereich zeigt den Normalbereich an, der rote Bereich warnt vor Übersteuerung.

Idealerweise sollte das Signal im grünen Bereich bleiben und den roten Bereich nicht erreichen. Zum Unterschied zur Analogen Aufnahme, bei der leicht übersteuerte Pegel sogar erwünscht sind, ist es bei der digitalen Aufnahme wichtig, übersteuerte Signale absolut zu vermeiden. Jede Übersteuerung erzeugt eine Verzerrung und ruiniert die Aufnahme.

Der Button **[Aufnahmepegel-Einstellungen]** startet *System Voreinstellungen* > *Sound.* Hier können Sie ein Aufnahmegerät auswählen und die Aufnahmestärke für das Gerät einstellen.

Durch drücken auf den Button [**Aufnahmepegel testen (VU-Meter)]** werden die **VU Meter** Anzeigen geöffnet.

Abbruch

<span id="page-85-0"></span>Der [**Audio Optionen**] Button öffnet den **Audio-Einstellungen** Dialog. Hier können Sie den Audio-Spur-Typ (Mono oder Stereo) für den aktuellen Song oder einen neuen Song auswählen und die Kanäle (links/rechts/beide) für die Audioaufnahme einstellen.

Sie können Audio vom Anfang des Songs oder irgendwo in der Mitte aufnehmen oder durch Auswahl eines Taktes und einer Strophe # mit der Aufnahme beginnen.

Wählen Sie die Zielspur mit der **Option Audio aufnehmen auf** . Audio kann jeder Spur aufgezeichnet werden.

Wenn Sie gleichzeitig auch MIDI aufnehmen möchten, wählen Sie die Zielspur mit der Option **MIDI aufnehmen auf**.

**Punch-In Aufnahme**: Es gibt eine Funktion zur Aufnahme nur eines vorher genau festgelegten Ausschnitts. Damit können Sie eine Passage einer bereits vorhandenen Aufnahme Taktgenau überschreiben (falls Sie sich verspielt haben, z.B.). Dabei können Sie festlegen, ob die neue Aufnahme die bestehende Aufnahme ersetzen soll oder beide zusammen gemischt werden sollen. Dieses Verfahren nennt man auch ..Punch-In".

**Audio Overdubbing**: Wenn Sie zuvor bereits Audio auf die Spur aufgenommen haben und diese nun mit einer neuen Aufnahme mischen wollen (um z.B. eine weitere Stimme hinzuzufügen), so aktivieren sie die Kontrollbox [Mit vorliegendem Audio mischen]. Es ist aber nicht unbedingt nötig, dies schon jetzt zu tun, da Sie noch am Ende der Aufnahme die Möglichkeit haben, die aktuelle Aufnahme dazu zu mischen.

Drücken Sie den **[Aufnahme]** Button um die Aufnahme zu beginnen. Wenn Sie von Beginn an Aufnehmen startet der Song mit einem Einzähler. Wenn Sie irgendwo starten beginnt die Aufnahme sofort.

Durch Drücken des **[Stopp]** Button auf der Toolbar oder des [Esc] Taste wird die Aufnahme beendet und der **Audio aufgezeichnet – Aufnahme behalten?** Dialog erscheint.

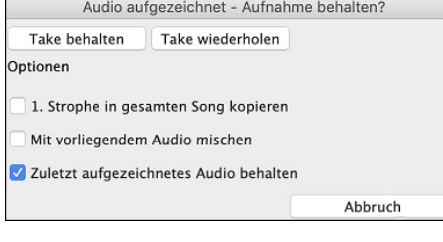

**[1.](#page-0-0) Strophe in gesamten Song kopieren**: Wenn Sie nur eine Strophe des Songs aufnehmen, können Sie wählen, ob Sie diese erste Strophe in den gesamten Song kopieren wollen. Der gesamte Song wird mit dem Audioteil durch Wiederholen gefüllt. Dies wird so oft durchgeführt, wie es notwendig ist. Sie brauchen nur mehr das Ende des Songs aufnehmen.

**Mit vorliegendem Audio mischen**: Am Ende der Aufnahme haben Sie die Möglichkeit, die aktuelle Audio Aufnahme mit der bereits bestehenden Aufnahme zu mischen. Das heißt, beide Aufnahmen werden in eine neue Datei zusammengeführt, wobei beide Aufnahmen erhalten bleiben.

**Zuletzt aufgezeichnetes Audio behalten**: Diese Option ermöglicht "Punch out" und erhält den zuvor aufgenommenen Audio Take.

Wenn Sie mit Ihrer Aufnahme zufrieden sind, können Sie **[Take behalten]** wählen; die Aufnahme wird in die Zielspur übertragen. Durch Drücken von **[Start]** hören Sie nun das Ergebnis.

Wenn Sie mit dem Ergebnis nicht zufrieden sind, können Sie in das Menü *Bearbeiten | Rückkängig Audio-Aufzeichnung* gehen, und Sie sind wieder an dem Punkt, an dem Sie vor der Aufnahme waren. Sie können auch den Dialog **Audio aufnehmen** erneut öffnen und den Button [**Take wiederholen**] drücken, um die Aufnahme abzubrechen

#### **Import von Audio Dateien zur Audio-Spur**

Eine Mono- oder Stereo-WAV-Datei kann in Ihren Song importiert werden, wobei sie optional mit vorhandenem Audio gemsicht oder ersetzt werden kann. Wählen Sie den Menüpunkt *Datei | Import | Importiere Audio*. Wählen Sie dann eine Audiodatei zum Importieren aus. Daraufhin wird der Dialog **Importiere Audiodatei** geöffnet, in dem Sie die Zielspur, den Punkt zum Einfügen der Audiodatei und die Option zum Mischen oder Überschreiben von vorhandenem Audio im Ziel auswählen können.

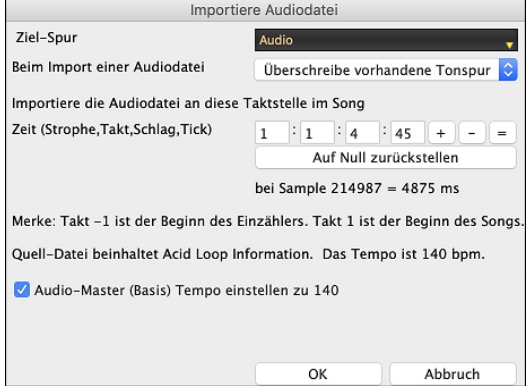

#### **Und jetzt noch ein Solo**

Stimmt genau! Band-in-a-Box kann in über 1000 Styles ein professionell klingendes Solo erzeugen.

Der **[Solist]** Button auf dem Hauptbildschirm zeigt Ihnen ein Menü aus dem Sie entweder ein "Bestes" RealTracks für die gesamte Solospur wöhlen können, oder Sie starten den **Solist Auswahl**-Dialog um ein Solo nach Ihren Wünschen anzupassen (Trade [4'](#page-3-0)s usw.).

#### **Verwenden von RealTracks in Songs – Wähle Beste**

Dieser Dialog zeigt Ihnen die RealTracks die am besten mit Genre, Tempo und Feel mit Ihrem Song übereinstimmen. Die Liste ist sortiert von am besten geeignet bis zu wenig gut geeignet. Wenn Sie zum Beispiel einen Jazz Ballad Style (Tempo [60\)](#page-59-0) geladen haben, zeigt Ihnen die Liste Jazz RealTracks die gut mit Tempo [60](#page-59-0) arbeiten am Anfang der Liste an.

Um einen "Besten" RealTrack zu einer beliebigen Spur zuzuordnen, führen Sie einen Rechts-Klick (oder Doppel-Klick) auf der Spur durch. Sie sehen dann Menüpunkte für "Alle" RealTracks, "Begleitungs-" RealTracks und "Solisten" RealTracks.

Der *Wähle "Alle" RealTracks* Menübefehl listet alle Typen (Background Und Solisten) von RealTracks. Der *wähle Beste "Begleitungs-" RealTrack* Menübefehl zeigt eine Liste aller Background (Begleitungs- oder Melodie-) RealTracks und *Best "Solisten" RealTracks* zeigen die Besten Solisten oder Background Solisten RealTracks. Die Auswahl einer dieser Menübefehle öffnet einen Dialog, der die besten RealTracks, sortiert von den am Besten bis zu den am Schlechtesten übereinstimmenden Styles im Vergleich zum aktuellen Style zeigt.

<span id="page-86-0"></span>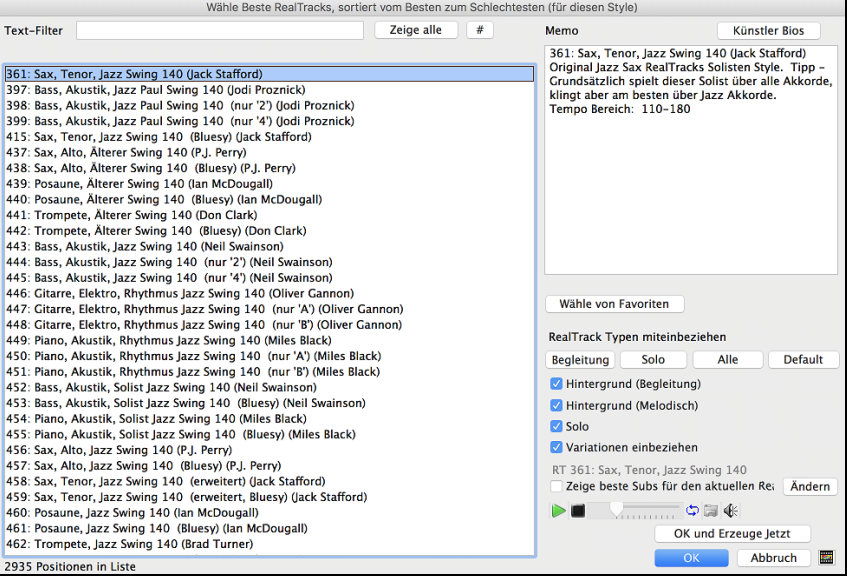

Der **[OK und Erzeuge Jetzt]** Button schließt den Dialog und übernimmt die aktuelle Auswahl zur Erzeugung der Spur.

Sie können auch Ihre Auswahl treffen und **[OK]** drücken um auf den Hauptbildschirm zu wechseln. Wenn Sie den **[Erzeuge und Play]** Toolbar Button drücken wird vor der Wiedergabe das neue RealTrack Instrument erzeugt.

#### **Wählen Sie MIDI oder RealTracks Solisten (Solist-Auswahl Dialog)**

Wenn Sie einen der vorhandenen Solisten auswählen wollen, klicken Sie auf den [**Solist**] Button in der Toolbar drücken und wählen die Menüoption *Öffne Solisten-Dialog um MIDI oder RealTracks Solisten zu wählen*. Durch **Control**+Klick auf den [**Solist]** Button können Sie dies ebenfalls ausführen.

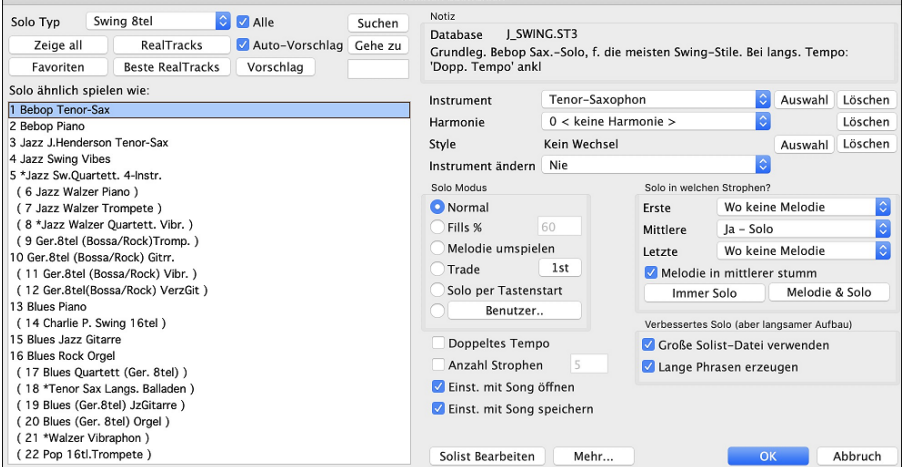

Solisten auswählen

#### **Automatische Songs: der Melodist**

**Wie wär's, mal einen ganz neuen Song zu komponieren?** Mit Band-in-a-Box können Sie einen neuen Song im Stil Ihrer Wahl verfassen, komplett mit Intro, Akkorden, Melodie, Arrangement und Improvisationen, alle vom Programm erzeugt! Alles was Sie tun müssen, ist einen der "Melodisten" heraussuchen und [**OK**] zu drücken. Das Programm erzeugt dann automatisch die Intro, Akkorde, Melodie und Arrangement im gewählten Style. Es erzeugt sogar automatisch einen Song-Titel.

Um den Melodisten zu starten, drücken Sie die Schaltfläche **[Melodist]** auf dem Hauptbildschirm, oder den HotKey 匯 **Umschalt+F[5](#page-4-0)**.

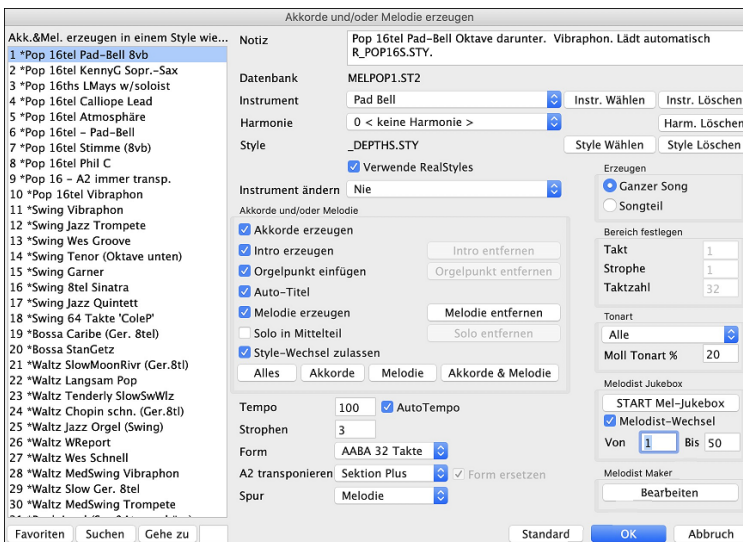

# <span id="page-87-0"></span>**Song Bearbeitungs-Funktionen**

### **Kopieren/Verschieben von Spuren**

Der Befehl *Spuren kopieren/verschieben* im Untermenü *Bearbeiten | Kopieren Spezial* ermöglicht das Kopieren oder Verschieben von Daten (Audio und/oder MIDI) von einer Spur auf eine andere.

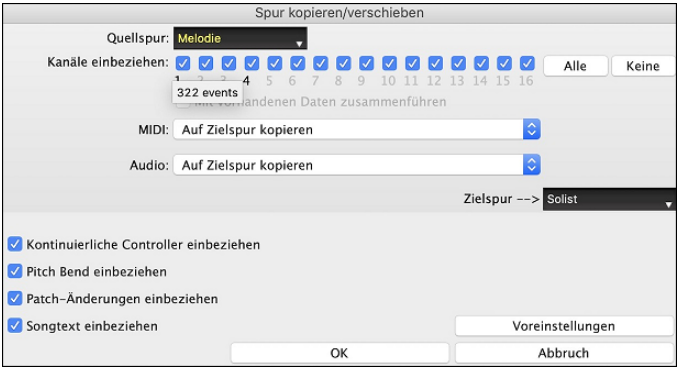

Wählen Sie die **Quellspur**, von der Sie Daten kopieren oder verschieben möchten, und die **Zielspur**, die die kopierten oder verschobenen Daten erhalten soll. Die Quell- und Zielspuren können beliebige Spuren sein - Bass, Drums, Piano, Gitarre, Streicher, Melodie, Solist, Audio oder Utility.

Sie sollten auch die Aktion (Nichts tun, Kopieren oder Verschieben) für jede der Spuren **MIDI** und **Audio** auswählen.

Wenn Sie die Option Mit **vorhandenen Daten zusammenführen** bei Spur aktivieren, werden die Daten in der Zielspur beibehalten und mit den eingehenden Daten der Quellspur zusammengeführt.

Beim Kopieren oder Verschieben von MIDI-Daten können Sie Optionen verwenden, um kontinuierliche Controller, Pitch Bend, Patch-Änderungen und Songtexte einzubeziehen.

#### **Ausklappen (zu einer großen Strophe umwandeln)**

Wenn Sie einen Song mit [3](#page-2-0) Strophen haben und ihn in eine einzige große Strophe umwandeln möchten, "klappt" dieser Befehl den Song in genau das auf; eine GROSSE Strophe. Dies ist nützlich zum Anpassen eines Songs.

Wenn Sie *Bearbeiten | Song Form | Ausklappen* wählen, zeigt Band-in-a-Box alle Strophen und Refrains eines Songs ohne Loops oder Wiederholungen an. Dies ist ein nützlicher Befehl, wenn Sie die Funktion "Patch/Harmoniewechsel in jedem Takt" verwenden möchten oder wenn Sie eine MIDI-Datei zur Verwendung mit einem Sequenzer oder Sequenzerprogramm erzeugen möchten.

#### **Hinzufügen von Wiederholungen und [1.](#page-0-0) und [2.](#page-1-0) Endungen**

Lassen Sie uns einige Wiederholungen und Endungen zum Demo-Song "Mile[s1](#page-0-0) Tutorial (no repeats yet)" aus dem *Band-in-a-Box/Tutorials/Tutorial - Repeats and Endings* Ordner hinzufügen.

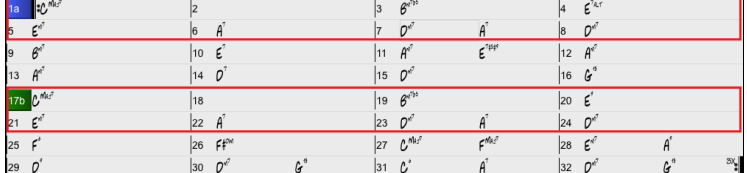

Beim Anblick des ChordSheet sehen Sie, das diese [32](#page-31-0)-Takt Form aus zwei [16](#page-15-0) Takt Sektionen besteht. Die ersten [8](#page-7-0) Takte einer jeden Sektion (Take [1-](#page-0-0)[8](#page-7-0) und [17](#page-16-0)[-24](#page-23-0)) sind gleich. Die [8](#page-7-0) Takte von Takt [9](#page-8-0) bis Takt [16](#page-15-0) ist die [1.](#page-0-0) Endung und die [8](#page-7-0) Takte von [25](#page-24-0) bis [32](#page-31-0) sind die [2.](#page-1-0) Endung.

Rechts-Klick auf Takt [9](#page-8-0), dann auf den Menüpunkt *Wiederholungen/Codas/[1](#page-0-0).- [2](#page-1-0). Endung*. Damit wird der Dialog **Wiederholungen und Endungen Bearbeiten** geöffnet.

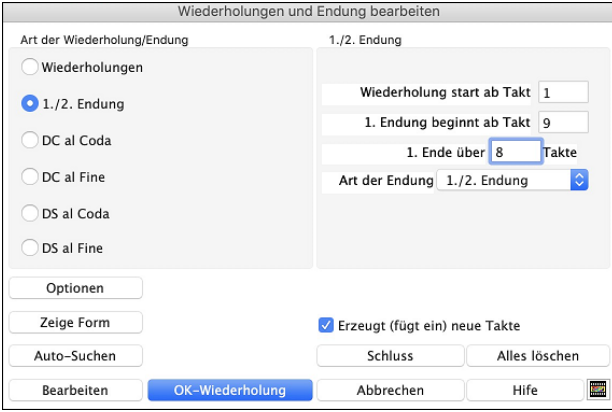

#### Klicken Sie auf die Schaltfläche **[OK-Wiederholung]**.

Die Wiederholung wird durchgeführt und das ChordSheet neu aufgebaut. Jetzt zeigt es die [1.](#page-0-0) und [2.](#page-1-0) Wiederholung an.

Stellen Sie sicher, dass Sie im ChordSheet den FakeSheet-Modus ausgewählt haben.Fake<br>Shoot

# Klicken Sie auf das Eingabefeld [1.](#page-0-0)[/2.](#page-1-0) Endung.

Geben Sie folgendes ein:

**-** Wiederholung beginnt ab Takt [1.](#page-0-0)

- **-** [1](#page-0-0). Endung beginnt ab Takt [9](#page-8-0).
- **-** [1](#page-0-0). Endung erstreckt sich über [8](#page-7-0) Takte.
- **-** Art der Endung = [1](#page-0-0)./[2](#page-1-0). Endung.

Durch Eingabe dieser Werte haben wir die [1](#page-0-0). und die [2](#page-1-0). Endung vollständig definiert. Wenn die [1.](#page-0-0) Endung in Takt [9](#page-8-0) beginnt und [8](#page-7-0)  Takte andauert, dann muss die [2](#page-1-0). Endung in Takt [17](#page-16-0)[+8=](#page-7-0)[25](#page-24-0) beginnen (es gibt einen Bereich von [8](#page-7-0) Takten, der wiederholt wird, und zwar von Takt [1](#page-0-0) bis [8](#page-7-0).

Nun war dies ein bereits existierender Song - alle Takte sind im Layout bereits ausgefüllt. Wir vergewissern uns deshalb, dass in der Checkbox **Erzeugt (fügt ein) neue Takte** *kein* Häkchen gesetzt ist.

<span id="page-88-0"></span>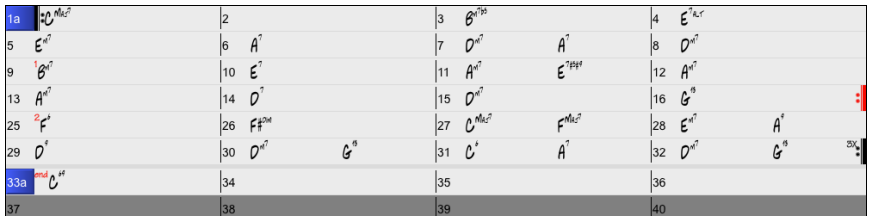

Wie Sie sehen können, gibt es eine [1.](#page-0-0) Endung in Takt [9.](#page-8-0) Im Takt [16](#page-15-0) finden wir ein Wiederholungs-Symbol. Es zeigt an, dass das Arbeitsblatt für [8](#page-7-0) Takte zum Takt [1](#page-0-0) zurückgeht, um dann für die [2.](#page-1-0) Endung zum Takt [16](#page-15-0) zu springen. Hier befindet sich die Markierung für die [2.](#page-1-0) Endung. Die Taktnummer ist [25](#page-24-0), da die Takte aufsteigend nummeriert sind und dies ist der [25.](#page-24-0) Takt des Songs, wenn er gespielt würde. Dann geht es zum Ende des Songs - dies ist der Takt [32.](#page-31-0)

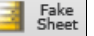

Wir sehen jetzt eine LINEARE Ansicht des gleichen Songs, ähnlich derjenigen Ansicht, die wir vor der Einführung einer [1.](#page-0-0)/[2](#page-1-0). Endung hatten.

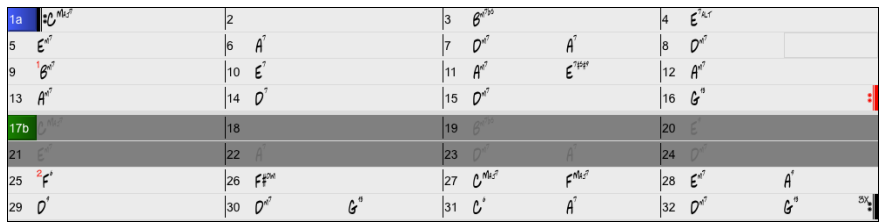

Sie zeigt alle [32](#page-31-0) Takte - einschließlich derjenigen Takte, die Bestandteil der Wiederholung sind. Diese sind grau unterlegt. Die Sichtbarmachung dieser Takte zeigt die lineare Ansicht des Songs, also die Art und Weise, wie der Song gespielt würde. Sie erlaubt Ihnen, eigene Informationen für jeden Takt einzugeben, einschließlich der Takte im "grauen Bereich". Falls Sie zum Beispiel wünschen, der Akkord in Takt [21](#page-20-0) soll nicht Em[7](#page-6-0), sondern stattdessen E[m9](#page-8-0) sein, geben Sie ihn einfach ein - auch wenn er sich im Wiederholungsbereich befindet und zur [2.](#page-1-0) Endung überleitet.

#### **Buttons im Dialog Endungen und Wiederholungen bearbeiten**

Der **[Optionen]** Button öffnet den Anzeige Options Dialog, u.a. mit einer Option um global die Wiederholen und Endungen ein/auszuschalten.

Der **[Zeige Form]** Button zeigt eine Zusammenfassung der Form des Songs an, wie sie von Band-in-a-Box untersucht wurde. Dies ist nützlich, um die Form des Songs zu analysieren, falls Sie Ihre eigenen Wiederholungen und Endungen manuell hinzufügen möchten und einen schnellen Überblick über die Form wünschen. Band-in-a-Box zeigt Ihnen die Form in [2](#page-1-0)-Takt-Abschnitten an.

Wenn Sie der **[Auto-Suchen]** Button drücken, untersucht Band-in-a-Box den Song und versucht Wiederholungen zu erkennen.

Damit wird der Dialog **Endungen und Wiederholungen Bearbeiten** geöffnet, der Ihnen ermöglicht eine Liste der Wiederholungen und Endungen, die im Song eingegeben wurden anzuzeigen und diese zu Bearbeiten.

Der **[Schluss]** Button öffnet den **Song Einstellungs** Dialog, wo Sie eine Ende-Markierung einstellen können.

Der **[Alles löschen]** Button löschen Sie alle Wiederholungen, die im bestehenden Song eingegeben wurden.

#### **Auto-Erkennung von Wiederholungen im Song**

Es gibt eine automatische Erkennungsfunktion, die den Song analysiert und Wiederholungen und Endungen für Sie einfügt.

Speichern Sie den Song nicht, da wir den Original-Song "Miles Tutorial (no repeats yet).MGU" verwenden wollen. Öffnen Sie einfach den Song, sodass dieser noch keine Wiederholungen hat.

Klicken Sie auf den **[FakeSheet] B**utton und wählen *Wiederholungen nun für diesen Song automatisch erkennen*.

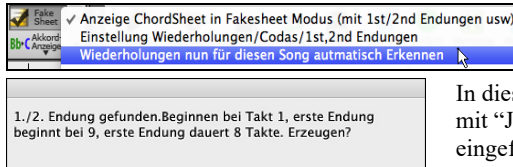

Nein

In diesem Fall hat Band-in-a-Box erkannt, das [1.](#page-0-0)/[2](#page-1-0). Endungen vorhanden sind. Wenn Sie mit "Ja" antworten, werden die gleichen Endungen, die wir manuell erzeugt haben, eingefügt.

Beachten Sie, das "Automatische Erkennen" nicht jede [1.](#page-0-0)/[2](#page-1-0). Endung erkennt, speziell wenn die Akkorde in den wiederholten Sektionen unterschiedlich sind, kann aber eine Zeitersparnis sein, wenn welche gefunden werden!

#### **Taktart für markierten Taktbereich einstellen**

Abbruch

Im Menü *Bearbeiten | Song Form | Taktart einstellen (Taktbereich)* können Sie eine bestimmte Taktart wählen und diese jedem Ausschnitt Ihres Songs zuweisen, sooft Sie möchten.

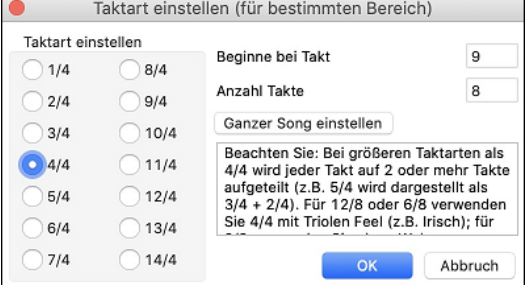

# <span id="page-89-0"></span>**Transponieren**

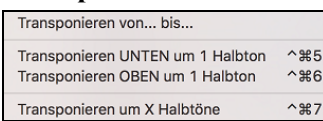

Das *Bearbeiten | Transponierene* lässt Sie den ganzen Song um eine Anzahl Halbtöne transponieren, oder Sie bestimmen mit dem *Transponiere von... bis...* Befehl einen Bereich.

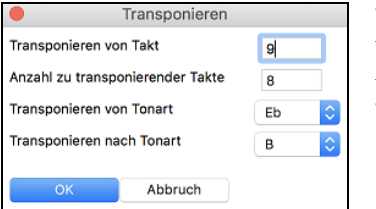

Um einen Teil eines Songs zu transponieren, markieren Sie einfach den Bereich, den Sie transponieren möchten, und wählen Sie *Transponiere von... bis...* im Untermenü. Wenn Sie den Anfangstakt und die Anzahl der Takte, die Sie transponieren möchten, bestätigt haben, klicken Sie auf den Bereich "Transponieren nach Tonart" und wählen Sie die Zieltonart.

### **Einstellungen für aktuellen Takt bearbeiten**

Mit den Takt-Einstellungen können Sie Taktart, Tempo, Styles, Tonart, Lautstärken, Patches und Harmonien bei jedem Takt ändern. Dies sind leistungsstarke Werkzeuge um Ihrem Song mit Variationen und Dynamik auszustatten. Sie erhalten damit ein hoch-professionelles, fertiges ArrangementNachdem Sie einen Takt markiert haben, drücken Sie die Funktionstaste **[F5](#page-4-0)** oder **option+B**, oder gehen Sie im Menü zu *Bearbeiten | Takt-Einstellungen:* es öffnet sich das Fenster **Einstellungen für Takt bearbeiten**. Dort können Sie Einstellungen vornehmen für Zählzeiten pro Takt, Tempowechsel, Style-Wechsel, Patch-Wechsel und Harmonie-Wechsel.

**Tipp:** Wenn die **F[5](#page-4-0)** Taste nicht so funktioniert wie in Band-in-a-Box erwartet, gehen Sie bitte zu den Appel Systemeinstellungen und deaktivieren die entsprechenden Tastaturkurzbefehle.

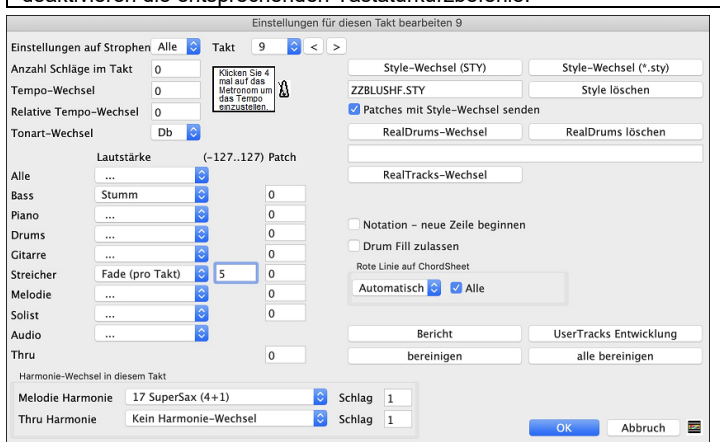

**Einstellungen auf Strophen #** ist eine Einstellungen, bei der sich die gemachten Änderungen beim bestimmten Takt entweder auf alle Strophen oder nur auf eine spezifische Strophe auswirkt.

**Takt #**: Sie können den Takt bearbeiten, ohne dass Sie den Dialog verlassen müssen.

**Anzahl Schläge im Takt**: Die ursprüngliche Taktart eines Songs ist durch den Style bestimmt (z.B. Jazz [=4/4,](#page-3-0) Walzer =[3](#page-2-0)/[4](#page-3-0)). Es kann sein, dass Sie bei bestimmten Songs an irgendeiner Stelle einen Taktart-Wechsel festlegen wollen, z.B. einen einzelnen Takt in [4/4](#page-3-0) oder acht Takte in [3](#page-2-0)/[4](#page-3-0) Takt o. ä.

Bei dieser Einstellung können Sie die Taktart im Laufe des Songs ändern. Der Taktart-Wechsel wird mit dem Anfang des betreffenden Taktes wirksam und bleibt, bis ein neuer Taktart-Wechsel vorkommt. Sie können die Anzahl der Viertelnoten pro Takt zwischen [1](#page-0-0) und [4](#page-3-0)  festlegen. Die Einstellung 0 bedeutet, dass kein Taktart-Wechsel geschieht. Beispiele:

- Ein Song im [4/4](#page-3-0) Takt mit einem einzelnen Takt im [6](#page-5-0)[/4](#page-3-0) Takt: Weil die zulässige Höchstgrenze der Viertelnoten pro Takt bei [4](#page-3-0) liegt, teilen wie den [6](#page-5-0)/[4](#page-3-0) Takt in zwei Takte auf: einen zu [4/4](#page-3-0) und einen zu [2/](#page-1-0)[4.](#page-3-0) Wir geben dann für den [2](#page-1-0)/[4](#page-3-0) Takt [2](#page-1-0) bei der Anzahl Schläge pro Takt ein. Wir stellen den [4/4](#page-3-0) Takt wieder her, indem wir bei den Einstellungen für den nächsten Takt wieder [4](#page-3-0) Schläge pro Takt eintragen.

- Ein Song soll durchgängig im [5](#page-4-0)/[4](#page-3-0) Takt stehen: Hierzu müssen wir abwechselnd Takte in [3](#page-2-0)/[4](#page-3-0) und in [2](#page-1-0)/[4](#page-3-0) erzeugen. Bei den geraden Takten geben Sie [2](#page-1-0) Schläge pro Takt und bei den ungeraden [3](#page-2-0) Schläge pro Takt ein. Dies muss bei allen Takten vorgenommen werden.

**Tipp**: Anstatt diesen Dialog zu verwenden, können Sie Hotkeys für die Einstellung der Taktart des aktuellen Taktes verwenden. Geben Sie einfach die Taktart ein ([4/4,](#page-3-0) [3](#page-2-0)[/4,](#page-3-0) [2/](#page-1-0)[4](#page-3-0) oder [1](#page-0-0)/[4\)](#page-3-0), diese wird dann auf den aktuellen Takt angewandt. Eingabe von 0/[4](#page-3-0) löscht die Taktart aus dem aktuellen Takt.

**Tempo-Wechsel**: Meistens bleibt das Tempo eines Songs durchgehend unverändert. Wenn Sie jedoch bei einem bestimmten Takt das Tempo des Songs ändern möchten, können Sie das neue Tempo (in Viertel pro Minute) ebenfalls hier im Fenster eingeben. Oder geben Sie einen relativen Tempo-Wechsel ein (im Bereich zwischen [-90](#page-89-0) und [+100\)](#page-99-0). Mit der Einstellung -[50](#page-49-0) wird das Tempo halbiert, mit +[100](#page-99-0) verdoppelt.

Das Tempo kann auch mit Klicken auf das Metronom-Symbol angeschlagen werden. Wenn Sie [4](#page-3-0)-mal darauf klicken, wird ein Tempo im entsprechenden Wert gesetzt. Der Tempo-Wechsel wird zu Beginn des betreffenden Taktes wirksam und bleibt bestehen, bis in einem späteren Takt ein neuer Tempo-Wechsel eintritt.

**Style-Wechsel**: Sie können für jeden Takt des Songs einen neuen Style festlegen, so dass in einem einzigen Song mehrere Styles verwendet werden. Verwenden Sie den Button **[Style-Wechsel (STY)]** um mit dem **StylePicker** einen Style auszuwählen.Verwenden Sie den Button **[Style-Wechsel (.sty)]** um einen Style aus einem Ordner Ihrer Festplatte zu verwenden. Sie sollten einen Style verwenden, der im *Styles* Ordner in *Band-in-a-Box* (oder im gleichen Ordner, indem sich Ihr Song befindet) verwenden. Um den Style von diesem Takt zu löschen, drücken Sie den Button **[Style löschen]**.

<span id="page-90-0"></span>**Anmerkung:** Wenn Sie [3](#page-2-0)/[4](#page-3-0) und [4/4](#page-3-0) Take in Ihrem Style mischen wollen, dann sollten Sie den Haupt-Style in Ihrem Song als [4/4](#page-3-0) Style definieren. Sie können dann, wenn Sie wollen, zu einem ¾ Takt bei Takt [1](#page-0-0) wechseln.

Wenn Sie einen Style-Wechsel vornehmen werden Sie bemerken, dass um die Taktlinie ein roter Rahmen gezogen worden ist. Dies zeigt an, dass ein Style-Wechsel (oder irgendein anderer Wechsel) bei die **Einstellungen für Takt bearbeiten** Dialog.

**RealDrums Wechel**: RealDrums können bei jedem Takt gewechselt werden. Entweder für den ganzen Song oder nur für bestimmte Strophen. Um den neuen RealDrums Style auszuwählen, drücken Sie den Button **[RealDrums-Wechel]**. Damit öffnen sie den **RealDrums Picker**, wo Sie aus einer umfangreichen Liste von Realdrums auswählen können, oder Sie Filtern diese Auswahl. Um den Wechsel zu entfernen, drücken Sie **[RealDrums löschen]**.

**Patches mit Style-Wechsel senden**: Es gibt eine Option um die eingebundenen Patches gemeinsam mit dem Style-Wechsel zu senden. Deaktivieren Sie diese Checkbox um die bereits gewählten Patches zu behalten.

**RealTracks Wechsel bei jedem Takt**: Sie können ein bestimmtes RealTracks Instrument bei jedem beliebigen Takt einfügen ohne dass der Style verändert wird. Wenn Sie zum Beispiel einen Wechsel von einer Akustik Bass Begleitung zu einem Akustik Bass Solo bei Strophe [4,](#page-3-0) Takt [1](#page-0-0), haben wollen, können Sie die erreichen.

Danach drücken Sie den **[RealTracks-Wechsel]** Button und Sie werden den **RealTracks Wechsel** Dialog sehen, bei dem Sie die Spuren für die RealTracks Wechsel auswählen können. Wählen Sie eine Spur und drücken danach "Wechsle RealTracks zu" und Sie werden eine Liste der RealTracks zur Auswahl bekommen. Sie können auf eine Zeile doppel-klicken um die das RealTracks vorzuhören. Diese Liste wird sehr umfangreich sein. Mittels der Filterfunktion können Sie die Liste einschränken. Geben Sie ein Word ein, welches im RealTracks Namen vorkommen soll, wie zB "Bass". Danach werden in der Liste nur mehr Bass RealTracks gezeigt.

**Lautstärken**: Lautstärken-Einstellungen können bei jedem Takt, entweder für alle Spuren oder für einzelne Spuren, geändert werden. Änderungen können entweder manuell oder durch Auswahl einer Liste vorgenommen werden. Die Voreinstellungen beinhalten Stumm, zurück zu normal, Wechsel bei, und automatisches Lauter oder Leiser werden.

**Patch**: Mit dieser Einstellung können Sie einen Patch-Wechsel zu Beginn eines Taktes vorgeben. Geben Sie die Zahl für den Patch im betreffenden Feld (also: Bass, Solist usw.) ein, das beeinflusst werden soll.

**Notation - Neue Notenzeile beginnen**: Sie können für jeden beliebigen Takt den Beginn einer neuen Notenzeile einstellen. Hiermit können Sie die Anzahl der Takte pro Notenzeile anpassen; diese Option wird auch in Verbindung mit den Notations-Optionen verwendet.

**Drum Fill zulassen**: Wenn diese Option aktiviert ist, erhalten Sie einen Drum-Fill im aktuellen Takt, auch wenn der folgende Takt keinen Part-Marker hat. Wenn Sie sich in einem Takt vor einem Part-Marker befinden und keinen Drums-Fill wünschen, dann deaktivieren Sie diese Option.

**Rote Linie auf ChordSheet**: Alle Änderungen, die Sie in diesem Dialog machen, werden auf dem ChordSheet aufgenommen, das durch eine Linie unter der Taktnummer gekennzeichnet ist. Sie können diese Linie jedoch mit dieser Option ausblenden. Die Checkbox "Alle" gilt für alle Songs und ist standardmäßig aktiviert. Die Dropdown-Liste "Automatisch/Nein/Ja" gilt nur für den aktuellen Song und setzt die globale Einstellung außer Kraft. Wenn Sie "Nein" wählen, wenn "Alle" aktiviert ist, sehen Sie die roten Linien im aktuellen Song nicht. Wenn Sie "Ja" wählen, während "Alle" nicht markiert ist, werden die roten Linien im aktuellen Song angezeigt. Wenn Sie "Automatisch" aktivieren, wird die globale Einstellung auf den aktuellen Song angewendet.

**Harmonie-Wechsel in diesem Takt**: Sie können einen Wechsel der Harmonisierung in jedem Takt und bei jeder Zählzeit in den Song einfügen. Beginnen Sie den Song z.B. 'ohne Harmonie', setzen bei Refrain/Bridge 'SuperSax' ein und dann 'Shearing' bei der nächsten Strophe. Diese Methode kann auch bei einem Solisten auf der Thru-Spur sehr wirkungsvoll sein. So können Sie verschiedene Bläser-Gruppen für die Soli vorgeben (Blech, Sax usw.) oder verschieden harmonisierte Gitarren-Effekte für die Gitarren-Soli.

Der Button **[bereinigen]** löscht alle Wechsel aus dem aktuellen Takt, bestimmt durch die markierte Zelle im ChordSheet.

Drücken Sie den Button **[alle Takte bereinigen]** um alle Wechsel in allen Takten des Songs durchzuführen.

Der **[Bericht]** Button öffnet einen Textbericht, indem alle Änderungen enthalten sind, die im Dialog **Bearbeiten Takteinstellungen** (**F[5](#page-4-0)**) gemacht wurden.

Wenn Sie eine Änderung an einem Takt mit diesem Dialog vorgenommen haben, wird Band-in-a-Box die Taktnummer des bearbeiteten Taktes unterstreichen.

#### **Eine Songnotiz hinzufügen**

Jeder Song kann mit Bemerkungen von bis zu 2000 Zeichen versehen werden.

Memo

Ein Klick auf die Schaltfläche **[Memo]** rechts neben dem Titelfenster des Songs, öffnet das Fenster Song Notiz, in dem Sie kurze Bemerkungen über den betreffenden Song, Style usw. eintragen können. Die Tastaturkombination **option+M** startet ebenfalls das **Song Memo**.

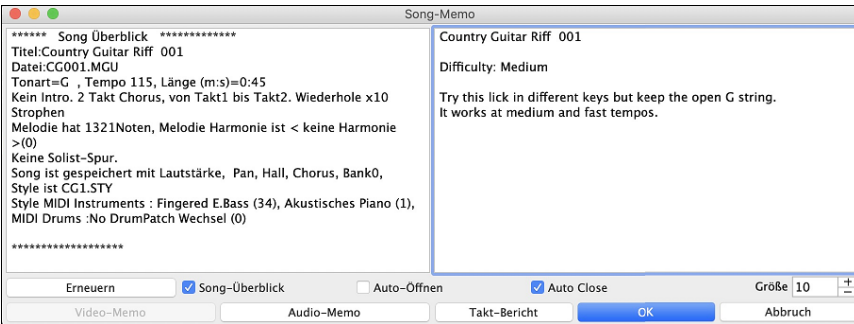

Der Song-Memo Dialog hat eine Checkbox Option um die Notiz automatisch während des abspielen zu schließen. Wenn **Auto Close** aktiviert ist, wird der Song Memo Dialog geschlossen, sobald der Song abgespielt wird. Wenn das Abspielen des Songs gestoppt wird, dann wird der Memo-Dialog in diesem Fall nicht automatisch wieder geöffnet. Diese Einstellung – in Verbindung mit der **Auto-Öffnen**-Funktion – stellt sicher, dass das Memo-Fenster sich beim Laden eines Songs öffnet, beim Abspielen aber automatisch schließt.

Geben Sie Ihr Memo auf der rechten Seite des Dialogfensters ein und drücken Sie auf den Button [**Aktualisieren**].

Wenn die Checkbox **Song-Überblick** aktiviert ist, gibt es eine automatische Zusammenfassung. Sie sehen auf der rechten Seite eine Zusammenfassung der wichtigsten Songeinstellungen (Titel, Tempo, Style etc.) und weiteren Informationen wie SubStyles, Patchwechsel und Harmonien.

<span id="page-91-0"></span>Drücken Sie den Button **[Takt-Bericht]** um einen Bericht über alle Änderungen zu erhalten, die im Dialog **Bearbeiten Takteinstellungen** (**[F5](#page-4-0)**) gemacht wurden.

Wenn der Song ein Video- oder Audio-Memo enthält, können Sie es mit dem Button **[Video-Memo]** oder **[Audio-Memo]** wiedergeben. Sie können Ihrem Song ein Videomemo hinzufügen, indem Sie eine Videodatei (mov, mp[4](#page-3-0), m[4](#page-3-0)v) mit demselben Namen wie Ihre Song-Datei, gefolgt von VideoMemo, erstellen. Speichern Sie zum Beispiel für mysong.mgu ein Videomemo als mysong VideoMemo.mov. Auf ähnliche Weise können Sie Ihrem Song ein Audio-Memo hinzufügen, indem Sie eine Audiodatei (m[4](#page-3-0)a, m[p3,](#page-2-0) wav, aiff) mit demselben Namen wie Ihre Song-Datei und dem Zusatz \_AudioMemo erstellen.

**Tipp**: Die Songs im Ordner *Band-in-a-Box/Songs and Lessons[/101](#page-100-0) Riffs - Country Guitar with Audio Memos* enthalten Audio-Memos. Öffnen Sie einen Song und drücken Sie den **[Audio Memo]-**Button im Dialogfenster **Song Memo**, um ein Audio-Memo anzuhören.

# **Notenblatt anzeigen und ausdrucken**

Die Notations-Funktion in Band-in-a-Box ermöglicht es der Musik am Bildschirm während der Wiedergabe zu folgen.

#### **Notations-Fenster**

Notation

Mit dieser Schaltfläche öffnen Sie das **Notations**-Fenster. Sie sehen Standard Notendarstellung auf dem großen Notensystem. Es gibt [3](#page-2-0) Notations-Modi in Band-in-a-Box, diese werden über die Toolbar-Buttons im Notationsfenster aufgerufen..

Das Standard Notations-Fenster kann für Notendarstellungsanzeige und die Eingabe von Akkorden und Songtext verwendet werden. Geben Sie einen Akkordnamen ein und er wird an aktueller Position in der Zeitleiste eingefügt (der kurze schwarze vertikale Streifen unterhalb der Werkzeugleiste).

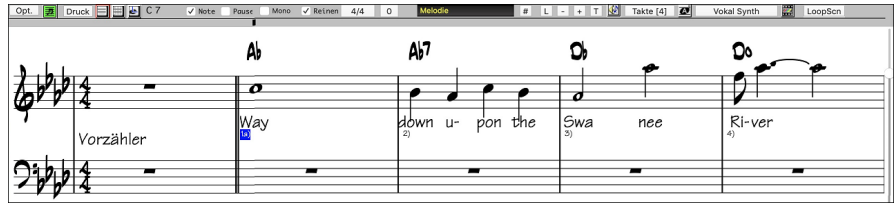

Klicken Sie auf diese Schaltfläche, um von Standard Notation zum Editierbaren Notendarstellungsmodus zu wechseln. Akkorde, Songtext und Text können wie im Standard Notations- Fenster eingegeben werden; der editierbare Notendarstellungsmodus erlaubt auch point-und-click Eingabe von Noten und Pausen, sowie deren Bearbeitung mittels Ziehen & Ablegen.

Opt. **E** Druck **E E C** 7 V Note  $\sqrt{8}$  Reinen  $4/4$  0  $\sqrt{8}$  $\blacksquare$   $\blacksquare$   $\blacksquare$   $\blacksquare$   $\blacksquare$   $\blacksquare$   $\blacksquare$   $\blacksquare$   $\blacksquare$   $\blacksquare$   $\blacksquare$   $\blacksquare$ 冒し Vokal Synth

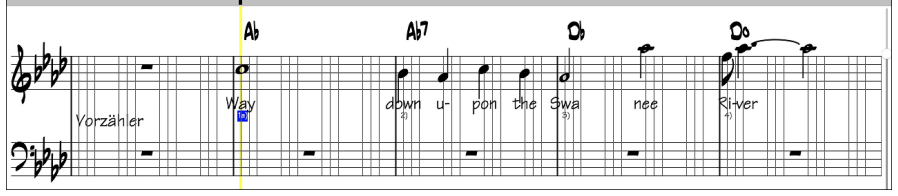

Klicken Sie auf diese Schaltfläche, um auf die Noteneingabe umzuschalten. Zusätzlich zu den Bearbeitungsmöglichkeiten in der Œ editierbaren Notendarstellung können im Modus NotenRolle Velocity (=Lautstärke bzw. Anschlagstärke der gespielten Note) (Vertikallinie) und Notendauer (Horizontallinie) mit der Maus bearbeitet werden.

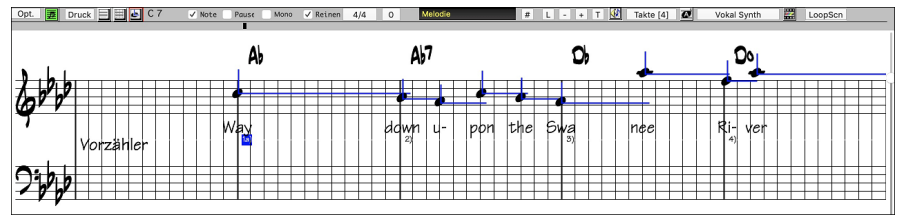

# **Lead Sheet Fenster**

匡

Das Lead Sheet Fenster zeigt einen Bildschirm mit Notation mit einer oder mehreren Spuren. Andere Optionen beinhalten eine Auswahlmöglichkeit Anzahl System pro Seite, Anzeige von Notenschlüsseln, Fontgröße, Rand, Notation vorausscrollen und Songtext. Wenn Sie während der Wiedergabe eines Songs selber mitspielen wollen und dazu die Notation sehen wollen, ist dies das Fenster für Sie.

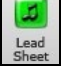

Starten Sie das LeadSheet Fenster aus dem Hauptbildschirm durch drücken auf den **[LeadSheet]** Button oder über die Menüoption *Fenster | LeadSheet Fenster*. Dieser Button ist auch aus dem Notations-Fenster aufrufbar.

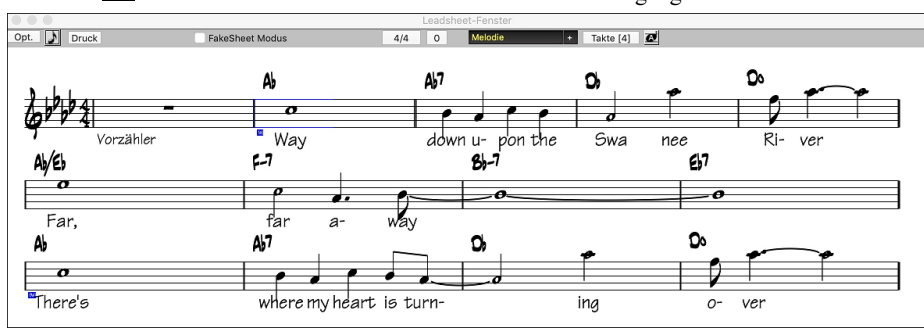

 Sie können mehrere Notationsspuren gleichzeitig im LeadSheet Fenster anzeigen. Um Spuren zur Anzeige hinzuzufügen, klicken Sie auf den [+]-Button rechts neben dem Spurauswahl-Button und wählen Sie die Spuren in der Reihenfolge aus, in der sie von oben nach unten erscheinen sollen. Mehrere Spuren können auch wie eine Partitur ausgedruckt werden.

Die Schaltfläche ist auch vom Notations-Fenster zugänglich.

<span id="page-92-0"></span>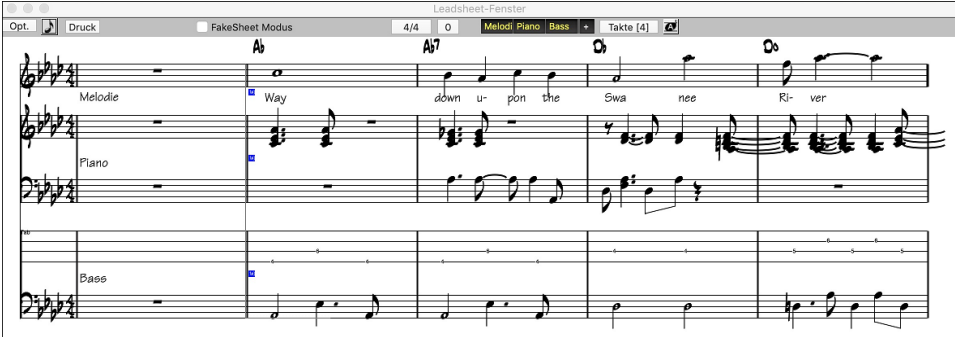

#### **Ausdruck**

Drücken Sie den **[Druck]** Button im Notations-Fenster um den **Notenblatt-Ausdruck-** Dialog zu öffnen.

Es ist sehr wahrscheinlich, dass Band-in-a-Box bereits alle Einstellungen korrekt für Sie getroffen hat. Stellen Sie sicher, dass Sie im Druck-Bereich nur die [1.](#page-0-0) Strophe ausgewählt haben. Die Optionen sind im Notationskapitel in diesem Handbuch vollständig beschrieben.

#### **Ihre Arbeit speichern**

Da Sie nun einen großartig klingenden Song erzeugt haben, ist es Zeit diesen als Band-in-a-Box Datei, als MIDI-Datei oder als Audio-Wave-Datei zu speichern.

#### **Songs speichern**

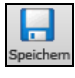

Sobald Sie einen Songerstellt oder Änderungen vorgenommen haben, werden Sie den Song wahrscheinlich mit einem Mausklick auf die Schaltfläche **[Speichern]** sichern wollen. Oder Sie wählen *Datei | Song speichern*. Oder Sie drücken **[F2](#page-1-0)** bzw. **command+S**.

Dieser Button zeigt ein Menü mit zusätzlichen Optionen zum Speichern von Songs.

*Song speichern unter* speichert einen Song unter anderem Namen oder an anderer Stelle. (Songs die mit "gespeichert unter" einen anderen Namen bekommen haben, werden nun mit dem geänderten Namen im Song-Dialog "zuletzt verwendet" angezeigt).

*Song speichern als MIDI Datei* speichert den aktuellen Song als Standard-MIDI-Datei oder erzeugt eine MIDI-Datei und kopiert diese in die Zwischenablage.

*Song speichern als MusicXMl Datei* ermöglicht Ihnen Ihren Song in ein Notations-Programm wie Finale, Sibelius, und Guitar Pro zu exportieren, dabei werden die Akkorde aus dem Band-in-a-Box Song erhalten.

*Song speichern als ABC Nocation Datei* ermöglicht Ihnen den Song in einem einfachen Text-Datei Format zu speichern.

Mit *Song(s) in Text in Zwischenablage oder Datei(en) speichern* können Sie den Song einschließlich der Akkorde und anderer Informationen (Titel, Tonart, Tempo, Form, Style usw.) als Textdatei speichern.

*Song speichern als Audio Datei* öffnet den **Render zu Audio-Datei** Dialog. Hier können Sie den Song als Audio-Datei speichern.

*Song speichern als .aiff Audio* oder *Song speichern als .m[4](#page-3-0)af Audio* wird den aktuellen Song sofort rendern und diesen in den aktuellen Ordner speichern.

*Song in Favoritenordner speichern* ermöglicht es Ihnen, den aktuellen Song in einem Ihrer Favoritenordner zu speichern.

*Email Song Datei(en) als Anhang* öffnet den **Email Song** Dialog, ermöglicht Ihnen zu wählen welche Dateien als E-Mail versendet werden..

*Als Video speichern (Upload zu YouTube usw.)* ist eine großartige Funktion um ein Video zu erzeugen, das Sie dann zu YouTube hochladen können, oder in einem Video-Programm weiterbearbeiten können.

### **E-Mail Song als Anhang**

Sie können eine Song, Style oder eine gerenderte Audio Datei als Email mit Anhang versenden.

Drücken Sie den **[Speichern unter]** Button und wählen *Email Song Datei(en) als Anhang* um den **Email Song** Dialog zu öffnen.

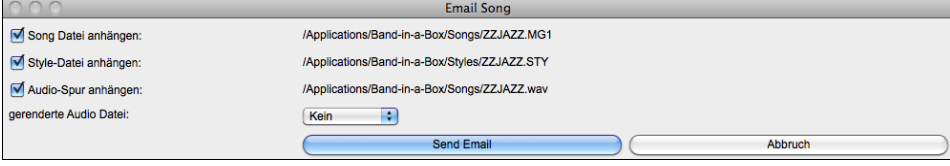

Der Dialog ermöglicht Ihnen die Dateien auszuwählen, die Sie versenden wollen:

- den Song (.MGU oder .SGU)
- den Style (.STY)
- den erweiterten Style (.STX) (falls vorhanden)
- eine gerenderte Audio Datei (Auswahl aus AIFF, M[4](#page-3-0)A, WAV)
- Audio-Spur (falls vorhanden)
- Performance Spur (falls vorhanden)

Drücken des **[Send Email]** Button startet ihr Standard Mail-Programm und bereitet ein neue Nachricht mit angehängten Dateien vor. Sie können auch ein E-Mail zu einer Drop Station Datei geben. Nachdem Sie einen Spur-Button auf die Drop-Station gezogen haben, klicken Sie mit der rechten Maustaste auf die Drop Station, und wählen den Menüpunkt *Email die Drop-Station Datei*.

#### **Song als Video speichern**

Nun können Sie Ihren Song als Video speichern**,** und diesen dann zu YouTube hochladen oder in anderen Video-Programmen bearbeiten. Sie können eine Video des ChordSheet- oder des Notations-Fensters machen, das die markierten Akkorde oder Noten während der Wiedergabe zeigt.

<span id="page-93-0"></span>Um diese Funktion zu nützen, drücken Sie den **[Speichern unter]** Button und wählen *Speichern als Video* aus dem Pulldown Menü.

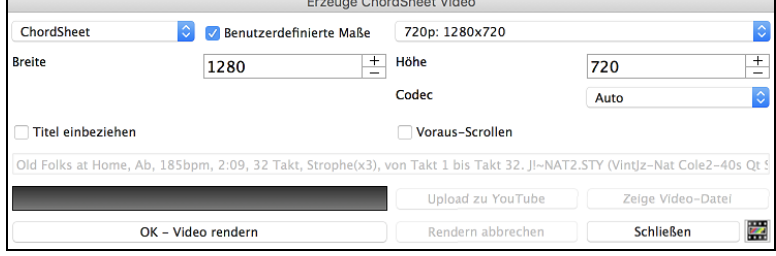

Wählen Sie in der oberen linken Ecke das Element (ChordSheet oder Notationsspur), das in ein Video aufgenommen werden soll.

Aktivieren Sie **Benutzerdefinierte Maße** wenn Sie die Höhe und Breite des Videos anpassen wollen. Wenn dies deaktiviert ist, wird die Auflösung des Videos identisch mit der des ChordSheets sein.

Eine größer eingestellte Zahl bei "**Frames pro Sekunde** erzeugt eine größere Datei, der Render-Prozess dauert länger.

Sie können einen bestimmten **Codec** zur Kodierung des Videos einstellen. Wenn "**Auto**" aktiviert ist, wird Band-in-a-Box einen kompatiblen Codec auswählen.

Wenn **Titel einbeziehen** aktiviert ist, hat das Video des ChordSheet einen schwarzen Rand mit Titelanzeige im oberen Bereich.

Die **Voraus-Scrollen** Option zeigt den aktuell gespielten Takt im ChordSheet früher an.

Klicken Sie auf **[OK -Video rendern]** um den Renderprozess zur Erzeugung des Videos zu starten. Das Video wird den Render-Prozess durchführen, bis Sie den **[Rendern abbrechen]** Button drücken. Wenn das Rendern beendet ist, erscheint eine Nachricht und Sie können den Button **[Hochladen zu YouTube]** oder **[Zeige Video-Datei**] drücken.

**Anmerkung**: Eine Spezial-Anwendung dieser Funktion ist ein Video RealTracks mit der passenden Notation in einem einzelnen Video zu kombinieren. Dies erzeugt ein Lehr-Video, das die eigentliche Spielweise gemeinsam mit Notation/Tab, gespielt über Ihrer Akkord-Progression zeigt! Um dies zu machen, führen Sie einen Rechts-Klick auf dem Master Button oder einer der Spur Buttons im oberen Bildschirmbereich aus und wählen *Render Video(s)* aus dem Menü.

#### **Speichern eines Songs als MusicXML Datei**

Band-in-a-Box unterstützt MusicXML. Sie können einfach Ihre Band-in-a-Box Songs in Notations Programme wie Finale, Sibelius und Guitar Pro exportieren, die Akkorde aus Ihrem Band-in-a-Box Song bleiben dabei erhalten.

Um den aktuellen Song als XML Datei zu speichern, drücken Sie den **[Speichern unter]** Button und wählen *Song speichern als MusicXML Datei*, oder Sie gehen zum Menü *Datei | Speichern Spezial* | *Song als MusicXML Datei speichern.* Wenn im Finder der **Speichern als XML** Dialog geöffnet wird, bestimmen Sie einen Dateinamen und den Speicherort und drücken dann den [Speichern] Button.

Der **Lade XML Datei** Dialog wird dann geöffnet.

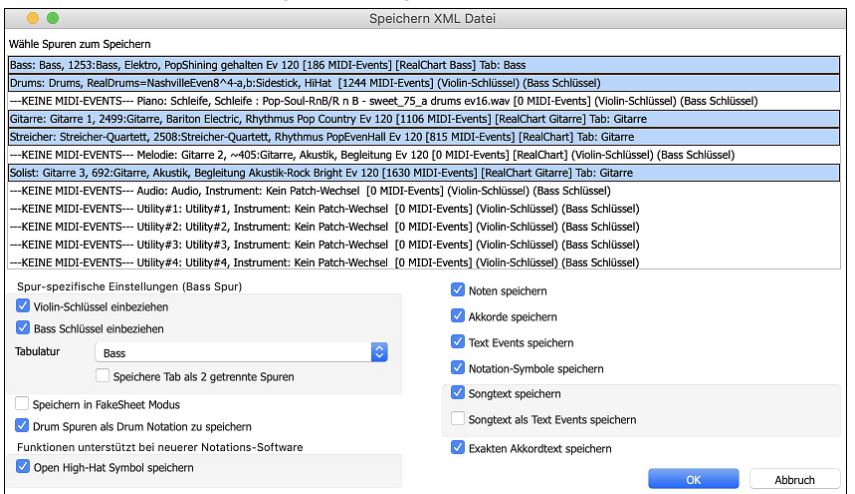

Zuerst wählen Sie eine Spur, die Sie als XML Datei speichern wollen. Um mehrere Spuren auszuwählen, halten Sie die **command** Taste gedrückt und klicken auf eine weitere Spur.

Wählen Sie dann die Elemente, die Sie in der XML Datei speichern wollen.

Im Bereich **Spur-spezifische Einstellungen** können Sie auswählen, welcher Schlüssel für jede Spure einbezogen werden soll.

Es gibt auch eine Option um Tabulaturen einzubeziehen.

Die Checkbox **Speichere Tab als [2](#page-1-0) getrennte Spuren** speichert eine Spur für die Notation und eine zweite für die Tabulatur. Wenn **Speichern in FakeSheet Modus** aktiviert ist, werden Wiederholungen und Endungen in der Datei mitgespeichert.

Mit der Option **Exakten Akkordtext speichern** können Sie den exakten Akkordtext speichern, anstatt sich hauptsächlich auf das Speichern des Akkordtyps und der Grade zu verlassen.

Drücken Sie [**OK**], die Datei ist bereit um in einem Notationsprogramm geöffnet zu werden.

#### **Speichern eines Songs als ABC Notation Datei**

ABC Notation ist ein einfaches textbasierendes Notations-System, das von Musikern weltweit verwendet wird um Akkorde Melodien und Songtext zu speichern. Sie können nun Songs im ABC Notations-Format öffnen und speichern. Mehr Information über die Songs und der ABC Notation finden Sie unter abcnotation.com.

Um einen Song als ABC Notations-Datei zu speichern, drücken Sie den **[Speichern unter]** Button und wählen *Song Speichern als ABC Notations-Datei* oder gehen Sie zum Menü *Datei | Speichern Spezial* | *Speichern als ABC Notations-Datei.*

<span id="page-94-0"></span>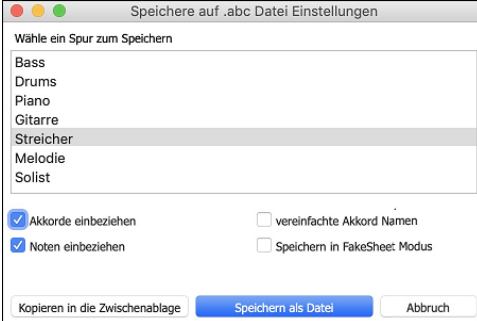

**Wähle ein Spur zum Speichern**: Spurauswahl, die Sie exportieren möchten. Dies wird angewandt, wenn 'Noten einbeziehen' aktiviert ist.

**Akkorde einbeziehen**: Aktivieren Sie dies, wenn Sie Akkorde in Ihrer Datei haben möchten.

**Noten einbeziehen**: Wenn diese Option aktiviert ist, werden Noten auf der gewählten Spur gespeichert.

**vereinfachte Akkord Namen**: Aktivieren Sie dies, wenn Sie vereinfachte Akkordsymbole haben möchten (z. B. Bb anstatt Bb[7](#page-6-0)#[9](#page-8-0)).

**Speichern in FakeSheet Modus**: Aktivieren Sie den FakeSheet Modus wenn Sie Wiederholungen und Endungen in der Datei speichern wollen.

**[Kopieren in die Zwischenablage]**: Dies wird eine Kopie der ABC Notations-Datei in die Zwischenablage als Text kopieren, sodass dieser Text in ein anderes Programm wie ein Text Editor eingefügt werden kann.

**[Speichern als Datei]**: Drücken Sie diesen Button, dann geben Sie einen Name nein und wählen den Speicherort auf Ihrer Festplatte.

#### **Song(s) als einfachen Text speichern**

Sie können den Song, einschließlich der Akkorde und anderer Informationen (Titel, Tonart, Tempo, Form, Style usw.), als Textdatei speichern.

Drücken Sie den **[Speichern unter]** Button wählen *Song(s) in Text in Zwischenablage oder Datei(en) speichern*, oder Sie gehen zu Menü *Datei | Speichern Spezial* | *Song(s) in Text in Zwischenablage oder Datei(en.)* Dies öffnet den **Song(s) in Text** Dialog.

Markieren Sie im Dialogfeld die Elemente, die Sie in den Text aufnehmen möchten. Standardmäßig werden die Song-Metadaten (Titel, Tonart, Tempo, Form, Style usw.) und das Memo eingeschlossen, aber wenn Sie dies nicht wünschen, können Sie sie ausschließen. Wählen Sie den Modus **Ganzer Song** und drücken Sie den Button **[Als .txt-Datei speichern]**. Wenn Sie den Song in die Zwischenablage kopieren möchten, anstatt ihn als Textdatei zu speichern, drücken Sie stattdessen den Button **[OK - In Zwischenablage kopieren].**

Der Dialog verfügt auch über eine Option zum Kopieren oder Speichern aller Songs in einem bestimmten Ordner. Wählen Sie den Modus **Alle Songs in diesem Ordner stapelweise speichern**, drücken Sie das Ordnersymbol, um den Ordner auszuwählen, und wählen Sie die Option, Unterordner dieses Ordners einzuschließen. Wählen Sie auch das Ziel mit der Option **Stapelspeichern unter**. Sie können alle Songs in die Zwischenablage kopieren, sie als einzelne Textdateien im selben Ordner speichern, sie als einzelne Textdateien in einem anderen Ordner speichern oder sie als einzelne Textdatei speichern. Drücken Sie dann [**OK -Batch TXT speichern**], um die Songs zu kopieren oder zu speichern.

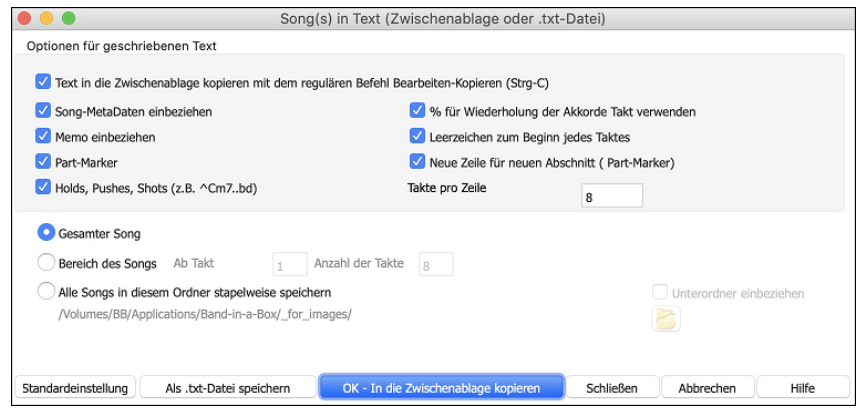

#### **Einen Song als MIDI-Datei speichern**

Ihr Song wird als MIDI-Datei gespeichert, wenn Sie auf die Taste **[.MID]** in der Werkzeugleiste klicken – oder Sie gehen über das Menü zu *Datei | Speichern Spezial | Vorgabe MIDI-Datei speichern*, oder drücken **option+S**. Die Datei kann entweder auf den Datenträger oder in die Zwischenablage geschrieben werden.

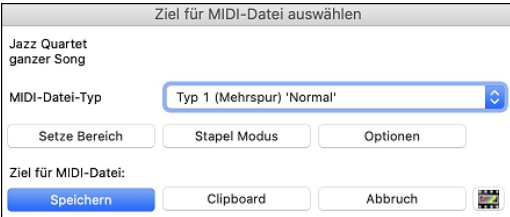

Wählen Sie den Typ der MIDI-Datei, die Sie sichern wollen, aus dem Aufklapp-Menü **MIDI-Datei Typ**.

- Standardmäßig schreibt Band-in-a-Box Typ [1](#page-0-0) Mehrspur Standard-MIDI-Dateien.
- Sie können auch Typ 0 MIDI-Dateien speichern, die alle Instrumente auf einer einzelnen Spur haben und von vielen Hardware-Modulen und anderen Geräten die MIDI-Dateien abspielen, eingesetzt werden, weil sie einfacher zu verarbeiten sind (sie haben nur [1](#page-0-0)  Spur!).
- Karaoke Dateien (.KAR) sind ein Spezialtyp von MIDI-Dateien zum Mitsingen, mit Events für die Liedtexte und eine speziellen Anordnung der Spuren.
- Es gibt eine Option, die MIDI-Datei mit separaten Spuren für jedes Schlagzeug Instrument zu schreiben.

Wenn Sie bestimmte Spuren mit **option+**klick auf den Spurnamen - oben in der Haupt Bildschirm - stumm schalten, legen Sie damit zugleich fest, welche Spuren in die MIDI-Datei aufgenommen werden. Denn alle stumm geschalteten Spuren werden für die MIDI-Datei ignoriert.

[**Speichern**] Sichert eine MIDI-Datei auf einen Datenträger. Sie können die MIDI-Datei dann in Ihren Sequenzer zur Weiterverarbeitung laden.

<span id="page-95-0"></span>[**Clipboard**] Kopiert als Standard MIDI-Datei in die Windows-Zwischenablage. Diese Eigenschaft erlaubt Programmen, die Zwischenablage unterstützen, das *Bearbeiten | Einfügen* der Band-in-a-Box MIDI-Datei direkt in das Programm.

Wählen Sie, ob die Zieldateinamen aus den BB-Dateinamen oder den langen Songtitel gebildet werden sollen. Drücken Sie den [**Stapel Modus**]-Knopf im MIDI-Dateidialog um diese Funktion aufzurufen.

#### **MIDI-Datei Optionen**

Klick auf **[Optionen]** öffnet den Einstellungsdialog für MIDI-Dateien Wenn z. B. die ersten beiden Takte mit dem Vorzähler [1](#page-0-0)[—2—](#page-1-0)[1-](#page-0-0)[2](#page-1-0)- [3-](#page-2-0)[4](#page-3-0) in der MIDI-Datei fortgelassen werden sollen, wählen Sie die entsprechende Einstellung. Die MIDI-Datei beginnt direkt mit dem ersten Takt. Falls die Melodie mit einem Auftakt beginnt, bleiben auch die beiden Vorzählertakte in der MIDI-Datei erhalten.

#### **Speichere Spur als Performance**

führt das "Einfrieren" einer Spur einen Schritt weiter. und speichert den Audioanteil getrennt. Sie können somit Ihren Band-in-a-Box Song zu einem Freund senden, der diesen abspielen kann ohne das bestimmte RealTracks installiert sein müssen.

Um eine Spur zu speichern, führen Sie einen Rechts-Klick auf dem Spur Radio Button durch und wählen *Speichere Spur als Performance Datei*. Sie haben die Auswahl zwischen einer aiff oder m[4](#page-3-0)a Datei. Wenn Sie dies Ausführen wird die Spur will als <Song Title><Spur Name (zB. Bass).aiff oder .[m4a](#page-3-0) gerendert.

**O** Melod

Verwenden Sie den Befehl *Lösche Performance Spur* um die Performance Spur wieder zu entfernen.

**Technische Anmerkung**: Eine Performance Spur kann einfach dadurch erzeugt werden, in dem eine Audio-Datei (.aiff oder .[m4](#page-3-0)a) mit der Namengebung wie der Song, zusätzlich mit Spurnamen (Bass, Piano, Drums, Guitar, Strings, Melodie, Solist) hinzugefügt wird. MySong.MGU

#### MySong Melody.m4a

Wenn Sie als Beispiel einen Song mit dem Namen MySong.mgu haben, stellen Sie eine Datei mit Namen MySong Melodie.[m4](#page-3-0)a in den gleichen Ordner, dies ist dann die Performance Spur für die Melodie Spur.

#### **Künstler Performance Spuren**

Wir haben zusätzlich noch Performance Spuren - **Künstler Performances** auf der Melodie-Spur hinzugefügt, um zu zeigen wie Band-ina-Box RealTracks Demos gemeinsam mit Künstler Performances auf der Melodienpur klingen. Dies sind ausgezeichnete Möglichkeiten um von den **Besten zu lernen** (da die Notation/Tab die Performances der Künstler direkt anzeigt).

Diese Darbietungen spielen Melodie [\(2](#page-1-0) Strophen) und [2](#page-1-0) Strophen Solo (erste Strophe "einfaches" Solo, [2](#page-1-0). Strophe erweitert. Alle Performance Spuren beinhalten Audio (dehnbar bei jedem Tempo), Notation, On-Screen Gitarre und Gitarrentabulatur.

Um die Künstler Performance Spuren abzuspielen öffnen Sie die Songs aus dem Ordner */Programme/Band-in-a-Box/Artist Performances*.

O Melodie Die Künstlerspuren werden durch die Farbe Orange im Melodie Spurnamen identifiziert.

#### **Als Audio-Dateien speichern**

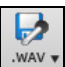

Drücken Sie die **[.WAV]** Schaltfläche und Band-in-a-Box wird das Song Arrangement in eine Audio-Datei umrechnen (AIFF, [M4A](#page-3-0) oder WAV).

Die Auswahl von *Render Spuren zu Audio mit Optionen* öffnet den Dialog **Render zu Audio-Datei**. Hier können Sie verschiedene Optionen zum Speichern des Songs als Audio-Datei wählen.

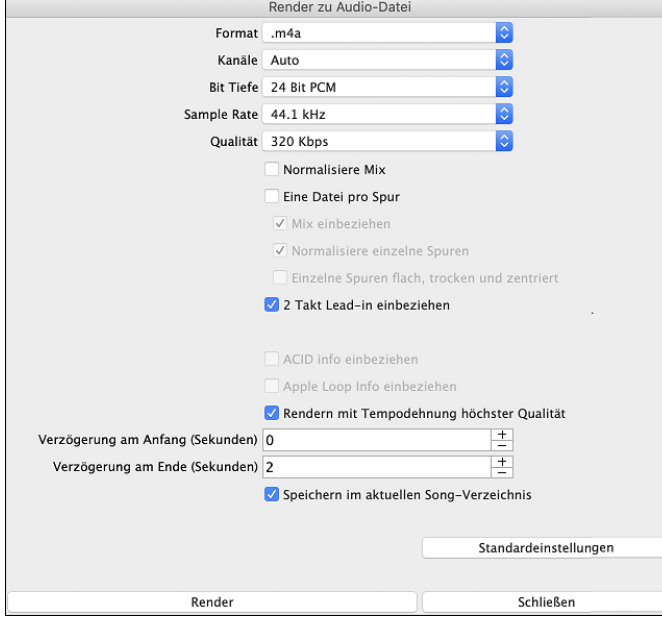

**Format**: Wählen Sie das Format der Audio-Datei: AIF, WAV, oder [M4A](#page-3-0).

**Channels**: Wenn "Auto" ausgewählt ist, werden einzelne Spuren entweder als Mono oder Stereo, abhängig von der originalen Quelle gerendert. Sie können auch das Rendern aller Spuren als Mono oder Stereo erzwingen.

**Bit Tiefe**: Wählen Sie [16,](#page-15-0) [24](#page-23-0) oder [32](#page-31-0) Bit.

**Sample Rate**: Wählen Sie [44](#page-43-0),[1](#page-0-0), [48](#page-47-0) oder [96](#page-95-0) kHz.

**Normalisiere Mix**: Aktivieren Sie diese wenn Sie die Audio-Datei normalisieren wollen. Normalisieren verstärkt die Lautstärke der Audio-Daten soweit wie möglich, ohne dass es zu Verzerrungen (Clipping) kommt.

**Eine Datei pro Spur**: Wenn diese Option aktiviert ist, erhalten Sie getrennte Audio-Dateien für jede Spur.

**Mix einbeziehen**: Wenn diese Option aktiviert ist, wird ein Mix aus allen Spuren in eine separate Datei gerendert.

**Normalisiere einzelne Spuren**: Aktivieren Sie diese Option, wenn Sie jede Spur einzeln normalisieren wollen. Dies wird angewandt, wenn die "Eine Datei pro Spur" Option aktiviert ist, oder wenn Sie durch Ziehen&Ablegen eine einzelne Spur aus Band-in-a-Box ziehen.

**Einzelne Spuren flach, trocken und zentriert:** Wenn diese Option aktiviert ist, ignoriert jede Spur ihre Mixer-Einstellungen (Lautstärke, Schwenken, Hall und Klang) und es werden stattdessen die Standardeinstellungen verwendet. Die Standardeinstellungen sind Volume=0 db, Schwenken = 0, Reverb= 0, Tone = 0). Wenn diese Option deaktiviert ist und es keinen Einzähler in der Melodie-Spur gibt, wird der Einzähler in der gerenderten Datei übersprungen.

**[2](#page-1-0) Takt Lead-in einbeziehen**: Wenn diese Option deaktiviert ist und es keinen Einzähler in der Melodie-Spur gibt, wird der Einzähler (Lead-In) in der Datei zum rendern übersprungen.

**ACID Info einbeziehen**: IWenn Sie zu einer WAV Audio-Datei rendern, können Sie ACID Information Tempo, Tonart, Takt mitgeben. Diese Informationen können dann von vielen DAW Programmen gelesen werden.

<span id="page-96-0"></span>**Apple Loops info einbeziehen**:Wenn dies aktiviert ist, Apple® Loops Info (Tempo, Tonart, Taktart) wird zur gerenderten AIFF Datei hinzugefügt.

**Rendern mit Tempodehnung höchster Qualität**: Wenn diese Option aktiviert ist, wird beim Rendern die höchste Qualitätseinstellung für die Tempodehnung von élastique verwendet. Möglicherweise verwenden Sie für die Wiedergabe eine niedrigere Qualitätseinstellung, um die Leistung zu erhöhen, aber dies ist beim Rendern in eine Audiodatei nicht erforderlich.

**Verzögerung am Anfang (Sekunden)**: Verzögerung beim Render-Beginn - hiermit wird am Beginn des gerenderten Songs so viel Stille hinzugefügt, wie für die CD-Erstellung notwendig ist

**Verzögerung am Ende (Sekunden)**: Sie können auch 'Stille' am Ende der Audio-Datei hinzufügen.

**Speichern im aktuellen Song-Verzechnis**: Wenn diese Option aktiviert ist, wird das Speichern-Dialogfenster standardmäßig auf das Verzeichnis der aktuellen Song-Datei eingestellt. Andernfalls wird das früher verwendete Verzeichnis verwendet.

**[Render]**: Um den Song zu rendern, drücken Sie diesen Button und wählen den Namen und den Speicherort für die Audio-Datei.

#### **Audio-Stapelfunktion**

**Es gibt eine Audio-Stapelfunktion**, damit können Sie nun Audiodateien (M[4](#page-3-0)A, MP[4](#page-3-0) oder AIFF) für einen ganzen Ordner in einem einzigen Schritt erzeugen. Wählen Sie dazu den Menübefehl *Datei | Speichern Spezial | Stapel-Speichern aller Songs im Ordner. zu m[4](#page-3-0)a oder .aiff Audio.*

#### **Speichern von einzelnen Spuren als M[4](#page-3-0)A oder AIFF Audio Dateien**

Jede Band-in-a-Box MIDI-Spur kann automatisch zu einer M[4](#page-3-0)A oder AIFF Audio-Datei über das Kontext-Menü gerendert werden. Das Menü wird mit einem rechten Maus-Klick, **Control**+Klick oder einem Doppel-Klick auf den Spur-Namen geöffnet.

Speichere Spur als AIFF-Datei Speichere Spur als M4A-Datei

Diese Datei kann dann von anderen Programmen wie GarageBand oder Cubase importiert werden.

#### **Ablage Menü Render Befehle**

Sie können auch die *Datei* | *Speichern Spezial* Menü Befehle *Song speichern als .[m4a](#page-3-0) Audio* oder S*ong speichern als .aiff Audio* um den Band-in-a-Box Song zu einer Audiodatei zu rendern.

Verwenden Sie den Befehl *Stapel-Speichern aller Song im aktuellen Ordner zu .[m4a](#page-3-0) oder aiff* um einen Stapel an Songs zu Audio umzuwandeln.

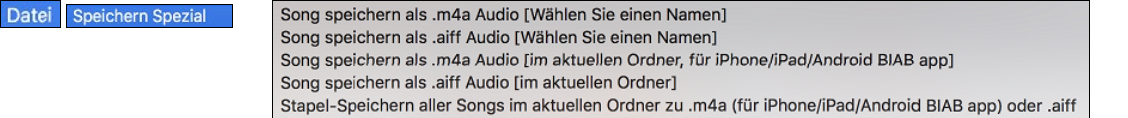

#### **Zu Dropbox hochladen**

Können Sie einfach mittels Ziehen & Ablagen Dateien von aus dem Band-in-a-Box Ordner direkt in Ihren *Dropbox* Ordner ablegen oder Audio in DropBox speichern, ohne dass Sie den Band-in-a-Box Hauptbildschirm verlassen müssen.

Um diese zu machen, ziehen Sie eine Spur (oder den Band-Button für alle Spuren) zum Ablegen Radio-Button, wenn dieser die Farbe Grün annimmt können Sie dann mit Rechts-Klick auf den **[Ablegen]** Button "Kopiere Dateien in den DropBox Ordner" wählen.

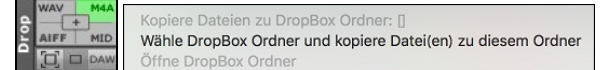

#### **Glückwunsch!**

**S**ie haben nun einen vollen Ablauf einer Song-Produktion in Band-in-Box fertig gestellt. Sie können jetzt einen vollständigen Song in Band-in-a-Box mit Melodie, Solo, Harmonien, plus RealDrums und RealTracks und ihrer eigenen einer Audiospur mit Harmonien und professionellen Effekten, produzieren. Sie können tolle Notendarstellungen, komplett mit Akkord-Symbolen, ausdrucken. Und Sie können Ihren Song in verschiedenen MIDI und Audio Formaten (verlustfreies PCM oder hochkomprimiertes [M4A](#page-3-0)) abspeichern, zur Wiedergabe auf Ihrem Computer, über das Internet, oder als E-Mail Anhang oder an Services wie Dropbox hochladen. Sie sind auf dem besten Weg, mit Band-in-a-Box viele Stunden mit großartiger Musik zu verbringen.

**Viel Spaß!**

# **Kapitel [7](#page-6-0): RealTracks und RealDrums**

# <span id="page-97-0"></span>**RealTracks**

# **Was sind RealTracks?**

RealTracks sind "Reale" Instrumente, die durch Top Studio Musiker und Aufnahme-Künstler aufgenommen wurden. Diese Spuren ersetzen die MIDI-Spuren für das betreffende Instrument und kann genauso wie das MIDI-Instrument kontrolliert werden (Lautstärkenwechsel, Stumm schalten, usw.). Am besten ist, dass diese Instrumente der eingegebenen Akkordprogression folgen.

Dies sind keine "Samples", sondern echte Aufnahmen mit einer Länge von [1](#page-0-0) bis [8](#page-7-0) Takten, die in perfekter Synchronisation mit den anderen Band-in-a-Box Spuren spielen.

RealTracks verwendet die élastique Pro [V2](#page-1-0) Zeit-Dehnungs Engine von zplane.development für großartigen natürlichen Sound. Diese Verbesserungen sind fest eingebaut, es ist keine besonderen Einstellungen dafür notwendig. Ihre bestehenden.

Songs klingen "einfach besser" in einem viel größeren Tempo- und Transponierungs-Bereich.

Band-in-a-Box Pro beinhaltet die Pro RealCombos, eine Auswahl von fünfundzwanzig RealTracks in drei Combos (Jazz, Pop, und Country) gemeinsam mit RealDrums. Viele weitere RealTracks sind verfügbar, entweder als eigene Add-Ons, oder gebündelt in unterschiedlichen, preiswerten Band-in-a-Box PAKs. Insgesamt gibt es mehr als 2000 RealTracks, weitere sind bereits in der Entwicklung.

#### **RealTracks Einstellungs**

Globale Einstellungen (Voreinstellungen) für RealTracks werden im **RealTracks Einstellungs** Dialog gemacht. Diesen können Sie mit **Control+Klick** auf den **[RealTracks]** Button oder über den Menübefehl *Fenster | RealTracks Einstellungen* machen.

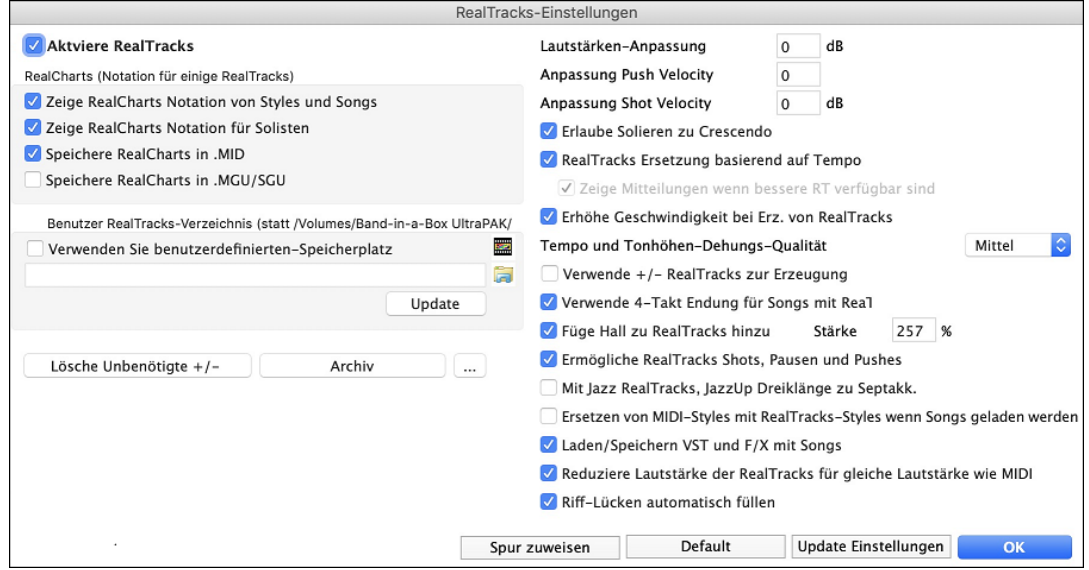

**Aktiviere RealTracks** schaltet die RealTracks Funktion ein oder aus.

**RealCharts (Notation fur RealTracks)**: Die meisten RealTracks zeigen die Notation der gespielten Noten.

- **Zeige RealCharts Notation aus Styles und Songs** zeigt RealCharts die aus Styles oder Songs erzeugt wurden und mit den RealTracks gespeichert wurden.
- **Zeige RealCharts Notation für Solisten** zeigt RealCharts die über den **Solisten Auswahl** Dialog erzeugt wurden.
- **Speichere RealCharts in MIDI-Dateien** speichert RealCharts in eine MIDI-Spur, damit können Sie die Spur in einem anderen Programm analysieren
- **Speichere RealCharts in BB Songs (MGU)** speichert die RealChart MIDI Information in eine MGU-Datei.

**RealTracks Ordner**: Die RealTracks Styles werden voreingestellt unter Programme/Band-in-a-Box/RealTracks gespeichert.

 Sie können einen alternativen Speicherplatz im **RealTracks Einstellungs**-Dialog wählen, indem Sie die Checkbox "Verwenden Sie benutzerdefinierten Speicherplatz" anwählen und dann auf den Verzeichnis-Button klicken und einen anderen Speicherort wählen.

Danach klicken Sie auf den [Aktualisieren] Button um den neuen Speicherort zu bestätigen.

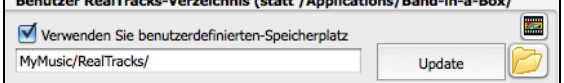

Sie brauchen Sie nicht um den Speicherort zu kümmern wenn Sie

RealTracks verwenden; dies wird intern durch Band-in-a-Box verwaltet. Sie sollten also keine Dateien hinzufügen oder entfernen, wenn Sie nicht genau wissen was Sie dadurch bewirken.

**Lautstärken-Anpassung**: Falls Ihre RealTracks zu laut sind, versuchen Sie doch einmal die Gesamtlautstärke um [-10](#page-9-0) dB zu verringern. **Anpassung Push Velocity**: Wenn Sie finden, dass RealTracks (außer Drums) Pushes zu laut (leise) sind, dann können Sie in diesem Feld einen negativen (positiven) Wert eingeben.

**Anpassung Shot Velocity**: Wenn Sie finden, dass RealTracks (außer Drums) Shots zu laut (leise) sind, dann können Sie in diesem Feld einen negativen (positiven) Wert eingeben.

**Erlaube Solieren zu Crescendo** kann für einige RealTracks festgelegt werden, sodass bei der Erzeugung des Solos mehr Dynamik ermöglicht wird.

**RealTracks Ersetzung basierend auf Tempo**: Wenn Sie ähnliche RealTracks mit unterschiedlichen Tempi zur Verfügung haben, tauscht Band-in-a-Box diese automatisch mit der besten Möglichkeit aus. Zum Beispiel wird ein Akustik-Bass mit einem höheren Tempo ersetzt, falls dieser näher an der Tempovorgabe ist.

<span id="page-98-0"></span>Wenn Sie zum Beispiel eine Jazz Ballade wie \_BALFRED.STY laden, können wir sehen, dass der Name des Bass RealTracks Style eine Tilde (~) am Beginn stehen hat. Dies zeigt an, das der Style zu einem anderen Style mit höheren tempo getauscht werden könnte. Lassen Sie uns nun das Tempo des Songs auf [115](#page-114-0) erhöhen. Wir sehen nun, dass der Name des RealTrack-Instruments zu einem passenderen Instrument mit Tempo[=110](#page-109-0) wechselt. Wenn Sie also Start drücken, hören Sie immer die RealTracks die am nächsten zu dem gewählten Tempo sind, ohne dass Sie dafür irgendwelche Einstellungen vornehmen müssen.

**Ziege Mittleilungen wenn bessere RT verfügbar sind**: Eine gelbe Nachricht erscheint, wenn RealTracks ausgewählt wurden, aber bessere RealTracks für dieses Tempo verfügbar sind. Sie können dann alle Spuren durch Drücken auf den RealTracks Toolbar Button und Auswahl von *Wähle bessere RealTracks für dieses Tempo,* ersetzen lassen verwenden Sie diese Option, wenn Sie nicht wollen, dass Band-in-a-Box automatisch Ihre RealTracks ersetzt, sie aber eine Nachricht erhalten wollen, wenn bessere RealTracks für Ihren Song verfügbar sind.

**Erhöhe Geschwindigkeit bei Erz. von RealTracks**: Diese "Geschwindigkeits-verbesserungs-" Funktion arbeitet automatisch. Sie sollten bereits bemerkt haben, dass die Erzeugung der RealTracks viel schneller geworden ist. Diese Funktion benötigt einige Prozessor-Leistung während der Wiedergabe. Wenn Sie ein Multi-Core System haben, werden sie davon nicht bemerken, da unterschiedliche Prozessorkerne für die Ausführung verwendet werden. Wenn Sie ein älteres System, wenig Speicher, eine langsame Festplatte oä. haben, können Sie diese Funktion ausschalten. Damit erreichen Sie dass das System weniger Prozessor-Leistung während der Wiedergabe benötigt. Die Einstellung können Sie im RealTracks Einstellungs-Dialog treffen.

**Tempo und Tonhöhen-Dehungs-Qualität**: Dies ermöglicht Ihnen die Qualität des Tempso und der Tonhöhenkorrektur einzustellen. Voreingestellt ist "Mittel" Sie können "Hoch" einstellen, wenn Sie einen schnellen Computer haben. Stellen Sie "Gering" ein, wenn Sie einen langsamen Computer haben, oder wenn Sie unterbrochenen Sound während der Wiedergabe hören.

**Verwende +/- RealTracks zur Erzeugung**: Diese Einstellung brauchen Sie normalerweise nicht verändern. Falls Sie einen langsamen computer haben, sollten Sie diese Einstellung aktivieren.

**Verwende [4-](#page-3-0)Takt Endung für Songs mit ReaTtracks**: Dies ermöglicht zwei zusätzliche Takte für Endungen und ermöglicht ein natürliches Abklingen der Instrumente. Damit die [4-](#page-3-0)Takte-Endung funktioniert, müssen die S[T2](#page-1-0) und XT[2](#page-1-0) Dateien für RealTracks am neuesten Stand sein. Überprüfen Sie unte[r www.pgmusic.com/support](http://www.pgmusic.com/support) ob kostenlose Updates verfügbar sind.

**Füge Hall zu RealTracks hinzu**: Damit wird automatisch Audio Hall zu RealTracks und RealDrums hinzugefügt. Geben Sie den Prozentanteil ein und klicken dann auf den Aktualisieren Button. Dies verbraucht einige CPU-Leistung, deaktivieren Sies Möglichkeit eventuell bei älteren Geräten.

**Ermögliche RealTracks Shots, Pausen und Pushes**: Wenn aktiviert werden im Song Shots, Pausen und Pushes unterstützt. Anmerkung: Diese Funktion ist nicht für alle Styles verfügbar, prüfen Sie den Ordner *Library/Holds* und die "H" Spalte im Dialog RealTracks zu **Spur Zuweisen**.

**Mit Jazz RealTracks, JazzUp Dreiklänge zu Septakk**: Bei den RealTracks Jazz-Begleitungs Styles werden Dreiklänge (anstatt Septakkorde) gespielt, wenn einfache Dreiklänge eingegeben worden sind (zB. Guitar: Freddie, Wes Piano: einige Jazz, all Stride, Rehearsal). Wenn Sie den "alten Weg" bevorzugen, bei dem Dreiklänge automatisch bei Jazz RealTracks Begleitungen "verjazzt" wurden, können Sie die in den RealTracks Voreinstellungen erzwingen.

**Automa. Ersetzen von MIDI-Styles mit RealTracks-Styles wenn Songs geladen werden**: Wenn dies aktiviert ist, und wenn ein alter Song mit einem MIDI Style geladen wird, wird dieser durch einen RealStyle automatisch ersetzt. Dies kann Ihre Songs verbessern. Sie können diese Ersetzung umkehren, indem Sie in der RealTracks Toolbar den Befehl "Stelle vorherigen Style auf Style Alias wieder her" anwenden.

Wenn **Lade/Speichere VST und FX mit Songs** aktiviert ist, werden bei Songs oder Styles mit VST Synths und FX diese bereits mit dem Song geladen.

**Reduziere Lautstärke der RealTracks für gleiche Lautstärke wie MIDI**: Wenn diese Checkbox nicht aktiviert ist, werden die original Lautstärken des Audio unverändert gelassen und nicht reduziert damit diese das gleiche Level wie die MIDI-Spuren erhalten. Die ist sinnvoll, wenn Sie Ihre Dateien nach dem Rendern zu einer DAW übertragen.

**Riff-Lücken automatisch füllen**: Wenn dies aktiv ist, werden Leerräume zwischen erzeugten Riffs automatisch gefüllt. (Anmerkung: Diese Option kann für einzelne RealTracks im **Bearbeiten Extra Solist Information** Dialog überschreiben werden.)

**[Spur zuweisen]** startet den Dialog **RealTracks zu Spur** zuweisen. Hier werden RealTracks Instrumente aufgelistet und zu Band-in-a-Box Spuren zugewiesen.

Wenn Sie RealTracks aus einer früheren Version installiert haben, können Sie die Größe dieser RealTracks verkleinern und Festplattenspeicher freigeben. Beim Start erhalten Sie eine Erinnerung, falls unbenötigte Dateien vorhanden sind. Sie können damit [65](#page-64-0)% des durch *RealTracks* Ordner belegten Speicherplatzes zurückholen, das sind [65G](#page-64-0)B frei gewordener Speicher bei einer [100G](#page-99-0)B Installation! Drücken Sie **[Lösche Unbenötigte +/- Dateien]** um nicht mehr benötigte Dateien aus dem *RealTracks* Ordner zu löschen. Wenn unbenötigte Dateien gelöscht werden, wird die Anzahl der gelöschten Dateien und der freigegebene Speicherplatz in GB mitgeteilt.

**[Default]** stellt die **RealTracks Einstellungen** zurück auf den ursprünglichen Wert.

Speichern Sie die neuen Einstellungen, die Sie in diesem Dialog gemacht haben, in dem Sie den Button **[Update Einstellungen]** drücken. Die meisten Änderungen werden wirksam, wenn Sie das nächste Mal **[Start]** drücken.

# **Verwenden von RealTracks**

Es gibt drei verschiedene Wege, wie Sie die RealTracks mit Band-in-a-Box nutzen können.

- [1.](#page-0-0) Verwenden von RealTracks in Songs
- [2.](#page-1-0) Verwenden von RealTracks in Styles
- [3.](#page-2-0) Verwenden von RealTracks in Solos

#### **Verwenden von RealTracks in Songs - RealTracks Picker-Dialog**

Der RealTracks zu Spur Zuweisungs-Dialog erlaubt Ihnen bestimmte RealTracks Instrumente zu einer Spur im Song zuzuordnen. Es werden auch alle aktuellen RealTracks die bereits einer Spur zugeordnet sind, angezeigt.

- [1.](#page-0-0) Verwenden Sie den **R T return**, **R T [1](#page-0-0) return** oder **Strg+K** Hotkey.
- [2.](#page-1-0) Klick auf den RealTracks Toolbar Button und Auswahl des *RealTracks Picker Dialog*.
- [3.](#page-2-0) Rechts-Klick auf einen Instrumenten-Namen am oberen Bildschirm-Rand des Band-in-a-Box Haupt-Schirms, und Auswahl von *Wähle RealTracks* | *Wähle RealTracks*

<span id="page-99-0"></span>[4.](#page-3-0) Rechts-Klick oder Doppel-Klick auf einen Instrument Namen im Mixer und Auswahl von *Wähle RealTracks* | *Wähle RealTracks*.

[5.](#page-4-0) Drücken Sie den Button [**Spur Zuweisen**] im **RealTracks Einstellungs-**Dialog.

[6.](#page-5-0) Klicken Sie im Dialog **Spureinstellungen und -Aktionen** auf den Button [+] rechts neben dem RealTracks-Radio-Button und wählen *Wähle RealTracks* im Menü.

Dieser Dialog erlaubt Ihnen bestimmte RealTracks Instrumente zu einer Spur im Song zuzuordnen. Es werden auch alle aktuellen RealTracks die bereits einer Spur zugeordnet sind, angezeigt.

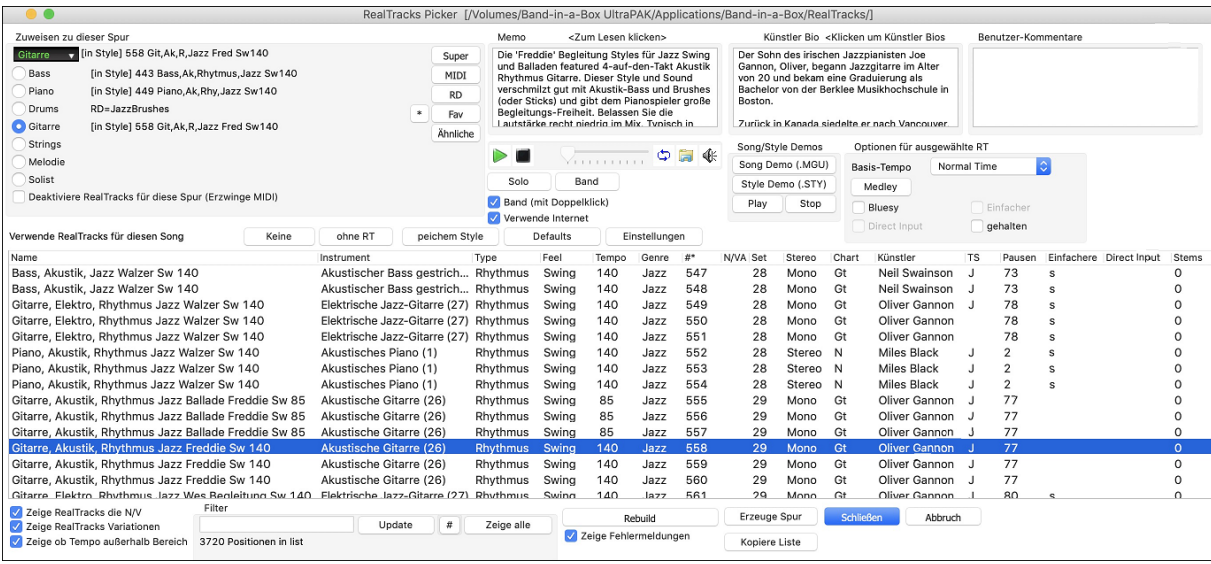

Um den Dialog zu verwenden, wählen Sie zunächst die Spur in der oberen linken Ecke aus. Danach wählen Sie ein RealTrack für die Süur aus der aus der Liste aus.

Ein Filter ist verfügbar. Tippen Sie einen Filter-Text, (z. B. Bass) und drücken danach **[Update]**. Die Liste wird gefiltert und zeigt nur mehr RealTracks die irgendwo das Wort Bass im Titel, Memo, Genre, usw. hat. Durch Drücken von **[Zeige alle]** wird der Filter wieder ausgeschaltet und alle RealTracks werden wieder angezeigt.

Sie können sofort ein Audio Demo des RealTracks durch Doppel-Klick auf ein RealTrack in der Liste hören. Da dies Ihren Song nicht beeinflusst, können Sie schnell viele unterschiedliche RealTracks vorhören, und finden die Besten für Ihren Song.

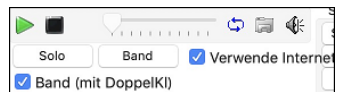

Sie können mit der Checkbox "Band (mit DoppelKl)" auswählen ob Sie Band oder Solo Demos sie zuerst hören wollen. Andernfalls drücken Sie den **[Band]** oder den **[Solo]** Button.

Die Vorschau gibt manchmal Dateien aus dem Internet wieder. Sie können eine Datei, die aus dem Internet wiedergegeben wird, herunterladen, indem Sie auf den Ordner-Button klicken. Wenn die Datei auf Ihrer Festplatte wiedergegeben wird, zeigt dieser Button die Datei in einem Ordner an. Sie können Sie Lautstärke des Demos mit dem Lautsprecher Button steuern.

Die Liste kann durch Klick auf jeder Spalten-Überschrift sortiert werden. Name, Instrument, Type (Rhythmus oder Solist), Feel (gerade oder Swing), Tempo, Genre und Nummer enthalten Informationen über jedes RealTrack Instrument.

- Die "N/V" Spalte zeigt "N/V" für alle RealTracks die noch nicht installiert oder noch nicht gekauft wurden, wenn "Zeige RealTracks die N/V" aktiviert ist.
- "Set" ist die Nummer des RealTracks Set, welches das Instrument enthält. Diese Spalte zeigt Ihnen auch, ob ein Video für dieses RealTrack verfügbar ist.
- Die "Stereo" Spalte zeigt, ob das Instrument in Stereo oder Mono gespielt wird.
- Instrumente mit einem "N" oder "Gt" in der "Chart" Spalte zeigen die RealTrack in der Notation an.
- Die "Künstler" Spalte zeigt den Namen des Musikers, der das RealTrack Instrument gespielt hat. Beachten Sie die "Künstler Biografie" Box für Informationen über den Spieler.
- Der Buchstabe "t" in der "TS" Spalte bedeutet, dass Sie ähnliche RealTracks mit unterschiedlichen Tempi zur Verfügung haben. Bandin-a-Box kann diese automatisch mit den besten Möglichkeiten austauschen.
- Die "Pausen" Spalte des RealTracks Zuweisungs-Dialoges zeigt ob der RealTrack Style Shots Holds und Pushes unterstützt. Wenn die Spalte leer ist, sind für den ausgewählten RealTracks Style Holds, Shots und Pushes verfügbar. Wenn hier ein "n" steht, sind Holds von PG Music verfügbar, aber nicht installiert. Wenn ein "-" eingetragen ist, sind keine Holds für diesen Style verfügbar.
- Ein Buchstabe "Eeinfachere" in der S Spalte zeigt an, das ein einfacher Style vorhanden ist. Auf Nachfrage wurde ein Jazz Swing RealTracks erzeugt, das die einfachsten Bass Linien für Jazz Swing, mit Grundton und Quint in der "a" Sektion und nur Viertelnoten in der "b" Sektion spielt. Um diese zu hören, wählen Sie RealTracks mit dem Namen "sehr einfach" im RealTracks Dialog (indem Sie "sehr einfach" als Textfilter eingeben).
- Die "Direct Input" Spalte identifiziert Instrumente mit unveränderten (reinen) Signalversionen durch den Buchstaben "y" und zeigt damit an, dass Direkt Input Spuren verfügbar sind.
- Die Spalte "Stems" zeigt die Anzahl der verfügbaren einzelnen Instrumente/Stimmen an.

**RealTracks Stems**: Wenn Sie RealTracks auswählen, die über Stems verfügen, sehen Sie direkt unter der Liste, um welche Stems es sich handelt. Mithilfe der Checkboxen können Sie alle Stems, die ausgewählten Stems oder die Mischung aller Stems laden. Wenn Sie alle oder einzelne Stems auswählen, wird jeder Stem auf eine separate Spuren geladen, so dass Sie Lautstärke, Schwenken usw. für jeden Stem über den Mixer steuern können.

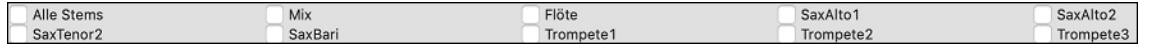

**Memo**: Hier wird der aktuelle gewählte RealTracks Style beschrieben und einige nützliche Tipps wie empfohlener Tempo-Bereich oder andere Band-in-a-Box Styles (die diesen RealTrack verwenden), angezeigt.

<span id="page-100-0"></span>**Künstler Biografie**: Die RealTracks wurden von Top Studio-Musiker aufgenommen. Der Künstlername und die Biografie werden angezeigt. Doppel-Klicken Sie hier um den **Künstler Browser** zu öffnen und weitere Infos anzusehen.

**Benutzer Kommentare**: Sie können Ihre eigenen Notizen über jeden Style hier eingeben. Die Notizen werden in der Datei RTUserMemos.txt gespeichert.

**Song/Style Demos**: Verwenden Sie die Song und Style Demos um RealTracks anzuhören. Der **[Song Demo (MGU)]** Button zeigt eine Liste von Songs im *Applications/Band-in-a-Box/RealTracks - Demos* Verzeichnis die verwendet werden können. Klicken Sie auf den Song-Namen und danach den [Play] Button um den Song anzuhören. Der **[Style Demo (.STY)]** Button zeigt eine Liste der Styles, die die aktuell markierten RealTracks Instrument verwenden. Klick auf einen Style-Namen lädt den Style in den aktuellen Band-in-a-Box Song. Drücken Sie **[Play]** um den aktuellen Song mit dem gewünschten RealTracks Style vorzuhören.

Mit der **Basis-Tempo** Funktion können Sie nun RealTracks mit Half-Time oder Double-Time abspielen. Half-Time wird verwendet für schnelle Songs die ein RealTrack verwenden, das mit viel langsamerem Tempo aufgenommen worden ist. Double-Time wird verwendet für langsame Songs (z. B. Ballads) wenn ein sehr viel schnelleres RealTrack gewählt wurde. Dies ermöglicht zum Beispiel in einer Ballade mit Tempo [70](#page-69-0) ein RealTracks Sax Solo mit Tempo [140](#page-139-0) hinzuzufügen, das dann mit doppelter Geschwindigkeit gespielt wird.

Mit dem **[Medley]-**Button können Sie ein Medley aus RealTracks auf demselben Track erstellen.

Wenn **Bluesy** aktiviert, spielt der aktuell gewählte RealTracks in einem bluesigen Style, Dur-Dreiklänge werden wie Septakkorde behandelt. Dies wirkt sich nur auf Solo-, nicht aber auf Rhythmus-Spuren auf.

Wenn **Simpler** aktiviert, wird RealTracks einfachere Arrangements spielen (weniger lebhaft, weniger verziert). Siehe Spalte für "Einfach Verfügbarkeit" von einfachen RealTracks.

Wenn **Direct Input** aktiviert, werden RealTracks 'reine' Gitarren verwenden, sodass Sie Ihre eigenen Gitarren oder Bass F/X.

Manchmal möchten Sie nur die einfachste mögliche Begleitung für ein Stück, das dann nur "gehaltene" Akkorde wären. Das würde bedeuten, dass der Piano-Spieler nur einen einzigen Akkord spielt und diesen solange aushält bis der nächste Akkord kommt. Wenn Sie die **gehalten** Option anwählen, werden die ausgewählten RealTracks nur gehaltene Akkorde spielen.

**[Defaults]** Stellt die Werte auf die Voreinstellung zurück.

**[Einstellungen]** startet den **RealTracks Einstellungs-**Dialog.

Der **[Save Style]** Button speichert den aktuellen Style, allerdings mit den zuvor zugewiesenen RealTracks. Die Lautstärke die im Style verwendet wird, stimmt mit der Lautstärkeneinstellung aus dem Hauptmenü von Band-in-a-Box überein (im Vergleich zu der Grundeinstellung von [90](#page-89-0)). Wenn Sie zum Beispiel die Bass Lautstärke auf [40](#page-39-0) einstellen, wird der Style mit einer negativen Dezibel (dB) Einstellung gespeichert, so dass das Abspielen leiser erfolgt (wenn alle anderen Lautstärken auf [90](#page-89-0) eingestellt waren).

Der **[Keine]** Button stellt die aktuelle Spur wieder zurück, sodass kein RealTrack mehr für diesen Song verwendet wird.

Der **[ohne RT]** Button werden alle RealTracks für diesen Song auf "Kein(e)" RealTracks gesetzt. Optional werden vorhanden RealTracks in dem Style für diesen Song deaktiviert.

Wählen Sie **Deaktiviere RealTracks für diese Spur (Erzwinge MIDI)** wenn Sie keine RealTracks Instrument für diese Spur wollen, sogar wenn durch den Style welche vorgegeben wären.

**Zeige RealTracks die N/V**: Da RealTracks Add-On Käufe für Band-in-a-Box sind, könnte Ihre Version nicht alle RealTracks beinhalten. Wenn Sie diese Checkbox aktivieren, werden Ihnen alle verfügbaren RealTracks angezeigt.

Tipp: *Optionen | Welche Erweiterungen habe ich? zeigt Ihnen welche* RealTracks Sets auf Ihrem System installiert sind.

**Zeige RealTracks Variationen**: Einige RealTracks haben Variationen, wie z. B. die Akustik Jazz Bass. Die Variationen spielen nur auf ["2"](#page-1-0), oder ["4"](#page-3-0) oder auf ["2"](#page-1-0)und ["4"](#page-3-0) (für "a" und "b" SubStyles.

Verwenden Sie die Checkbox **Zeige ob Tempo außerhalb Bereich** um RealTracks anzuzeigen/zu verbergen, die außerhalb des kompatiblen Bereichs sind.

**[Erzeuge Spur]** erzeugt ein RealTracks Instrument auf der aktuellen, gewählten Spur.

Der **[Kopiere Liste]** Button speichert die aktuelle RealTracks Liste in eine Tabulator getrennte .txt Datei und öffnet diese im Notizblock. Im Notizblock können Sie diese Informationen in die Zwischenablage kopieren und dann in einer Tabellenkalkulation wie Excel einfügen. Sie können dies mit einer hierarchischen Sortierung der Liste machen.

Der **[Schließen]** Button schließt den **Zuweisungs-Dialog** ohne eine Spur zu erzeugen.

Drücken des **[Abbruch]** Buttons um die Auswahl abzubrechen und den Dialog zu verlassen.

Der **[Rebuild]** Button stellt die RealTrack Liste wieder her und führt eventuelle Installationsfehler auf. Klicken Sie darauf, nachdem Sie neue RealTracks installiert haben.

**Zeige Fehlermeldungen**: Zeigt RealTracks Installations-Fehler beim Öffnen des Dialogs. Drücken Sie **[Rebuild]** für mehr Information.

#### **Künstler-Browser**

Durch Klicken auf die Künstler-Bio im **RealTracks/RealDrums-Picker** oder den Button **[Künstler Bios]** in anderen RealTracks/RealDrums-Auswahl-Dialogen wird der neue **Künstler-Browser**-Dialog geöffnet.

Künstler Browser - Wähle RealTracks Künstler Filter Zeichenkette<br>143 Positionen in Liste Mehr Info Oliver Gannon: Künstler Big Mark Hill (Pop/Rock/Country: Elektro-Bass) Mark Lettieri (Funk/Fusion/Jazz/Rock/Pop: Elektro-Gitarre)<br>Mark Lettieri (Funk/Fusion/Jazz/Rock/Pop: Elektro-Gitarre)<br>Mark Matejka (Rock/Country: Elektro-Gitarre) Der Sohn des irischen Jazzpianisten Joe Gannon, Oliver, begann<br>Jazzgitarre im Alter von 20 und bekam eine Graduierung als Bachelor von<br>der Berklee Musikhochschule in Boston. Mark Matejka (Rocky Country: Nylon/Elektro Gitarre)<br>Mark Thornton (Country: Nylon/Elektro Gitarre)<br>Matt Nelson (Pop/Country: Cello) Matt Nelson (Pop/Country: Cello)<br>Medley<br>Michael Thompson (Jazz/Pop: Elektro-Gitarre)<br>Mice Durham (Pop/Rock/Rilues/Country: Elektro-Gitarre)<br>Mike LeDonne (Jazz: Elektro-Gitarre)<br>Mike Moreno (Jazz: Elektro-Gitarre) Zurück in Kanada siedelte er nach Vancouver, B.C., wo er sich sofort als Studiogitarist der ersten Garnitur etablierte. B.C., word is solid als<br>Studiogitarist der ersten Garnitur etablierte. Er war 1970<br>Gründungsmitglied der All-Star-Gruppe Pacific Salt und begann 1975<br>eine Beziehung mit Tenors Mike Rojas (Country/Gospel/Blues/Soul/Pop: Akustik Piano, Orge ence both angesehenen Aufnahmen, CBC Sendungen und Tourneen,<br>davon drei in der ehemaligen Sowjetunion und einer in Europa ergab.<br>Dieses begabte Paar teilte siech einen Juno für das beste Jazzalbum.<br>1982 für ihr Duettalbum Miles Black (Jazz/Pop/Country: Piano) Murray Atkinson (Pop/Rock/Punk: Elektro-Gitarre)<br>Nurray Atkinson (Pop/Rock/Punk: Elektro-Gitarre) Natalie Haas (Celtic/Folk/World: Cello)<br>Neil Swainsson (Jazz: Akustik-Bass)<br>Oliver Gannon (Jazz: Akustik-Akustik/Nylon-Gitarre)<br>Oscar Stagnaro (Latin: Elektro-Akustik/Nylon-Gitarre)<br>P.J. Perry (Jazz: Saxes/Klainette/Flöte) und 2002 erhielt Oliver den national Jazz Award von Kanada als Gitarrist des Jahres Obwohl bekannt für seinen orchestralen Stil der Begleitung mit MacPherson, gebraucht Gannon einen harten, linearen, bop-basierender OK - Zeige Künstler RealTracks Phil Woods (Jazz: Alto-Sax)

- <span id="page-101-0"></span>- Es listet alle Künstler und die von ihnen gespielten Instrumente auf.
- Es zeigt die Gesamtzahl der Künstler an.
- Sie können die Biographie des Künstlers lesen.
- Ein Textfilter, falls verfügbar.
- Die Schaltfläche [Mehr Info] öffnet die PG Music-Webseite.
- Die Schaltfläche [OK Zeige Künstler-RealTracks/RealDrums] geht zurück zum RealTracks/RealDrums-Auswahldialog und listet alle RealTracks/RealDrums auf, die der ausgewählte Künstler spielt.

# **[12](#page-11-0)-Tonart "Woodshedding" Übungs-RealTracks**

Viele Benutzer verwenden die RealTracks Funktion in Band-in-a-Box um zu lernen wie ein Profi zu spielen. Dies deshalb, da Sie Notation, Tabulator, Bildschirm-Gitarre und mehr sehen können, während Sie gleichzeitig die Musikwiedergabe hören. Dies haben wir nun auf eine neue Ebene gestellt, indem wir einige "[12-](#page-11-0)Tonart" RealTracks, die in allen [12](#page-11-0) Tonarten aufgenommen wurden, mitliefern. In früheren Versionen, haben Sie sich vielleicht entschieden zu lernen, indem Sie die Spuren, die durch den RealTracks Künstler gespielt wurden anhörten, und dazu die Notation ansahen. Viele Benutzer fanden dies eine gute Art zu lernen, hatten aber folgende Probleme.

- Da die RealTracks auf nur [5](#page-4-0) Tonarten basierten, wurden diese die meiste Zeit transponiert. Dies hatte zur Folge, dass in einigen Fällen der Gitarrenteil für einen Studenten unspielbar war.
- Die Tabulator/Notation war gut für Gitarre, es mangelte aber zum Teil an Präzision und graphischer Darstellung von Bends, Pull-Offs, Hammer-Ons und Pull-Offs.

Dies haben wir gelöst, indem wir einige Gitarren-RealTracks erzeugt haben:

- Aufnahme in allen [12](#page-11-0) Tonarten. Sie können dann sehen, wie ein Profi über den Ab Akkord spielt. Sie sehen also nicht wie der Profi über G spielt und das dann nach Ab transponiert wird.

- und sorgfältig transkribierte Notation, mit korrekten Bend/Hammer-Ons, Pull-Offs und Slides.

So, nun haben Sie (wir!) Studenten keine Ausreden mehr! Sie können von den Profis zusehen und lernen!

Wir haben einige dieser Übungs-RealTrack für Country Gitarre (Brent Mason), Piano (Mike Rojas) und Pedal Steel (Eddy Dunlap) gemacht.

Für Gitarre bedeutet dies, dass diese typischerweise ohne Transponierung auf irgendeinem Akkord gemacht wurden, sodass Sie, das was Sie auf dem Griffbrett sehen exakt genauso nachspielen können. In Kombination mit einer anderen neuen Funktion (Hi-Q RealCharts und Gitarrenanzeige), gibt Ihnen dies eine großartige Notation und Gitarrenanzeige.

# **Verwenden von RealTracks in Songs – Wähle Beste**

Dieser Dialog zeigt Ihnen die RealTracks die am besten mit Genre, Tempo und Feel mit Ihrem Song übereinstimmen. Die Liste ist sortiert von am besten geeignet bis zu wenig gut geeignet. Wenn Sie zum Beispiel einen Jazz Ballad Style (Tempo [60](#page-59-0)) geladen haben, zeigt Ihnen die Liste Jazz RealTracks die gut mit Tempo [60](#page-59-0) arbeiten am Anfang der Liste an.

Um einen "Besten" RealTrack zu einer beliebigen Spur zuzuordnen, führen Sie einen Rechts-Klick (oder Doppel-Klick) auf der Spur durch. Sie sehen dann Menüpunkte für "Alle" RealTracks, "Begleitungs-" RealTracks und "Solisten" RealTracks.

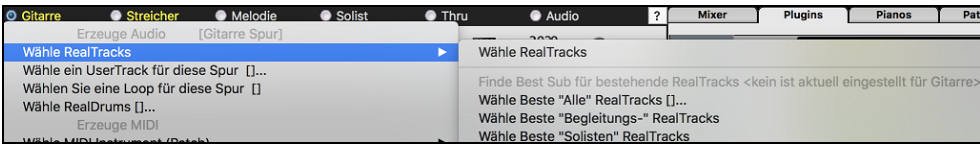

Der *Wähle "Alle" RealTracks* Menübefehl listet alle Typen (Background Und Solisten) von RealTracks. Der *wähle Beste "Begleitungs-" RealTrack* Menübefehl zeigt eine Liste aller Background (Begleitungs- oder Melodie-) RealTracks und *Best "Solisten" RealTracks* zeigen die Besten Solisten oder Background Solisten RealTracks. Die Auswahl einer dieser Menübefehle öffnet einen Dialog, der die besten RealTracks, sortiert von den am Besten bis zu den am Schlechtesten übereinstimmenden Styles im Vergleich zum aktuellen Style zeigt.

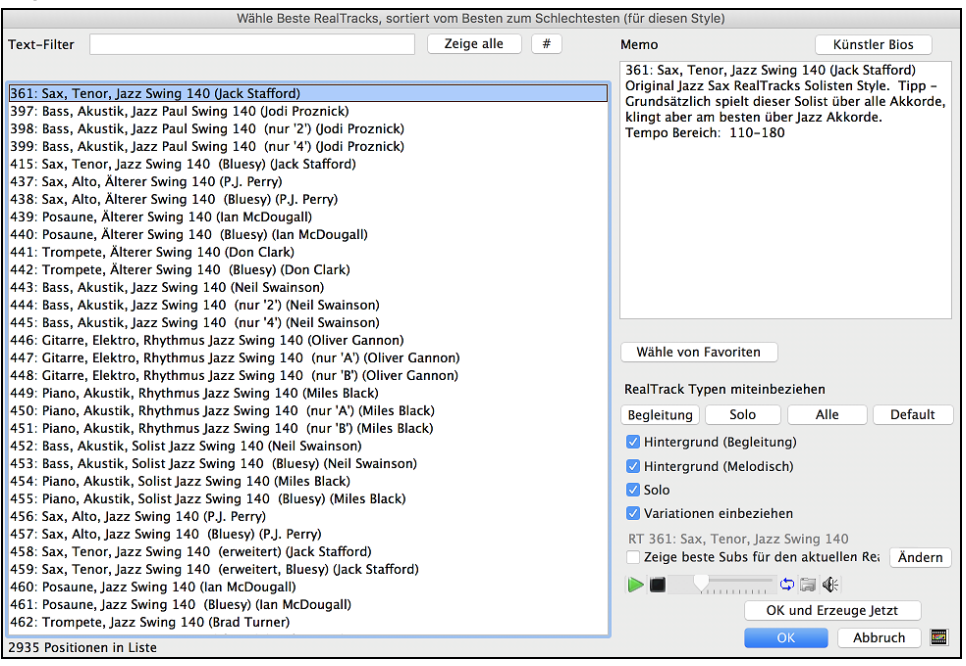

Zusätzliche Funktionen und Buttons helfen Ihnen bei Ihrer Wahl.

Wenn Sie die Liste filter möchten drücken Sie den [#] Button oder geben einen Text ein.

<span id="page-102-0"></span>Sie können RealTracks durch Doppel-Klick auf der Liste oder durch Verwenden der Wiedergabesteuerung im Dialog Vorhören.

**RealTrack Typen miteinbeziehen**: Sie können diese Checkboxen verwenden um Ihre Auswahl noch weiter einzuschränken. Die Buttons dienen als Voreinstellungen für die Checkboxen.

Der **[Begleitung]** Button wählt zum Beispiel "Hintergrund Begleitung" und "Hintergrund Melodie". Der **[Solo]** Button aktiviert nur die Solist Checkbox. **[Alle]** wählt Background und Solist Checkboxen. Beachten Sie, dass diese Buttons die Checkbox "Variationen einbeziehen" nicht beeinflusst.

**[Default]** stellt alle Checkboxen auf "on", auch die Checkbox "Variationen einbeziehen".

**Hintergrund (Begleitung)** fügt eine Rhythmus Sektion mit Begleitinstrumenten hinzu. Die beinhaltet Gitarren, Bass und alle Begleitinstrumente.

**Hintergrund (Melodie)** beinhaltet RealTracks für Hintergrund aber melodisch. Pedal Steel ist ein Beispiel dafür. Die sind keine "vollen" Solisten, können aber gelegentlich als Solisten verwendet werden.

**Solisten** beinhalten RealTracks die Solisten sind um eine Solo für diesen Song zu erzeugen.

Wenn **Variationen einbeziehen** aktiviert ist, werden Variationen der RealTracks miteinbezogen.

Wenn Sie die Option "Zeige beste Subs für den aktuellen RealTracks" aktivieren, werden RealTracks aufgelistet, die den aktuell ausgewählten RealTracks ähnlich sind**.** 

Wenn Sie auf die Schaltfläche **[Artist Bios]** klicken, öffnet sich der **Künstler-Browser**, der alle RealTracks-Künstler auflistet und es Ihnen ermöglicht, weitere Informationen zu sehen.

Der **[OK und Erzeuge Jetzt]** Button schließt den Dialog und übernimmt die aktuelle Auswahl zur Erzeugung der Spur.

Sie können auch Ihre Auswahl treffen und **[OK]** drücken um auf den Hauptbildschirm zu wechseln. Wenn Sie den **[Erzeuge und Play]** Toolbar Button drücken wird vor der Wiedergabe das neue RealTrack Instrument erzeugt.

#### **"Finde-a-Sub" RealTracks**

Musiker mit Bands sind mit der Notwendigkeit vertraut, "einen Ersatz zu finden", wenn Sie einen Vertreter suchen. In Band-in-a-Box bedeutet "Find-ein-Sub", einen anderen Realtrack zu finden, der im Klang (Genre, Feel, Tempo und Taktart am ähnlichsten ist. Dies hilft, den Klang eines Arrangements "aufzufrischen" oder zu variieren und ermöglicht es Ihnen, verschiedene Klänge für die Band zu erforschen.

Um ein Sub für ein RealTracks zu finden, wenn RealTracks auf einer Spur untergeordnet ist, führen Sie einen Rechts-Klick (oder Doppel-Klick) auf den Spur Radio Button aus, und gehen dann zu *Wähle RealTracks | Finde Beste Sub*.

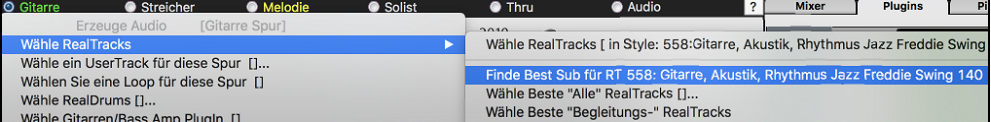

Sie sehen dann den Dialog "**Finde ein Sub**", der die RealTracks auflistet, die am besten als Sub funktionieren würden, sortiert von "vom Besten zum Schlechtesten". Sie können auf die Liste doppelklicken, um vorzuhören, und wenn Sie einen gefunden haben, drücken Sie OK.

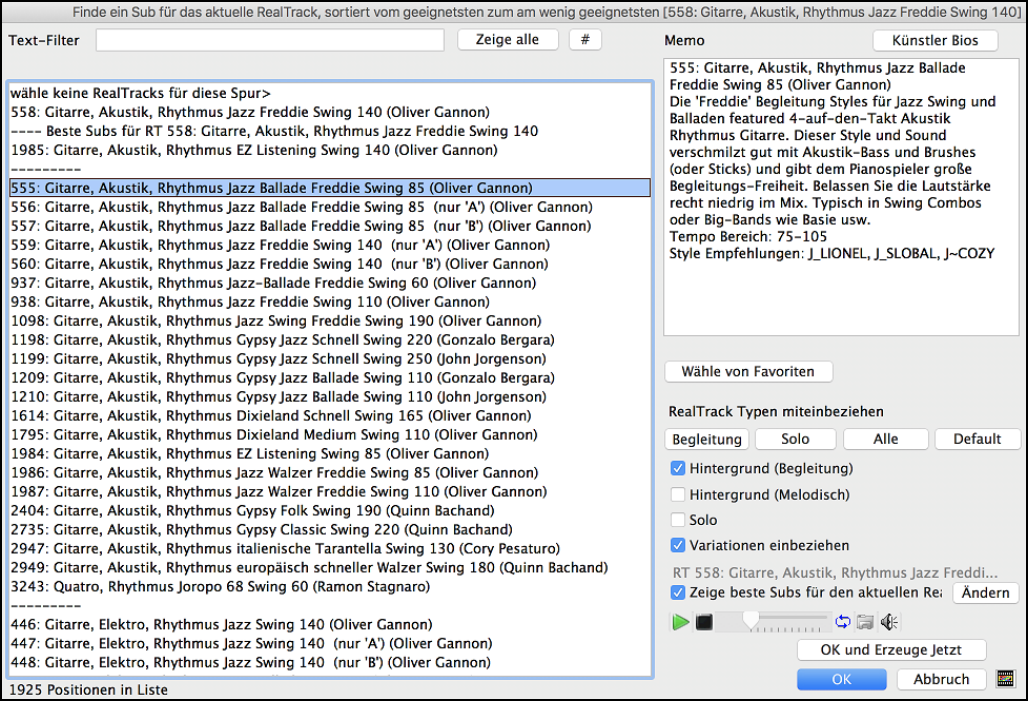

Wenn Sie nicht bereits einen RealTracks auf der Spur haben, gehen Sie zu *Wähle RealTracks* | *Wähle Beste "Alle" RealTracks* aus.

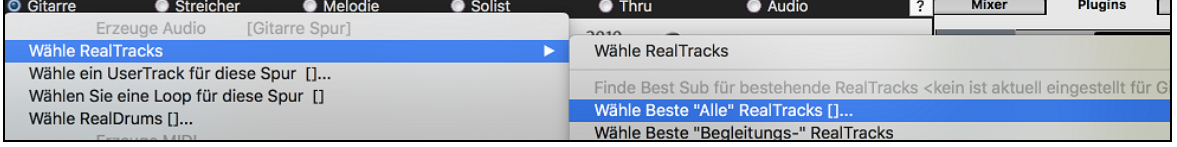

Wählen Sie in dem sich öffnenden Dialogfeld einen RealTracks aus, den Sie unterordnen möchten, und aktivieren Sie die Checkbox "Zeige beste Subs für den aktuellen RealTrack".

<span id="page-103-0"></span>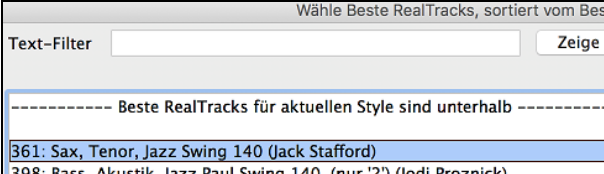

361: Sax, Tenor, Jazz Swing 140 Zeige beste Subs für den aktuellen Rei Ändern

Dadurch wird die Liste sortiert, die Ihnen die besten Subs zeigt. Wählen Sie einen RealTrack aus der Liste und drücken Sie OK.

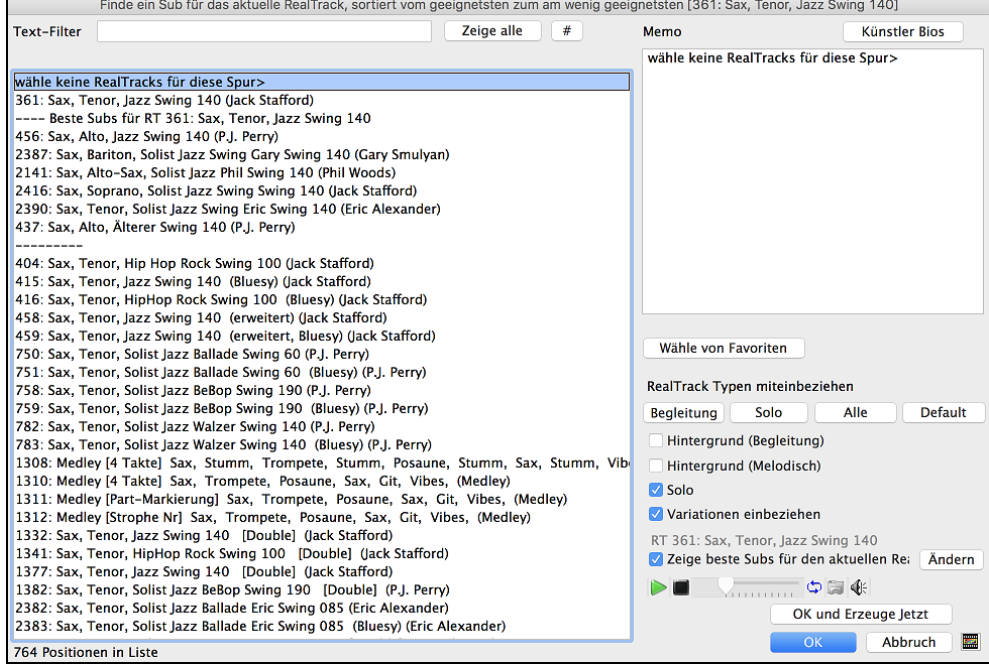

#### **MultiRiff – (Teil der Spur neu erzeugen)**

Mit dieser Funktion können Sie interaktiv Abschnitte von RealTracks auf einer beliebigen Spur erstellen, indem Sie aus mehreren Kandidaten (bis zu [20\)](#page-19-0) auswählen. Erzeugen Sie Riffs für einen Abschnitt einer Spur, hören Sie sie an und wählen Sie einen aus, der entweder die vorhandenen RealTracks ersetzt oder mit ihnen verschmilzt. Dies kann alten Spuren neues Leben einhauchen, indem Abschnitte, die Probleme hatten, durch ein besseres Riff verbessert werden!

Drücken Sie die Taste **command+[F8](#page-7-0)**, um den Dialog zu öffnen. Sie können ihn auch über das Menü des Spur-Radio-Buttons oben auf dem Bildschirm oder über das neue Dialogfenster Spur-Einstellungen und -Aktionen öffnen.

Wählen Sie im Dialogfenster eine Spur aus, legen Sie einen Bereich fest und wählen Sie einen RealTrack, der für diesen Bereich der Spur verwendet werden soll. Sie können natürlich den RealTrack verwenden, der für die gesamte Spur ausgewählt wurde, aber Sie können auch einen anderen RealTrack für diesen Bereich verwenden. Drücken Sie den Button [Neu erzeugen]. Es wird ein Riff erzeugt und automatisch wiedergegeben. Sie können diesen Button erneut drücken, um weitere Riffs zu erhalten. Mit den Buttons [Vorherigen] und [Nächste] können Sie durch die erzeugten Riffs navigieren. Zu jedem Riff können Sie eine Notiz hinzufügen, z. B. ein Schlüsselwort oder Ihre Bewertung auf einer Skala von [10,](#page-9-0) was Ihnen die Entscheidung für ein bestimmtes Riff erleichtert. Standardmäßig ersetzen die Riffs das vorhandene Riff auf der Spur, aber Sie können sie zusammenführen, wenn Sie die Option "Vorhandenes überschreiben (ersetzen)" deaktivieren. Wenn Sie mit einem Riff zufrieden sind und es dauerhaft zur Spur hinzufügen möchten, drücken Sie den [Akzeptieren]- Button. Sie können dann neue Riffs für einen anderen Bereich erzeugen.

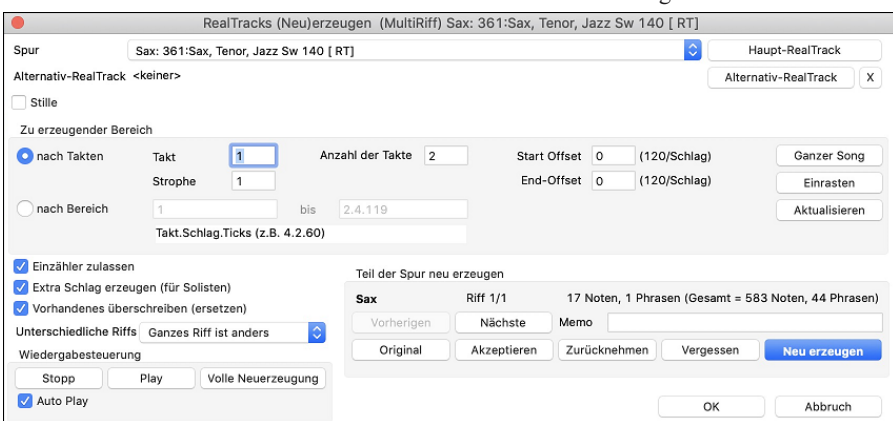

**Spur**: Wählen Sie die Spur, um Riffs zu erzeugen oder zu regenerieren. Die Spur kann ein bestehender RealTrack oder leer sein.

**Alternativer RealTrack**: Sie können einen alternativen RealTrack verwenden (einen anderen als den Haupt-RealTrack auf der Spur), der entweder den Haupt-RealTrack ersetzt oder mit ihm verschmilzt. So können Sie zum Beispiel ein Pedal Steel-Riff auf einem Mandolinen RealTrack erzeugen. Dies ist optional.

**[Haupt-RealTrack]**: Hier können Sie einen RealTrack auswählen, der als Haupt-RealTrack auf der Spur verwendet werden soll.

**[Alternativ-RealTrack]**: Hier können Sie einen alternativen RealTrack auswählen.

**[X]**: Hiermit können Sie den alternativen RealTrack schnell löschen.

**Stille**: Wenn diese Option aktiviert ist, wird Stille erzeugt, die die vorhandenen RealTracks in diesem Bereich ersetzt. Dies ist nützlich für das Arrangement oder das Beseitigen kleinerer Störgeräusche

<span id="page-104-0"></span>**nach Takten**: Wählen Sie nach Takten, wenn Sie es vorziehen, Bereiche mit Start-Takt, Anzahl der Takte einzugeben.

**Start Offset**: Mit dieser Einstellung können Sie den Bereich fein abstimmen. Die Einheit ist Ticks, das sind [120](#page-119-0) pro Schlag. Wenn Sie zum Beispiel [60](#page-59-0) eingeben, beginnt der Bereich [60](#page-59-0) Ticks (einen halben Schlag) später.

**End-Offset**: Mit dieser Einstellung können Sie den Bereich fein abstimmen. Die Einheit ist Ticks, d. h. [120](#page-119-0) pro Schlag. Wenn Sie beispielsweise [-40](#page-39-0) eingeben, endet der Bereich [40](#page-39-0) Ticks früher.

**[Aktualisieren]**: Hiermit wird das Programm benachrichtigt, den eingegebenen Bereich zu aktualisieren.

**nach Bereich**: Wählen Sie diese Option, um den Bereich einzugeben, der für die Erzeugung verwendet werden soll. Das Format ist Takt.Schlag.Tick, getrennt durch Punkte. Es gibt [120](#page-119-0) Ticks pro Schlag. Zum Beispiel wäre [3](#page-2-0).[2](#page-1-0)[.50](#page-49-0) Takt [3,](#page-2-0) Schlag [2,](#page-1-0) Tick [50.](#page-49-0)

**[Einrasten]**: Hiermit wird die eingegebene Einstellung an den nächstgelegenen Taktgrenzen eingerastet.

**Erzeuge einen zusätzlichen Schlag (für Solisten)**: Solisten beenden eine Phrase oft, indem sie eine einzelne Note im nächsten Takt wiedergeben. Wenn Sie zum Beispiel Riffs für [4](#page-3-0) Takte erzeugen, hören Sie eine Note auf dem ersten Schlag des [5](#page-4-0).

**Vorhandenes überschreiben (ersetzen)**: Wenn diese Option aktiviert ist, ersetzen die neuen Riffs die vorhandenen Riffs auf der Spur. Deaktivieren Sie diese Option, wenn Sie beide Riffs gleichzeitig wiedergeben möchten.

**Unterschiedliche Riffs:** Diese Option legt fest, wie sich die Riffs von den früheren unterscheiden. Wenn "Ganzes Riff ist anders" aktiviert ist, unterscheidet sich jede Generierung von den vorherigen. Wenn die Option auf "Beginn des Riffs ist unterschiedlich" aktiviert ist, unterscheidet sich der erste Takt der generierten Sektion von den vorherigen. Wenn es auf "Einige doppelte Riffs zulassen" aktiviert ist, kann die Generierung ähnlich wie die vorherige sein.

**[Play]**: Damit wird der Song wiedergegeben, wobei ein Takt vor dem Beginn der neuen Erzeugung begonnen wird. Die anderen Spuren werden dabei nicht erzeugt. Wenn Sie dies wünschen, wählen Sie stattdessen den Button [Volle Neuerzeugung]

**Auto Play**: Wenn dies aktiviert ist, wird ein neues Riff sofort wiedergegeben, wenn es erzeugt wurde. Dieser Button gilt für die folgenden Buttons: [Neu erzeugen], [Vorherige], [Nächste] und [Original].

**[Volle Neuerzeugung]**: Damit werden alle Spuren erzeugt, so dass Sie ein komplettes Arrangement hören.

**[Original]**: Dies setzt das aktuelle Riff auf das ursprüngliche Riff zurück, das auf der Spur vorhanden war, bevor Sie dieses Dialogfenster verwendet oder den [Akzeptieren]-Button gedrückt haben.

**Memo:** Sie können ein Memo wie ein Schlüsselwort oder Ihre Bewertung auf einer Skala von [10](#page-9-0) Punkten hinzufügen, um Ihnen die Entscheidung zu erleichtern, welches Stück Sie auswählen möchten.

**Riff x/x**: Hier wird die aktuelle Riffnummer in der Liste und die Gesamtzahl der Riffs angezeigt. Zum Beispiel bedeutet Riff [3](#page-2-0)/[5](#page-4-0), dass das aktuelle Riff das dritte von insgesamt [5](#page-4-0) Riffs ist. Sie können weitere Riffs (bis zu [20\)](#page-19-0) erzeugen, indem Sie auf [Neu erzeugen] drücken und durch die Liste navigieren, bis Sie auf [Akzeptieren] drücken.

**[Vorherige]/[Nächste]**: Sie können bis zu [20](#page-19-0) verschiedene Riffs auf einmal erzeugen. Mit diesen Buttons können Sie durch die Liste navigieren.

**[Akzeptieren]**: Drücken Sie diesen Button, wenn Sie mit einem Riff zufrieden sind und es dauerhaft in die Spur aufnehmen möchten. Dadurch werden die restlichen Riffs in der Liste entfernt, und Sie können neue Riffs für einen anderen Bereich erzeugen.

**[Zurücknehmen]**: Drücken Sie diesen Button, um zum ursprünglichen Riff in der Spur zurückzukehren, als Sie dieses Dialogfenster öffneten (oder eine Spur änderten oder den [Akzeptieren] Button drückten, um das Riff dauerhaft zu machen).

**[Neu erzeugen]**: Damit wird ein neues Riff für den ausgewählten Bereich erzeugt. Sie können immer wieder neue Riffs erzeugen (bis zu [20\)](#page-19-0), mit den [Vorherige]/[Nächste]-Buttons durch die Riffs navigieren und dann eines auswählen, das Sie der Spur hinzufügen, indem Sie den [Akzeptieren]- oder [Abschließen]-Button drücken oder die Spur wechseln.

#### **RealTracks für Regionen (neu) generieren - frei bewegliches Fenster**

Können Sie Abschnitte von RealTracks neu erzeugen, indem Sie einfach den Abschnitt markieren und Strg+[F8](#page-7-0) drücken. Dadurch wird jedes Mal ein anderer Teil erzeugt, so dass Sie immer wieder neu generieren können, um den besten Ersatz zu finden. Sie können auch andere RealTracks als das Original erzeugen. Normalerweise würden Sie sich dafür entscheiden, den vorhandenen Teil zu ersetzen, aber Sie können dies auch so einstellen, dass beide Teile zusammengeführt werden, so dass Sie beide Teile hören. Dies funktioniert auch mit anderen RealTracks als dem Original auf derselben Spur.

Öffnen wir einen Song, der einen Solisten hat (z.B. einen Saxophon-Solisten). Drücken Sie nun PLAY, um den Song wiederzugeben. Wir konzentrieren uns auf die Spur des Saxophon-Solisten, da wir das Solo nach unseren Vorstellungen feinabstimmen wollen.

Wählen Sie zunächst die Spur auf dem Mixer aus.

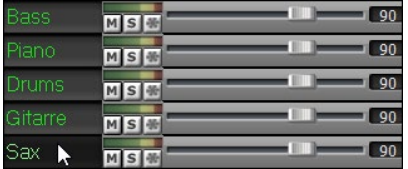

Nun hören Sie sich das Solo an. Nehmen wir an, Ihnen gefällt nicht, was das Saxophon vier Takte lang, beginnend mit Takt [9,](#page-8-0) wiedergibt. Markieren Sie die Takte [9](#page-8-0)[-13](#page-12-0) durch Ziehen auf dem ChordSheet. Sie können dies auch im Fenster Audio-Bearbeitung oder Notation tun.

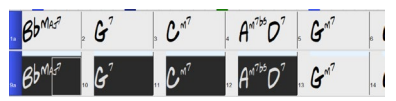

Lassen Sie uns den ausgewählten Abschnitt erzeugen. Drücken Sie entweder **[F8](#page-7-0)** oder klicken Sie mit der rechten Maustaste auf den Button der Spur und gehen Sie zu *Spur Aktionen* | *Auto Teil der RealTracks neu generieren.*

Das war's. Sie hören nun, wie der Song bei Takt [8](#page-7-0) zu spielen beginnt (einen Takt vor dem Abschnitt, der einen Einzähler liefert) und dann hören Sie das neue Solo, das nur für diese beiden Takte erzeugt wurde.

Das Tolle daran ist, dass sich das erzeugte Solo von den früheren Solos unterscheiden wird. Wenn Ihnen das neue Solo nicht gefällt, versuchen Sie es noch einmal und erzeugen Sie ein anderes. Sie können so weitermachen und bis zu [40](#page-39-0) Variationen erzeugen. Und eine weitere großartige Sache ist, dass sie sich alle voneinander unterscheiden. Das ist neu für 2023, denn früher war es "Treffer oder Fehlschlag", ob Sie eine andere Variante bekommen oder nicht. Außerdem gibt es jetzt mehr Variationen (in der Regel [40](#page-39-0) statt [20](#page-19-0) in früheren Versionen).

<span id="page-105-0"></span>Wenn Sie eine Variante finden, die Ihnen gefällt, großartig! Hören Sie einfach auf und machen Sie weiter, vielleicht zu einem anderen Abschnitt des Songs oder zu einer anderen Spur oder etwas ganz anderem.

Die Tasten **[F8](#page-7-0)** können also zu Ihrem "Fix-it"-Werkzeug werden, mit dem Sie jeden Abschnitt eines RealTracks, der Ihnen nicht gefällt, reparieren können, einschließlich Solisten, Background-Spuren, Begleitung usw.

Wenn Sie es vorziehen, keine Auswahl zu treffen, oder wenn Sie einen individuelleren Ansatz für die Regeneration dieser Sektionen wünschen, gibt es ein optionales frei bewegliches **Regenerationsfenster**, in dem Sie Einstellungen vornehmen können, um die Art der Neugenerierungen anzupassen

Drücken Sie **option+F[8](#page-7-0)** oder klicken Sie mit der rechten Maustaste auf den Spur-Button gehen Sie zu *Spur Aktionen* | *Neu-generieren Fenster*.

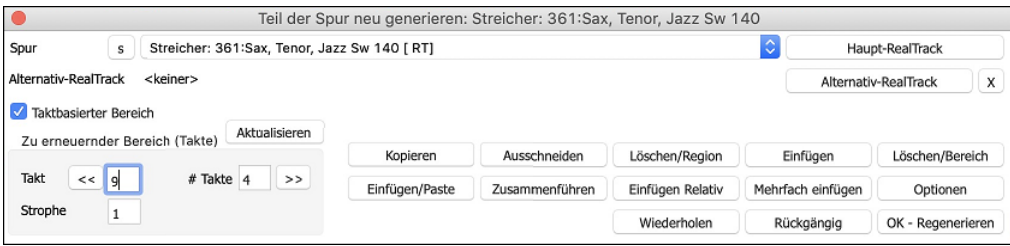

Dies ist ein frei bewegliches Fenster, so dass Sie jede andere Band-in-a-Box-Funktion ausführen können, während Sie dieses Fenster geöffnet halten.

Es gibt eine Spurauswahl, mit der Sie bestätigen oder ändern können, welche Spur Sie neu erzeugen möchten.

Sie können die Aktuelle Spur mit dem **[Haupt-RealTrack]** Button einstellen oder ändern

Sie können einen anderen RealTrack erzeugen, indem Sie auf den Button **[Alternativ-RealTrack]** drücken und einen alternativen RealTrack auswählen. Sie möchten z.B. [4](#page-3-0) Takte eines Flötensolos anstelle von Saxophon, aber Saxophon als Hauptsolist auf der Spur behalten.

Durch Drücken des **[X]** Buttons löschen Sie diese Auswahl.

Der Button **[S]** schaltet die Spur auf Solo.

Der Button **[Rückgängig]** macht die letzte Erzeugung rückgängig. (Beachten Sie, dass Sie dazu auch *Bearbeiten* | *Rückgängig* oder **Strg+Z** wählen können).

Sie können entweder auf der Grundlage der gesamten Taktgrenzen oder auf der Grundlage präziser Bereiche einschließlich Takten/Schlägen und Ticks erzeugen. Dies geschieht mit der Option **Taktbasierter Bereich**. Wenn diese Option ausgewählt ist, sehen Sie Takt, Strophe und Anzahl der Takte. Der Button [<<] setzt auf den Anfang des Songs, der Button [>>] auf das Ende. Wenn diese Option nicht ausgewählt ist, sehen Sie einen genauen Bereich in Takten/Schlägen/Ticks. Dieser Button [<] bewegt sich zum Anfang des Taktes. [<<] bewegt sich zum Anfang des Songs. [>] bewegt sich zum Ende des Taktes. Mit [>>] gelangen Sie zum Ende des Songs.

Wenn Sie eine Auswahl im ChordSheet-, Audio-Bearbeitungs-, Piano Roll- oder Notationsfenster treffen, werden diese Einstellungen für den Bereich aktualisiert. Wenn Sie z.B. einen Bereich im Fenster Audio-Bearbeitung auswählen, erhalten Sie genau diesen Bereich, solange die Option "Taktbasierter Bereich" deaktiviert ist.

Der Button **[Kopieren]** kopiert einen Bereich des Riffs in die Zwischenablage.

Der Button **[Einfügen/Paste]** fügt das kopierte Riff an der aktuellen Position ein und überschreibt das vorhandene Riff am Zielort.

Der Button **[Einfügen Relativ]** fügt das kopierte Riff an der gleichen relativen Position im Takt ein wie den kopierten Bereich. Wenn der kopierte Bereich z.B. bei Schlag [2](#page-1-0) beginnt, wird das relative Einfügen bei Schlag [2](#page-1-0) beginnen.

Der Button **[Mehrfach einfügen]** ermöglicht Ihnen die Auswahl der Anzahl der Einfügungen. Halten Sie die Umschalttaste gedrückt, während Sie auf diesen Button klicken, um die Einfügevorgänge mit bereits vorhandenen Riffs zusammenzuführen.

Der Button **[Zusammenführen]** fügt das kopierte Riff an der aktuellen Position ein und mischt es mit dem bestehenden Riff, so dass Sie beide Riffs hören.

Der Button **[Ausschneiden]** entfernt einen Bereich des Riffs und kopiert ihn in die Zwischenablage.

Der Button **[Löschen/Bereich]** löscht einen Bereich des Riffs.

Der Button **[Einfügen]** fügt den ausgewählten Wert ein und verschiebt alle auf den eingefügten Bereich folgenden Audiodaten auf einen späteren Zeitpunkt.

Der Button **[Löschen/Region]** löscht die ausgewählte Region. Alle Audiodaten, die auf die gelöschte Region folgen, werden auf eine frühere Zeitposition verschoben.

Der Button **[Optionen]** zeigt Optionen für die Teilregenerationen an.

### **RealTracks/RealDrums-Spuren bearbeiten**

Sie können jetzt die RealTracks und RealDrums-Spuren kopieren, ausschneiden, einfügen, löschen, einfügen und andere Bearbeitungsfunktionen ausführen. Auf diese Weise können Sie die Spuren bearbeiten und gleichzeitig die Fähigkeit der Spuren, neues Material zu generieren, beibehalten, und die gespeicherte Dateigröße ist sehr klein, da die Spur nicht in Audio umgewandelt wird.

Sie können diese Funktionen im ChordSheet-Fenster, im Notationsfenster oder im Fenster Audio-Bearbeitung verwenden.

Es gibt zwei Möglichkeiten, die Funktionen zu verwenden. Die eine ist die Verwendung der neuen Funktionen im Rechtsklick-Menü der Spur.

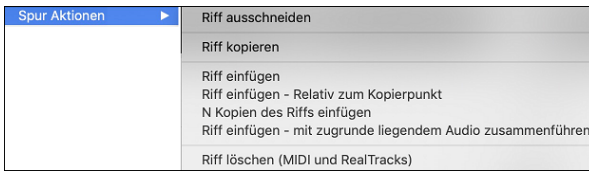

*Riff ausschneiden* entfernt einen Bereich des Riffs und kopiert ihn in die Zwischenablage*.*

*Riff kopieren* kopiert einen Bereich des Riffs in die Zwischenablage*. Riff einfügen* fügt das kopierte Riff an der aktuellen Position ein und überschreibt das vorhandene Riff.

*Riff einfügen - Relativ zum Kopierpunkt* fügt das kopierte Riff an der gleichen relativen Position im Takt wie der kopierte Teil ein. Wenn das kopierte Riff z.B. bei Schlag [2](#page-1-0) beginnt, beginnt das relative Einfügen bei Schlag [2.](#page-1-0)

<span id="page-106-0"></span>*N Kopien von Riff einfügen* fügt das kopierte Riff an der aktuellen Position ein und wiederholt das Einfügen um die angegebene Anzahl x.

*Riff einfügen - Mit darunter liegendem Audio zusammenführen* fügt das kopierte Riff an der aktuellen Position ein und fügt es mit dem vorhandenen Riff zusammen, so dass Sie beide Riffs hören.

*Riff löschen (MIDI und RealTracks)* löscht einen Bereich von RealTracks und die dazugehörige MIDI-Notation.

Eine andere Möglichkeit ist die Verwendung der Buttons im **Fenster Neu generieren (Alt+F[8](#page-7-0))**. Wenn Ihnen zum Beispiel ein bestimmtes Riff gefällt und Sie es an einer anderen Position haben möchten, markieren Sie es im Fenster Audio-Bearbeitung.

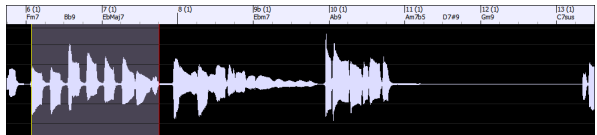

Wenn Sie das Fenster Neu generieren betrachten, wird der Bereich automatisch für den markierten Bereich ausgewählt. Drücken Sie nun den Button **[Kopieren]**, um das Riff in die Zwischenablage zu kopieren.

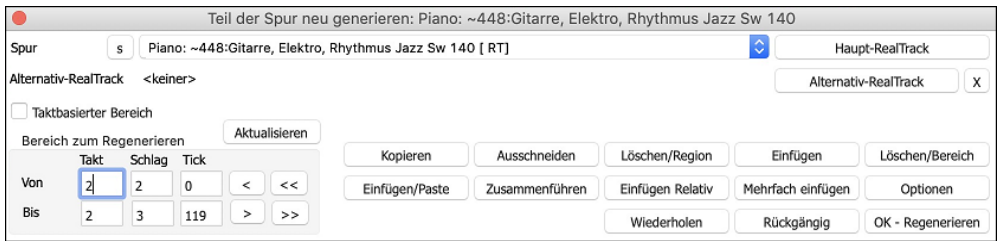

Bewegen Sie die Timeline an die Position, an der Sie das kopierte Riff einfügen möchten, und drücken Sie auf den Button **[Einfügen]** Dadurch wird das Riff an der gewünschten Stelle eingefügt.

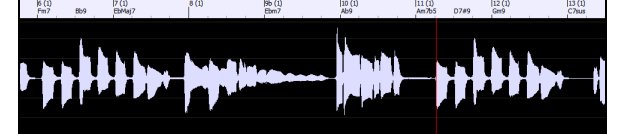

Wenn Sie das Riff einfügen und mit dem vorhandenen Riff am Zielort zusammenführen möchten, drücken Sie stattdessen den Button **[Einfügen/Paste]**. Wenn Sie das Riff an der gleichen relativen Position im Takt einfügen möchten wie den kopierten Bereich, verwenden Sie den Button **[Einfügen Relativ]**. Wenn der kopierte Bereich z.B. bei Schlag [2](#page-1-0) beginnt, beginnt das relative Einfügen bei Schlag [2.](#page-1-0) Mit diesem Button **[Mehrfach einfügen]** können Sie die Anzahl der Einfügungen festlegen. Halten Sie die Umschalttaste gedrückt, während Sie auf diesen Button klicken, um die Einfügevorgänge mit bereits vorhandenen Riffs zusammenzuführen. Dieser Button fügt das kopierte Riff an der aktuellen Position ein und mischt es mit dem bestehenden Riff, so dass Sie beide Riffs hören.

#### **Sieben WAV-Variationen erzeugen**

Sie können schnell [7](#page-6-0) WAV-Variationen aus demselben RealTrack erzeugen, entweder für einen Teil des Songs oder für den gesamten Song.

Rechtsklick (oder Doppelklick) auf einen Spur-Radio-Button am oberen Bildschirmrand gehen Sie zu *Wähle RealTracks* | *Sieben WAV-Variationen erzeugen (für den ganzen/einen Teil des Songs)*.

Sie sehen dann einen Dialog mit einer Liste der verfügbaren RealTracks. Wählen Sie einen RealTrack aus und drücken Sie OK. Wenn sich bereits einer auf der Spur befindet, ist dies die Standardoption im Dialog, und Sie können einfach OK drücken.

Wählen Sie dann den Bereich des Songs oder den ganzen Song und drücken Sie OK.

**Tipp**: Wenn Sie den Bereich im ChordSheet markieren, bevor Sie diese Funktion verwenden, wird dieser Bereich automatisch eingestellt.

Sobald die WAVs erzeugt sind, erhalten Sie eine Meldung, und sie werden als [7](#page-6-0) verschiedene Spuren angezeigt, die von [1](#page-0-0) bis [7](#page-6-0)  nummeriert sind.

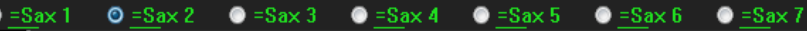

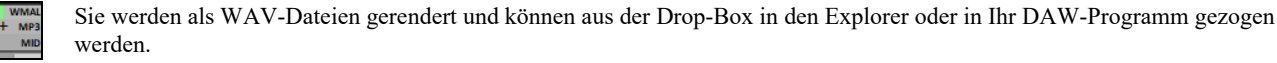

Sie können sie einzeln vorhören, indem Sie den Button **[S]** auf dem **Mixer** aktivieren. Wenn Sie sie alle auf einmal spielen, entsteht eine "Kakophonie" von [7](#page-6-0) RealTracks auf einmal, was für das Schlagen von Gitarren in Ordnung sein mag, aber nicht so gut für [7](#page-6-0)  Solosaxophone, die verschiedene Phrasen spielen.

Wenn Sie einen Bereich des Songs erzeugt haben, wird durch Drücken der **F[10](#page-9-0)**-Taste der Song mit dem aktuell markierten Bereich in einer Loop abgespielt, so dass Sie nur noch die Riffs hören können.

**Tipp**: Der Menüpunkt *Zusätzlichen Takt vor und nach den WAVs einfügen (für Pickup-Noten)* fügt einen zusätzlichen Takt vor und nach dem Beginn des Riffs hinzu, um sicherzustellen, dass die Riffs mit "Pickup" (frühen) Noten gehört werden. Es wird kein zusätzlicher Takt am Ende des Riffs hinzugefügt, es sei denn, es gibt nachlaufende Noten.

#### **Wiedergebbare Spur (RealTracks/RealDrums/MIDI SuperTracks/MIDI)**

Sie können nun die RealTracks (oder RealDrums/MIDI/MIDI SuperTracks) Performance anpassen, indem Sie Ihre eigenen Noten hinzufügen. Sie hören diese Noten dann mit einem HiQ-Sound, der aus der RealTracks-Aufnahme erzeugt wurde. Das bedeutet, dass Sie die RealTracks dazu bringen können, die von Ihnen gewünschten Noten an wichtigen Stellen der Performance zu spielen, entweder als Ergänzung oder als Ersatz für die von RealTracks gespielten Noten, für beliebige Abschnitte im Song.

Wenn Sie das **Piano Roll**- oder **Notationsfenster** für einen RealTrack öffnen, sind die Noten, die Sie sehen, RealCharts, d. h. stumme MIDI-Daten. Sie können sie sehen, aber sie werden während der Wiedergabe nicht wiedergegeben. Mit der Funktion Wiedergebbare RealTracks können Sie einige dieser Noten abspielbar machen.

<span id="page-107-0"></span>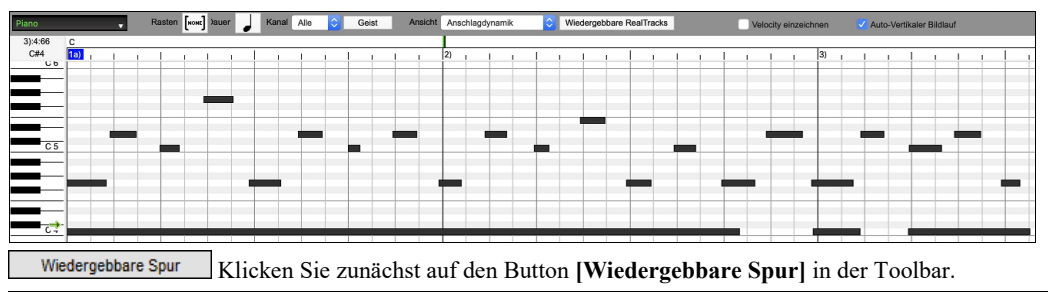

**Anmerkung:** Wenn Sie Noten im **Notationsfenster** (bearbeitbarer oder Staff Roll-Modus) hinzufügen möchten, drücken Sie den Button **[WS]** auf der Symbolleiste und wählen Sie den *Wiedergebbaren Noteneingabemodus*.

Sie erhalten dann eine Meldung zur Bestätigung, dass ein Hi-Q Patch Plug-In auf der Spur installiert wird. Drücken Sie OK, um fortzufahren.

Wiedergebbare Spur Den Button **[Wiedergebbare Spur]** wird nun grün umrandet, um anzuzeigen, dass Sie sich im Modus "Wiedergebbare RealTracks" befinden. In diesem Modus wird jede eingegebene Note während der Wiedergabe gehört, im Gegensatz zu RealCharts-Noten.

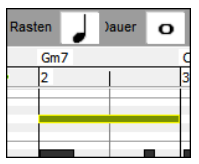

Sie können eine Note eingeben, indem Sie die Tasten **Umschalt+Command** gedrückt halten und auf die Stelle klicken, an der Sie eine Note hinzufügen möchten. Es wird eine Note mit der im Dropdown-Menü "Dauer" ausgewählten Dauer eingegeben. Sie rastet an der nächstgelegenen Rastergrenze ein, wenn die Einstellung "Einrasten" aktiviert ist. Nachdem Sie eine Note eingegeben haben, können Sie ihre Position ändern, indem Sie sie ziehen.

Die von Ihnen eingegebenen Noten werden grün angezeigt und sind während der Wiedergabe zusammen mit dem RealTrack-Audio zu hören. Sie möchten aber, dass Ihre eigenen Noten anstelle des RealTrack-Audios wiedergegeben werden. Klicken Sie also mit der rechten Maustaste auf das Fenster und wählen Sie im Kontextmenü *Stummer Bereich zum Stummschalten von RealTracks erstellen*. Dadurch wird oben ein grünes Label mit der Aufschrift "Stummschaltung RealTrack Audio" eingefügt. Sie können diesen Bereich durch horizontales Ziehen erweitern. Wenn Sie den Song wiedergeben, ist das RealTrack-Audio in diesem Bereich nicht zu hören, aber die grünen Noten, die Sie eingegeben haben, sind zu hören. Wenn Sie den RealTrack neu generieren, befindet er sich außerhalb dieses Bereichs.

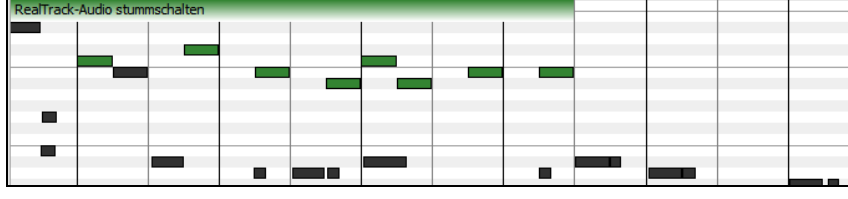

Es gibt auch eine Funktion, mit der die RealCharts-Noten in einer Region in abspielbare Noten geändert werden können. Wählen Sie die Noten aus, klicken Sie auf den Button mit dem Pfeil rechts neben dem Button **[Wiedergebbare Spur]** und wählen Sie im Dropdown-Menü die Option *Ausgewählte Noten in wiedergebbare Noten ändern*. Die ausgewählten Noten werden dann grün und sind während der Wiedergabe zu hören.

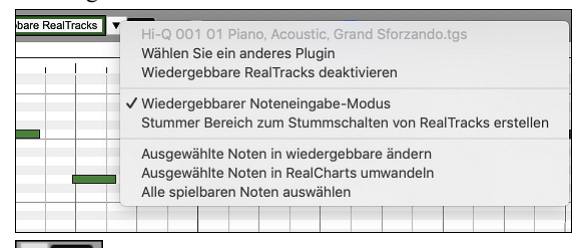

Dieses Dropdown-Menü enthält auch Optionen, um die ausgewählten Noten in RealCharts-Noten zu ändern, alle wiedergebbaren Noten auszuwählen, ein anderes Hi-Q-Patch zu wählen usw.

Sie können auch die Lautstärke für die wiedergebbaren Spur-Noten mit dem Kontrollfeld rechts neben dem Pfeil-Button einstellen.

Mit der Funktion der wiedergebbaren Spur gibt es viele Möglichkeiten, die Sie nutzen können. Zum Beispiel klingt die MIDI-Version einer Pedal Steel nicht realistisch, aber wenn Sie einige Pitch-Bends-Events hinzufügen, klingt sie viel besser.

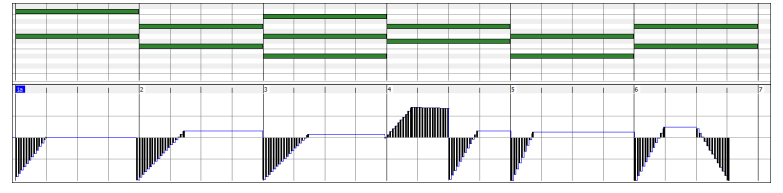

### **RealTracks Wechsel bei jedem Takt**

Sie können innerhalb eines Songs **RealTracks Styles wechseln**. Es gibt zwei Wege um RealTracks an einem beliebigen Takt zu wechseln.

#### **Wechseln des RealTracks Styles bei irgendeinem Takt**

Sie können Styles mit RealTracks bei jedem Takt wechseln. Zum Beispiel wechseln Sie von Jazz Swing zu einem Bossa Style bei irgendeinem Takt.

Um dies zu tun, öffnen Sie zuerst mit den Dialog **Bearbeiten Einstellungen für Takt** (oder drücken Sie **F[5](#page-4-0)**) bei dem Takt bei dem Sie den Style-Wechsel durchführen wollen. Danach drücken Sie Style-Wechsel Button um einen anderen Style auszuwählen.

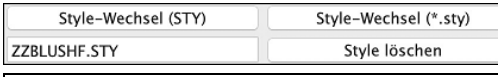

beispielsweise der Style mit einer MIDI-Piano-Spur für den Song ausgewählt ist und Sie einen Style mit einer RealTrack-Piano-Spur im aktuellen Takt auswählen, ist die Piano-Spur nach der Styles-Änderung stumm.
#### <span id="page-108-0"></span>**Wechsel eines bestimmten RealTracks Instrument bei irgendeiner Spur bei jedem beliebigen Takt**

Sie können ein bestimmtes RealTracks Instrument bei jedem beliebigen Takt einfügen und so einen sehr individuellen Song zu erzeugen. Sie können bestimmte RealTracks wechseln, ohne dass der Style verändert wird. Wenn Sie zum Beispiel einen Wechsel von einer Akustik Bass Begleitung zu einem Akustik Bass Solo bei Strophe [4,](#page-3-0) Takt [1](#page-0-0), haben wollen, können Sie die erreichen

RealTracks-Wechsel Um dies zu tun, öffnen Sie zuerst mit den Dialog **Bearbeiten Einstellungen für Takt** (oder drücken Sie **F[5](#page-4-0)**) bei dem Takt bei dem Sie den Style-Wechsel durchführen wollen. Danach drücken Sie den **[RealTracks-Wechsel]** Button und Sie werden den **RealTracks Wechsel** Dialog sehen, bei dem Sie die Spuren für die RealTracks Wechsel auswählen können.

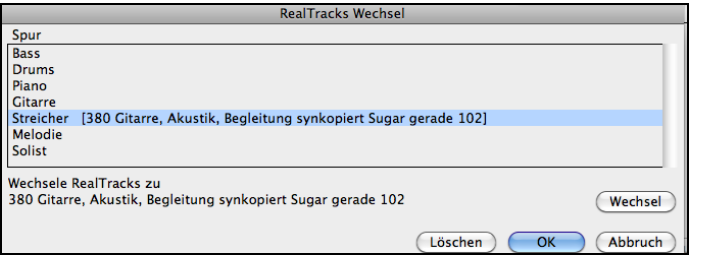

Wählen Sie eine Spur und drücken danach [Wechsel] und Sie werden eine Liste der RealTracks zur Auswahl bekommen. Sie können RealTracks durch Doppel-Klick auf der Liste leicht Vorhören.

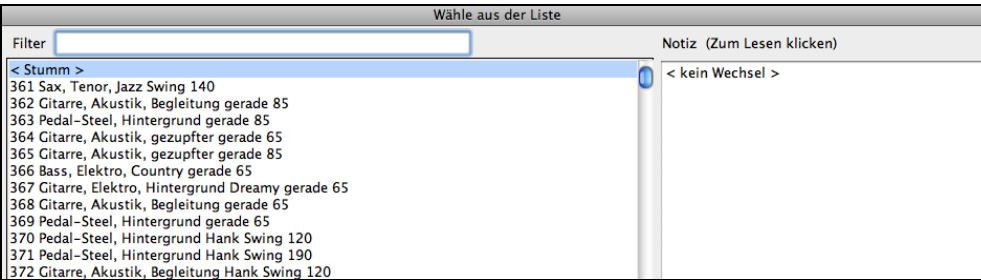

Diese Liste wird sehr umfangreich sein. Mittels der Filterfunktion können Sie die Liste einschränken. Geben Sie ein Word ein, welches im RealTracks Namen vorkommen soll, wie zB "Bass". Danach werden in der Liste nur mehr Bass RealTracks gezeigt.

Sie können die ausgewählten RealTracks vorhören, indem Sie einen Doppelklick auf der Liste.

Klicken Sie auf Ihre Auswahl und dann auf **[OK]**.

#### **RealTracks Solo-Medleys**

In Solo-Medleys wechseln die RealTracks Instrumente alle "N" Takte oder bei jeder Strophe. Sie können zum Beispiel ein Bluegrass Medley-Solo erzeugen, bei dem die Soli zwischen Mandoline, Gitarre, Banjo und Fiddle alle [4](#page-3-0) Takte wechselt. Oder bei einem Jazz Medley-Solo wechselt bei jeder Strophe das Solo-Instrument zwischen Alto Sax, Trompete, Piano und Gitarre Soli. Wenn Sie "Stumm" als eines der Instrumente wählen, können sie in diesem Bereich selber mitspielen. Verwenden Sie die vorgefertigten Solo-Medleys oder erzeugen Sie selber einen Medley.

Es gibt [3](#page-2-0) Wege um zu einem RealTracks mit Medleys zu kommen (Wechseln des Solisten).

[1.](#page-0-0) Einige Styles haben diese schon integriert (siehe StylePicker für Details).

\_DIXMEDS R 4/4 sw8 165 Dixieland Solist Medley

- [2.](#page-1-0) Einige RealTracks haben bereits Medleys eingebaut, und sind sofort bei allen Songs anwendbar. Suchen Sie im Filter des RealTracks Picker nah dem Wort "Medley." Sie sehen dann die verfügbaren Medleys aufgelistet.
- [3.](#page-2-0) Sie können Ihr eigenes Medley definieren und diesen nur mit dem aktuellen Song speichern. Starten Sie dazu den RealTracks Picker mit dem RealTracks, das Sie als erstes im Medley verwenden wollen.

Danach drücken Sie auf den **[Medley]** Button. Danach sehen Sie den Dialog **Erzeuge einen Medley mit unterschiedlichen RealTracks**.

In diesem Dialog können Sie angeben wie oft Sie einen RealTracks Wechsel wollen und erzeugen eine Liste mit den gewünschten Instrumenten.

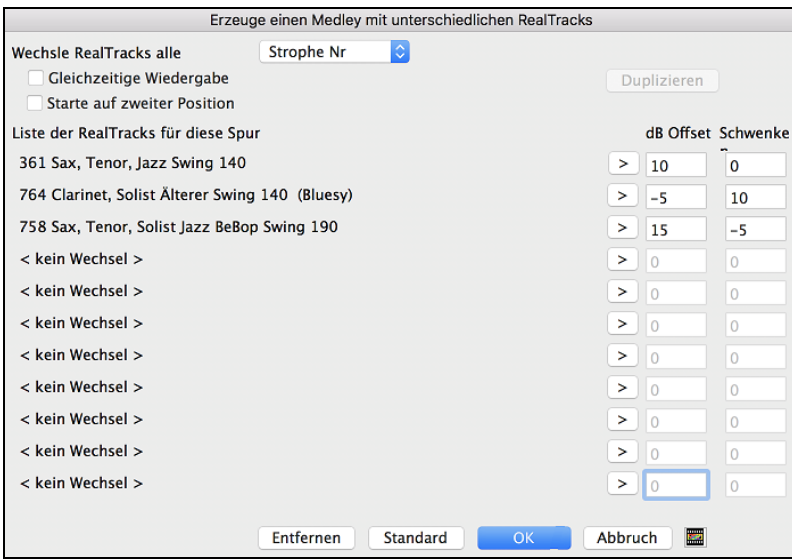

<span id="page-109-0"></span>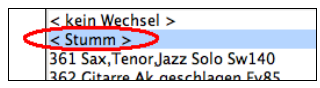

Wenn Sie die RealTracks Auswahl treffen, sehen Sie dass es eine Option gibt um ein "stummes" RealTracks zu verwenden. Dabei würde zB [4](#page-3-0) Take "Stille" eingefügt, die Sie zum selber mitspielen nützen können

Die Option **Starte auf zweiter Position** ist nützlich, wenn Sie mit einem anderen Instrument oder mit "stumm" starten wollen.

Sie können bis [10](#page-9-0) RealTracks gemeinsam auf der gleichen Spur spielen lassen. Dies ist sinnvoll, wenn Sie viele RealTracks erzeugen wollen. Das theoretische Limit wäre bei [7](#page-6-0) Spuren x [10](#page-9-0) pro Spur = [70](#page-69-0) RealTracks Instrumente, die gleichzeitig spielen. Mehrfach RealTracks werden wie Solo-Medleys erzeugt (wie oben beschrieben), haben aber die Option **Gleichzeitige Wiedergabe**. Damit werden alle angegeben Instrumente gleichzeitig wiedergegeben.

## **RealTracks Andicken und Schwenken**

Wenn Sie mehrere RealTracks auf derselben Spur auswählen und diese gleichzeitig abspielen lassen, sind folgende Aktionen möglich.

- Die RealTracks können identisch sein, werden aber auf jeder Sub-Spur anders abgespielt.
- Sie können das Stereo-Schwenken ([-64](#page-63-0) bis [+64](#page-63-0)) für jede Subspur einstellen.

Wählen Sie dazu einen RealTracks in der oberen Zeile und drücken Sie den Button [Duplizieren]. Dadurch wird eine bestimmte Anzahl von Duplikaten der ausgewählten RealTracks erstellt. Stellen Sie das Stereoschwenken für jede Spur ein, um einen "verdickten" Klang zu erzeugen.

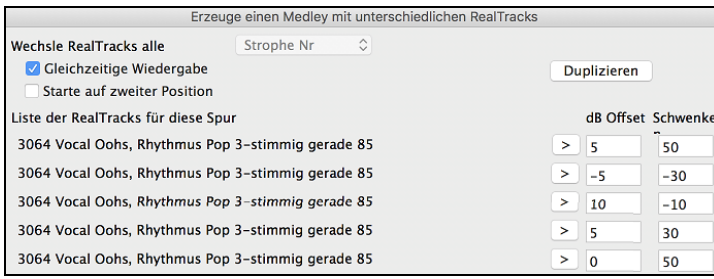

Wenn Sie den Song abspielen, hören Sie einen volleren Stimmklang mit sanften Übergängen von Akkord zu Akkord.

#### **Schwenken für mehrere RealTracks auf einer Spur für Songs, Styles und Real-Tracks hinzugefügt**

Der Ordner *Programme/Band-in-a-Box/Tutorials/Tutorial - BB2020* enthält Demo-Songs, die mehrere RealTracks auf einer Spur haben, wobei das Stereo-Schwenken für jeden Sub-Spur eingestellt ist.

\_BAILE Demo - Baile Thickened Horns Latin Funk.SGU

\_HEARTH Demo - Hearth Thickened Aahs Americana.SGU

\_SMOOTHR Demo - Smoother Thickened Oohs R 'n' B.SGU

\_TRAMCAR Demo - Tram Car Thickened Mmms Stride.SGU

Um Styles mit angedickten und geschwenkten RealTracks zu finden, öffnen Sie die StylePicker und geben Sie "angedickt" in den **Textfilter** 

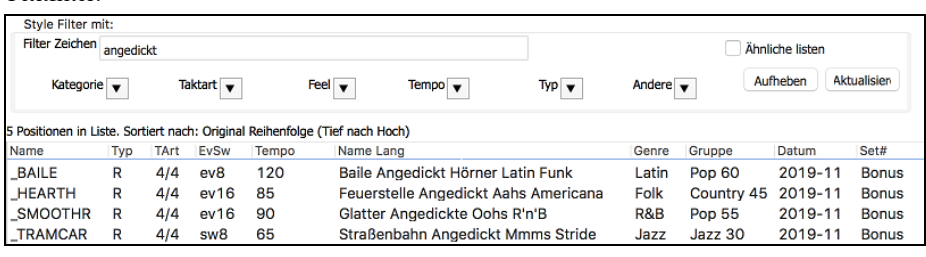

Im **RealTracks Picker** können Sie die RealTracks mit dieser Funktion leicht durch Multi[Angedickt=#] im Namen identifizieren.

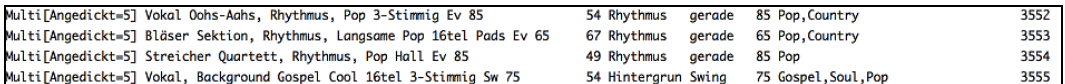

Wenn Sie einen dieser RealTracks auswählen und den Button **[Medley]** drücken, können Sie sehen, wie das Schwenken für jede Sub-Spur eingestellt ist, um einen verdickten Klang zu erzielen.

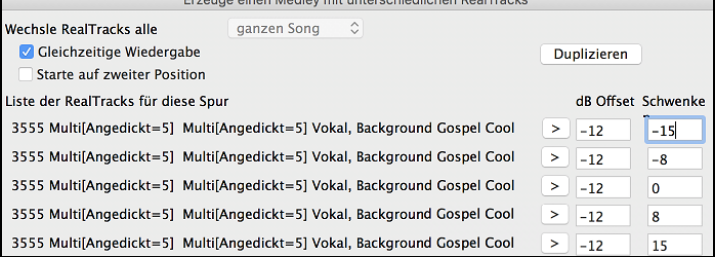

#### **Video RealTracks**

Wenn Sie ein Video RealTrack laden, können Sie dieses wie ein Audio RealTracks verwenden Sie können aber auch ein Video erzeugen, dass den Musiker zeigt wie er genau das spielt, dass sie gerade hören. Wenn Sie eines der Video RealTrack Bands laden, haben sie zusätzlich Video RealTracks auf [5](#page-4-0) Spuren und Sie können ein Video aus [1-](#page-0-0)[5](#page-4-0) Musikern erzeugen. Sie können auch ein ChordSheet oder Notation in das Video einfügen.

Sie können die Video RealTracks ganz leicht im RealTracks oder RealDrumsPicker finden. Die "Set" Spalte zeigt "vid" wenn ein Video RealTrack installiert ist.

**Anmerkung**: Die "Set" Spalte zeigt "VNA" wenn eine Video verfügbar aber nicht installiert ist. Nicht alle RealTracks/RealDrums sind in normalen Band-in-a-Box Packages enthalten, daher ist "VNA" ganz normal, außer Sie haben Add-Ons gekauft.

#### <span id="page-110-0"></span>● Solist[V] **C** Bass[V] ● Piano[V] ● Drums[V] ● Gitarre[V] ● Streicher[V] ● Melodie

Um ein Video zu erzeugen, klicken Sie auf den [**Video**] Toolbar Button und wählen *Render Video(s)* aus dem Menü. Dies öffnet den **Erzeuge Video** Dialog.

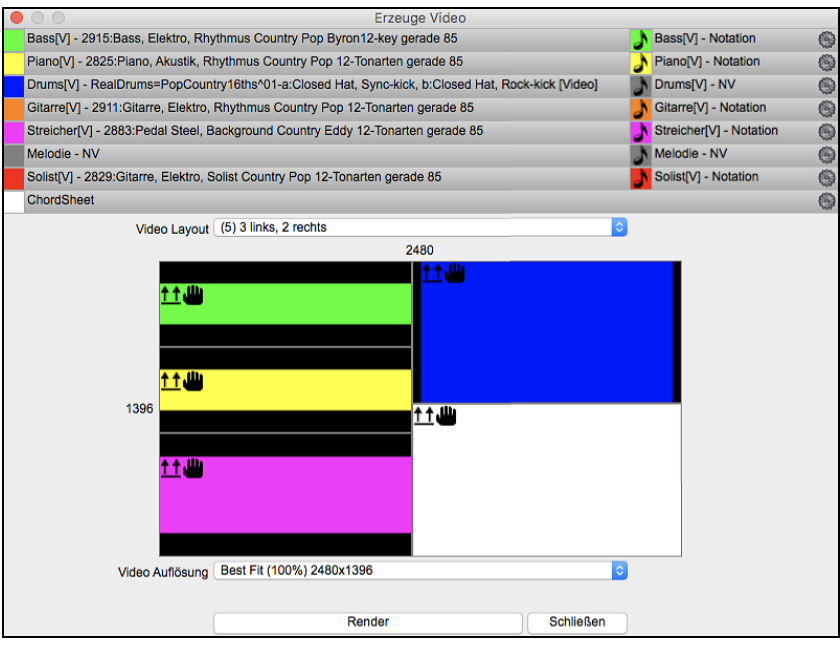

Ziehen Sie eine der verfügbaren Spuren aus der Liste im oberen Bereich des Dialogs lassen legen diese im Layout Sektor unterhalb ab. Sie können auch (falls verfügbar) das ChordSheet oder die Notation durch "Ziehen & Ablegen" hier positionieren. Sie können sogar eine Video-Datei (.mp[4](#page-3-0) Dateien und einige .avi Dateien) aus dem Mac® Finder verwenden und dies im Video Layout Selektor ablegen.

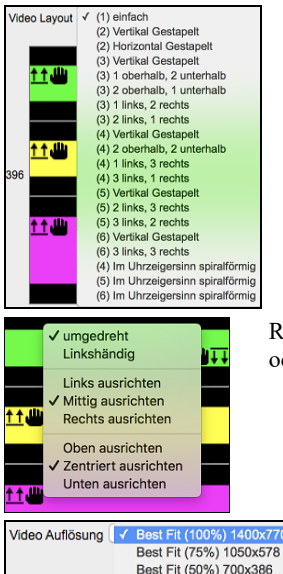

Wenn Sie eine RealTracks-Spur erzeugt haben, die Sie behalten möchten, können Sie diese Einfrieren. Eingefrorene Spuren werden mit dem Song geladen und genauso wiedergegeben wie diese gespeichert wurden.

Rechts-Klick auf den Layout Selektor zeigt ein Menü mit Optionen um ein Video für Linkshänder zu spiegeln, oder um jedes Video auszurichten.

Sie können die Auflösung des Videos einstellen. Das Seitenverhältnis wird bestimmt durch die verwendeten Spuren und wie diese arrangiert sind. Dies ermöglicht Ihnen auch die Größe des Videos zu bestimmen.

Wenn Sie bereit sind, drücken Sie den **[Render]** Button und wählen einen Namen und einen Speicherort für das Video.

Während das Video gerendert wird, können Sie den Dialog schließen und andere Funktionen von Band-in-a-Box verwenden. Sobald das Video fertig gestellt wurde, können Sie auf die erzeugte .m[p4](#page-3-0) Datei im Mac® Finder für eine Wiedergabe klicken.

Hier ist ein Beispiel für eine modern Country Band (Elektro Bass, Elektro Gitarre, Piano, Drums und Pedal-Steel).

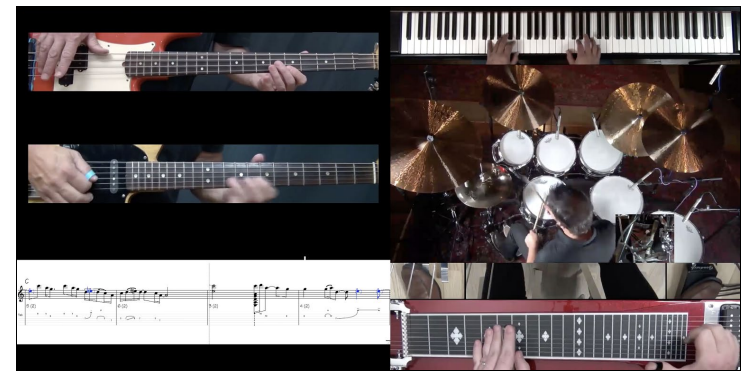

# <span id="page-111-0"></span>**Speichern Ihrer RealTracks**

RealTracks die eingefroren worden sind, werden mit dem Song gespeichert Eine eingefrorene Spur wird nicht mehr verändert oder neu erzeugt. Die spart Zeit bei der Wiedergabe von früher wiedergegebenen Songs und ermöglicht zudem das fixieren von Arrangement, die Sie besonders bevorzugen. Wenn Sie den gesamten Song einfrieren, müssen Sie überhaupt nicht mehr auf die Neuerzeugung warten. Wenn Sie das nächste Mal den Song abspielen wollen, ist dieser bereits fertig

# **RealDrums**

Die RealDrums sind Aufnahmen von wirklich guten Studioschlagzeugern, die mehrtaktige Patterns spielen. MIDI-Schlagzeuge sind Patterns, die auf zusammengesetzten einzelnen Noten bestehen, die von einem Programmierer zusammengesetzt wurden. Wir haben die Schlagzeuger außerdem in vielen verschiedenen Tempi aufgenommen, so dass sich diese nicht wie eine schneller gespielte Variante eines langsameren Tempos anhört, sondern wirklich anders ist. Diese unterschiedlichen Aufnahmen wurden dann für RealDrums verwendet.

**Technischer Hinweis:** Wenn es Sie interessiert, können Sie die verschiedenen Tempi, bei *denen wir die Drummer aufgenommen haben an den einzelnen* Dateien in den *Applications/Band-in-a-Box/Drums erkennen.*

## **Wie arbeiten RealDrums?**

Es gibt verschiedene Wege um RealDrums mit neuen oder bestehenden Band-in-a-Box Songs anzuhören. Der einfachste Weg ist einen Style zu verwenden, der bereits ein RealDrums Set enthält. Im S**tylePicker**, Styles mit RealDrums beginnen alle mit einem Minuszeichen ( - ). Zum Beispiel "-ZZJAZZ.STY" ist die RealDrum-Version von ZZJAZZ.STY.

## **RealDrums Einstellungen**

Verwenden Sie die **RealDrums Einstellungen** um RealDrums statt MIDI Drums in bestehenden Band-in-a-Box Styles zu ersetzender **RealDrums Einstellungs-Dialog** wird über den **[RealDrms]** Toolbar Button (**Control+Klick**) geöffnet. Sie können die **RealDrums Einstellungen** auch über den **[Einstellungs]** Button erreichen

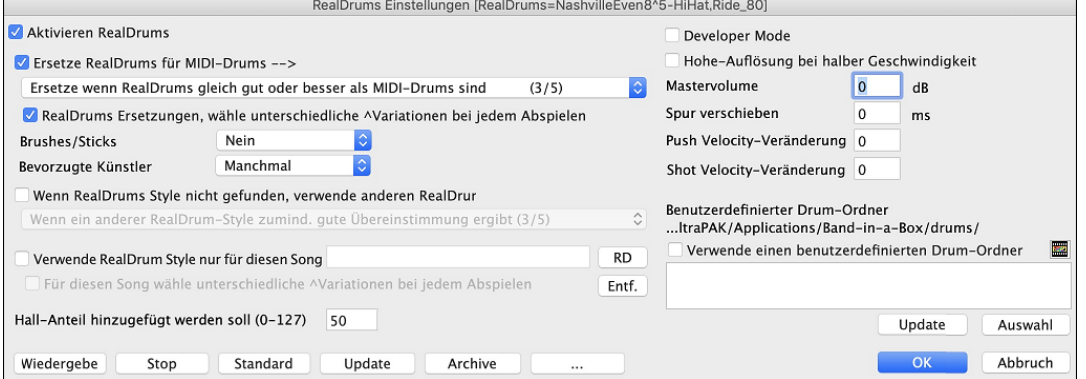

Wenn die Checkbox **Aktiviere RealDrums** eingeschaltet ist, werden RealDrums anstatt MIDI-Drums verwendet. Sie können dies sogar während des Abspielens durchführen. Wenn Sie dies durchgeführt haben, hören Sie stattdessen MIDI-Drums – diese ist ein guter A/B Vergleichs-Test um die Unterschiede zu hören.

**MIDI-Drums. durch RealDrums ersetzen**: Hiermit ersetzen Sie den MIDI-Schlagzeuger durch das RealDrums-Schlagzeug. Sie können eine Einstellung von [1](#page-0-0) – [5](#page-4-0) vornehmen. Wählen Sie hier eine Einstellung von [1,](#page-0-0) dann werden so gut wie alle MIDI-Schlagzeuger durch RealDrums ersetzt, bei der Einstellung [5](#page-4-0) nur dann, wenn die Schlagzeugstile wirklich genau übereinstimmen.

**RealDrums Ersetzungen, unterschiedliche Variationen bei jedem Abspielen**: Diese Funktion erzeugt bei jeder Wiedergabe Mal einen neue Variation der RealDrums Instrumente. Die meisten RealDrums Stylesbeinhalten Variationen der Instrumente ("Brushes zu. Sticks", "Hi-Hat zu. Ride Cymbal" "Nur Percussion" usw.). Wenn Sie in den RealDrums Einstellungen Checkbox " …unterschiedliche Variationen bei jedem Abspielen" wählen, wird der Song bei jedem Mal abspielen durch die Variation "frischer". Einmal hören Sie die "Brushes", das nächste Mal z. B. die "Ride Cymbals" usw.

**Brushes/Sticks**: Wenn für einen Style RealDrums ausgewählt wurde, wird Band-in-a-Box ihre Voreinstellung für Brushes oder Sticks verwenden. Wenn Sie zum Beispiel "Bevorzuge Brushes" wählen, wird Band-in-a-Box aus den Variationen dieses auswählen, die Brushes beinhalten.

**Lieblings Musiker**: Wir unterstützen Künstler-Namen bei den RealDrums-Zuordnungen. Dies ermöglicht Ihnen aus einer unterschiedlichen Anzahl Schlagzeuger, die den gleichen Style spielen, Ihren "Lieblings-Drummer", auszuwählen. Sie können Band-in-a-Box so einstellen, dass bei jedem Abspielen ein anderer Künstler spielt, oder sie wählen einen bestimmten Künstler aus.

**Wenn RealDrums Style nicht gefunden**: Damit werden RealDrums, die nicht vorhanden sind mit RealDrums die bereits Installiert sind ersetzt.

**Verwende RealDrum nur für diesen Song**: Es können einzelnen Songs RealDrums zugeordnet werden. Der **[RD]** Button öffnet den **RealDrums Picker** mit einer Liste der verfügbaren RealDrums Styles, die Sie dem Song zuordnen können.

**Für diesen Song, wähle untersch.Variationen bei jedem Abspielen**: Wenn diese Einstellung aktiviert ist, und Sie einen bestimmten Style diesem Song zugeordnet haben, dann wird bei jedem abspielen eine Variation des Styles mit unterschiedlichen Drum-Instrumenten, erzeugt.

[**Entf.]** Button, entfernt die aktuelle Zuordnung von RealDrums für diesen Song.

**Developer Mode**: Aktvieren Sie die nur wenn Sie Entwickler sind und RealDrum Styles selber erzeugen und zusätzliche Informationen angezeigt haben möchten. Eine spezielle Text-Datei /Programme/Band-in-a-Box /"DrumAudioResults.txt" wird dafür erzeugt. Fehlermeldungen werden in die Datei style.txt geschrieben

**Hohe-Auflösung bei halber Geschwindigkeit**:Wenn dies ausgewählt wurde, werden RealDrums mit höherer Qualität (CPU intensiver) mit ½ oder ¼ Geschwindigkeit wiedergegeben.

**Mastervolume**: Wenn Sie finden, dass Ihre RealDrums in Relation zu den MIDI-Spuren zu laut wiedergegeben werden, können Sie die Lautstärke hier einstellen. Dies betrifft alle RealDrums Styles.

<span id="page-112-0"></span>**Spur verschieben**: Sie sollten diesen Wert normalerweise auf 0 belassen. Wenn Sie allerdings Synchronisationsprobleme zwischen den MIDI-Spuren und RealDrums haben, können Sie hier positive oder negative Werte einstellen um Spuren zeitlich zu verschieben. Werte beziehen sich auch Millisekunden (ms).

**Anp. Push Velocity**: Wenn Sie finden, dass die RealDrums Pushes zu laut sind, können Sie hier einen negativen Wert in dieses Feld eintragen. Geben Sie einen positiven Wert ein, wenn die Pushes zu leise sind.

**Anp. Shot Velocity**: Wenn Sie finden, dass die RealDrums Shots zu laut sind, können Sie hier einen negativen Wert in dieses Feld eintragen. Geben Sie einen positiven Wert ein, wenn die Pushes zu leise sind.

**Benuterdefiniertes Verzeichnis für RealDrums**: Sie können nun einen beliebigen Ordner für Ihre RealDrums verwenden. Dies ermöglicht Ihnen zum Beispiel Speicherplatz auf der Festplatte zu sparen und die RealDrums auf einer externen Festplatte zu verwenden.

**[Aktualisieren]**: Da Sie den Namen eines benutzerdefinierten Ordners direkt eingeben können, sollten Sie danach diesen Button drücken um die Einstellungen zu aktualisieren.

**[Auswahl]**: Wenn Sie Ihren Drums-Ordner woanders als in */Programme/Band-in-a-Box/Drums* speichern wollen, können Sie hier den Speicherort auswählen.

**[Wiedergeben]**: Hier können Sie den Song vorhören mit RealDrums, ohne den Dialog verlassen zu müssen.

**[Stop]**: Stoppt die Wiedergabe.

[**Standard]**: Damit werden die Einstellungen in diesem Dialog wieder auf den Ausgangszustand hergestellt.

**[Aktualiseien**]:Die Einstellungen in diesem Dialog werden aktualisiert und die Liste der Drum-Styles wird neu geschrieben.

Der **[Archiv]** Button löscht alle AIFF-Dateien im Drums-Ordner wenn kleinere M[4](#page-3-0)A-Dateien vorhanden sind.

**[…]**: Dies kehrt für einen einzelnen, gewählten Ordner die Install-Funktion um und löscht die AIFF-Dateien, wenn bereits M[4](#page-3-0)A-Dateien vorhanden sind.

Drücken Sie **[OK]** um Ihre Auswahl zu bestätigen und verlassen dann den **RealDrums Einstellungs-** Dialog.

Drücken Sie **[Abbruch]** um den **RealDrums Einstellungs- D**ialog ohne Änderung zu verlassen.

## **RealDrums Auswählen - RealDrums Picker**

Der **RealDrums Picker** wird dazu verwendet, um einen bestimmten RealDrums Style zu genau den Song zuzuordnen, den Sie gerade bearbeiten.

Dieser Dialog öffnet sich über verschiedene Wege.

- [1.](#page-0-0) Verwenden Sie den **Strg+U** Hotkey.
- [2.](#page-1-0) Klick auf den RealDrums Toolbar Button und Auswahl des *RealDrums Picker Dialogs*.
- [3.](#page-2-0) Rechtsklick (oder Doppelklick) auf die Drums-Spur am oberen Bildschirmrand und Auswahl *RealDrums* im Menü.
- [4.](#page-3-0) Rechtsklick (oder Doppelklick) auf die Drums-Spur im Mixer und Auswahl *RealDrums* im Menü.
- [5](#page-4-0). RealDrums können nun zu jeder Spur hinzugefügt werden, nicht nur zur Drums Spur. Um dies zu machen, führen Sie einen Rechts-Klick auf den Spur Radio Button aus und wählen *Wähle RealDrums* aus den Menü.

#### [6](#page-5-0). Klicken Sie im Dialogfenster **Spureinstellungen und -Aktionen** auf den RealDrums Radio-Button

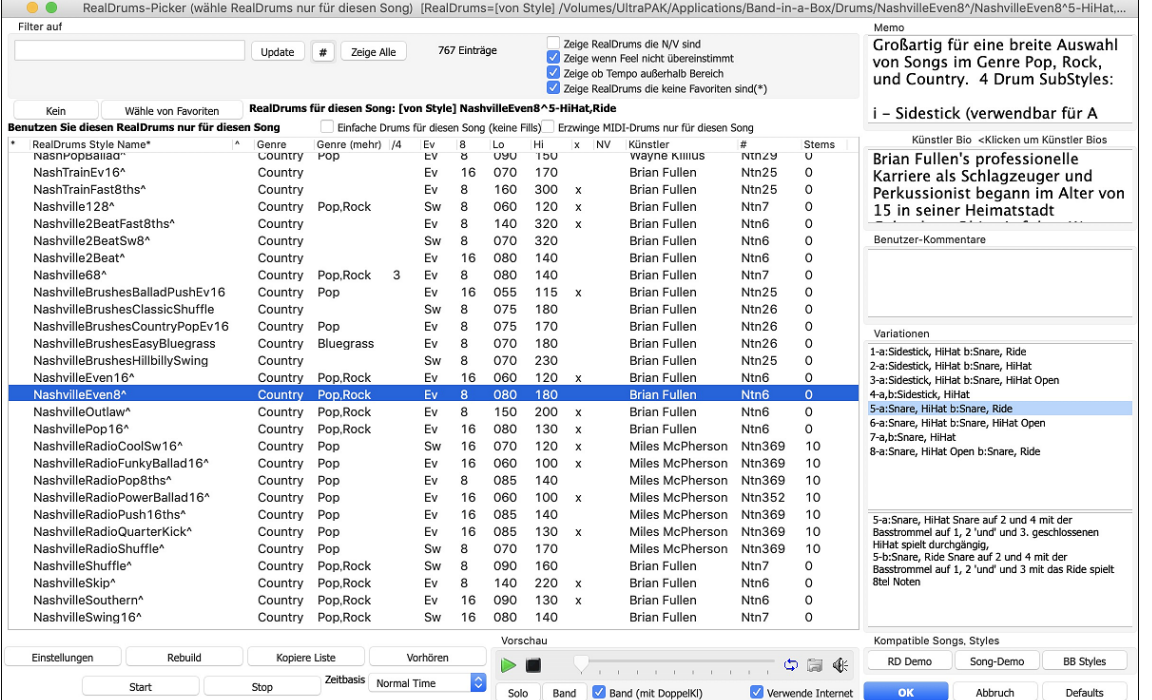

Ein Filter ist verfügbar. Tippen Sie den Filtertext (z. B. Bossa) ein drücken Sie **[Update]**, danach werden nur die RealDrums aufgelistet, die das Wort Bossa irgendwo im Titel, Memo, Genre etc. aufweisen. Wenn Sie Ausdrücke mit einem Leerzeichen trennen, wird nach jedem Ausdruck getrennt gesucht. Eine suche nach "Bossa Rock Ev [120"](#page-119-0) findet jeden Bossa Rock Style mit einem "Even Feel" und einem Tempo in der Nähe von [120](#page-119-0). Eine Zahlenangabe im Suchausdruck filtert nach RealDrums, die in einem kompatiblen Tempobereich sind.

Führen Sie einen Doppel-Klick auf ein RealDrums oder auf den Variationsnamen der RealDrums durch, um jede Variation der RealDrums zu hören. Wenn Sie zum Beispiel CountryWaltz^ gefunden haben, können Sie nun Demos der Variationen (CountryWaltz^[1](#page-0-0)- HiHat,Ride, CountryWaltz^[2](#page-1-0)-Brushes etc.) hören.

Jedes Demo hat eine "Band" Version mit allen Instrumenten und eine "Solo" Version nur mit Drums.

<span id="page-113-0"></span>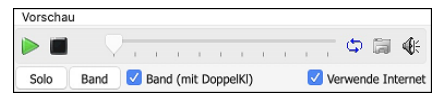

Sie können auswählen ob Band oder Solo durch Doppelklick zuerst wiedergegeben wird, indem Sie die Checkbox **Band (mit Doppelkl** anwählen. Andernfalls drücken Sie den **[Band]** oder **[Solo]** Button.

Die Demos spielen [4](#page-3-0) Takte des "a" SubStyles und dann [4](#page-3-0) Takte des "b" Substyles, dabei werden die aktuellen RealDrums (linker Bereich) und die Variation (rechter Bereich) verwendet.

Die RealDrums Liste kann nach jeder Spaltenüberschrift sortiert werden.

**Drum Stems**: Wenn Sie ein RealDrums auswählen, das Stems enthält, werden diese direkt unter der Liste angezeigt. Mit den Checkboxen können Sie alle Stems, die ausgewählten Stems oder die Mischung aller Stems für Ihren Song laden. Wenn Sie alle oder einzelne Stems auswählen, wird jeder Stem auf separate Spuren geladen, so dass Sie Lautstärke, Schwenken usw. für jeden Stem über den Mixer steuern können.

**Zeige RealDrums die N/V**: Dies sind Styles, die nicht im Drums-Verzeichnis gefunden wurden. Wahrscheinlich weil diese Styles noch nicht gekauft wurden. Drücken Sie den Button [Rebuild] und prüfen damit die ob RealDrums Einstellungen auf das richtige Verzeichnis verweisen.

**Zeige wenn Feel nicht übereinstimmt** zeigt einen Song an wenn die Drums in einem geraden Feel sind unser Song im Swing-Feel ist (oder umgekehrt)

**Zeige wenn außerhalb des Tempo-Bereichs** zeigt Style, die nicht gut mit dem aktuellen Song-Tempo arbeiten. Der akzeptable Bereich wird in der Liste der Style in der [9](#page-8-0)ten und [10](#page-9-0)ten Spalte angezeigt Lo/Hi.

**Zeige RealDrums die keine Favoriten sind** (\*): Sie können einen Style als Favorit markieren in dem Sie auf die erste Spalte klicken. Danach können Sie diese Markierung als Sortierkriterium verwenden.

**RealDrums für diesen Song**: Dies ist der aktuelle RealDrum für diesen Song. Dies kann entweder vom Style oder einem bestimmten RealDrums für diesen Song in diesem Dialog eingestellt.

**Einfache Drums für diesen Song (keine Fills)**: Wenn aktiviert, RealDrums spielen ein einfaches Arrangement ohne Fills.

**Erzwinge &MIDI-Drums nur für diesen Song**: Aktivieren Sie diese Option wenn Sie wollen das MIDI Drums statt RealDrums, die in diesem Style eingestellt sind, spielen.

**[Kein]**: Damit werden keine RealDrums für diesen Song erlaubt, optional können Sie damit auch MIDI Drums erzwingen(z. B. auch keine RealDrums für den Style).

**Zeitbasis:** Alle RealDrums können eine auswählbare Zeitbasis haben: Double-Time (Cut-Time), Half-Time oder Triple-Time.

**Memo** ist eine Notizfunktion für den Style. Diese Notizen werden in der Datei in *Band-in-a-Box/Data/RDPGMemos.txt* gespeichert. Sie können Ihre eigenen Memos in den Benutzernotizen darunter eintragen.

Die **Künstler Bio** zeigt kurze Zusammenfassungen der Musikkarrieren der – in RealDrums vorgestellten – Top Drummer. Doppelklicken Sie hier, um den **Künstler-Browser** zu öffnen, der alle Künstler auflistet und es Ihnen ermöglicht, weitere Informationen zu sehen.

**Benutzer-Kommentare**: Sie können Ihre eigenen Anmerkung in diese Feld "Benutzer Kommentare" eingeben. Diese werden in der Datei RDUserMemos.txt gespeichert.

**Variationen:** RealDrums Styles die im Namen mit einem Caret (^) enden, haben Variationen. Diese sind hier aufgelistet. Wenn zwei Instrumente gezeigt werden, wie z. B. Brushes/Sticks, dann wir die erste Variation im "a" Substyle und die zweite im "b" Substyle gespielt. Sie können auf jede Variation einen Doppel-Klick ausführen um ein Demo davon zu hören.

**[RD Demo]** lädt und spielt ein Demo des ausgewählten Drum-Styles.

**[SongDemo]** zeigt Band-in-a-Box Styles die diesen RealDrums Style verwenden, wenn "Ersetze RealDrums" angewählt ist. Das Song-Demo für diesen Style wird geladen.

**[BB Styles]** zeigt Band-in-a-Box Styles, die diesen RealDrums Style verwenden, wenn "Ersetze RealDrums" angewählt ist. Der Style wird geladen, wenn die Auswahl getroffen worden ist.

Der **[Einstellungen]** Button öffnet den RealDrums Einstellungs-Dialog.

**[Rebuild]** erzeugt eine Liste alle momentan im *Band-in-a-Box/Drums* ´Verzeichnis verfügbaren RealDrums. Wenn neue Drum Style hinzugefügt werden, sollten Sie den Update-Button drücken um die Liste neu aufzubauen.

Der **[Kopiere Liste]** Button speichert die aktuelle Liste mit allen Informationen in eine Tabulator getrennte .txt Datei und öffnet diese im Notizblock. Im Notizblock können Sie diese Informationen in die Zwischenablage kopieren und dann in einer Tabellenkalkulation wie Excel einfügen. Sie können dies mit einer hierarchischen Sortierung der Liste machen.

**[Defaults]** kehrt zur Grundeinstellung zurück und zeigt alle verfügbaren Styles an.

**[Start]** lädt die ausgewählte RealDrums und spielt diese ab. Wenn Sie den Song bis jetzt noch nicht abgespielt haben, dann werden die RealDrums jetzt erzeugt. Drücken Sie **Umschalt+Klick** um alle Spuren zu erzeugen.

Der **[Stop]** Button stoppt das Abspielen. Klick (oder **Umschalt+Klick**) auf [Start] um fortzusetzen.

Der **[Vorhören]** Button lädt keinen Style, dafür wird mit Ihrem Audio-Player ein Wave-Demo für diesen Style abgespielt.

Drücken Sie **[OK]** um Ihre Auswahl.

Drücken Sie **[Abbruch]** um den Dialog ohne Änderung zu schließen.

Anmerkung: Wenn ein Song geladen, wiedergegeben oder gespeichert wird, zeigt Ihnen ein gelber Warnhinweis eine Nachricht, falls RealTracks oder RealDrums fehlen, die fehlenden Dateien werden auch aufgelistet.

## **RealDrums Wechsel bei jedem Takt**

Der **Bearbeite Takt-Einstellungs**-Dialog wird mit der **F[5](#page-4-0)** Funktions-Taste, dem Menü Befehl *Bearbeiten | Takt-Einstellungen* oder der Tastenzuordnung **Alt+B,** geöffnet.

**Tipp:** Wenn die **F[5](#page-4-0)** Taste (oder die **[F8](#page-7-0)** Taste) nicht so funktioniert wie in Band-in-a-Box erwartet, gehen Sie bitte zu den Appel Systemeinstellungen und deaktivieren die entsprechenden Tastaturkurzbefehle-

In diesem Dialog können Sie den RealDrums bei aktuellem Takt (Position der markierte Zelle), wechseln. Die Änderung betrifft entweder alle Strophen oder nur die gerade gewählte Strophe.

<span id="page-114-0"></span>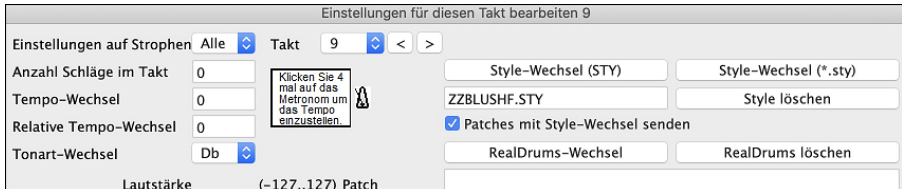

Der [**RealDrums-Wechsel**] Button öffnet den **RealDrums Picker** um einen neuen RealDrums-Style aus der Liste auszuwählen.

Klicken Sie auf [**RealDrums löschen**] um die Änderungen wieder zu entfernen.

#### **RealDrums Schnell-Liste**

Es gibt nun einen einfacheren Dialog um RealDrums auszuwählen, eine Alternative zum RealDrums Picker. Es werden alle verfügbaren RealDrums in einer einfachen Liste angezeigt, die leicht nach Genre, Taktart, Feel und mehr zu filtern ist. Die Liste kann so eingestellt werden, dass nur RealDrums angezeigt werden, die kompatibel mit dem aktuellen Style des Song, sind. Sie können auch die markierten RealDrums als Prototyp-RealDrum einstellen um Alternativen zu dieser RealDrums zu finden.

Um den Dialog zu öffnen, führen Sie einen Rechts-Klick auf den Drums Spur Button aus, und wählen *[Schnell-Liste] RealDrums* aus dem Menü.

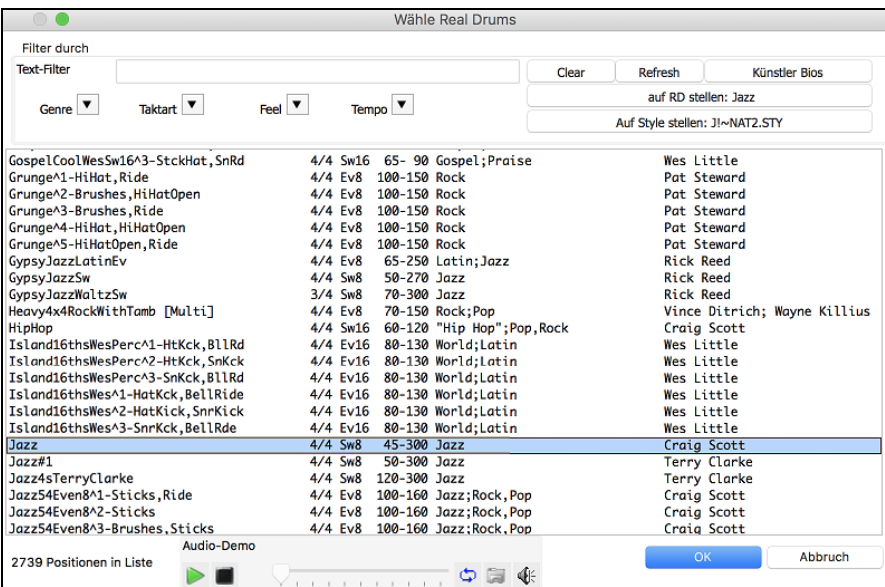

Sie können die Listen nach Genre, Taktart, Feel, Tempo und Text filtern. Drücken Sie den **[Auf Style setzen: ]** Button um RealDrums zu sehen, die kompatibel mit dem aktuellen Style des Songs sind. Der **[auf RD stellen: ]** Button stellt den markierten RealDrums Style als Prototyp RealDrums ein, Sie können so alternativen zu diesen RealDrums finden. Drücken Sie den **[Clear]** Button um den Filter zurückzusetzen.

Wenn Sie auf den Button **[Künstler Bios]** klicken, öffnet sich der **Künstler-Browser**, in dem alle RealDrums-Künstler aufgelistet sind und in dem Sie weitere Informationen sehen können.

#### **Multi-Drums**

Dies ermöglicht Ihnen mehrfach Drum/Perkussion Spuren, Drum Loops, UserTracks Drums, und sogar RealTracks auf der gleichen Drum Spure, mit Lautstärken Mixer-Regelung zu geben. Sie können zum Beispiel Einfache Drums-Spuren (z. B. Tamburin und Shaker), eine Bass Drum Loop, und/oder UserTracks Drums zur BossaBrushes Drums Spur hinzufügen.

 Um dies zu machen, rechts-klicken Sie auf die Drums Spur und gehen zu *Multi-Drums* | *Bearbeite-Multi Drums für diesen Song*. Danach sehen Sie den **Erzeuge Multi-Drums** Dialog.

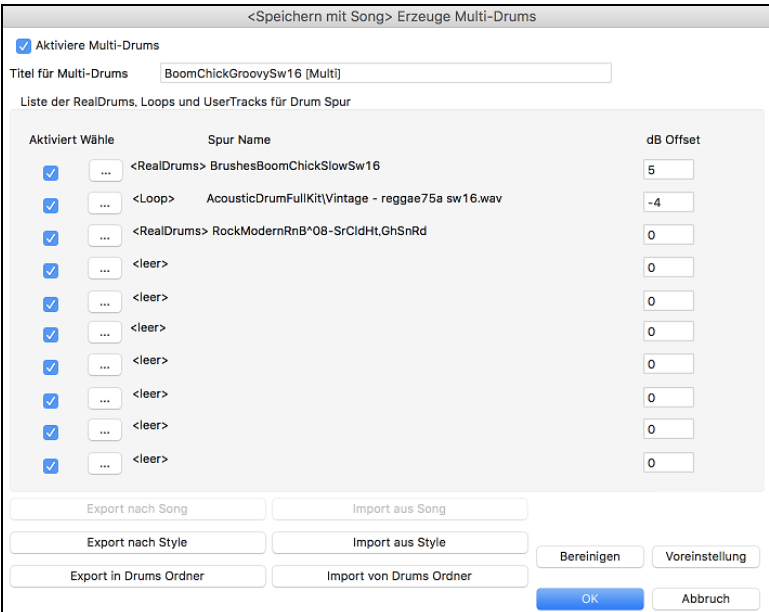

#### <span id="page-115-0"></span>Stellen Sie sicher, dass Sie die Checkbox **Aktiviere Multi-Drums** aktiviert haben.

Um Drums hinzuzufügen, klicken Sie auf den **[…]** Button auf einem unbenützten Slot. Dies zeigt Ihnen ein Menü zur Auswahl eines zweiten RealDrums, [Einfach] Drum/Perkussion (z. B. Tamburin), Llop, UserTracks oder RealTracks. Sie können dabei die Lautstärke jedes einzelnen Slots mit der "dB Offset" Option einstellen.

Liste der RealDrums, Loops und UserTracks für Drum Spur Aktiviert Wähle **dR** Offeet Spur Name  $\overline{0}$  $\triangledown$ RealDrums> CongasEv8[single]  $\triangledown$  $\overline{5}$ <Schleife> World\Latin - afro\_cuban\_bb140h sw8.way ☑  $\overline{0}$  $\left(\begin{matrix} \ldots \end{matrix}\right)$ .<br>Martin Maria Para anke\Sitar\_Loon Rolly **dParty Sw16 080\0**  $\overline{10}$  $\triangledown$  $\subset$ RealDrums hinzufügen []..  $\triangledown$ Einzelnes Drum/Percussion Instrument hinzufügen []...  $\overline{\mathbf{o}}$  $\sqrt{2}$ Schleife hinzufügen [].  $\triangledown$  $\left(\begin{array}{c}\right.$  $\overline{0}$ UserTracks hinzufügen [].. Realtracks hinzufügen []...  $\overline{0}$  $\triangledown$ 

Titel für Multi-Drums Rumba-Conga-Cuban-Sitar [Multi] Geben Sie einen Titel für die Multi-Drums ein und drücken dann den [OK] Button.

Wenn Sie ein Multi-Drum verwenden wollen, welches Sie bereits erzeugt haben, wählen Sie die *Wähle bestehende Multi-Drums* menü-Option aus dem Drums Spur Button Menü.

Dabei wird eine Liste von vorgefertigten Multi-Drums geöffnet. (Anmerkung: Diese Drums werden im *Drums* Ordner gespeichert und haben die Namensendung [Multi].)

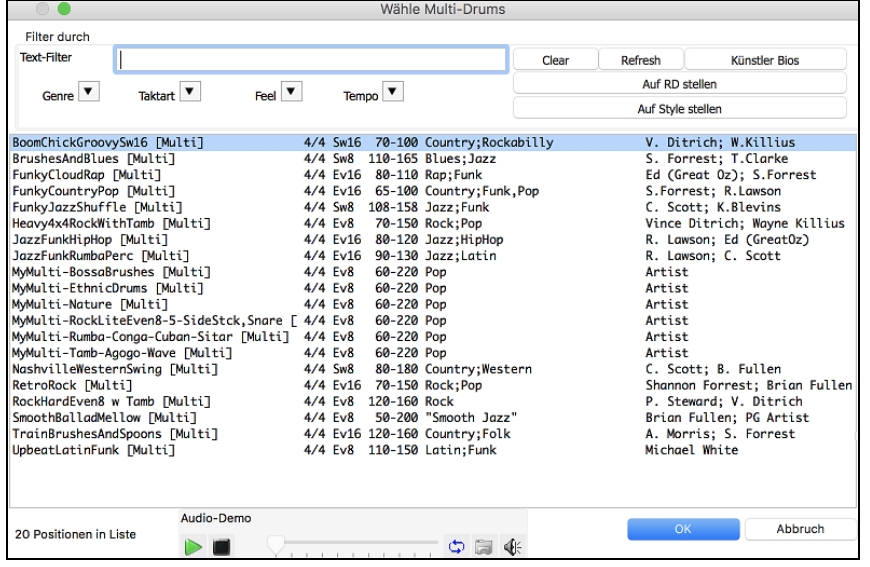

## **UserTracks**

UserTracks ist eine neue aufregende Funktion in Band-in-a-Box, und ermöglicht jedem seinen eigenen Audio Style zur Verwendung in Band-in-a-Box zu erzeugen. Mit einem UserTracks Style können Sie jeden Akkord in Band-in-a-Box eingeben, der von Ihnen gemachte UserTrack Style spielt dann diese Akkord-Progression! Wenn Sie zum Beispiel einen UserTracks Style durch Aufnahme eines Gitarren-Groove gemacht haben, können Sie dann jeden Akkord in Band-in-a-Box eingeben. Das Resultat wird dann sein, dass Ihr Gitarren-Groove nun über die komplett neu erfassten Akkorde-Wechsel gespielt wird! Sie können Sogar das Tempo verändern oder den Song in jeder beliebigen Tonart eingeben und der UserTrack wird trotzdem gespielt!

Sie können UserTracks Styles in jeder Digital Audio Workstation (oder "DAW") machen, wie zum Beispiel GarageBand, Logic, ProTools oder Reaper, und benötigen dazu nicht Band-in-a-Box für die Erzeugung des Styles (allerdings benötigen Sie Band-in-a-Box um den Style fertigzustellen).

Sie können aber auch Backing Spuren herunterladen um gemeinsam damit Aufnahmen zu erzeugen.

Es gibt hier eine große Auswahl an Möglichkeiten mit Variationen zu unterschiedlichen Genres, Tempi usw.

Dennoch muss dies entweder zu einer Pop, Jazz oder Blues Vorlage passen. Sie benötigen diese Backing Spuren zur Erzeugung des Style NICHT, allerdings ist damit wesentlich leichter zu guten Ergebnissen zu kommen.

Sie (oder andere) können nun Ihre eigenen RealTracks (Gitarren, Pianos, Strings usw.) erstellen. Um Ihre eigenen RealTracks zu erzeugen, nehmen Sie diese einfach in einem beliebigen DAW auf (GarageBand, Logic, Reaper, Pro Tools, usw.), benennen Ihr UserTrack und fügen diese dann zum UserTracks Ordner in Band-in-a-Box hinzu. Diese sind nun bereit wie andere RealTracks verwendet zu werden!

## **Auswahl von UserTracks in Songs**

Sie können UserTracks ähnlich wie RealTracks verwenden.

**A** Gitarre Führen Sie einen Rechts-Klick (oder Doppel-Klick) auf den Spur Button am oberen Bildschirmbereich aus und wählen dann den Menübefehl *Wähle ein UserTrack für diese Spur*.

Wähle RealTracks lähle ein UserTrack für diese Sour

 $\bullet$  Dni

Eine Alternative wäre zuerst die Gitarrenspur auszuwählen und danach den UserTracks Button am Hauptbildschirm zu drücken.

Nun sehen Sie den **Wähle UserTracks** Dialog.

serTrac

<span id="page-116-0"></span>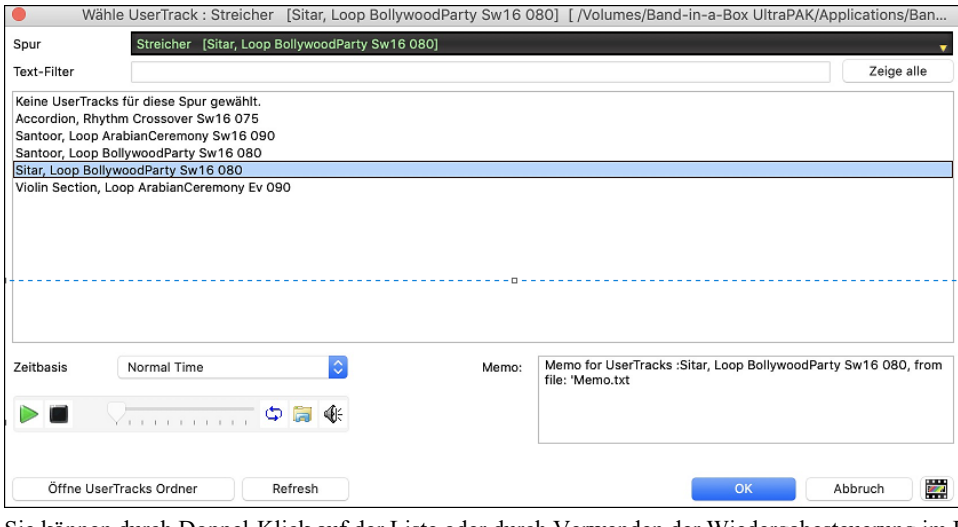

Sie können durch Doppel-Klick auf der Liste oder durch Verwenden der Wiedergabesteuerung im Dialog die UserTracks Vorhören. Sie können nun eine Zeitbasis (Normal, Half-Time, Double-Time oder Triple-Time) kann nun für jedes UserTrack einstellen. Wir wählen einfach diesen UserTracks aus und drücken **[OK]**.

Sie sehen dann den gewählten UserTrack auf des Mischers.

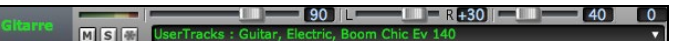

Nun verhalten sich die Spuren wie andere RealTracks. Drücken Sie einfach **[Erzeuge und Play]** um diese zu hören.

## **Audio Steuerung für RealTracks und RealDrums**

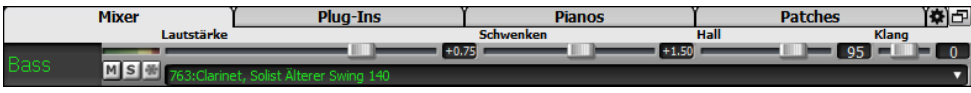

#### **Klang**

Die RealTracks Bass/Höhen Klang Kontrolle steuert den Bass/Höhen EQ für jedes RealTrack.

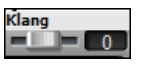

Wählen Sie ein Instrument (Bass/Drums/Piano/Gitarre/Strings/Melodie) dann verwenden Sie die "Klang" Steuerung um den Klang von [-18](#page-17-0) (maximaler Bass) bis zu [+18](#page-17-0) (maximale Höhen) einzustellen. Voreingestellt ist 0. Die Einstellungen werden mit dem Song gespeichert.

## **Audio Hall**

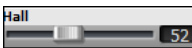

Hall-Einstellungen für einzelne Spuren mit RealTracks oder RealDrums hinzugefügt. Sie können ganz leicht Hall (0 bis [127](#page-126-0)) für jedes RealTrack hinzufügen. Der Hall-Typ ist einstellbar und mit dem Song speicherbar.

## **Automatischer Hall**

Es gibt auch eine Funktion, die automatisch Hall – abhängig von der Art des Instrumentes – hinzufügt. Zum Beispiel wird für Bass-Spuren kein Hall hinzugefügt, für die meisten anderen Spuren schon. Diese Funktion ist in der Voreinstellung auf aktiv gestellt, kann aber in den **RealTracks Einstellungen** oder **Hall-Einstellungen** ausgeschaltet werden.

Auto. Hall zu RealTracks hinzufügen Stärke % Wenn Sie nur mehr oder weniger Hall möchten können Sie dies über das Eingabe-Feld "Stärke %" vornehmen. Die voreingestellte Hall-Stärke für die meisten Spuren in Band-in-a-Box ist [40](#page-39-0). Wenn Sie die Stärke % auf [75](#page-74-0)% stellen, wird der neue Wert zu [30.](#page-29-0)

Sie können auch die Art des Halls einstellen. Voreingestellter Hall ist "Raum". Wenn Sie den Button **[Audio Hall]** drücken, können Sie die unterschiedlichen Parameter im **PG Music Hall** Dialog verändern.

## **Hall Einstellungen**

Sie können den Hall-Typ einstellen. Voreingestellt ist der Typ "Raum", den Sie jedoch verändern können. Um dies zu machen, rufen Sie das Menü *Fenster* | *Hall-Fenster*, und verändern dort die verschiedenen Parameters im **Hall Einstellungs-** Dialog.

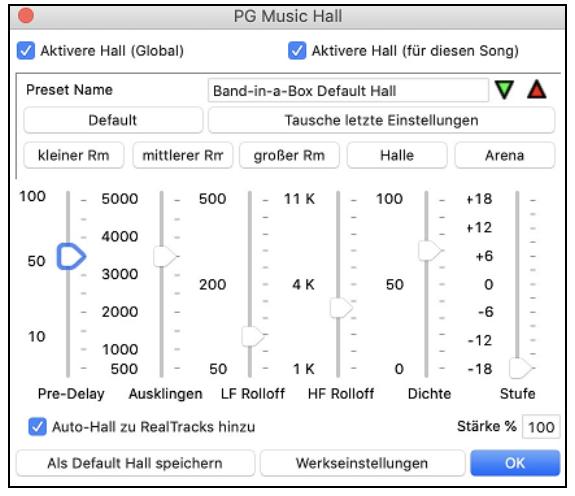

**Aktivere Hall (Global) / Aktiviee Hall (für diesen Song)**:: Sie können den Audio-Hall global für alle Songs aus- bzw. einschalten. Falls der Hall global ausgeschaltet ist, ist dieser zwar vorhanden aber wird nicht gerechnet. Dies können Sie auch nur für den aktuellen Song machen. Wenn Sie den Hall ausschalten, wird etwas Prozessorleistung gespart. Bei älteren, langsameren Systemen ist es eventuell ratsam, wenn der Hall nicht richtig funktioniert, diesen zu deaktivieren.

Klicken Sie auf den grünen **[Wähle Preset]** Button um eine Liste der Presets zu bekommen. Dies Liste zeigt Ihnen nur den "Band-in-a-Box Default Hall", solange bis Sie Ihren eigenen Presets gespeichert.

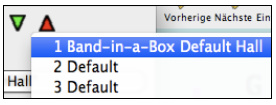

Wenn Sie die Einstellungen anpassen, werden diese im aktuellen Song übernommen. Der Button **[Tausche letzte Einstellungen]** wechselt zwischen Ihrer aktuellen Einstellungen und der Default Einstellung. Die ermöglicht Ihnen den Effekt Ihrer Veränderungen zu hören.

<span id="page-117-0"></span>Verwenden Sie die Zeile der "Raum" Buttons um typische Einstellungen für unterschiedliche Raumgrößen zu laden. Diese Buttons sind ein bequemer Weg um entweder einen bestimmten Effekt anzuwenden oder um Einstellungen zu laden, die Sie verändern und das als Ihren Preset abspeichern können.

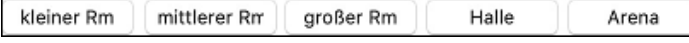

#### **Hall Parameter**

**Pre-Delay** ist die Zeitverzögerung vom Beginn bis zur ersten Sound-Reflexion.

**Abklingzeit** ist die Zeitspanne die benötigt wird bis das Abklingen des Sounds nicht mehr hörbar ist .Die Hall-Zeit wird gemessen in RT[60,](#page-59-0) die Zeit die der Hall benötigt bis seine Stärke auf [-60](#page-59-0) dB unter dem trockenen Signal abgeklungen ist.

**LF Roll off** Tief-Frequenz Rolloff reduziert Schrittweise die Bass-Frequenzen. Wenn Sie nicht genug Hall hinzufügen können, da der Sound zu verschwommen klingt, versuchen Sie den LF Roll off Regler zu erhöhen. Es sind Frequenzen zwischen [50](#page-49-0) Hz und 500 Hz einstellbar.

**HF Roll off** Hoch-Frequenz Rolloff ist ein Wert der angibt wann die hohen Frequenzen in Bezug zur Hallverzögerung abklingen. Räume mit harten Oberflächen klingen üblicherweise hell, Räume mit weichen Oberflächen klingen dunkler. Einstellbar zwischen [1](#page-0-0) KHz (dunkel) bis [11](#page-10-0) KHz (hell).

**Dichte** ist die Dichte von Niederfrequenz Echos in der Nähe des Hall-Endes. Hohe Dichte Einstellungen fügen dem Sound einen Glanz hinzu.

**Mix** ist das Verhältnis des Original-Signals zum Hall-Signal.

**Stufe** stellt die endgültige Signalstärke des Ausgangs-Signals des Plug-Ins ein.

Aktivieren Sie **Auto-Hall zu RealTracks hinzu** um automatisch Hallstärken, abhängig vom RealTracks Instrument hall hinzuzufügen. Zum Beispiel wird für Bass-Spuren kein Hall hinzugefügt, für die meisten anderen Spuren schon.

Wenn Sie insgesamt mehr oder weniger Hall hinzufügen wollen, können Sie die **Stärke %** verändern. Die voreingestellte Hall-Stärke für die meisten Spuren in Band-in-a-Box ist [40.](#page-39-0) Wenn Sie die Stärke % auf [75%](#page-74-0) stellen, wird der neue Wert zu [30](#page-29-0).

Mit dem Button **[Als Default Hall speichern]** Sie können die aktuelle Einstellung als Standard Hall abspeichern.

Klicken Sie auf **[Werkseinstellungen]** um die original "Werkseinstellungen" für den Band-in-a-Box Default Hall wiederherzustellen.

Sie können ihren Hall-Typ als Preset speichern. Die aktuellen Einstellungen werden auch mit dem Song in der Datei DX Einstellungs\PGHallEinstellungs.bin gespeichert.

Um die aktuelle Einstellung als Preset zu speichern, geben Sie einen Namen in das Feld "Preset Name" ein.

Preset Name Bright Room

 Danach klicken Sie auf den Preset-Speichern Pfeil und wählen eine Position in der Preset-Liste. Sie können einen bestehenden Namen überschreiben.

Δ Δ

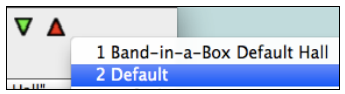

Sie werden vom Programm um Bestätigung gefragt, diesen Preset zu speichern.

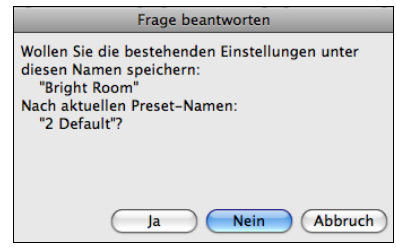

Wählen Sie **[Ja]** um den Preset an der neuen Position zu speichern.

# **Kapitel [8:](#page-7-0) Notation und Druck**

<span id="page-118-0"></span>Band-in-a-Box bietet eine Vielzahl von Notendarstellungs- und Druckeigenschaften, fürs Betrachten von Spuren am Bildschirm während sie spielen, zur Bearbeitung von MIDI-Spuren und um sie als Notenblätter zu drucken.

#### **Notation**

Die Notenblatt-Ansicht scrollt automatisch wenn der Song abgespielt wird. Die Position auf der Zeitachse wird angezeigt und die Noten werden während der Wiedergabe rot markiert. Die Bildschirmanzeige der Notation ermöglicht Ihnen währen der Wiedergabe die Noten mitzulesen. Dies ist eine großartige Möglichkeit Blattlesen oder vom Blatt singen zu üben.

Band-in-a-Box Notation erzeugt klar dargestellte Noten ohne Überlappungen. Jazz Achtelnoten und Triolen werden korrekt mit einer Option für Jazz Fonts für Buchstaben und Akkord-Symbole angezeigt. Automatik Optionen, wie zum Beispiel *Auto Dauer, Bereinigte Notendarstellung, Monoanzeige, Pausen minimieren, harte Pausen und Engraver Spacing* erzeugen hochmusikalische und gut lesbare Notendarstellung. Das Notations-Fenster ist auch ein wirkungsvolles Bearbeitungs-Tool.

Im Editierbaren Notations-Modus können Noten Schrittweise erfasst werden (durch Klicken mit der Maus auf die Notenlinie oder das Piano-Fenster), oder durch Echtzeit-Eingabe eines MIDI-Keyboards. Mittels drag & drop können Noten verändert und verschoben werden. Es gibt auch einen Noten-Rolle Modus ähnlich der Piano-Roll.

Der Noten-Rolle-Modus erlaubt zusätzlich die Veränderung der Anschlagstärke und der Dauer von MIDI-Noten. Dies ist ein sehr mächtiges Werkzeug für die Feinstellung von Dynamik eines Songs.

Das LeadSheet Fenster zeigt Mehrfach-Systeme, optional mit unterschiedlichen Spuren für die Harmonien.

#### **Druck**

Ausdruck jeder Kombinationsmöglichkeit von Akkorden, Noten und, Songtext (oder leere Notenblätter)!

Sie können auswählen was Sie drucken möchten (Noten /Akkorde/ Songtext / Taktnummern) und welche Notenschlüssel berücksichtigt werden sollen (Violinschlüssel/ Bassschlüssel). Sie können die erste Strophe, die letzte Strophe oder den ganzen Song ausdrucken. Randeinstellungen sind möglich, Sie können zum Beispiel einen Ausdruck produzieren, bei dem der linke Rand so eingestellt ist, das der Ausdruck exakt für eine [3-](#page-2-0)Loch Heftmappe passt.

Band-in-a-Box druckt ein LeadSheet Ihrer Notation das genau auf eine Seite passt. Nutzen Sie diese Funktion um eine Bibliothek aller Ihrer Lieblings-Songs auszudrucken.

## **Notations-Fester**

Öffnen Sie das Notations-Fenster durch Drücken der Schaltfläche auf dem Hauptbildschirm, um die Notendarstellung anzuzeigen. Schließen Sie das Notations-Fenster, indem Sie die Schaltfläche nochmals drücken.

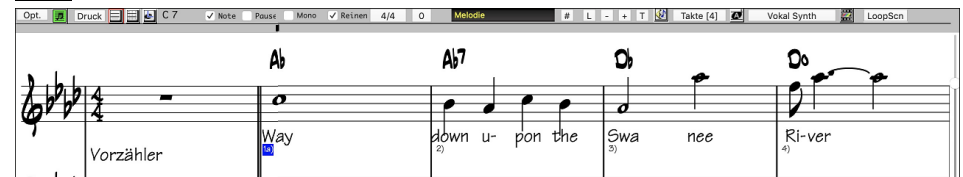

Band-in-a-Box bietet mehre Modi der Notendarstellung für verschiedene Zwecke an. Voreingestellt ist die Standard Notation, andere Modi können über die Buttons in der Toolbar angewählt werden.

**Standard Notation**, um Notendarstellung anzuzeigen oder auszudrucken. Klavierauszug und/oder Gitarrentabulatur mit Noten, Akkord Symbolen und Songtext.

**Editierbare Notation**, um Notendarstellung einzugeben oder zu bearbeiten. Eine spezielles "Notenblatt" mit zeitlichen Unterteilungen für mausgestützte Bearbeitung.

**"Note Roll Mode"**, um Noten, Velocity und Notendauer einzugeben oder zu bearbeiten. Die Notenköpfe werden mit Hilfslinien zur Bearbeitung von Geschwindigkeit und Dauer angezeigt.

**LeadSheet Notation**, um Notendarstellung anzuzeigen oder auszudrucken. Notendarstellung im Ganzseitenformat mit Noten, Akkord Symbolen und Songtext.

#### **Akkordweises Vor-/Zurückspringen mit den Cursorpfeilen**

Verwenden Sie die **Cursor-Tasten** um auf der aktuellen Spur um eine Notengruppe vor- oder zurückzugehen. MIDI-Daten der Spur können im Klavier-, Gitarre-, LeadSheet-, Schlagzeug- und Notendarstellungs-Fenster angezeigt werden. Diese Funktion rückt die aktuelle Spur vorwärts und zeigt die nächste Notengruppe auf dieser Spur an. Wenn z.B. die aktuelle Spur auf Melodie eingestellt ist, wird ein Drücken der Pfeil-Tasten rechts/links ◄ ► die nächste Note oder den nächsten Akkord der Melodie in der gewählten Richtung angezeigt. Diese Eigenschaft des akkord- oder notenweisen Fortschreitens ist eine großartige Möglichkeit, die gespielten Noten zu untersuchen und zu lernen sowie sich in der Spur herumzubewegen.

#### **Drum Notations**

Spielen Sie die Song und öffnen das **Notations-Fenster**. Dann wählen Sie die Drums Spur und Sie werden die Drum-Notation sehen.

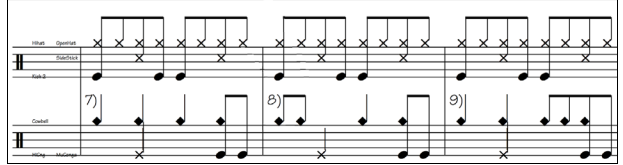

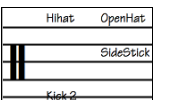

Im Notenschlüssel-Bereich, Sie Sie eine Hilfe, die angibt, welche Drum Noten in der Notationslinir verwendet werden (z.B. Kick, Snare, HiHat).

Für die Melodie oder Solist Spur, müssen Sie den Spur-Typ auf "Drums" entweder im **Notations-Fenster Optionen** Dialog oder mit dem Menü Befehl *Melodie* (oder *Solist*) *| Spur Typ* einstellen.

<span id="page-119-0"></span>**Anmerkung**: Damit dies richtig funktioniert, müssen Melodie/Solist Spur Drums haben, die GM Drum Noten verwenden.

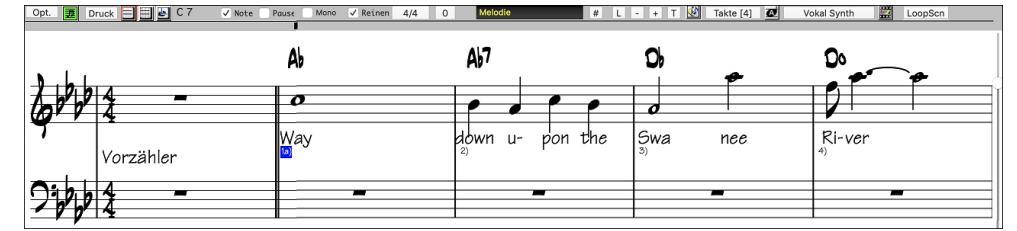

Das Standard Notations-Fenster zeigt die Notendarstellung für eine beliebige Spur und erlaubt die Eingabe von Akkorden und Songtext. Sie können:

- Notendarstellung für Bass, Schlagzeug, Gitarre, Klavier, Streicher, Melodie oder Solo Spur anzeigen.
- Optionale Anzeige von Griffsymbolen für Gitarre.
- Während des Abspielvorgangs werden die Noten, die gerade erklingen, in der Notendarstellung rot hervorgehoben.
- Dies unterstützt sowohl das Blattlesen als auch beim Begleiten der Musik zu folgen.
- Sie können die Notendarstellung darauf einstellen, [1](#page-0-0) oder [2](#page-1-0) Takte der Musik im Voraus anzuzeigen, ohne Ihre Ansicht der aktuellen Notendarstellung zu stören.
- Behandelt Jazz Achtelnoten und Triolen korrekt.
- Automatik Optionen, wie zum Beispiel Auto Dauer, Bereinigte Notendarstellung, Monoanzeige, Pausen minimieren, harte Pausen und Engraver Spacing erzeugen hochmusikalische und gut lesbare Notendarstellung.
- Balkenverbundene Noten erhalten automatisch schräggestellte Balken.
- Doppel-Klick auf das Fenster oder Drücken der Leertaste spielt den Song von der aktuellen Zeitposition ab.
- Gruppen von [5](#page-4-0) Noten werden automatisch als Gruppen von [3+](#page-2-0)[2](#page-1-0) oder [2](#page-1-0)[+3](#page-2-0) angezeigt und können auf diese Weise ebenso manuell gesetzt werden. Wenn Sie eine Gruppe von [5](#page-4-0) Noten bevorzugen, können Sie einen rechten Mausklick auf der Zeitachse machen, und die Auflösung für den Schlag auf [5](#page-4-0) einstellen.

#### **Rechtsklick-Menü für Notation**

Dieses Menü öffnet sich bei einem Klick mit der rechten Maustaste (Kontextmenü genannt). Aus diesem Menü können Sie bequem verschiedene Notationsoptionen einstellen.

#### **Editierbarer Notations-Modus**

₩ Mit einem einzigen Mausklick kommen Sie vom Standard Notations-Fenster in den editierbaren Notendarstellungsmodus.

Im bearbeitbaren Notations-Modus ist die Zeitlinie gelbe, breite, transparente, vertikale Linie auf der Notation sichtbar. Sie können mit Standard Maustechniken (wie klick auf Noten, ziehen und Ablegen) Noten und Pausen eingeben und diese bewegen.

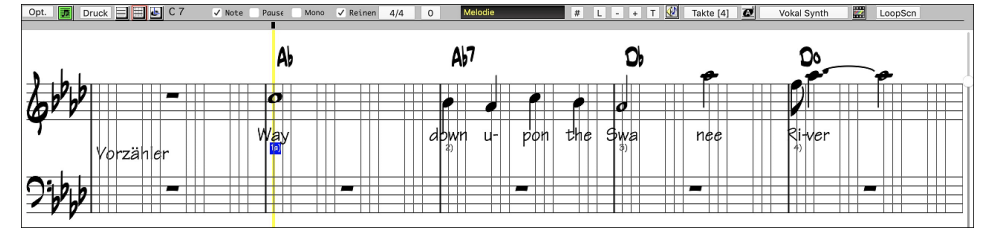

Dies ist der Bildschirm für die schrittweise Eingabe einer Melodie oder die Bearbeitung vorhandenerer Spuren. Beachten Sie das Gitter von vertikalen Linien, die jeden Schlag unterteilen. Diese Linien zeigen an, wo die Noten gemäß der gewählten Auflösung des Songs positioniert werden.

Wenn Sie in dieser Darstellung die Maus über eine Note bewegen, sehen Sie eine Zusammenfassung der Noteneigenschaften.(Tonhöhe/Kanal//Velocity/Dauer).

Um diese Anzeige zu aktiveren, klicken sie auf den [**Mehr..** ] Button in den **Notations-Optionen**. Dort aktivieren Sie die Checkbox "Zeige Popup-Tipp für Noteneigenschaften".

#### **Auflösung**

Das obige Beispiel verwendet einen Jazz Swing Style; deshalb hat Band-in-a-Box automatisch die Gitterauflösung auf [3](#page-2-0) pro Schlag (Triolen) gesetzt, basierend auf dem eingesetzten Style.

- Swing Styles verwenden [3](#page-2-0) Linien, um jeden Schlag in Achtelnoten Swing Triolen zu unterteilen.
- Grade Styles verwenden [4](#page-3-0) Linien, um jeden Schlag in Sechzehntelnoten zu unterteilen.

#### **Taktschlag-Auflösung**

Die Auflösung kann für jeden Schlag im Dialog **Taktschlag-Auflösung**, der sich durch einen Rechtsklick auf die horizontale Zeitleiste öffnet, manuell eingestellt werden. . Sie können den Dialog auch mit Rechts-Klick im Fenster und der Auswahl *Andere Schlag Auflösung* öffnen.

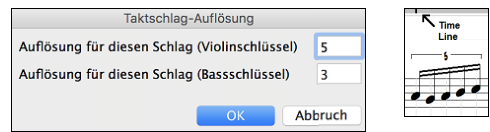

In diesem Beispiel erhält der Schlag im Violinschlüssel eine Auflösung von [5](#page-4-0), wodurch eine Gruppe von fünf Noten auf einem Schlag positioniert werden kann.

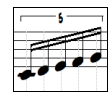

#### <span id="page-120-0"></span>**Noten eingeben**

Um eine neue Note im Notensystem einzufügen, bewegen Sie die Maus an die gewünschte Stelle. Für Schlag [1](#page-0-0) wählen Sie die erste punktierte Linie im Takt. Klicken Sie auf die Notenlinie oder den Zwischenraum, die der gewünschten Note entsprechen. Bestätigungs-Dialog warnt vor um irrtümlicher Eingabe von doppelten Noten (gleiche Tonhöhe in ähnlichem Notenabstand) oder vor der Eingabe von sehr hohen bzw. sehr tiefen Noten (große Anzahl an Hilfslinien).

Ab7 Die aktuelle Note wird in der Box links in der Werkzeugleiste angezeigt

Klicken Sie mit der linken Maustaste, um die Note einzufügen:

- Um eine erhöhte Note einzufügen: Halten Sie die **Umschalttaste** gedrückt, während Sie die Note klicken.
- Um eine verminderte Note einzufügen: Halten Sie die **Strg Taste** gedrückt, während Sie die Note klicken.
- Um eine Auflösung vor die nächste Note zu setzen: Halten Sie die **Option Taste** gedrückt, während Sie die Note klicken.

#### **Wie wird die Länge der Noten bestimmt?**

Band-in-a-Box verwendet eine intelligente automatische Funktion, um zu bestimmen, wie lange die Note wahrscheinlich sein sollte. Das heißt, Sie können eine Melodie mit nur einem Klick pro Note eingeben, was die Noteneingabe wesentlich beschleunigt.

Jede Note, die eingegeben wird, hat anfänglich eine Dauer von [2](#page-1-0) Takten [\(2](#page-1-0) ganze Noten). Wird die nächste Note [2](#page-1-0) Schläge später gesetzt, wird Band-in-a-Box die Länge der vorhergehenden Note so anpassen, dass sie etwas kürzer als [2](#page-1-0) Schläge ist. Somit müssen Sie sich um die Notendauer überhaupt keine Gedanken machen und können einfach zeigen und klicken (point & click), um Noten nach Ihren Vorstellungen einzugeben. Wenn Sie die automatische Dauer überschreiben möchten, können Sie die Note mit der rechten Maustaste Tonart bearbeiten, was Ihnen ermöglicht, die genaue Notendauer wie gewünscht einzugeben.

#### **Noteneingabe komplett mit der Tastatur**

Es gibt einen Tastatur-Schnelleingabemodus, damit können Sie eine Melodie nur mit der Tastatur alleine eingeben.

**N**: Geben Sie eine Note auf der aktuellen Zeitlinie ein.

**M**: Fügen Sie eine Note eine Terz oberhalb der aktuellen Note auf der Zeitlinie ein.

**R**: Geben Sie eine Pause auf der aktuellen Zeitlinie ein.

**Cursor** nach **oben**: Ändern Sie die Tonhöhe der markierten Note um [1](#page-0-0) Halbton nach oben.

**Cursor** nach **unten**: Ändern Sie die Tonhöhe der markierten Note um [1](#page-0-0) Halbton nach unten.

**Rechter Cursor**: Bewegen Sie die Zeitlinie vorwärts.

**Linker Cursor**: Bewegen Sie die Zeitlinie rückwärts.

**Umschalt+L/R Cursor**: Markieren Sie die aktuelle Note auf der Zeitlinie.

**command+option+Rechts Cursor**: Ändern Sie das Tempo der markierten Note um +[5](#page-4-0) Ticks.

**command+option+Links Cursor**: Ändern Sie das Tempo der markierten Note um -[5](#page-4-0) Ticks.

#### **Eingabe von Drum Noten**

Sie können Drum-Noten in die Drums-Spur oder der Melodie/Solist- Spur eingeben indem Sie den Spurtyp auf Drums setzen. Rechts-Klick auf änderbaren Modus oder im Walzen-Anzeige Modus im **Notations-Fenster** und dann Auswahl des Menüpunktes *Einfügen (oder Ändern) Drum Note*. Für Drum Noten, die im Rechts im Drum Guide (z. B. China, Splash, Clash[2](#page-1-0), usw.) angezeigt werden, können Sie auf die korrespondierende vertikale Position der Drum Note klicken, wenn Sie wollen.

#### **Eingabe von wiedergebbaren Spur Noten**

Sie können die Wiedergabe von RealTracks (oder RealDrums/MIDI/MIDI SuperTracks) anpassen, indem Sie Ihre eigenen Noten hinzufügen. Sie hören diese Noten dann in einem Hi-Q-Sound, der aus der RealTracks-Aufnahme erzeugt wird. Das bedeutet, dass Sie die RealTracks dazu bringen können, die von Ihnen gewünschten Noten an wichtigen Teilen der Darbietung wiederzugeben, entweder als Ergänzung oder als Ersatz für die von RealTracks gespielten Noten, für beliebige Abschnitte im Song.

Bei RealTracks sind die Noten, die Sie sehen, RealCharts, die stummes MIDI sind. Sie können sie sehen, aber sie werden während der Wiedergabe nicht wiedergegeben. Mit der Funktion "Wiedergebbare RealTracks" können Sie einige dieser Noten abspielbar machen.

Um Wiedergebbare Spur-Noten einzugeben, drücken Sie den **[WS]-**Button und wählen Sie aus dem Dropdown-Menü die Option *Wiedergebbare Spur aktivieren*. Daraufhin wird eine Meldung angezeigt, die bestätigt, dass ein Hi-Q Patch Plug-In auf der Spur installiert wird. Drücken Sie OK, um fortzufahren.

**WE** Dieser Button wird nun grün umrandet, um anzuzeigen, dass Sie sich im Modus Wiedergebbare Spur befinden. In diesem Modus wird jede eingegebene Note während der Wiedergabe gehört, im Gegensatz zu RealCharts-Noten.

Die von Ihnen eingegebenen Noten werden grün angezeigt und sind während der Wiedergabe zusammen mit der erzeugten Begleitung zu hören. Sie möchten aber, dass Ihre eigenen Noten anstelle der erzeugten Begleitung wiedergegeben werden. Drücken Sie daher den **[WS]**- Button, wählen Sie im Dropdown-Menü die Option Stummschaltbereich erstellen, um generierte Begleitung stumm zu schalten und legen Sie im Dialogfenster eine Region fest. Dadurch wird eine grüne Linie am oberen Rand hinzugefügt. Wenn Sie den Song wiedergeben, sind ist die erzeugten Begleitung in dieser Region nicht zu hören, wohl aber die grünen Noten, die Sie eingegeben haben. Wenn Sie die Spur neu generieren, befindet er sich außerhalb dieses Bereichs.

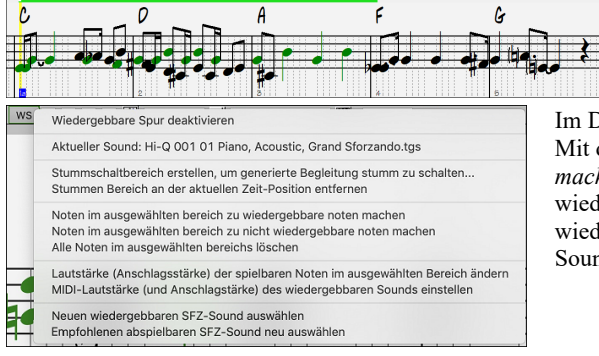

Im Dropdown-Menü des **[WS]-**Button finden Sie weitere nützliche Werkzeuge. Mit der Funktion *Noten im ausgewählten bereich zu wiedergebbare noten machen* können Sie z. B. alle Noten in dem von Ihnen angegebenen Bereich zu wiedergebbaren Noten machen. Es gibt auch Optionen, um die Lautstärke der wiedergebbaren Noten im ausgewählten Bereich zu ändern, einen anderen SFZ-Sound zu wählen, usw.

<span id="page-121-0"></span>*MIDI-Lautstärke (und Anschlagstärke) des wiedergebbaren Sounds einstellen* öffnet einen Dialog mit Einstellungen für die MIDI-Lautstärke und die Anschlagstärke. Die MIDI-Lautstärke beträgt 0[-90](#page-89-0). Wenn sie also [90](#page-89-0) beträgt, können Sie sie nicht erhöhen, aber die MIDI-Anschlagstärke kann separat aktiviert.*werden und Sie können sie lauter oder leiser machen.*

## **Pausen eingeben**

Fügen Sie eine Pause durch Halten der Taste **[ö]** und Klick auf das Notations-Fenster ein. Eine weitere Möglichkeit, eine Pause einzugeben, ist Klick auf das Auswahlkästchen [Paus.] .und anschließendem Zeigen & Klicken, wohin die Pause gesetzt werden soll. Dies verkürzt automatisch die Dauer der vorherigen Note.

**Tipp:** Falls es wichtig ist, Pausen kleiner als eine Viertelnote anzuzeigen, stellen Sie sicher, dass Sie das Auswahlkästchen 'Pausen minimieren' im Options-Dialogfeld aktiviert haben.

## **Erzwungene Pausen (Harte Pausen)**

Dies erlaubt Ihnen, eine Pause in die Notendarstellung einzufügen, welche auch angewandt wird, wenn Sie 'Pausen minimieren' deaktiviert haben. So können wir z.B. eine [16e](#page-15-0)l Note Pause anzeigen lassen, auch wenn 'Pausen minimieren' aktiviert ist. Dazu klicken Sie auf das Auswahlkästchen [Paus.] und dann auf die Notendarstellung an der Stelle, wo Sie eine [16e](#page-15-0)l Note Pause setzen möchten. Die harte Pause erscheint in Blau im editierbaren Notations-Fenster und kann durch Halten von [Entf] und Klicken auf die Pause entfernt werden.

## **Eine Note in der Zeitebene verschieben**

Wenn Sie die Startzeit einer Note ändern möchten, ziehen Sie die Note mit gehaltener linker Maustaste an die neue Stelle. Das ist die einfachste Möglichkeit, eine Note zu verschieben. Alternativ könnten Sie die Notenwerte numerisch mit der rechten Maustaste bearbeiten.

## **Die Tonhöhe einer Note ändern**

Analog können Sie, um die Tonhöhe einer Note zu ändern, diese vertikal ziehen und loslassen (=drag & drop), wenn Sie auf der gewünschten Notenlinie/Zwischenraum sind. Halten Sie die **Umschalt**-, **Strg**- oder **Option**-Taste gedrückt, um jeweils eine erhöhte, verminderte oder aufgelöste Note zu setzen.

# **(Gitarre-)Tonhöhenbeugung in die Notendarstellung eingeben**

Im editierbaren Notations-Fenster kann jede vorhandene Note 'gezogen' (=mit einer Beugung versehen) werden, indem ein **Rechts-Klick** auf die Note ausgeführt wird und dann "Gitarre-Ziehen" im **Noten Edit** Dialog gewählt wird.

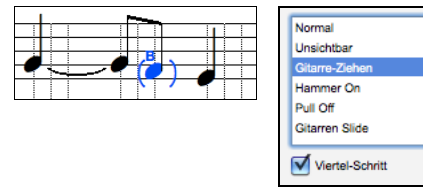

Die "Viertel-Schritt" Option erzeugt ein Bend, das als Viertel-Schritt unterhalb der Ziel-Note angezeigt wird.

# **Kontextmenü im Notationsdisplay (rechte Maustaste)**

Ein Rechtsklick im Notationsdisplay öffnet dieses Menü.

Verwenden Sie dieses Menü um Akkorde zu bearbeiten, Songtext einzufügen oder zu bearbeiten, Sektionstext einzufügen oder zu bearbeiten oder Notations-Symbole hinzuzufügen.

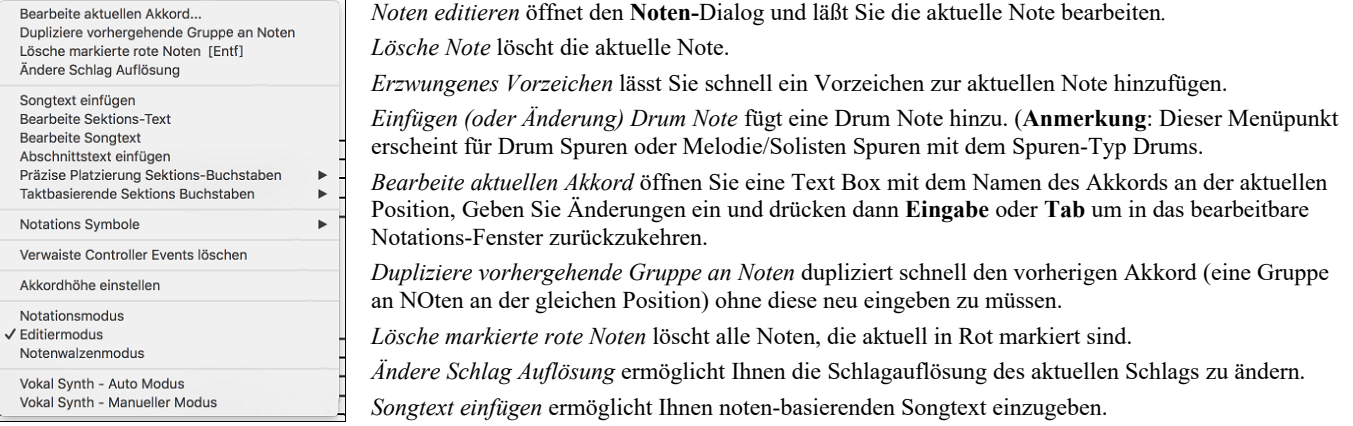

*Songtext bearbeiten* öffnet das Songtext Bearbeiten Fenster.

*Sektions-Text bearbeiten* öffnet die Text-Ereignis-Liste, in der Sie Sektionstext einfügen, bearbeiten und löschen können.

*Präzise Platzierung Sektions-Buchstaben*: Wählen Sie einen Buchstaben oder eine Nummer aus der Liste, diese(r) wird an der aktuellen Position eingesetzt. Verwenden Sie denselben Buchstaben/Nummer, wird diese(r) als Sektions-Buchstabe/Nummer wieder gelöscht.

*Taktbasierende Sektions Buchstaben*: Wählen Sie einen Buchstaben oder eine Nummer aus der Liste und diese(r) wird am Anfang der Taktlinie eingefügt, sodass diese(r) keine Akkorde oder Noten überschreibt.

*Notation Symbole*: Die Notationssymbole werden im Notationsdialog über einen Klick mit der rechten Maustaste eingegeben. Dort können Sie dann Notationssymbole einfügen (und natürlich wieder löschen):

*Verwaiste Controller-Events entfernen*: Dieser Befehl entfernt alle verwaisten Controller-Events (z.B. ein Staccato), die so weit weg stehen, dass sie keiner Note zugeordnet werden können.

*Akkordhöhen einstellen*: Verwenden Sie diese Einstellung, um die Höhe eines bestimmten Akkords anzupassen. Sie können einen Abstand eingeben.

*Modi*: Klicken auf einen anderen Notations-Modus wechselt zu einem anderen Bildschirm, bleibt aber auf der gleichen Position des Songs.

<span id="page-122-0"></span>*Vokal Synth (Auto)*: Ihre Melodie oder Solist-Spur mit Songtext kann durch die Verwendung des Drittanbieter-Tools "Sinsy" zu einer Vokal-Audio-Spur gerendert werden. Wählen Sie die Sprache Japanisch oder Englisch, und einen der weiblichen oder männlichen Sänger. Sie können den Geschlechtsanteil der Stimme in einem Bereich von -0[.8](#page-7-0) bis +0.[8](#page-7-0) verändern. Höhere Werte sind männlicher. Wenn Ihre Spur keinen Songtext hat, können Sie Silben zur Verwendung von Noten ohne Songtext verwenden. Mit dem "Auto" Befehl wird Ihr Song automatisch zum Songserver gesendet und anschließend als Audiodatei auf die Audio-Spur abgelegt. Dies kann einige Minuten dauern.

*Manuelle Erzeugung einer Vokal Synth Spur*: Mit diesem Befehl erzeugt Band-in-a-Box eine Datei mit dem Namen Sound.XML und speichert dies unter *Band-in-a-Box/Data/SRequest*.. Verwenden Sie Ihren Browser um auf die Webseit[e www.sinsy.jp](http://www.sinsy.jp/) zu navigieren und übertragen Sie die XML Datei. Eine Datei mit dem Namen sound.wav kommt zurück und wird in die Audio-Spur Ihres Songs geladen.

## **Notenwerte ändern**

Rechts Klick auf eine Note, im Kontextmenü wählen Sie den Punkt **Noten editieren aus**. Hier ändern Sie alle Parameter einer Note in numerischen Werten.

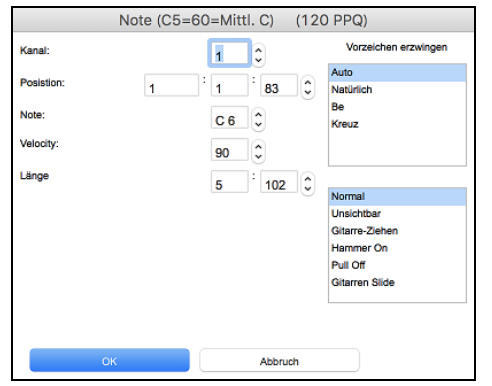

Im Dialog **Noten editieren** können Sie die Eigenschaften einer Note durch Eingabe der genauen Werte manuell verändern, wie Sie Ihnen für eine beliebige Note passend erscheinen. Zum Beispiel können Sie die Velocity (= Anschlagstärke) und Notendauer durch Erhöhen um [1](#page-0-0) Tick, sowie auch die Tonhöhe und relative Positionierung der Note im Takt ändern.

## **Wählen Sie einen Bereich der Notation zur Bearbeitung**

Um einen Bereich in der Notendarstellung auszuwählen können Sie auf den Endpunkt **Umschalten+klicken**, um leicht einen größeren Bereich zu markieren.

- Wählen Sie eine kleinen Abschnitt durch Ziehen mit der Maus .\*
- Vergrößern Sie den Bereich durch Umschalt+Mausklick auf den Endpunkt.

**\*Merke: Umschalten**+Klick wird auch eingesetzt, um einen erhöhte Note (#) einzugeben, deshalb verlangt die Funktion **Umschalten** +Klick in diesem Fall, dass bereits ein kleiner Bereich ausgewählt ist.

**Erzwungene Vorzeichen –** Wenn eine Note als Kreuz-Note angezeigt wird, aber als "b" erscheinen soll, (oder umgekehrt), können Sie dies erzwingen. Noten wie Fb, Cb, E#, B# können eingegeben werden. Klicken Sie dazu mit der rechten Maustaste auf eine Note (wie F), und stellen diese auf erzwungenes Kreuz, die Note erscheint dann als E#.

**Noten Typ –** Sie können auswählen ob die Note als Normal, Unischtbar (Note erklingt, erscheint aber nicht in der regulären Notation), Gitarren Bend (ein B erscheint oberhalb der Note), Hammer-On, Pull-Off oder Gitarren Slide. Beachten Sie das ein Bend nur für die Notation gedacht ist und den Sound der Note nicht beeinflusst.

## **Notations-Modus Note Roll**

In der editierbaren Notendarstellung klicken Sie auf den Note Roll Button um in den Modus Note Roll zu gelangen. Ŀ

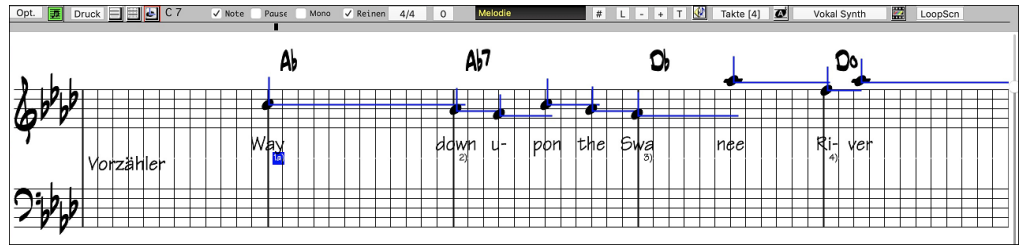

Dieser Modus ist der editierbaren Notendarstellung ähnlich, außer, dass die Schläge genau auf der Taktzeile beginnen. Die Dauer der Note wird durch eine horizontale und ihre Anschlagstärke als vertikale blaue Linie angezeigt.

**Tipp:** Wenn Sie diese Linien nicht sehen können, klicken Sie die Schaltfläche [Opt.] um zu überprüfen, ob die Auswahlkästchen bei "Notenlängen anzeigen", "Velocity-Linien anzeigen" und "Takt(/Schlag)linien anz." aktiviert sind.

#### **Mit der Maus Anschlagstärke und Notendauer bearbeiten**

Es gibt eine zusätzliche Funktion in diesem Modus: 'rechts Maus ziehen' (mit gedrückter rechter Maustaste über einen Bereich ziehen). Zeigen Sie mit dem Mauszeiger auf den Notenkopf und drücken Sie die rechte Maustaste. Vom Notenkopf ausgehend ziehen sie dann den Mauszeiger horizontal um die Notenlänge oder vertikal, um die Velocity zu ändern.

## **Piano Roll Fenster**

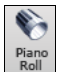

Für eine detailliertere Bearbeitung von Noten und grafisch dargestellten Controllern öffnen Sie das Piano Roll Fenster, entweder durch Auswahl der Schaltfläche Piano Roll auf der Toolbar, oder über den Menüpunkt *Fenster | Piano Roll Fenster.*

# **Einstellungen im Notations-Fenster**

Klicken Sie die Schaltfläche **[Opt.]** in einem der **Notendarstellungs-Fenster**, um das Dialogfeld **Einstellungen im Notations-Fenster**  zu öffnen.

## **LeadSheet Fenster**

Der **LeadSheet** Fenster zeigt den Song, angezeigt auf einer kompletten Seite, mit vielen zusätzlichen Optionen wie etwa: wählbare Anzahl von Notenzeilen, Notenschlüssel, Fontgröße, Seitenränder oder vorausschauende Anzeige von Notation und Text. Möchten Sie <span id="page-123-0"></span>gern das Blattspielen üben ist das das richtige Fenster für Sie, denn während die Notation an Ihnen vorbei läuft, können Sie fließend weiter lesen, ohne dass jemand die Seite umschlagen müsste. Dieser Modus ist auch als "Druckvorschau" sehr hilfreich.

Starten Sie das **LeadSheet** Fenster vom Hauptbildschirm aus durch Anklicken der entsprechenden Schaltfläche im Hauptbildschirm oder über den Befehl *Fenster | LeadSheet*. Lead<br>Sheet

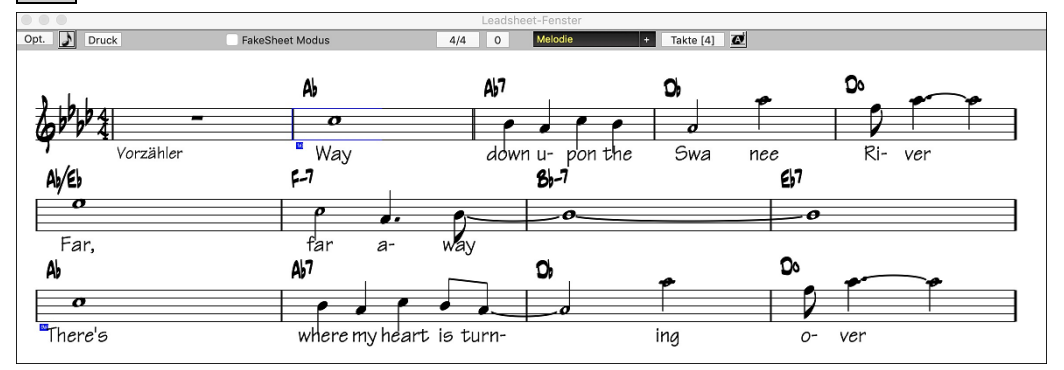

Während der Wiedergabe wird der jeweils aktuelle Takt durch rote Rechtecke hervorgehoben. Ein leerer Takt wird im LeadSheet mit roten Notenlinien dargestellt.

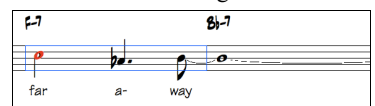

Das LeadSheet ist auch als eine Art "Druckvorschau" zu sehen, da Ihnen die Notendarstellung am Bildschirm schon eine nahezu exakte Ansicht eines späteren Ausdrucks bietet.

Sie können sich im LeadSheet Fenster auf unterschiedliche Weise umherbewegen. Ein kleines blaues Rechteck markiert die Position, an der Sie Akkorde eingeben können. Es wird mit den Cursortasten oder Mausklicks auf dem Bildschirm umherbewegt, doppelklicken mit der Maus startet die Wiedergabe an der angeklickten Position.

## **Spuren im LeadSheet auswählen**

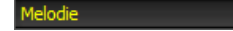

Klicken Sie auf den Spurauswahl-Button und wählen Sie eine Spur aus dem Menü, um die Notation

dieser Spur anzuzeigen.

Um mehrere Spuren anzuzeigen, wählen Sie zuerst die Spur aus, die oben angezeigt werden soll, und klicken Sie dann auf den **[+]**-Button und wählen Sie die Spuren in der Reihenfolge aus, in der sie von oben nach unten angezeigt werden sollen. Um eine zusätzliche Spur aus der Anzeige zu entfernen, klicken Sie auf diesen Spurnamen und wählen Sie *Entfernen* aus dem Menü. Um alle zusätzlichen Spuren zu entfernen, klicken Sie auf die **[+]**-Schaltfläche und wählen Sie *Extras entfernen* aus dem Menü.

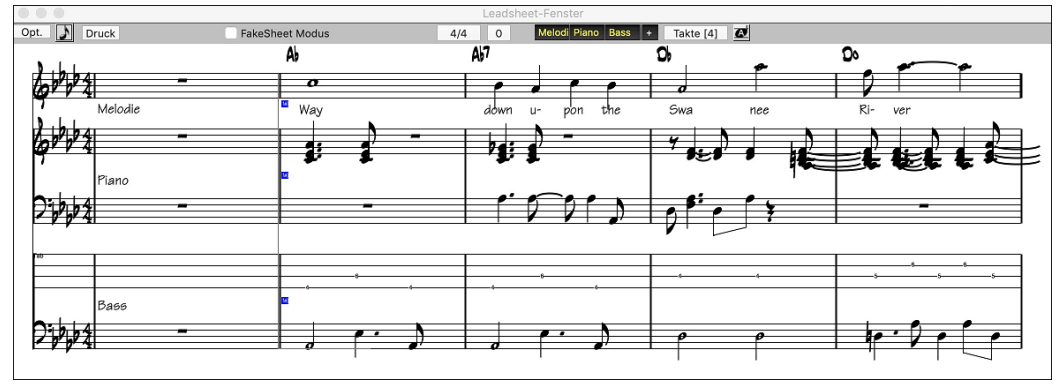

Makkorde über jeder Spur-Zeile anzeigen Sie können im Dialog Einstellungen im LeadSheet wählen ob die Akkorde oberhalb jedes Notensystems, oder nur über der obersten Spur der Notendarstellung angezeigt werden sollen. Durch Anklicken von [Druck] im LeadSheet Fenster kann die Notendarstellung mehrspurig ausgedruckt werden.

# **FakeSheet Modus**

Um im LeadSheet den FakeSheet Modus anzuzeigen, aktivieren Sie die "FakeSheet Modus" Checkbox auf der LeadSheet Fenster Toolbar.

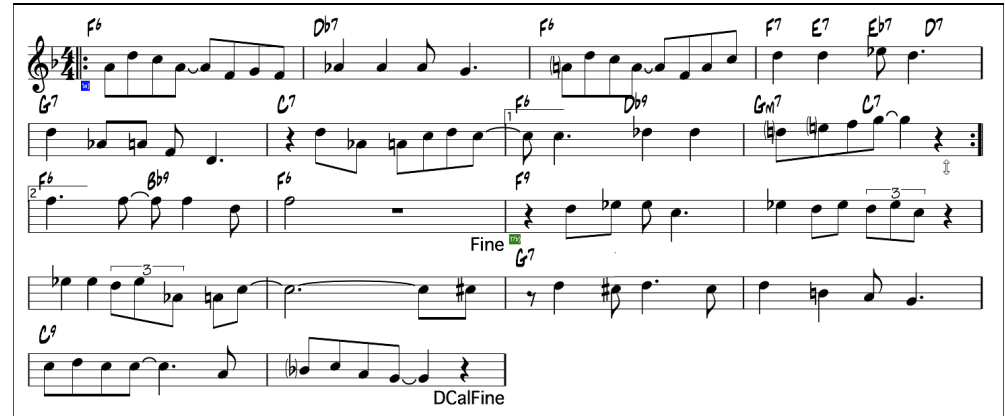

## <span id="page-124-0"></span>**Harmonie Anzeige**

Harmonien können auf dem LeadSheet Fenster mit **getrennten Noten-Spuren für jede Harmonie Stimme** angezeigt (oder gedruckt) werden. Zeigen Sie jede Harmonie auf einer getrennten Spur an, oder zeigen/drucken Sie eine einzelne Harmonien Stimme. Um die Auswirkung der Einstellungen in Harmonie Anzeige zu prüfen, laden Sie den Song "Night\_T.MGU". Die Melodie dieses Liedes wurde vorher über den Menüpunkt *Melodie | Melodiespur bearbeiten | Melodie in Harmonie umwandeln* zu einer Harmonie umgewandelt, also enthält dieses Lied eine Harmonie auf der Melodie Spur

Öffnen Sie das Notations-Fenster (**control+N**) und Sie sehen alle vier Harmoniestimmen auf demselben Violinschlüssel.

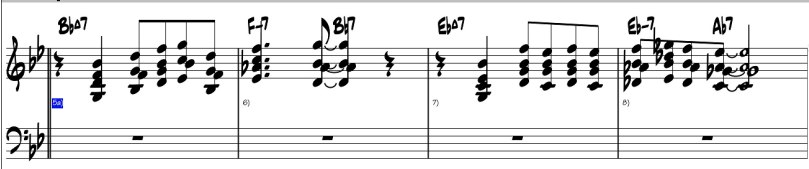

Jetzt öffnen das Sie LeadSheet Fenster. Band-in-a-Box erkennt nun, dass dies eine Harmonie ist, (erzeugt von Band-in-a-Box), und zeigt jede Stimme auf einer getrennten Spur des LeadSheet.

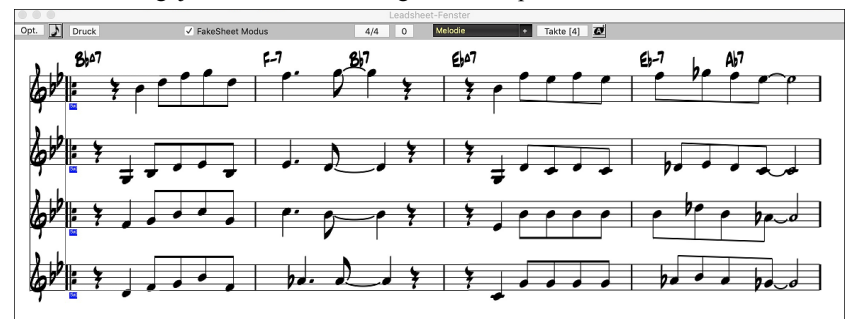

Jetzt klicken sie auf die Schaltfläche **[Druck]**, um "Stimme [2](#page-1-0)." auszudrucken. Wenn gewünscht, legen Sie in den **Einstellungen im Notations-Fenster** in den Optionen zum Transponieren" ein vorerst visuelles Transponieren fest. Zum Beispiel ein "Alt Saxofon" auf Eb. Band-in-a-Box erkennt dass dies eine (von Band-in-a-Box erzeugte), Harmonie ist und zeigt jede Stimme an.

## **Songtext**

**Niemals** Immer (Auto-Split) Immer (kein Split)

Band-in-a-Box unterstützt Songtext auf drei verschiedene Arten: Notenbezogener Songtext, zeilenbezogener Songtext, und ein großes Songtext Fenster für Karaoke. Notenbasierender Songtext kann im Notations-Fenster eingegeben werden, und Takt-basierender Songtext kann im ChordSheet erfasst werden.

In früheren Versionen gab es zeilen-basierenden Songtext, der Zeilenweise im Notations-Fenster eingegeben wurde. Sie können diesen Typ von Songtext nicht mehr eingeben, falls ein bestehender Song zeilen-basierten Songtext hat kann Band-in-a-Box diesen in Taktbasierten Songtext umwandeln.

Im **Globaleinstellungen Überschreiben** Dialog, gibt es eine Option, die es Ihnen ermöglicht auszuwählen wie die Umwandlung mit zeilen-basierendem Songtext beim Öffnen solch eines Songs stattfinden soll.

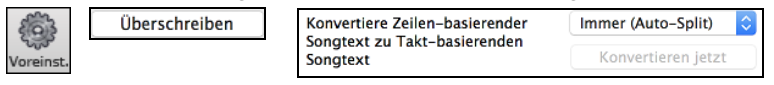

Voreingestellt ist "Immer (Auto-Split)", damit wird zeilen-basierter Songtext zu Takt-basierendem Songtext umgewandelt und in [4](#page-3-0) Takte aufgeteilt. Wenn Sie "Immer (kein Split)" wählen, wird zeilen-basierter Songtext umgewandelt aber nicht in jeweils [4](#page-3-0) Takte aufgeteilt. Sie können auch auswählen, dass keine automatische Umwandlung von zeilen-basiertem Songtext stattfinden soll. Wenn der aktuelle Song zeilen-basierten Songtext hat, können Sie den **[Konvertieren jetzt]** Button drücken um den Songtext zu Takt-basierenden Songtext umzuwandeln.

## **Takt-basierender Songtext**

Takt Songtext ist bearbeitbarer Taktbasierender-Songtext (bis zu 255 Buchstaben pro Takt) der mit dem Song geladen und gespeichert wird.

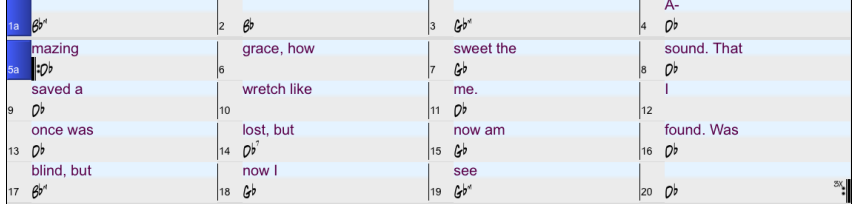

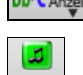

Um Songtext einzugeben müssen Sie zuerst den Takt-Songtext Layer anzeigen lassen. Klicken Sie dazu auf den **[Akkordanzeige]** Toolbar Button und wählen *Layer* | *Takt Songtext*.

Das **LeadSheet** Fenster kann Takt-basierenden Song anzeigen, den Sie im ChordSheet erfasst haben.

<span id="page-125-0"></span>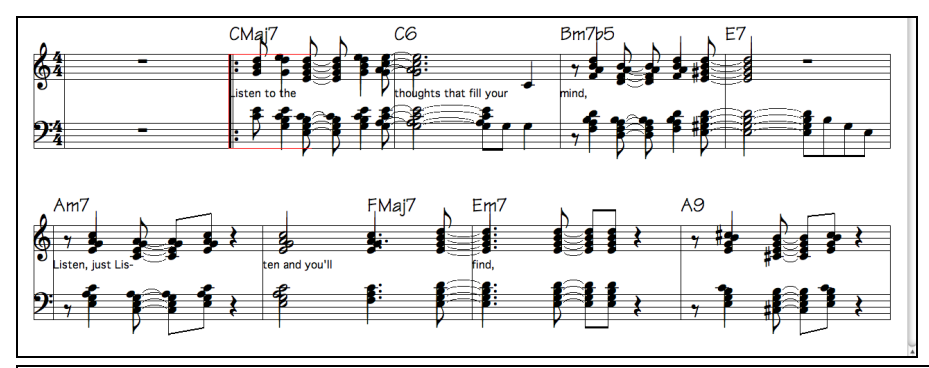

**Anmerkung**: Sie können die Position des Songtexts mit der Option "Songtext oberhalb/unterhalb" im Print Options Dialog einstellen.

## **Notenbasierender Songtext**

Notenbasierender Songtext bietet die Möglichkeit, Text exakt unter jede Note zu positionieren.

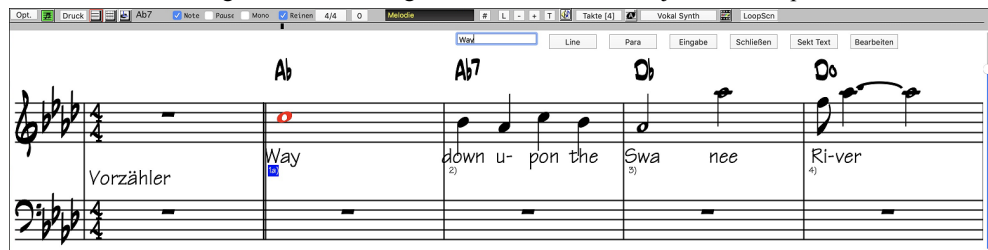

Notenbasierten Songtext geben Sie ein, indem Sie die die Schaltfläche **[L]** in der Toolbar der Notendarstellung anklicken.

#### **Songtext Bearbeitungs-Fenster**

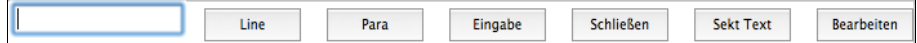

Der **[Line]** Button erzeugt einen Vorwärts Slash (Schrägstrich) "/" Zeilenmarkierung im Songtext.

Der **[Para]** Button erzeugt einen Backslash (Rückwärts-Schrägstrich)" \" Absatzmarkierung im Songtext.

Der **[Eingabe]** Button übernimmt den aktuellen Songtext (gleich wie wen Sie die **Eingabe**- oder **Tab-Taste** drücken würden).

Der **[Schließen]** Button beendet den Songtext-Eingabe Modus. Gleich wie wenn Sie den **[L]** Button noch einmal drücken würden

Mit dem **[Sektions Text]** Button können Sie Text in die Songtext-Box als Sektionstext beim aktuellen Takt eingeben.

Der **[Edit]** Button öffnet den **Songtext-Bearbeitungs** Dialog, wo Sie Songtext und Sektionstext bearbeiten können.

Während Sie Text eingeben, ist die Note hervorgehoben. Das Drücken der **Tabulator**- oder **Eingabetaste** bewegt die Markierung zur nächsten Note. Sie können mit dem Befehl *Bearbeiten | Rückgängig* den letzten Eingabe-Schritt widerrufen.

Notenbezogene Songtexte werden bei einem MIDI-Datei Export mitgespeichert und können in anderen MIDI Programmen weiterverwendet werden.

ie Position wird in **Einstellungen im Notations-Fenster** festgelegt. Eine Songtext Position von [-10](#page-9-0) setzt die Texte unmittelbar unter den Violinschlüssel. Höhere Werte setzen sie tiefer.

## **Songtext Event-Liste**

Sie können auch die Songtext-Events bearbeiten. Damit haben Sie die Möglichkeit Texte an jedem beliebigen Punkt einzugeben und sind nicht an Notenpositionen gebunden.

Sobald Sie die Schaltfläche [#] und anschließend **[Songtext]** geklickt haben, sehen Sie den Dialog **Songtext bearbeiten**.

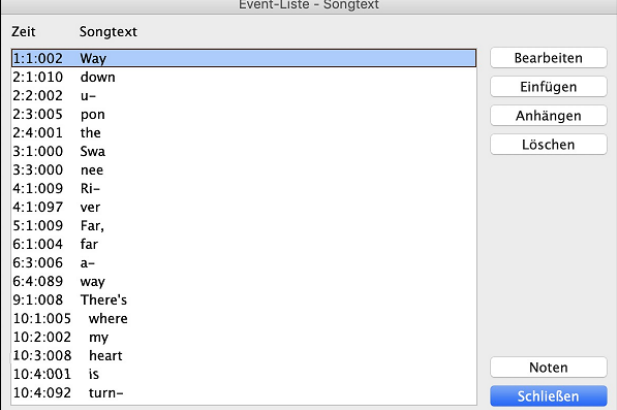

Hier können Sie vorhandenen Songtext bearbeiten oder neuen EINFÜGEN, ans Ende der Spur ANHÄNGEN oder LÖSCHEN. Ein einzelner Text-Event kann bis zu [128](#page-127-0) Zeichen haben.

## **Einstellungen für Songtext-Zwischenablage**

Der *Bearbeiten | Songtext | Songtext in Zwischenablage kopieren* Menübefehl öffnet den Dialog mit Optionen für den Songtext in Zwischenablage kopieren, der Ihnen ermöglicht taktbasierenden oder notenbasierenden Songtext in die Zwischenablage zu kopieren, damit Sie diesen in ein anderes Programm einfügen können.

<span id="page-126-0"></span>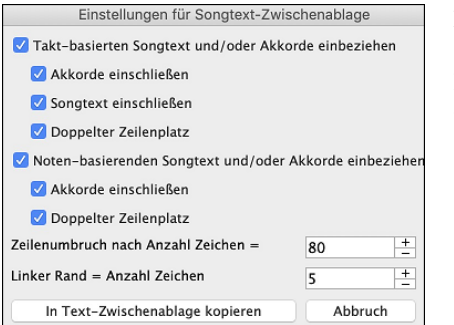

Der Dialog lässt Sie auswählen, ob Sie den notenbasierten und/oder den Takt-basierten Songtext in die Zwischenablage kopieren möchten.

In beiden Fällen können Sie zusätzlich die Akkordsymbole hinzufügen und einfache oder doppelte Zeilenabstände auswählen und Einstellungen für den Druckrand vorgeben.

# **Großes Songtext (Karaoke) Fenster**

Das große Songtext-Fenster eignet sich hervorragend zum Mitsingen oder für Karaoke. Es wird über *Songtext | großes Songtext-Fenster* geöffnet, mit den Tastenanschlägen **Control+Y** oder mit der Schaltfläche [Großes Songtext Fenster] auf der Toolbar.

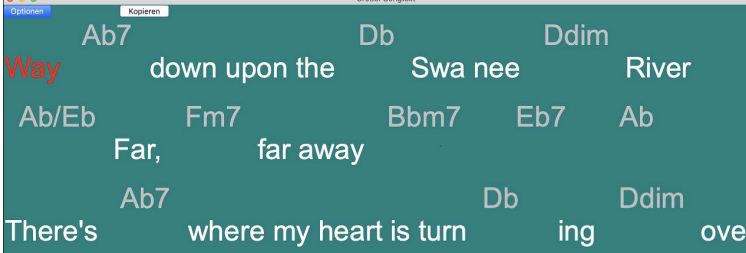

Jedes Wort wird während der Wiedergabe hervorgehoben, und das Fenster kann durch einen Mausklick auf die Schaltfläche [Optionen] individuell eingerichtet werden. Klicken Sie auf ein Wort im großen Songtext Fenster, um den Song ab dieser Position zu starten.

## **Ausdruck**

Band-in-a-Box druckt LeadSheet Notation mit Akkorde, Melodien, Text und Textnotizen aus. Ebenso können die Notensysteme einzelner Instrumente (oder auch mehrere) von Band-in-a-Box Arrangements ausgedruckt werden. Die meisten Songs passen auf eine Seite, der Ausdruck wird daher ähnlich wie bei einem Standard Fakebook aussehen.

Sie können sehr leicht selbstdefinierte Fakebooks all Ihrer Songs erzeugen und ausdrucken. Sofortiges Transponieren und Ausdrucken von Notensystemen für Blech- und

Holzblasinstrumente ist jederzeit möglich. Die Druckoptionen beinhalten Titel, Taktnummern, Komponisten, Style und Copyright Informationen.

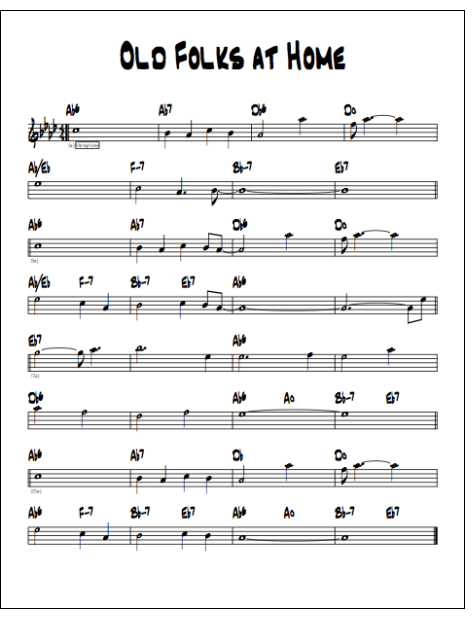

## **Druckeinstellungen**

Drucke

Das Anklicken dieser Schaltfläche öffnet das Dialogfeld für die Druckoptionen. Einzugeben sind Titel, Taktnummern, Komponist, Style und Copyright.

# **Kapitel [9](#page-8-0): Automatische Musikerzeugung**

<span id="page-127-0"></span>Band-in-a-Box gibt Ihnen eine Menge an Musiktalent in die Hand. Ob es nun das Spiel von Top Session Musikern aus den RealTracks und RealDrums ist, oder die automatischen Funktionen die Ihre eigene Kreativität stimulieren und unterstützen.

Es gibt zum Beispiel Funktionen wie der **Melodist** zur Erzeugung eines Songs oder Teil eine Songarrangements von einem leeren Notenblatt aus. Geben Sie einfach ein welchen Song Sie haben wollen, Band-in-a-Box Melodist macht dann den Rest für Sie.

Der **Solist** erzeugt improvisierte, hunderte von Soli sowohl für MIDI- wie als auch für RealTracks Spuren. Sie könnten die Band-in-a-Box Soli für Ihre fertig gestellten Spuren nutzen um sich eine Inspiration für die eigene Improvisation zu holen. Dies ist auch geeignet für anspruchsvolles Blattlesen und zum Üben.

Der **Gitarrist** erzeugt glänzende Gitarren-Akkord Soli im Style der besten Gitarristen und zeigt zudem jede Instrumenten Spur auf den Gitarrengriffbrett an.

Wenn Profis einen Song interpretieren, erwarten wir mehr als die Wiedergabe einer Standard Notation, da diese Musiker Ihr eigenes Talent und Musikalität in den Vortrag einbringen. Band-in-a-Box macht genau das mit den **Live-Verzierungen**, die Professionalität zu einer aufgenommen Spur hinzufügen.

Verwenden Sie die integrierte Musikalität von Band-in-a-Box um Ihre Musik noch besser zu machen.

# **Automatische Songs - Der Melodist**

Wie wäre es, einen ganz neuen Song zu komponieren? Mit Band-in-a-Box können Sie einen neuen Song nach eigenen Vorgaben zusammenstellen: komplett mit Intro, Akkorden, Melodie, Arrangement und Improvisationen. Das Programm erledigt alles ganz allein!

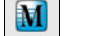

Um den Melodist zu starten, drücken Sie den Button **[Melodist]** auf dem Hauptbildschirm, oder Sie verwenden den Hotkey **Umschalten+[F5](#page-4-0)** um den Dialog **Erzeuge Akkorde und/oder Melodie** aufzurufen

# **Automatische Intros**

Der Melodist erstellt automatisch eine Einleitung für den von ihm erzeugten Song. Aber Sie können auch eine Einleitung für jeden anderen Song erstellen lassen.

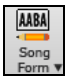

Drücken Sie den **[Song Form**] Toolbar Button und wählen den Menübefehl Erzeuge Intro um den Dialog **Erzeuge Akkorde für Intro** zu öffnen. Dies können Sie auch über Menü *Bearbeiten | Song Form | Intro-Takte automatisch erzeugen* (s**trg+umschalt+B)** erreichen

# **Automatisches Erstellen eines Songtitels**

Der Melodist versieht auf Wunsch den neuen Song mit einem eigenen Titel. Songtitel können aber auch bei jeder anderen Gelegenheit erstellt werden, nämlich durch Klick auf die Titel-Schaltfläche in der Werkzeugleiste, über das Menü *Bearbeiten | Akkorde | Songtitel automatisch erzeugen* oder durch drücken von **option+umschalt+T**. Der neue Songtitel erscheint sofort im Titelfenster.

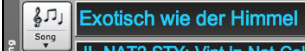

Rufen Sie die automatische Titelfunktion ruhig solange immer wieder auf, bis der Titel zu Ihrem Musikstück passt. Band-in-a-Box wird Ihnen geduldig neue Titel vorschlagen.

# **Automatische Solo-Erzeugung - Der Solist**

Es gibt zwei Wege um ein Solo Ihrem Song hinzuzufügen. Die Funktion "Füge Beste RealTracks Solisten zu Solo-Spur hinzu" bietet eine Liste an Solisten zur Auswahl an. Der Dialog **Solist Auswahl** zeigt Ihnen eine komplette Liste der Solisten zur Auswahl mit zusätzlichen Einstellungen die Sie beim Solo anwenden können. Klicken Sie auf den Solist Button um die zwei Möglichkeiten angeboten zu bekommen.

 $AFA$ 

Füge Beste RealTracks Solisten zu Solo-Spur hinzu (Umschalten+Klick) Offne Solisten-Dialog um MIDI oder RealTracks Solist zu wählen (Strg+Klick)

**Wähle "Beste" Solist RealTracks**: Wählen Sie das "Beste" Solist RealTracks in einem neuen Dialog, der Ihnen zeigt welcher Solist am besten mit Genre, Tempo und Feel mit Ihrem Song übereinstimmt. Wenn Sie zum Beispiel einen Jazz Balladen Style geladen haben (Tempo [60](#page-59-0)), zeigt die Liste Jazz Solisten, die gut mit Tempo [60](#page-59-0) funktionieren am Beginn der Liste an und andere wie schnelle Heavy Metal Gitarren-Solisten am Ende der Liste.

**Wie Sie diese Funktion benutzen können**: Um einen besten Solisten zur Solist Spur hinzuzufügen, drücken Sie den **[Solist]** Button und wählen aus dem Menü *Füge Beste Solist RealTracks Spur zu Solist-Spur hinzu.* Alternative können Sie **Umschaten**+klick auf den **[Solist]** Button ausführen.

# **Automatisches Gitarren-Akkordsolo - Der Gitarrist**

Mit Band-in-a-Box können Sie zu jeder Melodie ein Gitarren-Akkordsolo erzeugen. Band-in-a-Box arrangiert auf intelligente Weise die Melodie zu einem Gitarren-Akkordsolo mit durchgängig echter Gitarrenstimmführung. Sie können aus zahlreichen vordefinierten Gitarristen auswählen und Ihr eigenes Arrangement erstellen. Oder Sie definieren einen eigenen Gitarristen mit Parametern wie Anschlagtempo, Stimmführungs-Art (Pop/Jazz), Verzierungen usw. So können Sie mühelos ein professionell klingendes Gitarren-Akkordsolo zu Ihrem Lieblingsstück herstellen und danach für sich einüben!

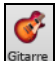

Laden Sie einen Song mit einer Melodie. Dann öffnen Sie das *Gitarren-Fenster* mit dem **[Gitarre]** Toolbar Button (**Strg+Umschalt+G)**. Rufen Sie die Funktion *Akkord-Solo* mit der Schaltfläche **[Solo erz]** auf, oder über Menü *Melodie | Gitarren-Akkordsolo erzeugen.*

## **Automatische Verzierungen**

Wenn Musiker ein LeadSheet mit einer ausgeschriebenen Melodie sehen, spielen sie es beinahe nie genau so wie sie es lesen. Sie ändern das Timing der Noten und fügen damit Synkopierungen hinzu, ändern die Notendauer, um Stakkato oder Legato zu erreichen, spielen GraceNotes, Notenzieher, extra Noten, Vibrato und andere Effekte. Sie können Band-in-a-Box das automatisch mit dem Embellisher (Verzierung) erledigen lassen, sodass Sie eine lebendigere, realistischere Melodie hören - und jedes Mal unterschiedlich. Die Verzierung ist nur aktiv während die Musik spielt; sie beeinflusst die Melodienspur nicht dauerhaft. Es gibt eine Option, die Verzierungen dauerhaft zu machen, sodass Sie eine bestimmte Verzierung zur Melodie Spur hinzufügen können.

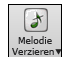

Die Melodie-Verzierungsfunktion kann mit dem **[Melodie Verzierungen]** Toolbar Button oder mit C**ontrol+Option+E** Tasten ein- und ausgeschaltet werden.

# **Kapitel [10](#page-9-0): Arbeiten mit MIDI**

# <span id="page-128-0"></span>**Überblick**

Band-in-a-Box hat einen eingebauten Sequenzer, mit dem Sie MIDI aufnehmen und bearbeiten können. MIDI kann auf verschiedene Arten in Band-in-a-Box aufgenommen werden:

- Live mit einem MIDI-Keyboard, MIDI-Gitarre oder einem MIDI-Blasinstrument.
- Schritt für Schritt mit der Maus durch Noteneingabe im Notationsfenster.
- Mit Unterstützung der "Wizard" Funktion, um Noten mit der "QWERTZ" Tastatur einzuspielen.
- Durch Importieren einer bereits aufgenommenen Standard MIDI-Datei in die Melodie- oder Solist-Spur..

# **Echtzeit-Aufnahmen**

Wenn Sie eine Aufnahme über Ihr Midi-Steuergerät (Keyboard, Gitarre oder Blasinstrument) vornehmen wollen, Klicken Sie auf die Schaltfläche **[Record MIDI]** oder drücken Sie die Tastenkombination **control+R**. Das Fenster **MIDI aufzeichnen** erscheint.

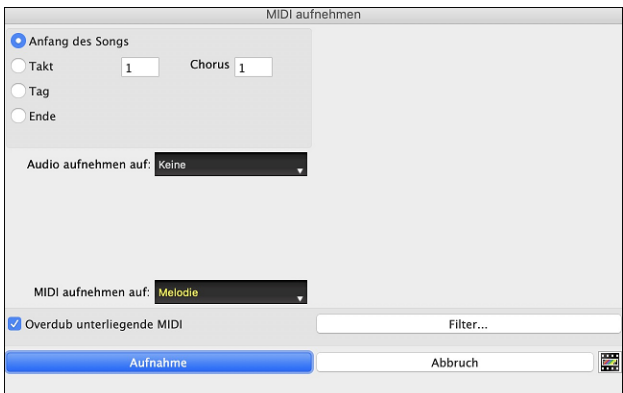

Legen Sie den Startpunkt für die Aufnahme fest und wählen Sie die Zielspur aus. Wenn in der Zielspur unterliegende MIDI-Noten vorhanden sind, können Sie die Option wählen, diese zusammenzuführen oder zu überschreibenKlicken Sie auf die Schaltfläche **[Filter]**, um Einstellungen im Fenster **Aufnahme-Filter** vorzunehmen. Hier können Sie im Detail festlegen, welche Midi-Informationen aufgezeichnet werden sollen und welche nicht. Damit vermeiden Sie die Aufzeichnung überflüssiger MIDI-Daten.

Mit Klick auf **[OK]** kehren Sie zu den Aufnahme-Einstellungen zurück, dann klicken Sie **[Record]** oder die Tastenkombination **control+R** erneut um die Aufnahme zu beginnen.

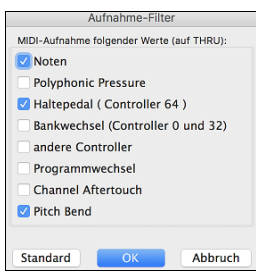

Sie beenden die Aufnahme an jeder beliebigen Stelle mit **Esc** oder der Leertaste. Danach haben Sie verschiedene Möglichkeiten.

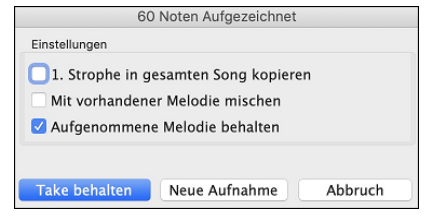

**[Take behalten]** speichert die aufgenommene Spur.

**[1.](#page-0-0) Strophe in gesamten Song kopieren**: Wenn Sie dieses Feld einschalten, wird die aufgenommene Strophe auf alle Strophen des Songs übertragen.

**Mit vorhandener Melodie mischen**Sie haben die Möglichkeit, die Aufnahme mit einer schon vorhandenen Melodie zu mischen. Wenn keine Melodie vorhanden ist, erscheint dieses Feld grau.

**Aufgenommene Melodie behalten**: Sie haben die Möglichkeit, jede neu aufgenommene Melodie anschließend zu behalten oder zu verwerfen.

## **Schrittweise Noten bearbeiten**

Sie können die Noten der aufgenommenen Spur Schritt für Schritt bearbeiten oder auch einer leeren Spur über das Fenster **Note/Notenlänge usw. bearbeiten** Noten zufügen. Gehen Sie zu *Noten schrittweise bearbeiten* im Menü *Melodie*.

Besonders nützlich ist diese Funktion, wenn Ihre Aufnahme bis auf einen kleinen Fehler gelungen ist. Mit der schrittweisen Bearbeitung können Sie den Fehler beheben und brauchen sich mit der Aufnahme nicht noch einmal zu bemühen.

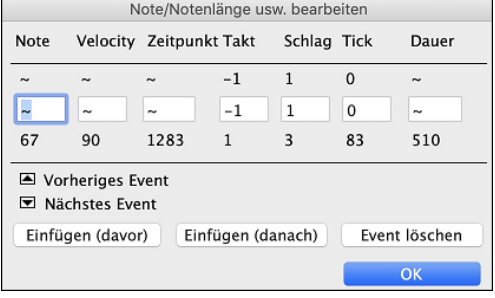

**Note**: Die betreffende Note wird über den MIDI-Treiber kurz angespielt, so dass Sie diese auch hören können. Die Note wird auch auf dem Keyboard am Mixer gezeichnet, sodas Sie diese sehen können. Geben Sie den MIDI-Nummernwert der Note ein. In der MIDI-Konvention sind [128](#page-127-0) Noten vorgesehen. Das C liegt bei der Zahl [12](#page-11-0) und ihren Vielfachen. Somit steht für das Mittel-C (c[1](#page-0-0), in Midi-Konvention [C5](#page-4-0) genannt, als [5](#page-4-0). Oktave) der Nummernwert [60.](#page-59-0) ([C5](#page-4-0) = [60](#page-59-0), C[#5](#page-4-0) = [61](#page-60-0), [D5](#page-4-0) = [62](#page-61-0) usw.).

**Velocity**: Geben Sie hier den Wert für die Lautstärke ein, in der die Note gespielt wird. Mit einer Änderung auf null verhindern Sie, dass eine Note zu hören ist. Beachten Sie, dass Sie die allgemeine Lautstärke der Melodiespur unter den Menü *Mel* einstellen können.

**Zeitpunkt**: Steht für die Gesamtzahl der Ticks für den aktuellen Event seit Beginn des Songs. Bei einer Auflösung von [120](#page-119-0) pro Viertelnote hat ein [4/4-](#page-3-0)Takt 480 Ticks. Bei dieser Zahl sind gegebenenfalls auch die beiden Vorzähler-Takte mit 960 Ticks enthalten.

**Takt, Schlag, Tick**: Die Werte für Takt, Schlag und Tick zeigen den Einsatzpunkt, an dem die Note gespielt wird. Ticks sind als [1](#page-0-0)/[120](#page-119-0) einer Viertelnote die kleinste Einheit.

**Dauer**: Gibt die Zeit an, wie lange die Note gespielt wird. Eine Dauer von [120](#page-119-0) Ticks ergibt also eine Viertelnote

**Vorheriger/Nächster Event**: Mit diesen Pfeilen können Sie sich Note für Note durch die MIDI-Spur bewegen.

**Einfügen davor/danach** : Damit können Sie ein Midi-Event vor oder hinter dem angezeigten Event einfügen.

# <span id="page-129-0"></span>**Noten manuell in der Notenansicht eingeben**

Sie können auch Melodienoten direkt in der Notenblatt-Ansicht eingeben, und zwar entweder im editierbaren oder im Notenrolle-Modus.

Schalten Sie mit einem Mausklick auf den Button zum editierbaren Notenblatt.

Im editierbaren Modus können Sie mit den üblichen Maustechniken Noten eingeben, bewegen und ändern: anklicken, verschieben und mit **option+**klick das Fenster **Noten bearbeiten** aufrufen.

Sie können Melodien aus einem Taktbereich kopieren und diese in einen anderen Bereich einfügen. Wählen Sie *Bearbeiten | Kopieren Spezial | Kopieren Von.. Bis ..* oder drücken Sie **option+C** um den **Akkorde und/oder Melodie kopieren** Dialog zu öffnen.

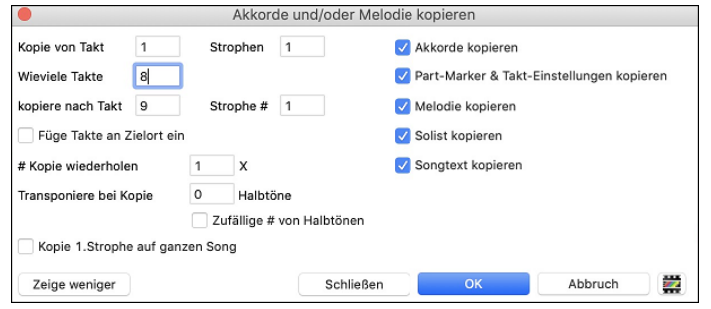

Dieser Dialog erlaubt Ihnen die Startposition der zu kopierenden Takte, die Anzahl der Takte und die Zielposition sowie optional ob Akkorde, Melodie oder Solo kopiert werden, anzugeben.

## **Aufnahmen mit der Tasten-Spielhilfe**

Diese Funktion kann hilfreich sein, wenn Sie kein Midi-Keyboard zur Verfügung haben, aber trotzdem Noten mit Live-Feeling aufzeichnen wollen. Mit der Tasten-Spielhilfe können Sie über Ihre Computer-Tastatur Noten aufzeichnen, die natürlicher klingen als bei der schrittweisen Eingabe.

Und das geht so:

- [1.](#page-0-0) Klicken Sie auf den **[MIDI]** Toolbar Button und aktivieren *MIDI Tastatur Wizard*, oder Sie drücken **option+W**.
- [2.](#page-1-0) Drücken Sie **R** für den Beginn der Aufnahme.
- [3.](#page-2-0) Während der Song läuft, spielen Sie nun die Melodie im gewünschten Rhythmus auf irgendwelchen Tasten der unteren beiden Reihen Ihrer Computer-Tastatur. Natürlich sind die mit der Spielhilfe erzeugten Noten nicht die endgültigen Ihrer gewünschten Melodie, aber darum kümmern Sie sich bei der Aufnahme erst einmal noch nicht. Sobald die Aufnahme fertig ist, schauen Sie sich die Notenansicht an. Sie sehen jetzt die Noten an den richtigen Stellen und mit der richtigen Länge, aber mit falscher Tonhöhe.
- [4.](#page-3-0) Schieben Sie nun die Noten mit der Maus auf- oder abwärts an die richtige Stelle im Notensystem. Sie können dabei die Noten hören, und der Name der Note wird ebenfalls im Notenfeld angezeigt. Für Kreuze, b und Auflösungszeichen halten Sie dabei die **Umschalt-**Taste, die **Strg-**Taste bzw. die **command-**Taste gedrückt. Zum Schluss haben Sie eine Melodie, die wie live aufgenommen und weniger mechanisch klingt, als mit der Maus eingegebene Noten.

**Tipp:** Bei eingeschalteter Tasten-Spielhilfe hält die Leertaste die Aufnahme nicht an. Sie müssen dazu auf **Esc** drücken. Damit w**i**rd vermieden, dass Sie den Song anhalten, wenn Sie versehentlich beim Spielen mit der Tastenhilfe an die Leertaste geraten**.**

# **Importieren MIDI-Daten**

Normale MIDI-Daten können aus einer MIDI-Datei oder aus der Zwischenablage in die Melodie- oder die Solo-Spur eingelesen werden. Sie können die gesamte MIDI-Datei einlesen, nur bestimmte Kanäle oder einen begrenzten Taktbereich. Es gibt zwei Möglichkeiten:

- [1.](#page-0-0) *Melodie* | *Melodie aus MIDI-Datei importieren,* wenn Sie mit der Dateiauswahl eine MIDI-Datei vom Datenträger auswählen wollen.
- [2.](#page-1-0) *Melodie* | *Melodie aus Zwischenablage importieren,* wenn die MIDI-Daten bereits aus einem anderen Programm in die Zwischenablage kopiert wurden.

Danach öffnet sich das Fenster *MIDI-Datei importieren*.

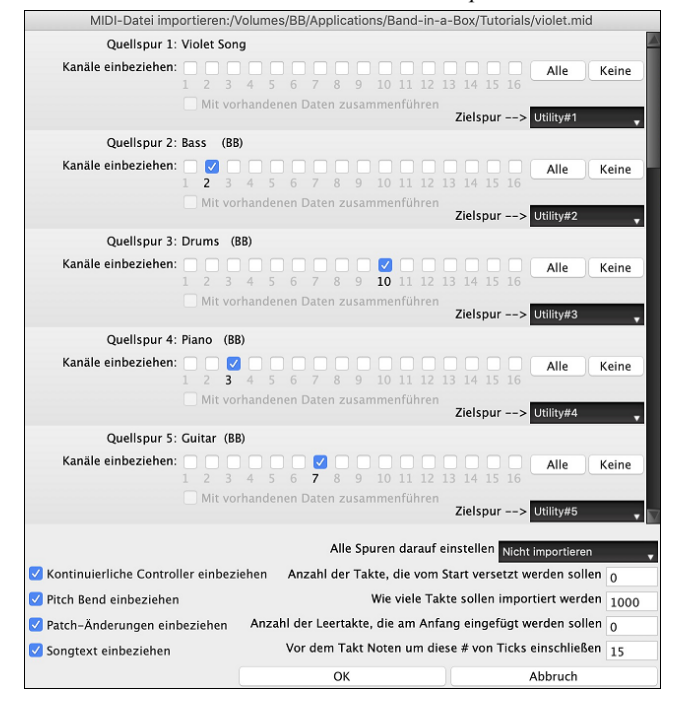

**Kanäle einbeziehen**: Sie können den Mauszeiger über die Kontrollkästchen für die Kanalauswahl bewegen, um zu sehen, wie viele Events auf jedem Kanal liegen. Wenn Sie alle Kanäle auswählen, liest Band-in-a-Box alle Kanäle ein und fügt sie auf der Zielspur zusammen.

**Mit vorhandenen Daten zusammenführen**: Sie können die importierten Daten mit der Melodie-Spur in die Zielspur mischen.

**Zielspur**: Bei mehrspurigen MIDI-Dateien können Sie die Zielspur für jede Spur wählen.

**Kontinuierliche Controller einbeziehen / Pitch Bend einbeziehen / Patch-Änderungen einbeziehen / Songtext einbeziehen**: Wenn Sie diese Daten nicht benötigen, wählen Sie die Kontrollbox nicht an und können so Speicherplatz sparen, da die Werte nicht eingelesen werden.

**Anzahl der Takte, die vom Start versetzt werden sollen**: Wenn Sie vom Anfang der MIDI-Datei einlesen wollen, setzen Sie den Offset auf 0. Wenn Sie – zum Beispiel erst ab Takt [32](#page-31-0) einlesen wollen, geben Sie hier einen Offset von [32](#page-31-0) (Takten) ein.

**Wie viele Takte sollen importiert werden** : Belassen Sie die Einstellung auf 1000, dann wird die gesamte Datei eingelesen. Alternativ können Sie einen anderen Wert eingeben, wenn nicht die gesamte Datei eingelesen werden soll.

<span id="page-130-0"></span>**Anzahl der Leertakte, die am Anfang eingefügt werden sollen**: Hier können Sie Leertakte in die Melodie-Spur einfügen. Erinnern Sie sich, Band-in-a-Box hat normalerweise [2](#page-1-0) Vorzähl-Takte. Wenn Ihre MIDI-Datei keine Vorzähl-Takte hat, können Sie den Wert auf [2](#page-1-0) setzen und gleichen damit [2](#page-1-0) Vorzähl-Takte aus.

**Vor dem Takt Noten um diese # von Ticks einschließen**: Wenn Sie eine MIDI-Datei ab Takt [5](#page-4-0) einlesen, dann ist es ärgerlich, wenn genau eine Note einen Tick früher als Takt [5](#page-4-0) gespielt wird. Um diese Note mit einzubeziehen, können Sie hier einen Wert (Tick) eingeben, und die Note wird mit eingelesen.

## **Aufnahmen mit dem Melodist**

Sie können Band-in-a-Box jederzeit mit der Melodist-Funktion eine Original-Melodie erstellen lassen. Das kann über von Ihnen eingegebenen Akkorden erfolgen, oder Der Melodist erzeugt anhand Ihrer Vorgaben selbst die Akkorde.

Nützlich ist das nicht nur zur Anregung eigener Ideen, sondern auch zur schnellen Erstellung von Übungsvorlagen fürs Vom-Blatt-Spielen, zur Demonstration verschiedener Musik-Stilrichtungen - oder ganz einfach zur Erzeugung von Hintergrundmusik.

# **Weitere Möglichkeiten mit MIDI-Spuren**

Veränderungen der Melodiespur werden mit Funktionen wie *Einfügen/Löschen von Takten/Taktteilen, Spur Zeitverschieben, Kopieren der Melodie von Takt zu Takt* usw. vorgenommen. Drücken Sie **Alt+C**, wenn Sie Akkorde und /oder die Melodie über einen bestimmten Taktbereich kopieren wollen.

## **Melodie (um Ticks) verschieben**

Damit wird die Melodiespur um eine bestimmte Anzahl von Ticks verschoben. [120](#page-119-0) Ticks ergeben eine Viertelnote. Wenn Sie also einem Song ein entspannteres Feeling geben wollen, verschieben Sie die Melodie um [10](#page-9-0) Ticks nach hinten.

#### **Quantiseren Spur**

Die MIDI-Spur kann quantisiert werden. Gehen Sie zu Menü *Melodie | Melodie-Spur bearbeiten | Quantisieren, Zeit anpassen | Melodie quantisieren*. Dies öffnet den Dialog **Spur Quantisieren**. Um eine Solo-Spur zu quantisieren, rufen Sie diese Funktion aus dem Solo-Menü auf.

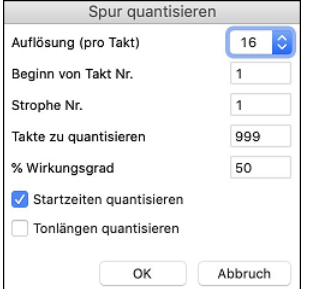

**Auflösung**: Wählen Sie hier die Notenlänge auf die quantisiert werden soll. Eine [16](#page-15-0) beispielsweise wählt eine sechzehntel Note als kürzeste Zeiteinheit.

**Beginn von Takt Nr.** / **Strophe Nr/**: Die eigentliche Quantisierung beginnt an der hier gewählten Stelle und gilt für die angegebene Anzahl Takte.

**% Wirkungsgrad**: Geben Sie hier [100%](#page-99-0) ein, wenn Sie möchten, dass alle Noten exakt auf die angegebene Länge quantisiert werden. Ein kleinerer Wert als [100](#page-99-0)% wird die Quantisierung nur zum angegebenen Teil durchführen.

**Startzeiten quantisieren**: Voreingestellt ist, dass diese Option markiert ist. Damit wird jede Note so verschoben, dass Sie auf dem mit Auflösung angegebenen Raster beginnt. Deaktivieren Sie diese Option, wenn Sie nicht möchten, dass der Beginn einer Note verändert wird.

**Notenlängen quantisieren**: Diese Option verändert die Längen der Noten so, dass die Notenlängen genau Vielfache der gewählten Auflösung sind. Voreingestellt ist, dass diese Funktion deaktiviert ist."

## **Humanisieren Spur**

Bei den meisten Quantisierungs-Methoden klingt die Musik immer noch steif und mechanisch. Oft wird versucht, die Spur durch Zufallsverfahren zu humanisieren, was aber selten genug zum gewünschten Ergebnis führt. Denn menschliche Musiker verändern ihr Timing oder ihre Akzente ja nicht nach dem Zufallsprinzip. Band-in-a-Box verwendet intelligente Algorithmen, mit denen die Melodie je nach Feel und nach Tempo verschieden humanisiert und der Umfang der Swing-Achtelnoten variiert wird. Im Ergebnis klingt die Melodie danach musikalischer und natürlich.

In diesem Beispiel wurde *Melodie | Melodie-Spur bearbeiten | Quantisieren, Zeitanpassung | Melodie humanisieren* ausgewählt. Um eine Solo-Spur zu humanisieren, rufen Sie diese Funktion aus dem *Solo*-Menü auf.

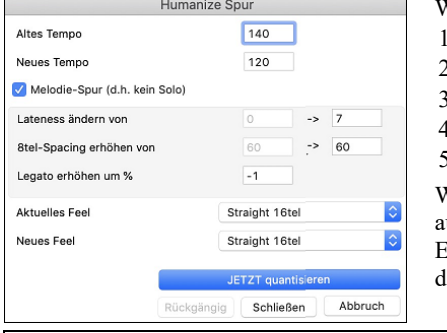

Wir haben die Wirkung der Humanisierung in [5](#page-4-0) Hauptkategorien gegliedert:

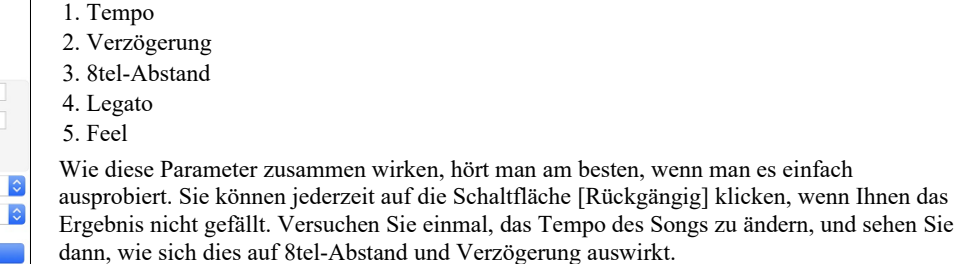

**Tipp:** Wenn ein Musiker in schnellerem Tempo spielt, spielt er meistens die Swing[-8](#page-7-0)tel enger zusammen und ein bisschen verzögert**.**

Die Kategorien sind leicht zu verstehen, und Sie werden ohne große Mühe die gewünschten Ergebnisse erzielen. Gehen Sie dabei jedoch eher sparsam mit den Parametern *Legato* und *Verzögerung* um.

## **Taktschläge bei Melodie einfügen/löschen**

Wenn Sie also zum Beispiel [2](#page-1-0) Taktschläge im [5](#page-4-0). Takt der Melodie einfügen wollen, gehen Sie zu *Melodie | Melodie-Spur bearbeiten | Quantisieren, Zeitanpassung* **|** *Taktschläge in Melodie einfügen*, wählen Takt [5](#page-4-0), und geben [2](#page-1-0) (Taktschläge) ein.

## **Zusätzliche Kopierfunktion für Melodie**

Damit können mehrere Takte mit Akkorden bzw. Melodie kopiert werden. Gehen Sie zu *Einfügen von Takt-Nr… bis Takt-Nr…* unter dem Menü *Bearbeiten*, oder drücken Sie **Option+C**.

## <span id="page-131-0"></span>**Event Listen Editor**

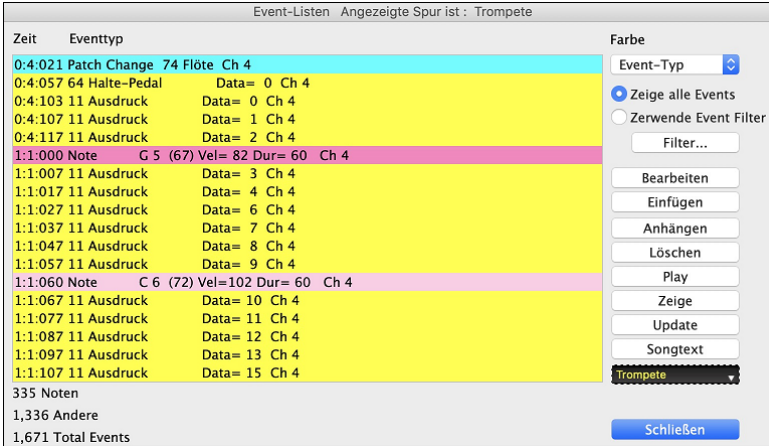

Sie können mit dem Event Listen Editor alle MIDI-Events und Songtexte-Events bearbeiten. Dieser kann durch drücken des [#] Event-List Buttons in der Notations Fenster Toolbar aufgerufen werden.

Die Liste verwendet ein Farbkodierungssystem basierend auf den "Event Typ", Kanal, Länge oder Anschlagstärke.

Wenn das Farbkodierungssystem auf dem "Event Typ" basiert, dann sieht wird der Event wie folgt angezeigt:  $\sqrt{\text{Event-Typ}}$ 

- Noten, die in der Nähe des Taktschlages beginnen, sind Dunkel-Rosa.
	- Noten, die Off-Beat beginnen, sind Hell-Rosa.
- Anschlagstärke - Patchwechsel sind Zyan.
	- Controllerwechsel sind Gelb.
	- Pitch Bends sind Grau.

Es werden unterschiedliche Farben für die verschieden Arten von Events in der Event-Liste verwendet. Dadurch werden hervorgehobene Noten, Patch Changes, usw. sichtbar gemacht. In der Event-Liste sind die einzelnen Events in unterschiedlichen Farben dargestellt:

Der **Event Listen Editor** ermöglicht es Noten zu bearbeiten, einzufügen und Noten zu löschen:

- Doppelklick auf einen Event zum Bearbeiten (oder durch Drücken der Schaltfläche [Bearb.].)
- **[Einfügen]** erzeugt einen Event vor dem aktuellen Event.
- **[Anhängen]** erzeugt einen Event am Ende der Spur.
- **[Löschen]** entfernt einen Event.
- **[Zeige]** verlässt den Dialog und hebt die Note im Notations-Fenster hervor.
- **[Wiedergabe]** gibt den aktuellen Event wieder und geht zum Nächsten Event weiter.
- **[Übernehmen]** baut den Notations-Bildschirm neu auf.
- **[Songtext bearbeiten]**  [Solist bearbeiten] wählt die Spur aus, die Sie bearbeiten wollen.

## **Filter MIDI-Events**

Es gibt einen Filter für den MIDI-Ereigniseditor, dieser erlaubt Ihnen, auf die Schnelle alle Instrumentenwechsel-Events zu sehen. Sie können sich damit z.B. alle Instrumentenwechsel auf der Melodiespur heraussuchen.

- Zeige alle Events Wählen Sie "Verwende Event Filter" und drücken Sie dann die **[Filter…]**-Schaltfläche.
- Zerwende Event Filter Filter.

Farhe

Kanal Dauer

Wählen Sie nun im Filterdialog den Typ der Events, die in der Liste übrig bleiben sollen, in diesem Fall die Programmwechsel.

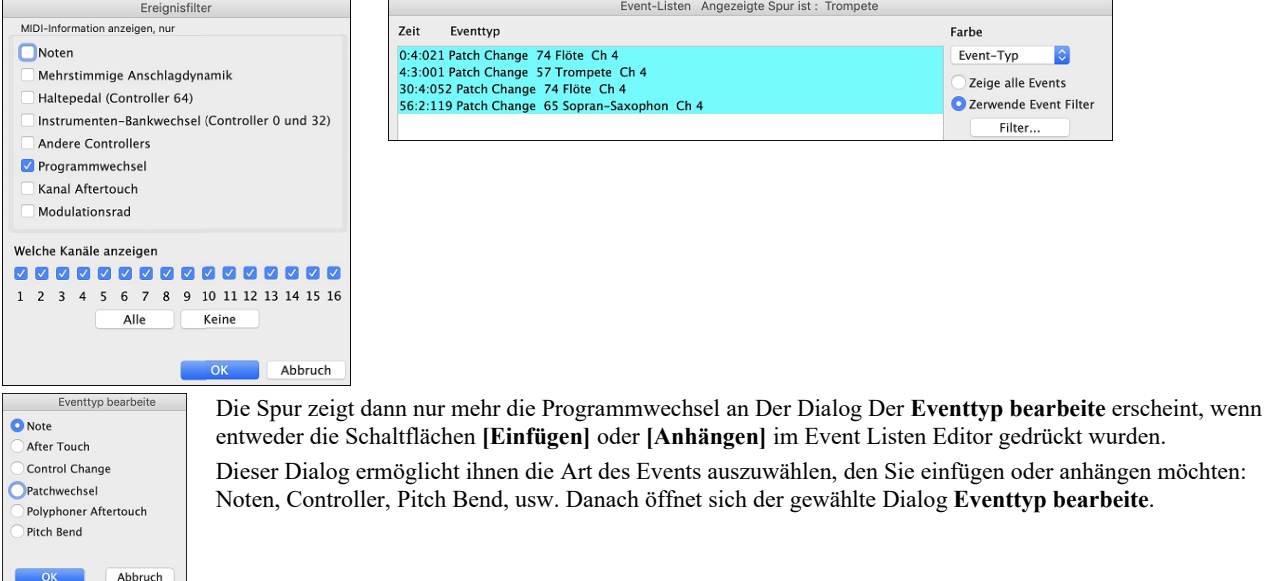

## **Das Piano Roll Fenster**

Das **Piano Roll** Fenster ermöglicht präzises grafisches Bearbeiten der Notendauer und des Timings. Sie können ebenfalls grafisch die Anschlagstärke (Velocity), die Controller, Programmwechsel, Kanal Aftertouch (Tastaturdynamik nach dem Anschlag) oder Pitch Bend verändern.

#### Sie können das **Piano Roll Fenster** mit dem Toolbar Button oder über den Menüpunkt *Fenster | Piano Roll Fenster* öffnen.

<span id="page-132-0"></span>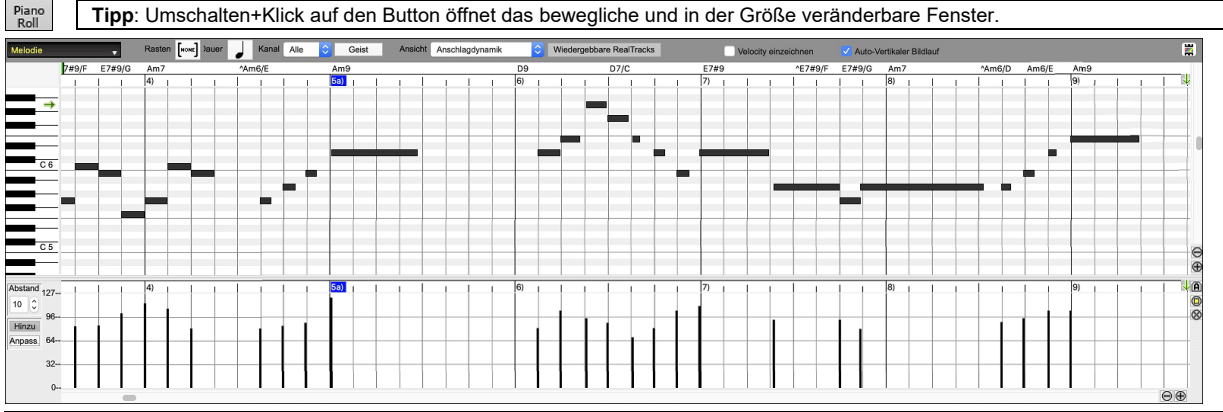

**Anmerkung**: Ein Demo-Song PianoRollDemoSong.MGU befindet sich im Ordner *Band-in-a-Box/Tutorials/Tutorial – BB2018* und beinhaltet MIDI-Data, die im Piano Roll Fenster angesehen werden kann.

#### **Spur Auswahl**

Klicken Sie hier, um die anzuzeigende Spur auszuwählen.

**Anmerkung**: Die Begleitspuren werden bei jedem drücken des Buttons **[Erzeuge und Play]** überschrieben, wenn Sie Ihre Bearbeitung behalten wollen, drücken Sie entweder den **[Play]** Button oder frieren die Spur ein.

## **Auf-dem-Gitter-einrasten**

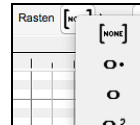

Melodie

Markierte, eingefügte oder bearbeitete Noten werden auf dem Gitter einrasten. Wenn Sie "Auf-dem-Gitter-einrasten" nicht wünschen, wählen Sie [NONE] in dem Pulldown-Menü.

## **Note Duration**

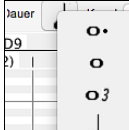

Wählen Sie die voreingestellte Notenlänge für neu eingefügte Noten. Es ist sehr leicht, die Länge der eingefügten Note mit der Maus zu verändern. Wählen Sie hier einfach eine häufig vorkommende Notenlänge aus. Dann müssen Sie möglicherweise seltener die Notenlängen einzeln mit der Maus ändern.

# **View/Insert Channel**

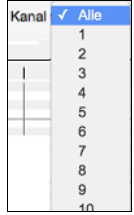

Wenn eine Spur mehrere Kanäle enthält, werden bei "Alle" MIDI-Ereignisse auf allen Kanälen gezeigt. Ansonsten wählen den Kanal die Sie sehen möchten. Wenn "Alle" gewählt ist, werden neue MIDI-Ereignisse auf jenem MIDI-Kanal eingefügt, welcher der gerade aktiven Band-in-a-Box Spur (Bass, Schlagzeug,…) in den MIDI-Optionen zugewiesen wurde.

Außer vielleicht für mehrkanalige Gitarre Spuren spielt Band-in-a-Box alle Spur Events auf dem zugewiesenem Spurkanal. Deshalb tut in den meisten Fällen der MIDI-Kanal von Spur Events nichts zur Sache.

Wenn z.B. die Melodie Spur für eingestellt ist, auf Kanal [4](#page-3-0) zu senden, werden alle Ereignisse auf der Melodie Spur auf Kanal [4](#page-3-0) gesendet, ohne Rücksicht auf den "tatsächlichen Kanal" von jedem Spur Ereignis.

## **Geisternoten**

Geist Wenn Sie einen einzelnen Kanal betrachten, können Sie die Töne anderer Kanäle als so genannte Geisternoten in Hellgrau anzeigen lassen. Dies ist insbesondere dann sinnvoll, wenn Sie mehrkanalige Aufnahmen bearbeiten möchten.

## **Anzeige/Bearbeitung**

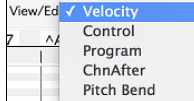

Bestimmen Sie, welche Art von Daten im unteren Daten Feld angezeigt oder bearbeitet werden sollen. Wählen Sie Anschlagdynamik, Controller, Programmwechsel, Kanal Aftertouch und PitchBend. Wenn 'Kanal' nicht auf "Alle" gesetzt ist, werden nur die ausgewählten Kanal Events angezeigt.

## **Wiedergebbare Spur**

Wiedergebbare Spur Wenn der Modus Wiedergebbare Spur aktiviert ist, ist jede eingegebene Note während der Wiedergabe zu hören, im Gegensatz zu RealCharts-Noten.

## **Velocity einzeichnen**

V Velocity einzeichnen Wenn diese Checkbox aktiviert ist, werden Noten in Abhängigkeit von ihrer Anschlagsstärke mit einer verblassten Farbe gezeichnet.

# **Spur Auto Vertikales Scrollen**

W Auto-Vertikaler Bildlauf Wenn Sie dies aktivieren, scrollt die Piano Roll beim Wechseln der Spuren automatisch vertikal, um den durchschnittlichen Notenbereich im Blick zu behalten

# <span id="page-133-0"></span>**Keyboard Tastatur Feld**

 $2):1:76$ F<sub>7</sub>

[1](#page-0-0). Klicken Sie auf eine einzelne Note auf der Tastatur, um alle Noten mit der angeklickten Tonhöhe auszuwählen.

- [2](#page-1-0). Klicken-ziehen Sie auf der Tastatur, um alle Noten in einem Tonhöhenbereich auszuwählen.
- [3](#page-2-0). **Umschalt**+Mausklick-ziehen, um einen anderen Satz Noten der Auswahl hinzuzufügen.
- [4](#page-3-0). **Command**+Mausklick-ziehen, um eine Auswahl umzukehren.

Sie könnten zum Beispiel von [C5](#page-4-0) bis C[6](#page-5-0) ziehen, um eine Oktave Noten zu markieren. Dann **Umschalt**+Mausklick auf C[3](#page-2-0), um alle C[3](#page-2-0) Noten der Auswahl hinzuzufügen. Dann **Command**-Mausklick C[5](#page-4-0), um alle C[5](#page-4-0) Noten von der Auswahl zu entfernen.

## **Info Feld für die Cursor Position**

Das Informationsfeld links oberhalb der virtuellen Tastatur zeigt die aktuelle Position des Cursors an - Takt:Schlag:Tick und MIDI Note oder Controller Wert (in Abhängigkeit von der Cursorposition). In Cursor-Positionen, wo ein Wert unsinnig wäre, bleibt das Status-Feld leer.

Innerhalb des Noten Feldes werden z.B. Takt:Schlag:Tick sowie Tonhöhe angezeigt, während in den Lineal Feldern lediglich Takt:Schlag:Tick angezeigt wird. Im Piano Feld links wird nur Tonhöhe angezeigt. In dem Grafikereignis Feld werden Takt:Schlag:Tick sowie Event Wert angezeigt.

## **Akkord Lineal und Noten Zeitleiste**

Es gibt ganz oben zwei Leisten. Das Akkord-Lineal zeigt Akkorde und den Wiedergabe Index. Die Noten Zeitleiste zeigt Takte und Taktunterteilungen. Zoomt man hinein, werden mehr Unterteilungen angezeigt, zoomt man hinaus, weniger.

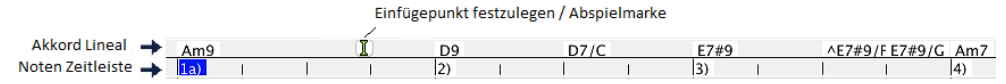

Klicken oder ziehen Sie im Akkord Lineal, um den Einfügepunkt zu setzen. Wird gerade ein Song abgespielt, stoppt ein Klick ins Akkord Lineal die Wiedergabe.

Doppelklicken Sie ins Akkord Lineal, um die Wiedergabe im angezeigten Takt zu starten. Sie können auch den Einfügepunkt einstellen und dann **Steuerung+F** drücken, um die Wiedergabe an der gewünschten Stelle zu starten.

## **Trenn Leiste**

Eine horizontale Trennleiste sitzt zwischen dem Noten Feld und dem Event Feld. Wenn Sie das Noten Feld maximieren möchten, um mehr Noten zu sehen, ziehen die Trenneinrichtung hinunter. Wenn Sie das Grafikereignisfeld für genauere Event Bearbeitung maximieren möchten, ziehen Sie die Trennleiste hoch.

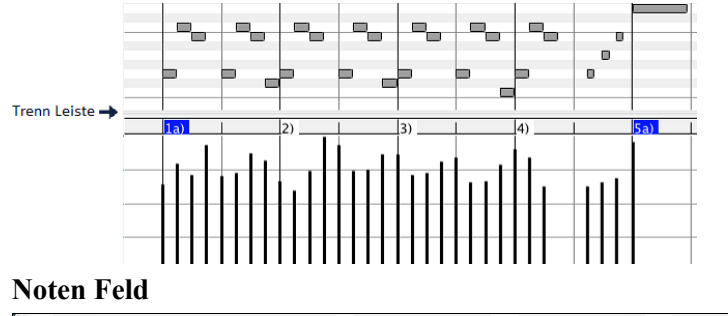

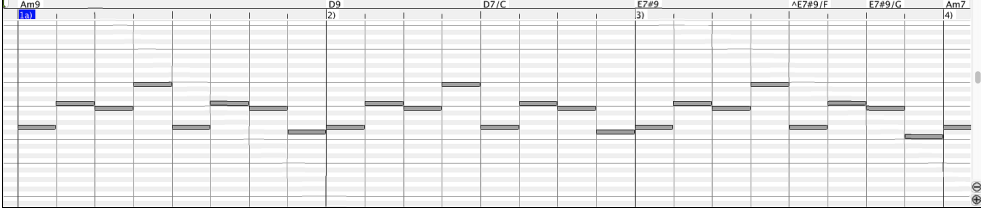

Horizontale Balken repräsentieren Noten. Noten können ausgewählt, bearbeitet (Startzeit, Tonhöhe, Dauer), eingefügt und gelöscht werden.

Überlappende Noten werden in dunkelblauer Farbe dargestellt, damit Sie leichter zu erkennen sind. Diese Überlappungen können mit der rechten Maustaste entfernt werden.

#### **Noten Auswahl**

Ausgewählte Noten sind Rot.

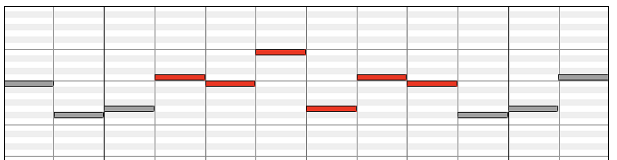

[1.](#page-0-0) Klicken Sie auf einzelne Noten, um sie zu markieren.

[2.](#page-1-0) **Umschalt+**Mausklick auf einzelne Noten, um sie der Auswahl hinzuzufügen.

[3.](#page-2-0) **Command+**Mausklick auf eine Note, um die Markierung von Noten umzukehren (Schalterfunktion).

Klicken Sie auf einen Zwischenraum und dann ziehen Sie ein Rechteck um die Noten, um eine Gruppe von Noten auszuwählen.

[1.](#page-0-0) **Umschalten+**ziehen Sie ein Rechteck, um eine weitere Gruppe von Noten der Auswahl.

[2.](#page-1-0) **Command+**ziehen Sie ein Rechteck, um die Gruppe von Noten im Rechteck umzuschalten.

<span id="page-134-0"></span>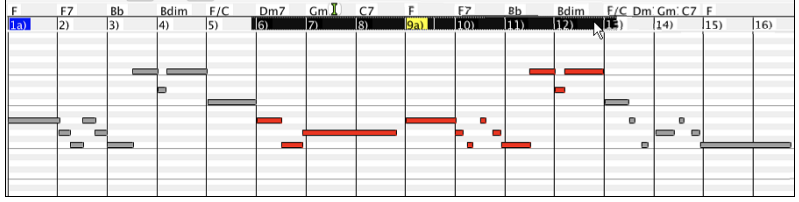

- [1](#page-0-0) klicken-ziehen Sie auf die Noten Zeitleiste, um Noten eines Zeit-Abschnitts auszuwählen.
- [2](#page-1-0) **Umschalt**-klicken-ziehen Sie, um Noten eines Zeit-Abschnitts der Auswahl hinzuzufügen.
- [3](#page-2-0) **Command**-klicken-ziehen Sie, um die Markierung von Noten eines Zeit-Abschnitts umzukehren.

Zum Beispiel könnten Sie in der Zeitleiste ziehen, um alle Noten in den Takten [2](#page-1-0) bis [7](#page-6-0) auszuwählen. Dann könnten Sie **Commqand**ziehen, um die Notenmarkierungen in Takt [4](#page-3-0) umzukehren. Durch die Verwendung der **Umschalt-** und **Commqand**-Tasten können sehr flexible zeitliche Markierungen gesetzt werden.

#### **Bearbeiten Sie den Noten Zeiteintrag (Startzeit)**

Bewegen Sie den Cursor links über eine Note. Ein Ost-West-Cursor erscheint. Dann klicken-ziehen Sie die Note zu einer neue Startzeit (horizontales Ziehen).

Wenn mehrere Ereignisse ausgewählt wurden, und Sie wollen alle ausgewählten Ereignisse verschieben, benutzen **Umschalt**-klickenziehen. Ansonsten wird ein Klick auf eine Note die vorherige Auswahl abwählen, und nur die angeklickte Note wählen/bearbeiten.

#### **Noten Höhe bearbeiten**

Bewegen Sie den Cursor über die Mitte einer Note. Ein Nord-Süd Cursor  $\hat{I}$ erscheint. Dann klicken-ziehen Sie die Notentonhöhe (vertikales Ziehen).

Wenn mehrere Events ausgewählt werden, und Sie möchten alle ausgewählten Events transponieren, benutzen **Umschalt**-klicken-ziehen. Sonst wird ein Klick auf eine Note die vorherige Auswahl abwählen und es wird nur die angeklickte Note gewählt/transponiert.

#### **Noten Dauer bearbeiten**

Bewegen Sie den Cursor rechts über eine Note. Ein Rechtspfeil  $\rightarrow$  erscheint. Dann klicken-ziehen die Notendauer (horizontales Ziehen). Sind mehrere Noten ausgewählt worden, und Sie möchten die Dauer aller ausgewählten Noten ändern, benutzen **Umschalt**-klickenziehen. Ansonsten wird ein Klick auf eine Note die vorherige Auswahl abwählen, und nur die angeklickte Note wählen/bearbeiten.

#### **Eine Note einfügen**

Halten Sie die **Umschalt+Command**-Taste. Der Cursor verwandet sich ein einen Bleistift. Klicken Sie dort, wo Sie die Note einfügen möchten, diese wird nun mit der im Pulldown-Menü "Dauer" eingestellten Notenlänge eingefügt, und zwar auf dem Kanal, der im Pulldown-Menü "Kanal" ausgewählt wurde.

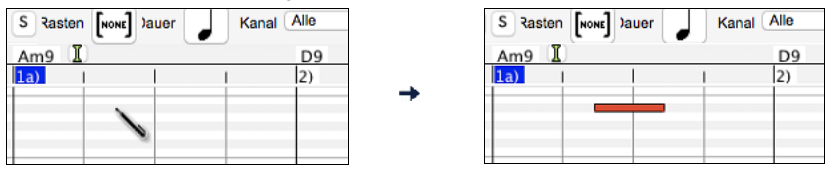

Wenn "Einrasten" aktiviert ist, wird die Note an der nächstliegenden Gitterlinie eingefügt. Wenn zum Beispiel die Einstellung für "aufdem-Gitter-einrasten" eine Viertelnote ist, werden eingefügte Noten auf der nächstliegenden Viertelnotengrenze einrasten.

Es gibt viele visuelle Bildschirm-Markierungen, um Ihnen bei der Cursor-Positionierung zu helfen: Die Zeit Markierungen in den Zeitleisten können bei der Zeit Positionierung helfen, die Tonhöhenmarkierung im Tastatur Feld bei der Tonhöhen Positionierung. Das Cursorposition Informationsfeld gibt genaue Zeit und Tonhöheninformation. Auch hat das Noten Feld Zeitgitter Markierungen, und Vorzeichen sind in hellgrau auf dem Hintergrund markiert.

#### **Eine Note löschen**

Wählen Sie eine Note oder mehrere Noten, dann drücken Sie die f**n**+**delete** Tasten oder wählen *Ausgewählte Ereignisse löschen* über das Rechts-Klick Menü.

Sie können auch das Lösch-Werkzeug verwenden. Halten Sie die **Umschalten+Command** Tasten gedrückt und bewegen den Cursor über eine Note. Wenn sich der Cursor in das "Entfernen-Werkzeug" X verwandelt, klicken Sie auf eine Note und lösche diese damit. Wenn mehrere Noten ausgewählt sind, werden alle ausgewählten Noten gelöscht.

## **Grafisches Event Panel**

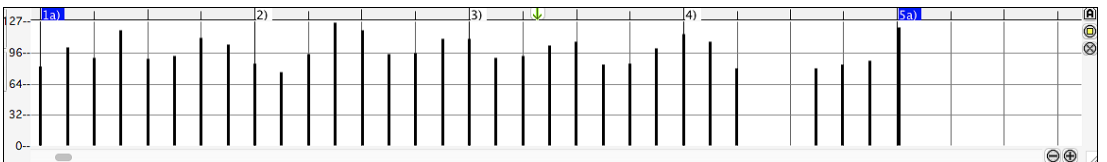

Dieses Panel zeigt grafisch MIDI-Events, die keine Noten sind. Diese sind in Kanal, Ansicht/Bearbeiten und Controller Type spezifiziert. Null-Wert Ereignisse werden als kleine hohle Quadrate gezeichnet, um sie leichter zu identifizieren.

Wenn mit der Maus Ereignisse für Controller und Pitch-Bending eingegeben werden, können Sie festlegen, wie viel Ticks für so ein Ereignis gespeichert werden sollen – Sie können einen Wert von [1](#page-0-0) Ereignis pro Tick bis zu [30](#page-29-0) Ereignisse pro Ticks festlegen. Bei Ereignissen, wie zum Beispiel PitchBend (=Tonhöhe beugen) oder Controllern wie Modulation und Sustain (=Nachklingen), ist es

wichtig darauf zu achten, diese Ereignisse mit einem Null-Wert Event zu beenden. Ansonsten werden nachfolgende Noten durch unerwünscht "hängende" permanente Tonhöhenbeugung, permanentes Vibrato, oder fixiertem Sustain Pedal beeinflusst.

#### **Anschlagdynamik**

Stellen Sie das "Ansicht" Controll auf "Anschlagdynamik". Nun werden die Anschlagdynamik-Events im grafischen Event Panel angezeigt.

<span id="page-135-0"></span>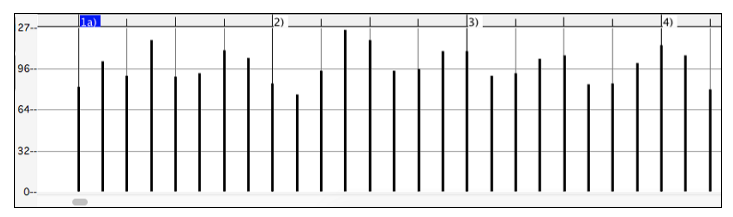

11 Expression MSB

#### **Control**

Ansicht Control

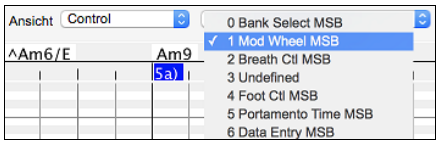

Wenn "Ansicht" auf "Control" eingestellt ist, wird der Controller Typ sichtbar. Im Feld für die grafische Daten Bearbeitung werden Events des gewählten Controller Typs angezeigt. Wenn Kanal nicht auf "Alle" gesetzt ist, werden nur die ausgewählten Kanalereignisse angezeigt.

Stellen Sie im "Ansicht" Auswahlfenster "Control" (Controller MIDI-Events)

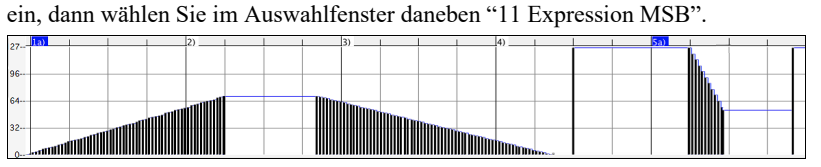

Der Expression Controller wird von fast allen MIDI-Synthesizern erkannt (einschließlich der meisten General MIDI Synthies). Ein paar ältere werten diesen Controller jedenfalls nicht aus. Expression ist eine Alternative zu "[7](#page-6-0) Main Volume MSB." Verwenden Sie den ExpressionController für einzelne Spuren und den Main Volume Controller für die Gesamtlautstärke. So wie im Band-in-a-Box Haupt-Fenster die Lautstärke Regelungen ohne die einzelnen Noten der Spur zu beeinflussen.

Im gezeigten Beispiel wird die Ostinato Flöte in der Intro mittels des ExpressionControllers langsam ein- und dann wieder ausgeblendet. Diese Events wurden mit dem Linien-Werkzeug eingegeben. Beachten Sie, dass, bevor die Trompete einsetzt, ein einzelner Controller Event mit Wert [127](#page-126-0) verwendet wird, um die Lautstärke auf zu "Normal" zu hochzuziehen.

Einzelne Controller-Events werden durch Bewegen des Mauscursors auf die gewünschten Position und anschließendem Klicken mit der Maustaste.

Ansicht Control **C** 1 Mod Wheel MSB Stellen Sie im "Ansicht" Auswahlfenster "Control" (Controller MIDI-Events) ein, dann wählen Sie im Auswahlfenster daneben ["1](#page-0-0) Mod Wheel MSB".

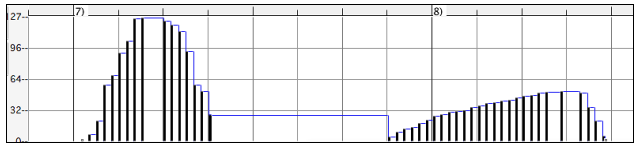

Der ModulationController ist nicht streng definiert, aber üblicherweise ist es ein Vibrato oder Tremolo Effekt (speziell in General MIDI Synthies).

Spielen Sie den Demosong, und beobachten, wie einigen Noten Modulation hinzugefügt wurde, um ihnen Vibrato beizubringen. Es ist gewöhnlich am besten, Controller nur in geringer Dosierung einzusetzen. Wenn man grafisch arbeitet, ist "zu viel ist beinahe immer zu viel"!

#### **Programm Wechsel**

Stellen Sie das "Ansicht/Bearbeiten" Controll auf "Program". Nun werden die Programm-Wechsle im grafiischen Event-Panel angezeigt. Das Intro des Demo Songs hat einen Flöten Programm-Wechsel. Dann kommt die erste Strophe mit einer Trompete, die zweite Strophe mit einer Flöte und die dritte Strophe mit einem Soprano Sax

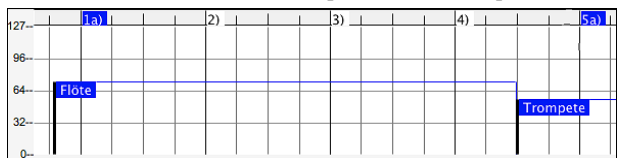

## **Kanal Aftertouch**

Stellen Sie das "Ansicht" Controll auf "ChnAfter" und Sie sehen die Kanal Aftertouch Events im grafischen Event Panel

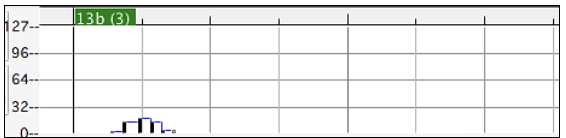

#### **Pitch Bend**

Stellen Sie das "Ansicht/Bearbeiten" Controll auf "Pitch Bend." Spielen Sie den Demo-Song und beobachten, wie Pitch-Bends eingefügt wurden um bei einigen Noten den gewünschten Effekt mit Tonhöhen-Veränderungen am Beginn, in der Mitte und am Ende der Noten zu erreichen.

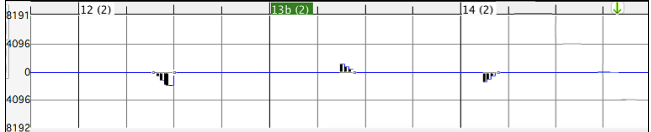

## **Grafische Event Auswahl**

Ausgewählte Ereignisse sind rot.

<span id="page-136-0"></span>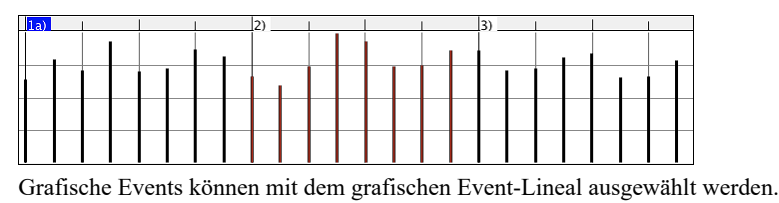

 $\Box$ 

Wählen Sie den Type des MIDI Events, der in der im Kanal, Anicht/Bearbeiter und den Controller Typ Controls spezifiziert ist. Wenn Sie in der Zeitleiste oberhalb des Event Feldes eine einen Zeitbereich auswählen, werden NUR DIE SICHTBAREN Ereignisse in diesem Zeitrahmen ausgewählt. Andere nicht sichtbare MIDI-Ereignisse in diesem Zeitrahmen sind von der Auswahl nicht betroffen.

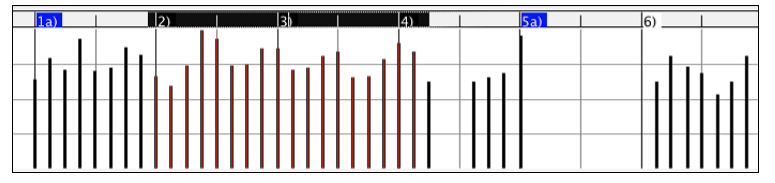

#### **Grafische Events Bearbeitungs-Modi**

Es gibt zwei Modi zur Bearbeitung grafischer Events.

#### [1.](#page-0-0) **Hinzufüge-Modus**

Fügt allen markierten Ereignissen denselben Wert hinzu, bzw. nimmt ihn weg.

#### [2.](#page-1-0) **Skaliermodus**

Skaliert die markierten Ereignisse. Wählen Sie einen oder mehrere Ereignisse/Noten etc. und stellen Sie die Maus auf eines der markierten Ereignisse. Wenn Sie jetzt zusammen mit gedrückter Umschalttaste die Maus bewegen werden die markierten Ereignisse proportional zur Mausbewegung verändert. Große Mausbewegung – große Werteänderung, kleine Mausbewegung – kleine Werteänderung.

#### **Anschlagsdynamik verändern (gezeichnet!)**

Im Hinzufüge-Modus, werden Anschlagwerte von Noten entsprechend der gezeichneten Line verändert.

Im Skaliermodus folgen die Anschläge zwar auch den gezeichneten Linien, diese werden aber mit dem Proportionalwert multipliziert. In diesem Modus können Sie ein "Fade" eines Bereichs und einzelner Takte erzielen, ohne die relative Dynamik zwischen den einzelnen Noten zu verlieren.

#### **Grafische Event Wert bearbeiten**

Bewegen Sie den Cursor über die obere Hälfte eines Events. Ein Nord-Süd Cursor  $\hat{I}$ erscheint. Klicken-ziehen Sie vertikal um die Eventwerte zu skalieren.

Um eine ausgewählte Gruppe von Ereignissen zu skalieren, Umschalt-klicken-ziehen Sie vertikal auf einen der Events in der Auswahl.

#### **Grafische Event Startzeit bearbeiten**

Bewegen Sie den Cursor über die untere Hälfte eines Events. Ein Ost-West-Cursor erscheint. Klicken-ziehen Sie horizontal, um die Startzeit des Events zu verschieben.

Um eine ausgewählte Gruppe von Ereignissen zu verschieben, halten Sie die **Umschalten-Taste** gedrückt und klicken und ziehen Sie horizontal auf einen der Events in der Auswahl.

#### **Grafische Events einfügen**

#### **Linien Werkzeug**

Ohne Modifizierungstasten ist der Cursor im "Zwischenraum" ein Linien Werkzeug. Bewegen Sie den Cursor in den weißen Zwischenraum und klicken-ziehen dann, um eine Linie zu zeichnen. Sobald die Maustaste losgelassen wird, ist eine Serie von Events eingefügt worden, die der Linienneigung folgen.

Um den MIDI Datenstrom nicht abzuwürgen und das Timing negativ zu beeinflussen, ist die maximale Ereignisdichte ein Event pro [10](#page-9-0)  Ticks. Wiederholte Ereignisse vom gleichen Wert werden nicht eingefügt. Deshalb haben lange Überblendungen mit sanftem Anstieg eine niedrigere Dichte als extrem kurze steile Überblendungen.

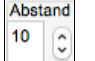

**Abstand** steuert, wie oft Events gezeichnet werden. Wenn der Abstand zum Beispiel auf [30](#page-29-0) eingestellt ist, dann wird der Leerraum zwischen den Events entsprechend verringert.

#### **Bleistift Werkzeug**

Bewegen Sie den Cursor über den Zwischenraum und halten Sie die **Umschalten+Command**-Tasten. Ein Bleistiftwerkzeug erscheint. Halten Sie die **Umschalt+Command**-Tasten weiter gedrückt und ziehen Sie freihändig eine Kurve. Wenn Sie die Kurve beim ersten Durchgang nicht ganz richtig hinbekommen, halten die Maustaste weiter gedrückt und bewegen die Maus vor und zurück, um Ihre gewünschte Kurve zu zeichnen. Wird die Maustaste losgelassen, ist eine Serie von Ereignissen eingefügt worden, die dem Verlauf der Kurve folgen.

Um den MIDI Datenstrom nicht abzuwürgen und das Timing negativ zu beeinflussen, ist die maximale Ereignisdichte ein Event pro [10](#page-9-0)  Ticks. Darum haben viele freihändig gezeichnete Kurven eine ziemlich geringe Dichte.

#### **Grafische Events löschen**

Treffen Sie eine Auswahl an Events oder mehrere Events, dann drücken Sie die **fn**+**delete** Tasten oder wählen *Ausgewählte Ereignisse löschen* aus em Rechts-Klick Menü.

Sie können auch das Lösch-Werkzeug verwenden. Halten Sie die **Umschalten+Command** Tasten gedrückt und bewegen den Cursor über einen Event. Wenn sich der Cursor in das "Entfernen-Werkzeug" X verwandelt, klicken Sie auf eine Note und lösche diese damit. Wenn mehrere Noten ausgewählt sind, werden alle ausgewählten Noten gelöscht.

# **Kapitel [11](#page-10-0): Arbeiten mit Audio**

# <span id="page-137-0"></span>**Über Band-in-a-Box Audio-Dateien**

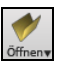

Sie können eine Audio-Datei öffnen indem Sie auf den **[Öffnen]** Toolbar Button klicken und aus dem Pulldown –Menü *Öffne Audio Datei* wählen.

Audiodateien können ebenfalls über das Menü *Datei* mit dem Befehl *Öffnen Spezial* | *Öffne Audio (WAV, AIFF, [M4A](#page-3-0), MP[4](#page-3-0))* geöffnet werden. Audiodateien können auch in halber, viertel bzw. achtel-Geschwindigkeit abgespielt werden.

Wenn MySong.MGU geladen ist, und eine gleichnamige Audio-Datei vorhanden ist (e.g. MySong.WAV.), wird diese Audio-Datei in die Band-in-a-Box Audio-Spur geladen.

Dies ermöglicht Drittanbieter Audio-Dateien mit Akkorden zu erzeugen, indem zwei Dateien erzeugt werden (MySong.MGU und MySong.MP[3](#page-2-0)). Durch das komprimierte Datei-Format wird zusätzlich noch Speicherplatz gespart. Erzeugen Sie, zum Beispiel, eine Unterrichts-Datei für Posaune für Band-in-a-Box. Diese besteht aus einer Audio-Posaunen-Spur und einer Band-in-a-Box Datei mit Akkorden, zusammen mit sehr wenig Speicherbedarf.

## **Audio-Tempo angleichen**

Wenn Sie eine Audiodatei haben, die nicht in einem festen Tempo aufgenommen wurde, können Sie das Tempo so ändern, dass die Tempi in der Audiodatei alle gleich sind. Wir nennen dies eine "Angleichung" der Tempi.

Öffnen Sie das **Audio Bearbeiten** Fenster und *wählen den Audio Akkord Wizard* Modus

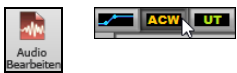

Setzen Sie Taktlinien für das gesamte Audio, und drücken Sie den Button **[Tempi angleichen]**.

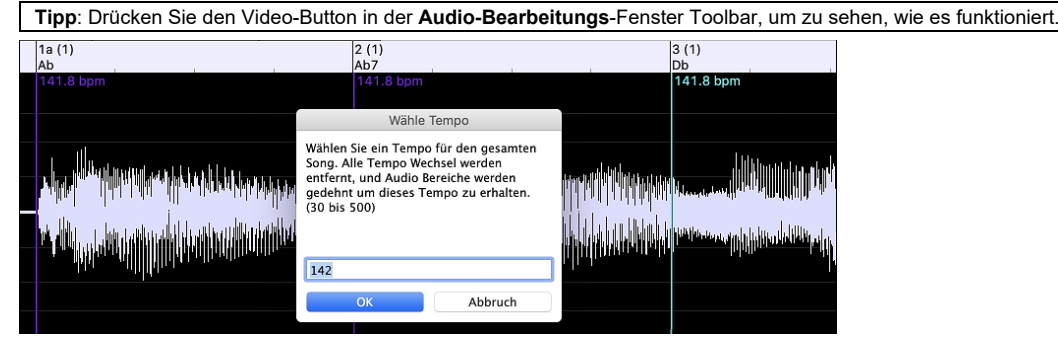

## **Konvertierung von Audio-Kanälen**

Sie können nun die Audio-Spur von Stereo nach Mono, oder umgekehrt konvertieren. Dies erreichen Sie indem Sie im Menü *Audio | Audio bearbeiten | Konvertiere Kanäle (Mono/Stereo)* auswählen. Im Umwandlungs-Dialog haben Sie die Möglichkeit die Prozentanzahl von jedem Kanal anzugeben, der in die Umwandlung mit einbezogen werden soll.

## **Audio-Offset**

Die Audiooffset-Funktion erlaubt Ihnen, jeden beliebigen Punkt innerhalb der Audioaufnahme als Takt [1](#page-0-0)- Taktschlag [1](#page-0-0) festzulegen. Dies ist sinnvoll, wenn Sie eine externe Audioaufnahme in Band-in-a-Box importiert haben, die Sie zusammen mit einem Song verwenden möchten. Klicken Sie einfach mit der rechten Maustaste in das Audiofenster, um den Takt [1](#page-0-0) zu setzen.

Angenommen, Sie haben zu Hause eine Aufnahme eines Ihrer Songs angefertigt und diese als WAV oder M[P3](#page-2-0)-Datei gespeichert. *Datei* | *Öffnen Spezial* | *Audio Öffnen*. wird diese Datei jetzt in Band-in-a-Box laden.

Öffnen Sie nun das **Audioeditierfenster** und suchen Sie den Punkt in der Audiodatei, bei der Takt [1](#page-0-0) beginnt und drücken Sie die Schaltfläche "Ja".

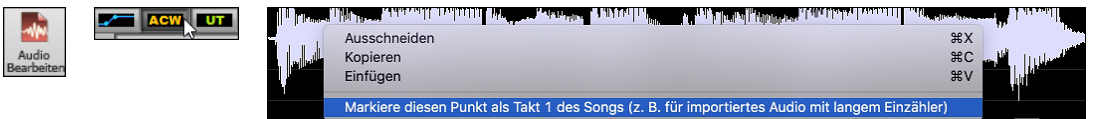

Dann können sie das Tempo während der Song spielt setzen, indem Sie im Takt (mindestens [4](#page-3-0) Mal) die "-" – Taste drücken. Daraus ermittelt Band-in-a-Box automatisch das richtige Tempo.

Nun wird Ihre Audiodatei passend zu Ihrer Band-in-a-Box-Datei abgespielt. Wenn Sie bei Ihrer Liveaufnahme allerdings Ihr Tempo nicht genau gehalten haben, dann müssen Sie hier und da Tempi Wechsel im Band-in-a-Box-Song unterbringen, damit die beiden Teile nicht auseinander laufen.

## **Audio-Einstellungen**

Der **Audio Einstellungs-**Dialog ermöglicht Ihnen den Audiospur-Type (Mono oder Stereo) für den aktuellen Song oder für neue Songs und Kanäle (links/rechts/beide) für die Audioaufnahme zu wählen. Der Dialog kann über den **[Audio]** Button im **Voreinstellungs**-Dialog aufgerufen werden.

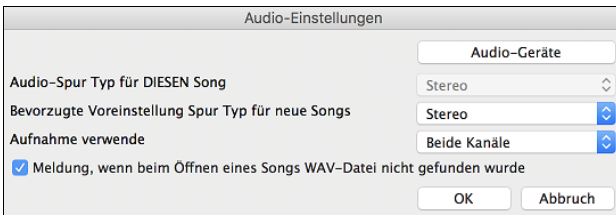

**Audio-Spur Typ für DIESEN Song**: Wählen Sie entweder Mono oder Stereo für die Audio-Spur im aktuellen Song. Wenn Sie die ändern, werden Sie gefragt ob Sie die bestehende Audio-Spur nach dem Verlassen des Dialogs konvertieren wollen.

**Bevorzugte Voreinstellung Spur Typ für neue Songs**: Dies ermöglicht Ihnen entweder Mono oder Stereo für die Audiospur des neuen Songs zu wählen.

**Meldung, wenn beim Öffnen eines Songs WAV-Datei nicht gefunden wurde**: Wenn der Song, den Sie laden, eine verbundene WAV Audiodatei hat, wird die Audiodatei mit der Audiospur geladen. Wenn Sie diese Option aktivieren, und wenn keine verbundene Dtei

<span id="page-138-0"></span>gefunden wird, wird eine Fehlermeldung angezeigt. Deaktivieren Sie diese Option, wenn Sie nicht wollen, dass eine Fehlermeldung angezeigt wird, wenn keine WAV-.Datei gefunden wird.

**[Audio-Geräte]**: Dies startet den **Audio Geräte** Dialog wo Sie Audio Eingangs- und Ausgangsgeräte auswählen können.

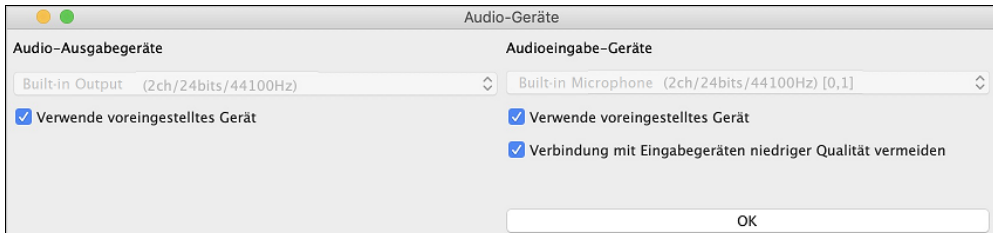

Wenn **Verwende voreingestelltes Gerät** aktiv ist, verwendet Band-in-a-Box das aktuell ausgewählte Gerät, das durch das Betriebssystem verwendet wird (*System Voreinstellungen > Sound*). Deaktiveren Sie diese Option um manuell ein Gerät auszuwählen.

**Verbindung mit Eingabegeräten niedriger Qualität vermeiden**: Wenn diese Option aktiviert ist, verbindet sich Band-in-a-Box nicht mit Eingabegeräten niedriger Qualität. Dies sind in der Regel Bluetooth-Geräte wie z. B. AirPods. Diese Geräte können die Audioausgabequalität verringern, wenn die Eingabe aktiv ist.

## **Import von Audio Dateien zur Audio-Spur**

Sie können eine Audio-Datei importieren (WAV, AIFF, M[P3,](#page-2-0) M[P4,](#page-3-0) [M4A](#page-3-0), usw.). Gehen Sie dazu auf das Menü *Datei* | *Import* | *Import Audio* und wählen eine Audio-Datei. Sie können diese Funktion auch aus dem *Audio* Menü erreichen. Dann Sehen Sie den **Import Audio Datei** Dialog.

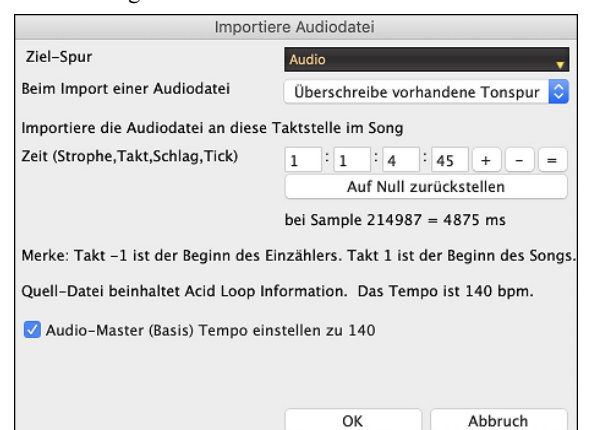

Wählen Sie die Zielspur, den Punkt zum Einfügen der Audiodatei und die Option zum Mischen oder Überschreiben von vorhandenem Audio in der Zielspur.

Wenn die Audio-Datei Acid Loop oder Apple® Loop Information beinhaltet, zeigt der Dialog ein Option um das Basis-Tempo des aktuellen Songs dem Tempo der Audiodatei anzupassen.

## **Audio Aufnehmen**

Sie können Ihren Live-Gesangs- oder Instrumentalvortrag aufnehmen.

Drücken Sie den **[Record Audio]** Button. Dabei wird der **Audio-Aufnahme** Dialog geöffnet.

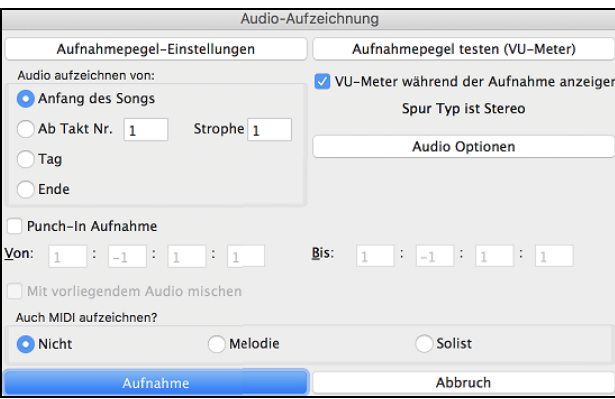

Der [**Audio Optionen**] Button öffnet den **Audio-Einstellungen** Dialog ermöglicht Ihnen den Audiospur-Type (Mono oder Stereo) für den aktuellen Song oder für neue Songs und Kanäle (links/rechts/beide) für die Audioaufnahme zu wählen.

Der Button **[Aufnahmepegel-Einstellungen**] startet *System Voreinstellungen* > *Sound.* Hier können Sie ein Aufnahmegerät auswählen und die Aufnahmestärke für das Gerät einstellen.

#### **Stellen Sie die Position ein, bei der Ihre Aufnahme beginnen soll**

Durch Eingabe der Taktnummer und der Strophennummer können Sie die Aufnahme vom Beginn oder irgendwo in der Mitte oder aber an einem "Punch-In Punkt" starten.

#### **Wählen Sie die Zielspur aus.**

Audio kann auf jeder Spur aufgezeichnet werden.

**Wählen Sie die Zielspur für die Aufnahme von MIDI.**

Wenn Sie gleichzeitig auch MIDI aufzeichnen möchten, wählen Sie die Zielspur mit der Option "MIDI aufzeichnen auf".

#### **Wählen Sie die Option "Punch-In-Aufnahme".**

Es gibt nun eine Funktion zur Aufnahme nur eines vorher genau festgelegten Ausschnitts. Damit können Sie eine Passage einer bereits vorhandenen Aufnahme Taktgenau überschreiben (falls Sie sich verspielt haben, z.B.). Dabei können Sie festlegen, ob die neue

<span id="page-139-0"></span>Aufnahme die bestehende Aufnahme ersetzen soll oder beide zusammen gemischt werden sollen. Dieses Verfahren nennt man auch "Punch-In". Beim Mischen mit der alten Aufnahme hören Sie das bestehende Audiomaterial.

#### **Wählen Sie die Option Mit vorliegendem Audio mischen.**

Wenn Sie zuvor bereits Audio auf die Spur aufgenommen haben und diese nun mit einer neuen Aufnahme mischen wollen (um z.B. eine weitere Stimme hinzuzufügen), so aktivieren sie die Kontrollbox [Mit vorliegendem Audio mischen]. Es ist aber nicht unbedingt nötig, dies schon jetzt zu tun, da Sie noch am Ende der Aufnahme die Möglichkeit haben, die aktuelle Aufnahme dazu zu mischen. Achtung, die Audio Spur wird während der Aufnahme nicht abgespielt, sie müssen also die zusätzliche Stimme singen, ohne die vorher aufgenommene zu hören.

#### **Stellen Sie den Spurtyp (Stereo/Mono) für die Aufnahme ein.**

Der Dialog zeigt den Mono/Stereo-Status der Aufnahme an, aber wenn Sie ihn ändern möchten, drücken Sie den **[Audio Optionen]**- Button.

#### **Testen Sie den Aufnahmepegel mit den VU-Metern.**

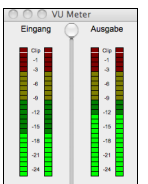

Die VU-Meter zeigen die durchschnittliche Stärke des Signals auf einer dB Skala und einen Clip-Indikator. Der Clip-Indikator zeigt an, dass das Signal übersteuert, und der Sound verzerrt (clipped) wird.

Der grüne Bereich zeigt den Normalbereich an, der rote Bereich warnt vor Übersteuerung.

Idealerweise sollte das Signal im grünen Bereich bleiben und den roten Bereich nicht erreichen. Zum Unterschied zur Analogen Aufnahme, bei der leicht übersteuerte Pegel sogar erwünscht sind, ist es bei der digitalen Aufnahme wichtig, übersteuerte Signale absolut zu vermeiden. Jede Übersteuerung erzeugt eine Verzerrung und ruiniert die Aufnahme.

#### **Drücken Sie [Aufnahme].**

Die Audio Aufnahme startet. Wenn Sie die Option "Zeige VU-Meter während Aufnahme" aktiviert haben, sehen Sie während der Aufnahme die Aussteuerungsanzeige.

#### **Drücken Sie die Schaltfläche [Stop] oder die Taste [Esc].**

Sie sehen nun den Dialog **Audio Aufgezeichnet – Aufnahme behalten?**

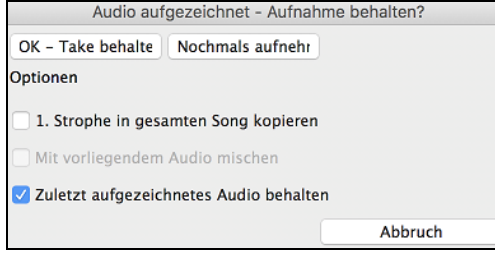

**[1.](#page-0-0) Strophe in gesamten Song kopieren**: Wenn Sie nur eine Strophe des Songs aufnehmen, können Sie wählen, ob Sie diese erste Strophe in den gesamten Song kopieren wollen. Der gesamte Song wird mit dem Audioteil durch Wiederholen gefüllt. Dies wird so oft durchgeführt, wie es notwendig ist. Sie brauchen nur mehr das Ende des Songs aufnehmen.

**Mit vorliegendem Audio mischen**: Am Ende der Aufnahme haben Sie die Möglichkeit, die aktuelle Audio Aufnahme mit der bereits bestehenden Aufnahme zu mischen. Das heißt, beide Aufnahmen werden in eine neue Datei zusammengeführt, wobei beide Aufnahmen erhalten bleiben.

**Zuletzt aufgezeichnetes Audio behalten**: Es gibt noch eine weitere Option. "Zuletzt aufgezeichnetes Audio behalten". Diese Option ermöglicht "Punch out" und erhält den zuvor aufgenommenen Audio Take.

Wenn Sie mit Ihrer Aufnahme zufrieden sind, können Sie **[OK - Take behalten]** wählen; die Aufnahme wird in die Audiospur übertragen. Sie können sich Ihr Ergebnis anhören, indem Sie den Button **[Play]** auf der Toolbar drücken. Wenn Sie mit dem Ergebnis nicht einverstanden sind, können Sie im Menü *Bearbeiten | Rückgängig Audioaufnahme behalten* zu der Stelle zurückkehren, an der Sie vor der Aufnahme waren Ebenso können Sie die Option **[Nochmals aufnehmen]** wählen; der Dialog **Audio-Aufzeichnung** wird wieder geöffnet.

# **Audio Input Monitoring**

Dies ist wie "Audio Thru" und leitet eingehende Audiosignale an Audio Out.

Um diese Funktion zu nutzen, müssen Sie die Spur, auf der Sie aufnehmen, scharfschalten. Klicken Sie mit der rechten Maustaste auf den Button der Spur im Mixer und wählen Sie den Menüpunkt *Spur für Audio-Eingangsüberwachung scharfschalten* oder klicken Sie mit der rechten Maustaste auf die VU-Meter und wählen Sie *Spur scharfschalten* aus dem Menü.

Das Rechtsklickmenü der VU-Meter bietet Optionen zur Auswahl eines Audioeingangs. Wenn Ihr Audio-Interface beispielsweise zwei Eingänge hat (rechts/links) und Sie von einem Mikrofon aufnehmen möchten, das an den rechten Eingang angeschlossen ist, wählen Sie den Menüpunkt *Mono rechts zu Stereo.*

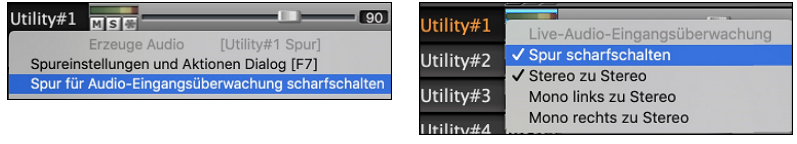

Wenn die Spur scharfgeschaltet ist, werden die VU-Anzeigen blau umrandet. Sie können nun den Audioeingang zusammen mit den Effekten überwachen, die Sie für diese Spur ausgewählt haben. Wenn Sie Ihrer Aufnahme beispielsweise einen Tremolo-Effekt hinzufügen möchten, klicken Sie mit der rechten Maustaste auf den ersten Slot im Mixer, wählen Sie im Menü *Plug-In wählen* und wählen Sie einen Tremolo-Effekt. Wenn Sie nun singen oder ein Instrument über das Mikrofon wiedergeben, sehen Sie es auf den VU-Anzeigen und hören es zusammen mit dem Tremolo-Effekt.

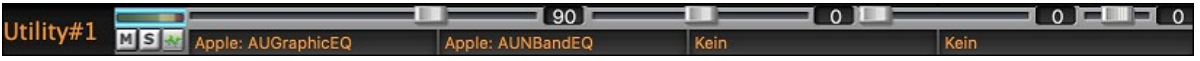

# **Erzeugung einer synthetischen Stimme**

Ihre Melodie oder Solist-Spur mit Songtext kann durch die Verwendung des Drittanbieter-Tools "Sinsy" zu einer Vokal-Audio-Spur gerendert werden.

Um diese Funktion verwenden zu können, sollten Sie zuerst Melodien und notenbasierenden Songtext auf der Melodie- oder Solospur eingeben. Wenn kein Songtext vorhanden ist, können Sie trotzdem Vokal Synth erzeugen, indem Silben ihrerWahl (z. B. la la la) verwendet werden.

<span id="page-140-0"></span>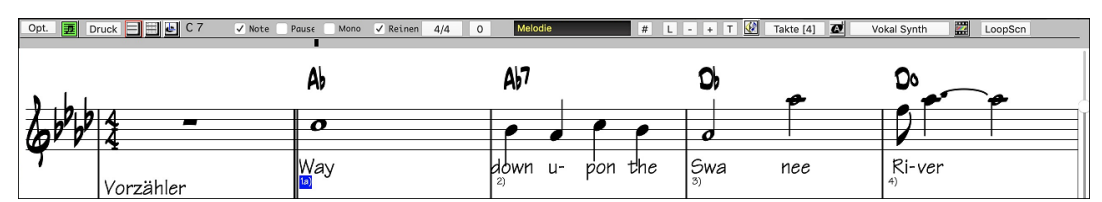

Drücken Sie den **[Vokal Synth]** Button auf der Notations-Fenster Toolbar oder führen Sie einen Rechts-Klick im Notations-Fenster durch und wählen eines der beider *Vokal Synth* Menübefehle.

Im manuellen Modus erzeugt Band-in-a-Box eine Sound.XML Datei, die Sie auf den the Sinsy Server hochladen müssen. Wenn Sinsy eine Audio Datei daraus erzeugt hat, importieren Sie diese zu Band-in-a-Box.

Normalerweise verwenden Sie den automatischen Modus, der den gesamten Prozess automatisch für Sie durchführt. Wenn Sie den automatischen Modus wählen öffnet sich der **Erzeuge synthetische Stimme** Dialog.

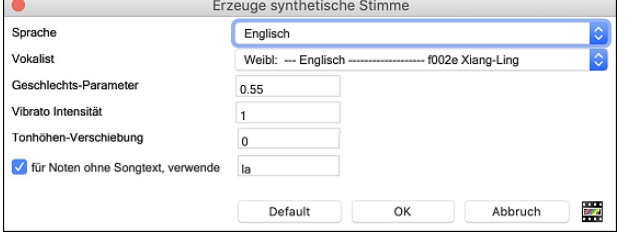

**Sprache**: Wählen Sie die Sprache Japanisch oder Englisch, und einen der weiblichen oder männlichen Sänger. Wählen Sie Englisch, außer der eingegebene Text ist japanisch.

**Vokalist**: Wählen Sie männliche oder weibliche Stimme. Wenn die Sprache Englisch ist, können Sie nur einen englischen Vokalist auswählen.

**Geschlechts-Parameter**: Sie können den Geschlechtsanteil der Stimme in einem Bereich von -0.[8](#page-7-0) bis +0.[8](#page-7-0) verändern. Höhere Werte sind männlicher. Voreingestellt ist 0[.55](#page-54-0).

**Vibrato Intensität**: Dies steuert den Vibratoanteil in der Stimme. Der Bereich geht von 0 bis [2](#page-1-0). Voreingestellt ist [1](#page-0-0).

**Tonhöhen-Verschiebung**: Diese Einstellung verschiebt die Tonhöher in Halbton-Schritten. Der Bereich geht von [-24](#page-23-0) bis zu [+24.](#page-23-0) Eine Einstellung von [-12](#page-11-0) würde dann eine Oktave tiefer bedeuten. Voreingestellt ist 0.

**Für Noten ohne Songtext verwende**: Wenn Ihre Spur keinen Songtext hat, können Sie Silben zur Verwendung von Noten ohne Songtext verwenden (.e.g. la). (**Anmerkung**: Wenn Sie einen japanischen Vokalisten verwenden, müssen Sie eine Japanische Silbe verwenden.)

Wenn Sie [**OK**] drücken, wird Ihr Song automatisch zum Songserver gesendet und anschließend als Audiodatei auf die Audio-Spur abgelegt. Dies kann einige Minuten dauern.

Wenn die Vokal Synth Stimme erzeugt, drücken Sie den **[Play]** Toolbar Button um die Vokal Synth Stimme zu ihrem Song zu hören!

## **Die Audio-Datei bearbeiten (Audio-Bearbeitungs-Fenster)**

Dieses Fenster zeigt eine digital Waveform für die Audio-Spur und ermöglicht Audio auszuwählen, abzuspielen und den Audio-Teil mit einfachen Ausschneide- Einfüge-Befehlen zu Bearbeiten.

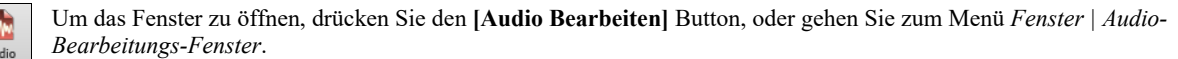

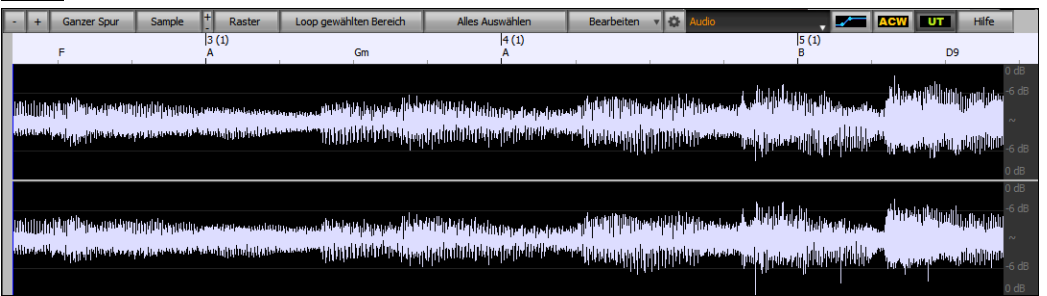

Das Fenster zeigt Stereo WAV-Dateien als [2](#page-1-0) getrennte Spuren.

Die nummerierte Skala am oberen Fensterrand zeigt Takte und Schläge, mit einer vollen vertikalen Unterteilung für jeden Takt und eine kurze vertikale Linie für jede Viertelnote. Takte mit Partmarker beinhalten A oder B PartMarker Buchstaben mit den Taktnummern ([1](#page-0-0)a, [9b](#page-8-0)).

Beachten Sie die Dezibel (dB) Skala auf der rechten Seite des Fensters.

Um einen großen Bereich im Audio Editor Fenster auszuwählen, können Sie leicht mit **Umschalt+**Klick (Umschalttaste + Mausklick) auf das Ende des gewünschten Bereichs zeigen.

- Klicken Sie auf den Start Takt.
- **Umschalt+**Klick auf den Ende Takt.

Folgende Hotkeys sind verfügbar.

- **POS [1](#page-0-0)** bewegt den Cursor an den Anfang einer Spur.
- Mit **Ende** wird der Cursor an das Ende einer Spur bewegt.
- Mit **Umschalt+POS [1](#page-0-0)** wird der linke Cursor des ausgewählten Bereiches an den Anfang einer Spur bewegt. Wenn kein Bereich ausgewählt ist, wird damit ein Bereich vom Cursor bis zum Anfang einer Spur ausgewählt.
- Mit **Umschalt+Ende** wird der rechte Cursor an das Ende einer Spur bewegt. Wenn kein Bereich ausgewählt ist, wird damit ein Bereich vom Cursor bis zum Ende einer Spur ausgewählt.
- Mit **command+A** wählen Sie die gesamte Spur aus.
- **command+C** kopiert die ausgewählte Audioregion in die Zwischenablage.
- **command+X** schneidet den ausgewählten Bereich des Audiomaterials aus.
- **command+V** fügt das kopierte Audiomaterial an der aktuellen Position ein und überschreibt das vorhandene Audiomaterial.
- <span id="page-141-0"></span>- **command+umschalt+V** fügt das kopierte Audiomaterial ein und verschmilzt es mit dem vorhandenen Audiomaterial, anstatt es zu überschreiben.
- **löschen** löscht den ausgewählten Bereich des Audiomaterials.

- **umschalt+löschen** löscht den ausgewählten Bereich des Audiomaterials.

**DER REIN DAS Fenster hat drei Modi: Lautstärkeautomation, Audio Akkord Wizard und UserTracks. Der Modus** Lautstärkeautomation ermöglicht die Feinsteuerung der Lautstärke jeder Spur für Überblendungen, Crescendos, Stummschaltungen usw. Wenn Sie den Audio-Akkord-Wizard oder den UserTracks Modus auswählen, werden die Marker sichtbar und bearbeitbar. Der Audio-Akkord-Wizard The zeigt Takt-Linien Marker um eine Tempo-Map zu erzeugen, der UserTrack Modus zeigt Takt/Schlag Marker zur Definition von regeln in Ihrem UserTrack.

Der **[-]** Button zoomt horizontal heraus und zeigt einen größeren Bereich der Audiodaten. Sie können mit dem Mausrad zoomen, wobei der Fokus am Mauszeiger ist, oder Sie zoomen mit dem Maus-Button, hier ist dann der Fokus auf dem Audio-Cursor.

Der **[+]** Button zoomt horizontal hinein und zeigt einen kleineren Bereich der Audiodaten. Sie können mit dem Mausrad zoomen, wobei der Fokus am Mauszeiger ist, oder Sie zoomen mit dem Maus-Button, hier ist dann der Fokus auf dem Audio-Cursor.

Der **[Ganze Spur**] Button zoomt so weit wie möglicher heraus, zeigt die gesamte Audio-Spur.

Der **[Sample]** Button zoomt auf den feinsten, möglichen Auflösungsschritt herunter. Auf dieser Ebene sehen Sie die Interpolation zwischen den Sample-Punkten. Dies ist eine bandbreitenlimitierte Interpolation, die die Waveform, so wie Sie nach der Konvertierung von Digital auf Analog gehört wird, darstellt.

[+] erhöht die Höhe, [-] verringert die Anzeigehöhe.

Die **Raster** Einstellung ermöglicht Ihnen das Einrasten auf [16t](#page-15-0)el Noten (oder einer Triole in Swing Styles). Ein Bereich der Wave-Datei kann durch Klicken und Ziehen mit der Maus über einen Bereich gewählt werden. Um die Auswahl zu erweitern, halten Sie die **Umschalt**  Taste während des Klickens auf die neue Bereichsgrenze gedrückt.

Der Button **[Loop gewählten Bereich]** spielt den ausgewählten Bereich und hält dann die Abspielung an. Die anderen Instrumente sind alle Stumm, Sie hören nur die Audio Spur.

Der Button **[Alles Auswählen]** wählt die ganze Spur aus, dies ist für die Anwendung integrierter Audio-Plug-Ins nützlich.

Der **[Bearbeiten]** Button ermöglicht Ihnen den Zugriff zu verschiedenen Funktionen zur Bearbeitung des ausgewählten Audio-Bereichs. Hier können Sie auch Ihre Einstellungen für das Audio-Bearbeitungs-Fenster verändern.

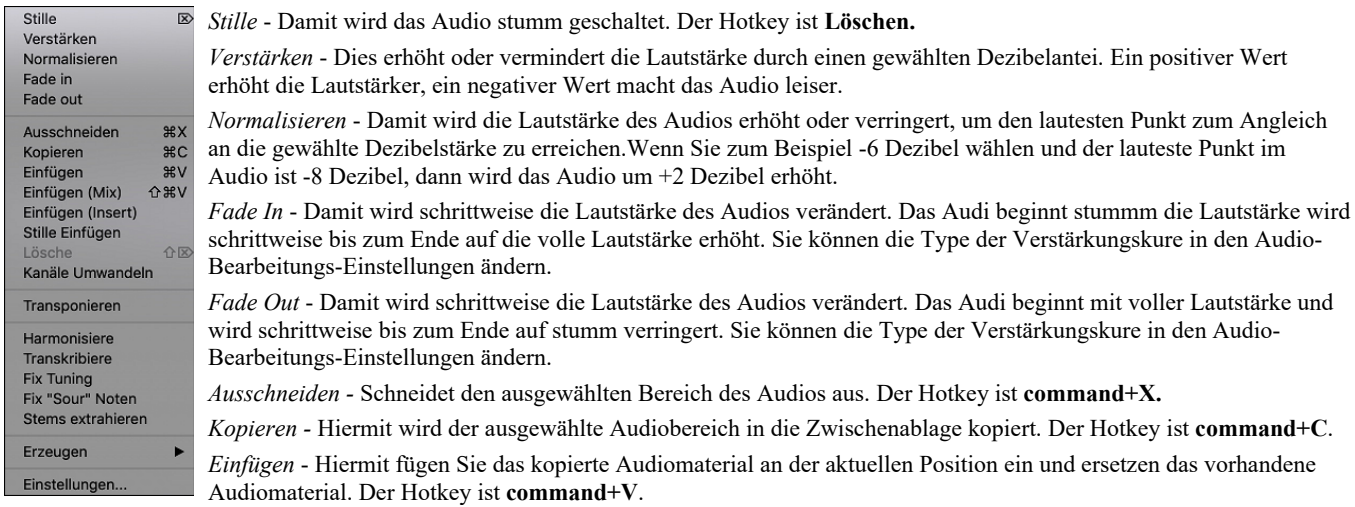

*Einfügen (Mix)* - Damit werden die Audio-Daten aus der Zwischenablage mit den bestehenden Audio-Daten gemischt anstatt diese zu überschreiben. Sie bekommen eine Option um den Prozentwert einzustellen der angibt wieviel Audio-Daten bestehend bleiben sollen und wieviel in den Mix einfließen sollen. Die Tastenkombination lautet **Strg+Umschalt+V**.

*Einfügen (Insert)* - Damit werden die Audio-Daten aus der Zwischenablage an der aktuellen Stelle eingefügt, anstatt diese zu überschreiben. Die Audio-Daten rechts vom Einfügepunkt werden soweit verschoben um Platz für die neuen Audio-Daten zu erhalten.

*Lösche* - Dies löscht den markierten Audio-Daten-Bereich. Die Tastenkombination ist **Umschalt+Löschen.**

*Stille Einfügen* - Damit fügen Sie Stille an der Cursor-Position ein. Die Länge der Stille ist gleich wie die Dauer des markierten Bereichs.

*Kanäle Umwandeln* - Wenn die Audio-Daten Stereo sind, werden diese in Mono umgewandelt, Wenn Sie mono sind, werden diese in Stereo umgewandelt. Sie können den Prozentwert für den rechten und linken Kanal einstellen.

*Transponieren* - Damit werden die Audio-Daten um ein bestimmte Anzahl an Cents transponiert ([100](#page-99-0) Cent = ein gleichstufiger Halbton).

*Transkribiere* - Damit wird das Audio als MIDI-Daten transkribiert und in dieselbe Spur geschrieben. Beachten Sie, dass das Audio in der Quellspur monophon sein sollte (z. B. Gesang, Saxophon).

*Fix Tuning* - Der "Fix Tuning" Modus analysiert die Audio-Spur und korrigiert Noten die nicht stimmen in dem markierten Bereich in Bezug zur Tonart Ihres Songs.Wenn zum Beispiel, in der Tonart C, ein Cis erkannt wird, dann wird dieses zu C oder D transponiert, je nachdem ob C oder D näher liegt.

*Fix "Sour" Noten* - Damit werden Noten in polyphonem Audio automatisch korrigiert. Wenn ein Akkord mit mehreren Noten gleichzeitig gespielt wird, können mit dieser Funktion bestimmte Noten innerhalb dieses Akkords so korrigiert werden, dass die Note nicht mit der Akkordfolge oder anderen Spuren kollidiert. Im Dialog können Sie eine der Regeln für die Autofixierung auswählen.

*Stems extrahieren -* Hiermit werden Stems aus dem ausgewählten Bereich im Fenster **Audio-Bearbeitung** extrahiert. Einzelne Instrumente wie Bass, Drums und Vocals werden auf eigene Hilfsspuren extrahiert. Für dieses Feature muss ein Stem-Splitter-Programm installiert sein.

*Erzeugen -* Hiermit können Sie RealTracks erzeugen*.*

*Einstellungen* - Dies ermöglicht Ihnen das Aussehen der Fenster selber einzustellen.

# <span id="page-142-0"></span>**Lautstärkeautomation**

Die knotenbasierte Lautstärkeautomation ermöglicht eine feine Lautstärkeregelung jeder Spur für Fades, Crescendos, Stummschaltungen, usw.

In diesem Tutorial verwenden wir einen Song aus einem der beiden neuen Artist Performances-Sets. Diese Sets enthalten über [50](#page-49-0)  originale Songs, gesungen von einer Vielzahl sehr talentierter Sängerinnen und Sänger aus unterschiedlichen Genres. Diese Künstler Performances können in Band-in-a-Box wiedergegeben werden und eignen sich hervorragend, um mit verschiedenen Styles zu experimentieren.

Artist Performance Set 11 - Songs with Vocals volume 1

Artist Performance Set 12 - Songs with Vocals volume 2

Laden wir nun einen Song namens "Emmaline [100](#page-99-0) country male C \_goldrsh.MGU" aus dem Ordner *Applications/Band-in-a-Box/Artist Performance Sets/Artist Performance Set [12](#page-11-0) - Songs with Vocals volume [2](#page-1-0)*. Dieser Song hat tolle Lead- und Background-Vocals, aber wenn Sie den Song wiedergeben, werden Sie feststellen, dass die Background-Vocals zu laut sind.

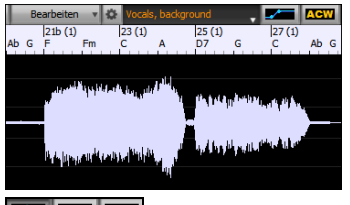

Wenn Sie das Fenster **Audio-Bearbeiten** öffnen und die Background-Vocal-Spur anzeigen, gibt es in den Takten [21-](#page-20-0)[27](#page-26-0) einen Audioabschnitt, und Sie werden feststellen, dass die erste Hälfte des Abschnitts etwas lauter ist als die zweite Hälfte. Sie könnten den Lautstärkeregler im Mixer verwenden, aber damit würden Sie die Lautstärke für beide Abschnitte verringern. Es gibt eine bessere Möglichkeit, die Lautstärke einzustellen und mehr Kontrolle zu haben.

<u>W</u> UT Drücken Sie zunächst den Button für die Lautstärkeautomation in der Symbolleiste des Fensters.

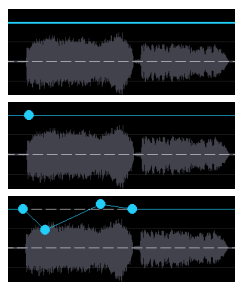

Dadurch werden blaue Linien auf der Spur angezeigt. Die Wellenform ist immer noch sichtbar, aber sie ist dunkler, so dass wir uns jetzt auf die blauen Linien konzentrieren können.

Sie können irgendwo auf die blaue Linie klicken, um einen Knoten (einen kleinen blauen Punkt) hinzuzufügen, der als Anker dient.

Wenn Sie weitere Knoten hinzufügen und dann einige von ihnen nach oben oder unten verschieben, wird die blaue Linie zwischen den eingegebenen Knoten gezeichnet. Und die Position der blauen Linie an einem bestimmten Punkt bestimmt den Betrag in Dezibel, um den der Ton an diesem Punkt erhöht oder verringert wird. Wenn Sie den Song wiedergeben, wird die Lautstärke des Hintergrundgesangs im Wesentlichen zwischen zwei Abschnitten ausgeglichen.

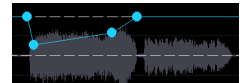

Sie könnten den Background-Gesang anfangs leiser und dann allmählich lauter werden lassen.

# **Audio-Akkord-Wizard**

**New UT** 

Der Audio-Akkord-Wizard kann über den Toolbar Button **[Audio Akkord Wizard]** aufgerufen werden.

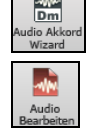

Alternativ können Sie den [**Audio Bearbeiten]** Button drücken und nach dem das **Audio Bearbeitungs-**Fenster geöffnet wurde, drücken Sie den **[Marker Modus]** Button auf der Toolbar und wählen *Audio-Akkord-Wizard* aus dem Menü.

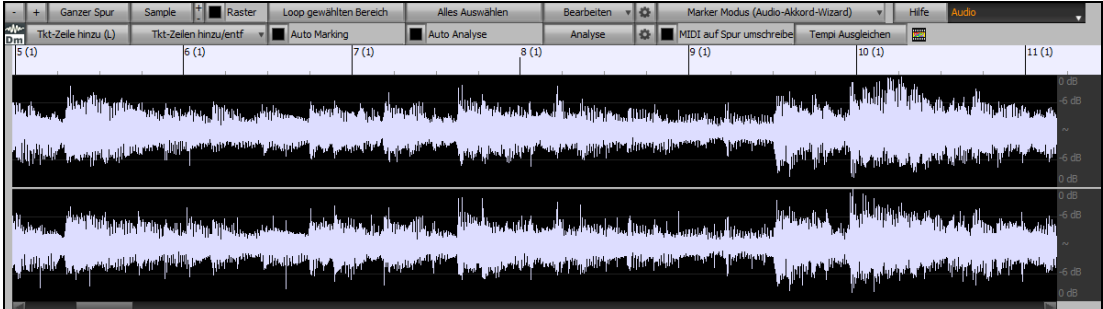

In diesem Modus ist der erste Arbeitsschritt Taktlinien zu finden, sodass der Audio-Akkord-Wizard Akkorde genau erkennen kann und das Audio mit dem Band-in-a-Box Song synchronwiedergegeben wird.

Sie können mit dem Button **[Tkt-Zeile hinzu (L)]** oder mit der [**L**] Taste auf der Tastatur Taktzeilen hinzufügen. Eine Taktzeile wird beim Audio-Bearbeitungs-Cursor platziert oder beim Wiedergabe-Curosor, wenn der Song gerade abgespielt wird.

Wenn Sie mit der Eingabe von Taktstrichen beginnen, stellt das Programm das Tempo des Songs automatisch auf das Tempo des ersten Taktes des Audios ein.

Sobald das Tempo des ersten Taktes eingestellt ist, verschiebt das Programm automatisch die Position des ersten Audio-Takts, so dass der optische Bereich der Einzähl-Takte sichtbar ist.

Wenn Sie nach dem Hinzufügen der Taktzeilen den ersten oder zweiten Takt anpassen und sich das Tempo des ersten Taktes entsprechend ändert, ändert das Programm automatisch das Tempo des Songs entsprechend.

Der **[Tkt-Zeilen hinzu/entf]** Button hat ein Menü mit Optionen um Taktzeilen basierend auf der Song-Struktur oder der Geschwindigkeit hinzuzufügen. Sie können alle bestehenden Taktzeilen löschen, oder nur diejenigen die sich im markierten Bereich befinden.

Wenn **Auto Marking** aktiviert ist, dann wird Band-in-a-Box automatisch Takt-Zeilen hinzufügen und anordnen basierend auf den Taktlinien, die Sie manuell hinzugefügt haben. Die "Auto" Takt-Linien werden in hellblau gezeigt und die "Benutzer Taktlinien" in violett. Sie können diese Farben im **Audio-Bearbeitungs-Einstellungs-**Dialog ändern, wenn Sie möchten.

<span id="page-143-0"></span>Wenn **Auto Analyse** aktiviert ist, dann wird Band-in-a-Box die Akkorde erneut analysieren sobald Sie eine Takt-Linie hinzufügen oder verschieben oder die Audio-Daten verändern. Lassen Sie diese Einstellung deaktiviert wenn sie zuerst (z.B. zur Tempobestimmung) die Takt-Linien einstellen wollen und analysieren danach die Akkorde.

Takt-Linien können mit der Maus verschoben werden. Klicken Sie einfach auf das violette Steuerungsrechteck am unteren Rand und ziehen dieses an die gewünschte Stelle. Wenn Sie eine "Auto" Takt-Linie verschieben, wird diese zu einer "Benutzer" Takt-Linie.

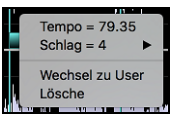

Sie können auch mit Rechts-Klick auf solch ein Steuerungsrechteck klicken und erhalten dann ein KOntext-Menü mit Optionen um den Marker-Type von ("Benutzer" oder "Auto") zu ändern, die Takt-Line zu löschen oder die Taktart für den Takt zu ändern. Das Menü zeigt Ihnen auch die Geschwindigkeit des Taktes basieren auf der Taktart und der Position der nächsten Takt-Linie.

Wenn Sie Takt-Linien hinzufügen oder verschieben, wird Band-in-a-Box automatisch eine Tempo Map erzeugen, damit Ihr Song synchron mit den Audio-Daten spielt.

Jede Änderung, die Sie im Audio-Akkord-Wizard machen, sind auch rückgängig machbar. Dies war in der früheren alleinstehenden Version des Audio-Akkord-Wizard nicht möglich.

Verwenden Sie den **[Analyse]** Button um die Akkorde in den Audio-Daten zu analysieren. Die erkannten Akkorde werden direkt in das ChordSheet geschrieben. Falls die "Auto Analyse" aktiviert haben, müssen Sie dies nicht machen. Falls Sie aber Akkorde im ChordSheet geändert oder gelöscht haben, können Sie dies durchführen.

Wenn Sie das ChordSheet öffnen, sehen Sie, dass der Audio-Akkord-Wizard Akkorde und die Tempo-Map eingetragen hat.

Wenn **MIDI auf Spur umschreiben** aktiviert ist, sendet der Wizard die transkribierten MIDI-Noten an die Soloist-Spur zur weiteren Analyse durch den Benutzer (über das Fenster "Piano-Rolle" oder "Notation"). Beachten Sie, dass es sich hierbei um eine "Momentaufnahme"-Ansicht jeder [8.](#page-7-0) Note der vorhandenen Tonhöhen handelt und nicht um einen Versuch der polyphonen Transkription.

Der **[Tempi Ausgleichen]** Button entfernt Tempowechsel durch Dehnung von Audiobereichen entfernt, so dass die Tempi alle gleich sind.

Der Rad Button öffnet den Dialog zum Anpassen der Akkordanalyse.

## **Audio Harmonien**

Die Audio-Harmonien beinhalten folgende Funktionen:

- Harmonisierung von Audi mit bis zu [4](#page-3-0) Stimmen.
- Korrektur von Noten, die nicht exakt stimmen.
- Transkription von Audio zu Notation.

Öffnen Sie zuerst eine Audio-Datei oder eine Band-in-a-Box Song Datei mit Audio. Danach gehen Sie zum Menü *Audio* oder *Harmonie*  und wählen *Audio Harmonien, Tonhöhen-Verfolgung, Fix Tuning (Audio-Bearbeitung)*.

Die öffnet das **Audio Bearbeitungs-**Fenster und den neuen **Audio Harmonie** Dialog.

**Tipp**: Wenn das **Audio Bearbeiten** Fenster bereits geöffnet ist, drücken Sie den **[Bearbeiten]** Button in der Toolbar und wählen *Harmonisiere* um den **Audio Harmonie** Dialog zu öffnen.

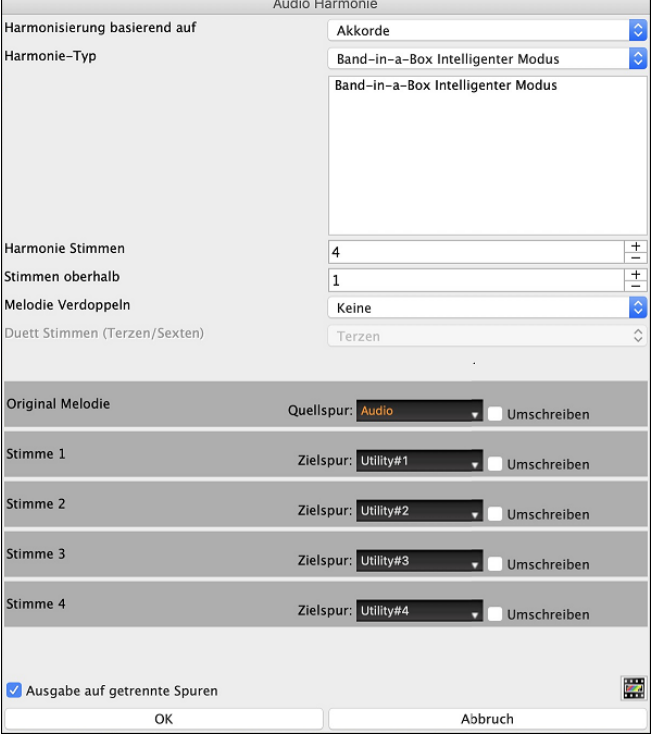

Wählen Sie eine von vier [3](#page-2-0) Harmonisierungs-Modi.

- Der "Akkord" Modus harmonisiert Audio, basierend auf den Akkorden in Ihrem Song. Wählen Sie einen Typ aus der "Harmonie Typ" Option. Wählen Sie entweder den intelligenten Modus, der Ihnen die Anzahl der Stimmen und andere Optionen bestimmen lässt, oder verwenden Sie einen der Band-in-a-Box Harmonie-Presets.

Wenn Sie den intelligenten Modus wählen, können Sie auch "Melodie verdoppeln" verwenden. Damit wird eine der Harmonie-Stimmen die Original Stimme verdoppeln. Für eine [2](#page-1-0) stimmige Melodie können Sie die Harmonie-Stimme als Terz oder Sext ober/unterhalb der Original-Stimme abhängig von der Einstellung "Stimmen oberhalb" oder einer Kombination aus Terzen und Sexten mit der Einstellung "Duett Stimmen" erzeugen lassen.

- Der "MIDI" Modus fügt dem Audiomaterial Stimmen hinzu, die auf den MIDI-Noten in der Quellspur basieren. Sie können die Anzahl der Stimmen wählen (bis zu [4](#page-3-0) Stimmen).
- Der "Fix Tuning" Modus analysiert die Quell-Spur und korrigiert Noten die nicht stimmen, im markierten Bereich in Bezug zur Tonart Ihres Songs.

**Quellspur** ist die Spur, auf die der ausgewählte Harmonisierungsmodus angewendet wird.

Wenn die **Ausgabe auf getrennte Spuren** nicht aktiviert ist, werden die Harmoniestimmen in die Quellspur geschrieben und mit dem vorhandenen Audiomaterial in dieser Spur zusammengeführt. Sie können auch die Lautstärke und Stereobalance für jede Harmoniestimme einstellen. Wenn Sie diese Option aktivieren, werden die Harmoniestimmen in andere Spuren geschrieben, die Sie mit der Option **Zielspur** auswählen. Nachdem die Harmoniestimmen erzeugt wurden, können Sie den Mixer verwenden, um die Lautstärke, das Schwenken, den Hall und den Klang zu steuern oder Effekte für jede Stimme hinzuzufügen.

Sie können die Option **Transkribieren** für die Quellspur und/oder die Harmoniestimmen aktivieren. Beachten Sie, dass das Audio in der Quellspur monophon sein sollte (z. B. Gesang, Saxophon).
## **Kapitel [12](#page-11-0): Werkzeuge, Wizards, Tutorien und Spaß**

<span id="page-144-0"></span>**Anmerkung:** Dieses Kapitel wird ausführlich im vollständigen Handbuch beschrieben, das Sie über das Menü *Hilfe | Programm Handbücher (pdf) | Zeige das Programmhandbuch an* öffnen können.

**Install Manager**: Sie können das gesamte Paket Ihrer Bestellung mit dem neuen Installations-Manager mit einem Klick herunterladen und installieren. Dies ist eine viel einfachere Alternative zum manuellen Herunterladen und Installieren aller einzelnen Dateien, die auf der Seite "Meine Produkte" in Ihrem Konto aufgeführt sind. Dies ist besonders nützlich für "reine Download-Versionen" (e-delivery) der Band-in-a-Box Pro, Mega und UltraPAK, da die herunterzuladenden und zu installierenden Dateien [100](#page-99-0) GB groß sein können.

**Anmerkung**: Weitere Dokumentation für den Installations-Manager finden Sie unter https://www.pgmusic.com/download-manager-mac-helpde.htm.

**DAW Plug-In Modus**: Es gibt einen **"Plug-In" Modus**, der einfaches "**Ziehen und Ablegen" (Drag-und-Drop)** von Spuren zwischen Band-in-a-Box und Ihrem Lieblings-Sequenzer (GarageBand, ProTools, Logic, Nuendo, Reaper und andere) ermöglicht. Mit dem neuen Plug-In Modus bleibt Band-in-a-Box als kleines - im Vordergrund befindliches Fenster, arbeitet als Plug-In für Ihren Sequenzer. Sie können so durch "Ziehen und Ablegen" MIDI und Audio-(WAV) Spuren von Band-in-a-Box zu Ihrem Lieblings-Sequenzer übertragen. Arbeiten Sie in Ihrem Lieblings-Sequenzer, geben Sie eine Akkord-Progression in Band-in-a-Box ein, und ziehen einfach die Spur von Band-in-a-Box zu Ihrem Sequenzer auf die gewünschte Spur und Takt-Position.

**"Woodshed" Tempo Feature**: Beim Üben eines Songs ist es nützlich das Tempo bei jeder Wiederholung einer Schleife oder bei jedem Neustart des Songs zu erhöhen, die geschieht durch die "Übungs-Funktion"

**Die Tasten-Spielhilfe**: Die Tasten-Spielhilfe (TS) ist eine intelligente Funktion zum Mitspielen auf der QWERTZ-Tastatur Ihres Macs. Damit können Sie nicht nur ohne externes Midi-Keyboard Aufnahmen auf der Melodie- oder Solospur vornehmen, sondern außerdem den Solo-Tastenstart ansteuern. Wenn Sie beim Mitspielen auf der Computer-Tastatur die Harmonisierungsfunktion einsetzen, entsteht zum Beispiel sofort eine [4s](#page-3-0)timmiger Saxophon-Harmonie.

**Skalen Wizard**: Wenn Studierende Jazz Songs üben, dann ist es hilfreich Skalen für jeden Akkord zu haben. The Skalen-Wizard ermöglicht Ihnen einfach diese Skalen zu erzeugen, die auf als Notation auf der Solo-Spur erscheinen. Optionen beinhalten Instrument Bereich, Patch Auswahl, Jazzy Modus (verwendet Lydische Dominant Skalen für einige [7](#page-6-0)<sup>th</sup> Akkorde) und diatonisch Modus (behält Skalen relativ zur Song Tonart).

**Akkordinterpretations-Wizard für MIDI-Dateien**: Viele Menschen, die Musik nach Gehör spielen, denken bei Songs in den Begriffen Akkorde und Melodie. Wie auch immer – viele MIDI-Dateien enthalten keine Akkordsymbole und sind daher schwer zu erlernen. Der Anwender muss die Akkorde in einem zeitraubenden Prozess herausfinden.

**Akkordunterbrechungen "Breaks"**: Akkordunterbrechungen "Breaks" (Stille) in Arrangement einfügen, kann aus dem Dialog **Voreinstellungen [2](#page-1-0)** aufgerufen werden. Dieses Feature ist besonders geeignet, um zu üben, wie man im richtigen Tempo bleibt.

**Gitarren-Tutor**: Mit der neuen "Gitarren-Übung" können Sie jeden Song analysieren. Diese Funktion zeigt Ihnen die im Griffbrett-Fenster gespielten Akkorde nach Belieben aus der Jazz, Pop oder Folk-Perspektive an. Die Gitarren-Übung vermittelt Ihnen auf unterhaltsame Weise neue Gitarren-Akkorde, während Sie zu Ihrem Lieblings-Song aus Band-in-a-Box mitspielen.

**Das Gitarren Fenster**: Diese Funktion richtet sich natürlich besonders an Gitarristen und Bassisten! Über das Griffbrett auf dem Bildschirm können Sie jede Spur auf Gitarre oder Bass verfolgen.

**Großes Piano Fenster**: Es nun gibt ein Großes-Piano-Fenster, welches Noten auf einer skalierbaren Tastatur anzeigt.

**Animierte Drumkit-Fenste**r: Das in seiner Größe veränderbare Schlagzeug-Fenster enthält eine animierte Darstellung des kompletten Midi-Schlagzeugs mit allen [61](#page-60-0) Schlagzeug-Sounds, die auf den zugehörigen Instrumenten dargestellt werden. Verfolgen Sie die Schlaginstrumente während des Spiels! Vielleicht möchten Sie auf Ihrer Computer-Tastatur oder mit Mausklick selbst mitspielen und das Ganze aufzeichnen?

# **Kapitel [13](#page-12-0): Vom Benutzer programmierbare Funktionen**

<span id="page-145-0"></span>**Anmerkung**: Dieses Kapitel wird ausführlich im vollständigen Handbuch beschrieben, das Sie über das Menü *Hilfe | Programm Handbücher (pdf) | Zeige das Programmhandbuch an* öffnen können.

Band-in-a-Box bietet Ihnen die Möglichkeit viele mächtigen Funktionen - selber von Grund auf – zu programmieren. Diejenigen, die Interessen und Enthusiasmus für diese Möglichkeiten haben, können Ihre eigene personalisierte Version der Funktionen erzeugen:

- **Styles**
- **Harmonien**
- **Solisten**
- **Melodisten**
- **Gitarristen**

## **Der StyleMaker**

Mit dem Modul *Style-Maker* können Sie in Band-in-a-Box neue Styles erstellen oder schon vorhandene bearbeiten. Dies geschieht durch die Aufzeichnung entsprechender Patterns für die Schlagzeug-, Bass-, Klavier-, Gitarre- und Streicher-Spuren. Wenn ein Instrument in einem Style nicht vorkommen soll, nehmen Sie dafür einfach kein Pattern auf.

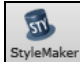

Der StyleMaker wird mit dem **[StyleMaker]** Toolbar Button oder dem Menü *Datei | StyleMaker | Neuen Style erzeugen* oder *Sktuellen Style Bearbeiten*

### **Der Harmonie Maker**

Das Modul **Harmonie Maker** hilft Ihnen, eigene Harmonisierungen zu erstellen und zu bearbeiten. Mit diesen können Sie dann Melodien, Soli und Ihr Mitspiel über den Thru-Kanal harmonisieren. Komplexe Einstellungen steuern die Verwendung von Durchgangsharmonien (diatonisch, chromatisch oder über Zwischendominanten), Stimmführung in weiter Lage (z.B. Drop [2\)](#page-1-0), Oktavenverdopplung, Patch-Zuordnung und vieles mehr. So ist praktisch eine unbegrenzte Zahl von Harmonien möglich, deren Einstellungen als Harmonie-Datei gespeichert wird. Alle Veränderungen in den Harmonien sind live während der Wiedergabe des Songs hörbar.

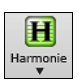

Um Zum **Harmonie Maker** zu gelangen drücken Sie den **[Harmonien]** Toolbar Button und wählen entweder *MIDI - Melodie Harmonie* der *MIDI – Thru Harmonie* danach klicken Sie auf den Button **[Bearbeiten]** im **Harmonie für Melodie Auswahl** Dialog. Oder Sie verwenden den Menübefehl *Harmonie* und wählen dann *Aktuelle Harmonie-Datei bearbeiten* aus.

### **Der Solist Maker**

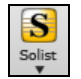

Der Solist erlaubt Ihnen, die Parameter festzulegen, die für das Spiel dieses speziellen Solisten wesentlich sind, wie z.B. der Tonumfang des Instrumente (d.h. Tenorsaxophon), besonderes Legatospiel, mehr auf dem Beat als die meisten anderen Jazzmusiker und die Achtelnoten sind gerader als die üblichen Swing-Achtel.

Zusätzlich gibt es Einflussmöglichkeiten auf die Phrasenbildung, etwa wie lang die einzelnen Phrasen sein sollen und wie viel Raum dazwischen liegen soll. Sie können auch festlegen, wie stark der skalenfremde Tonbereich zum Zuge kommen soll. (Bei John Coltrane wäre also wohl das Maximum zutreffend!) Und anschließend schicken Sie ihn auf die Bühne und verfolgen, wie er über beliebige Songs eigene Soli spielt!

#### **Der Melodist Maker**

Zusätzlich zu den Melodisten, die im Programm enthalten sind, können Sie mit diesem Programm-Modul Ihre eigenen Melodisten erstellen und bearbeiten. Sie können die Parameter einstellen, die die zu erstellenden Akkordtypen, Melodiearten und Intros steuern, sowie eine Menge Einstellungen für Form des Songs, Kontinuität des Themas, Art des Schlusses, Antizipation, das Feeling, Harmonien, Solisten, Patch Wechsel (Instrument Wechsel) und vieles mehr.

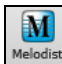

Sie öffnen die Melodist-Einstellungen aus dem Fenster Der **Melodist-Auswahl**. Klicken Sie auf **[Bearbeiten]** und es öffnet sich das Fenster **Melodist Einstellungen**.

#### **Der Gitarrist-Maker**

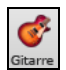

Der **Gitarrist-Maker (Gitarrist Editor)** wird über das Gitarrenfenster aufgerufen, das durch den **[Gitarre]** Toolbar Button oder über den Menüpunkt *Fenster | Gitarren Fenster oder mit* **Strg+Umschalt+G** erreicht wird

Öffnen Sie das *Gitarren-Fenster* (**Strg+Umschalt+G)**. Rufen Sie die Funktion *Akkord-Solo* mit der Schaltfläche **[Solo erz]** auf, oder über Menü *Melodie | Gitarren-Akkordsolo erzeugen.*

Klicken Sie auf den **[Akk.Solo]** Button im Gitarrenfenster um das Gitarrenauswahlfenster zu öffnen. Mit Klick auf **[Gitarrist-Editor bearbeiten]** gelangen Sie aus dem Fenster *Gitarrist auswählen (Gitarren-Akkordsolo erzeugen)* zum Gitarrist-Maker, wo Sie Gitarristen erstellen und bearbeiten können.

<span id="page-146-0"></span>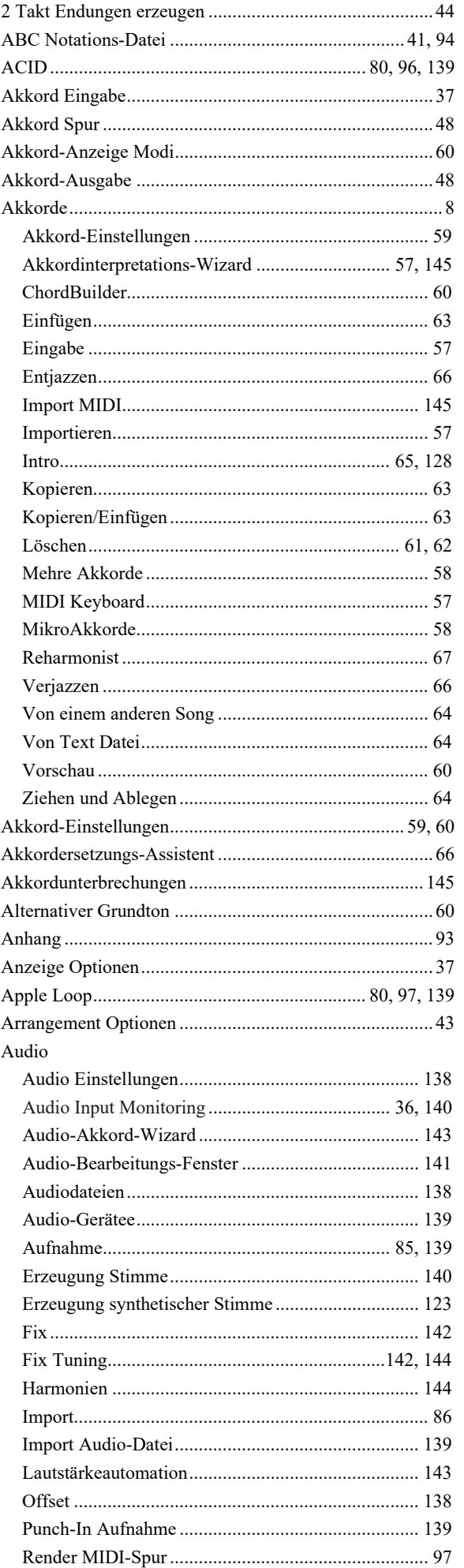

# **Index**

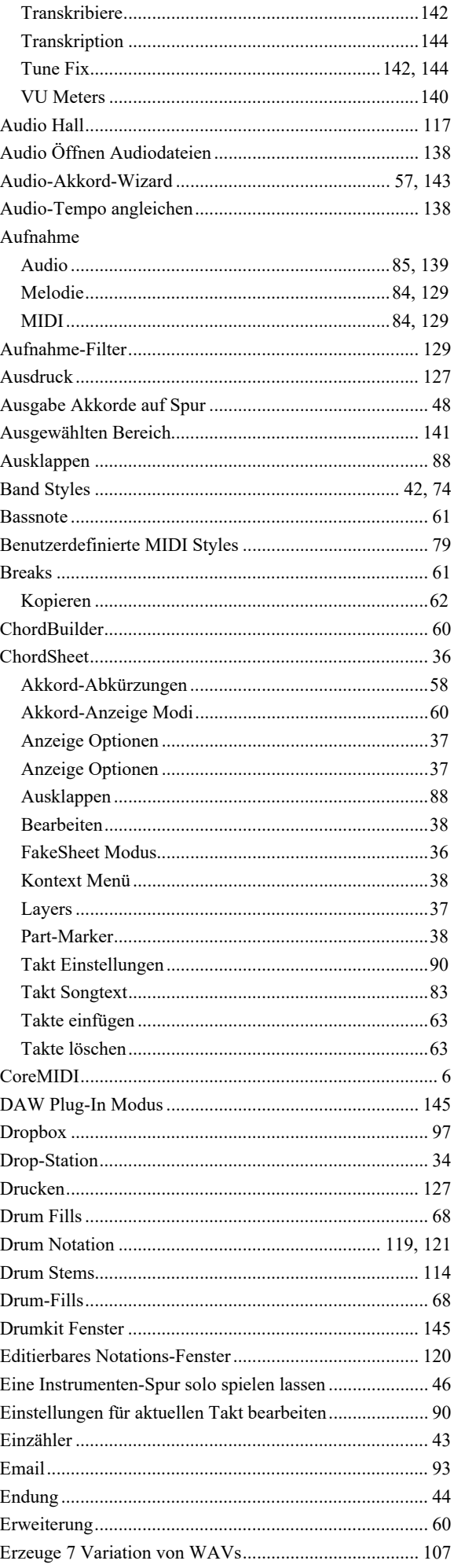

<span id="page-147-0"></span>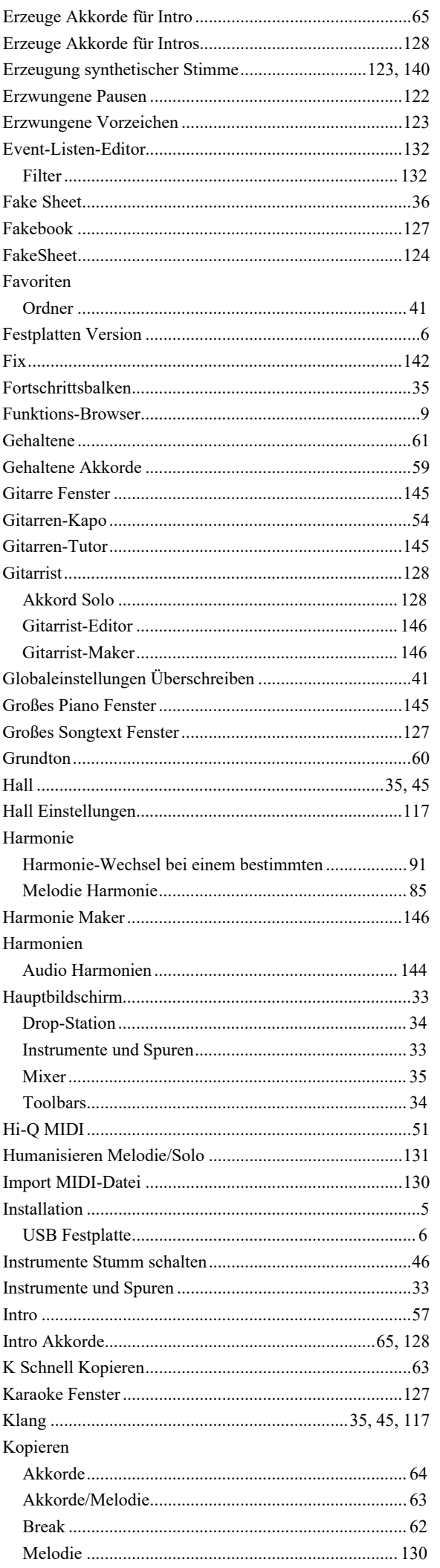

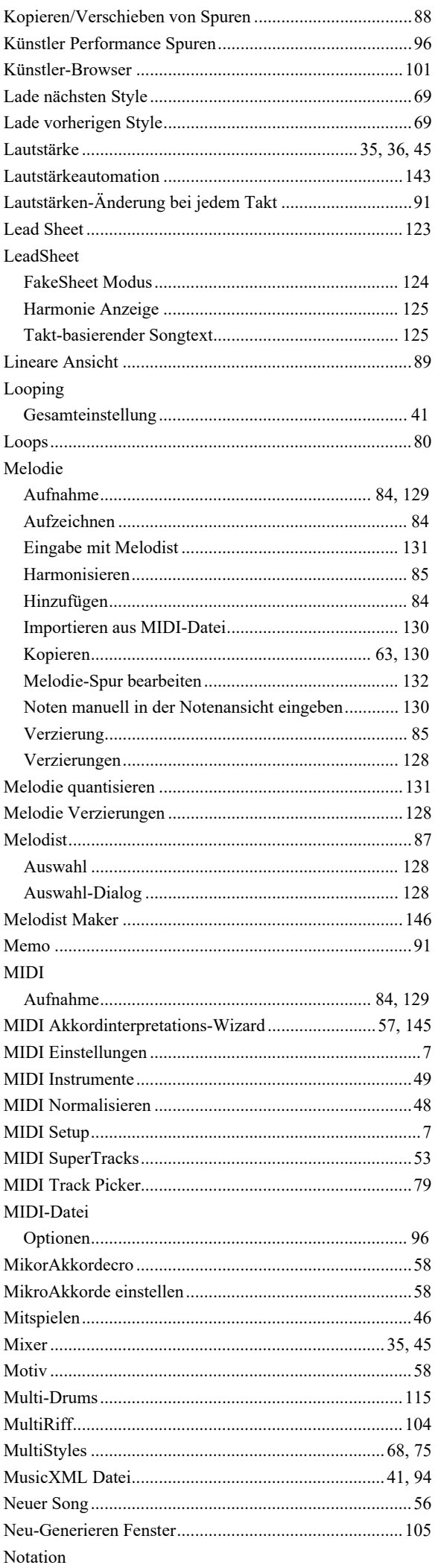

<span id="page-148-0"></span>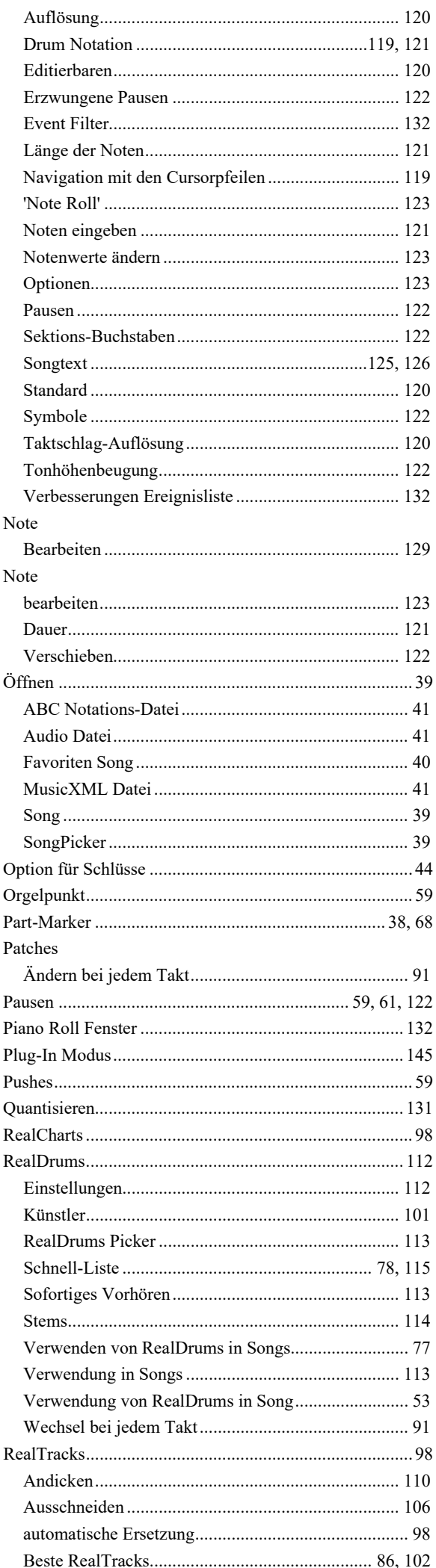

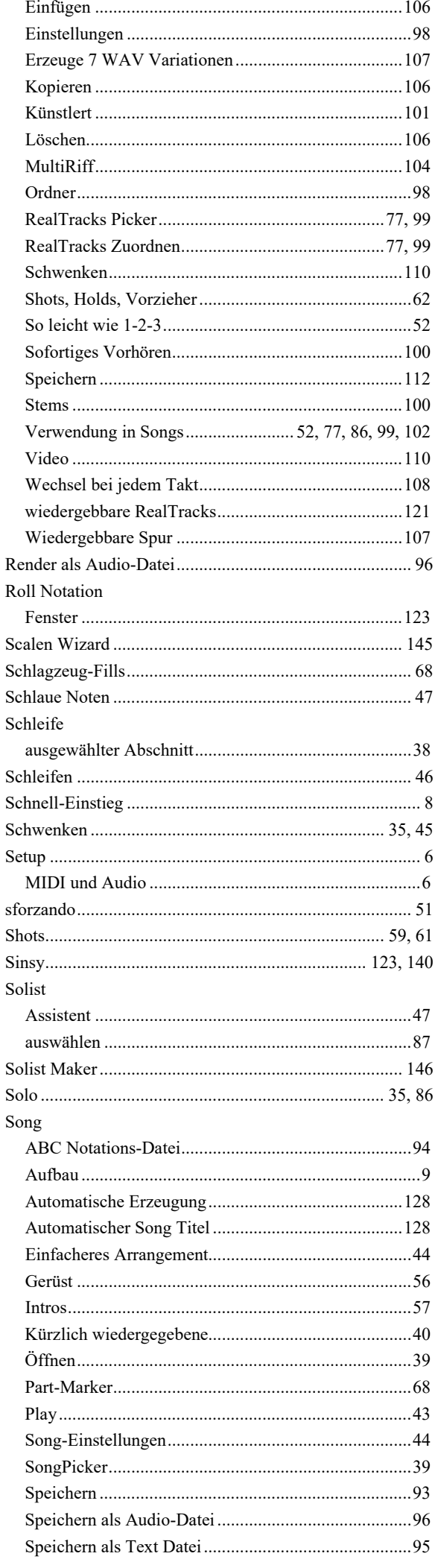

<span id="page-149-0"></span>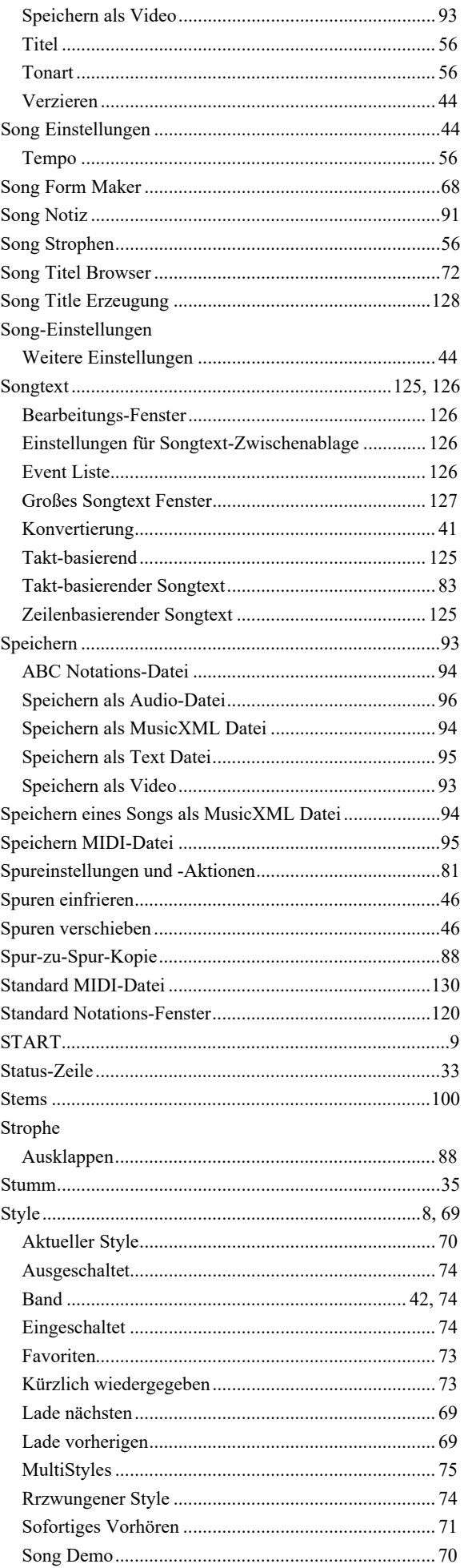

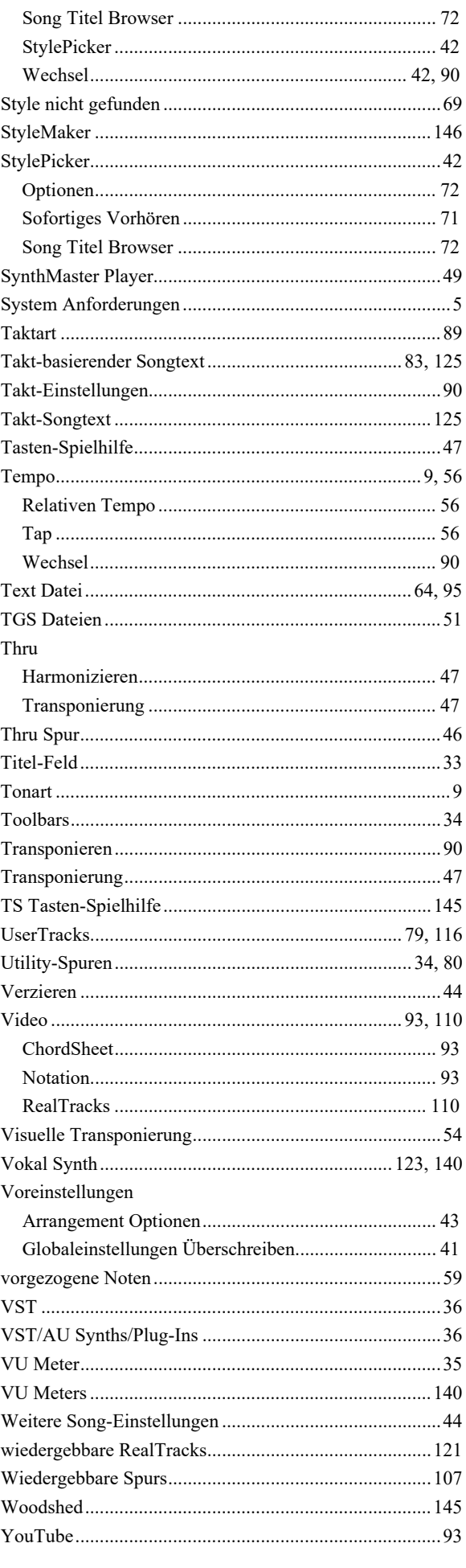